# Oracle® Cloud Oracle Content Management beheren

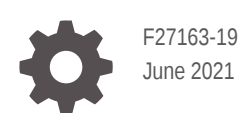

ORACLE

Oracle Cloud Oracle Content Management beheren,

F27163-19

Copyright © 2017, 2021, Oracle en/of geaffilieerde bedrijven.

Primaire auteur: Sarah Bernau

Bijdragers: Bonnie Vaughan, Bob Lies, Bruce Silver, Ron van de Crommert, David Jones, Keith MacDonald, Mark Paterson, Andy Peet, Indira Smith, Sherri Ahern, Michele Chock

This software and related documentation are provided under a license agreement containing restrictions on use and disclosure and are protected by intellectual property laws. Except as expressly permitted in your license agreement or allowed by law, you may not use, copy, reproduce, translate, broadcast, modify, license, transmit, distribute, exhibit, perform, publish, or display any part, in any form, or by any means. Reverse engineering, disassembly, or decompilation of this software, unless required by law for interoperability, is prohibited.

The information contained herein is subject to change without notice and is not warranted to be error-free. If you find any errors, please report them to us in writing.

If this is software or related documentation that is delivered to the U.S. Government or anyone licensing it on behalf of the U.S. Government, then the following notice is applicable:

U.S. GOVERNMENT END USERS: Oracle programs (including any operating system, integrated software, any programs embedded, installed or activated on delivered hardware, and modifications of such programs) and Oracle computer documentation or other Oracle data delivered to or accessed by U.S. Government end users are "commercial computer software" or "commercial computer software documentation" pursuant to the applicable Federal Acquisition Regulation and agency-specific supplemental regulations. As such, the use, reproduction, duplication, release, display, disclosure, modification, preparation of derivative works, and/or adaptation of i) Oracle programs (including any operating system, integrated software, any programs embedded, installed or activated on delivered hardware, and modifications of such programs), ii) Oracle computer documentation and/or iii) other Oracle data, is subject to the rights and limitations specified in the license contained in the applicable contract. The terms governing the U.S. Government's use of Oracle cloud services are defined by the applicable contract for such services. No other rights are granted to the U.S. Government.

This software or hardware is developed for general use in a variety of information management applications. It is not developed or intended for use in any inherently dangerous applications, including applications that may create a risk of personal injury. If you use this software or hardware in dangerous applications, then you shall be responsible to take all appropriate fail-safe, backup, redundancy, and other measures to ensure its safe use. Oracle Corporation and its affiliates disclaim any liability for any damages caused by use of this software or hardware in dangerous applications.

Oracle and Java are registered trademarks of Oracle and/or its affiliates. Other names may be trademarks of their respective owners.

Intel and Intel Inside are trademarks or registered trademarks of Intel Corporation. All SPARC trademarks are used under license and are trademarks or registered trademarks of SPARC International, Inc. AMD, Epyc, and the AMD logo are trademarks or registered trademarks of Advanced Micro Devices. UNIX is a registered trademark of The Open Group.

This software or hardware and documentation may provide access to or information about content, products, and services from third parties. Oracle Corporation and its affiliates are not responsible for and expressly disclaim all warranties of any kind with respect to third-party content, products, and services unless otherwise set forth in an applicable agreement between you and Oracle. Oracle Corporation and its affiliates will not be responsible for any loss, costs, or damages incurred due to your access to or use of third-party content, products, or services, except as set forth in an applicable agreement between you and Oracle.

# Inhoud

#### [Voorwoord](#page-9-0)

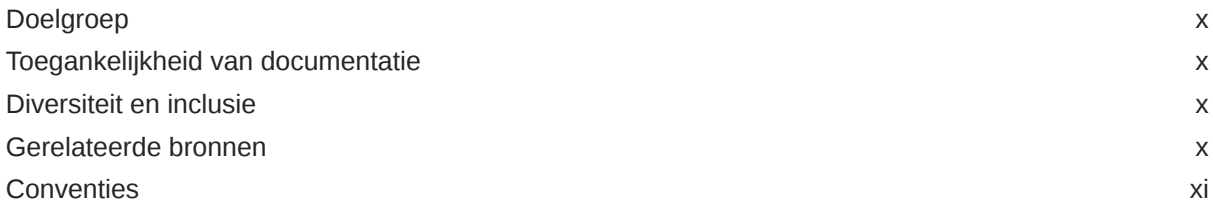

#### 1 [Aan de slag](#page-11-0)

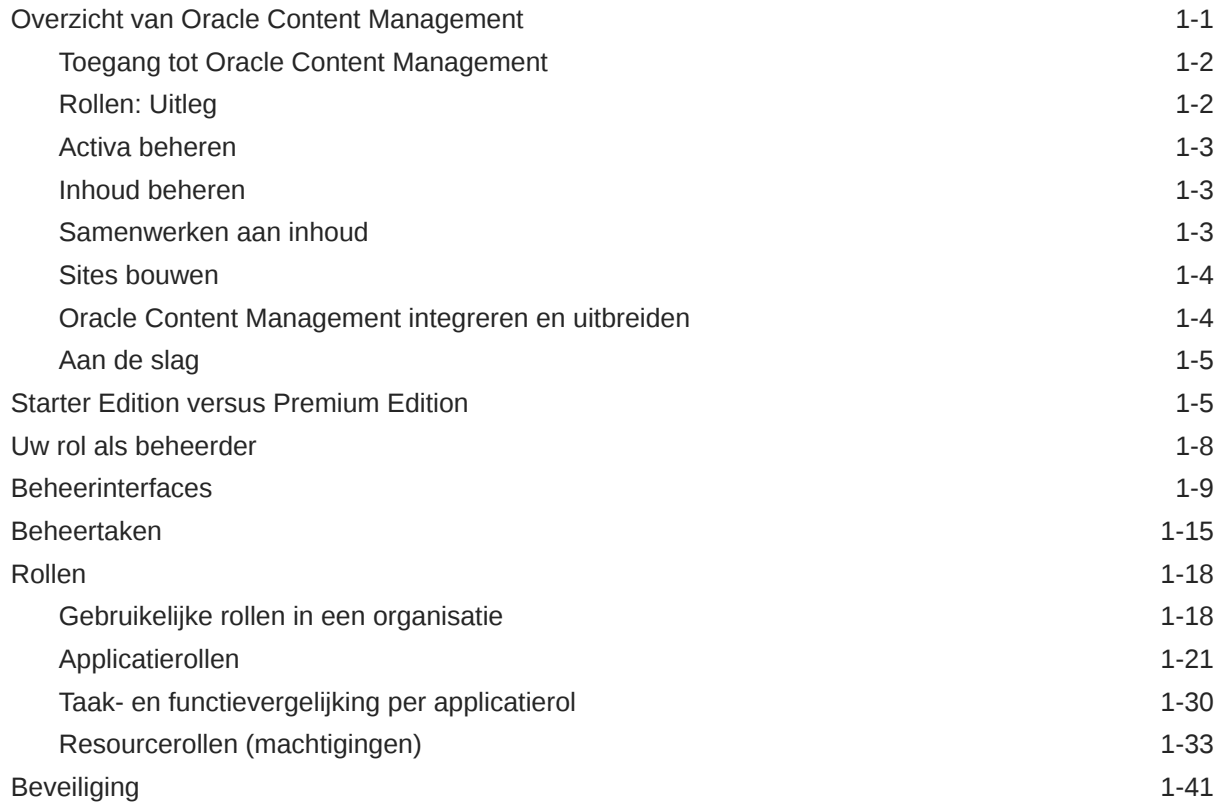

#### 2 [Oracle Content Management implementeren](#page-57-0)

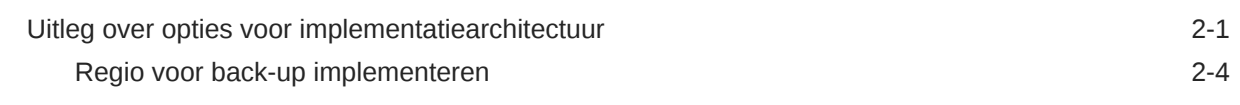

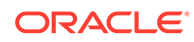

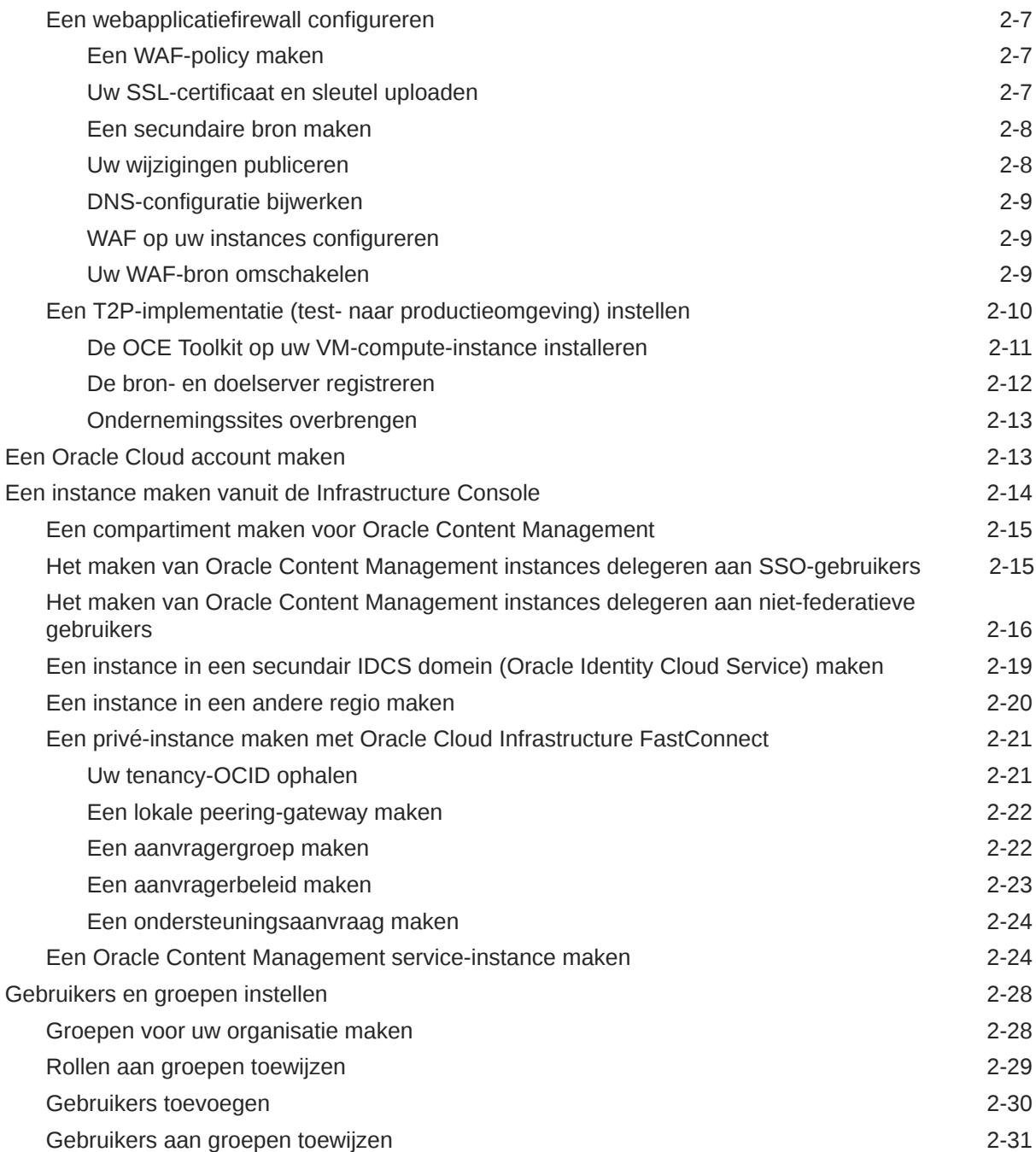

## 3 [Introductie van de service](#page-88-0)

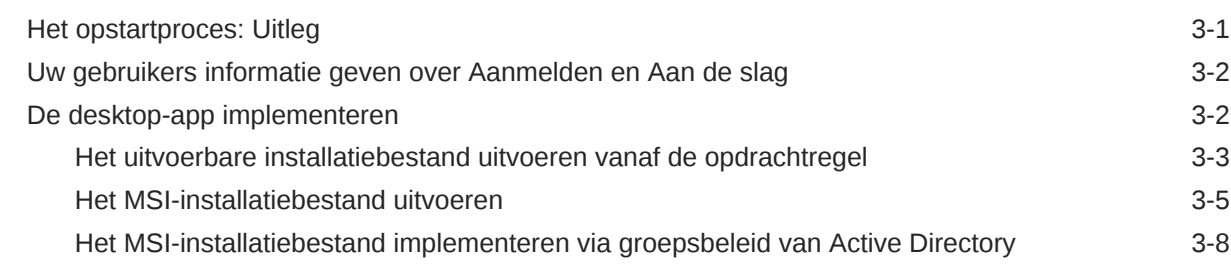

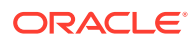

## 4 [Systeeminstellingen configureren](#page-97-0)

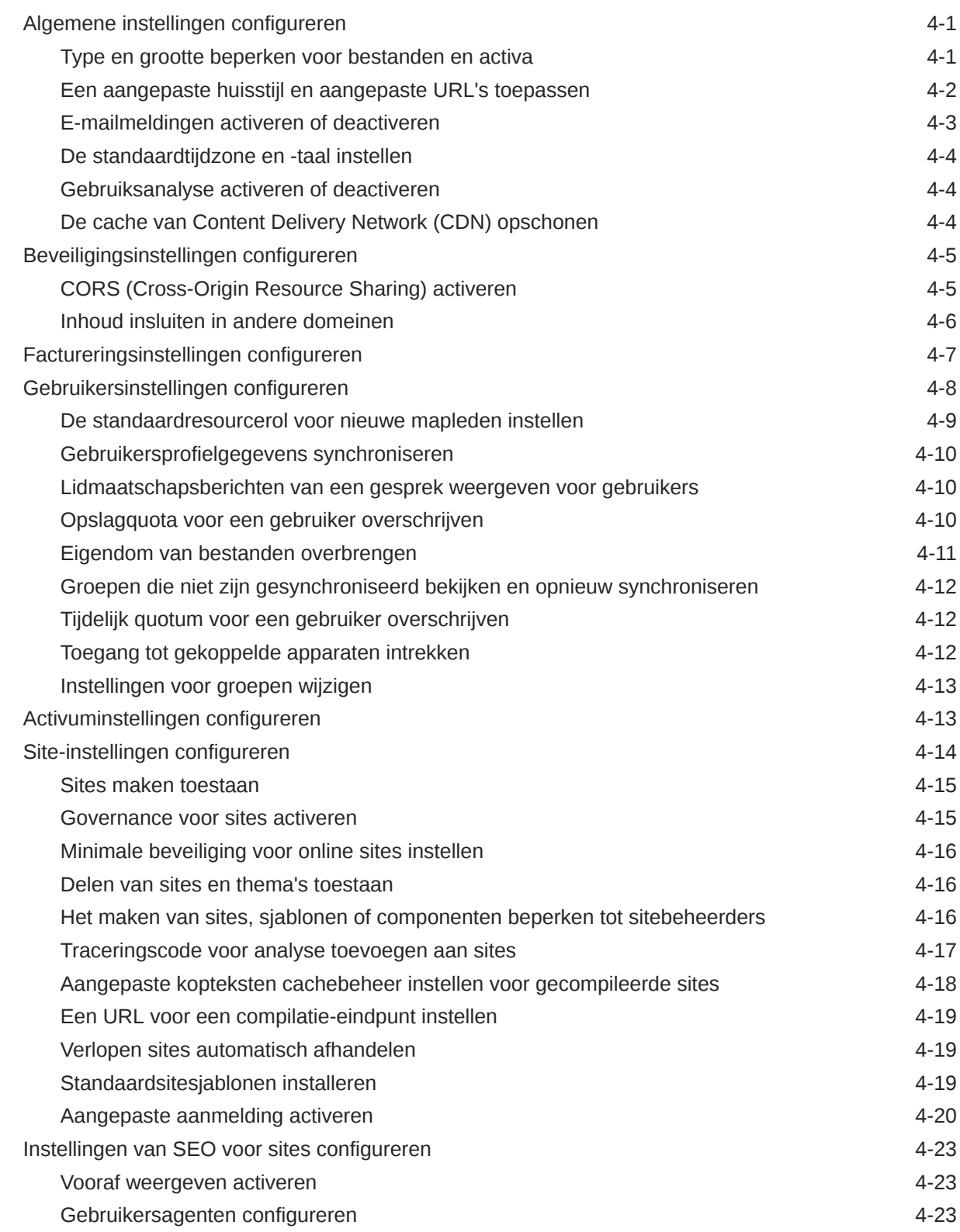

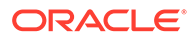

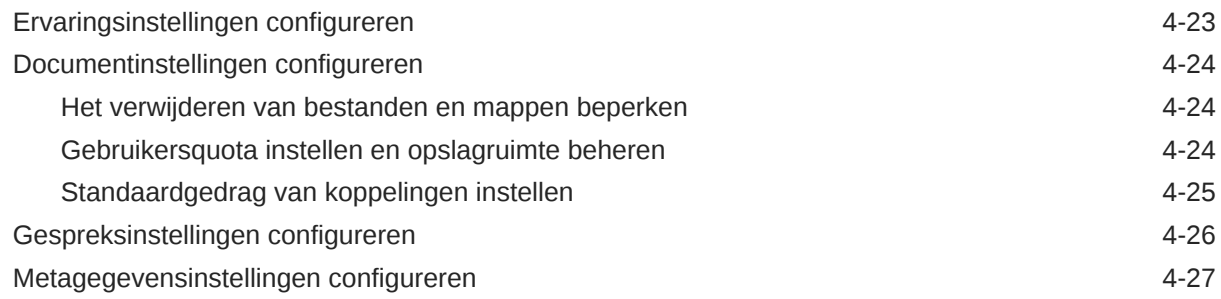

## 5 [Gebruikers, groepen en toegang beheren](#page-125-0)

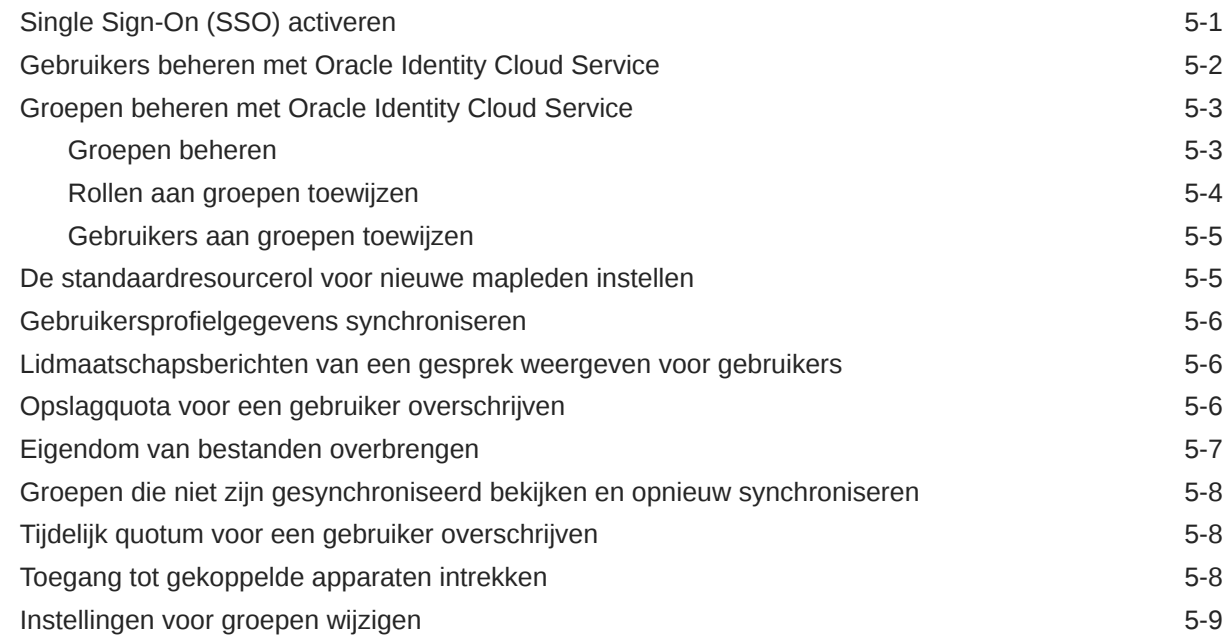

#### 6 [Servicegebruik analyseren](#page-134-0)

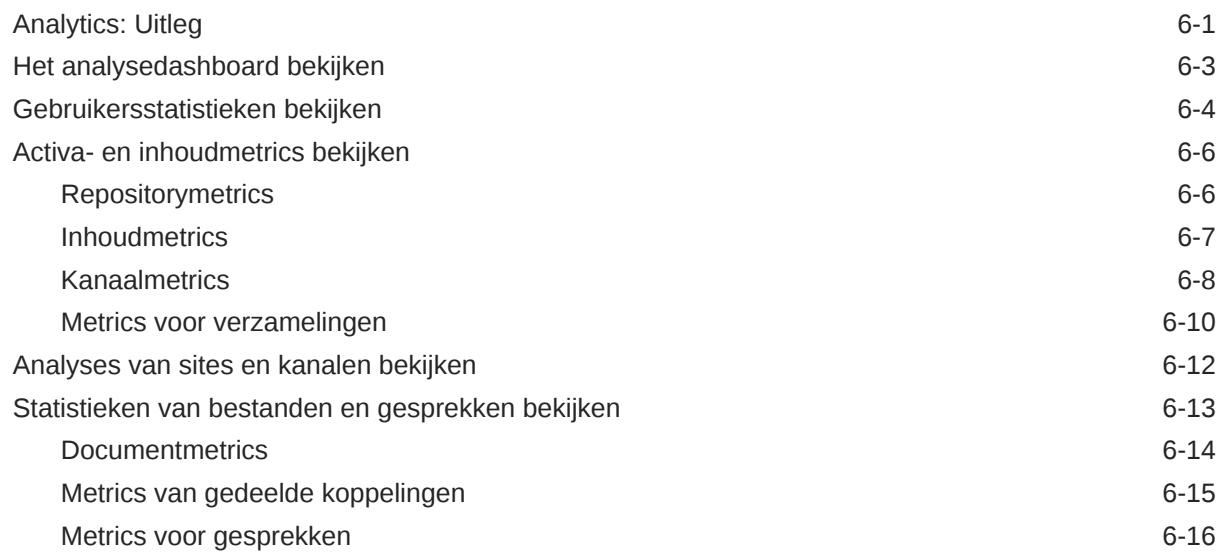

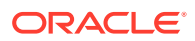

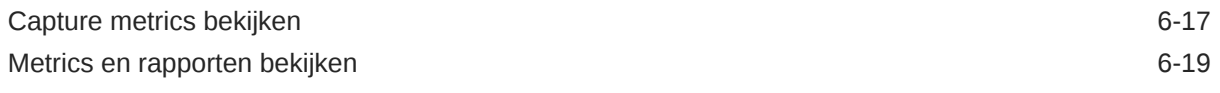

#### 7 [De service controleren](#page-156-0)

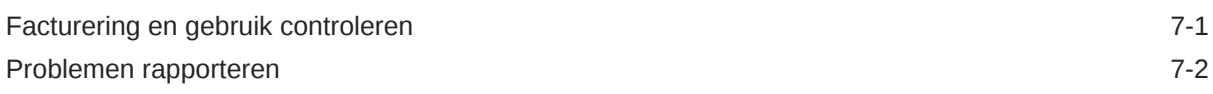

#### A [Problemen oplossen](#page-158-0)

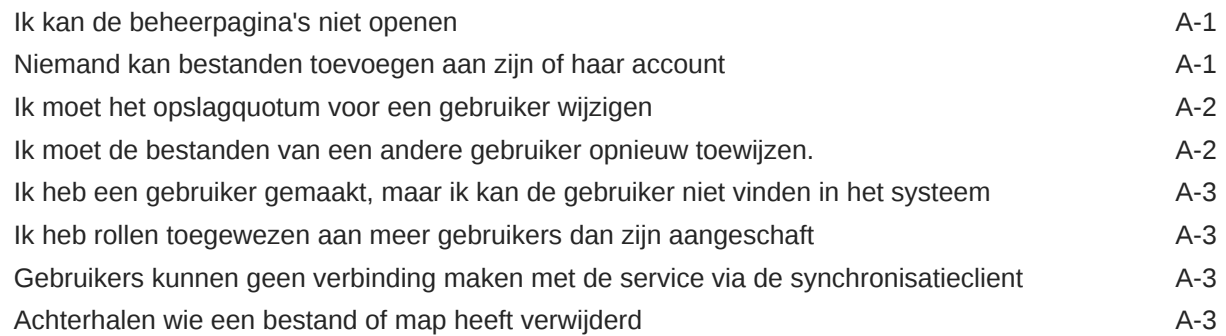

#### B [Ondersteunde software, apparaten, talen en bestandsindelingen](#page-162-0)

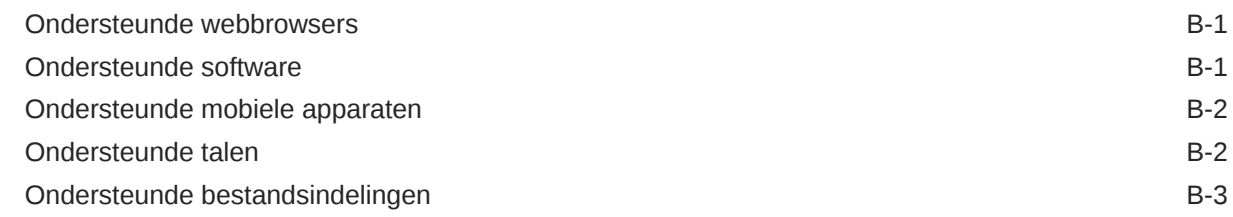

#### C [Servicelimieten, quota, policy's en events](#page-167-0)

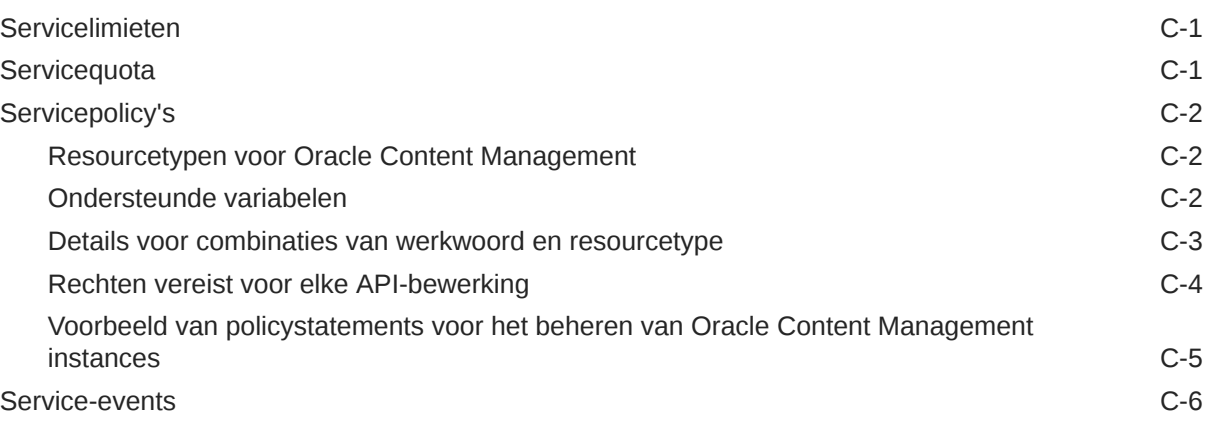

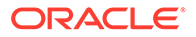

#### D [Oracle Content Management migreren](#page-174-0)

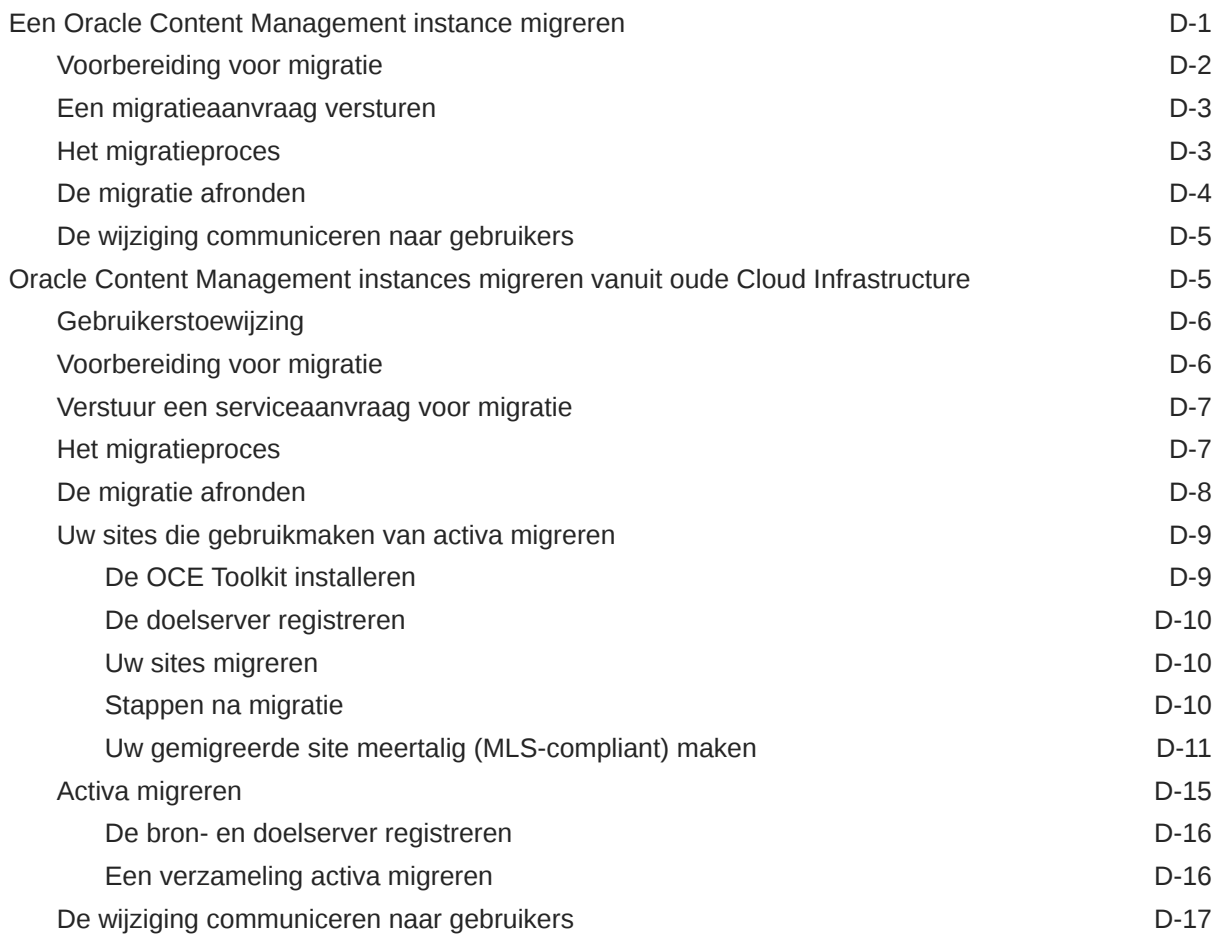

## E [Oracle Content Management beheren in oude omgevingen](#page-191-0)

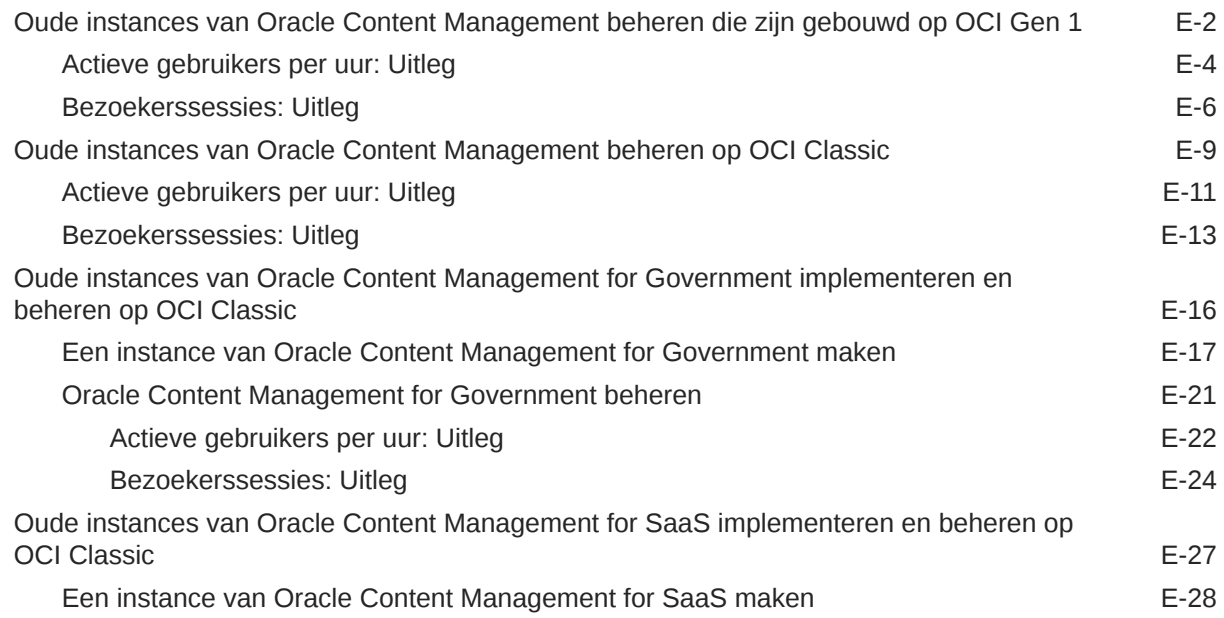

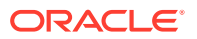

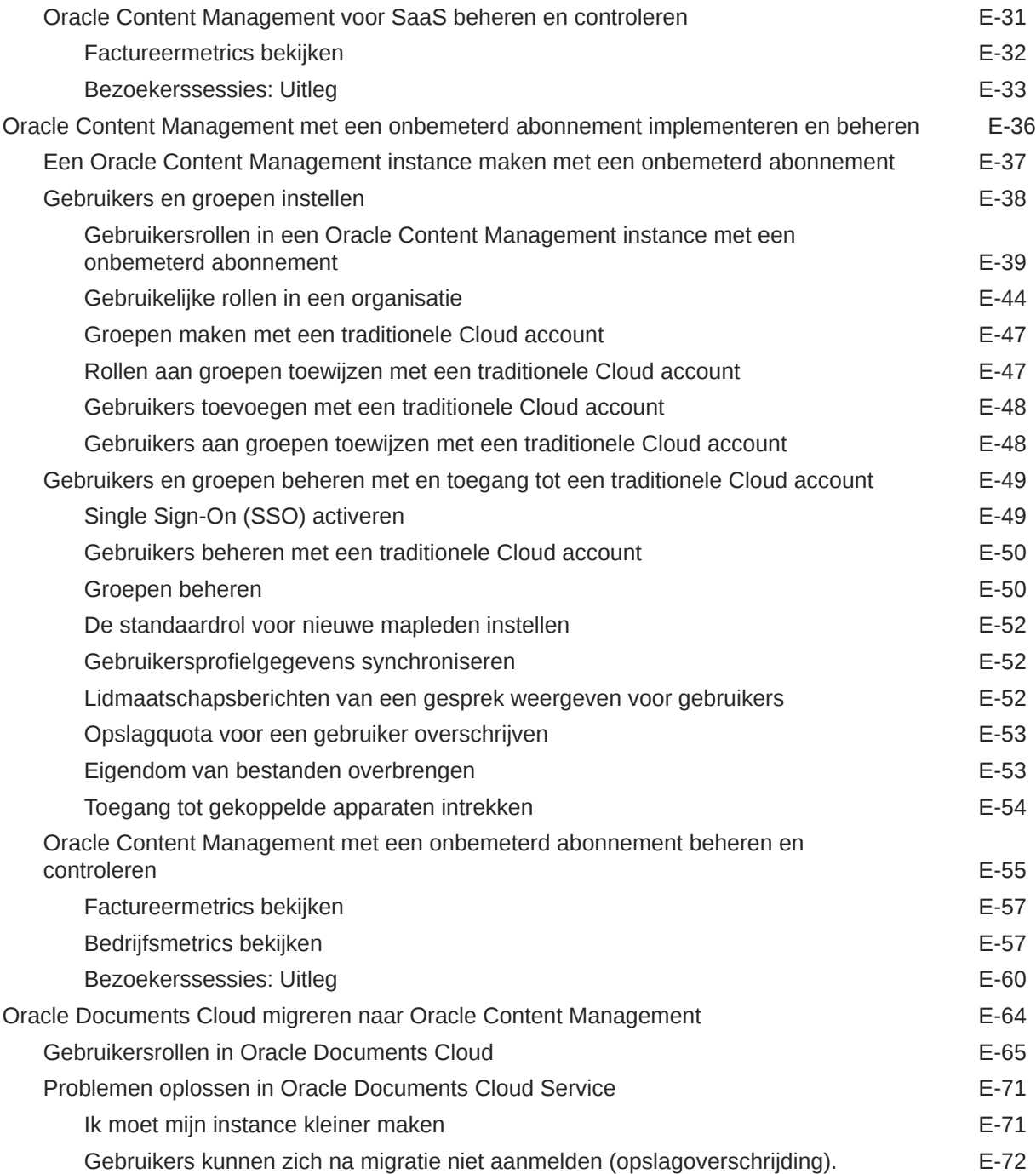

## <span id="page-9-0"></span>Voorwoord

In *Oracle Content Management beheren* wordt beschreven hoe u de service kunt beheren. U vindt hier onder andere hoe u gebruikers toevoegt en inricht, de services controleert en het standaardgedrag voor de service instelt. Het biedt een ruim overzicht van die taken.

### Doelgroep

*Oracle Content Management beheren* is bedoeld voor Oracle Cloud beheerders die de service instellen en configureren.

## Toegankelijkheid van documentatie

Ga voor informatie over de toegankelijkheid van Oracle software naar de website van Oracle Accessibility Program op [http://www.oracle.com/pls/topic/lookup?](http://www.oracle.com/pls/topic/lookup?ctx=acc&id=docacc) [ctx=acc&id=docacc](http://www.oracle.com/pls/topic/lookup?ctx=acc&id=docacc).

#### **Toegang tot Oracle Support**

Klanten van Oracle die ondersteuning hebben aangeschaft, hebben toegang tot elektronische ondersteuning via 'My Oracle Support'. Ga voor informatie naar [http://](http://www.oracle.com/pls/topic/lookup?ctx=acc&id=info) [www.oracle.com/pls/topic/lookup?ctx=acc&id=info](http://www.oracle.com/pls/topic/lookup?ctx=acc&id=info) of ga naar [http://](http://www.oracle.com/pls/topic/lookup?ctx=acc&id=trs) [www.oracle.com/pls/topic/lookup?ctx=acc&id=trs](http://www.oracle.com/pls/topic/lookup?ctx=acc&id=trs) als u slechthorend bent.

## Diversiteit en inclusie

Oracle is volledig toegewijd aan diversiteit en inclusie. Oracle respecteert en waardeert het hebben van een divers personeelsbestand waarmee intelligent leiderschap en innovatie worden vergroot. Als onderdeel van ons initiatief om een inclusievere cultuur te creëren die een positieve invloed heeft op onze werknemers, klanten en partners, werken we eraan om ongevoelige termen uit onze producten en documentatie te verwijderen. We denken ook na over de noodzaak om compatibiliteit met de bestaande technologieën van onze klanten te behouden en de behoefte om continuïteit van service te garanderen naarmate het productaanbod en industrienormen van Oracle zich ontwikkelen. Vanwege deze technische beperkingen zijn we wel bezig om ongevoelige termen te verwijderen, maar zal dit tijd en externe samenwerking vergen.

## Gerelateerde bronnen

Zie voor meer informatie deze Oracle bronnen:

• *Getting Started with Oracle Cloud*

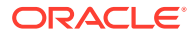

- <span id="page-10-0"></span>• *Collaborating on Documents with Oracle Content Management*
- *Managing Assets with Oracle Content Management*
- *Building Sites with Oracle Content Management*
- *Developing with Oracle Content Management As a Headless CMS*
- *Integrating and Extending Oracle Content Management*
- *Capturing Content with Oracle Content Management*
- *What's New for Oracle Content Management*
- *Known Issues for Oracle Content Management*

## **Conventies**

In dit document worden de volgende conventies gehanteerd.

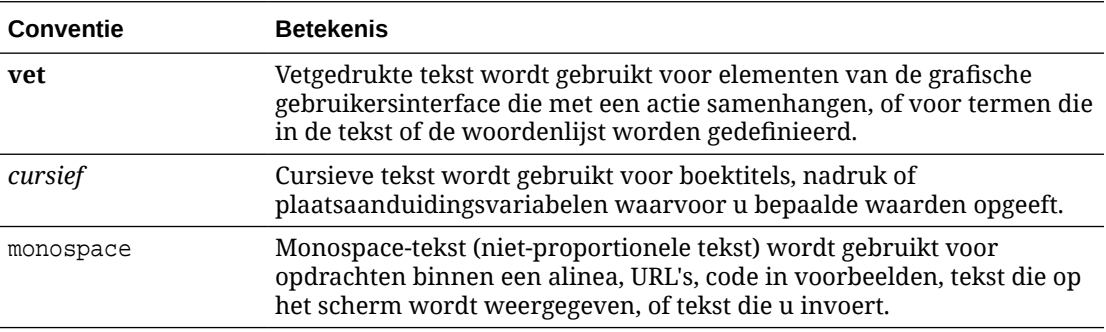

# <span id="page-11-0"></span>1 Aan de slag

Oracle Content Management is een inhoudhub in de cloud voor het effectief beheren van inhoud voor alle kanalen en het optimaliseren van de gebruikerservaring. Het biedt functionaliteit voor samenwerkings- en workflowbeheer om het maken en leveren van inhoud te stroomlijnen en de interactie van klanten en werknemers te verbeteren.

De volgende onderwerpen kunnen u helpen om aan de slag te gaan:

- Overzicht van Oracle Content Management
- **[Starter Edition versus Premium Edition](#page-15-0)**
- [Uw rol als beheerder](#page-18-0)
- **[Beheerinterfaces](#page-19-0)**
- [Beheertaken](#page-25-0)
- [Rollen](#page-28-0)
- **[Beveiliging](#page-51-0)**

[Video](http://apexapps.oracle.com/pls/apex/f?p=44785:265:0::::P265_CONTENT_ID:30000)

## Overzicht van Oracle Content Management

Oracle Content Management is een inhoudhub in de cloud voor het effectief beheren van inhoud voor alle kanalen en het optimaliseren van de gebruikerservaring. Het biedt krachtige functionaliteit voor samenwerkings- en workflowbeheer om het maken en leveren van inhoud te stroomlijnen en de interactie van klanten en werknemers te verbeteren.

Met Oracle Content Management kunt u snel en eenvoudig intern en extern op elk apparaat samenwerken aan het goedkeuren van inhoud en het maken van gecontextualiseerde ervaringen. Met de bedrijfsvriendelijke hulpprogramma's wordt het bouwen van nieuwe webervaringen met verbluffende inhoud een fluitje van een cent. U kunt digitale interactie stimuleren doordat alle belanghebbenden hetzelfde inhoudplatform en dezelfde processen kunnen gebruiken. Technische en organisatorische knelpunten zijn opgelost, dus niets staat u nog in de weg om aantrekkelijke ervaringen te creëren.

#### **Opmerking:**

Oracle Content Management Starter Edition heeft een beperkte set met functies. Als u gebruik wilt maken van de volledige set met functies, voert u een upgrade uit naar de Premium Edition.

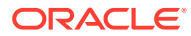

### <span id="page-12-0"></span>Toegang tot Oracle Content Management

Als u toegang tot Oracle Content Management hebt gekregen, ontvangt u een welkomst-e-mailbericht met informatie over de instance-URL en uw gebruikersnaam. U hebt deze informatie nodig om in te loggen bij de service. Bewaar deze informatie voor later gebruik.

Er zijn verschillende mogelijkheden voor interactie met Oracle Content Management:

- De webinterface biedt eenvoudig toegang via uw favoriete webbrowser. U kunt uw inhoud in de cloud beheren, bestanden en mappen delen met anderen, gesprekken starten en deelnemen aan gesprekken, websites maken (als dat is toegestaan) en nog veel meer.
- Dankzij de desktop-app blijven mappen en bestanden op uw computer gesynchroniseerd met mappen en bestanden in de cloud. U kunt niet alleen uw eigen bestanden synchroniseren, maar ook bestanden die met u zijn gedeeld. Zo hebt u altijd toegang tot de meest recente versies.
- De Microsoft Office-invoegtoepassing biedt rechtstreeks toegang tot Oracle Content Management functies vanuit Microsoft Word, Excel, PowerPoint en Outlook.
- Mobiele apps voor Android en iOS bieden eenvoudig toegang via uw telefoon of andere mobiele apparaten. U zult zich direct vertrouwd voelen met de mobiele apps, omdat ze er net zo uitzien en hetzelfde werken als de service in uw webbrowser. U hebt toegang tot uw cloudinhoud en kunt uw bestanden en mappen doorzoeken en sorteren, inhoud delen en werken met gesprekken.
- REST-API's en SDK's bieden ontwikkelaars krachtige mogelijkheden voor het programmatisch opnemen van Oracle Content Management functionaliteit in webapplicaties en mobiele apps.

#### Rollen: Uitleg

Tot welke Oracle Content Management functies u toegang hebt, is afhankelijk van de rol die aan u is toegewezen. U ziet verschillende opties, afhankelijk van uw gebruikersrol. Standaardgebruikers kunnen werken met documenten, gesprekken en sites. Enterprise gebruikers hebben ook toegang tot activa. Ontwikkelaars zien opties voor het bouwen en aanpassen van websiteonderdelen, zoals sjablonen, thema's, componenten en lay-outs. Beheerders zien opties voor het configureren van de service, integreren de service met andere bedrijfsapplicaties en stellen activumrepository's in.

Er zijn verschillende typen rollen in Oracle Content Management:

- **Organisatierollen**: uw rol in de organisatie bepaalt welke taken u moet uitvoeren en hoe u functies gebruikt.
- **Gebruikersrollen**: gebruikersrollen bepalen welke functies u te zien krijgt in Oracle Content Management.
- **Resourcerollen** (toegangsrechten): wat u kunt zien en doen met een resource, zoals een document, inhouditem, site of sjabloon, hangt af van de rol die aan u wordt toegewezen wanneer de resource met u wordt gedeeld.

Meer informatie..

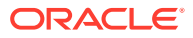

#### <span id="page-13-0"></span>Activa beheren

Oracle Content Management voorziet in krachtige functies voor het beheren van al uw activa voor gebruik in verschillende kanalen, waaronder websites, marketingmaterialen, emailcampagnes, onlinewinkels en weblogs. Het biedt een centrale inhoudhub voor al uw activa, waar u ze kunt indelen in repository's en verzamelingen, en regels kunt maken om te definiëren hoe en waar ze kunnen worden gebruikt.

Er zijn ook uitgebreide beheer- en workflowfuncties om u te helpen bij het aanmaak- en goedkeuringsproces voor activa en ervoor te zorgen dat alleen geautoriseerde versies beschikbaar zijn voor gebruik.

U kunt activa eenvoudig tag en filter zodat u de benodigde activa snel kunt vinden en ze kunt gebruiken waar ze zijn toegestaan. Met de functies voor slimme inhoud worden activa bovendien automatisch getagd en voorgesteld terwijl u ze gebruikt.

Maak typen activa om te definiëren welke gegevens u moet verzamelen wanneer gebruikers activa maken. Met *typen digitale activa* kunt u de aangepaste attributen definiëren die zijn vereist voor uw digitale activa (bestanden, afbeeldingen en video's). Met *inhoudtypen* kunt u verschillende stukken inhoud groeperen in herbruikbare eenheden. Gebruikers kunnen vervolgens digitale activa en inhouditems op basis van deze typen activa maken. Zo houdt u het gebruik en de weergave consistent in alle kanalen.

Meer informatie..

#### Inhoud beheren

Met Oracle Content Management kunt u uw inhoud beheren in de cloud, op een centrale locatie die van overal toegankelijk is.

U kunt uw bestanden groeperen in mappen en algemene bewerkingen voor bestandsbeheer uitvoeren (kopiëren, verplaatsen, verwijderen, enzovoort) op vrijwel dezelfde manier als op uw lokale computer. En omdat uw bestanden zich in de cloud bevinden, kunt u er altijd en overal mee werken, ook op uw mobiele apparaten. Als u de desktop-app installeert, kan al uw inhoud automatisch worden gesynchroniseerd met uw lokale computer. Zo hebt u altijd de meest recente versies bij de hand.

Meer informatie..

#### Samenwerken aan inhoud

Met al uw inhoud in de cloud kunt u eenvoudig uw bestanden of mappen met anderen in of buiten uw organisatie delen om er samen aan te werken. Zo heeft iedereen waarmee u inhoud deelt altijd en overal toegang tot de meest recente gegevens. U kunt toegang verlenen tot hele mappen of tot koppelingen naar specifieke items. De toegang tot gedeelde items wordt vastgelegd, zodat u kunt controleren hoe en wanneer elk gedeeld item is geopend.

Gesprekken in Oracle Content Management bieden u de mogelijkheid om samen te werken met andere personen door in realtime onderwerpen te bespreken en toelichtingen te versturen. U kunt ook een onafhankelijk gesprek over elk gewenst onderwerp starten en zo nodig bestanden toevoegen. U kunt ook een gesprek starten over specifieke bestanden, mappen, activa of sites om snel en eenvoudig feedback te krijgen.

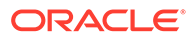

<span id="page-14-0"></span>Alle berichten, bestanden en aantekeningen die aan een gesprek zijn gekoppeld, worden bewaard. Het is dus eenvoudig om gesprekken te traceren en te beoordelen. Uw gesprekken bevinden zich in de cloud, dus u kunt ze ook onderweg bekijken en eraan deelnemen vanaf uw mobiele apparaten.

Meer informatie..

#### Sites bouwen

Met Oracle Content Management kunt u in een handomdraai marketing- en community-websites maken en publiceren - van concept tot introductie - om aantrekkelijke online-ervaringen te leveren. Het proces is volledig geïntegreerd: alle functies voor inhoud, samenwerking, creativiteit, samenstelling en publicatie zijn gecombineerd in één omgeving.

Ga aan de slag met een kant-en-klare sjabloon, slepen-en-neerzetten-componenten, voorbeeldpagina-lay-outs en site-thema's om snel een site samen te stellen met vooraf gedefinieerde bouwstenen. Ontwikkelaars kunnen aangepaste sjablonen, aangepaste thema's of aangepaste componenten maken voor unieke online-ervaringen.

Voeg eenvoudig YouTube-video's, streamingvideo's, afbeeldingen, koppen, alinea's, socialemediakoppelingen en andere siteobjecten toe door componenten naar de aangewezen locaties op een pagina te slepen. Wissel van thema en wijzig de huisstijl van een site met een druk op de knop om te zorgen voor een geoptimaliseerde, consistente vormgeving in uw hele organisatie.

U kunt met een of meer updates werken, een voorbeeld van een update bekijken op de site en de update vervolgens, wanneer u klaar bent, met slechts één muisklik publiceren.

Naast het maken en publiceren van sites in Site Builder, biedt Oracle Content Management ook ondersteuning voor 'headless' siteontwikkeling met behulp van REST-API's, React JS, Node JS en andere webtechnologieën.

Meer informatie..

#### Oracle Content Management integreren en uitbreiden

Als een Oracle Platform-as-a-Service (PaaS) oplossing werkt Oracle Content Management naadloos samen met andere Oracle Cloud services.

U kunt de webgebruikersinterface insluiten integreren in uw webapplicaties zodat gebruikers rechtstreeks met inhoud kunnen werken. Gebruik Application Integration Framework (AIF) om externe services en applicaties in de Oracle Content Management interface te integreren via aangepaste acties. U kunt ook inhoudsconnectoren ontwikkelen om inhoud die al elders is gemaakt in Oracle Content Management te importeren, centraal te beheren en te gebruiken in nieuwe ervaringen via meerdere kanalen.

Met een uitgebreide set REST-API's en SDK's voor inhoud- en sitebeheer, bezorging en samenwerking kunt u functionaliteit van Oracle Content Management opnemen in uw webapplicaties.

Maak clientapplicaties die interactie hebben met uw Content SDK's en activa in de cloud. Ontwikkel aangepaste integraties met samenwerkingsobjecten of haal activa op voor gebruik waar u ze nodig hebt. Al uw inhoud en activa zijn optimaal toegankelijk

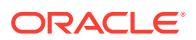

en geschikt voor levering via elk kanaal, bijvoorbeeld een website, CDN (Content Delivery Network) of mobiele apps.

Meer informatie..

#### <span id="page-15-0"></span>Aan de slag

Ga naar [Oracle Help Center](http://www.oracle.com/pls/topic/lookup?ctx=cloud&id=content-cloud-getstarted) om aan de slag te gaan met Oracle Content Management. Daar vindt u veel hulpbronnen, zoals [documentatie,](http://www.oracle.com/pls/topic/lookup?ctx=cloud&id=content-cloud-books) [video's](http://www.oracle.com/pls/topic/lookup?ctx=cloud&id=content-cloud-videos), [rondleidingen](http://www.oracle.com/pls/topic/lookup?ctx=cloud&id=content-cloud-guidedtours) en [informatie voor](http://www.oracle.com/pls/topic/lookup?ctx=cloud&id=content-cloud-headless) [ontwikkelaars.](http://www.oracle.com/pls/topic/lookup?ctx=cloud&id=content-cloud-headless)

Er is ook [ondersteuning](https://support.oracle.com) en een [community](https://cloudcustomerconnect.oracle.com/resources/f987e90cba/) als u hulp nodig hebt.

## Starter Edition versus Premium Edition

De Oracle Content Management Starter Edition biedt een gratis inhoudservicelaag met een beperkte set functies en limieten voor het aantal gebruikers, activa, sites en andere items. Het is echter voldoende om met de kant-en-klare Oracle Content Management te werken.

Als u gebruik wilt maken van de volledige set met functies en u het aantal gebruikers en andere items wilt verhogen, [voert u een upgrade naar de Premium Edition uit.](#page-18-0)

In de volgende tabel wordt een vergelijking van de functies en beperkingen tussen de Starter Edition en de Premium Edition getoond.

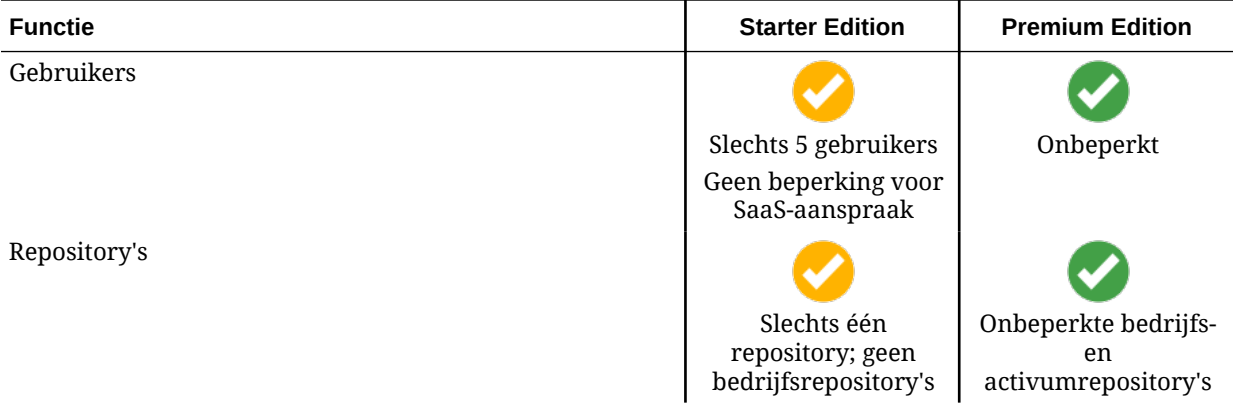

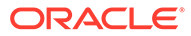

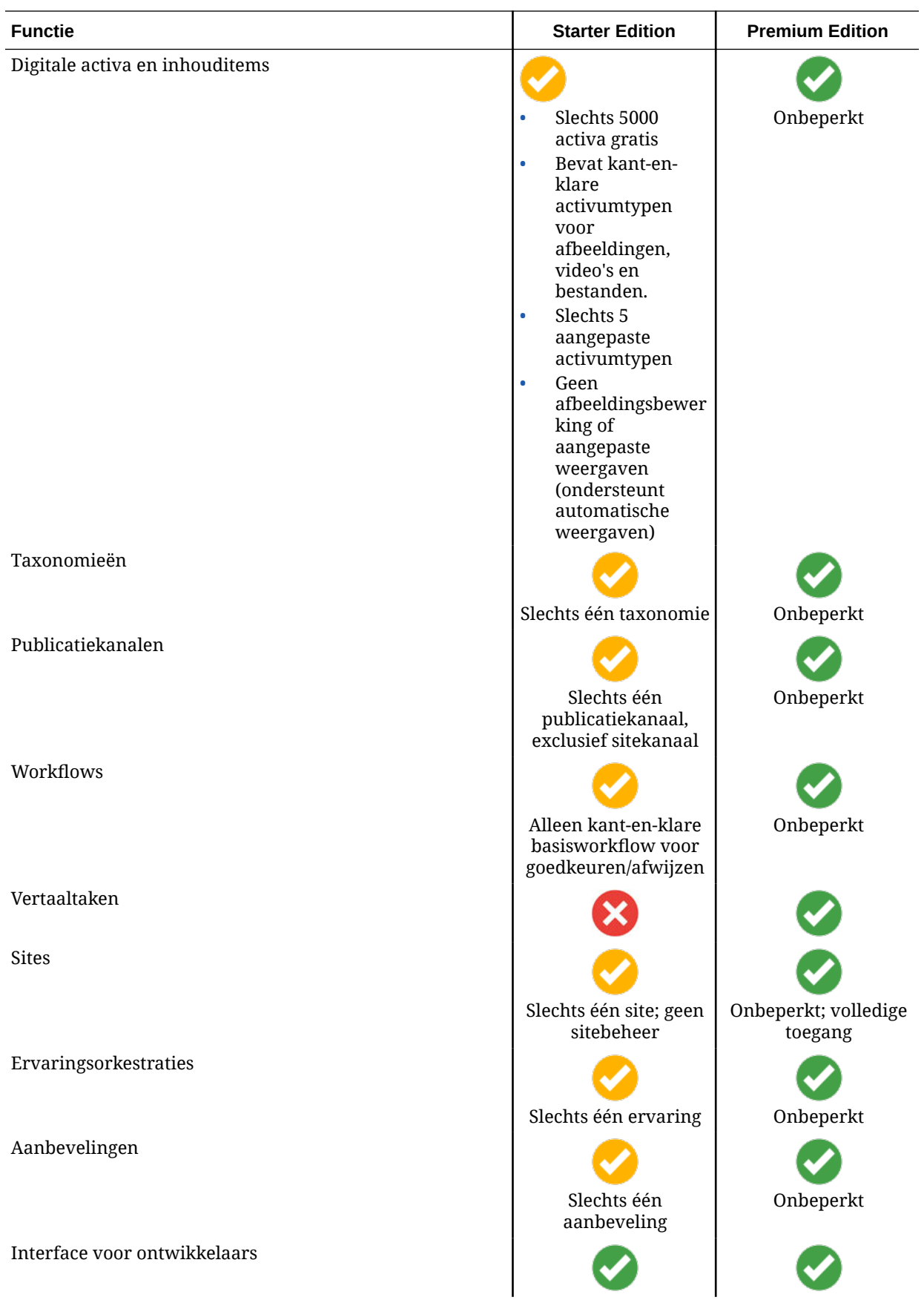

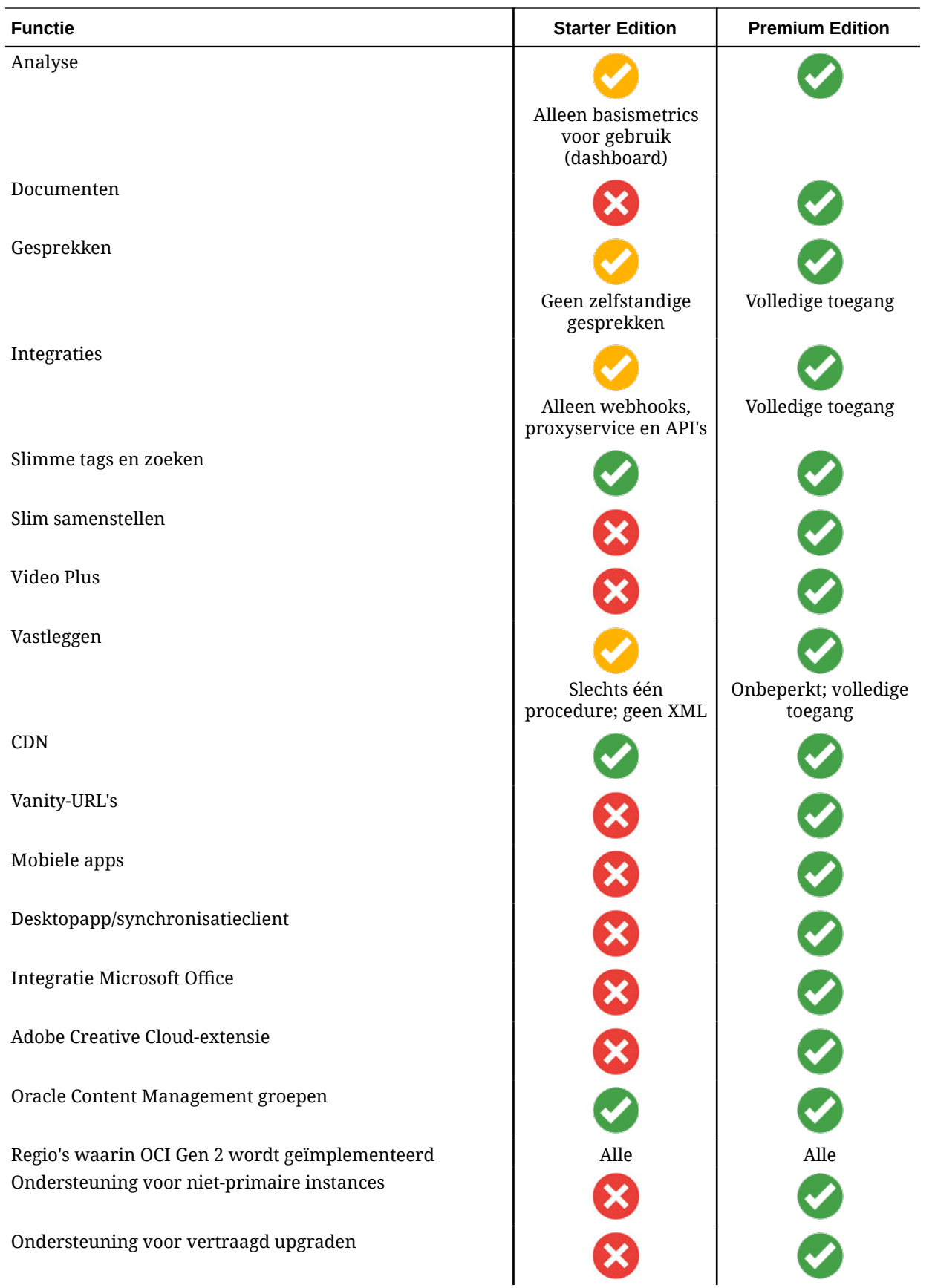

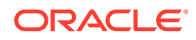

<span id="page-18-0"></span>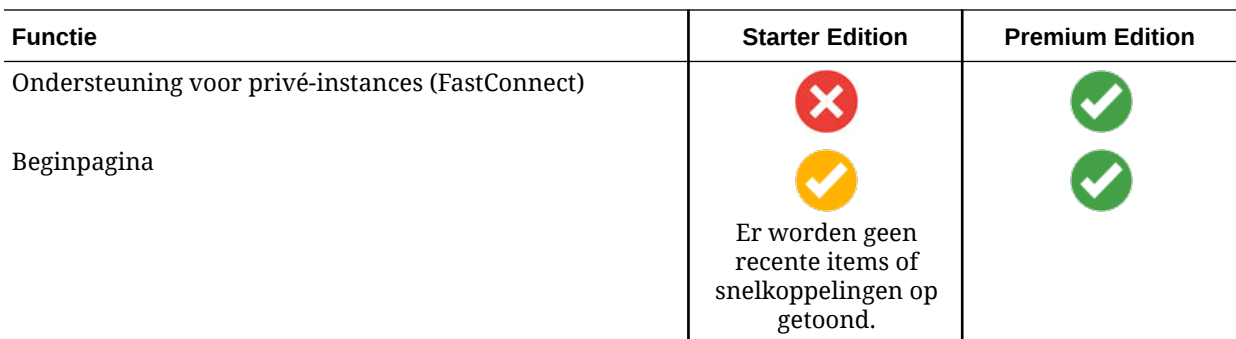

#### **Upgrade naar de Premium Edition**

[Bekijk de rondleiding voor het uitvoeren van een upgrade naar de Premium Edition.](https://docs.oracle.com/pls/topic/lookup?ctx=cloud&id=oce-gt-system)

Als u gebruik wilt maken van de volledige set met functies en alle beperkingen wilt verwijderen, voert u een upgrade naar de Premium Edition uit.

- **1.** Navigeer naar de pagina **[Abonnementen](https://cloud.oracle.com/billing/subscriptions)** om te bekijken welk type Oracle Cloud account u hebt:
	- **a.** Meld u aan bij [Oracle Cloud](https://cloud.oracle.com) als de cloudaccountbeheerder. U vindt uw accountnaam en inloggegevens in uw welkomstbericht.
	- **b.** Klik in de Infrastructure Console linksboven op  $\blacksquare$  om het navigatiemenu te openen. Klik op **Governance en beheer** en klik vervolgens onder **Accountbeheer** op **Abonnementen**.

Als u een Universal Credits account hebt, gaat u door met de stappen voor het upgraden van uw instance naar de Premium Edition. Als u een SaaSserviceabonnement hebt, neemt u contact op met uw Oracle accountmanager.

- **2.** Klik in de OCI Console op  $\blacksquare$ , klik op **Services voor ontwikkelaars** en vervolgens op **Inhoudbeheer**. Hiermee wordt de pagina voor Content Management instances geopend.
- **3.** Open uw instance.
- **4.** Klik op **Instance bewerken**.
- **5.** Wijzig het licentietype in **Premium Edition** en klik vervolgens op **Wijzigingen opslaan**.
- **6.** Meld u weer aan bij Oracle Content Management om te zien dat alle functies zijn ontgrendeld en alle beperkingen zijn verwijderd.

## Uw rol als beheerder

Er zijn verschillende soorten beheerders en verschillende interfaces waarin beheertaken worden uitgevoerd. Als beheerder moet u deze rollen en interfaces begrijpen. Ook moet u bekend zijn enkele belangrijke termen en de taken waarvoor u verantwoordelijk bent.

Voordat u aan de slag gaat, moet u de volgende termen kennen, die in deze documentatie en andere Oracle Cloud documenten worden gebruikt.

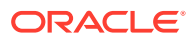

- <span id="page-19-0"></span>• **Account**: een account komt overeen met een Oracle klant. Dit kan een individu, organisatie of bedrijf zijn. Een account kan meer dan één service hebben. Elke account heeft één of meer identiteitsdomeinen.
- **Service**: software in Oracle Cloud die wordt beheerd door een **servicebeheerder**. Een service is gekoppeld aan een bepaald datacenter, een bepaald identiteitsdomein en een bepaalde account.
- **Identiteitsdomein**: door een identiteitsdomein wordt de autorisatie van gebruikers bestuurd. Meerdere services kunnen aan een enkel identiteitsdomein worden gekoppeld en kunnen gebruikersdefinities delen. Gebruikers in een identiteitsdomein kunnen verschillende niveaus van toegangsrechten hebben voor de verschillende services in het domein.
- **Datacenters**: een gebouw met computersystemen. Oracle heeft datacenters in verschillende geografische gebieden. Een identiteitsdomein en de bijbehorende services horen bij een bepaald datacenter.

Als beheerder moet u bekend zijn met de gebruikersrollen en beheerinterfaces die worden gebruikt tijdens het uitvoeren van uw beheertaken:

- [Rollen](#page-28-0)
- **Beheerinterfaces**
- [Beheertaken](#page-25-0)
- **[Beveiliging](#page-51-0)**

## **Beheerinterfaces**

Uw services worden beheerd via verschillende interfaces. Afhankelijk van het type en de datum van uw abonnement, gebruikt u verschillende interfaces om taken uit te voeren.

**Infrastructure Console**

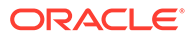

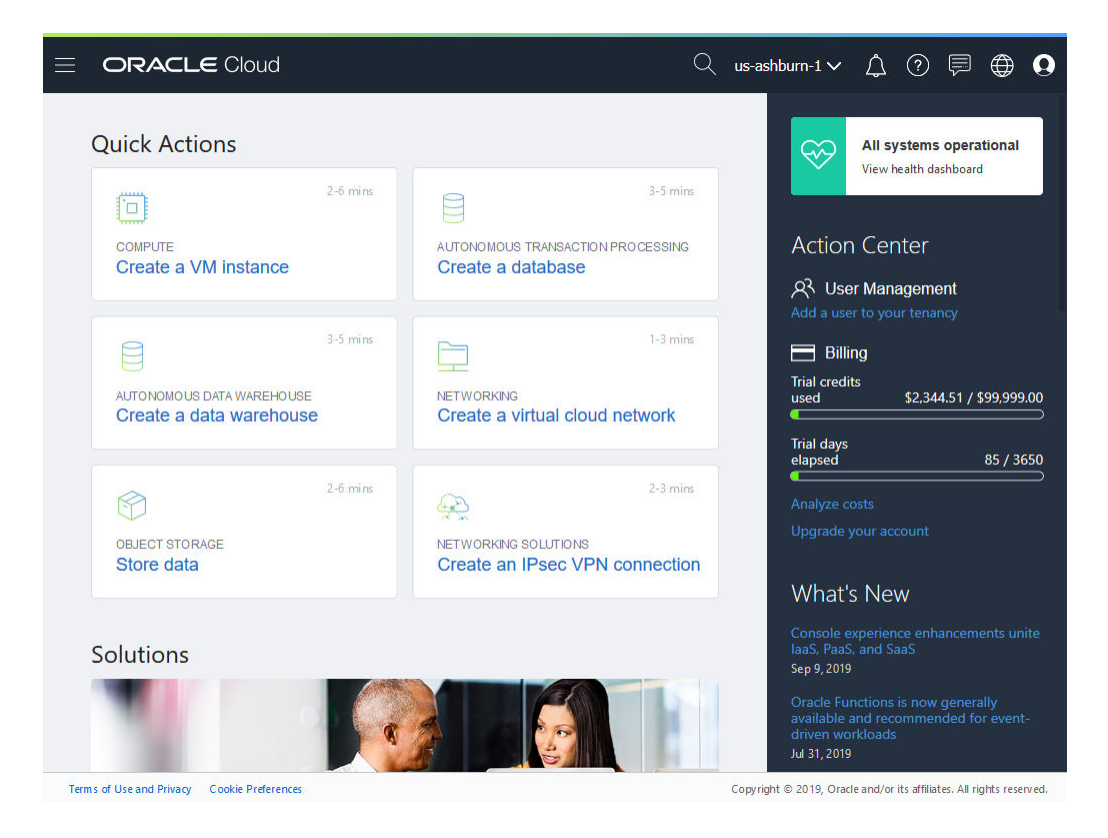

Als u een instance van Oracle Content Management uitvoert op Oracle Cloud Infrastructure (OCI), kunt u de Infrastructure Console gebruiken om uw Oracle Cloud resources te maken, te beheren en te bekijken.

Meld u aan bij [Oracle Cloud](https://cloud.oracle.com) als de cloudaccountbeheerder om de Infrastructure Console te openen. U vindt uw accountnaam en inloggegevens in uw welkomstbericht.

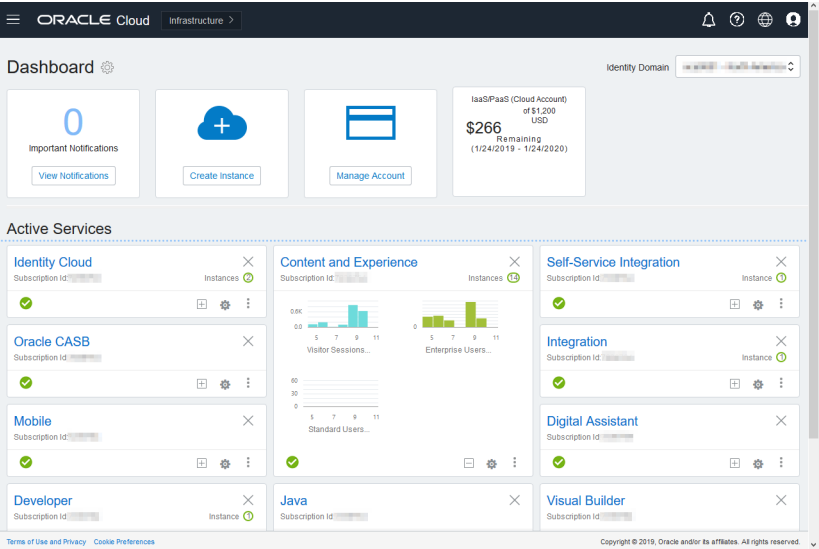

**Infrastructure Classic Console**

Afhankelijk van het type en de datum van uw abonnement, gebruikt u mogelijk Infrastructure Classic Console om uw Oracle Cloud services en ook gebruikers en

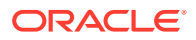

groepen te beheren. U wordt automatisch naar de juiste console voor uw abonnement geleid wanneer u zich aanmeldt bij Oracle Cloud.

In het dashboard ziet u de bestaande services en bijbehorende status. U kunt er nieuwe service-instances maken en uw facturering en servicegebruik bekijken.

U opent de Infrastructure Classic Console als volgt:

- **1.** Meld u aan bij [Oracle Cloud](https://cloud.oracle.com) als de cloudaccountbeheerder. U vindt uw accountnaam en inloggegevens in uw welkomstbericht.
- **2.** Klik in de rechterbovenhoek op uw gebruikersavatar en klik vervolgens op **Servicegebruikersconsole**.
- **3.** Klik op **Infrastructure Classic Console**.

**Identity Cloud Service (IDCS) Console**

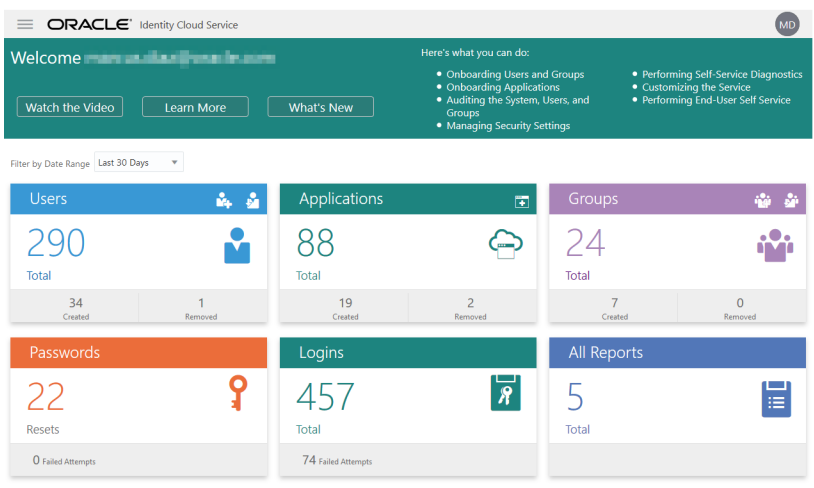

Identity Cloud Service (IDCS) wordt gebruikt om gebruikers en groepen te beheren. Zie voor meer informatie: [Gebruikers toevoegen](#page-86-0) in dit boek of Gebruikers aan een cloudaccount toewijzen met IDCS in *Getting Started with Oracle Cloud*.

U opent Identity Cloud Service (IDCS) als volgt:

- **1.** Meld u aan bij [Oracle Cloud](https://cloud.oracle.com) als de cloudaccountbeheerder. U vindt uw accountnaam en inloggegevens in uw welkomstbericht.
- **2.** Klik in de Infrastructure Console linksboven op **ogene**n het navigatiemenu te openen. Klik op **Identiteit en beveiliging** en klik vervolgens onder **Identiteit** op **Federatie**.
- **3.** Klik op de pagina 'Federatie' op **OracleIdentityCloudService** en klik vervolgens op de pagina 'Details identiteitsaanbieder' op de koppeling naar **Oracle Identity Cloud Service Console**. De IDCS Console wordt in een nieuw venster geopend.

**Oracle Content Management interface 'Beheer: Systeem'**

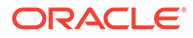

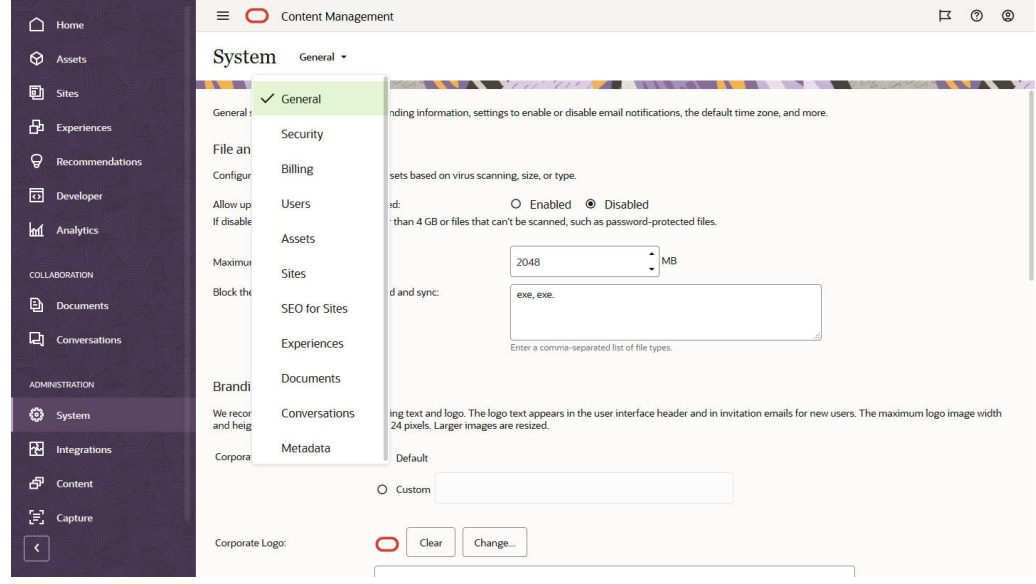

Met de Oracle Content Management interface 'Beheer: Systeem' kunt u meldingen inschakelen, standaardinstellingen zoals gebruikersquotum en tijdzone beheren, een aangepaste huisstijl toevoegen en aangepaste applicaties beheren.

Ga als volgt te werk om de Oracle Content Management interface 'Beheer: Systeem' te openen:

- **1.** Nadat u zich als beheerder hebt aangemeld bij de webapplicatie Oracle Content Management, klikt u op **Systeem** in het gebied 'Beheer' van het navigatiemenu.
- **2.** Selecteer een pagina in het menu **Systeem**:
	- **[Algemeen](#page-97-0)**: bestandstypen en -grootten beperken, huisstijl aanpassen, meldingen activeren of deactiveren en standaardinstellingen voor tijdzone, taal en datum/tijd definiëren.
	- **[Beveiliging](#page-101-0)**: CORS-bronnen instellen en het weergeven van ingesloten inhoud van Oracle Content Management binnen andere domeinen activeren
	- **[Facturering](#page-103-0)**: Geef de limieten op waarbij u op de hoogte wilt worden gesteld voor factureermetrics. Deze instellingen zijn alleen van toepassing op Oracle Content Management die wordt uitgevoerd op Oracle Cloud Infrastructure (OCI).
	- **[Gebruikers](#page-104-0)**: gebruikers beheren, de standaardrol voor nieuwe mapleden instellen, gebruikersgegevens synchroniseren, instellen of lidmaatschapsberichten van een gesprek standaard worden getoond voor een gebruiker, opslagquota voor gebruikers overschrijven en het eigendom van bestanden overbrengen van gedeïnitialiseerde gebruikers.
	- **[Activa](#page-109-0)**: bepalen hoeveel weergaven kunnen worden opgeslagen voor elk activum en de maximale videobestandsgrootte beheren.
	- **[Sites](#page-110-0):** toegangsbeheeropties voor sites activeren en de standaardsitesjablonen installeren.
	- **[SEO voor sites](#page-119-0)**: rendering vooraf activeren voor sites en aanvullende gebruikersagenten configureren.

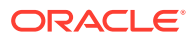

- **[Ervaringen](#page-119-0)**: ervaringen activeren zodat u ervaringen die buiten Oracle Content Management worden beheerd automatisch kunt bijwerken op basis van inhoudwijzigingen of publicatiestatus
- **[Documenten](#page-120-0)**: standaardopslagquota voor gebruikers instellen, opslagruimte beheren en standaardgedrag voor koppelingen instellen.
- **[Gesprekken](#page-122-0)**: hashtags (gebruikt in gesprekken) censureren om te voorkomen dat specifieke woorden worden gebruikt in de zoekfunctie voor hashtags
- **[Metagegevens](#page-123-0)**: metagegevens (aangepaste eigenschappen) beheren zodat gebruikers bestanden en mappen snel kunnen categoriseren met aanvullende beschrijvingen.

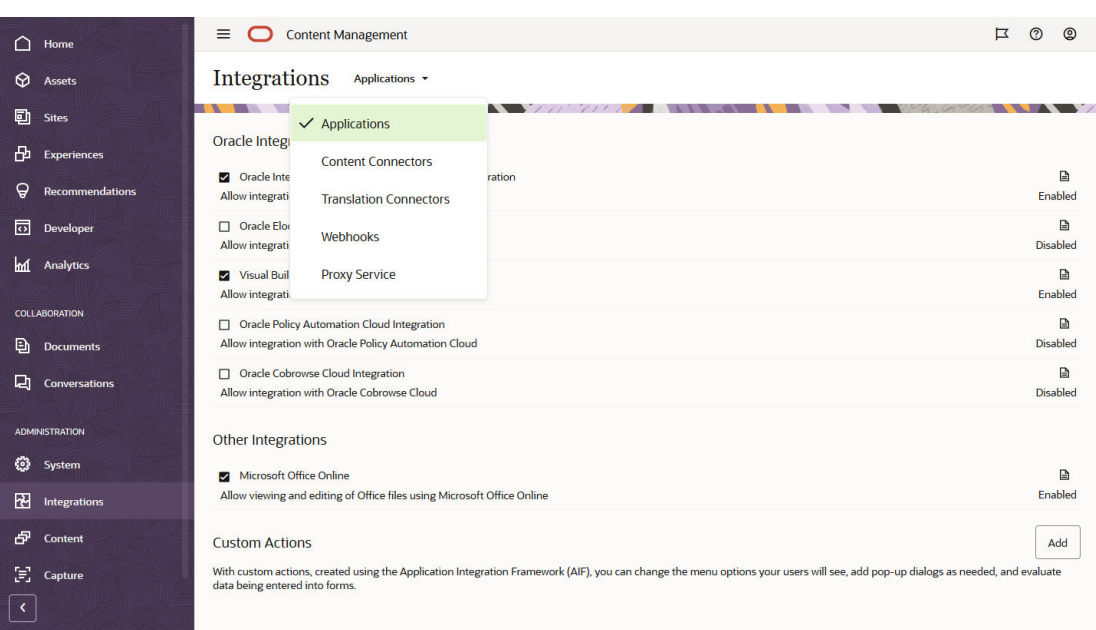

**Oracle Content Management interface 'Beheer integraties'**

Via de interface **Beheer integraties** kunt u integratie met andere applicaties activeren.

Ga als volgt te werk om de interface 'Beheer integraties' van Oracle Content Management te openen:

- **1.** Nadat u zich als beheerder hebt aangemeld bij de webapplicatie Oracle Content Management, klikt u op **Integraties** in het gebied 'Beheer' van het navigatiemenu.
- **2.** In het menu **Integraties** kunt u kiezen uit de opties **Applicaties**, **Inhoudsconnectoren**, **Vertaalconnectoren**, **Webhooks** en **Proxyservice**.

Afhankelijk van uw omgeving is integratie mogelijk met Oracle Process Cloud Service, Oracle Eloqua Cloud Service, Oracle Visual Builder, Oracle Intelligent Advisor of Oracle Cobrowse Cloud Service. Deze taken worden beschreven in *Integrating and Extending Oracle Content Management*.

**Oracle Content Management interface 'Beheer: Inhoud'**

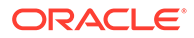

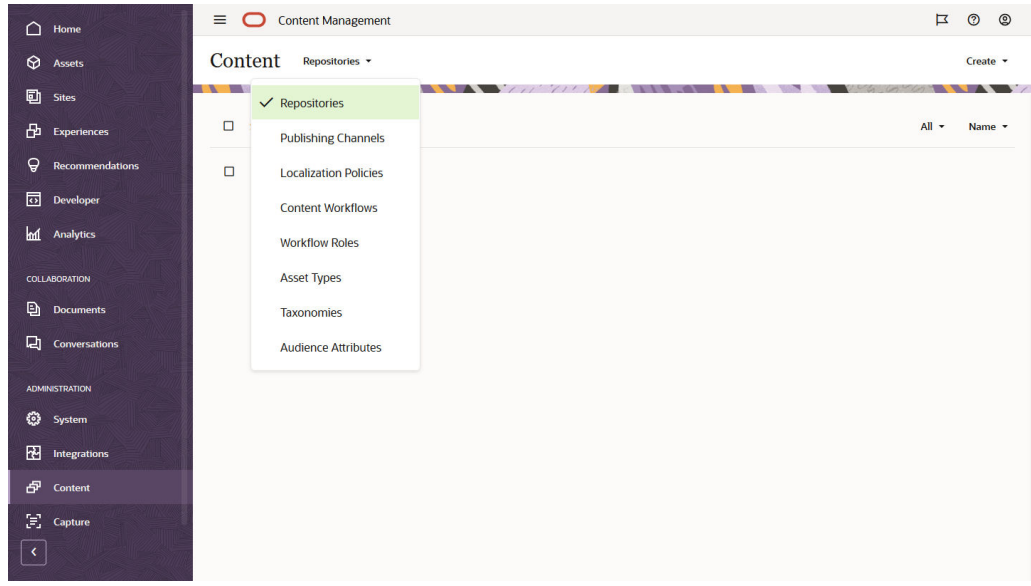

Repository- en inhoudbeheerders kunnen activumrepository's, publicatiekanalen, lokalisatiepolicy's, inhoudtypen en taxonomieën beheren via de interface **Beheerinhoud**. Deze taken worden beschreven in *Managing Assets with Oracle Content Management*.

Ga als volgt te werk om de Oracle Content Management interface 'Beheer: Inhoud' te openen:

- **1.** Nadat u zich als beheerder hebt aangemeld bij de webapplicatie Oracle Content Management, klikt u op **Inhoud** in het gebied 'Beheer' van het navigatiemenu.
- **2.** In het menu **Inhoud** kunt u **Repository's**, **Publicatiekanalen**, **Lokalisatiepolicy's**, **Inhoudworkflows**, **Workflowrollen**, **Activatypen**, **Taxonomieën** of **Doelgroepattributen** selecteren.

**Oracle Content Management interface 'Beheer: Vastleggen'**

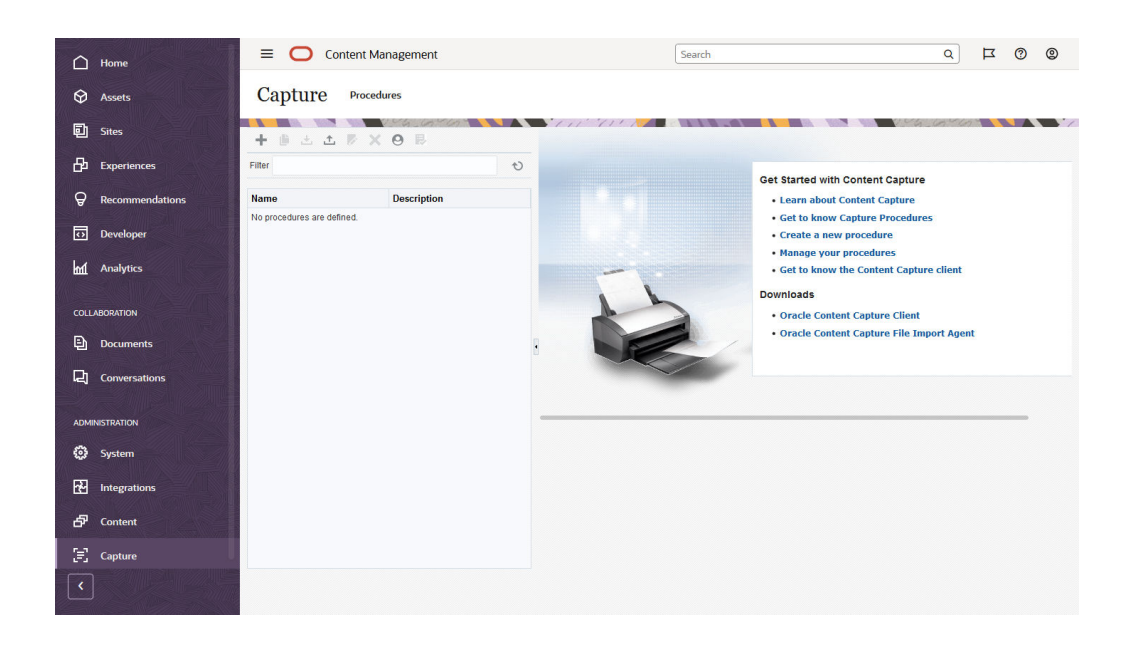

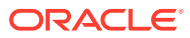

<span id="page-25-0"></span>Beheerders van Content Capture kunnen procedures beheren om workflows te definiëren waarmee u grote batches van fysieke documenten kunt scannen en elektronische documenten kunt importeren, en deze documenten kunt verwerken, indexeren en uploaden naar Oracle Content Management voor opslag en/of verdere verwerking. U beheert de workflows via de interface **Beheer: Vastleggen\**. Deze taken worden beschreven in *Capturing Content with Oracle Content Management*.

Ga als volgt te werk om de Oracle Content Management interface 'Beheer: Vastleggen' te openen:

- **1.** Nadat u zich als beheerder hebt aangemeld bij de webapplicatie Oracle Content Management, klikt u op **Vastleggen** in het gebied 'Beheer' van het navigatiemenu.
- **2.** Gebruik de linkerkant van de pagina voor het *beheren* van procedures om procedures te maken, bewerken, verwijderen, importeren of exporteren. Gebruik de rechterkant van de pagina voor het *configureren* van procedures om elke procedure aan te passen aan specifieke omgevingen voor inhoudvastlegging.

## Beheertaken

Als beheerder moet u taken uitvoeren om Oracle Content Management te activeren en vervolgens te beheren en probleemloos te laten werken.

#### **Opmerking:**

- In dit onderwerp wordt aangenomen dat u de vereiste rol hebt om gebruikers toe te voegen en de service te configureren. Neem contact op met de accountbeheerder als uw rol moet worden gewijzigd.
- Zie [Beheerinterfaces](#page-19-0) voor informatie over hoe u naar de in de tabel vermelde interfaces kunt gaan.

De onderstaande tabel geeft een overzicht van deze taken, met koppelingen naar de bijbehorende documentatie, de beheerinterface waarin u de taken uitvoert en de rol die is vereist voor het voltooien van elke taak.

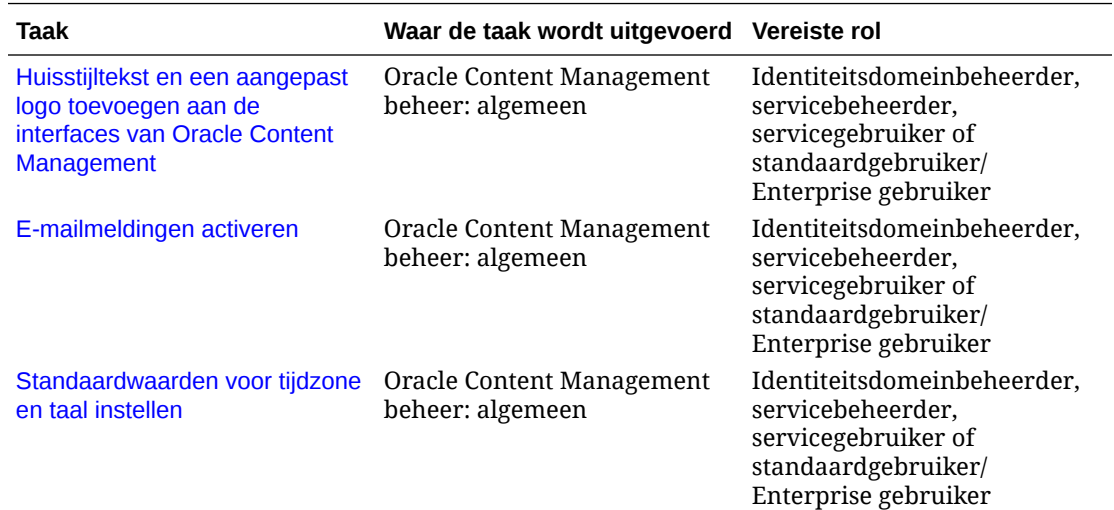

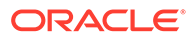

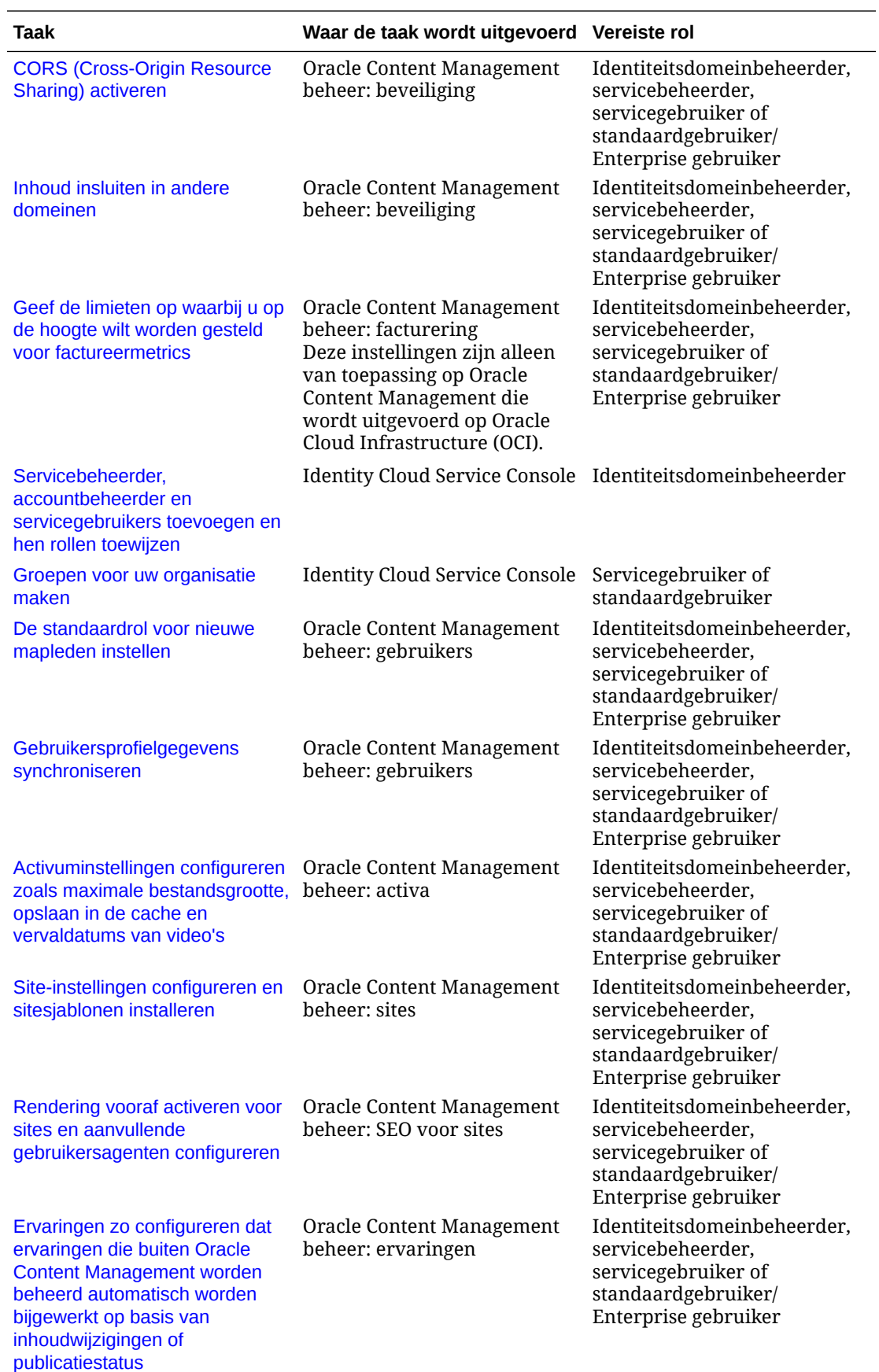

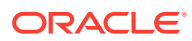

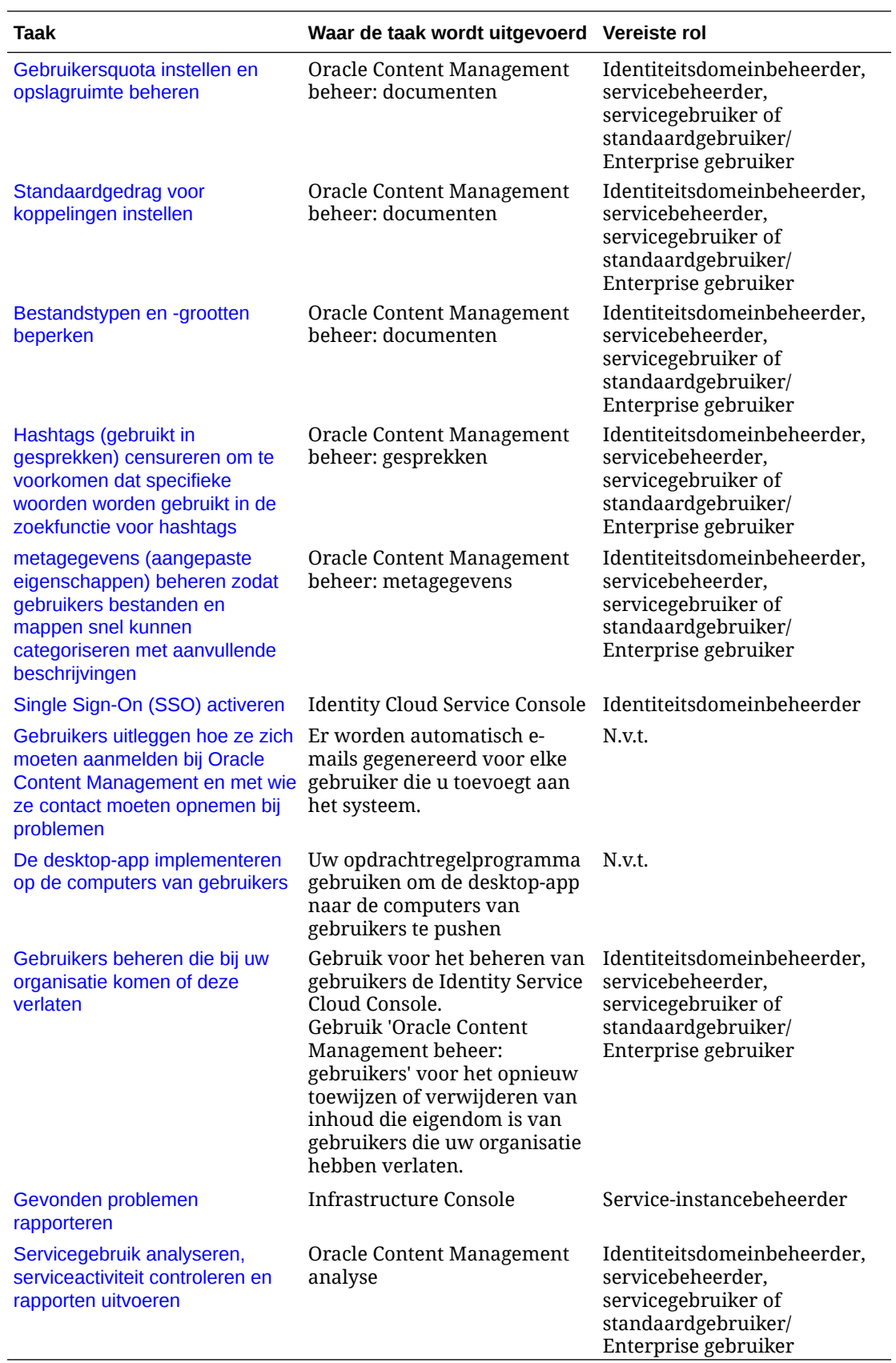

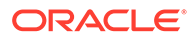

Zie *Integrating and Extending Oracle Content Management* voor informatie over integratietaken (taken in Beheer: Integraties).

Zie Activumrepository's instellen in *Building Sites with Oracle Content Management* voor informatie over taken van inhoudbeheerders (taken in Beheer: Activa).

## <span id="page-28-0"></span>Rollen

Er zijn verschillende typen rollen in Oracle Content Management. Voor een goed begrip van hoe ze werken, is het van belang dat gebruikers de noodzakelijke toegang krijgen om hun taken te kunnen uitvoeren en de desbetreffende inhoud te kunnen openen.

- Gebruikelijke rollen in een organisatie: de rol van personen binnen uw organisatie bepaalt welke taken ze moeten uitvoeren en hoe ze functies gebruiken.
- [Applicatierollen:](#page-31-0) applicatierollen bepalen welke functies een gebruiker te zien krijgt in Oracle Content Management.
- [Taak- en functievergelijking per applicatierol:](#page-40-0) afhankelijk van de applicatierollen die aan een gebruiker zijn toegewezen, kan de gebruiker verschillende taken uitvoeren en toegang krijgen tot verschillende functies. Zo kunnen bezoekers, standaardgebruikers en Enterprise gebruikers bestanden en mappen openen, maar kunnen alleen Enterprise gebruikers met digitale activa werken.
- [Resourcerollen \(machtigingen\)](#page-43-0): wat gebruikers kunnen zien en doen met een resource, zoals een document, inhouditem, site of sjabloon, hangt af van de rol die hun wordt toegewezen wanneer de resource met hen wordt gedeeld.

#### Gebruikelijke rollen in een organisatie

Wanneer u gebruikers maakt, geeft u ze de benodigde applicatierollen voor het uitvoeren van hun taken in Oracle Content Management. Deze gebruikers hebben gewoonlijk een van de volgende organisatierollen (of gebruikerstypen) en hebben de genoemde applicatierollen nodig.

U kunt groepen voor uw organisatierollen maken en de genoemde gebruikersrollen aan die groepen toewijzen. Vervolgens kunt u gebruikers aan die groepen toevoegen om ze automatisch de juiste gebruikersrollen toe te wijzen.

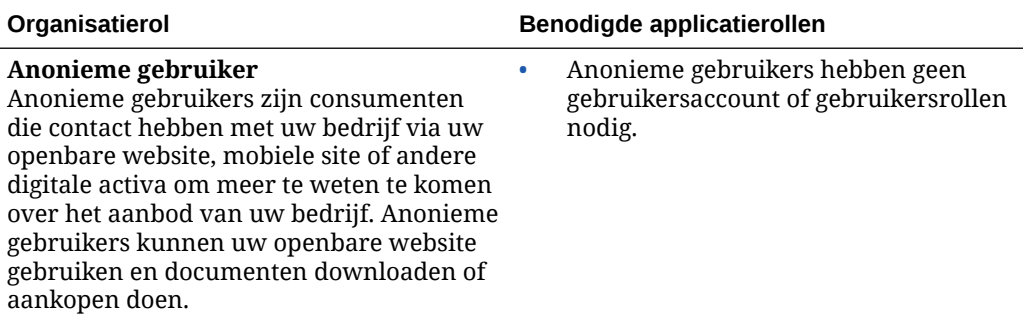

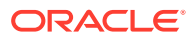

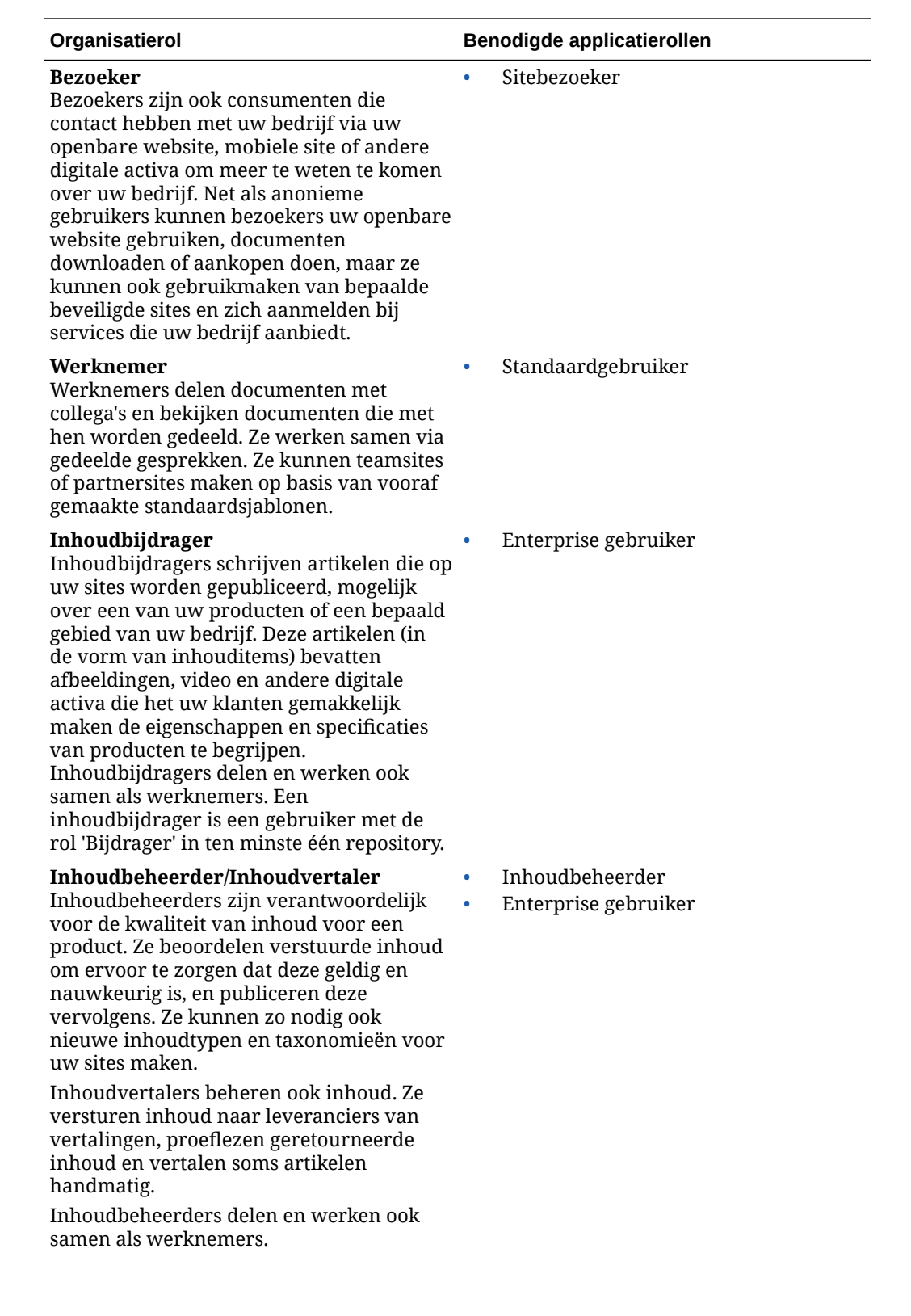

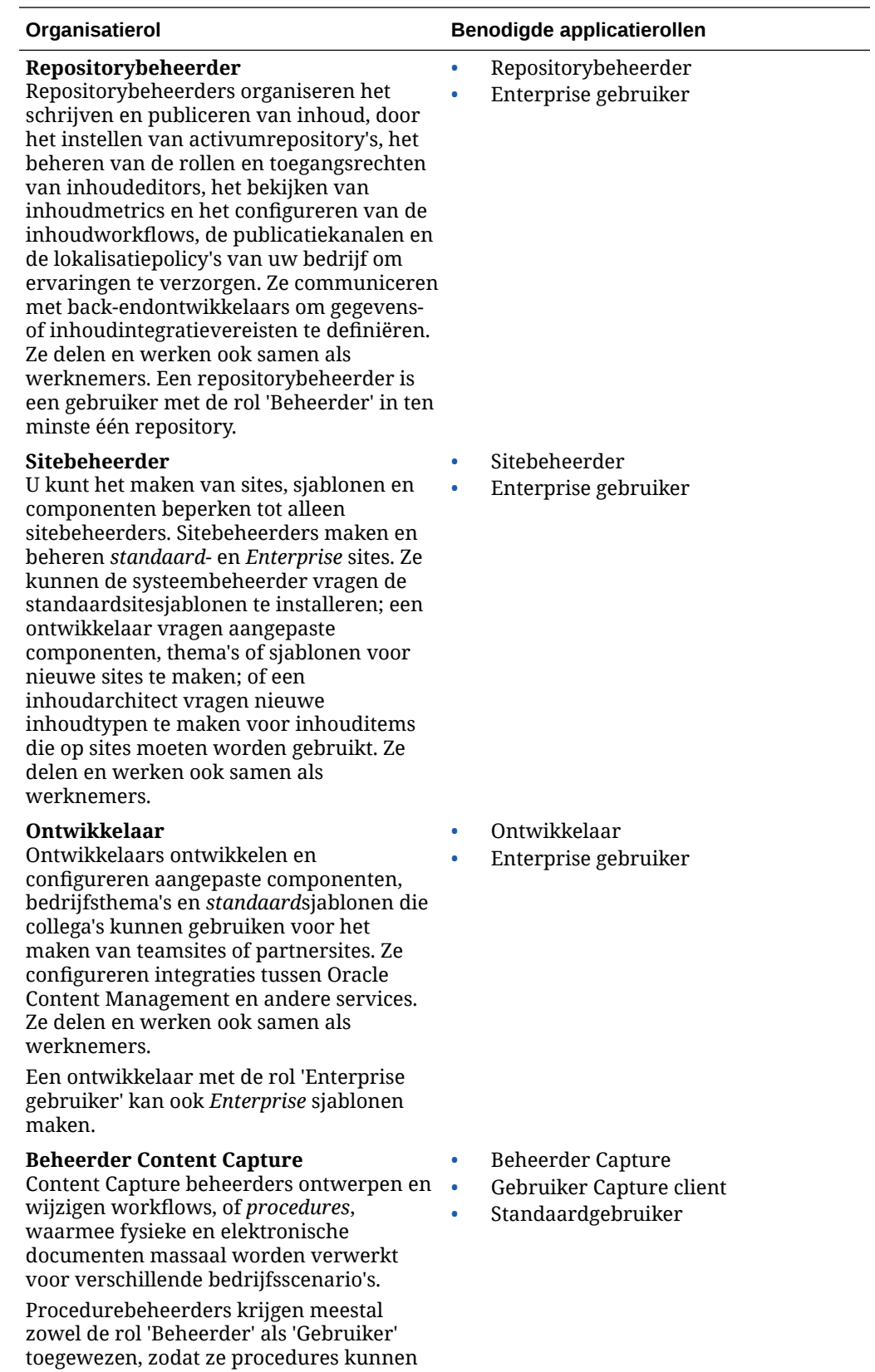

testen.

configureren en deze in de client kunnen

<span id="page-31-0"></span>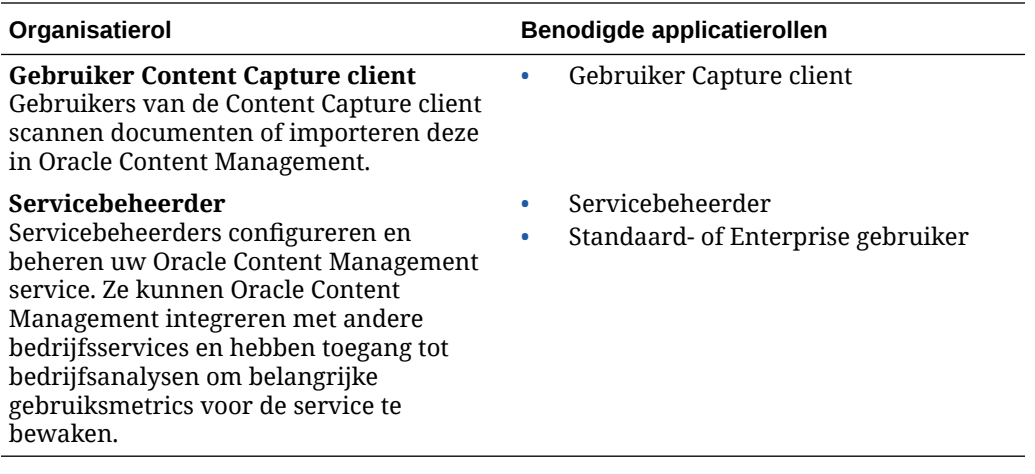

Er zijn nog meer gebruikers betrokken bij het uitvoeren van Oracle Content Management, zoals de integratiegebruiker, maar dit zijn interne gebruikers en geen werkelijke personen. U hebt ook een cloudaccountbeheerder, maar deze gebruiker wordt automatisch gemaakt wanneer u zich registreert voor Oracle Cloud. Zie voor meer informatie: Applicatierollen.

#### Applicatierollen

Diverse vooraf gedefinieerde applicatierollen voor Oracle Content Management bepalen wat gebruikers kunnen doen. Bepaalde functionaliteit is alleen beschikbaar voor gebruikers met specifieke applicatierollen.

Personen kunnen zo nodig meerdere applicatierollen hebben. Bijvoorbeeld: u kunt een persoon aanwijzen als zowel *cloudaccountbeheerder* als *servicebeheerder*. Deze applicatierollen worden toegewezen door de *identiteitsdomeinbeheerder*. Zie voor meer informatie: [Rollen aan groepen toewijzen](#page-85-0) en [Gebruikers aan groepen toewijzen](#page-87-0).

Bezoekers kunnen bepaalde sites bekijken, publieke koppelingen gebruiken en Oracle Content Management inhoud bekijken die is ingesloten in apps of websites.

Gebruikers die Oracle Content Management daadwerkelijk gaan *gebruiken*, moeten de rol *Standaardgebruiker* of *Enterprise gebruiker* hebben, naast eventuele andere aan hen toegewezen rollen.

In de volgende tabel worden de applicatierollen beschreven voor Oracle Content Management instances met een abonnement met Universal Credits, een Government abonnement of een SaaS abonnement. Zie [Beheerinterfaces](#page-19-0) voor informatie over de toegang tot de interfaces die in de tabel worden vermeld.

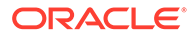

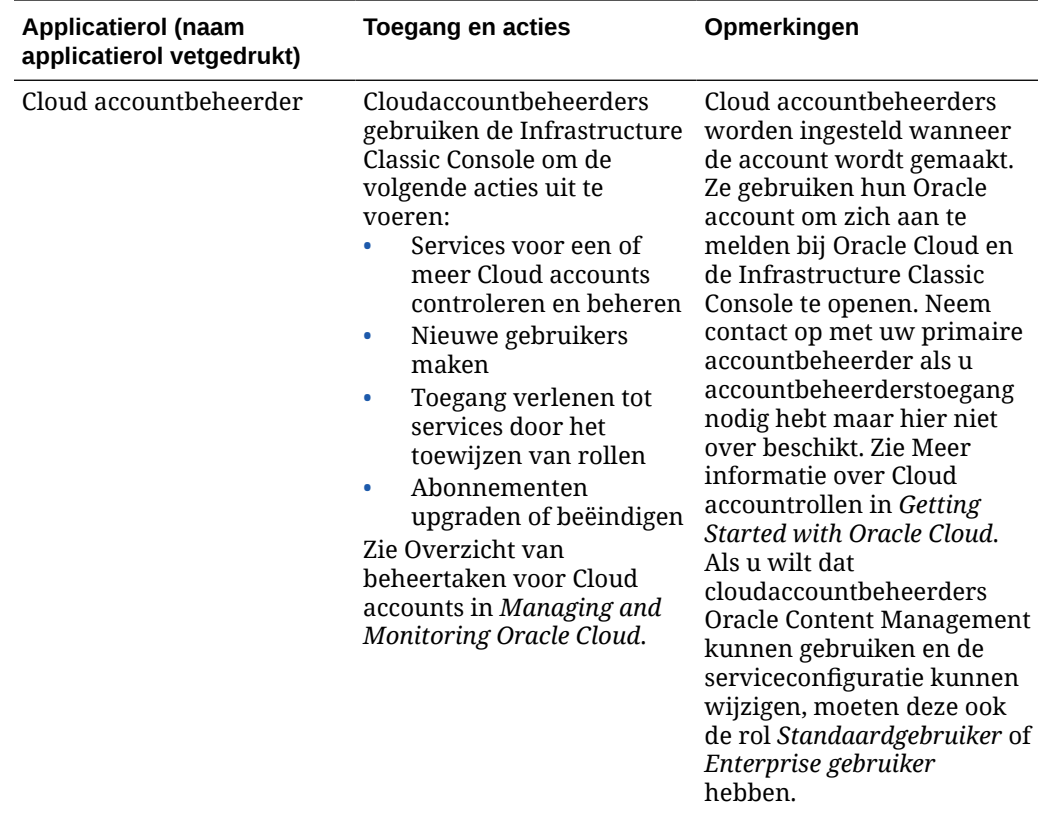

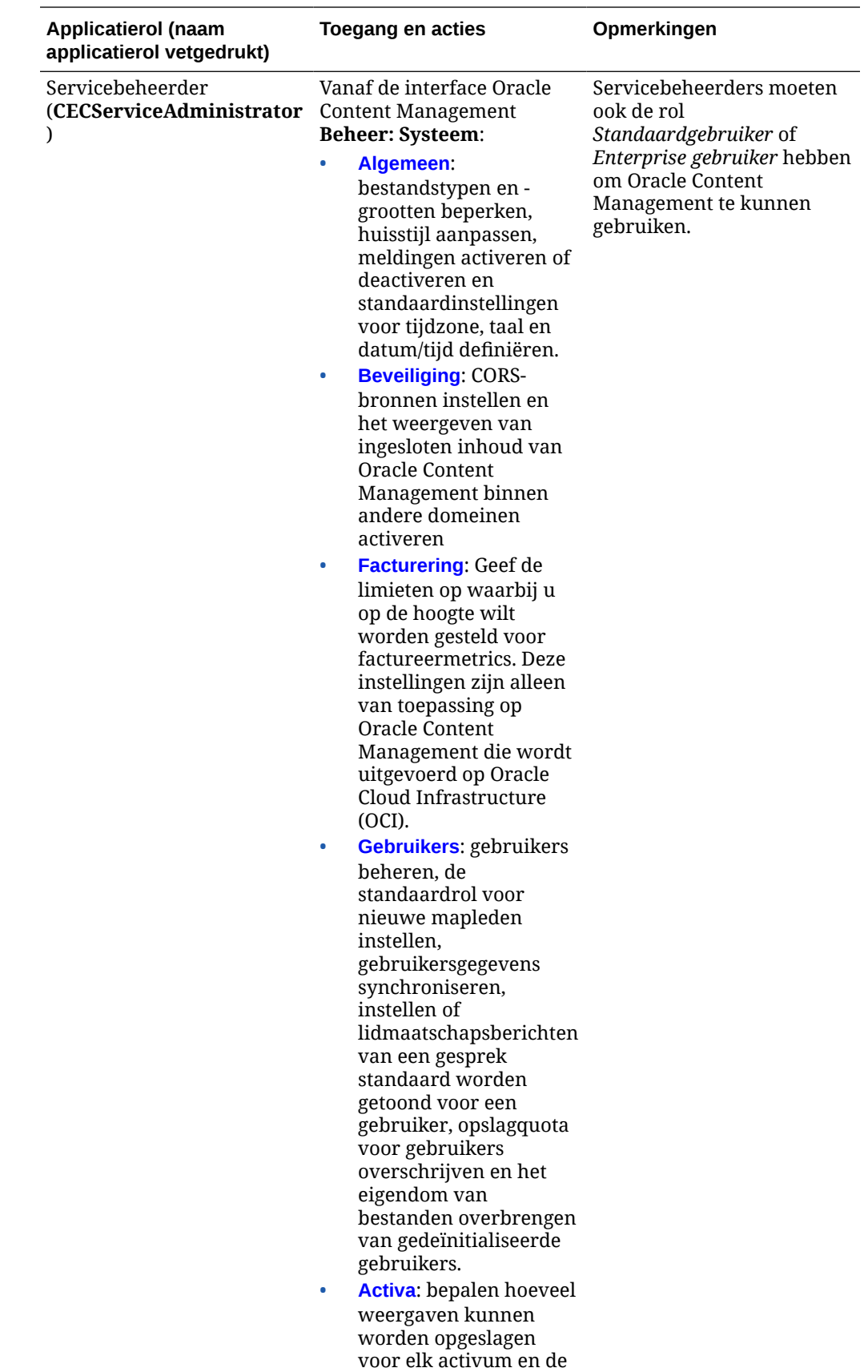

maximale

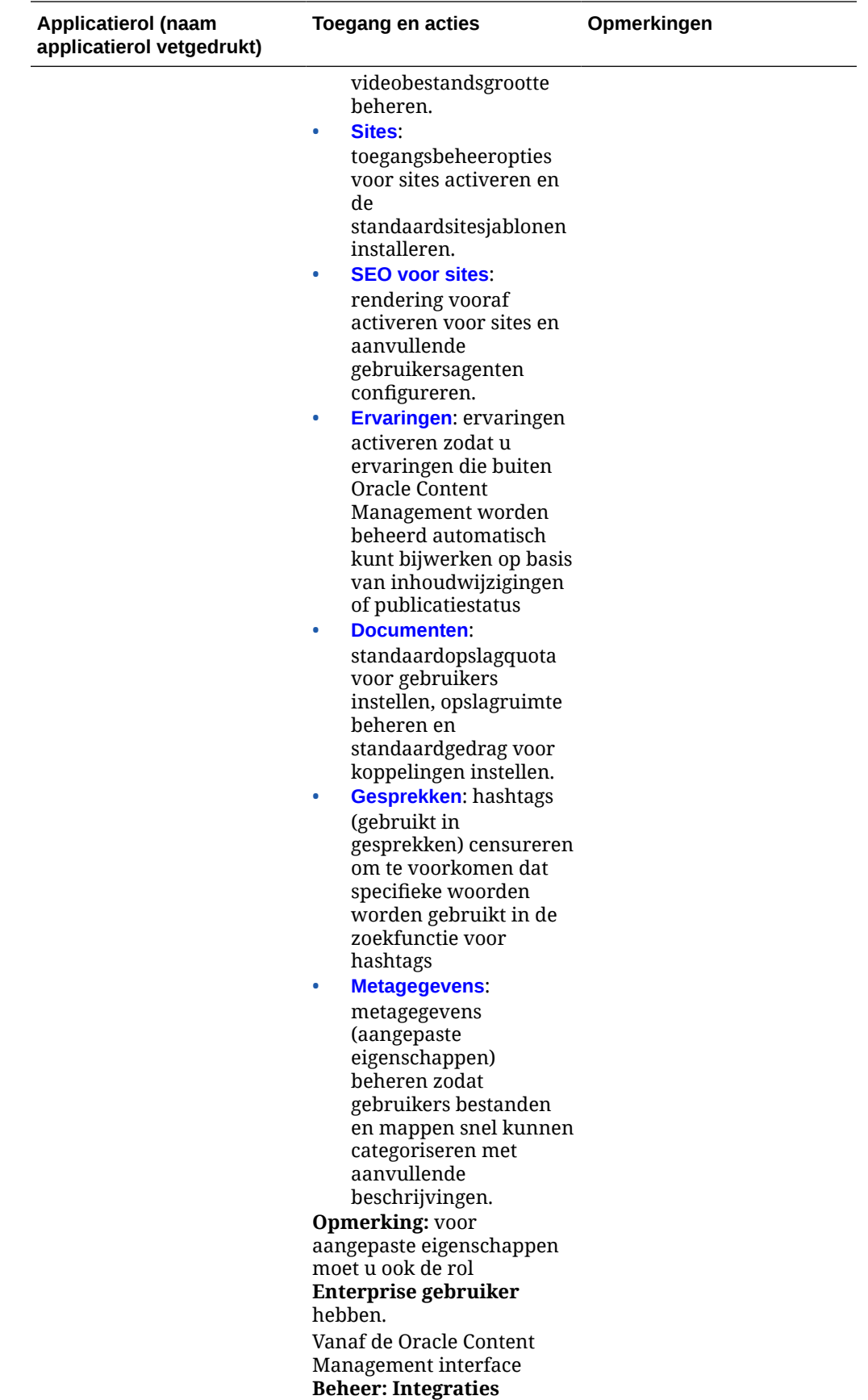

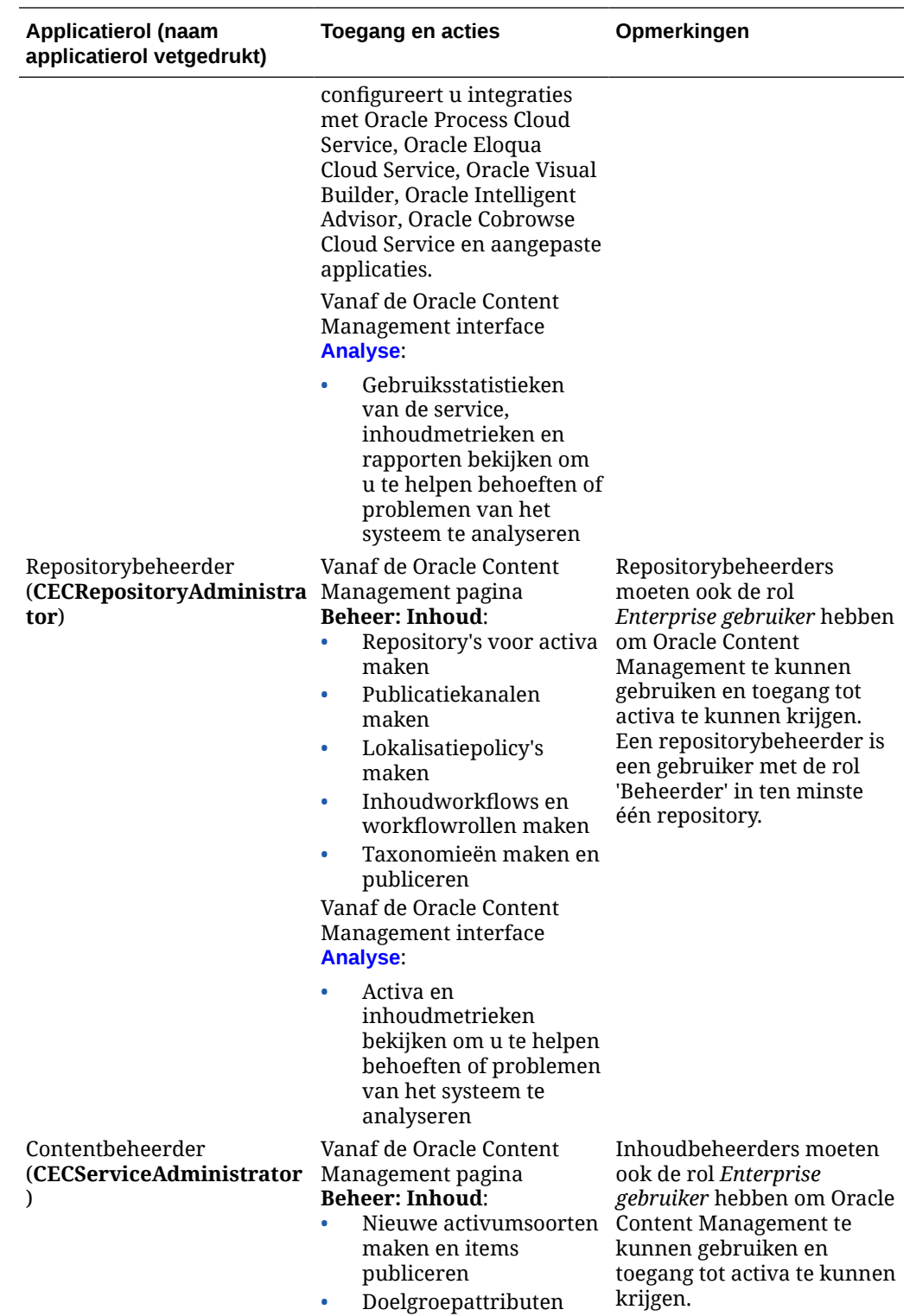

maken

ORACLE<sup>®</sup>
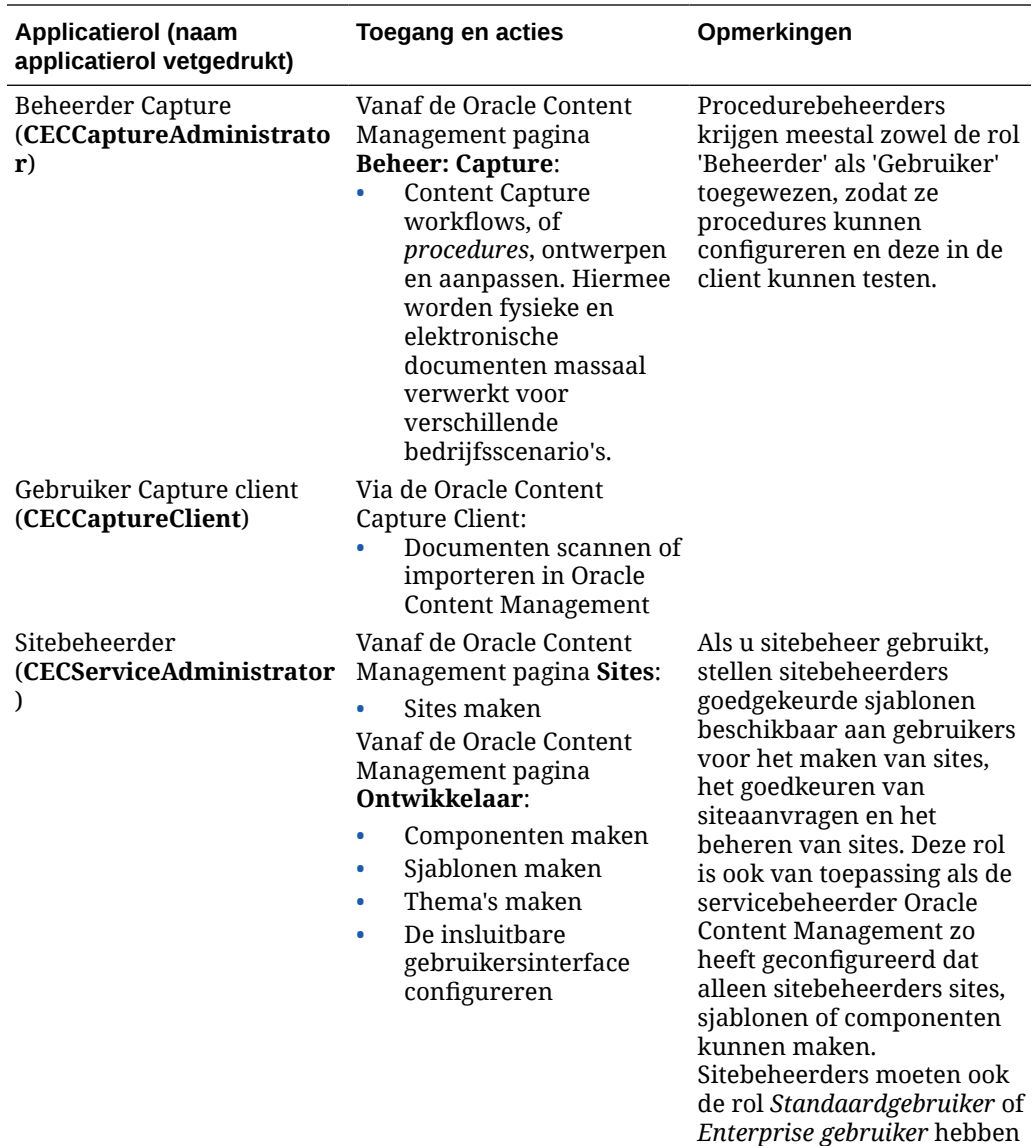

om Oracle Content Management te kunnen

gebruiken.

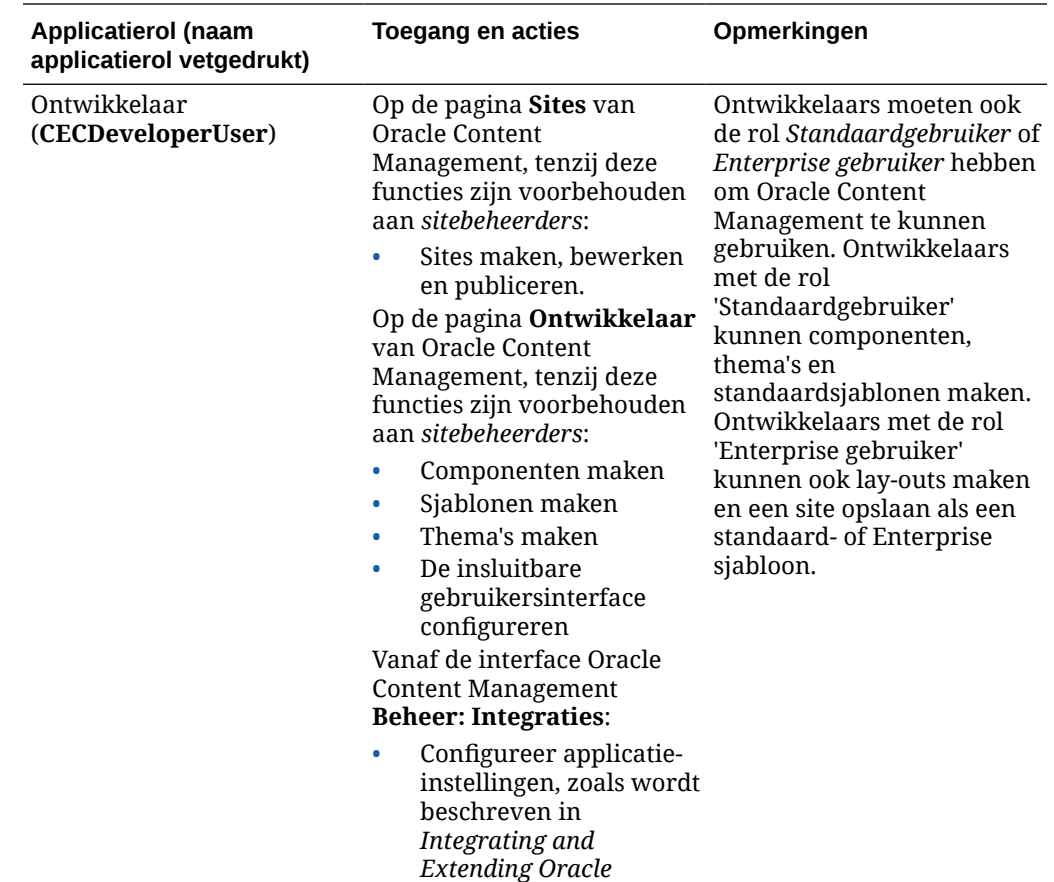

*Content Management*.

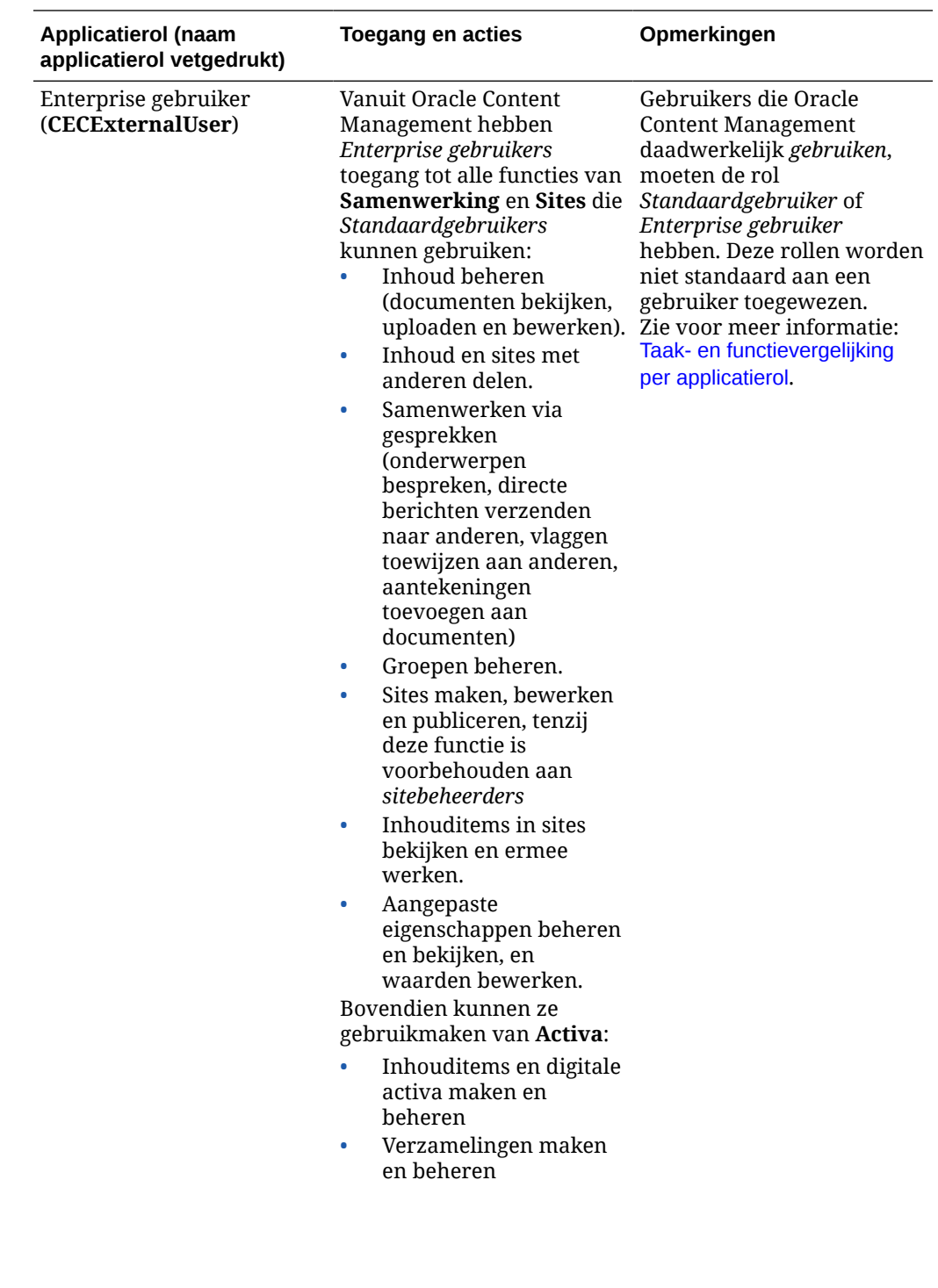

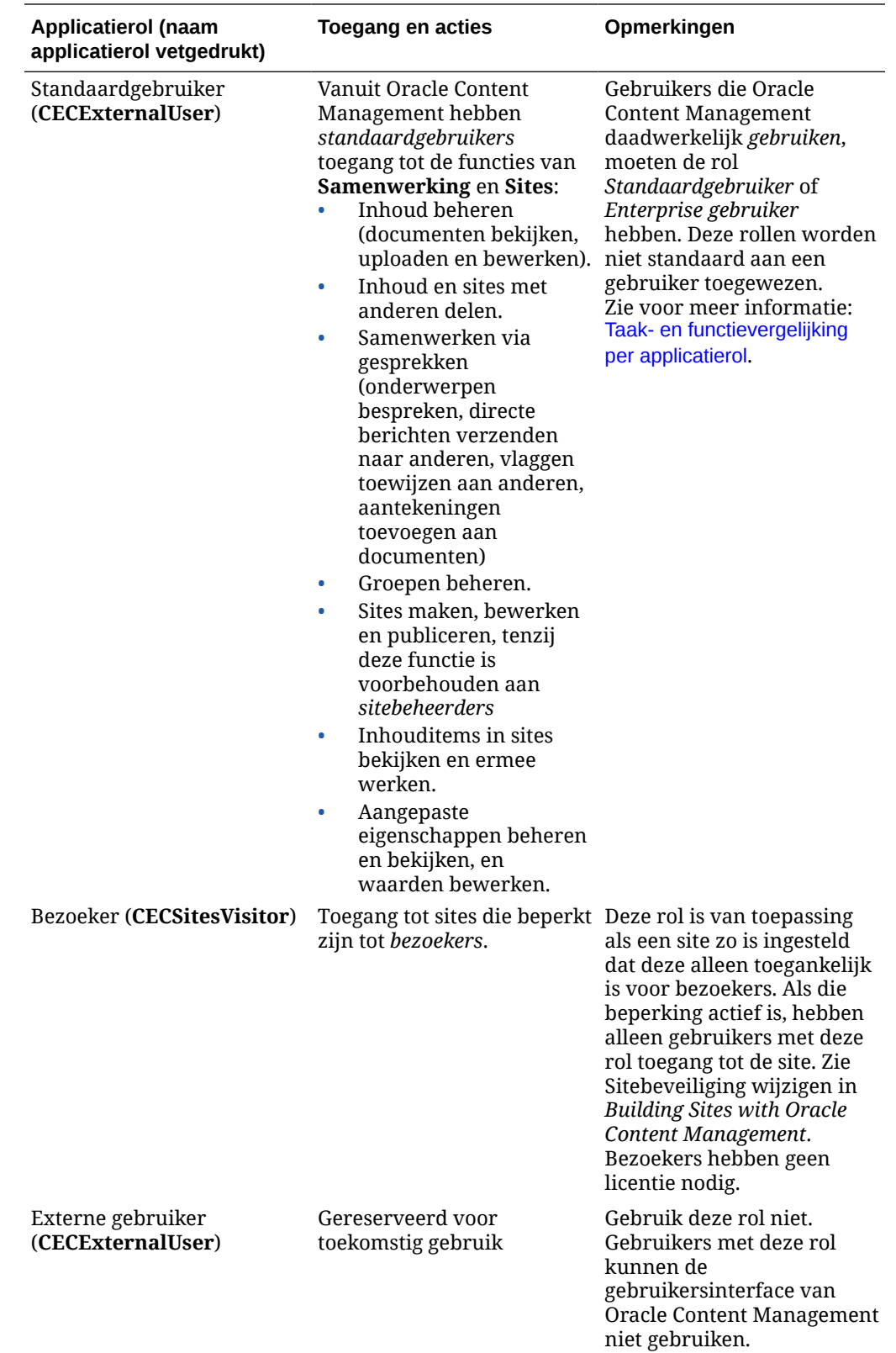

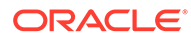

<span id="page-40-0"></span>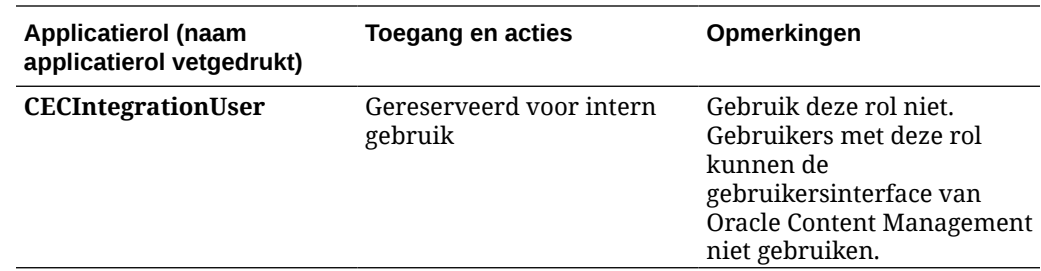

# Taak- en functievergelijking per applicatierol

Afhankelijk van hun applicatierollen kunnen gebruikers van Oracle Content Management verschillende taken uitvoeren en hebben ze toegang tot verschillende functies.

Bezoekers kunnen bepaalde sites bekijken, publieke koppelingen gebruiken en Oracle Content Management inhoud bekijken die is ingesloten in apps of websites. Anonieme gebruikers (gebruikers die zich niet hebben aangemeld) worden gezien als bezoekers. Zie Sitebeveiliging wijzigen in *Building Sites with Oracle Content Management*. Als u een abonnement met Universal Credits hebt, wordt een bezoekerssessie beperkt tot een bepaald aantal API-aanroepen en een bepaalde hoeveelheid

gegevensoverdracht. Zie voor meer informatie [Actieve gebruikers per uur: Uitleg](#page-194-0). Als u een onbemeterd abonnement hebt, wordt de bezoekersactiviteit meegerekend bij de dagelijkse bezoekerssessies. Zie voor meer informatie: [Bezoekerssessies: Uitleg.](#page-196-0)

Gebruikers die Oracle Content Management daadwerkelijk *gebruiken*, moeten de rol *Standaardgebruiker* of *Enterprise gebruiker* hebben. Als u Enterprise gebruikers hebt aangeschaft, kunt u de rol **Enterprise gebruiker** van **Oracle Content Management** aan gebruikers toewijzen om ze toegang te geven tot meer functionaliteit. Uw Oracle Content Management instance kan een mengeling van standaardgebruikers en Enterprise gebruikers bevatten, geheel toegespitst op de behoeften van uw bedrijf.

# **Opmerking:**

Zie [Applicatierollen](#page-31-0) voor meer informatie over rollen.

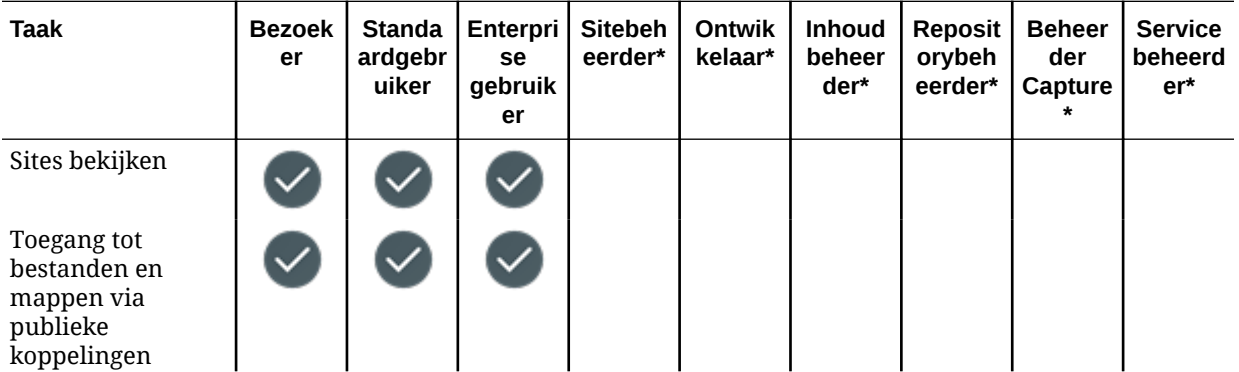

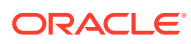

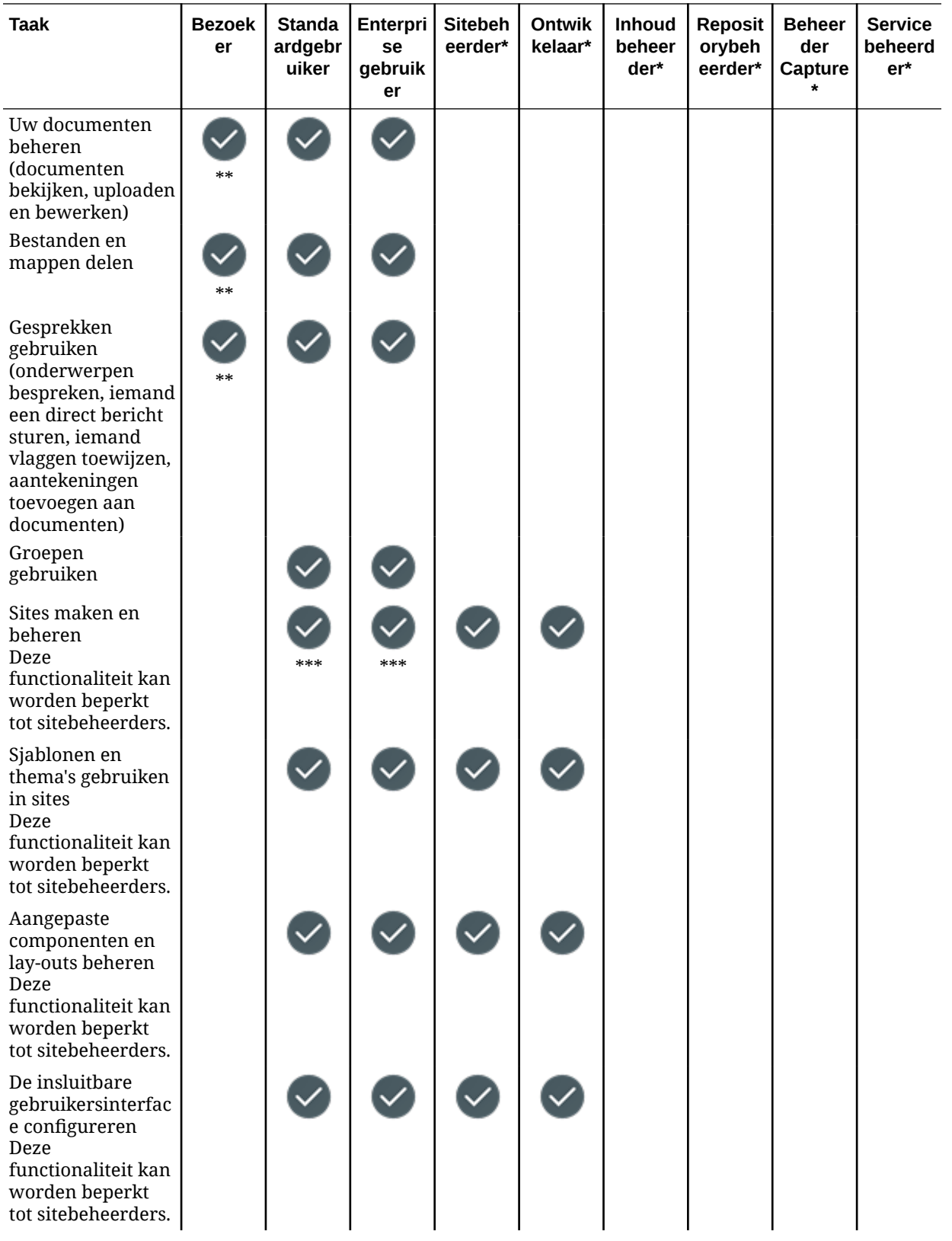

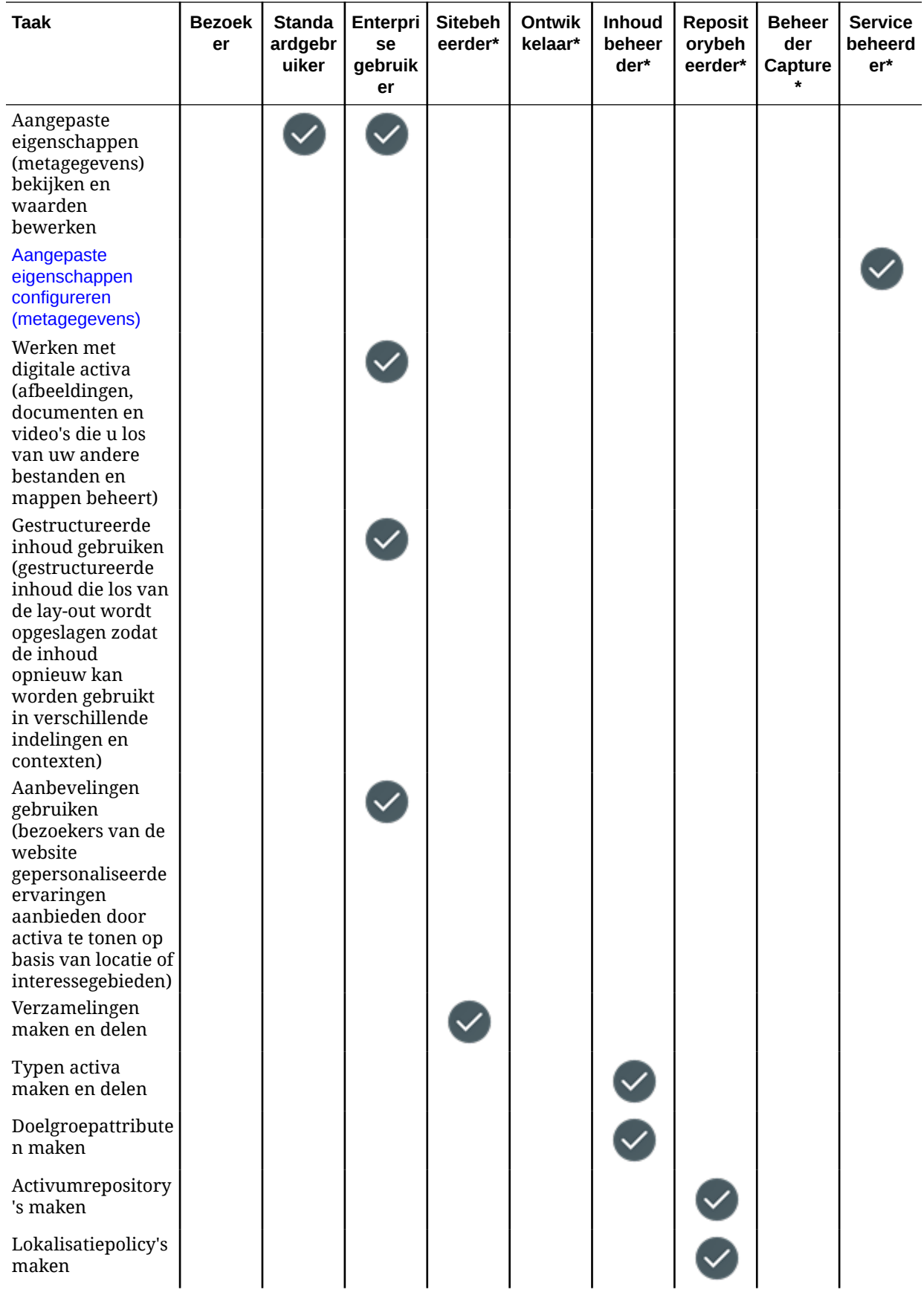

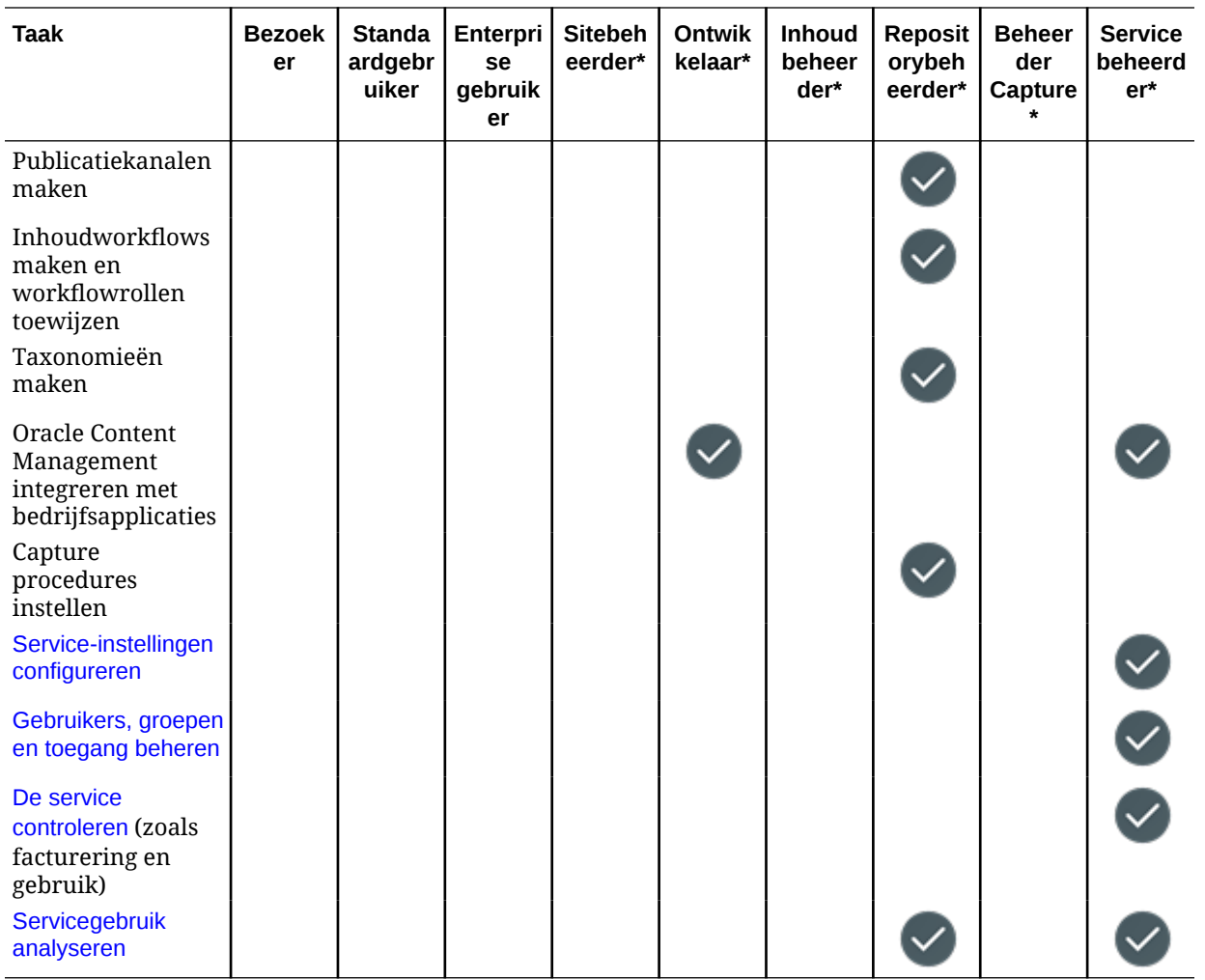

\* Gebruikers moeten naast deze rol ook de rol *Standaardgebruiker* of *Enterprise gebruiker* hebben om zich te kunnen aanmelden bij Oracle Content Management.

\*\* Bezoekers kunnen inhoud maken en delen via Oracle Content Management componenten op sites.

\*\*\* Standaardgebruikers kunnen *standaard*sites maken, bewerken en publiceren. Enterprise gebruikers kunnen *standaard*- of *Enterprise* sites maken, bewerken en publiceren.

Er zijn nog meer applicatierollen, maar dit zijn interne gebruikers die zich niet kunnen aanmelden bij Oracle Content Management, of gebruikers met beheerdersrechten die hun taken buiten Oracle Content Management uitvoeren. Zie [Applicatierollen.](#page-31-0)

# Resourcerollen (machtigingen)

Wat gebruikers kunnen zien en doen met een resource, zoals een document, inhouditem, site of sjabloon, hangt af van de rol (toegangsrecht) die hun wordt toegewezen wanneer de resource met hen wordt gedeeld. Zo kan iemand bijvoorbeeld de beheerder van een site zijn, een bijdrager van een map en een lezer van een andere site.

Wanneer u een resource maakt, krijgt u automatisch de rol 'Manager' toegewezen. Als manager kunt u de resource delen met andere gebruikers en hun rollen toewijzen die

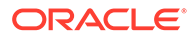

bepalen wat ze met deze resource kunnen doen. U kunt ook [een standaardrol](#page-129-0) [instellen](#page-129-0) om toe te wijzen aan nieuwe gebruikers die aan een map worden toegevoegd.

De onderstaande rollen zijn cumulatief. Dit betekent dat de rol 'Downloader' alle rechten van de rol 'Lezer' heeft met aanvullende rechten. De rol 'Bijdrager' heeft alle rechten van zowel de rollen 'Lezer' als 'Downloader', enzovoort.

- **Lezer**: lezers kunnen de resource wel bekijken, maar niet wijzigen.
- **Downloader**: downloaders kunnen de resource of de gekoppelde bestanden downloaden en deze opslaan op hun computer.
- **Bijdrager**: bijdragers kunnen de resource bewerken. Afhankelijk van het type resource, kunnen ze de resource hernoemen, tags of eigenschappen bewerken of andere gelijksoortige taken uitvoeren.
- **Manager**: managers hebben de volledige controle over de resource. Zo kunnen ze gebruikers toevoegen en hun rollen voor de resource toewijzen.

Als u de rollen van een bepaalde resource wilt zien, klikt u op een van de volgende koppelingen:

- Documenten
- **[Gesprekken](#page-45-0)**
- **[Sites](#page-45-0)**
- [Verzamelingen](#page-46-0)
- **[Inhouditems](#page-47-0)**
- [Digitale activa](#page-47-0)
- [Componenten/Lay-outs](#page-48-0)
- [Sjablonen](#page-48-0)
- [Thema's](#page-49-0)
- [Repository's](#page-49-0)
- [Publicatiekanalen](#page-50-0)
- [Lokalisatiepolicy's](#page-50-0)
- **[Inhoudtypen](#page-51-0)**

#### **Documenten**

Als u de rol 'Standaardgebruiker' of 'Enterprise gebruiker' en een van de genoemde resourcerollen hebt, kunt u de volgende taken met documenten en mappen uitvoeren.

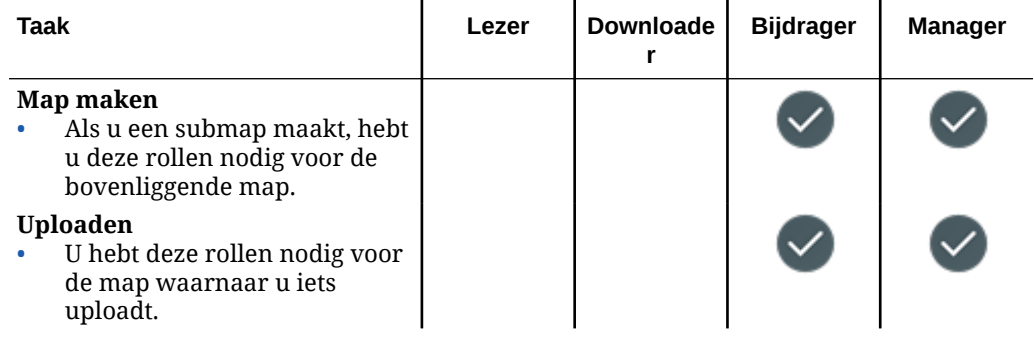

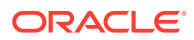

<span id="page-45-0"></span>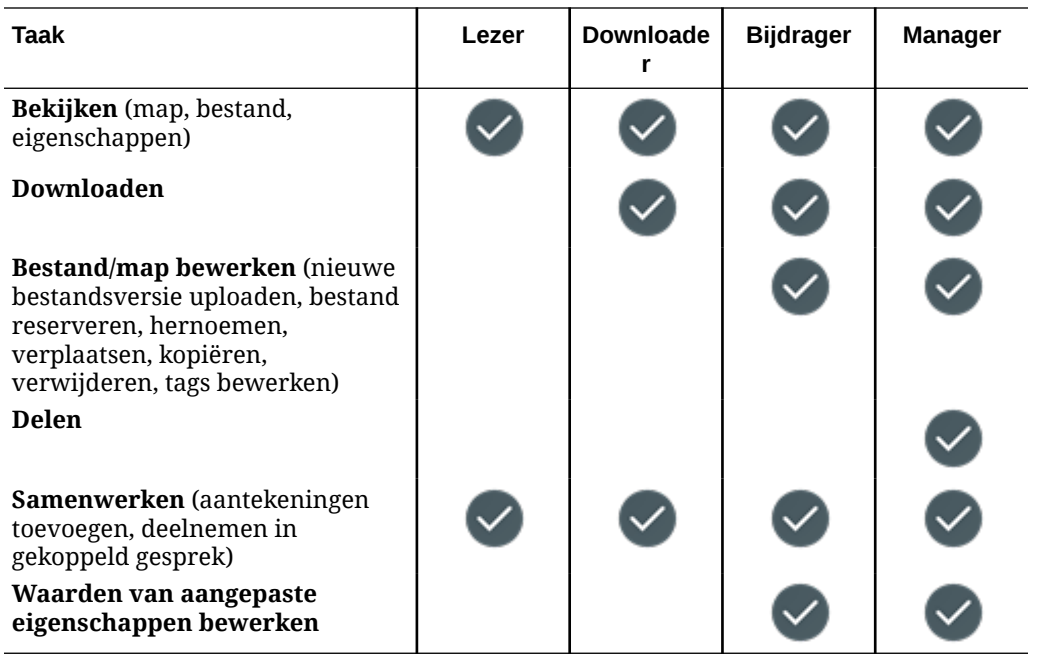

#### **Gesprekken**

Als u de rol 'Standaardgebruiker' of 'Enterprise gebruiker' en een van de genoemde resourcerollen hebt, kunt u gesprekken maken. U moet een lid van een gesprek zijn als u een gesprek wilt bekijken en eraan deelnemen.

#### **Sites**

Als u de rol 'Standaardgebruiker' of 'Enterprise gebruiker' en een van de genoemde resourcerollen hebt, kunt u de volgende taken met sites uitvoeren.

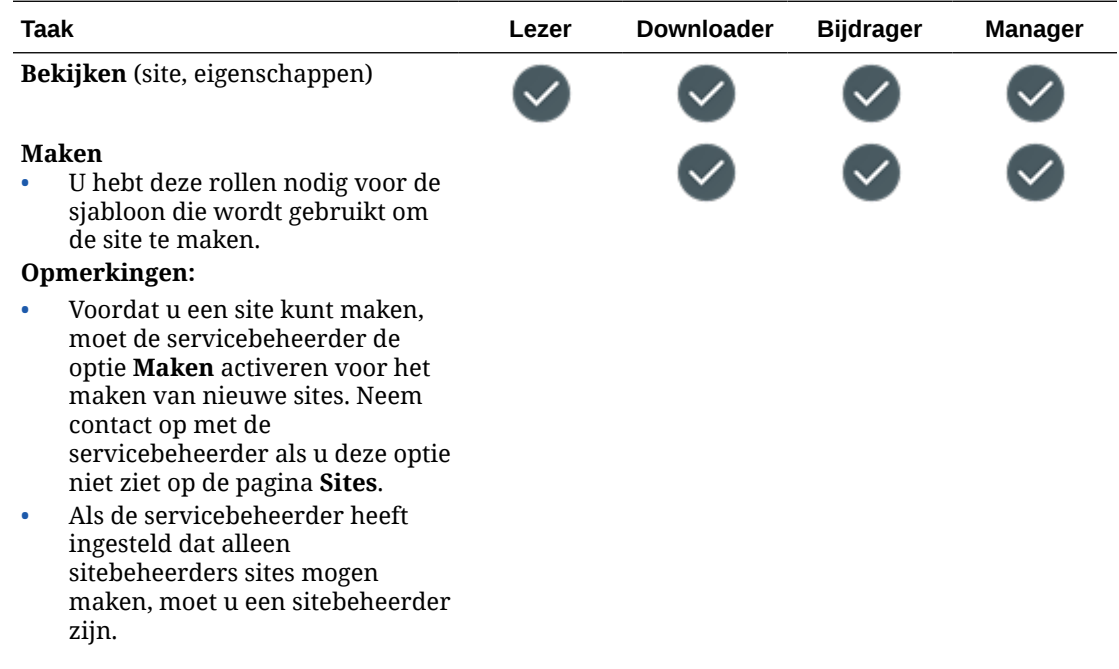

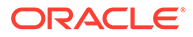

<span id="page-46-0"></span>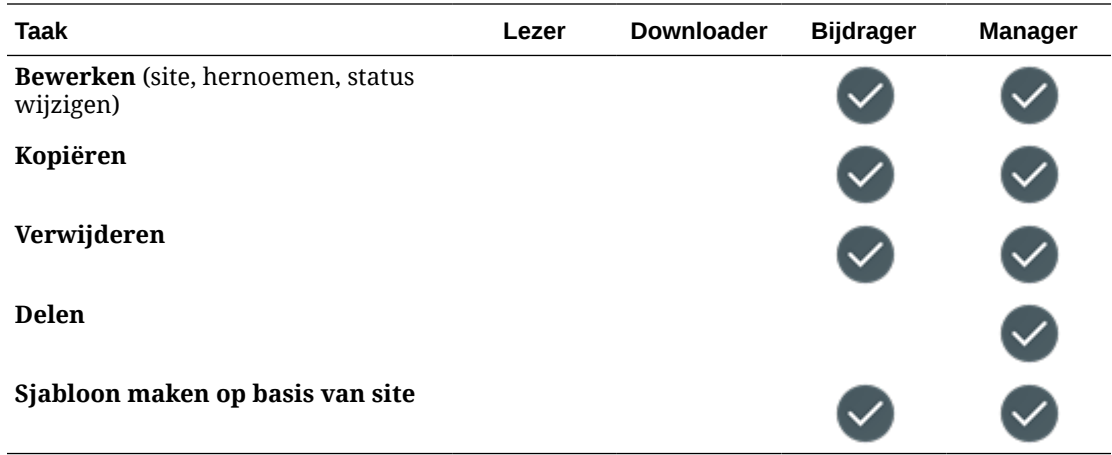

### **Verzamelingen**

U moet de rol 'Enterprise gebruiker' en een van de genoemde resourcerollen hebben om de volgende taken te kunnen uitvoeren met verzamelingen.

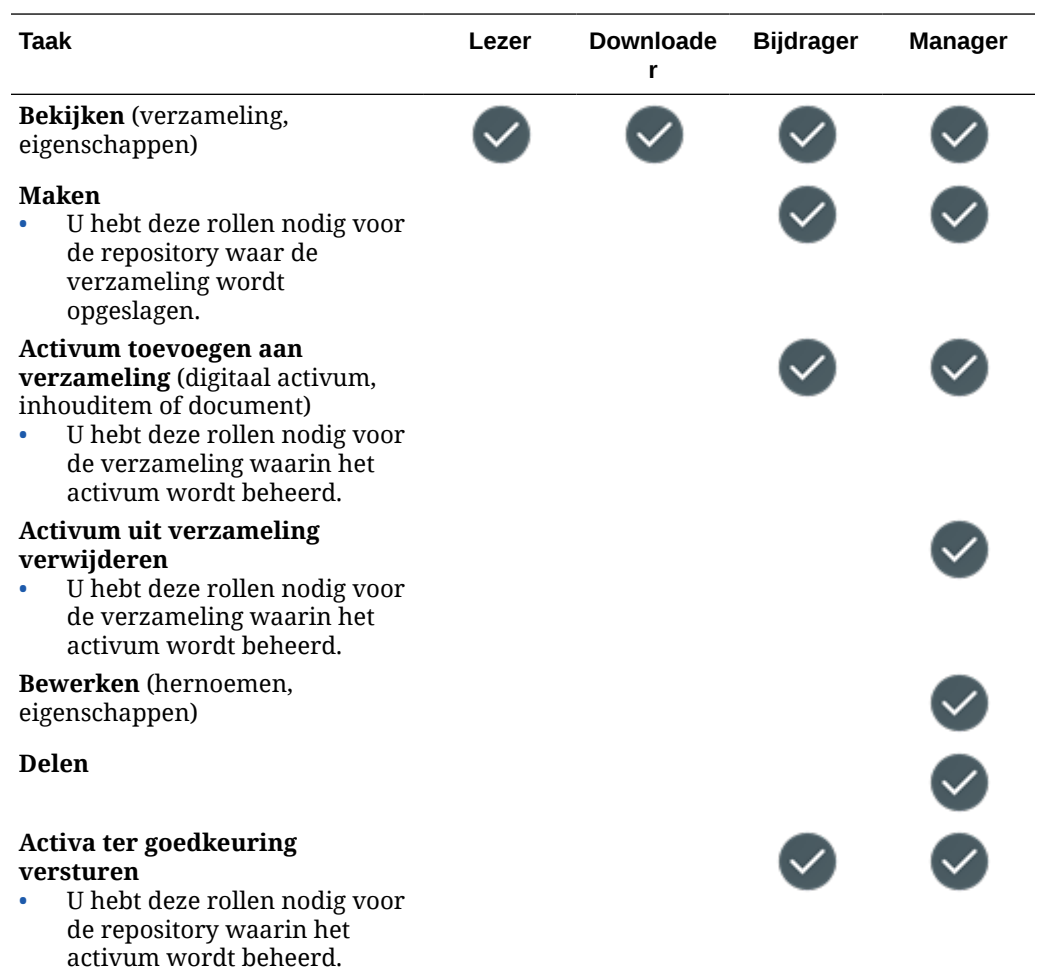

<span id="page-47-0"></span>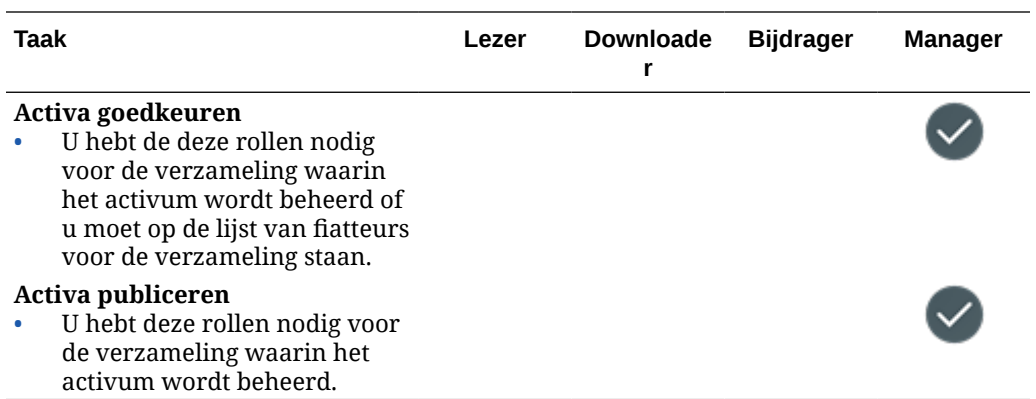

#### **Inhouditems**

U moet de rol 'Enterprise gebruiker', de applicatierol 'Beheerder' en een van de genoemde resourcerollen hebben om de volgende taken te kunnen uitvoeren met inhouditems.

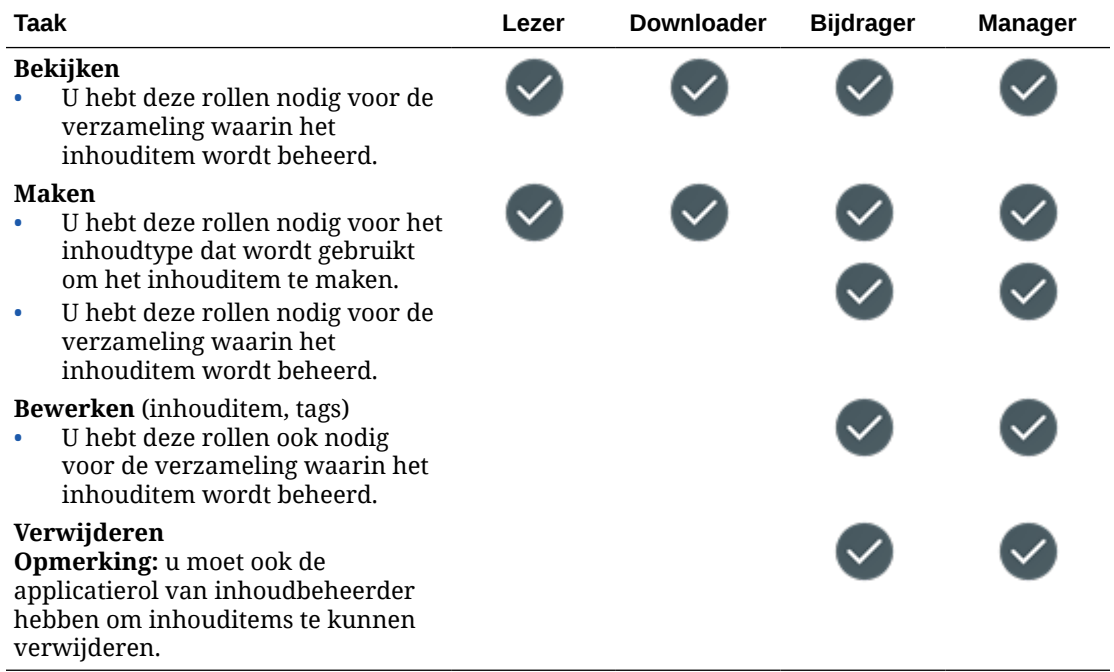

#### **Digitale activa**

U moet de rol 'Enterprise gebruiker' en een van de genoemde resourcerollen hebben om de volgende taken te kunnen uitvoeren met digitale activa.

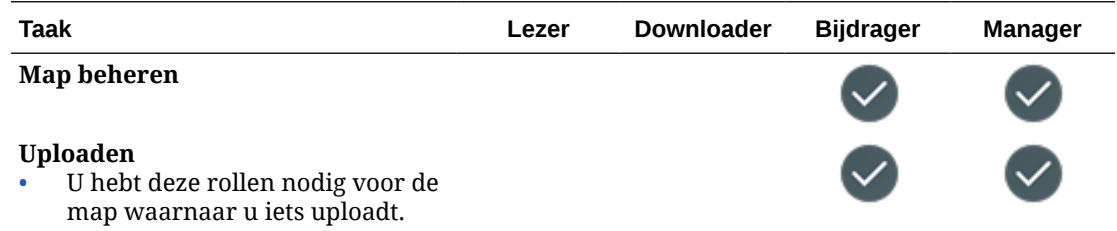

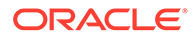

<span id="page-48-0"></span>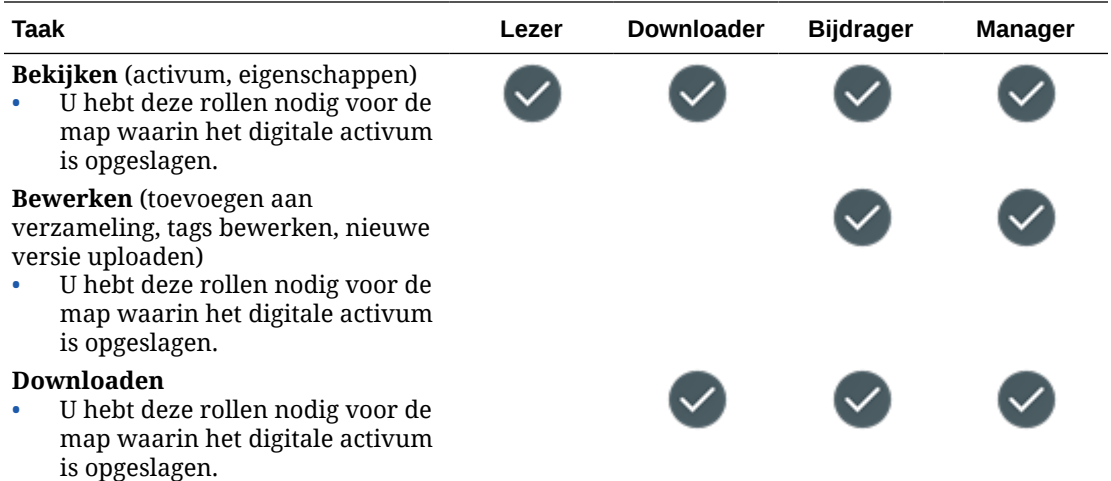

#### **Componenten/Lay-outs**

Als u de rol 'Standaardgebruiker' of 'Enterprise gebruiker' en een van de genoemde resourcerollen hebt, kunt u de volgende taken met componenten en lay-outs uitvoeren.

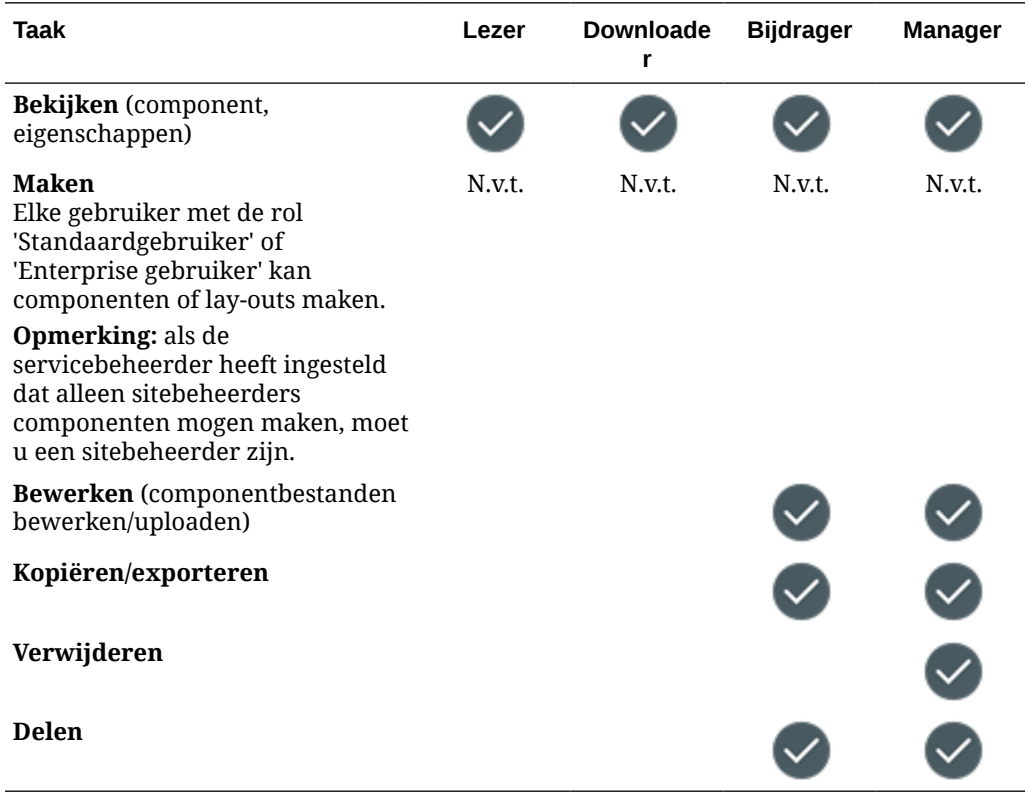

#### **Sjablonen**

Als u de rol 'Standaardgebruiker' of 'Enterprise gebruiker' en een van de genoemde resourcerollen hebt, kunt u de volgende taken met sjablonen uitvoeren.

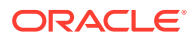

<span id="page-49-0"></span>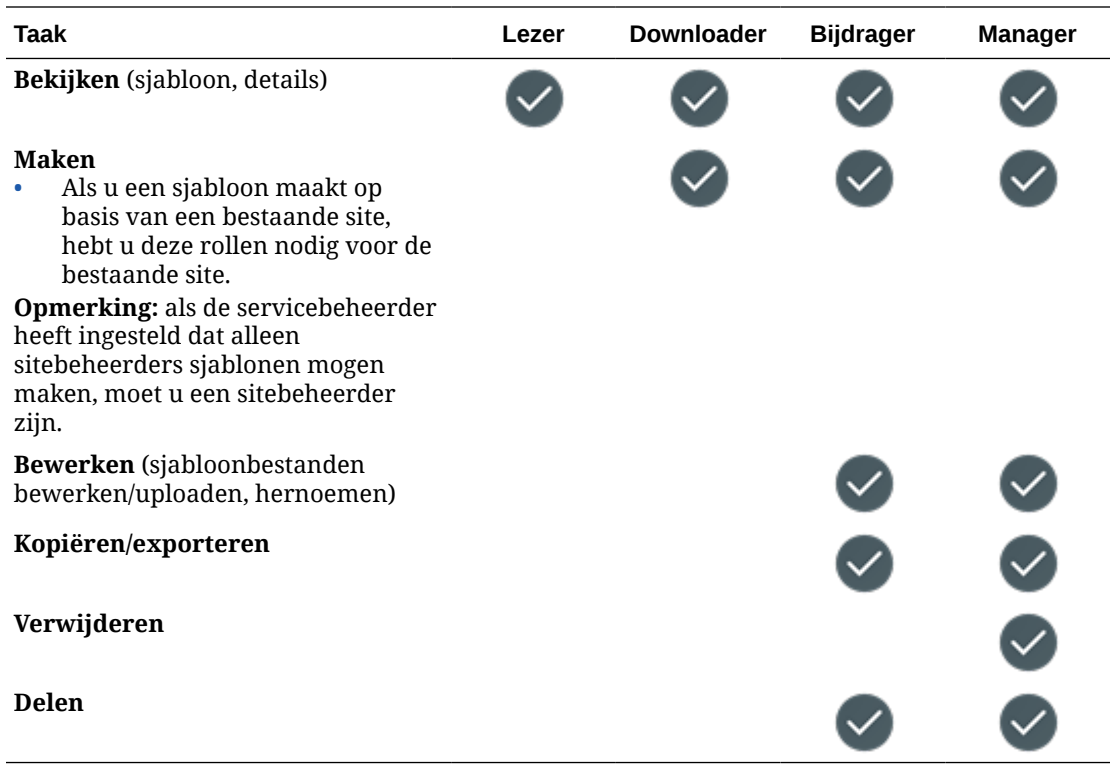

#### **Thema's**

Als u de rol 'Standaardgebruiker' of 'Enterprise gebruiker' en een van de genoemde resourcerollen hebt, kunt u de volgende taken met thema's uitvoeren.

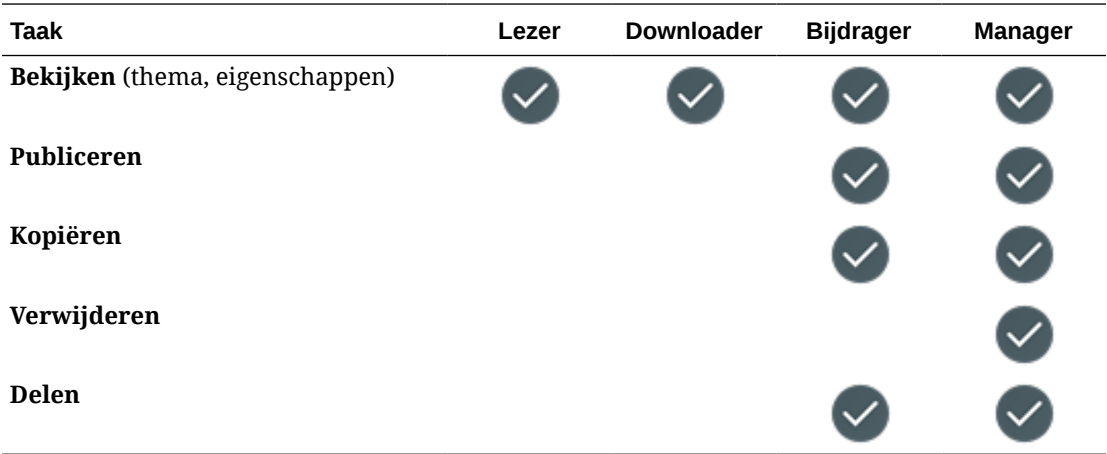

#### **Repository's**

U moet de rol 'Enterprise gebruiker', de applicatierol 'Inhoudbeheerder' en een van de genoemde resourcerollen hebben om de volgende taken te kunnen uitvoeren met repository's.

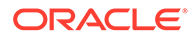

<span id="page-50-0"></span>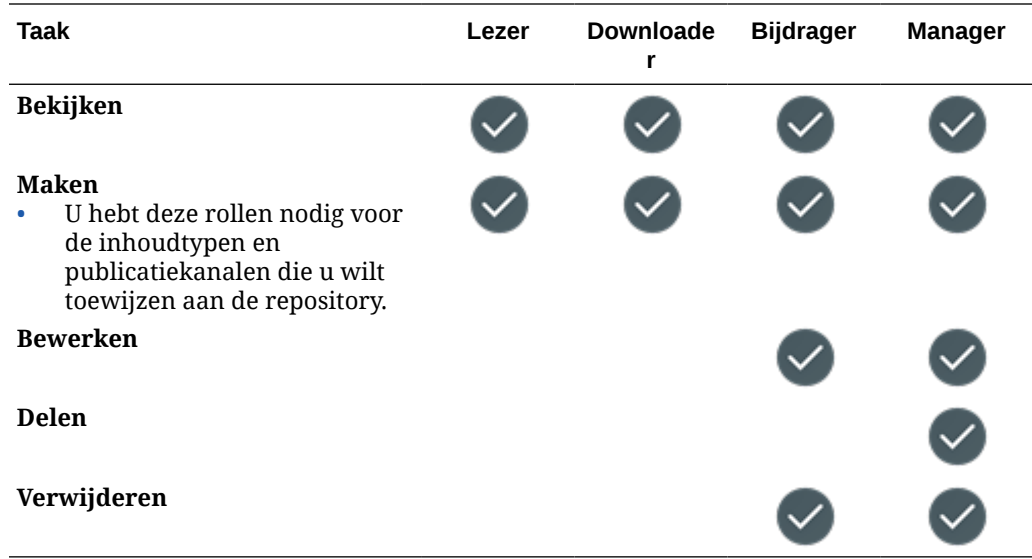

#### **Publicatiekanalen**

U moet de rol 'Enterprise gebruiker', de applicatierol 'Inhoudbeheerder' en een van de genoemde resourcerollen hebben om de volgende taken te kunnen uitvoeren met publicatiekanalen.

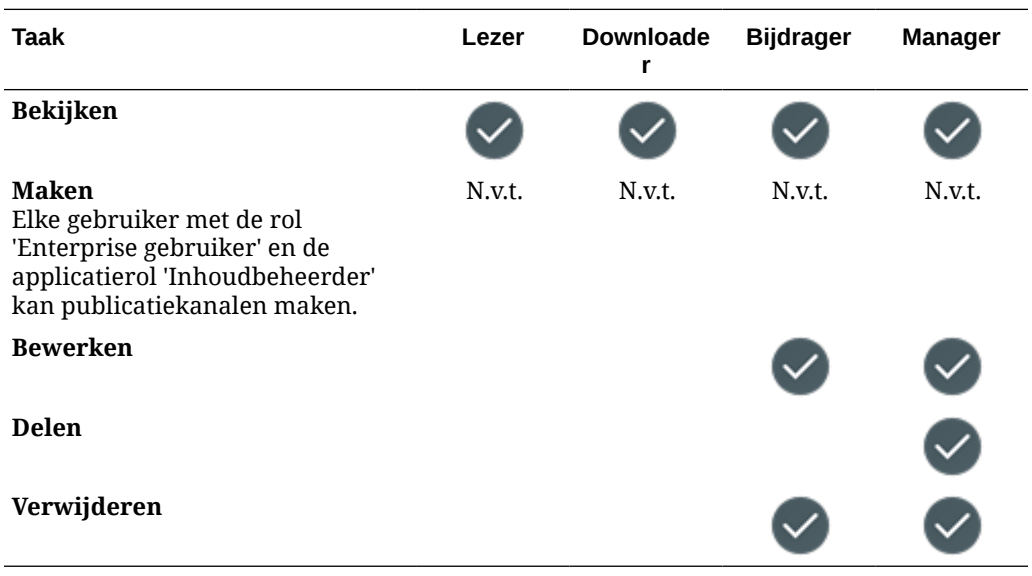

#### **Lokalisatiepolicy's**

U moet de rol 'Enterprise gebruiker', de applicatierol 'Inhoudbeheerder' en een van de genoemde resourcerollen hebben om de volgende taken te kunnen uitvoeren met lokalisatiepolicy's.

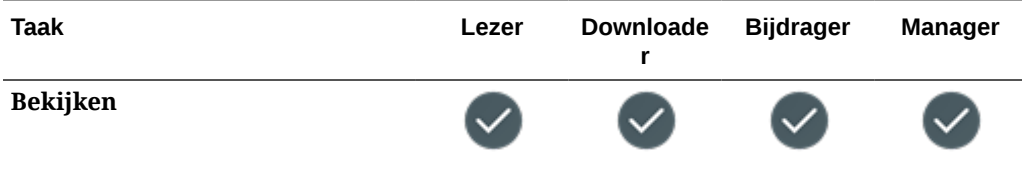

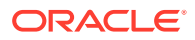

<span id="page-51-0"></span>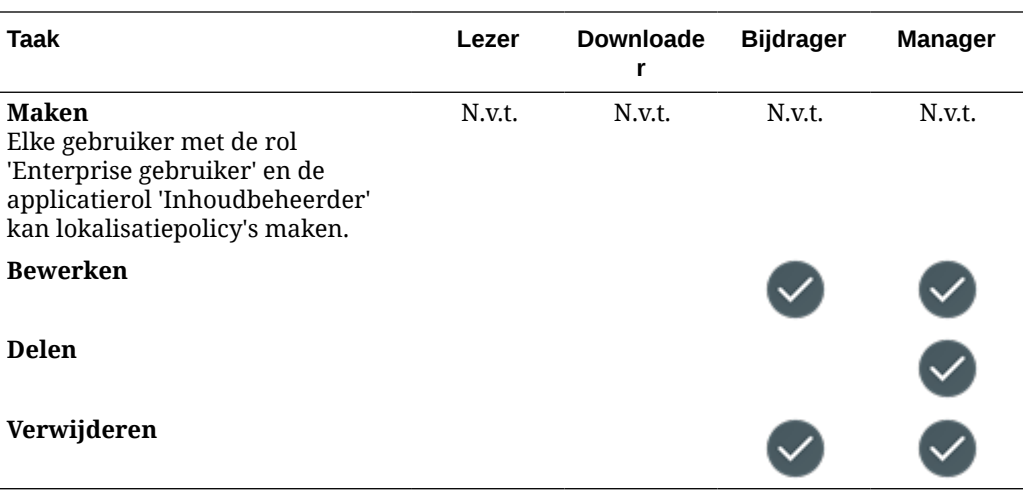

#### **Inhoudtypen**

U moet de rol 'Enterprise gebruiker', de applicatierol 'Inhoudbeheerder' en een van de genoemde resourcerollen hebben om de volgende taken te kunnen uitvoeren met inhoudtypen.

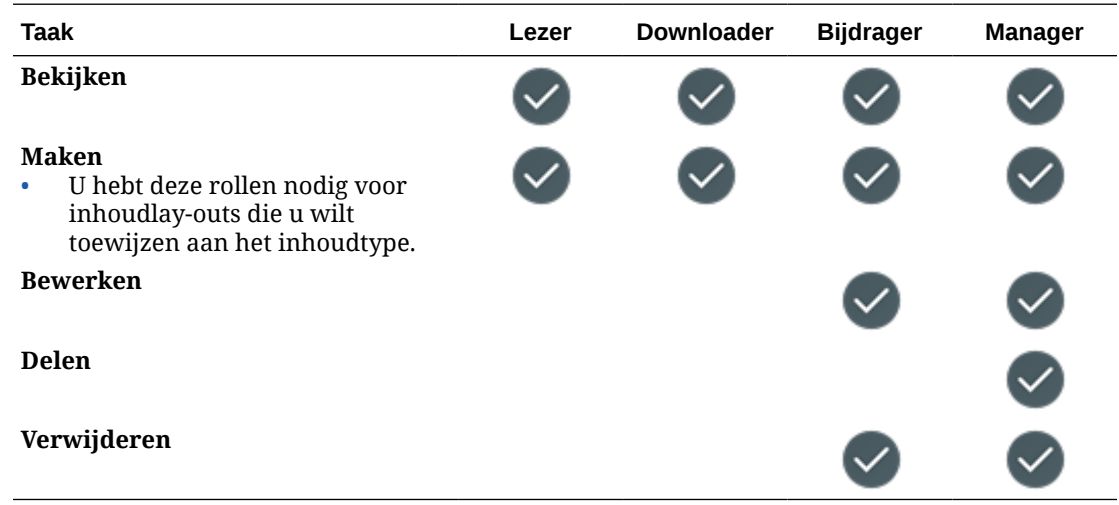

# **Beveiliging**

In Oracle Content Management wordt een benadering met meerdere lagen gebruikt om uw systeem en inhoud te beschermen.

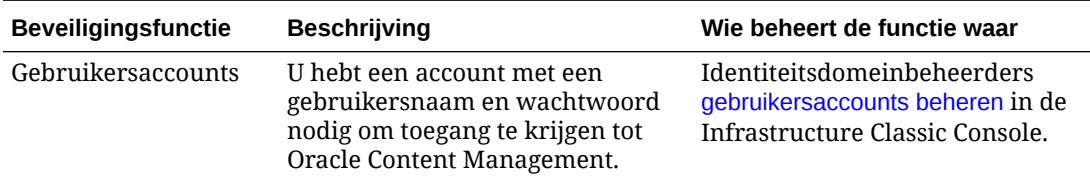

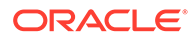

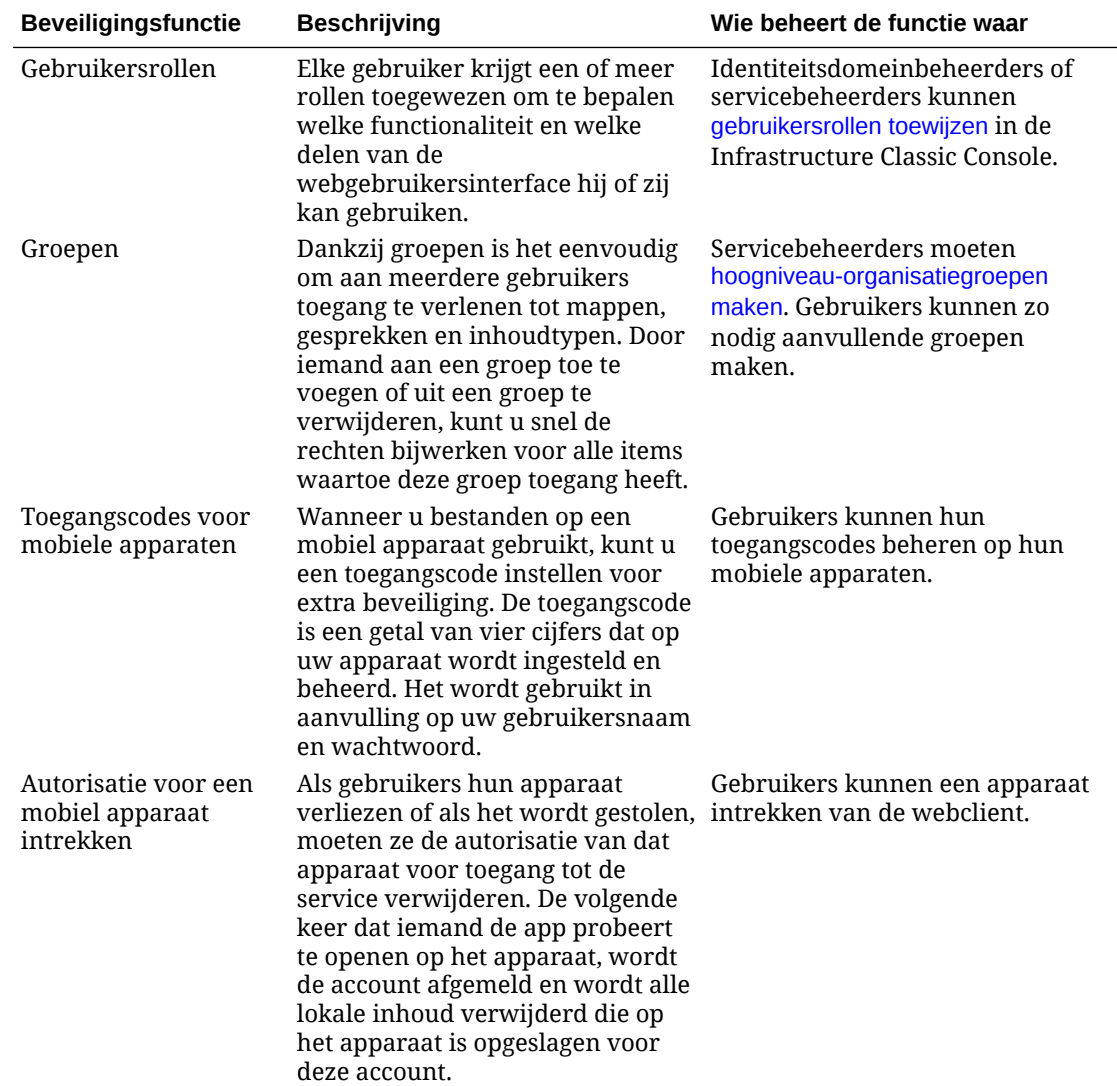

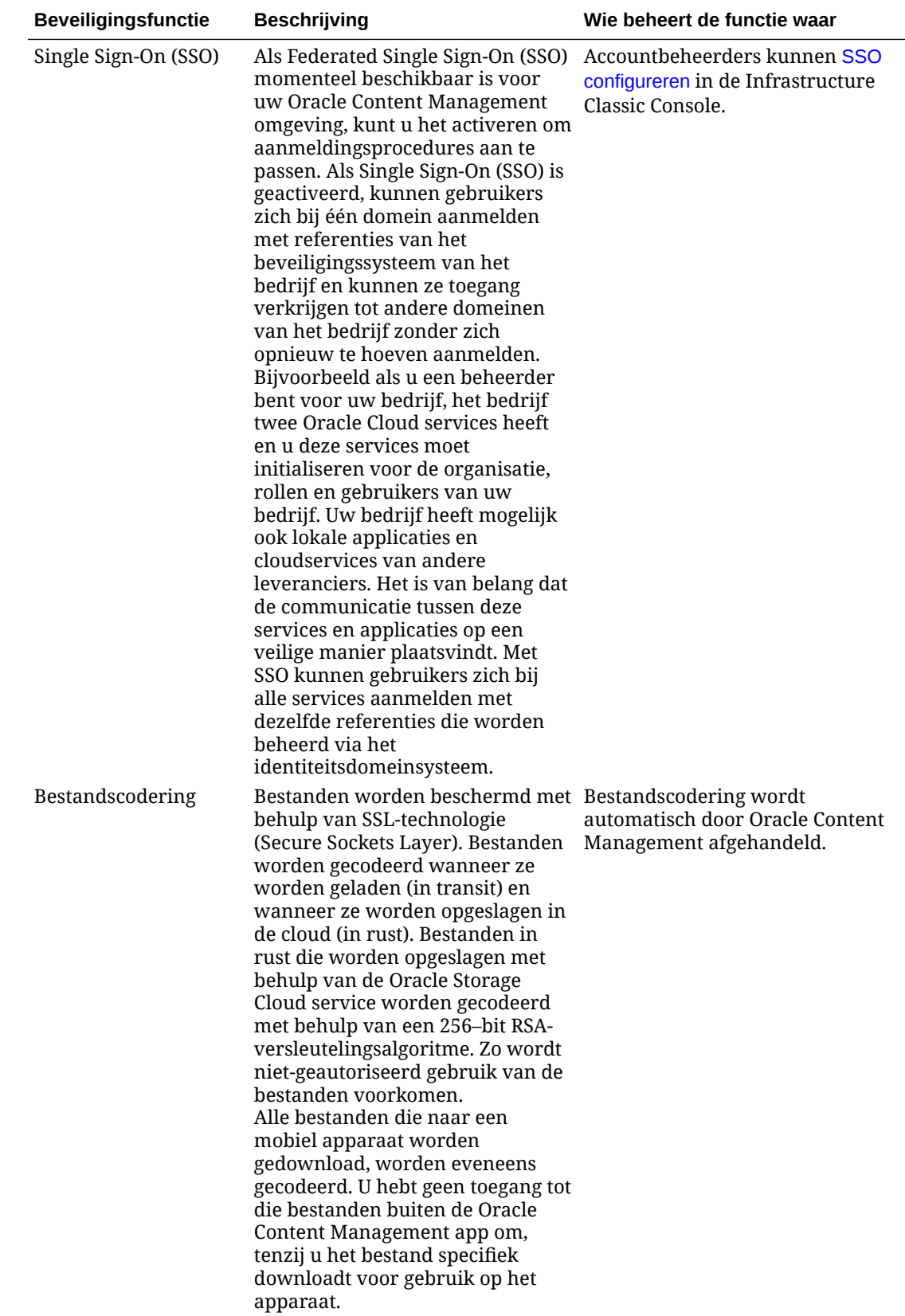

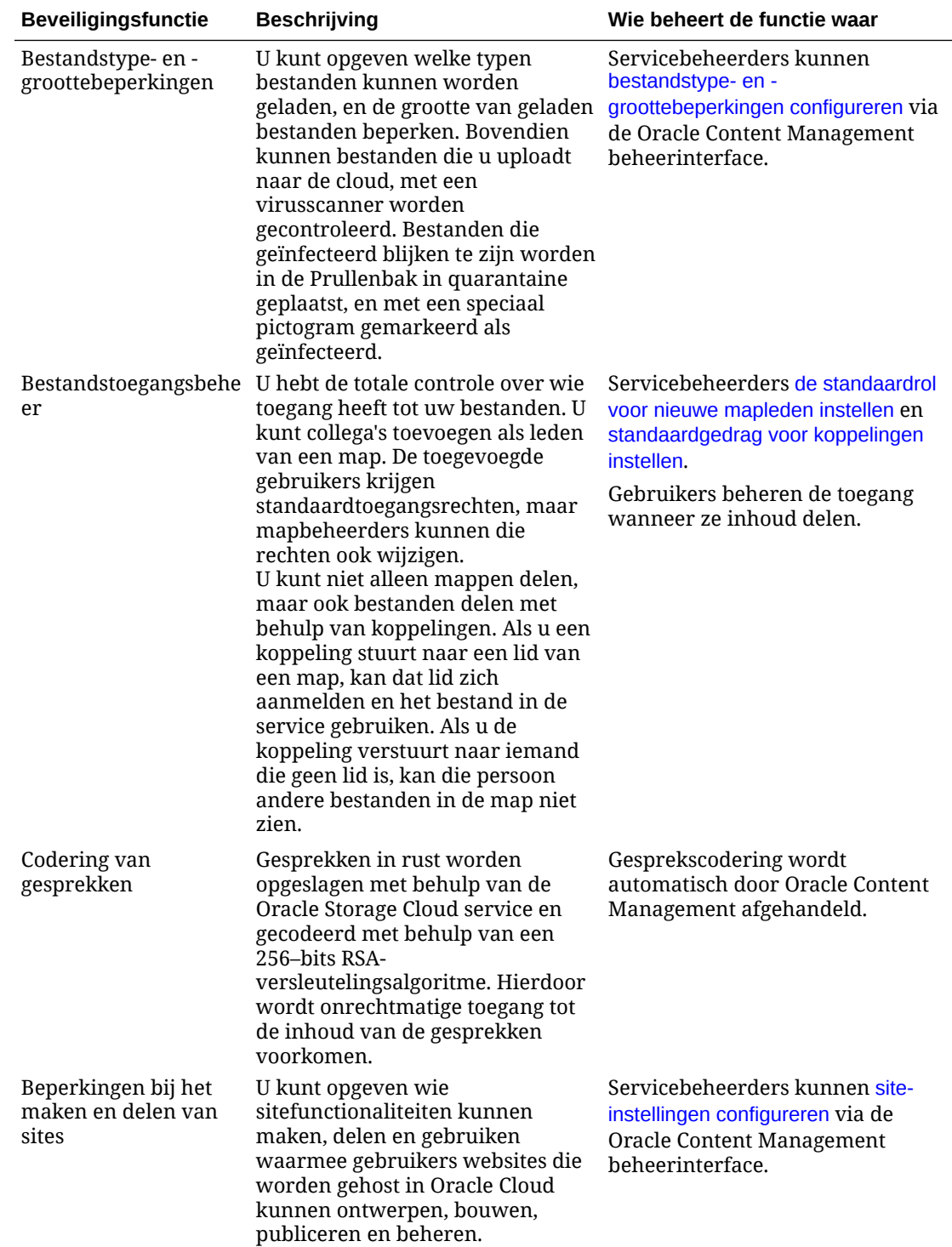

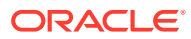

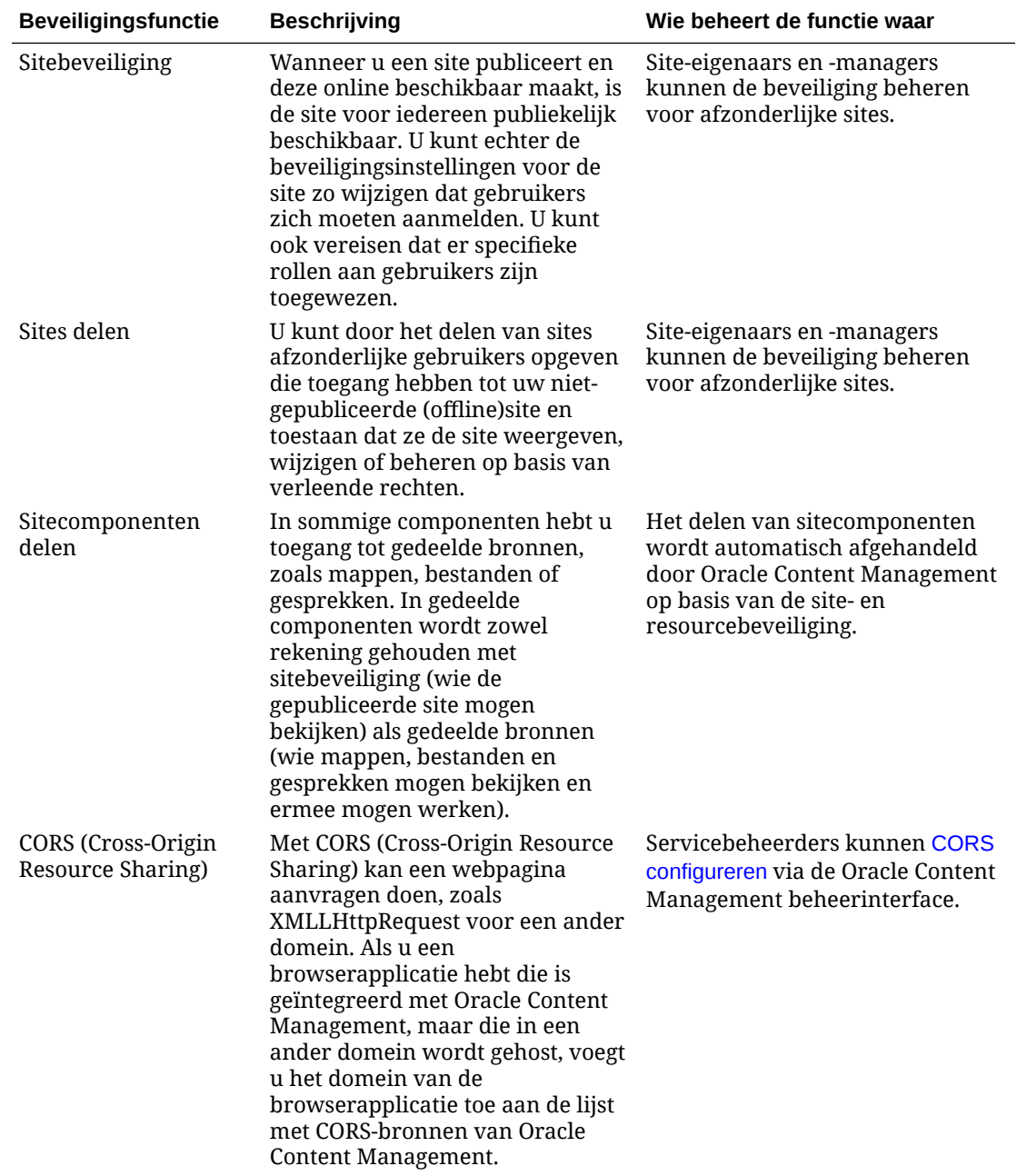

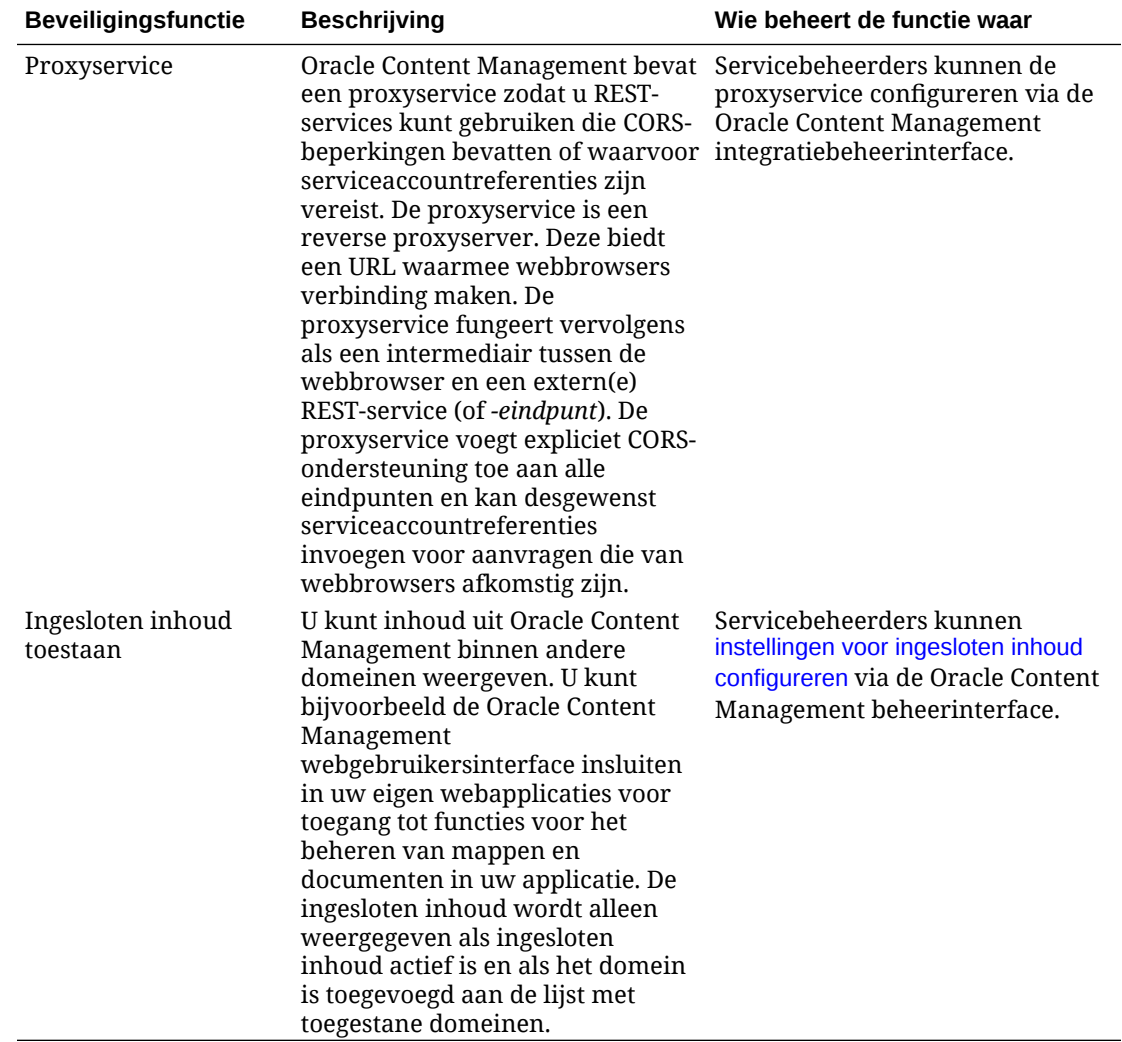

# 2 Oracle Content Management implementeren

Voordat u Oracle Content Management implementeert, moet u uw implementatie-opties begrijpen en bepalen of u gebruik wilt maken van de [Starter Edition of Premium Edition.](#page-15-0)

Nadat u de implementatiearchitectuur en de editie van uw keuze hebt bepaald, voert u diverse taken uit om de implementatie te voltooien:

- **1.** [Een Oracle Cloud account maken en activeren](#page-69-0)
- **2.** [Een instance maken met de Infrastructure Console](#page-70-0)
- **3.** [Gebruikers en groepen instellen](#page-84-0)

Nadat u Oracle Content Management hebt geïmplementeerd, moet u andere taken uitvoeren voor de [introductie van de service.](#page-88-0)

#### **Opmerking:**

Als u uw abonnement vóór september 2019 hebt gekocht, kan uw implementatieproces verschillen. Zie voor meer informatie: [Oracle Content](#page-191-0) [Management beheren in oude omgevingen](#page-191-0).

In de volgende video wordt het basisproces getoond van het provisioneren van een nieuwe instance van Oracle Content Management op Oracle Cloud Infrastructure (OCI).

*<sup><i>D***</sup>** [Video](http://apexapps.oracle.com/pls/apex/f?p=44785:265:0::::P265_CONTENT_ID:26921)

# Uitleg over opties voor implementatiearchitectuur

Bij de aanvankelijke provisionering worden alle instances van Oracle Content Management geïmplementeerd op Oracle Cloud Infrastructure. Deze architectuur is een topologie met hoge beschikbaarheid in meerdere beschikbaarheidsdomeinen binnen één geografische regio. Hiervoor wordt Oracle Container Engine for Kubernetes (OKE) gebruikt met de flexibel schaalbare Kubernetes-clusters in deze beschikbaarheidsdomeinen.

- **Beschikbaarheidsdomeinen**: een beschikbaarheidsdomein bestaat uit een of meer datacenters die binnen een regio liggen. Beschikbaarheidsdomeinen zijn van elkaar geïsoleerd, fouttolerant en zullen zelden tegelijk storingen vertonen. Omdat beschikbaarheidsdomeinen geen fysieke infrastructuur delen, zoals voeding of koeling, of het interne beschikbaarheidsdomeinnetwerk, is een storing die van invloed is op één beschikbaarheidsdomein zelden van invloed op andere beschikbaarheidsdomeinen. Beschikbaarheidsdomeinen in een regio zijn met elkaar verbonden via een netwerk met weinig vertraging en een hoge bandbreedte. Deze voorspelbare, gecodeerde onderlinge verbinding tussen beschikbaarheidsdomeinen levert de bouwstenen voor zowel hoge beschikbaarheid als herstel na een calamiteit.
- **Foutdomeinen**: een foutdomein is een groepering van hardware en infrastructuur binnen een beschikbaarheidsdomein. Elk beschikbaarheidsdomein bevat drie foutdomeinen. Met foutdomeinen kunt u uw instances zo verdelen dat ze zich niet op dezelfde fysieke

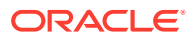

hardware binnen één beschikbaarheidsdomein bevinden. Dit heeft als resultaat dat hardwarestoringen of onderhoudsactiviteiten die van invloed zijn op één foutdomein niet van invloed zijn op instances in andere foutdomeinen. U kunt desgewenst bij het opstarten het foutdomein voor een nieuwe instance opgeven, of u kunt er automatisch een laten selecteren.

In een standaardimplementatie worden met OKE automatisch meerdere clusters (of nodes) gemaakt in meerdere beschikbaarheidsdomeinen. Alle sites en activa worden gesynchroniseerd met elk beschikbaarheidsdomein. Als één beschikbaarheidsdomein uitvalt, wordt met OKE automatisch al het inkomende verkeer naar de operationele beschikbaarheidsdomeinen geleid. Op die manier merken eindgebruikers niets van service-uitval terwijl het beschikbaarheidsdomein met de storing wordt hersteld.

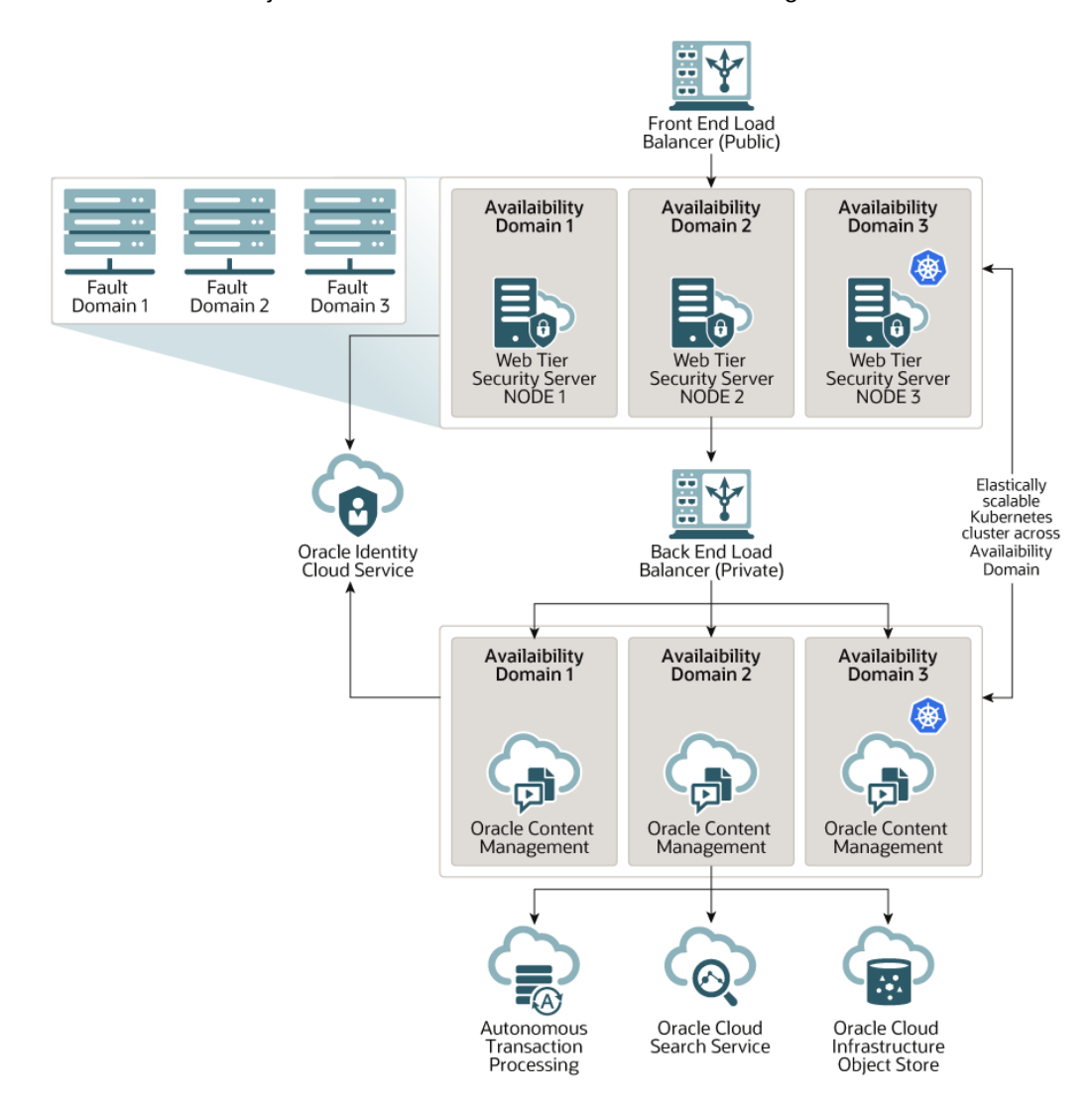

We raden u aan om met de optie **Upgradeschema** te bepalen wanneer voor uw instances een nieuwe release van Oracle Content Management wordt geïnstalleerd. Meestal wordt voor de instance die wordt gebruikt voor productieverkeer, evenals voor instances die worden gebruikt voor verkeer bij een storing, de optie voor *vertraagd upgraden* ingesteld. Voor instances die zijn bedoeld voor ontwikkeling en testen, gebruikt u de optie voor *direct upgraden*. Met deze combinatie van instellingen beschikt u over een volledige releasecyclus. Dit garandeert dat de code solide is en

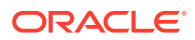

dat u voldoende tijd hebt om problemen aan te pakken voordat deze van invloed zijn op het productieverkeer. De optie 'Upgradeschema' wordt ingesteld bij [uw Oracle Content](#page-80-0) [Management instance maken](#page-80-0).

#### **Meer dan hoge beschikbaarheid**

Een service met hoge beschikbaarheid is ontworpen om te zorgen voor een hoge mate van operationele tijd en toegankelijkheid. Toch hebben veel klanten aanvullende behoeften waaraan kan worden voldaan met verschillende architecturen. Deze aanvullende architecturen, met nog altijd het voordeel van de hoge beschikbaarheid die kant-en-klaar wordt geleverd door Oracle Cloud Infrastructure en OKE, kunnen worden gebouwd ter ondersteuning van ontwikkelingsprocessen, zelfs failover in meerdere regio's, of worden uitgebreid met zeer snelle privéverbindingen. Als u de architectuur wilt vinden die aan uw behoeften voldoet, moet u de behoeften van ontwikkelingsprocessen van uw organisatie en uw doelstellingen voor acceptabele hersteltijd (RTO, recovery time objectives) en uw doelstellingen voor herstelpunt (RPO, recovery point objectives) bepalen.

- **Doelstelling hersteltijd (RTO)**: de RTO is de doeltijd die is vereist voor het herstellen van de applicatiefunctionaliteit nadat er een calamiteit heeft plaatsgevonden. Het doel is om te meten hoe snel u moet herstellen na een calamiteit. Doorgaans geldt dat hoe kritieker de applicaties zijn, hoe lager de RTO is.
- **Doelstelling herstelpunt (RPO)**: de RPO is het acceptabele tijdsbestek van verloren gegevens dat kan worden getolereerd door uw applicaties. RPO gaat over hoeveel gegevens uw applicaties maximaal kunnen verliezen in een calamiteitenscenario.

#### **Privé-instance met Oracle Cloud Infrastructure FastConnect**

Sommige klanten hebben mogelijk ook behoefte aan meer prestaties of beveiliging dan via het openbare internet kan worden geboden. Oracle Cloud Infrastructure FastConnect kan worden gebruikt om een snellere, robuustere en veiligere verbinding met uw Oracle Content Management instance te realiseren. Dit type verbinding wordt vaak gebruikt door klanten die willen waarborgen dat de toegang beperkt blijft tot interne netwerken en die eindgebruikers een optimale, uiterst betrouwbare verbinding willen bieden.

Als u een dergelijke instance wilt maken, moet u Oracle Cloud Infrastructure FastConnect instellen en enkele extra vereiste stappen uitvoeren. FastConnect biedt een dedicated privéverbinding met een grotere bandbreedte en een betrouwbaardere en consistentere netwerkervaring in vergelijking met internetverbindingen.

Zie voor meer informatie: [Een privé-instance maken met Oracle Cloud Infrastructure](#page-77-0) [FastConnect.](#page-77-0)

#### **Ontwikkelingsproces**

Dit verwijst naar het proces dat door uw organisatie wordt gebruikt om nieuwe functionaliteit en inhoud te bouwen en implementeren voor Oracle Content Management. Het kan meerdere omgevingen omvatten die de nieuwe functionaliteit en inhoud moeten doorlopen voordat ze worden goedgekeurd voor omgevingen op hoog niveau en voor productie. Een veel voorkomende instelling omvat omgevingen voor ontwikkeling, testen, klaarzetten en ten slotte, productie. De behoeften van uw organisatie kunnen anders zijn.

Klanten die gebruik willen maken van meerdere instances ter ondersteuning van hun ontwikkelingsprocessen moeten de aanvullende instances initialiseren zoals wordt beschreven in dit document, maar ze hoeven hier geen webapplicatiefirewall (WAF) vóór te initialiseren, omdat er rechtstreekse toegang is tot de instances. Nadat u inhoud in een van uw instances hebt ontwikkeld, kunt u de opdrachtregelinterface (CLI, command-line interface) van OCE Toolkit gebruiken om die inhoud naar een andere Oracle Content Management instance te propageren.

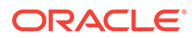

### **Opmerking:**

Wanneer u een extra instance maakt die niet voor productieverkeer is bedoeld, moet u deze markeren als *niet-primair* zodat u niet voor dubbele activa betaalt. Voor primaire instances wordt het totaal aantal activa in de instance in rekening gebracht. Voor niet-primaire instances wordt één blok activa per maand in rekening gebracht (bijvoorbeeld 5000 activa en, als u Video Plus hebt, 250 Video Plus activa) ongeacht het totaal aantal activa dat wordt gerepliceerd. Zie [Servicebeschrijvingen Universal Credits Oracle PaaS](http://www.oracle.com/us/corporate/contracts/paas-iaas-universal-credits-3940775.pdf) [en IaaS](http://www.oracle.com/us/corporate/contracts/paas-iaas-universal-credits-3940775.pdf) voor meer informatie.

Als u wijzigingen wilt propageren, kunt u OCE Toolkit opdrachten gebruiken om sites te maken en de levenscycli hiervan te beheren op ontwikkelings-, test- en productieinstances. U kunt wijzigingen in sites in een ontwikkelingsomgeving aanbrengen en die wijzigingen propageren naar test- en productieomgevingen. U kunt deze set opdrachtregelprogramma's ook opnemen in uw scriptomgevingen om uw implementaties te beheren. Met de CLI-hulpprogramma's kunt u nieuwe items uitrollen, zoals activa en componenten, en ook updates van bestaande inhoud.

Zie voor meer informatie: [Een T2P-implementatie \(test- naar productieomgeving\)](#page-66-0) [instellen.](#page-66-0)

# Regio voor back-up implementeren

Als uw organisatie een regio voor back-up wil gebruiken om te voorkomen dat de levering van inhoud op publieke sites stilvalt in geval van een storing, configureert u een webapplicatiefirewall (WAF) en repliceert u uw inhoud naar de back-up.

Uw back-up kan zich in dezelfde geografische regio bevinden als uw primaire instance of in een andere regio. Als u uw back-up in een andere regio maakt, biedt dit meer bescherming tegen gegevensverlies of verlies van beschikbaarheid.

### **Opmerking:**

In Oracle Content Management worden momenteel alleen *publieke* sites ondersteund via een WAF. Als authenticatie is vereist voor uw site, moet deze rechtstreeks worden benaderd vanuit het domein van oorsprong.

Hier ziet u een voorbeeld van hoe de architectuur eruitziet:

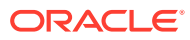

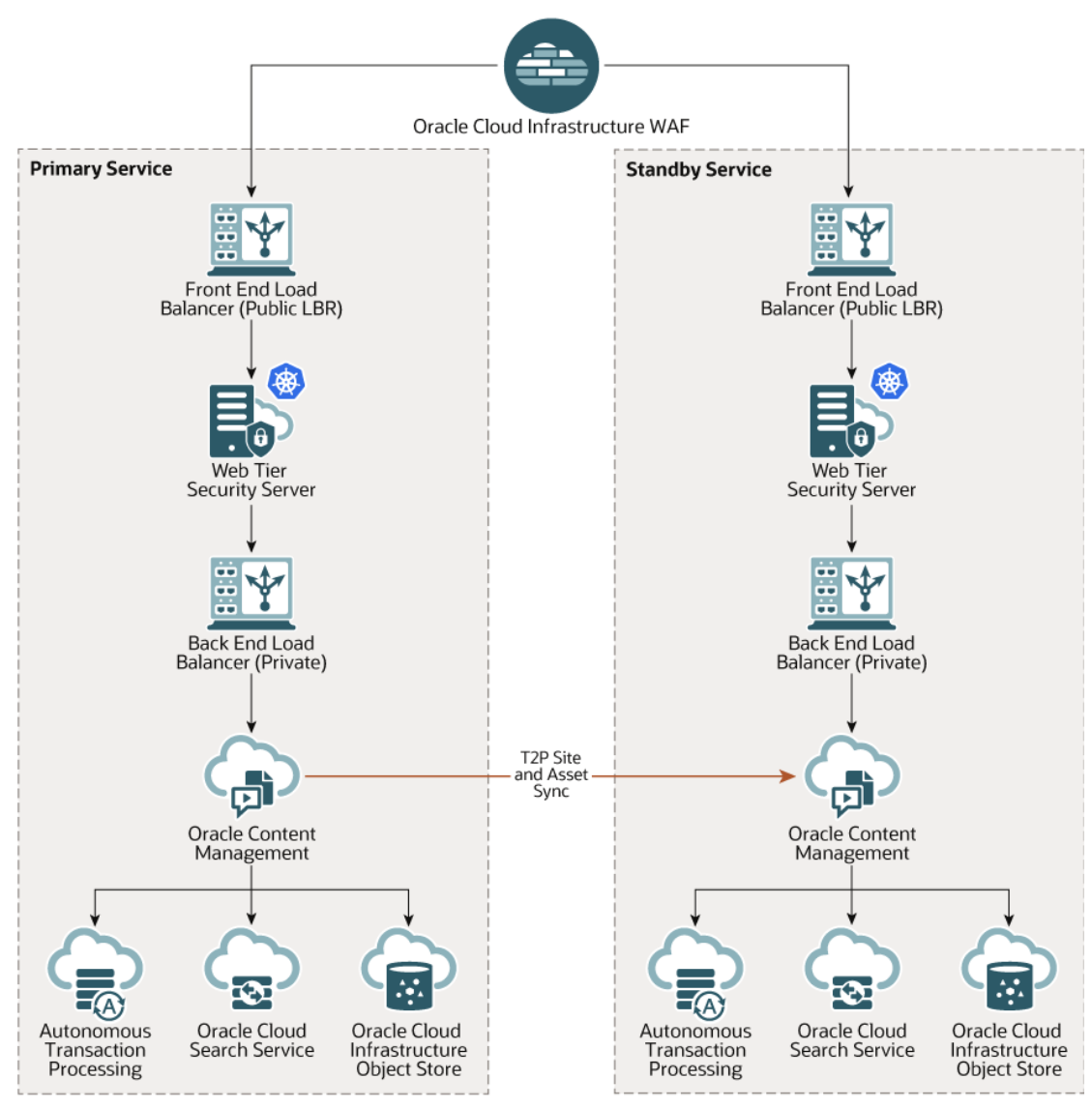

Het maken van een back-up kan behoorlijk wat tijd kosten, vooral als u veel sites en activa hebt. Het is daarom raadzaam om buiten kantooruren een back-up te maken. Afhankelijk van de hoeveelheid inhoudwijzigingen die in uw instance zijn gemaakt, moet u bepalen of er dagelijks of slechts wekelijks een back-up gemaakt moet worden.

Wanneer u een regio voor back-up implementeert, gebruikt u de Oracle Cloud Infrastructure Web Application Firewall service om verkeer naar uw primaire (actieve) instance te leiden, en in het geval van een storing schakelt u deze om naar uw back-upinstance (reserve-instance).

### **Opmerking:**

Wanneer u uw back-upinstance maakt, moet u deze markeren als *niet-primair* zodat u niet betaalt voor gedupliceerde activa. Primaire en niet-primaire instances zijn [gefactureerd tegen verschillende tarieven](http://www.oracle.com/us/corporate/contracts/paas-iaas-universal-credits-3940775.pdf).

Nadat u uw primaire instance hebt gemaakt, voert u de volgende stappen uit om uw regio voor back-up te implementeren:

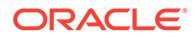

**1.** [Maak een nieuwe Oracle Content Management instance.](#page-80-0)

Bij initialisatie van deze instance, die alleen voor productieverkeer wordt gebruikt bij een storing van de primaire regio, moet u deze als *niet-primair* markeren om te voorkomen dat alle activa in deze instance twee keer in rekening worden gebracht. Aangezien de instance bovendien een productie-instance zou kunnen worden, moet deze normaal gesproken zijn ingesteld op *vertraagde upgrade*. Echter: de instance *moet* onder dezelfde upgradeplanning als de primaire regio vallen om problemen te voorkomen bij het omschakelen van verkeer tussen de primaire regio en de back-upregio.

Als u wilt dat uw back-up zich in een andere regio dan uw primaire instance bevindt, [maakt u deze in een secundaire regio.](#page-76-0)

- **2.** [Configureer een webapplicatiefirewall \(WAF\)](#page-63-0) via de Oracle Cloud Infrastructure Web Application Firewall service.
- **3.** Met behulp van de OCE Toolkit kunt u al uw sites en activa overdragen van de primaire instance naar de back-upinstance:
	- **a.** Dupliceer de repository's, kanalen en lokalisatiepolicy's op de primaire instance naar de back-upinstances.
	- **b.** Als u dit nog niet gedaan hebt, moet u [een VM-compute-instance maken.](https://docs.cloud.oracle.com/en-us/iaas/Content/Compute/Tasks/launchinginstance.htm)
	- **c.** [De OCE Toolkit op uw VM-compute-instance installeren](#page-67-0) en stel IDCSauthenticatie ervoor in.
	- **d.** [Registreer uw primaire en back-upinstance van Oracle Content Management.](#page-68-0)
	- **e.** [Zet sites en activa over](#page-69-0) van uw primaire instance naar uw back-upinstance.
- **4.** Test of uw gegevens juist worden gerepliceerd. Breng enkele wijzigingen (minder dan vijf) aan in de primaire instance, waaronder wijzigingen aan elk objecttype. Maak vervolgens met OCE Toolkit nogmaals een back-up van uw gegevens en controleer of de wijzigingen correct in de back-upinstance staan.
- **5.** Synchroniseer gebruikers die mogelijk toegang moeten hebben tot de gebruikersinterface van de back-upinstance wanneer de primaire instance niet beschikbaar is. U moet bijvoorbeeld minimaal de beheerders synchroniseren.

#### **Opmerking:**

De back-upinstance is alleen bedoeld voor testdoeleinden of om publieke sites in de lucht te houden in geval van een storing. De instance is niet bedoeld om bijdragen of toegang voort te zetten tot sites waarvoor authenticatie is vereist.

- **6.** Test of het systeem werkt zoals verwacht wanneer de primaire regio een storing heeft:
	- **a.** Deactiveer de primaire regio.
	- **b.** [Schakel de WAF-bron om](#page-65-0) door de WAF-policy bij te werken zodat verkeer naar de back-upinstance wordt geleid.
	- **c.** Wanneer de wijziging in de WAF-policy is gepropageerd, bevestigt u dat alle gebruikerservaringen naar verwachting werken op de back-upinstance.
- **7.** Activeer de primaire instance weer en werk de WAF-policy bij zodat deze weer naar de primaire instance wijst. Controleer of de primaire instance werkt zoals

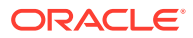

verwacht wanneer deze de oorspronkelijke verantwoordelijkheden voor inhoudbeheer en levering aan de eindklant overneemt.

# <span id="page-63-0"></span>Een webapplicatiefirewall configureren

U moet verscheidene stappen uitvoeren voor het configureren en activeren van een webapplicatiefirewall (WAF) om een back-upregio te implementeren:

- **1.** Een WAF-policy maken
- **2.** Uw SSL-certificaat en sleutel uploaden
- **3.** [Een secundaire bron maken](#page-64-0)
- **4.** [Uw wijzigingen publiceren](#page-64-0)
- **5.** [DNS-configuratie bijwerken](#page-65-0)
- **6.** [WAF op uw instances configureren](#page-65-0)

Als u [om moet schakelen van uw primaire naar uw secundaire instance](#page-65-0), kunt u dit doen door uw WAF-policy bij te werken.

# Een WAF-policy maken

Als u een WAF-policy wilt configureren, voert u de volgende stappen uit:

- **1.** Meld u aan bij [Oracle Cloud](https://cloud.oracle.com) als de cloudaccountbeheerder. U vindt uw accountnaam en inloggegevens in uw welkomstbericht.
- **2.** Klik in de Infrastructure Console linksboven op **in a** om het navigatiemenu te openen. Klik op **Identiteit en beveiliging** en klik vervolgens onder **Webapplicatiefirewall** op **Policy's**.
- **3.** Selecteer het compartiment waar u de WAF-policy wilt maken.
- **4.** Klik op **WAF-policy maken**.
- **5.** Voer de volgende details in om de WAF-policy te maken:
	- **Naam**: geef een unieke naam op voor de policy (bijvoorbeeld: cross\_site\_WAF). Voer geen vertrouwelijke gegevens in.
	- **Primair domein**: voer de volledig gekwalificeerde domeinnaam van uw applicatie in (bijvoorbeeld: oce.example.com). Dit is de URL die door uw gebruikers wordt gebruikt voor toegang tot uw applicatie. Deze zal wijzen naar de primaire of secundaire Oracle Content Management instance.
	- **Aanvullende domeinen**: voer desgewenst aanvullende subdomeinen in waarin de policy moet worden toegepast.
	- **Bronnaam**: geef een unieke naam op voor de primaire bron (bijvoorbeeld: primary\_salesdocuments1).
	- **URI**: voer het openbare eindpunt (de URI) van uw primaire instance in (bijvoorbeeld: salesdocuments1-myaccount.cec.ocp.oraclecloud.com).
- **6.** Klik op **WAF-policy maken**.

# Uw SSL-certificaat en sleutel uploaden

Als u uw SSL-certificaat en sleutel wilt uploaden, voert u de volgende stappen uit:

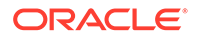

- <span id="page-64-0"></span>**1.** Klik, terwijl de door u gemaakte WAF-policy wordt weergegeven, aan de linkerkant op **Instellingen**.
- **2.** Klik op het tabblad **Algemene instellingen** op **Bewerken**.
- **3.** Doe het volgende in het dialoogvenster 'Instellingen bewerken':
	- **a.** Selecteer **HTTPS-ondersteuning activeren** zodat communicatie tussen de browser en de webapp wordt gecodeerd.
	- **b.** Selecteer **Certificaat en privésleutel uploaden of plakken**.
	- **c.** Sleep of selecteer een bestand onder **Bron certificaten uploaden** of selecteer **Tekst** en plak een geldig SSL-certificaat in PEM-indeling. U moet ook tussenliggende certificaten opnemen (het primaire domein-certificaat moet eerst zijn).
	- **d.** Sleep of selecteer een bestand onder **Bron privésleutel uploaden** of selecteer **Tekst** en plak een geldige privésleutel in PEM-indeling in dit veld. De privésleutel kan niet met een wachtwoord worden beveiligd.
	- **e.** Als u een zelfondertekend certificaat gebruikt, selecteert u **Zelfondertekend certificaat** om een SSL-waarschuwing weer te geven in de browser.
	- **f.** Als u al het HTTP-verkeer automatisch wilt omleiden naar HTTPS, selecteert u **HTTP omleiden naar HTTPS**.
	- **g.** Klik op **Wijzigingen opslaan**. Deze update wordt weergegeven onder 'Nietgepubliceerde wijzigingen'.

### Een secundaire bron maken

Voor het maken van een secundaire bron voert u de volgende stappen uit:

- **1.** Klik op het tabblad **Bronnengroepen**.
- **2.** Klik op het tabblad **Bronnengroepen** op **Bewerken**.
- **3.** Klik op **Aanvullende bron**.
- **4.** Voer de volgende details in:
	- **Naam**: geef een unieke naam op voor de secundaire bron (bijvoorbeeld: secondary salesdocuments1).
	- **URI**: voer het openbare eindpunt (de URI) van uw secundaire instance in (bijvoorbeeld: salesdocuments2-myaccount.cec.ocp.oraclecloud.com).
	- **HTTP-poort**: voer de HTTP-poort in waarop de secundaire instance luistert. De standaardpoort is 80.
	- **HTTPS-poort**: voer de poort in die wordt gebruikt voor beveiligde HTTPverbindingen met uw secundaire instance. De standaardpoort is 443.
- **5.** Klik op **Wijzigingen opslaan** om de *secundaire* bron te maken. Deze update wordt weergegeven onder 'Niet-gepubliceerde wijzigingen'.

### Uw wijzigingen publiceren

Voer de volgende stappen uit om uw wijzigingen te publiceren:

- **1.** Klik aan de linkerkant op **Niet-gepubliceerde wijzigingen**.
- **2.** Klik op **Alles publiceren**.

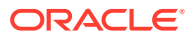

**3.** Klik in het dialoogvenster 'Wijzigingen publiceren' op **Alles publiceren**. Het kan enige tijd duren voor het bijwerken is voltooid.

# <span id="page-65-0"></span>DNS-configuratie bijwerken

Werk uw DNS-configuratie bij met de CNAME voor uw zone, zodat aanvragen van internetclients naar WAF worden gerouteerd. U kunt de CNAME vinden door de WAF-policy te openen die u hebt gemaakt. De CNAME-waarde is een versie met koppeltekens van uw primaire domein binnen het OCI-domein (bijvoorbeeld: oce-examplecom.o.waas.oci.oraclecloud.net).

Als u het subdomein cec.ocp.oraclecloud.com gebruikt, moet u een ondersteuningsaanvraag voor het bijwerken van de DNS-configuratie indienen bij Customer Support.

# WAF op uw instances configureren

Als u WAF op uw instances wilt configureren, voert u de volgende stappen uit:

- **1.** Klik in de Infrastructure Console op **in a** linksboven om het navigatiemenu te openen. Klik op **Ontwikkelaarsservices** en vervolgens op **Inhoudbeheer**.
- **2.** Klik op de primaire instance om de instancedetails te bekijken.
- **3.** Klik op **WAF configureren**.
- **4.** Selecteer in het dialoogvenster 'Firewall webapplicatie configureren' de WAF-policy die u eerder hebt gemaakt.

De compartimentnaam van de instance wordt weergegeven. Als de WAF-policy zich in een ander compartiment bevindt, klikt u op **Compartiment wijzigen** en selecteert u het juiste compartiment.

#### **5.** Klik op **Wijzigingen opslaan**.

U ziet de voortgang in de lijst 'Activiteiten' terwijl de instance wordt bijgewerkt. Nadat het bijwerken is voltooid, ziet u wanneer u naar de instancedetails kijkt dat **Primair domein WAF** wordt weergegeven.

**6.** Herhaal stap 2 t/m 5 voor uw secundaire instance.

## Uw WAF-bron omschakelen

Als u uw WAF-bron moet wijzigen van uw primaire instance in uw secundaire instance (of omgekeerd) voor test- of back-updoeleinden, doet u dit door de WAF-policy bij te werken.

#### Oracle Content Management

Voor het omschakelen van uw WAF-bron voert u de volgende stappen uit:

- **1.** Meld u aan bij [Oracle Cloud](https://cloud.oracle.com) als de cloudaccountbeheerder. U vindt uw accountnaam en inloggegevens in uw welkomstbericht.
- **2.** Klik in de Infrastructure Console linksboven op **in a** om het navigatiemenu te openen. Klik op **Identiteit en beveiliging** en klik vervolgens onder **Webapplicatiefirewall** op **Policy's**.
- **3.** Open de WAF-policy die u voor uw instances hebt gemaakt en klik vervolgens aan de linkerkant op **Instellingen**.
- **4.** Klik op het tabblad **Bronnengroepen** en klik vervolgens op **Bewerken**.

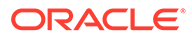

- <span id="page-66-0"></span>**5.** Selecteer de bron waarnaar u wilt omschakelen voor de **standaardbron** en klik vervolgens op **Wijzigingen opslaan**. Deze update wordt weergegeven onder 'Niet-gepubliceerde wijzigingen'.
- **6.** Klik aan de linkerkant op **Niet-gepubliceerde wijzigingen**.
- **7.** Klik op **Alles publiceren**.
- **8.** Klik in het dialoogvenster 'Wijzigingen publiceren' op **Alles publiceren**. Het kan enige tijd duren voor het bijwerken is voltooid. Wanneer het gereed is, wordt verkeer naar uw applicatie naar de geselecteerde bron geleid.

Omleiding via een webapplicatiefirewall is alleen bedoeld voor testdoeleinden of om publieke sites in de lucht te houden in geval van een storing. Gebruikers moeten geauthenticeerde sites of de gebruikersinterface van Oracle Content Management rechtstreeks openen.

# Een T2P-implementatie (test- naar productieomgeving) instellen

Dit model is essentieel voor de controles en saldi die vereist zijn voor het efficiënt uitvoeren van een omgeving met hoge beschikbaarheid en voor het naadloos toevoegen van applicaties tijdens de overstap van test naar staging naar productie.

In deze implementatie maakt u afzonderlijke instances om ontwikkeling, test en productie gescheiden te houden.

- **1.** [Drie Oracle Content Management instances maken](#page-70-0) met de volgende instellingen:
	- **Ontwikkeling** type instance: niet-primair; upgradeplanning: onmiddellijke upgrade
	- **Test** type instance: niet-primair; upgradeplanning: onmiddellijke upgrade
	- **Productie** type instance: primair; upgradeplanning: upgrade vertragen

Als u uw ontwikkelings- en testinstances instelt op *niet-primair*, voorkomt u dat alle activa in deze instances twee keer in rekening worden gebracht.

Als u uw ontwikkelings- en testinstances instelt op *onmiddellijke upgrade* (zodra een nieuwe release van Oracle Content Management beschikbaar is), kunt u de upgrade voor die instances testen, zodat de upgrade niet van invloed is op door u geïmplementeerde sites. Als u problemen ondervindt, kunt u ze melden bij Oracle Support, zodat ze kunnen worden opgelost voordat de *vertraagde upgrade* één release later wordt toegepast op uw productie-instance.

- **2.** Maak repository's, kanalen, lokalisatiepolicy's, sites en activa in de *ontwikkeling*sinstance.
- **3.** Dupliceer de repository's, kanalen en lokalisatiepolicy's naar de *test* en *productie*instances.
- **4.** Als u dit nog niet gedaan hebt, moet u [een VM-compute-instance maken.](https://docs.cloud.oracle.com/en-us/iaas/Content/Compute/Tasks/launchinginstance.htm)
- **5.** [De OCE Toolkit op uw VM-compute-instance installeren](#page-67-0) en stel IDCS-authenticatie ervoor in.
- **6.** [Registreer uw bron- en doelinstance van Oracle Content Management.](#page-68-0)
- **7.** [Zet sites en activa over](#page-69-0) van de broninstance naar de doelinstance.
- **8.** Test of de gegevens correct worden gerepliceerd. Breng enkele wijzigingen (minder dan vijf) aan in de broninstance, waaronder wijzigingen aan elk

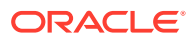

objecttype. Controleer vervolgens of deze wijzigingen correct in de doelinstance staan.

<span id="page-67-0"></span>**9.** Synchroniseer gebruikers die toegang moeten hebben tot de secundaire instances. U moet bijvoorbeeld minimaal de beheerders en ontwikkelaars synchroniseren.

Zie Wijzigingen van de testomgeving naar de productieomgeving propageren met OCE Toolkit in *Building Sites with Oracle Content Management* voor meer informatie over de OCE Toolkit.

### De OCE Toolkit op uw VM-compute-instance installeren

Als u een T2P-implementatie (test- naar productieomgeving) wilt maken, moet u OCE Toolkit op uw VM-compute-instance installeren en IDCS-authenticatie ervoor instellen.

Voer de volgende stappen op de VM-compute-instance uit:

- **1.** [Meld u aan als OPC-gebruiker.](https://docs.oracle.com/en/cloud/cloud-at-customer/occ-get-started/log-vm-using-ssh.html)
- **2.** Stel NodeJS in:
	- **a.** Installeer NodeJS als startmap:

```
sudo -s
cd /usr/local
wget https://nodejs.org/dist/v12.16.2/node-v12.16.2-linux-x64.tar.xz
tar xf node-v12.16.2-linux-x64.tar.xz
exit
```
**b.** Voeg NodeJS aan PATH toe als OPC-gebruiker en laad het profiel opnieuw:

```
vi ~/.bash_profile
--- add :/usr/local/node-v12.16.2-linux-x64/bin to the PATH -- e.g:
PATH=$PATH:$HOME/.local/bin:$HOME/bin:/usr/local/node-v12.16.2-linux-
x64/bin
source ~/.bash profile
```
**c.** Test NPM en NodeJS:

```
[opc@ocivm2pm ~]$ npm --version
6.14.4
[opc@ocivm2pm ~]$ node --version
v12.16.2
```
- **3.** Stel de OCE Toolkit in:
	- **a.** OCE Toolkit ondersteunt verbinding via IDCS-app, waardoor pop-up van Chromium voor authenticatie niet meer nodig is. Stel de vlag voor het overslaan van deze download in:

export PUPPETEER\_SKIP\_CHROMIUM\_DOWNLOAD=true

**b.** Installeer de toolkit als OPC-gebruiker:

```
wget https://github.com/oracle/content-and-experience-toolkit/archive/
master.zip
unzip master.zip
rm master.zip
```
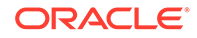

<span id="page-68-0"></span>cd content-and-experience-toolkit-master/sites/ npm install

**c.** Test de installatie:

```
[opc@ocivm2pm sites]$ ./node_modules/.bin/cec --version
20.4.1
```
**d.** Voeg een zachte koppeling met binaire cec-bestanden als startmap toe:

```
sudo -s
ln -s /home/opc/content-and-experience-toolkit-master/sites/
node_modules/.bin/cec /usr/local/bin/cec
exit
```
**e.** Test of u cec overal kunt uitvoeren als OPC-gebruiker:

```
cd
[opc@ocivm2pm ~]$ cec --version
20.4.1
```
**f.** Stel een bronmap voor cec in en installeer cec in de map. Hiermee wordt een bronstructuur met een package.json gemaakt, en wordt een npm-installatie uitgevoerd om afhankelijkheden in de bronstructuur op te halen.

```
cd
mkdir cec
cd cec
cec install
```
**4.** Configureer IDCS en registreer uw instances aan de hand van de instructies op de [IDCS app-pagina.](https://github.com/oracle/content-and-experience-toolkit/blob/master/sites/doc/IDCS-App.md)

### De bron- en doelserver registreren

Registreer de verbindingsgegevens voor de bron- en doelinstances met de volgende opdracht. Als u bijvoorbeeld inhoud synchroniseert voor een test-naar-productieimplementatie, beschikt u mogelijk over instances voor ontwikkeling (DEV), staging (TEST) en productie (PROD).

```
cec register-server DEV -e http://server:port -u username -p password
cec register-server TEST -e http://server:port -u username -p password
cec register-server PROD -e http://server:port -u username -p password
```
- De eerste waarde (bijvoorbeeld, DEV, TEST, PROD) is de servernaam waarmee het eindpunt van de instance wordt geïdentificeerd. U kunt hiervoor zelf een naam kiezen.
- De waarde -e staat voor de server en poort waaruit de URL bestaat waarmee u toegang tot de instance hebt.
- De waarde -u is de gebruikersnaam. Dit moet de gebruiker zijn die toegang heeft tot de sites en activa op de broninstance of die eigenaar wordt van de sites en activa op de doelinstance.

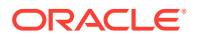

<span id="page-69-0"></span>• De waarde -p is het wachtwoord van de gebruiker.

### **Opmerking:**

U kunt --keyfile doorgeven om het wachtwoord te coderen dat in het bestand is opgeslagen.

# Ondernemingssites overbrengen

Breng de ondernemingssites over met de volgende opdracht:

```
cec transfer-site SiteName -s DEV -d TEST -r RepositoryName -l 
LocalizationPolicyName
```
- De eerste waarde (SiteName) is de naam van de site die u wilt overbrengen.
- De waarde -s is de naam van de broninstance die u in de vorige stap hebt geregistreerd.
- De waarde -d is de naam van de doelinstance die u in de vorige stap hebt geregistreerd.
- De waarde -r is de repository in de doelinstance waarnaar u de site wilt overbrengen. Dit is alleen vereist voor het overbrengen van nieuwe ondernemingssites naar de doelinstance.
- De waarde -l is de lokalisatiepolicy in de doelinstance die u op de overgebrachte site wilt toepassen. Dit is alleen vereist voor het overbrengen van nieuwe ondernemingssites naar de doelinstance.

Als u een site op de doelinstance bijwerkt, hoeft u de repository en de lokalisatiepolicy niet op te nemen.

Zie Wijzigingen van de testomgeving naar de productieomgeving propageren met OCE Toolkit in *Building Sites with Oracle Content Management* voor meer informatie.

# Een Oracle Cloud account maken

U kunt op meerdere manieren een Oracle Cloud account maken en activeren.

- **Schrijf u in:** ga naar<https://signup.oraclecloud.com/> om [u in te schrijven](https://docs.oracle.com/en-us/iaas/Content/GSG/Tasks/signingup_topic-Sign_Up_for_Free_Oracle_Cloud_Promotion.htm) en een account te maken. U kunt het platform 30 dagen uitproberen en krijgt \$ 300 tegoed. Daarna gaat uw Universal Credits abonnement in. Uw account wordt automatisch geactiveerd en u ontvangt een welkomstmail.
- **Contact opnemen met Oracle Sales:**
	- Als u een Universal Credits abonnement aanschaft via Oracle Sales, moet u [uw](https://docs.oracle.com/en-us/iaas/Content/GSG/Tasks/buysubscription.htm#activate_order) [cloudaccount maken en activeren via de activeringsmail](https://docs.oracle.com/en-us/iaas/Content/GSG/Tasks/buysubscription.htm#activate_order) die u ontvangt. U ontvangt een welkomstmail nadat u uw account hebt geactiveerd.
	- Als u een SaaS-klant (Software as a Service) bent, moet u contact opnemen met Oracle Sales.
		- **1.** Als u al een Universal Credits account hebt, kunt u doorgaan met stap 2. Als u een nieuwe Universal Credits account moet maken, stuurt uw accountmanager u een contract. Na ondertekening van het contract moet u [uw cloudaccount maken](https://docs.oracle.com/en-us/iaas/Content/GSG/Tasks/buysubscription.htm#activate_order) [en activeren via de activeringsmail](https://docs.oracle.com/en-us/iaas/Content/GSG/Tasks/buysubscription.htm#activate_order) die u ontvangt.

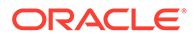

<span id="page-70-0"></span>**2.** Neem contact op met uw verkoper om Oracle Content Management Cloud Service for Oracle CX te bestellen en aan uw Universal Credits account te koppelen.

Na ondertekening van het contract voor Oracle Content Management wordt uw service automatisch geactiveerd en ontvangt u een welkomstmail.

### **Opmerking:**

Als u bent overgeschakeld van een onbemeterd abonnement naar een Universal Credits-abonnement, moet u uw inhoud repliceren naar de nieuwe service-instance. Zie Overzicht van Oracle Cloud abonnementen voor meer informatie over abonnementen.

#### **Volgende actie**

Nadat uw account is geactiveerd, moet u een service-instance maken.

# Een instance maken vanuit de Infrastructure Console

Als de primaire accountbeheerder (degene die het Oracle Cloud abonnement heeft gemaakt) voert u de vereiste stappen uit. Daarna kunnen u en andere gedelegeerde gebruikers Oracle Content Management instances maken vanuit de Infrastructure Console.

Als u een Oracle Content Management instance wilt maken, moet u de volgende stappen uitvoeren:

- **1.** [Een compartiment maken voor Oracle Content Management](#page-71-0)
- **2.** Afhankelijk van uw specifieke behoeften wilt u mogelijk ook enkele geavanceerde taken voorafgaand aan de implementatie uitvoeren:
	- Het maken van Oracle Content Management instances delegeren aan andere gebruikers:
		- [Delegeren aan gebruikers die zich aanmelden met Single Sign-On \(SSO\).](#page-71-0)
		- [Delegeren aan niet-federatieve gebruikers.](#page-72-0)
	- [Meerdere instances in afzonderlijke omgevingen maken](#page-75-0) om te voldoen aan verschillende identiteits- en beveiligingsvereisten (bijvoorbeeld één omgeving voor ontwikkeling en één voor productie)
	- [Een instance in een andere regio maken](#page-76-0) om services te gebruiken die in andere gegevenscentra beschikbaar zijn
	- [Een privé-instance maken](#page-77-0) om te waarborgen dat de toegang beperkt blijft tot interne netwerken en om eindgebruikers een optimale, uiterst betrouwbare verbinding te bieden
- **3.** [Een Oracle Content Management instance maken in het door u gemaakte](#page-80-0) [compartiment](#page-80-0)

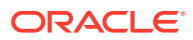

### **Opmerking:**

U kunt meerdere instances binnen hetzelfde abonnement maken.

# <span id="page-71-0"></span>Een compartiment maken voor Oracle Content Management

Compartimenten worden gebruikt om cloudresources te organiseren ten behoeve van isolatie (om projecten of bedrijfsonderdelen van elkaar te scheiden), toegang (via het gebruik van policy's) en voor het meten van gebruik en facturering. Een veelvoorkomende aanpak is om een compartiment te maken voor elk groot onderdeel van uw organisatie (bijvoorbeeld Sales, Human Resources, enzovoort).

Wanneer u een Oracle Content Management instance maakt, wordt u gevraagd een compartiment te selecteren. Met het oog op de beveiliging wordt door Oracle sterk aanbevolen om een nieuw opslagcompartiment te maken en gebruiken en niet het bestaande startopslagcompartiment te gebruiken.

Ga als volgt te werk om een nieuw compartiment te maken voor Oracle Content Management:

- **1.** Meld u aan bij [Oracle Cloud](https://cloud.oracle.com) als de cloudaccountbeheerder. U vindt uw accountnaam en inloggegevens in uw welkomstbericht.
- **2.** Klik in de Infrastructure Console linksboven op **in a** om het navigatiemenu te openen. Klik op **Identiteit en beveiliging** en klik vervolgens onder **Identiteit** op **Compartimenten**.
- **3.** Klik op de pagina 'Compartimenten' op **Compartiment maken**.
- **4.** Voer een naam en beschrijving in voor het compartiment. Maak in de naam en beschrijving het doel van het compartiment duidelijk, of dit specifiek is voor Oracle Content Management, voor een project, voor een afdeling of een ander doel.

#### **5.** Klik op **Compartiment maken**.

Het pas gemaakte compartiment is mogelijk niet onmiddellijk beschikbaar. Probeer het even later opnieuw als het compartiment niet is opgenomen in selectielijsten.

U hoeft geen nieuw compartiment voor elke instance te maken. U kunt hetzelfde compartiment voor meerdere instances gebruiken.

Als u het maken van Oracle Content Management instances niet wilt delegeren aan andere gebruikers en het volgende niet wilt: [meerdere instances in afzonderlijke omgevingen maken,](#page-75-0) [uw instance in een andere regio maken](#page-76-0) of [een privé-instance maken,](#page-77-0) kunt u doorgaan naar [uw instance maken.](#page-80-0)

# Het maken van Oracle Content Management instances delegeren aan SSO-gebruikers

Als u het maken van Oracle Content Management instances wilt delegeren aan gebruikers die zich aanmelden met Single Sign-On (SSO), moet de primaire accountbeheerder de gebruikers toevoegen aan de groep **OCI\_beheerders**. De groep OCI\_beheerders wordt automatisch gemaakt wanneer u een actieve Oracle Cloud account hebt op Oracle Cloud Infrastructure (OCI).

**1.** Meld u aan bij [Oracle Cloud](https://cloud.oracle.com) als de primaire accountbeheerder als u nog niet bent aangemeld in de Infrastructure Console.

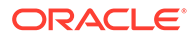
- **2.** Klik in de Infrastructure Console linksboven op **in a** om het navigatiemenu te openen. Klik op **Identiteit en beveiliging** en klik vervolgens onder **Identiteit** op **Federatie**.
- **3.** Klik op de pagina 'Federatie' op **OracleIdentityCloudService** en klik vervolgens op de pagina 'Details identiteitsaanbieder' op de koppeling naar **Oracle Identity Cloud Service Console**. De IDCS Console wordt in een nieuw venster geopend.
- **4.** Klik in de IDCS Console op  $\equiv$  en klik vervolgens op **Groepen**.
- **5.** Klik op **OCI\_beheerders**.
- **6.** Klik op het tabblad **Gebruikers**.
- **7.** Klik op **Toewijzen**.
- **8.** Selecteer de gebruikers waaraan u dit wilt delegeren en klik op **OK**.

De gebruikers die u hebt toegevoegd aan de groep OCI beheerders, kunnen zich nu aanmelden bij Oracle Cloud en Oracle Content Management instances maken.

Als u [meerdere instances in afzonderlijke omgevingen maken](#page-75-0), [uw instance in een](#page-76-0) [andere regio maken](#page-76-0) of [een privé-instance maakt](#page-77-0) niet wilt uitvoeren, kunt u direct doorgaan met [uw instance maken](#page-80-0).

# Het maken van Oracle Content Management instances delegeren aan niet-federatieve gebruikers

Als u het maken van Oracle Content Management instances wilt delegeren aan nietfederatieve gebruikers (gebruikers die zich niet aanmelden via SSO), moet de beheerder van de primaire account een groep maken, gebruikers aan de groep toevoegen, vereiste policy's maken, de gebruikers de rol 'Applicatiebeheerder' geven en een vertrouwelijke applicatie maken. De gebruikers kunnen dan een toegangstoken genereren en een instance maken.

#### **Opmerking:**

Zelfs als u een instance in een secundair IDCS-domein (Oracle Identity Cloud Service) maakt, voert u de beschreven stappen in dit onderwerp uit in het *primaire* IDCS-domein.

- **1.** Maak een groep gebruikers waaraan u de taak wilt delegeren.
	- **a.** Meld u aan bij [Oracle Cloud](https://cloud.oracle.com) als de primaire accountbeheerder.
	- **b.** Klik in de Infrastructure Console linksboven op  $\blacksquare$  om het navigatiemenu te openen. Klik op **Identiteit en beveiliging** en klik vervolgens onder **Identiteit** op **Groepen**.
	- **c.** Klik op **Groep maken**.
	- **d.** Voer een naam en beschrijving in en klik vervolgens op **Maken**.
- **2.** Voeg de gebruikers toe aan wie u wilt delegeren.
	- **a.** Open de groep die u hebt gemaakt.
	- **b.** Klik op **Gebruiker toevoegen aan groep**.

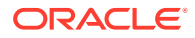

- **c.** Typ de (gedeeltelijke) naam van de gebruiker, selecteer de gebruiker en klik op **Toevoegen**.
- **3.** Maak een policy die de groep toestaat om Oracle Content Management instances te beheren.
	- **a.** Klik in de Infrastructure Console linksboven op  $\Box$  om het navigatiemenu te openen. Klik op **Identiteit en beveiliging** en klik vervolgens onder **Identiteit** op **Policy's**. Mogelijk moet u de schuifbalk aan de linkerkant gebruiken om omlaag te schuiven en de menuoptie weer te geven.
	- **b.** Selecteer een compartiment. U kunt de policy toepassen op alle compartimenten door het startcompartiment te selecteren, of een specifiek compartiment selecteren.
	- **c.** Klik op **Policy maken**.
	- **d.** Voer een naam en beschrijving in.
	- **e.** In het vak 'Statement' voert u een van de volgende items in, waarbij u YourGroupName vervangt door de naam van de groep die u hebt gemaakt. Vervang zo nodig ook compartment\_id door de ID van het specifieke compartiment dat u hebt geselecteerd:
		- Als u het startcompartment hebt geselecteerd: allow group YourGroupName to manage oce-instance-family in tenancy
		- Als u een specifiek compartiment hebt geselecteerd: allow group YourGroupName to manage oce-instance-family in compartment\_id
	- **f.** Klik op **Maken**.
- **4.** Als de gedelegeerde gebruikers geen beheerders zijn, moet u ook de policy OCE Internal Storage Policy maken om Oracle Content Management toegang te geven tot objectopslag. Meestal wordt deze policy automatisch gemaakt als onderdeel van het maken van instances, maar omdat niet-beheerders geen policy's mogen maken, mislukt dit achtergrondproces. Hierdoor heeft Oracle Content Management geen toegang tot objectopslag tenzij u de policy handmatig maakt.
	- **a.** Selecteer op de pagina 'Policy's' het juiste compartiment. U kunt de policy toepassen op alle compartimenten door het startcompartiment te selecteren, of een specifiek compartiment selecteren.
	- **b.** Klik op **Policy maken**.
	- **c.** Voer als naam OCE\_Internal\_Storage\_Policy in en voer ook een beschrijving in.
	- **d.** Voer in het vak 'Statement' indien nodig een van de volgende waarde in, waarbij compartment\_id wordt vervangen door de ID van het specifieke compartiment dat u hebt geselecteerd:
		- Als u het startcompartiment hebt geselecteerd: Service-CEC toestaan om objectfamilie in tenancy te beheren
		- Als u een specifiek compartiment hebt geselecteerd: Service-CEC toestaan om objectfamilie in compartiment compartment\_id te beheren
	- **e.** Klik op **Maken**.
- **5.** Geef zowel uzelf als de gedelegeerde gebruikers de rol 'Applicatiebeheerder' in IDCS, zodat u allemaal uw eigen toegangstokens kunt genereren.
	- **a.** Afhankelijk van uw abonnement krijgt u op een van de volgende manieren toegang tot IDCS Console:
		- Via de optie 'Federatie' in de Infrastructure Console:

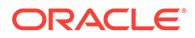

- **i.** Klik in de Infrastructure Console linksboven op **in** om het navigatiemenu te openen. Klik op **Identiteit en beveiliging** en klik vervolgens onder **Identiteit** op **Federatie**.
- **ii.** Klik op de pagina 'Federatie' op **OracleIdentityCloudService** en klik vervolgens op de pagina 'Details identiteitsaanbieder' op de koppeling naar **Oracle Identity Cloud Service Console**. De IDCS Console wordt in een nieuw venster geopend.
- Als u geen optie 'Federatie' ziet, gebruikt u Infrastructure Classic Console, waartoe u toegang krijgt via de welkomst-e-mail:
	- **i.** Klik op de koppeling **Aan de slag** in de e-mail 'Welkom bij Oracle Cloud' en voer daarna uw gebruikersnaam en wachtwoord in.
	- $\mathbf{i}$ . Klik in de Infrastructure Console in de linkerbovenhoek op  $\blacksquare$  om het navigatiemenu te openen; klik op **Gebruikers** en vervolgens op **Identiteit**. De IDCS Console wordt in een nieuw venster geopend.
- **b.** Klik achtereenvolgens op  $\equiv$ , **Beveiliging** en **Beheerders**.
- **c.** Vouw de sectie **Applicatiebeheerder** uit.
- **d.** Klik op **Toevoegen**.
- **e.** Selecteer uzelf en de gedelegeerde gebruikers en klik vervolgens op **OK**. Dit zijn IDCS-gebruikers, en dat is niet hetzelfde als Oracle Cloud gebruikers, dus als u de gewenste gedelegeerde gebruikers niet ziet, Maken in IDCS. Blijf in de IDCS Console om de volgende stap te voltooien.
- **6.** Maak een vertrouwelijke applicatie.
	- **a.** Klik in de IDCS Console op  $\equiv$  en klik vervolgens op **Applicaties**. Als u de optie 'Applicaties' niet ziet, hebt u niet de rol van applicatiebeheerder.
	- **b.** Klik op **Toevoegen** en selecteer vervolgens **Vertrouwelijke applicatie**.
	- **c.** Voer op de pagina 'Details' OCE Trusted App in als de naam, en klik op **Volgende**.
	- **d.** Op de pagina 'Client':
		- **i.** Selecteer **Deze applicatie nu als client configureren**.
		- **ii.** Selecteer **Resource-eigenaar**, **Clientreferenties** en **JWT-assertion** voor 'Toegestane typen toegekende rechten'.
		- **iii.** Klik onder 'De client toegang verlenen tot de beheer-API's van Identity Cloud Service' op **Toevoegen**, selecteer **Applicatiebeheerder** en klik op **Toevoegen**.
		- **iv.** Klik op **Volgende**.
	- **e.** Selecteer **Overslaan voor later** op de pagina 'Resources', en klik op **Volgende**.
	- **f.** Selecteer **Overslaan voor later** op de pagina 'Webtierpolicy', en klik op **Volgende**.
	- **g.** Klik op **Voltooien** op de pagina 'Autorisatie'.
	- **h.** Klik op **Activeren** nadat de app is gemaakt. Blijf op deze pagina om de volgende stap te voltooien.

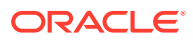

<span id="page-75-0"></span>Als iemand (u of een gedelegeerde gebruiker) een Oracle Content Management instance wil gaan maken, moet diegene een IDCS-toegangstoken genereren en dit toegangstoken invoeren bij het maken van de instance.

### **Opmerking:**

Het token verloopt na een uur, dus mogelijk moet u het token opnieuw genereren, bijvoorbeeld als u later nog een instance wilt maken.

Ga als volgt te werk om een toegangstoken te genereren:

- **1.** Als u de vertrouwelijke applicatie die u hebt gemaakt nog niet bekijkt, open deze dan in de IDCS-console.
- **2.** Klik op de pagina 'Details app' op **Toegangstoken genereren**, selecteer **Aangepaste bereikwaarden**, kies **Applicatiebeheerder** en klik vervolgens op **Token downloaden**.

Als u meerdere instances in afzonderlijke omgevingen maken, [uw instance in een andere](#page-76-0) [regio maken](#page-76-0) of [een privé-instance maakt](#page-77-0) niet wilt uitvoeren, kunt u direct doorgaan met [uw](#page-80-0) [instance maken](#page-80-0).

# Een instance in een secundair IDCS domein (Oracle Identity Cloud Service) maken

Als u meerdere Oracle Content Management instances in afzonderlijke omgevingen wilt maken, moet u een secundair IDCS domein maken voordat u de aanvullende Oracle Content Management maakt.

Mogelijk wilt u meerdere Oracle Content Management instances in afzonderlijke omgevingen maken om te voldoen aan verschillende identiteits- en beveiligingsvereisten (bijvoorbeeld één omgeving voor ontwikkeling en één voor productie). U kunt dit bewerkstelligen door meerdere instances van IDCS te maken. Het maken van afzonderlijke IDCS-omgevingen heeft als voordeel dat gebruikers die in de ene omgeving werken geen invloed hebben op het werk van gebruikers in een andere omgeving. Het gebruik van meerdere instances kan ook handig zijn om de omgevingen afzonderlijk te kunnen beheren. Dit is nodig als, bijvoorbeeld, vanwege uw beveiligingsnormen er geen ontwikkelingsgebruikers mogen werken in de productieomgeving of het vereist is dat verschillende omgevingen worden beheerd door verschillende beheerders. Wanneer u meerdere instances gebruikt, hebt u een *primaire* instance, de instance die wordt meegeleverd bij uw Oracle Cloud account, en een of meer *secundaire* (aanvullende) instances.

Om een Oracle Content Management instance in een secundair IDCS domein te maken, voert u deze voorbereidende stappen uit voordat u de Oracle Content Management instance maakt:

- **1.** Maak een secundair IDCS domein (Oracle Identity Cloud Service).
- **2.** Noteer de naam van het identiteitsdomein en de service-instance-URL van de secundaire IDCS-instance. U gebruikt deze waarden bij het maken van uw Oracle Content Management instance.
	- **a.** Meld u aan bij de Infrastructure Classic Console als u dat nog niet hebt gedaan. Als u Infrastructure Console gebruikt, voert u de volgende stappen uit om Infrastructure Classic Console te openen.

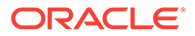

- <span id="page-76-0"></span>**i.** Open het gebruikersmenu rechtsboven in Infrastructure Console en noteer de naam van de **Tenancy**.
- **ii.** Gebruik de volgende syntaxis om de URL voor toegang tot Infrastructure Classic Console op te bouwen. https://myservices-mijntenenancy.console.oraclecloud.com/ mycloud/cloudportal/dashboard

Hierbij is mi jntenenancy de naam die u bij de vorige stap hebt genoteerd.

- **b.** Open de service **Identity Cloud** in het dashboard.
- **c.** Noteer op de pagina 'Service-instances' het **Identiteitsdomein** (1) en de domein-ID (in de indeling idcs-xxxxxxxxxxxx, na 'https://' en voor de eerste '.') in de **URL service-instance** (2).

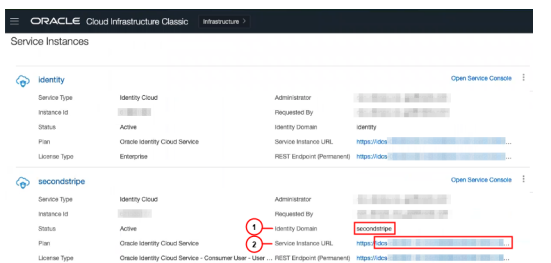

Als u de stap uw instance in een andere regio maken of [een privé-instance maakt](#page-77-0) niet wilt uitvoeren, kunt u [uw instance maken.](#page-80-0)

#### **Belangrijk:**

Als u een instance wil maken in het secundaire IDCS-domein, moet u als *primaire* IDCS-beheerder inloggen op de *primaire* OCI-console. Gebruik vervolgens, tijdens het maken van de instance, de geavanceerde opties om de domeinnaam en ID van het secundaire IDCS-domein in te voeren.

# Een instance in een andere regio maken

Als u een Oracle Content Management instance wilt maken in een andere regio dan uw primaire regio, moet u enkele voorbereidende stappen uitvoeren voordat u de instance maakt.

### **Opmerking:**

Als u een instance in uw primaire regio wilt maken, kunt u deze stap overslaan en direct [uw instance maken.](#page-80-0)

Oracle Infrastructure en Platform Cloud Services (Oracle IaaS/PaaS) zijn actief in verschillende datacenters. Deze datacenters zijn gegroepeerd in gegevensregio's op basis van hun geografische ligging. Wanneer u deze services aanschaft of u zich aanmeldt voor een gratis promotie, kiest u gewoonlijk de gegevensregio die het dichtst bij uw locatie ligt. Dit wordt uw *primaire gegevensregio*. Maar desgewenst kunt u uw abonnement uitbreiden met andere geografische regio's (binnen dezelfde

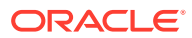

<span id="page-77-0"></span>cloudaccount) en de services daar gebruiken. Bijvoorbeeld: als u Noord-Amerika als primaire gegevensregio hebt geselecteerd bij aanschaf, kunt u uw abonnement uitbreiden met de gegevensregio EMEA (Europa, Midden-Oosten en Afrika). Zo kunnen gebruikers ook services gebruiken die beschikbaar zijn in datacenters binnen de regio EMEA.

Als u een instance in een andere regio wilt maken, voert u deze voorbereidende stappen uit:

- **1.** [Breid uw abonnement uit met een andere regio.](https://docs.oracle.com/en-us/iaas/Content/Identity/Tasks/managingregions.htm)
- **2.** [Voer federatie van Oracle Identity Cloud Service \(IDCS\) voor de nieuwe regio uit met](https://docs.cloud.oracle.com/iaas/Content/Identity/Tasks/federatingIDCS.htm#instructions) [Oracle Cloud Infrastructure \(OCI\).](https://docs.cloud.oracle.com/iaas/Content/Identity/Tasks/federatingIDCS.htm#instructions)

Als u de stap een privé-instance maakt niet wilt uitvoeren, kunt u [uw instance maken.](#page-80-0) Om uw instance te maken, moet u zich aanmelden bij OCI Console met de nieuwe federatieve provider en de juiste regio selecteren bij het maken van instance.

# Een privé-instance maken met Oracle Cloud Infrastructure FastConnect

U hebt mogelijk behoefte aan meer prestaties of beveiliging dan via het openbare internet kan worden geboden. U kunt Oracle Cloud Infrastructure FastConnect gebruiken om een snellere, robuustere en veiligere verbinding met uw Oracle Content Management instance te realiseren. Dit type verbinding wordt vaak gebruikt door klanten die willen waarborgen dat de toegang beperkt blijft tot interne netwerken en die eindgebruikers een optimale, uiterst betrouwbare verbinding willen bieden.

### **Opmerking:**

Als u Oracle Content Management Starter Edition gebruikt, wordt FastConnect niet ondersteund. Als u gebruik wilt maken van de volledige set met functies, voert u een upgrade uit naar de [Premium Edition](#page-15-0).

Als u een dergelijke instance wilt maken, moet u Oracle Cloud Infrastructure FastConnect instellen en enkele extra vereiste stappen uitvoeren. FastConnect biedt een dedicated privéverbinding met een grotere bandbreedte en een betrouwbaardere en consistentere netwerkervaring in vergelijking met internetverbindingen.

Voordat u een privé-instance kunt maken, moet u eerst de volgende vereiste stappen uitvoeren:

- **1.** [FastConnect instellen in de tenancy.](https://docs.cloud.oracle.com/en-us/iaas/Content/Network/Concepts/fastconnect.htm)
- **2.** Uw tenancy-OCID en naam ophalen.
- **3.** [Een lokale peering-gateway maken.](#page-78-0)
- **4.** [Een aanvragergroep maken.](#page-78-0)
- **5.** [Een aanvragerbeleid maken.](#page-79-0)
- **6.** [Een ondersteuningsaanvraag maken.](#page-80-0)

### Uw tenancy-OCID ophalen

Voer de volgende stappen uit om de OCID van uw tenancy op te halen:

**1.** Meld u aan bij [Oracle Cloud](https://cloud.oracle.com) als de cloudaccountbeheerder. U vindt uw accountnaam en inloggegevens in uw welkomstbericht.

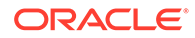

- **2.** Klik in de Infrastructure console op **...** klik op **Governance en beheer** en klik vervolgens onder **Accountbeheer** op **Tenantdetails**.
- **3.** Klik naast de **OCID** op **Kopiëren**. Sla deze tenancy-OCID op zodat u deze later in uw ondersteuningsaanvraag kunt vermelden.

### <span id="page-78-0"></span>Een lokale peering-gateway maken

Zie [Lokale VCN-peering \(binnen regio\)](https://docs.cloud.oracle.com/en-us/iaas/Content/Network/Tasks/localVCNpeering.htm#LocalVCNPeeringWithinRegion) voor informatie over peering.

Voer de volgende stappen uit om een lokale peering-gateway te maken:

- **1.** Klik in de Infrastructure Console op  $\equiv$ , klik op **Netwerken** en klik vervolgens op **Virtuele cloudnetwerken**.
- **2.** Open het virtuele cloudnetwerk dat u hebt gemaakt tijdens het instellen van FastConnect in de tenancy.
- **3.** Klik op **Lokale peering-gateways**.
- **4.** Klik op **Lokale peering-gateway maken**.
- **5.** Geef een naam op voor de gateway (bijvoorbeeld customer-to-oce-lpg).
- **6.** Selecteer het compartiment waarin u de peering wilt opslaan.
- **7.** Klik op **Lokale peering-gateway maken**.
- **8.** Klik in de lijst met lokale peering-gateways op <sup>en</sup> en klik vervolgens op **OCID kopiëren**. Sla deze lokale peering-gateway-OCID op zodat u deze later in uw ondersteuningsaanvraag kunt vermelden.

m

### Een aanvragergroep maken

Voer de volgende stappen uit om een aanvragergroep te maken en de tenancybeheerder van Oracle Cloud Infrastructure toe te voegen:

- **1.** Klik in de Infrastructure Console linksboven op  $\blacksquare$  om het navigatiemenu te openen. Klik op **Identiteit en beveiliging** en klik vervolgens onder **Identiteit** op **Groepen**.
- **2.** Klik op **Groep maken**.
- **3.** Geef een naam op voor de aanvragergroep (bijvoorbeeld RequestorGrp).
- **4.** Klik op **Maken**.
- **5.** Klik op de groepsnaam om de groepsdetails te openen.
- **6.** Klik op **Gebruiker toevoegen aan groep**.
- **7.** Selecteer in de dropdownlijst 'Gebruikers' een gebruiker met tenancybeheerdersrechten voor Oracle Cloud Infrastructure en klik vervolgens op **Toevoegen**.
- **8.** Kopieer op de pagina met groepsdetails de **OCID**. Sla deze aanvragergroep-OCID op zodat u deze later in uw ondersteuningsaanvraag kunt vermelden.

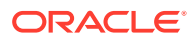

### <span id="page-79-0"></span>Een aanvragerbeleid maken

Voer de volgende stappen uit om een aanvragerbeleid te maken:

- **1.** Klik in de Infrastructure Console linksboven op **in a** om het navigatiemenu te openen. Klik op **Identiteit en beveiliging** en klik vervolgens onder **Identiteit** op **Policy's**.
- **2.** Selecteer indien nodig een ander compartiment voor het beleid.
- **3.** Klik op **Policy maken**.
- **4.** Voer de volgende details in:
	- **Beleid**: RequestorPolicy
	- **Beschrijving**: Aanvragerbeleid voor peering
	- **Statement**:

Define tenancy Acceptor as OCETenancyOCID Allow group RequestorGroup to manage local-peering-from in compartment GroupCompartmentName Endorse group RequestorGroup to manage local-peering-to in tenancy Acceptor Endorse group RequestorGroup to associate local-peering-gateways in compartment PeeringCompartmentName with local-peering-gateways in tenancy Acceptor

Vervang de volgende waarden:

– *OCETenancyOCID*: vervang deze door de realmspecifieke tenancy-OCID uit de volgende tabel.

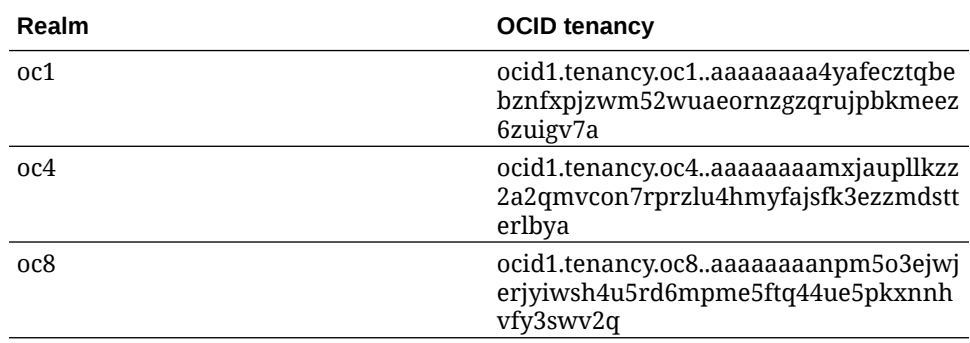

- *RequestorGroup*: vervang dit door de naam van de aanvragergroep die u hebt gemaakt.
- *GroupCompartmentName*: vervang dit door de naam van het compartiment dat u hebt gemaakt in de aanvragergroep.
- *PeeringCompartmentName*: vervang dit door de naam van het compartiment waarin u de peering hebt gemaakt.

Zie [Het IAM-beleid instellen \(VCN's in verschillende tenancy's\)](https://docs.cloud.oracle.com/en-us/iaas/Content/Network/Tasks/localVCNpeering.htm#Step3) voor meer informatie.

**5.** Klik op **Maken**.

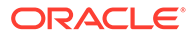

### <span id="page-80-0"></span>Een ondersteuningsaanvraag maken

Maak een aanvraag bij Oracle Support en vermeld dat u een privéservice-instance wilt maken. Vermeld de volgende informatie in uw aanvraag die u eerder hebt verzameld:

- OCID tenancy
- OCID lokale peering-gateway
- OCID aanvragergroep

Oracle Support reageert met een validatie-URL die u kunt testen. Na het testen van de URL voert u uw instance maken uit, waarbij u **Toegangstype instance** op **Privé** instelt. U kunt in ditzelfde domein meerdere instances maken die FastConnect gebruiken door het type toegang tot een instance als privé in te stellen.

### Een Oracle Content Management service-instance maken

Als u een Oracle Content Management service-instance wilt maken, moet u de primaire accountbeheerder zijn of moet de accountbeheerder uw gebruikersaccount hebben ingesteld met de juiste rechten.

Ga als volgt te werk om een Oracle Content Management instance te maken:

- **1.** Als u de Infrastructure Console nog niet hebt geopend, navigeert u naar de Infrastructure Console door terug te keren naar het venster of door u aan te melden bij [Oracle Cloud.](https://cloud.oracle.com)
- **2.** Klik op  $\blacksquare$ , klik op **Services voor ontwikkelaars**. Klik vervolgens op **Inhoudbeheer**. Hiermee wordt de pagina voor Content Management instances geopend.
- **3.** Selecteer in het menu 'Compartiment' aan de linkerkant het compartiment dat u wilt gebruiken voor OCI-objectopslag. U kunt het startcompartiment gebruiken of een ander [compartiment dat u hebt gemaakt](#page-71-0) voor Oracle Content Management. Het door u gemaakte compartiment is mogelijk niet onmiddellijk beschikbaar. Probeer het even later opnieuw als het niet zichtbaar is.
- **4.** Zorg ervoor dat de regio die is geselecteerd in het menu rechtsboven in de Infrastructure Console de regio is waarin u de instance wilt maken. Als u een andere regio selecteert dan uw primaire gegevensregio of eigen regio, moet u de stap [vereiste stappen](#page-76-0) hebben uitgevoerd.
- **5.** Klik op **Instance maken**.
- **6.** Voer de volgende gegevens in:

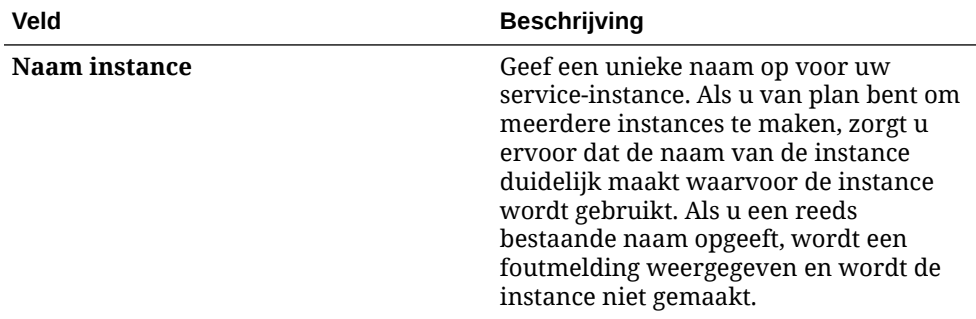

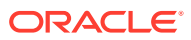

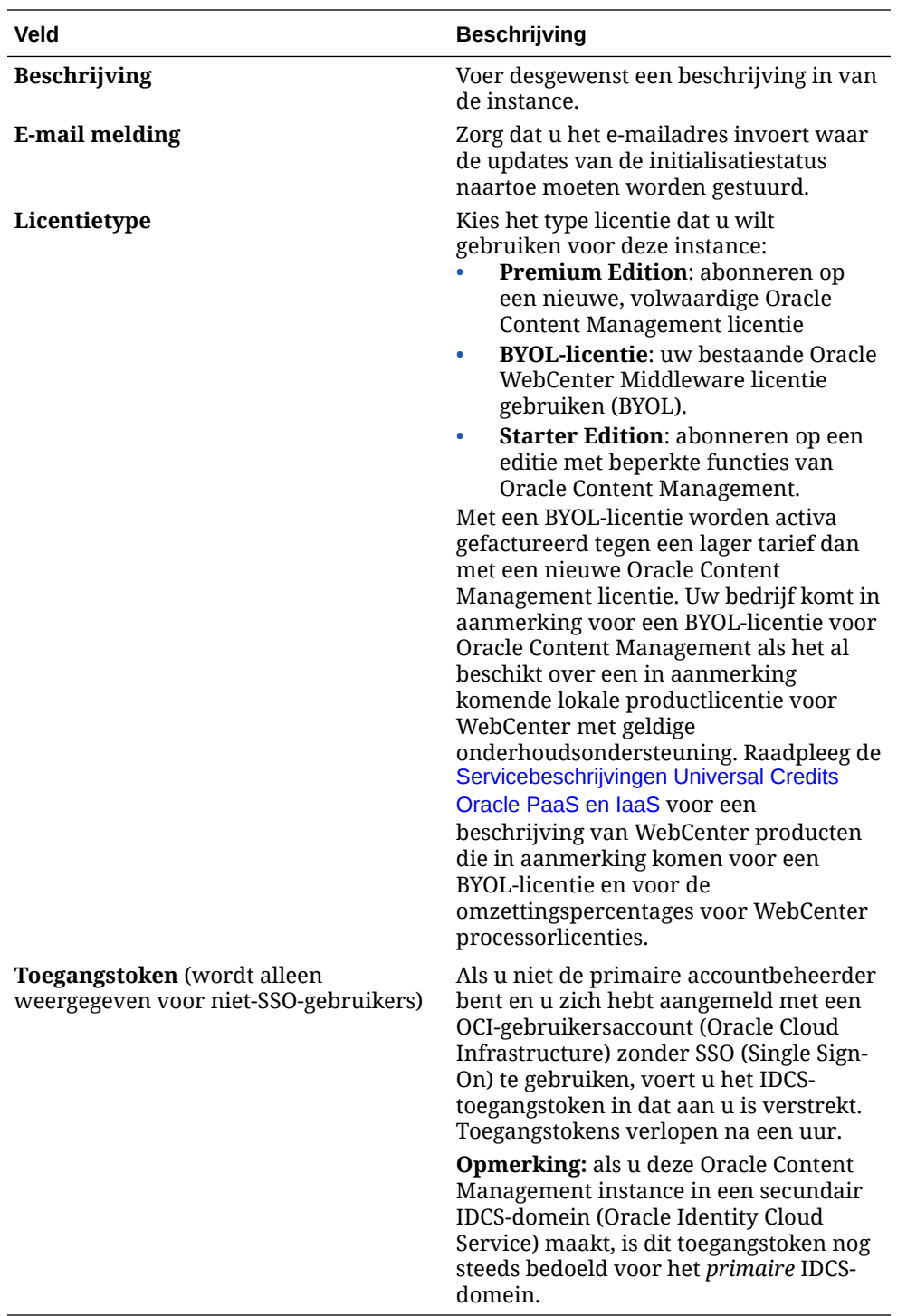

**7.** Als u extra details moet invoeren (bijvoorbeeld als u een instance maakt in een secundair domein of als u een niet-primaire instance maakt), klikt u op **Uitgebreide opties tonen** en voert u de volgende informatie in:

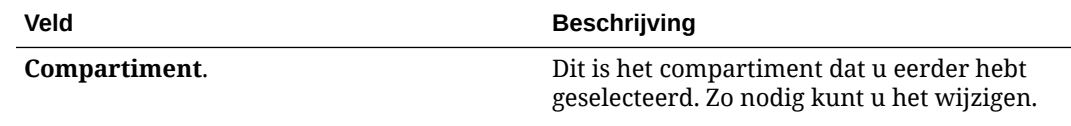

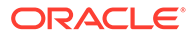

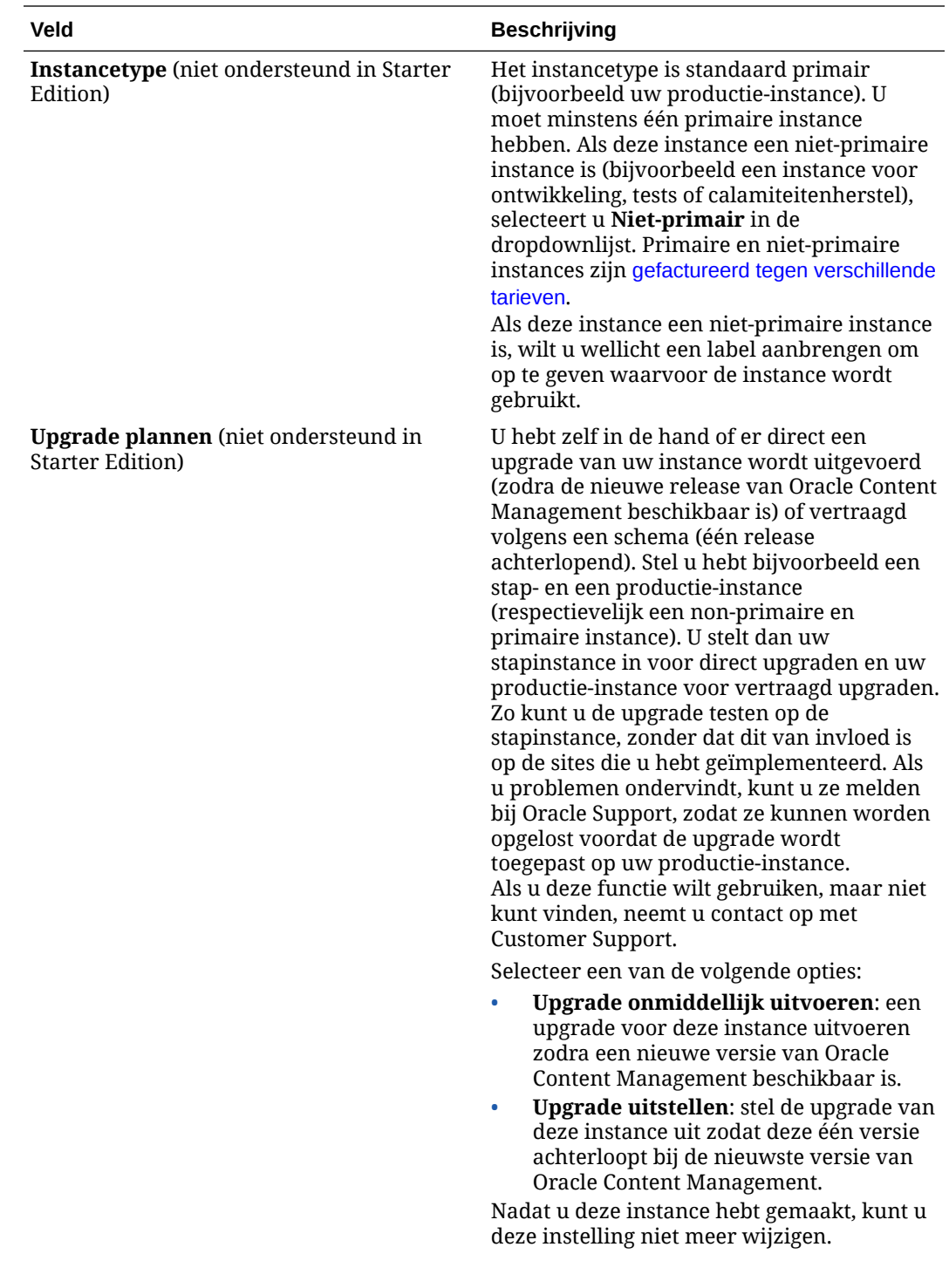

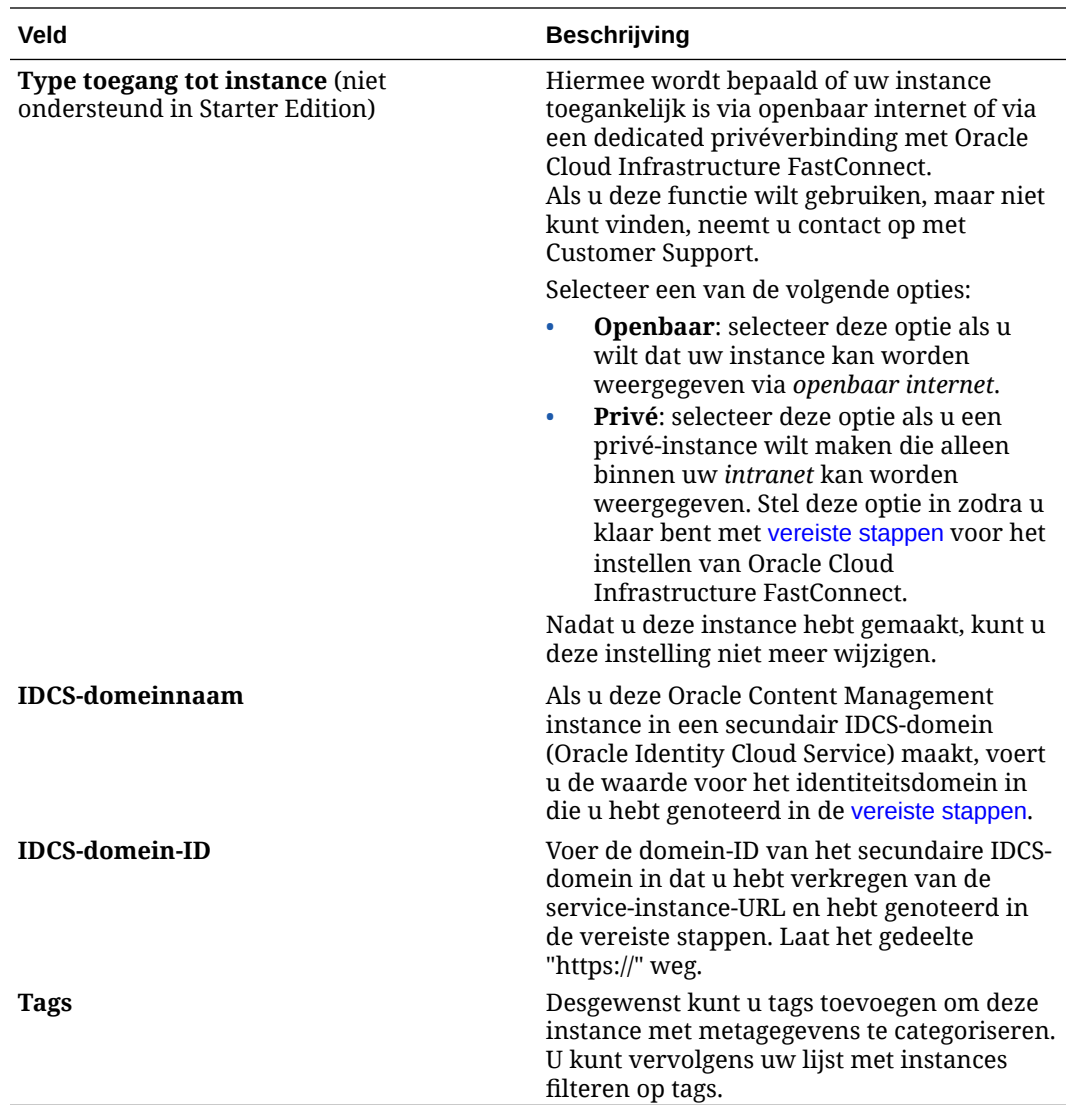

#### **8.** Klik op **Instance maken**.

#### **Opmerking:**

Neem contact op met Customer Support als het u niet lukt om een service-instance te maken.

Nadat u de Oracle Content Management instance hebt gemaakt, wordt u naar de pagina voor Content Management instances gebracht en ziet u de status van uw instance. Het duurt even voordat de instance wordt geïnitialiseerd, en de pagina wordt automatisch bijgewerkt om de huidige status te tonen. De Oracle Content Management instance wordt gemaakt in de regio en het compartiment die u hebt ingevoerd, met de tags die u hebt ingevoerd, en er wordt een e-mailbericht verzonden naar het e-mailadres voor meldingen dat u hebt opgegeven om u te laten weten wanneer de service-instance is gemaakt. Wanneer de instance is gemaakt, kunt u op de naam van de instance klikken om de details ervan te bekijken. Vervolgens klikt u op de knop **Instance openen** om de Oracle Content Management webinterface te openen.

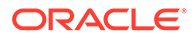

#### **Belangrijk:**

Er wordt automatisch een beveiligingspolicy met de titel OCE\_Internal\_Storage\_Policy gemaakt en toegevoegd aan het startcompartiment, waardoor in Oracle Content Management toegang wordt verkregen tot objectopslag. De beveiligingspolicy is van toepassing op alle compartimenten in het startcompartiment, inclusief elk nieuw compartiment dat u voor Oracle Content Management hebt gemaakt. *Verwijder deze policy niet*, anders kan in Oracle Content Management geen toegang meer worden verkregen tot objectopslag.

Nadat u de service-instance hebt gemaakt, gaat u gebruikers en groepen instellen.

# Gebruikers en groepen instellen

Nadat uw service-instance is gemaakt, stelt u gebruikers en groepen in zodat ze toegang hebben tot de Oracle Content Management instance die u eerder hebt gemaakt.

Het wordt aanbevolen om groepen te maken op basis van de rollen in uw organisatie, die meestal onder [normale organisatierollen](#page-28-0) vallen. Wijs vervolgens de juiste gebruikersrollen aan die groepen toe om ze toegang te geven tot de Oracle Content Management functies die ze nodig hebben. Tot slot voegt u gebruikers toe aan die groepen om ze automatisch de juiste gebruikersrollen toe te wijzen.

### **Opmerking:**

Als u met Oracle Content Management Starter Edition werkt, bent u beperkt tot slechts 5 gebruikers en worden IDCS-groepen niet ondersteund (alleen Oracle Content Management groepen). Als u het aantal gebruikers wilt vergroten en gebruik wilt maken van de volledige set met functies, [voert u](#page-15-0) [een upgrade naar de Premium Edition uit](#page-15-0).

Als uw bedrijf gebruikmaakt van Single Sign-On (SSO), moet u [SSO activeren](#page-125-0) *voordat* u gebruikers toevoegt.

U stelt als volgt gebruikers en groepen in:

- **1.** Groepen voor uw organisatie maken
- **2.** [Rollen aan groepen toewijzen](#page-85-0)
- **3.** [Gebruikers toevoegen](#page-86-0)
- **4.** [Gebruikers aan groepen toewijzen](#page-87-0)

### Groepen voor uw organisatie maken

Het wordt aanbevolen om groepen te maken op basis van de rollen in uw organisatie en om vervolgens de juiste gebruikersrollen aan die groepen toe te wijzen om ze

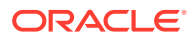

<span id="page-85-0"></span>toegang te geven tot de functies die ze nodig hebben. Tot slot voegt u gebruikers toe aan die groepen om ze automatisch de juiste gebruikersrollen toe te wijzen.

Zie [Gebruikelijke rollen in een organisatie](#page-28-0) voor een lijst met gebruikelijke organisatierollen en de gebruikersrollen die ze nodig hebben.

Ga als volgt te werk om groepen te maken:

- **1.** Meld u aan bij [Oracle Cloud](https://cloud.oracle.com) als de cloudaccountbeheerder. U vindt uw accountnaam en inloggegevens in uw welkomstbericht.
- **2.** Klik in de Infrastructure Console linksboven op **in a** om het navigatiemenu te openen. Klik op **Identiteit en beveiliging** en klik vervolgens onder **Identiteit** op **Federatie**.
- **3.** Klik op de pagina 'Federatie' op **OracleIdentityCloudService** en klik vervolgens op de pagina 'Details identiteitsaanbieder' op de koppeling naar **Oracle Identity Cloud Service Console**. De IDCS Console wordt in een nieuw venster geopend.
- **4.** Klik in de IDCS Console op  $\equiv$  en klik vervolgens op **Groepen**.
- **5.** Klik op **Toevoegen** om een groep te maken.
- **6.** Voer een naam en beschrijving in voor de groep waarmee aan anderen duidelijk wordt gemaakt waarvoor de groep wordt gebruikt.
- **7.** Klik op **Gebruiker kan toegang aanvragen** als u gebruikers wilt toestaan om toegang tot deze groep te vragen.
- **8.** Klik op **Voltooien**.

# Rollen aan groepen toewijzen

Nadat u groepen hebt gemaakt voor uw organisatierollen, wijst u de juiste gebruikersrollen aan die groepen toe om deze toegang te geven tot de Oracle Content Management functies die ze nodig hebben.

Hoewel u rechtstreeks rollen kunt toewijzen aan gebruikers, is het eenvoudiger om rollentoewijzing te beheren wanneer u rollen toewijst aan groepen en vervolgens gebruikers aan die groepen toevoegt.

Ga als volgt te werk om rollen aan groepen toe te wijzen:

- **1.** Als u zich nog niet in de Oracle Identity Cloud Service Console bevindt:
	- **a.** Meld u aan bij [Oracle Cloud](https://cloud.oracle.com) als de cloudaccountbeheerder. U vindt uw accountnaam en inloggegevens in uw welkomstbericht.
	- **b.** Klik in de Infrastructure Console linksboven op  $\blacksquare$  om het navigatiemenu te openen. Klik op **Identiteit en beveiliging** en klik vervolgens onder **Identiteit** op **Federatie**.
	- **c.** Klik op de pagina 'Federatie' op **OracleIdentityCloudService** en klik vervolgens op de pagina 'Details identiteitsaanbieder' op de koppeling naar **Oracle Identity Cloud Service Console**. De IDCS Console wordt in een nieuw venster geopend.
- **2.** Klik in de IDCS Console op  $\equiv$  en vervolgens op **Oracle Cloud Services**.
- **3.** Zoek op de pagina 'Oracle Cloud Services' de applicatie **CECSAUTO\_***instance***CECSAUTO** (waarbij *instance* de naam is van de Oracle Content Management instance die u hebt gemaakt) en open deze.

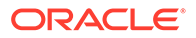

- <span id="page-86-0"></span>**4.** Klik op de detailpagina van de applicatie CECSAUTO\_*instance*CECSAUTO op **Applicatierollen**.
- **5.** Klik naast de rol die u wilt toewijzen op  $\overline{\equiv}$  en selecteer vervolgens **Groepen toewijzen**.
- **6.** Selecteer de gewenste groep en klik vervolgens op **OK**. Zie [Gebruikelijke rollen in een organisatie](#page-28-0) voor een lijst met gebruikelijke organisatierollen en de gebruikersrollen die ze nodig hebben. Zie [Applicatierollen](#page-31-0) voor een beschrijving van de vooraf gedefinieerde rollen in Oracle Content Management.

### Gebruikers toevoegen

Voordat u het systeem kunt gebruiken, moet u gebruikers toevoegen door ze te importeren of een voor een te maken.

Als uw bedrijf gebruikmaakt van Single Sign-On (SSO), kunt u het beste [SSO](#page-125-0) [activeren](#page-125-0) voordat u gebruikers toevoegt.

Ga als volgt te werk om gebruikers toe te voegen:

- **1.** Als u zich nog niet in de Oracle Identity Cloud Service Console bevindt:
	- **a.** Meld u aan bij [Oracle Cloud](https://cloud.oracle.com) als de cloudaccountbeheerder. U vindt uw accountnaam en inloggegevens in uw welkomstbericht.
	- **b.** Klik in de Infrastructure Console linksboven op  $\Box$  om het navigatiemenu te openen. Klik op **Identiteit en beveiliging** en klik vervolgens onder **Identiteit** op **Federatie**.
	- **c.** Klik op de pagina 'Federatie' op **OracleIdentityCloudService** en klik vervolgens op de pagina 'Details identiteitsaanbieder' op de koppeling naar **Oracle Identity Cloud Service Console**. De IDCS Console wordt in een nieuw venster geopend.
- **2.** Klik in de IDCS Console op  $\equiv$  en klik vervolgens op **Gebruikers**.
- **3.** U kunt gebruikers toevoegen met de volgende methoden:
	- Als u gebruikers wilt importeren, moet u een bestand met door komma's gescheiden waarden maken (CSV) en op **Importeren** klikken. Zie Gebruikersaccounts importeren in *Administering Oracle Identity Cloud Service*.
	- Klik op **Toevoegen** om een gebruiker te maken. Zie Gebruikersaccounts maken in *Administering Oracle Identity Cloud Service*.

Wanneer u gebruikers toevoegt, ontvangen ze twee e-mailberichten: een om hun Oracle Cloud account te activeren en een om hen welkom te heten bij Oracle Content Management. De Oracle Cloud gebruikersaccount moet worden geactiveerd voordat de koppeling verloopt, zodat de account kan worden gebruikt. U kunt zo nodig nog een uitnodiging versturen.

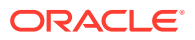

# <span id="page-87-0"></span>Gebruikers aan groepen toewijzen

Wijs gebruikers toe aan groepen om ze automatisch de juiste rollen en machtigingen te geven voor Oracle Content Management.

Ga als volgt te werk om groepen aan gebruikers toe te wijzen:

- **1.** Als u zich nog niet in de Oracle Identity Cloud Service Console bevindt:
	- **a.** Meld u aan bij [Oracle Cloud](https://cloud.oracle.com) als de cloudaccountbeheerder. U vindt uw accountnaam en inloggegevens in uw welkomstbericht.
	- **b.** Klik in de Infrastructure Console linksboven op  $\blacksquare$  om het navigatiemenu te openen. Klik op **Identiteit en beveiliging** en klik vervolgens onder **Identiteit** op **Federatie**.
	- **c.** Klik op de pagina 'Federatie' op **OracleIdentityCloudService** en klik vervolgens op de pagina 'Details identiteitsaanbieder' op de koppeling naar **Oracle Identity Cloud Service Console**. De IDCS Console wordt in een nieuw venster geopend.
- **2.** Klik in de IDCS Console op  $\equiv$  en klik vervolgens op **Groepen**.
- **3.** Open de groep waaraan u gebruikers wilt toewijzen.
- **4.** Klik op het tabblad **Gebruikers**.
- **5.** Klik op **Toewijzen**.
- **6.** Selecteer de gebruikers die u wilt toevoegen en klik op **OK**.

Nu u Oracle Content Management hebt geïmplementeerd, moet u andere taken uitvoeren voor de [introductie van de service.](#page-88-0)

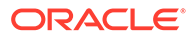

# <span id="page-88-0"></span>3 Introductie van de service

Als systeembeheerder moet u standaardinstellingen configureren en gebruikers voorzien van aanmeldgegevens. U kunt desgewenst ook de bureaublad-app implementeren om het systeem klaar te maken voor uw gebruikers en ervoor te zorgen dat de gebruikers aan de slag kunnen.

- Het opstartproces: Uitleg
- [Uw gebruikers informatie geven over Aanmelden en Aan de slag](#page-89-0)
- [De desktop-app implementeren](#page-89-0)

# Het opstartproces: Uitleg

Nadat u Oracle Content Management hebt geïmplementeerd, moet u enkele belangrijke taken uitvoeren om Oracle Content Management te activeren:

In dit onderwerp wordt ervan uitgegaan dat u de taken die worden beschreven in [Oracle](#page-57-0) [Content Management implementeren](#page-57-0) al hebt uitgevoerd, inclusief het maken van groepen, toewijzen van rollen, toevoegen van gebruikers en het toewijzen van gebruikers aan groepen.

Voer zo nodig de volgende taken uit:

- Stel standaardservicewaarden in, zoals quota, gedrag van koppelingen, beperkingen voor bestandstype en -grootte, en opties voor het scannen op virussen. Zie voor meer informatie: [Documentinstellingen configureren](#page-120-0). Een andere belangrijke in te stellen standaardwaarde is de standaardrol voor nieuwe mapleden. Zie voor meer informatie: [De standaardresourcerol voor nieuwe mapleden](#page-105-0) [instellen.](#page-105-0)
- Als u optimaal wilt profiteren van Oracle Content Management, kunt u enkele van de volgende taken uitvoeren:
	- [Een aangepaste huisstijl en aangepaste URL's toepassen](#page-98-0)
	- [E-mailmeldingen activeren of deactiveren](#page-99-0)
	- [De standaardtijdzone en -taal instellen](#page-100-0)
	- [Metagegevensinstellingen configureren](#page-123-0)
- Laat uw gebruikers kennismaken met Oracle Content Management en vertel ze met wie ze contact moeten opnemen als ze vragen hebben. Zie voor meer informatie: [Uw](#page-89-0) [gebruikers informatie geven over Aanmelden en Aan de slag](#page-89-0).
- Eventueel kunt u de desktop-app naar uw gebruikers pushen. Zie voor meer informatie: [De desktop-app implementeren.](#page-89-0)

Integreer Oracle Content Management met uw overige bedrijfsapplicaties om de gebruikerservaring nog beter te maken. Zie voor meer informatie: *Integrating and Extending Oracle Content Management*.

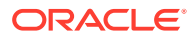

# <span id="page-89-0"></span>Uw gebruikers informatie geven over Aanmelden en Aan de slag

De beheerders moeten de gebruikers van duidelijke aanmeldinstructies voorzien, zodat ze aan de slag kunnen. Nadat u gebruikers aan het systeem hebt toegevoegd, krijgen ze per e-mail welkomstberichten met de aanmeldgegevens. Het is echter voor uzelf ook handig om ze een e-mail te sturen met meer gegevens.

#### **Automatische welkomstberichten**

Wanneer u gebruikers toevoegt, ontvangen ze twee e-mailberichten: een om hun Oracle Cloud account te activeren en een om hen welkom te heten bij Oracle Content Management. De Oracle Cloud gebruikersaccount moet worden geactiveerd voordat de koppeling verloopt, zodat de account kan worden gebruikt. U kunt zo nodig nog een uitnodiging versturen.

Het welkomstbericht voor Oracle Content Management gebruikers wordt aangepast op basis van de applicatierol van de gebruiker, zoals 'Beheerder', 'Enterprise gebruiker' of 'Standaardgebruiker'.

Het automatisch gegenereerde welkomstbericht bevat het webadres (URL) voor de service en de accountnaam en aanmeldgegevens van de gebruiker.

#### **Service-URL**

De waarden die voor de URL worden gebruikt, worden gemaakt wanneer de service wordt geactiveerd. De URL voor de service heeft de volgende algemene notatie:

```
https://<service-name>-<account-name>.<service-
type>.ocp.oraclecloud.com/documents
```
Als bijvoorbeeld verkoopdocumenten1 is ingevoerd als uw servicenaam en mijnaccount is ingevoerd als uw accountnaam, en het servicetype cec is, wordt de service-URL:

verkoopdocumenten1-mijnaccount.cec.ocp.oraclecloud.com/documents

#### **Mobiele app voor APK-bestand van Android**

Als u het APK-bestand voor de mobiele Android-app beschikbaar wilt maken voor uw gebruikers via een koppeling, kunt u het bestand downloaden van de pagina [Oracle](http://www.oracle.com/technetwork/middleware/documentscloud/downloads/index.html) [Content Management downloads](http://www.oracle.com/technetwork/middleware/documentscloud/downloads/index.html) onder aan de pagina.

# De desktop-app implementeren

Individuele gebruikers kunnen de desktop-app downloaden via de webbrowser en op hun computers installeren. In sommige bedrijfsomgevingen is het gebruikers echter mogelijk niet toegestaan om hun eigen software te installeren. In dergelijke gevallen kunt u de desktop-app op meerdere clientmachines introduceren met behulp van de EXE- en MSI-installatiepackages.

- [Het uitvoerbare installatiebestand uitvoeren vanaf de opdrachtregel](#page-90-0)
- [Het MSI-installatiebestand uitvoeren](#page-92-0)

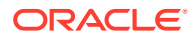

- [Het MSI-installatiebestand implementeren via groepsbeleid van Active Directory](#page-95-0)
- [Standaardwaarden voor installatie instellen](#page-96-0)

## <span id="page-90-0"></span>Het uitvoerbare installatiebestand uitvoeren vanaf de opdrachtregel

U kunt op een lokale computer het installatiebestand (.exe) met parameters vanaf de opdrachtregel uitvoeren om een aantal installatietaken uit te voeren. Dit kan handig zijn bij het automatiseren van een deel van het installatieproces.

#### **De software installeren of upgraden**

Alle opties na de aangepaste optie worden doorgegeven aan Msiexec.

Syntaxis:

```
{pad installatiebestand} /d|directory {productdirectory} /L|
language /g|log {pad logbestand} /s|silent /v|custom {opties}
```
- **Parameters** 
	- **{pad installatiebestand}**: het pad van een uitvoerbaar installatiebestand
	- **/d** of **/directory {productdirectory}** (optioneel): hiermee wordt de directory aangegeven waarin het product wordt geplaatst.
	- **/L** of **/language {taalcode}** (optioneel): hiermee wordt de taal aangegeven die in de gebruikersinterface wordt gebruikt. Zie de sectie 'Taalcodes' hieronder voor een lijst met ondersteunde talen.
	- **/g** of **/log {pad logbestand}** (optioneel): hiermee wordt aangegeven dat een log moet worden gemaakt met de acties die door het installatiebestand worden uitgevoerd en die naar het betreffende bestandspad worden geschreven.
	- **/s** of **/silent** (optioneel): hiermee wordt aangegeven of er een gebruikersinterface wordt weergegeven.
	- **/v** of **/custom {opties}** (optioneel): hiermee worden de opties aangegeven die naar het Msiexec-proces moeten worden doorgegeven. Zie [Het MSI-installatiebestand](#page-92-0) [uitvoeren](#page-92-0) voor details.
- Voorbeeld

oracle\_content\_setup.exe /directory "C:\Oracle\Oracle Documents"

#### **De software herstellen**

De taal die tijdens het herstellen wordt gebruikt, is de taal die voor het installeren van het product is gebruikt. Alle opties na de aangepaste optie worden doorgegeven aan Msiexec.

**Syntaxis** 

```
{pad installatiebestand} /r|repair /g|log {pad logbestand} /s|
silent /v|custom {opties}
```
- **Parameters** 
	- **{pad installatiebestand}**: het pad van een MSI-installatiebestand
	- **/r** of **/repair** : hiermee wordt het product hersteld.
	- **/g** of **/log {pad logbestand}** (optioneel): hiermee wordt aangegeven dat een log moet worden gemaakt met de acties die door het installatiebestand worden uitgevoerd en die naar het betreffende bestandspad worden geschreven.

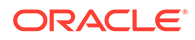

- **/s** of **/silent** (optioneel): hiermee wordt aangegeven of er een gebruikersinterface wordt getoond.
- **/v** of **/custom {opties}** (optioneel): hiermee worden de opties aangegeven die naar het Msiexec-proces moeten worden doorgegeven. Zie [Het MSI](#page-92-0)[installatiebestand uitvoeren](#page-92-0) voor meer informatie.
- Voorbeeld

```
oracle_content_setup.exe /repair /log "C:\logs\oracle
documents.txt"
```
#### **De installatiebestanden MSI en MST extraheren**

**Syntaxis** 

```
{pad installatiebestand} /e|extract {doeldirectory} /L|
language {taalcode}
```
- **Parameters** 
	- **{pad installatiebestand}**: het pad van een MSI-installatiebestand
	- **/e** of **/extract {doeldirectory}** : hiermee worden de installatiebestanden MSI en MST naar de betreffende directory geëxtraheerd.
	- **/L** of **/language {taalcode}** (optioneel): hiermee wordt de taal opgegeven van de strings in de geëxtraheerde MST. Zie de sectie 'Taalcodes' hieronder voor een lijst met ondersteunde talen.
- Voorbeeld

```
oracle_content_setup.exe /extract C:\Users\blair\desktop
```
#### **Het installatiebestand gebruiken zonder gebruikersinterface**

**Syntaxis** 

{pad installatiebestand} /s|silent

- **Parameters** 
	- **{pad installatiebestand}**: het pad van een uitvoerbaar installatiebestand
	- **/s** of **/silent** (optioneel): hiermee wordt aangegeven of er een gebruikersinterface wordt getoond.
- Voorbeeld

oracle content setup.exe /silent

#### **Taalcodes**

- 1025: Arabisch
- 1029: Tsjechisch
- 1030: Deens
- 1031: Duits
- 1032: Grieks
- 1033: Engels
- 1034: Spaans
- 1035: Fins

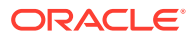

- <span id="page-92-0"></span>• 1036: Frans (Frankrijk)
- 3084: Frans (Canada)
- 1037: Hebreeuws
- 1038: Hongaars
- 1040: Italiaans
- 1041: Japans
- 1042: Koreaans
- 1043: Nederlands
- 1044: Noors
- 1045: Pools
- 1046: Portugees (Brazilië)
- 2070: Portugees (Portugal)
- 1048: Roemeens
- 1049: Russisch
- 1051: Slowaaks
- 1053: Zweeds
- 1054: Thai
- 1055: Turks
- 2052: Chinees (China)
- 1028: Chinees (Taiwan)

# Het MSI-installatiebestand uitvoeren

Met deze opdracht extraheert u het MSI-package uit het .exe-installatiebestand naar een bepaalde locatie.

oracle\_content\_setup.exe /extract c:\ *directory*

De volgende MSI-opties worden ondersteund door het MSI-package van Oracle Content Management.

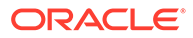

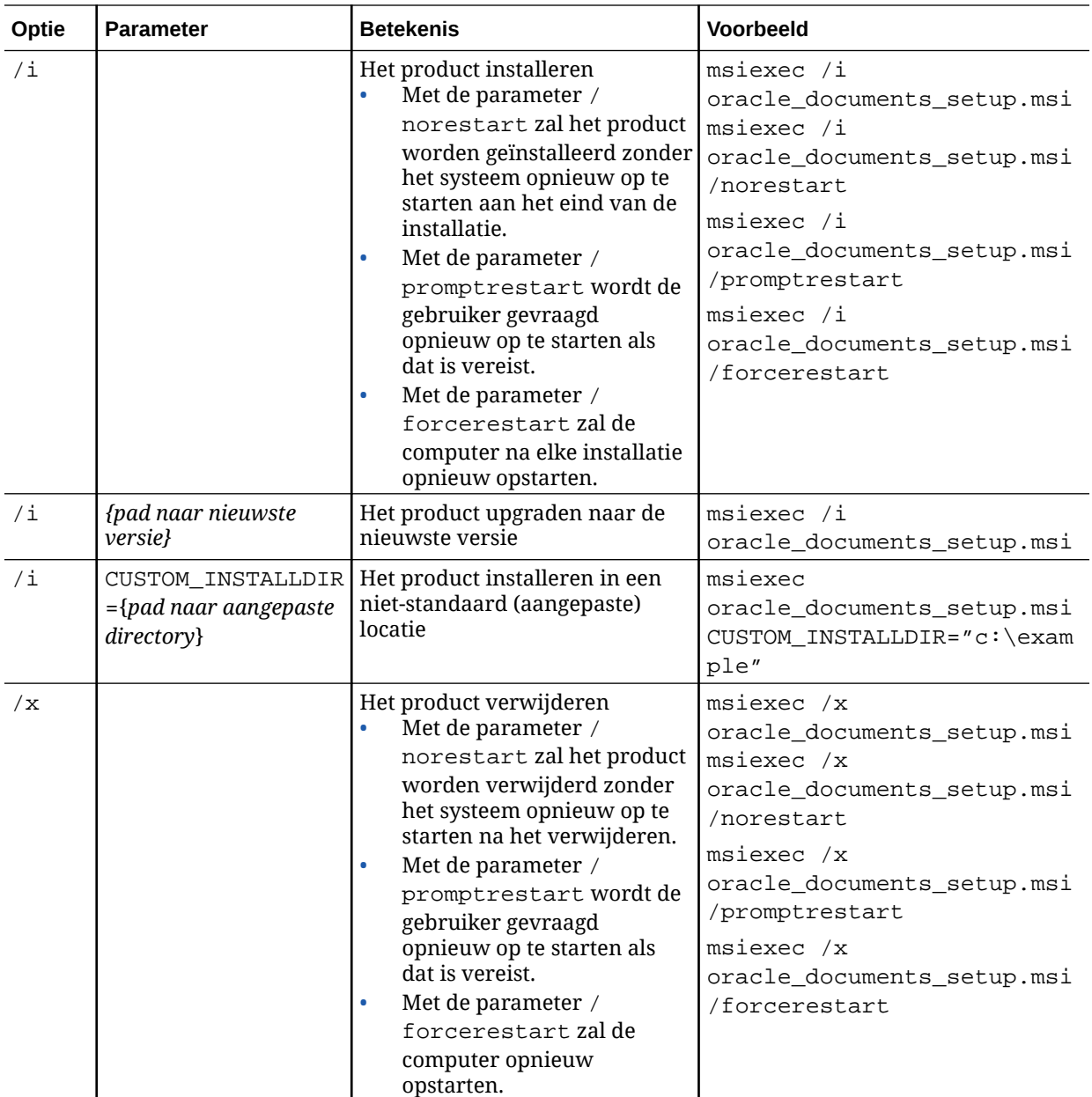

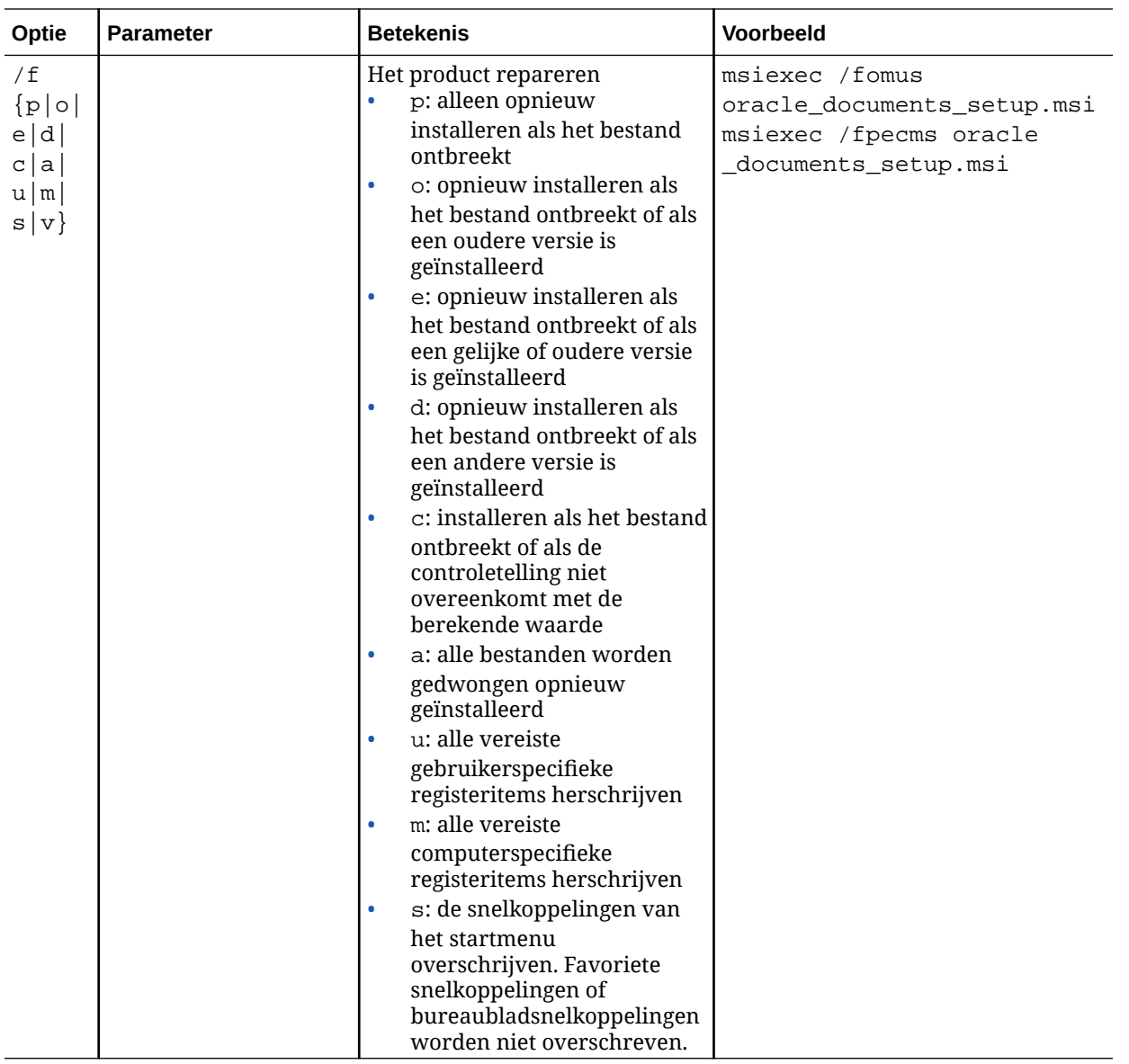

<span id="page-95-0"></span>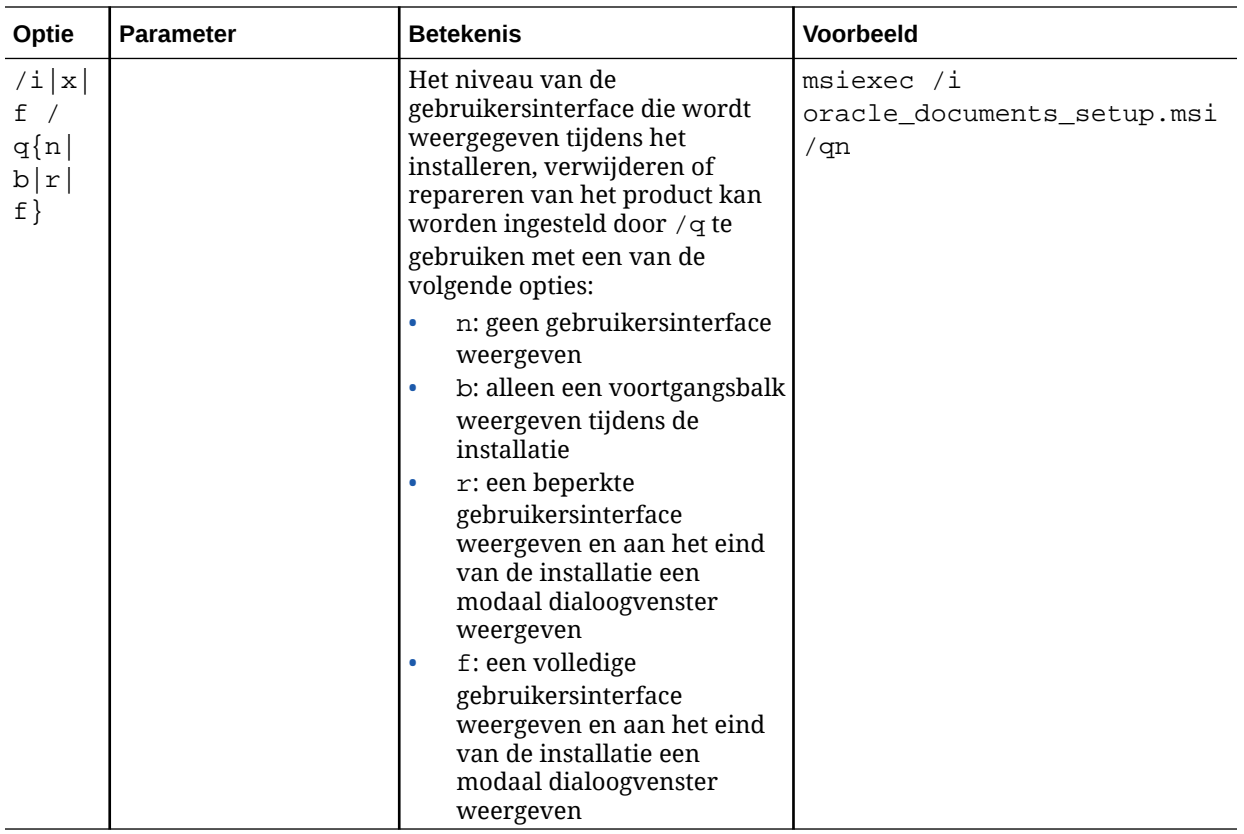

# Het MSI-installatiebestand implementeren via groepsbeleid van Active **Directory**

U kunt groepsbeleid van Microsoft Active Directory 2008 gebruiken om de desktopapp te distribueren naar computers.

- **1.** Selecteer in het menu 'Start' de optie **Configuratiescherm** en vervolgens **Systeembeheer**.
- **2.** Klik op 'Gebruikers en computers' van Active Directory. Maak een organisatieeenheid die alle computers bevat waarop u Oracle Content Management wilt installeren.
- **3.** Selecteer in het menu 'Start' de optie **Configuratiescherm**, **Systeembeheer** en vervolgens **Console Groepsbeleidsbeheer**.
- **4.** Klik in de consolestructuur met de rechtermuisknop op **Groepsbeleidsobjecten** in het forest en domein waarin u een groepsbeleidsobject wilt maken.
- **5.** Klik op **Nieuw**. Geef in het dialoogvenster de naam van het nieuwe groepsbeleid in en klik op **OK**.
- **6.** Selecteer het nieuwe object en selecteer **Bewerken** om de 'Editor voor groepsbeleidsbeheer' te openen.
- **7.** Selecteer de node 'Computerconfiguratie' en vouw de node uit.
- **8.** Vouw de map 'Software-instellingen' uit onder de node 'Computerconfiguratie'.
- **9.** Klik met de rechtermuisknop op 'Software-installatie' en selecteer **Nieuw**.

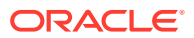

- <span id="page-96-0"></span>**10.** Klik in het snelmenu op **Package**.
- **11.** Voer het pad in naar het geëxtraheerde MSI-package. Controleer of het pad een UNCpad is en of het toegankelijk is voor alle machines die onder het groepsbeleid vallen.
- **12.** Selecteer 'Toegewezen' en klik op **OK**.
- **13.** Klik in het dialoogvenster 'Eigenschappen' op **OK**.
- **14.** Sluit de console 'Gebruikers en computers' van Active Directory.

## Standaardwaarden voor installatie instellen

De volgende registeritems kunnen door een beheerder worden ingesteld op een machine waarop de desktop-app is geïnstalleerd.

- Standaardserver-URL: [HKEY\_CURRENT\_USER\Software\Oracle\Oracle Documents\Account] "DefaultServer"="server\_URL". Gebruikers kunnen de standaardserver-URL overschrijven door een andere server toe te voegen in hun voorkeuren.
- De standaardserver-URL instellen voor gebruikers van een bepaalde machine: [HKEY\_LOCAL\_MACHINE\Software\Oracle\Oracle Documents\Account] "DefaultServer"="server\_URL"
- Upgradeprompts blokkeren: [HKEY\_CURRENT\_USER\Software\Oracle\Oracle Documents\Update] "SuppressDisplay"="true"
- Upgradeprompts blokkeren voor alle gebruikers van een bepaalde machine: [HKEY\_LOCAL\_MACHINE\Software\Oracle\Oracle Documents\Update] "SuppressDisplay"="true"

De instelling HKEY\_CURRENT\_USER krijgt prioriteit boven de instelling HKEY\_LOCAL\_MACHINE.

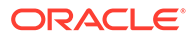

# 4 Systeeminstellingen configureren

Servicebeheerders kunnen instellingen configureren voor Oracle Content Management, waaronder de voor uploaden toegestane bestandsgrootte, quotumwaarden voor gebruikers en andere aspecten van het gebruik van de service.

- Algemene instellingen configureren
- [Beveiligingsinstellingen configureren](#page-101-0)
- [Factureringsinstellingen configureren](#page-103-0) (Deze optie wordt alleen getoond als Oracle Content Management wordt uitgevoerd op Oracle Cloud Infrastructure (OCI).)
- [Gebruikersinstellingen configureren](#page-104-0)
- [Activuminstellingen configureren](#page-109-0)
- [Site-instellingen configureren](#page-110-0)
- [Instellingen van SEO voor sites configureren](#page-119-0)
- [Documentinstellingen configureren](#page-120-0)
- [Gespreksinstellingen configureren](#page-122-0)
- [Metagegevensinstellingen configureren](#page-123-0)

# Algemene instellingen configureren

De algemene instellingen bevatten bestands- en activabeperkingen, aangepaste gegevens over huisstijl, instellingen om e-mailmeldingen te activeren of te deactiveren, de standaardtijdzone, en meer.

Op de pagina **Algemeen** kunt u de volgende acties uitvoeren:

- Type en grootte beperken voor bestanden en activa
- [Een aangepaste huisstijl en aangepaste URL's toepassen](#page-98-0)
- [E-mailmeldingen activeren of deactiveren](#page-99-0)
- [De standaardtijdzone en -taal instellen](#page-100-0)
- [Gebruiksanalyse activeren of deactiveren](#page-100-0)
- [De cache van Content Delivery Network \(CDN\) opschonen](#page-100-0)

### Type en grootte beperken voor bestanden en activa

U kunt beperken welke bestandstypen kunnen worden geüpload en hoe groot die bestanden mogen zijn.

- **1.** Nadat u zich als beheerder hebt aangemeld bij de webapplicatie Oracle Content Management, klikt u op **Systeem** in het gebied 'Beheer' van het navigatiemenu.
- **2.** Definieer op de pagina **Algemeen** de volgende standaardinstellingen onder **Bestandsen activabeperkingen**:

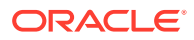

<span id="page-98-0"></span>• **Uploaden toestaan van bestanden die niet kunnen worden gescand:**. Deze optie is standaard inactief.

Virusscans kunnen in de volgende gevallen mislukken:

- Als een bestand (bijvoorbeeld een zipbestand) mappen bevat met een mapdiepte van meer dan 10 niveaus.
- Als het scannen van een bestand dat andere bestanden bevat langer duurt dan 3 minuten.
- Als een bestand binnen een bestand groter is dan 100 MB.

Als een virusscan mislukt, wordt het bestand gemarkeerd als geïnfecteerd en verwijderd. Vervolgens wordt er een e-mailmelding naar de maker van het bestand verstuurd.

Activeer deze optie als u wilt dat gebruikers bestanden kunnen uploaden die niet op virussen kunnen worden gecontroleerd, zoals bestanden die groter zijn dan 4 GB of bestanden die niet kunnen worden gescand, zoals PDFbestanden die zijn beveiligd met een wachtwoord.

### **Opmerking:**

Als u deze optie inschakelt, is dit voor eigen risico en bent u verantwoordelijk voor eventuele schade die hieruit voortvloeit. Als u het uploaden van niet-gescande bestanden toestaat, kan dit een risico inhouden voor u of andere gebruikers. Hoewel niet-gescande bestanden worden gemarkeerd in de interface van Oracle Content Management, is deze visuele indicator niet in alle interfaces beschikbaar en kan het gebeuren dat gebruikers niet kunnen zien dat bepaalde bestanden niet zijn gescand op virussen. Als een bestand niet door de virusscan komt, kan het niet worden gedownload via een publieke koppeling.

- **Maximale bestandsgrootte voor uploaden en synchroniseren:** voer de maximale bestandsgrootte in megabytes in.
- **Uploaden en synchroniseren van de volgende bestandstypen blokkeren:** voer een lijst in van bestandstype-extensies, gescheiden door komma's, om het uploaden van bestanden van deze typen te blokkeren. Voer de extensies in zonder punt (bijvoorbeeld mp3).

### Een aangepaste huisstijl en aangepaste URL's toepassen

U kunt Oracle Content Management aanpassen door uw eigen logo en andere aanpassingen van de huisstijl toe te voegen, en door de beschikbare koppelingen in het gebruikersmenu voor het downloaden van apps, het openen van de helpfunctie en het sturen van feedback te wijzigen.

- **1.** Nadat u zich als beheerder hebt aangemeld bij de webapplicatie Oracle Content Management, klikt u op **Systeem** in het gebied 'Beheer' van het navigatiemenu.
- **2.** Ga naar de pagina **Algemeen** en pas onder **Huisstijl** deze elementen aan:
	- **Huisstijltekst:** bepaalt de tekst die wordt opgenomen in de koptekst van de gebruikersinterface en in e-mailuitnodigingen voor nieuwe gebruikers.
		- Selecteer **Standaard** als u 'Content Management' wilt weergeven.

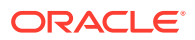

- <span id="page-99-0"></span>– Selecteer **Aangepast** als u aangepaste tekst wilt weergeven en voer uw tekst in.
- Selecteer **Aangepast** als u geen tekst wilt weergeven en laat het tekstvak leeg.
- **Bedrijfslogo:** voeg een afbeelding toe die u als logo wilt gebruiken voor uw aangepaste service. Het logo wordt weergegeven in de koptekst van de gebruikersinterface en in e-mailmeldingen aan gebruikers. Deze afbeelding mag niet groter zijn dan 160 pixels breed bij 24 pixels hoog. Grotere afbeeldingen worden verkleind.
- **URL voor downloaden van apps:** voer het pad in naar de locatie van de appinstallatiebestanden voor Oracle Content Management. Deze URL wordt gebruikt voor de koppeling **Apps downloaden** in het gebruikersmenu.
- **Help-URL:** voer de URL in van de locatie van de helpbestanden. Deze URL wordt gebruikt voor de koppeling **Help** naast het gebruikersmenu. Als u wilt profiteren van contextgevoelige help, voegt u '? ctx=cloud&id=cecshelp' toe aan het eind van uw help-URL (bijvoorbeeld: http://www.oracle.com/pls/topic/lookup?ctx=cloud&id=cecshelp).
- **URL voor Uw feedback delen:** voer de URL in van de locatie die u naar gebruikers wilt sturen voor het geven van feedback. Deze URL wordt gebruikt voor de koppeling **Feedback delen** in het gebruikersmenu.

### E-mailmeldingen activeren of deactiveren

Meldingen waarschuwen gebruikers als bepaalde gebeurtenissen plaatsvinden, zoals wanneer iemand u markeert of als iemand een publieke koppeling naar een bestand of map maakt. Meldingen worden verstuurd via e-mail of een pop-upbericht in de desktop-app. Beheerders kunnen bepalen of *e-mail*meldingen beschikbaar zijn in Oracle Content Management.

#### **Belangrijk:**

Met deze instelling (de)activeert u *alle* e-mailmeldingen van Oracle Content Management, inclusief welkomstberichten als een gebruiker wordt toegevoegd en e-mails met documentkoppelingen als iemand een bestand of map deelt.

Ga als volgt te werk om e-mailmeldingen te activeren:

- **1.** Nadat u zich als beheerder hebt aangemeld bij de webapplicatie Oracle Content Management, klikt u op **Systeem** in het gebied 'Beheer' van het navigatiemenu.
- **2.** Als u wilt dat er e-mailmeldingen worden verstuurd naar gebruikers, gaat u naar de pagina **Algemeen** en klikt u onder **Meldingen** op **Actief**.
- **3.** Sla de pagina **Algemeen** op.

Met de standaardinstelling worden e-mailmeldingen gedeactiveerd. Na een upgrade kunnen gebruikers echter nog steeds e-mailmeldingen ontvangen als een map is gedeeld totdat de beheerder de instelling wijzigt in **Geactiveerd**, vervolgens opnieuw instelt op **Gedeactiveerd** en de pagina **Algemeen** opnieuw opslaat.

Nadat e-mailmeldingen zijn geactiveerd, kunnen gebruikers voorkeuren voor emailmeldingen instellen. Hiertoe moeten gebruikers in het menu van de webclient **Voorkeuren** selecteren en de optie **Meldingen** kiezen.

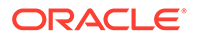

<span id="page-100-0"></span>Pop-upmeldingen in de desktop-app worden door de gebruiker beheerd in de desktopapp. Hiertoe moeten gebruikers in de desktop-app **Voorkeuren** openen en op **Meldingen kiezen** klikken.

Zie Meldingen en voorkeuren instellen in *Collaborating on Documents with Oracle Content Management*.

### De standaardtijdzone en -taal instellen

Standaard komen de tijdzone, taal en datumnotatie van de webinterface overeen met de lokale instelling van de webbrowser. Gebruikers kunnen dit echter overschrijven in hun gebruikersvoorkeuren (op de pagina **Algemeen**). Als gebruikers hun instellingen wijzigen, worden de wijzigingen pas bij de volgende keer aanmelden van kracht. Zie Uw profiel en instellingen aanpassen in *Collaborating on Documents with Oracle Content Management*.

Servicebeheerders kunnen een fallback-instelling configureren die moet worden gebruikt als er geen lokale instelling van de webbrowser beschikbaar is.

- **1.** Nadat u zich als beheerder hebt aangemeld bij de webapplicatie Oracle Content Management, klikt u op **Systeem** in het gebied 'Beheer' van het navigatiemenu.
- **2.** Ga naar de pagina **Algemeen** en selecteer onder **Tijdzone en taal** een standaardinstelling voor tijdzone, taal en datum/tijdnotatie.

De tijdzone, taal en datumnotatie van de gebruikersinterface voor de desktop-app en mobiele app worden automatisch ingesteld op basis van de lokale gebruikersinstelling die is ingesteld voor het besturingssysteem. Deze taalinstelling kan niet worden overschreven. Als een gebruiker bijvoorbeeld gebruikmaakt van de desktop-app op een Spaanse versie van Microsoft Windows, wordt de desktop-app ook weergegeven in het Spaans.

# Gebruiksanalyse activeren of deactiveren

In Oracle Content Management worden nu standaard gegevens over productgebruik verzameld om het product te verbeteren. Als u wilt, kunt u deze functie in de instance deactiveren.

Ga als volgt te werk om gebruiksanalyse te activeren of deactiveren:

- **1.** Nadat u zich als beheerder hebt aangemeld bij de webapplicatie Oracle Content Management, klikt u op **Systeem** in het gebied 'Beheer' van het navigatiemenu.
- **2.** Activeer of deactiveer de instelling op de pagina **Algemeen** onder **Gebruiksanalyse**.
- **3.** Klik op **Opslaan** en vernieuw daarna de browser om de opslagen instelling van kracht te laten worden voor uw sessie.

### De cache van Content Delivery Network (CDN) opschonen

Oracle Content Management sites en activa worden standaard geleverd via een CDN voor verbeterde prestaties en beveiliging. U kunt de CDN-cache handmatig opschonen om bestanden te verwijderen of een directe update afdwingen.

**1.** Nadat u zich als beheerder hebt aangemeld bij de webapplicatie Oracle Content Management, klikt u op **Systeem** in het gebied 'Beheer' van het navigatiemenu.

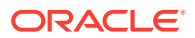

**2.** Klik op de pagina **Algemeen** onder **Content Delivery Network** op **Opschonen**. Tijdens het vernieuwen van de CDN-cache kunnen de prestaties tijdelijk slechter zijn.

U kunt ook configureren hoe lang items worden bewaard in de cache. U doet dit op de systeembeheerpagina [Activa](#page-109-0).

# <span id="page-101-0"></span>Beveiligingsinstellingen configureren

Beveiligingsinstellingen omvatten het activeren van CORS (Cross-Origin Resource Sharing) en het insluiten van inhoud in andere domeinen.

Op de pagina **Beveiliging** kunt u de volgende acties uitvoeren:

- CORS (Cross-Origin Resource Sharing) activeren
- [Inhoud insluiten in andere domeinen](#page-102-0)

### CORS (Cross-Origin Resource Sharing) activeren

Met CORS (Cross-Origin Resource Sharing) kan een webpagina aanvragen doen, zoals XMLLHttpRequest voor een ander domein. Als u een browserapplicatie hebt die is geïntegreerd met Oracle Content Management, maar die in een ander domein wordt gehost, voegt u het domein van de browserapplicatie toe aan de lijst met CORS-bronnen van Oracle Content Management.

De REST-API maakt gebruik van CORS omdat deze worden aangeroepen vanuit JavaScriptcode die in een browser wordt uitgevoerd en de REST-API en Oracle Content Management in verschillende domeinen worden gehost.

Als voor uw browserapplicatie een REST-eindpunt moet worden gebruikt waarin CORS niet wordt ondersteund of waarvoor serviceaccountreferenties zijn vereist, kunt u zich in plaats daarvan registreren en het eindpunt via de geïntegreerde proxyservice van Oracle Content Management gebruiken. Zie voor meer informatie: Proxyservice-instellingen configureren.

Over het algemeen kunnen inline-frames fungeren als host voor inhoud als het protocol, het domein en de poort van het inline-frame identiek zijn aan die voor de inhoud die wordt weergegeven. Bijvoorbeeld: een inline-frame op de pagina http://www.example.com:12345/ home.html kan standaard alleen fungeren als host voor inhoud als het protocol van de inhoud ook http is, het domein www.example.com is, en de poort 12345 is.

Als de applicatie zich echter in een ander domein bevindt dan Oracle Content Management, moet u de hostcomputergegevens van de applicatie toevoegen aan de lijst met frontchannel-CORS-bronnen, backchannel-CORS-bronnen of beide.

- Als de aanvraag meerdere domeinen betreft (niet afkomstig van het domein van Oracle Content Management) die door Oracle Content Management worden verwerkt, moet u een frontchannel-CORS-bron toevoegen. Frontchannel-CORS is doorgaans handig voor integratie van aangepaste applicaties. De REST-API's werken bijvoorbeeld met frontchannels.
- Als de aanvraag rechtstreeks vanuit Oracle Content Management aan een verbonden client in een ander domein is gericht, moet u een backchannel-CORS-bron toevoegen. Met Oracle Content Management kunnen bijvoorbeeld backchannel-berichten (realtime updates) naar een applicatie worden verstuurd.
- Als een applicatie zowel frontchannel- als backchannel-communicatie ontvangt van Oracle Content Management, moet u het domein zowel aan de lijst met frontchannel-CORS-bronnen als de lijst met backchannel-CORS-bronnen toevoegen.

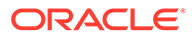

<span id="page-102-0"></span>De CORS-instellingen zijn van toepassing op alle aanroepen van Oracle Content Management (Documents, Social en Content as a Service).

Als u het delen van resources wilt toestaan tussen een browserapplicatie die is geïntegreerd met Oracle Content Management maar die wordt gehost in een ander domein, voert u de volgende stappen uit:

- **1.** Nadat u zich als beheerder hebt aangemeld bij de webapplicatie Oracle Content Management, klikt u op **Systeem** in het gebied 'Beheer' van het navigatiemenu.
- **2.** Klik in het menu **Systeem** op **Beveiliging**.
- **3.** Voer onder **CORS (Cross-Origin Resource Sharing)** de domeinen in het tekstvak voor de desbetreffende CORS-bronnen in volgens de indeling *http[s]:// domainname.com*. Scheid invoerwaarden met een komma. Als u bijvoorbeeld CORS wilt activeren voor een app op de server, voert u een waarde in die soortgelijk is aan de volgende in zowel het vak **backchannel-CORS-bronnen** als **frontchannel-CORS-bronnen**:

https://www.example.com/app

Als u een aangepaste domein-URL gebruikt, voert u de aangepaste URL ook in.

**4.** Wanneer u klaar bent, klikt u op **Opslaan**.

Gebruik geen \* als oorspronkelijke waarde; hiermee wordt toegang verkregen vanuit alle hosts.

De beveiliging kan per browser en browserversie verschillen. Zie voor meer informatie: <http://www.w3.org/TR/UISecurity/>.

De CORS-instellingen zijn van toepassing op alle aanroepen van Oracle Content Management (Documents, Social en Content as a Service).

# Inhoud insluiten in andere domeinen

U kunt inhoud uit Oracle Content Management binnen andere domeinen weergeven. U kunt bijvoorbeeld de Oracle Content Management webgebruikersinterface insluiten in uw eigen webapplicaties voor toegang tot functies voor het beheren van mappen en documenten in uw applicatie.

Als u gebruikers wilt toestaan inhoud in te sluiten, activeert u de desbetreffende optie en voegt u domeinen toe:

- **1.** Nadat u zich als beheerder hebt aangemeld bij de webapplicatie Oracle Content Management, klikt u op **Systeem** in het gebied 'Beheer' van het navigatiemenu.
- **2.** Klik in het menu **Systeem** op **Beveiliging**.
- **3.** Selecteer **Actief** onder **Ingesloten inhoud**.
- **4.** Voer in het vak **Toegestane domeinen** een lijst met toegestane domeinen in, gescheiden door komma's. Domeinen moeten worden ingevoerd in de vorm www.example.com.
	- Als u het domein wilt beperken tot een bepaalde poort, neemt u de poort op in de specificatie. Bijvoorbeeld: www.voorbeeld.com:12345.
	- Als u een domein met meerdere subdomeinen wilt toestaan, gebruikt u het jokerteken \*. www.voorbeeld.\* omvat bijvoorbeeld de domeinen www.voorbeeld.com, www.voorbeeld.nl, enzovoort.

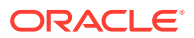

Zie De webgebruikersinterface insluiten in andere applicaties voor meer informatie over het insluiten van de Oracle Content Management webgebruikersinterface.

# <span id="page-103-0"></span>Factureringsinstellingen configureren

U kunt de limieten opgeven waarbij u op de hoogte wilt worden gesteld voor factureermetrics, evenals meerdere andere factureringsopties. U kunt ook de huidige tellingen weergeven voor gefactureerde artikelen. Deze instellingen zijn alleen van toepassing op Oracle Content Management die wordt uitgevoerd op Oracle Cloud Infrastructure (OCI).

#### **Opmerking:**

Oracle Content Management Starter Edition heeft een beperkte set met functies. Als u gebruik wilt maken van de volledige set met functies, [voert u een upgrade](#page-15-0) [naar de Premium Edition uit](#page-15-0).

- **1.** Nadat u zich als beheerder hebt aangemeld bij de webapplicatie Oracle Content Management, klikt u op **Systeem** in het gebied 'Beheer' van het navigatiemenu.
- **2.** Klik in het dropdownmenu **Systeeminstellingen** op **Facturering**.
- **3.** Als u op de hoogte wilt worden gesteld wanneer bepaalde factureringslimieten bijna worden bereikt, stelt u de limieten in en activeert u vervolgens **Administratieve waarschuwing versturen**. U ontvangt dan een e-mail als u 90% van een van de opgegeven factureringslimieten bereikt. U kunt de volgende limieten instellen:
	- **Activalimiet**: als u ervan op de hoogte wilt worden gesteld wanneer het totale aantal activa in uw systeem een limiet overschrijdt, voert u dat getal hier in. Als u geen limiet wilt instellen, voert u 0 in. Het huidige aantal activa wordt naast de instelling getoond.
	- **Activalimiet voor Video Plus**: als u Video Plus hebt geactiveerd (zie hieronder) en u een melding wilt ontvangen wanneer het totale aantal Video Plus activa in uw systeem een limiet overschrijdt, voert u dat aantal hier in. Als u geen limiet wilt instellen, voert u 0 in. Het huidige aantal Video Plus activa wordt naast de instelling getoond.
	- **Bestandslimiet**: als u ervan op de hoogte wilt worden gesteld wanneer het totale aantal bestanden in uw systeem een limiet overschrijdt, voert u dat getal hier in. Als u geen limiet wilt instellen, voert u 0 in. Het huidige aantal bestanden wordt naast de instelling getoond.
	- **Limiet voor bedrijfsactiva**: als u een melding wilt ontvangen wanneer het totale aantal bedrijfsactiva in uw systeem een limiet overschrijdt, voert u dit aantal hier in. Als u geen limiet wilt instellen, voert u 0 in. Het huidige aantal bedrijfsactiva wordt naast de instelling getoond.
	- **Opslaglimiet**: als u ervan op de hoogte wilt worden gesteld wanneer het totale aantal gigabytes aan opslag dat is gebruikt een limiet overschrijdt, voert u dat getal hier in. Als u geen limiet wilt instellen, voert u 0 in. De huidige hoeveelheid opslag wordt naast de instelling getoond.
	- **Limieten afdwingen**: als u wilt verhinderen dat gebruikers nieuwe objecten (zoals activa of bestanden) kunnen maken wanneer de door u geselecteerde factureringslimieten zijn bereikt, activeert u deze optie. Gebruikers krijgen een foutmelding als ze proberen een objecttype te maken waarvoor de factureringslimiet is bereikt.

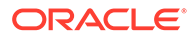

- <span id="page-104-0"></span>**4.** Als u ervan op de hoogte wilt worden gesteld dat een opgegeven limiet van uitgaande gegevensoverdracht bijna is bereikt, stelt u bij **Limiet uitgaande gegevensoverdracht** in wanneer u op de hoogte wilt worden gesteld. Vervolgens activeert u **Administratieve waarschuwing versturen**. Als het totale aantal gigabytes aan gegevens dat in een uur is overgedragen 90% van de opgegeven de limiet bereikt, ontvangt u een e-mail. Als u geen limiet wilt instellen, voert u 0 in. Naast de instelling zie u de huidige gegevenshoeveelheid die is overgedragen tijdens de huidige factureringsperiode, zowel voor oorspronkelijk verkeer als voor verkeer dat via een netwerk voor de bezorging van inhoud (CDN) loopt. **Limieten afdwingen**: als u de toegang van gebruikers wilt beperken tot Oracle Content Management en sites die zijn gemaakt in Oracle Content Management wanneer de geselecteerde limiet voor uitgaande gegevensoverdracht is bereikt, activeert u deze optie. Gebruikers krijgen een foutmelding wanneer ze Oracle Content Management of in Oracle Content Management gemaakte sites proberen te openen.
- **5.** Stel de volgende factureringsopties in:
	- **Begindag facturering**: geef de dag van de maand op waarop uw factureringsperiode begint.
	- **Videomogelijkheden**: kies uit de volgende opties:
		- **Standaard**: gebruikers toestaan om video's te uploaden, te beheren, te downloaden en er voorbeelden van weer te geven. Deze optie biedt dezelfde beheer- en leveringsmogelijkheden als voor andere activa, waaronder het gebruik van tags, categorisatie, controle, gesprekken, basisafspeelopties enzovoort.
		- **Video Plus: geavanceerd videobeheer**: Video Plus biedt een rijke videobeheer- en -leveringservaring die alle standaardfuncties omvat, plus geavanceerde mogelijkheden voor geoptimaliseerd bewerken, streamen, automatische transcodering en conversie en responsievere afspeelopties. Als u Video Plus wilt gebruiken, moet u ook akkoord gaan met de extra kosten van de geavanceerde videomogelijkheden van Video Plus. Video Plus is een extra service die kosten met zich meebrengt. De kosten worden maandelijks in rekening gebracht op basis van het aantal videoactiva in uw systeem. Bestaande kosten voor uitgaand verkeer en voor opslag blijven onveranderd en gelden op dezelfde manier voor video's als voor andere activa. De kosten zijn prorata. Voor meer informatie over prijzen, facturering en relevante kortingen neemt u contact op met de verkoper en bekijkt u het gedeelte Oracle Content Management Cloud Services van [Servicebeschrijvingen Universal Credits Oracle PaaS](http://www.oracle.com/us/corporate/contracts/paas-iaas-universal-credits-3940775.pdf) [en IaaS](http://www.oracle.com/us/corporate/contracts/paas-iaas-universal-credits-3940775.pdf).

# Gebruikersinstellingen configureren

U kunt specifieke gebruikers- en groepsinstellingen voor Oracle Content Management configureren via de pagina **Gebruikers** van Oracle Content Management beheer: systeem.

Zie [Gebruikers beheren met Oracle Identity Cloud Service](#page-126-0) of [Groepen beheren met](#page-127-0) [Oracle Identity Cloud Service](#page-127-0) voor informatie over het beheren van gebruikers of groepen via Oracle Identity Cloud Service en over het uitvoeren van taken zoals het maken van gebruikers of groepen of het wijzigen van rollen van gebruikers.

Op de pagina **Gebruikers** kunt u de volgende acties uitvoeren:

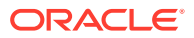

- <span id="page-105-0"></span>• De standaardresourcerol voor nieuwe mapleden instellen
- [Gebruikersprofielgegevens synchroniseren](#page-106-0)
- [Lidmaatschapsberichten van een gesprek weergeven voor gebruikers](#page-106-0)
- [Opslagquota voor een gebruiker overschrijven](#page-106-0)
- [Eigendom van bestanden overbrengen](#page-107-0)
- [Groepen die niet zijn gesynchroniseerd bekijken en opnieuw synchroniseren](#page-108-0)
- [Tijdelijk quotum voor een gebruiker overschrijven](#page-108-0)
- [Toegang tot gekoppelde apparaten intrekken](#page-108-0)
- [Instellingen voor groepen wijzigen](#page-109-0)

#### **Een gebruiker of een groep zoeken**

U moet de gewenste gebruiker of groep eerst zoeken voordat u de eigenschappen van de gebruiker of groep kunt bewerken.

Op het tabblad **Zoeken** kunt u een afzonderlijke gebruiker of groep zoeken. Ga naar het tabblad **Beheerders** om een lijst met beheerders te bekijken.

Als u een afzonderlijke gebruiker of groep wilt zoeken, voert u in het tekstvak een deel van de gebruikers- of groepsnaam, de weergavenaam of het e-mailadres in en klikt u op **Zoeken**. Alle overeenkomende gebruikers- en groepsaccounts worden weergegeven. Op het tabblad **Gedeïnitialiseerde gebruikers** kunt u een lijst met verwijderde gebruikers bekijken.

In de lijst met gebruikers/groepen staan enkele basisgegevens over de gebruikers en groepen, waaronder de naam en het gebruikers- of groepstype. Voor gebruikers ziet u ook het e-mailadres en de *verificatiestatus*.

Geverifieerde gebruikersaccounts zijn geverifieerd met behulp van een van deze methoden:

- De gebruikers is gevonden in een externe accountdatabase zoals een LDAPservicedirectory (Lightweight Directory Access Protocol).
- Er is een e-mail verstuurd naar de gebruiker. De gebruiker heeft op de koppeling in die email geklikt om de identiteit te bevestigen en heeft zich aangemeld.

### De standaardresourcerol voor nieuwe mapleden instellen

Gebruikers in uw organisatie kunnen mappen delen met andere gebruikers en hen een resourcerol toewijzen binnen de gedeelde map. De volgende rollen zijn beschikbaar:

- **Lezer**: lezers kunnen bestanden en mappen bekijken, maar kunnen niets wijzigen.
- **Downloader**: downloaders kunnen ook bestanden downloaden en deze opslaan op hun computer.
- **Bijdrager**: bijdragers kunnen ook bestanden wijzigen en bijwerken, nieuwe bestanden uploaden en bestanden verwijderen.
- **Manager**: Managers hebben alle rechten van de andere rollen en kunnen anderen toevoegen of verwijderen als lid.

Ga als volgt te werk om de resourcerol te wijzigen:

**1.** Nadat u zich als beheerder hebt aangemeld bij de webapplicatie Oracle Content Management, klikt u op **Systeem** in het gebied 'Beheer' van het navigatiemenu.

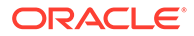

- **2.** Klik in het menu **Systeem** op **Gebruikers**.
- **3.** Selecteer onder **Leden** in de lijst **Standaardrol voor aan mappen toegevoegde nieuwe leden** de resourcerol die standaard aan gebruikers moet worden toegewezen wanneer ze aan een map worden toegevoegd.

# <span id="page-106-0"></span>Gebruikersprofielgegevens synchroniseren

Nadat u gebruikers hebt toegevoegd en applicatierollen hebt toegewezen, kunt u die wijzigingen direct synchroniseren met de Oracle Content Management server. Als u gebruikersprofielgegevens niet synchroniseert, kan het wel een uur duren voordat de wijzigingen worden doorgevoerd.

U kunt de bestaande profielgegevens van een gebruiker vervangen door de gegevens uit uw identiteitsopslag.

- **1.** Nadat u zich als beheerder hebt aangemeld bij de webapplicatie Oracle Content Management, klikt u op **Systeem** in het gebied 'Beheer' van het navigatiemenu.
- **2.** Klik in het menu **Systeem** op **Gebruikers**.
- **3.** Zoek de gebruiker van wie u de profielgegevens wilt synchroniseren, klik op **Bewerken** naast de naam van de gebruiker en klik op **Profiel nu synchroniseren** op de pagina met gebruikersdetails.

### Lidmaatschapsberichten van een gesprek weergeven voor gebruikers

U kunt voor gebruikers de standaardweergave-instelling voor lidmaatschapsberichten van een gesprek instellen.

- **1.** Nadat u zich als beheerder hebt aangemeld bij de webapplicatie Oracle Content Management, klikt u op **Systeem** in het gebied 'Beheer' van het navigatiemenu.
- **2.** Klik in het menu **Systeem** op **Gebruikers**.
- **3.** Zoek op het tabblad 'Zoeken' de gebruiker voor wie u een standaardwaarde wilt instellen. Voer in het tekstvak een deel van de gebruikersnaam, de weergavenaam of het e-mailadres in en klik op **Zoeken**.
- **4.** Klik op **Bewerken** naast de naam van de gebruiker.
- **5.** Schakel het selectievakje **Lidmaatschapsberichten gesprek standaard tonen** in en klik op **Opslaan**.

### Opslagquota voor een gebruiker overschrijven

U kunt [een standaardquotum instellen](#page-120-0) voor de hoeveelheid opslagruimte die aan een gebruiker wordt toegewezen. Als u de standaardwaarde voor een bepaalde gebruiker wilt overschrijven, voert u de volgende stappen uit.

- **1.** Nadat u zich als beheerder hebt aangemeld bij de webapplicatie Oracle Content Management, klikt u op **Systeem** in het gebied 'Beheer' van het navigatiemenu.
- **2.** Klik in het menu **Systeem** op **Gebruikers**.
- **3.** Zoek de gebruiker van wie u de instellingen wilt overschrijven en klik naast de gebruikersnaam op **Bewerken**.
- **4.** Voer in het vak **Gebruikersquotum** het quotum in gigabytes in en klik op **Opslaan**.

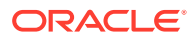

Naast **Verbruikte opslag** kunt u zien hoeveel opslagruimte de gebruiker in gebruik heeft.

## <span id="page-107-0"></span>Eigendom van bestanden overbrengen

Wanneer mensen uw organisatie verlaten of van rol veranderen, wilt u hun bestanden en mappen wellicht aan iemand anders toewijzen en hun opslagquotum weer toevoegen aan het totale quotum dat u beschikbaar hebt voor toewijzingen. U kunt de volledige bibliotheek met inhoud van een persoon aan iemand anders toewijzen. De inhoud wordt weergegeven als map in de startmap van de nieuwe gebruiker. Alle gedeelde items, zoals leden en publieke koppelingen, blijven intact.

- **1.** Nadat u zich als beheerder hebt aangemeld bij de webapplicatie Oracle Content Management, klikt u op **Systeem** in het gebied 'Beheer' van het navigatiemenu.
- **2.** Klik in het menu **Systeem** op **Gebruikers**.
- **3.** Gebruik een van de volgende methoden om de gebruiker te zoeken van wie u de bestanden wilt overdragen:
	- Als u een actieve gebruiker wilt zoeken, voert u op het tabblad **Zoeken** een deel van de gebruikersnaam, de weergavenaam of het e-mailadres in en klikt u op **Zoeken**. Open de eigenschappen van de gebruiker door op de gebruikersnaam te klikken of door op **Bewerken** naast de gebruiker te klikken.
	- Als u naar een gedeïnitialiseerde gebruiker wilt zoeken, klikt u op het tabblad **Gedeïnitialiseerde gebruikers**. U ziet een op naam gesorteerde lijst met alle gebruikers die uit het systeem van uw organisatie zijn verwijderd. Deze lijst wordt regelmatig vernieuwd. U kunt de lijst echter ook handmatig bijwerken door op **Profielgegevens synchroniseren** te klikken.

Als u een CSV-bestand met alle verwijderde gebruikers wilt downloaden, klikt u op **Gedeïnitialiseerde gebruikers exporteren**.

- **4.** Klik op **Eigendom overbrengen**. Bij actieve gebruikers staat de knop onder aan de eigenschappen. Bij gedeïnitialiseerde gebruikers klikt u op de knop naast de gewenste gebruiker.
- **5.** Voer een deel van de gebruikersnaam, de weergavenaam of het e-mailadres in van de ontvanger van de inhoud en klik op **Zoeken**.
- **6.** Selecteer de gebruiker waaraan u de inhoud wilt overdragen. Een bericht toont dat de inhoud het quotum van de ontvanger verhoogt met de hoeveelheid overgedragen inhoud. Het toont ook hoeveel opslag weer wordt vrijgegeven naar het totale quotum dat u beschikbaar hebt.
- **7.** Klik op **Overbrengen**. De inhoud wordt overgedragen en u ziet in de lijst dat de gedeïnitialiseerde account is verdwenen.

Bij gedeïnitialiseerde gebruikers kunt u de inhoud verwijderen. Klik op het tabblad **Gedeïnitialiseerde gebruikers** op **Inhoud verwijderen** naast de gebruiker waarvan u de inhoud wilt verwijderen.

Gebruikers kunnen ook het eigendom van hun eigen mappen overdragen.

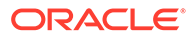
## Groepen die niet zijn gesynchroniseerd bekijken en opnieuw synchroniseren

Als u denkt dat een groep in Oracle Content Management niet gesynchroniseerd is met uw identiteitsprovider, kunt u een rapport bekijken van de fouten en de groep handmatig opnieuw synchroniseren.

Als u synchronisatiefouten van groepen wilt bekijken, doet u het volgende:

- **1.** Nadat u zich als beheerder hebt aangemeld bij de webapplicatie Oracle Content Management, klikt u op **Systeem** in het gebied 'Beheer' van het navigatiemenu.
- **2.** Klik in het menu **Systeem** op **Gebruikers**.
- **3.** Klik op het tabblad **Groep synchroniseren**.
- **4.** Zoek de groep waarvan u denkt dat deze niet is gesynchroniseerd en klik vervolgens op **Synchronisatiestatus controleren**.
- **5.** Als er in het rapport wordt getoond dat de groep in Oracle Content Management niet is gesynchroniseerd met uw identiteitsprovider, klikt u op **Synchroniseren**.

## Tijdelijk quotum voor een gebruiker overschrijven

De maximale bestandsgrootte voor uploaden en synchroniseren is standaard 2 GB (ingesteld op pagina [Documenten\)](#page-97-0). Om ervoor te zorgen dat u meerdere bestanden van 2 GB tegelijk kunt uploaden, is het standaardquotum voor tijdelijk opslag voor gebruikers 5 GB. Als uw maximale bestandsgrootte hoger wordt ingesteld, wordt het tijdelijke opslagquotum voor gebruikers automatisch 2,5 keer groter dan die hoeveelheid (als bijvoorbeeld de maximale bestandsgrootte is ingesteld op 10 GB, wordt het tijdelijke opslagquotum voor gebruikers ingesteld op 25 GB).

Deze instelling voor het tijdelijke opslagquotum zou voldoende moeten zijn onder normale omstandigheden, maar als u voor een specifieke gebruiker een hoger tijdelijk opslagquotum wilt instellen, kunt u deze instelling overschrijven.

- **1.** Nadat u zich als beheerder hebt aangemeld bij de webapplicatie Oracle Content Management, klikt u op **Systeem** in het gebied 'Beheer' van het navigatiemenu.
- **2.** Klik in het menu **Systeem** op **Gebruikers**.
- **3.** Zoek de gebruiker van wie u de instellingen wilt overschrijven en klik naast de gebruikersnaam op **Bewerken**.
- **4.** Voer in het vak **Tijdelijk quotum** het quotum in gigabytes in en klik op **Opslaan**.

## Toegang tot gekoppelde apparaten intrekken

Gebruikers kunnen de toegang tot een van hun gekoppelde apparaten intrekken als ze van apparaat veranderen of een apparaat zijn kwijtgeraakt. In bepaalde situaties moet deze actie echter door u als beheerder worden uitgevoerd. Als u de toegang tot een gekoppeld apparaat intrekt, wordt de aanmeldingssessie van de gebruiker beëindigd. Als u of iemand anders Oracle Content Management probeert te openen vanaf het apparaat, wordt de account afgemeld en wordt alle lokale inhoud verwijderd die op het apparaat voor die account is opgeslagen.

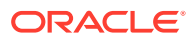

<span id="page-109-0"></span>Het intrekken van de toegang voor het apparaat is slechts van invloed op één account. Als de persoon meerdere gebruikersaccounts heeft, moet u de toegang voor elke gebruikersaccount afzonderlijk intrekken om de toegang tot Oracle Content Management te blokkeren en alle lokale inhoud te verwijderen die op het apparaat is opgeslagen.

- **1.** Nadat u zich als beheerder hebt aangemeld bij de webapplicatie Oracle Content Management, klikt u op **Systeem** in het gebied 'Beheer' van het navigatiemenu.
- **2.** Klik in het menu **Systeem** op **Gebruikers**.
- **3.** Zoek de gebruiker voor wie u de apparaattoegang wilt intrekken en klik naast de gebruikersnaam op **Bewerken**.
- **4.** Klik onder **Gekoppelde apparaten** op **Intrekken** naast het gewenste apparaat.

### Instellingen voor groepen wijzigen

U kunt de instellingen voor delen en meldingen voor groepen wijzigen en groepsgegevens synchroniseren met uw identiteitsprovider.

Ga als volgt te werk om instellingen voor groepen te wijzigen:

- **1.** Nadat u zich als beheerder hebt aangemeld bij de webapplicatie Oracle Content Management, klikt u op **Systeem** in het gebied 'Beheer' van het navigatiemenu.
- **2.** Klik in het menu **Systeem** op **Gebruikers**.
- **3.** Zoek de groep waarvan u de instellingen wilt wijzigen en klik op **Bewerken** naast de naam van de groep.
- **4.** Als u niet wilt dat de groep voor delen kan worden gebruikt om te voorkomen dat gebruikers de groep toevoegen aan een object (zoals een document of een site), selecteert u **Kan niet worden gebruikt voor delen**.
- **5.** Als u niet wilt dat er meldingen naar deze groep worden verstuurd, selecteert u **Krijgt geen meldingen**.
- **6.** Als u groepsgegevens in Oracle Content Management wilt synchroniseren met uw identiteitsprovider, klikt u op **Synchroniseren**.

# Activuminstellingen configureren

- **1.** Nadat u zich als beheerder hebt aangemeld bij de webapplicatie Oracle Content Management, klikt u op **Systeem** in het gebied 'Beheer' van het navigatiemenu.
- **2.** Klik in het menu **Systeem** op **Activa**.
- **3.** Configureer het **maximum aantal aangepaste weergaven per activum**. De standaardwaarde is 20.

### **Opmerking:**

Als u Oracle Content Management Starter Edition gebruikt, worden aangepaste weergaven niet ondersteund. Als u gebruik wilt maken van de volledige set met functies, [voert u een upgrade naar de Premium Edition uit.](#page-15-0)

**4.** Configureer de instelling **Maximale grootte voor videobestanden** (in MB). De standaardinstelling is 200 megabytes.

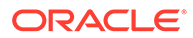

**5.** Configureer **Cachingouderdom standaardactivum** om te bepalen hoe lang een openbaar activum wordt bewaard in de CDB-cache voordat er een aanvraag voor nieuwe inhoud naar de server wordt gestuurd. De standaardwaarde is 15 minuten. De standaardcachetijd is een balans tussen de behoefte aan nieuwe inhoud en de prestatievoordelen van het cachen. Als u de cachetijd verlaagt, is er sneller nieuwe inhoud beschikbaar voor klanten. Eventuele prestatievoordelen van het cachen worden echter geminimaliseerd. Als u voornamelijk met statische inhoud werkt, kunt u de cachetijd verhogen en zo de leveringsprestaties verbeteren.

Deze instelling heeft geen gevolgen voor activa die worden gepubliceerd in veilige kanalen. Deze activa worden niet in de cache geplaatst om te voorkomen dat privé-inhoud wordt opgeslagen in CDN's of op clientapparaten.

U kunt echter ook de URL-parameter "&cb=xxx" gebruiken om ervoor te zorgen dat afzonderlijke activa in de cache kunnen worden geplaatst. Vervang xxx door een willekeurig getal om een uniek cachevenster van 15 dagen te maken. Reacties op deze aanvraagparameter omvatten de koptekst Cache-Control met een maximumwaarde van 15 dagen. Als u de inhoud moet vernieuwen voordat het cachevenster verloopt, voegt u een nieuw willekeurig getal toe aan nieuwe aanvragen.

U kunt [de CDN-cache handmatig opschonen](#page-100-0) om bestanden te verwijderen of een directe update af te dwingen.

**6.** Configureer de **Standaardvervaltijd videotoken**. Standaard is dit 8 uur.

# Site-instellingen configureren

U kunt opgeven wie sitefunctionaliteiten kunnen maken, delen en gebruiken waarmee gebruikers websites die worden gehost in Oracle Cloud kunnen ontwerpen, bouwen, publiceren en beheren.

Sitefunctionaliteit in Oracle Content Management verenigt inhoud, samenwerking en creativiteit in één gebruikersinterface. U kunt inhoud naadloos ophalen en hergebruiken om sites op te bouwen, uw site-inhoud wordt onder controle gehouden en dankzij gedeelde inhoud is samenwerking tussen en binnen groepen eenvoudiger dan ooit.

### **Opmerking:**

Als u met Oracle Content Management Starter Edition werkt, bent u beperkt tot slechts één site en wordt sitebeheer niet ondersteund. Als u gebruik wilt maken van de volledige set met functies, [voert u een upgrade naar de](#page-15-0) [Premium Edition uit](#page-15-0).

Op de pagina **Sites** kunt u de volgende acties uitvoeren:

- [Sites maken toestaan](#page-111-0)
- [Governance voor sites activeren](#page-111-0)
- [Minimale beveiliging voor online sites instellen](#page-112-0)
- [Delen van sites en thema's toestaan](#page-112-0)
- [Het maken van sites, sjablonen of componenten beperken tot sitebeheerders](#page-112-0)

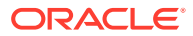

- <span id="page-111-0"></span>• [Traceringscode voor analyse toevoegen aan sites](#page-113-0)
- [Aangepaste kopteksten cachebeheer instellen voor gecompileerde sites](#page-114-0)
- [Een URL voor een compilatie-eindpunt instellen](#page-115-0)
- [Verlopen sites automatisch afhandelen](#page-115-0)
- [Standaardsitesjablonen installeren](#page-115-0)
- [Aangepaste aanmelding activeren](#page-116-0)

## Sites maken toestaan

- **1.** Nadat u zich als beheerder hebt aangemeld bij de webapplicatie Oracle Content Management, klikt u op **Systeem** in het gebied 'Beheer' van het navigatiemenu.
- **2.** Klik in het menu **Systeem** op **Sites**.
- **3.** Selecteer **Actief** naast **Sites maken toestaan** als u gebruikers van de service wilt toestaan sites te maken. Wanneer u de mogelijkheid activeert om sites te maken, staat u alle gebruikers toe om sjablonen en sites te maken. Als u het maken van sites deactiveert, kunnen gebruikers wel sjablonen en andere mappen in de hiërarchie zien en hiermee werken. Gebruikers kunnen ook werken met een bestaande site als de site met hen is gedeeld. Afhankelijk van hun rol kunnen ze de site, bekijken, bewerken en beheren.

Wanneer u sitefunctionaliteit activeert, kunnen gebruikers alle inhoud publiceren waartoe ze toegang hebben, inclusief vertrouwelijke informatie. Desgewenst kunt u instellen dat gebruikers alleen beveiligde sites mogen maken, zodat gebruikers zich moeten aanmelden om de inhoud van de site te kunnen zien. Voor extra beveiliging kunt u instellen dat alleen beheerders sites kunnen maken.

Zie Sites maken en beheren in *Building Sites with Oracle Content Management*.

### Governance voor sites activeren

- **1.** Nadat u zich als beheerder hebt aangemeld bij de webapplicatie Oracle Content Management, klikt u op **Systeem** in het gebied 'Beheer' van het navigatiemenu.
- **2.** Klik in het menu **Systeem** op **Sites**.
- **3.** Selecteer naast **Governance voor sites activeren** de optie **Geactiveerd** om sneller en eenvoudiger sites te leveren aan zakelijke gebruikers die geen sitebeheerder zijn, terwijl u sitebeheerders een gemakkelijke manier biedt om sites vanaf een centrale locatie te beheren en te volgen.

Met governance geactiveerd:

- Ontwikkelaars kunnen een sjablooncatalogus vullen met een set sitesjablonen voor de behoeften van verschillende bedrijfstakken. Ze kunnen policy's toepassen met betrekking tot het type beveiliging dat nieuwe sites moeten naleven en of nieuwe sites moeten worden goedgekeurd.
- Zakelijke gebruikers hebben de mogelijkheid om snel nieuwe sites aan te vragen met vereiste goedkeuringen en geautomatiseerde provisionering,
- Sitebeheerders kunnen alle sites vanaf één plaats beheren, ongeacht wie de site heeft gemaakt en geïmplementeerd. Ze kunnen de sitestatus bewaken en de status voor elke geïmplementeerde site wijzigen.

Zie Sitebeheer: Uitleg in *Building Sites with Oracle Content Management*.

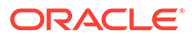

## <span id="page-112-0"></span>Minimale beveiliging voor online sites instellen

- **1.** Nadat u zich als beheerder hebt aangemeld bij de webapplicatie Oracle Content Management, klikt u op **Systeem** in het gebied 'Beheer' van het navigatiemenu.
- **2.** Klik in het menu **Systeem** op **Sites**.
- **3.** Kies naast **Minimale beveiliging voor online sites** een van de volgende opties uit de dropdownlijst:
	- **Specifieke servicegebruikers**: alleen geselecteerde servicegebruikers (standaardinstelling). Alleen geverifieerde gebruikers die expliciet als lid zijn geselecteerd, hebben toegang tot de gepubliceerde site. Verder kunt u de geselecteerde gebruikers beperken tot uitsluitend gebruikers van Oracle Content Management.
	- **Specifieke cloudgebruikers**: alleen geselecteerde cloudgebruikers
	- **Servicegebruikers**: alle servicegebruikers Alleen geverifieerde *servicegebruikers*, *standaardgebruikers* of *Enterprise gebruikers* hebben toegang to beveiligde sites. Geverifieerde *bezoekers* zijn hiervan uitgesloten.
	- **Cloudgebruikers**: alle cloudgebruikers die zich bij uw domein kunnen aanmelden
	- **Iedereen**: iedereen zonder aanmelden

Zie Sitebeveiliging wijzigen in *Building Sites with Oracle Content Management* voor informatie over het opgeven van wie toegang heeft tot publieke sites.

## Delen van sites en thema's toestaan

- **1.** Nadat u zich als beheerder hebt aangemeld bij de webapplicatie Oracle Content Management, klikt u op **Systeem** in het gebied 'Beheer' van het navigatiemenu.
- **2.** Klik in het menu **Systeem** op **Sites**.
- **3.** Selecteer **Geactiveerd** naast **Delen van sites en thema's via gebruikersinterface toestaan** als u gebruikers wilt toestaan sites en thema's te delen met andere gebruikers van Oracle Content Management. Als u het delen deactiveert, kunnen gebruikers nog altijd thema's en sites maken en publiceren. Gebruikers met de rol 'Manager' voor het thema of de site (de eigenaar of een beheerder) kunnen het thema of de site bewerken of publiceren.

Als u het delen deactiveert, kunnen gebruikers geen sites en thema's delen via de gebruikersinterface. Het is nog altijd mogelijk om het delen van thema- en sitemappen te implementeren met de REST-API voor inhoudbeheer van Oracle Cloud.

## Het maken van sites, sjablonen of componenten beperken tot sitebeheerders

- **1.** Nadat u zich als beheerder hebt aangemeld bij de webapplicatie Oracle Content Management, klikt u op **Systeem** in het gebied 'Beheer' van het navigatiemenu.
- **2.** Klik in het menu **Systeem** op **Sites**.

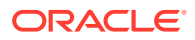

- <span id="page-113-0"></span>**3.** Selecteer naast **Alleen sitebeheerders kunnen sites maken** de optie **Actief** om de mogelijkheid voor het maken van sites te beperken tot gebruikers met de applicatierol 'Sitebeheerder'.
- **4.** Selecteer naast **Alleen sitebeheerders kunnen sjablonen maken** de optie **Actief** om de mogelijkheid voor het maken van sjablonen te beperken tot gebruikers met de applicatierol 'Sitebeheerder'.
- **5.** Selecteer naast **Alleen sitebeheerders kunnen componenten maken** de optie **Actief** om de mogelijkheid voor het maken van componenten te beperken tot gebruikers met de applicatierol 'Sitebeheerder'.

### Traceringscode voor analyse toevoegen aan sites

- **1.** Nadat u zich als beheerder hebt aangemeld bij de webapplicatie Oracle Content Management, klikt u op **Systeem** in het gebied 'Beheer' van het navigatiemenu.
- **2.** Klik in het menu **Systeem** op **Sites**.
- **3.** Desgewenst kunt u JavaScript-traceringscode aan sites toevoegen ten behoeve van tracering voor webanalyse, waardoor integratie met externe analyseproviders zoals Google, Adobe of Oracle Infinity gemakkelijker wordt. Als u hier een knipsel toevoegt, wordt deze doorgevoerd in alle *nieuwe* sites en pagina's. U kunt het knipsel ook rechtstreeks aan afzonderlijke sites of pagina's toevoegen en waar nodig aanpassen. Klik op **Bewerken**, voeg vervolgens een traceringsknipsel voor webanalyse toe, zoals het volgende knipsel voor Google Analytics:

```
<!--Global site tag (gtag.js - Google Analytics -->
<script async src="https://www.googletagmanager.com/gtag/js?
id=UA-85172963-3"></script>
<script>
window.dataLayer = window.dataLayer || O:
function gtag0{dataLayer.push(arguments);}
gtag('js', new Date0;
gtag('config', 'UA-85172963-3'):
</script>
```
Klik op **Gereed** en klik vervolgens op **Opslaan**.

Dit traceringsknipsel komt beschikbaar in de instellingen van een site, maar een sitebeheerder moet het knipsel activeren op de site, de wijziging publiceren, en zo nodig de site online brengen voordat analysegegevens voor die site worden verzameld. Sitebeheerders kunnen het knipsel ook aanpassen in de site-instellingen of paginainstellingen.

Nadat de sitebeheerder de site heeft gepubliceerd en online heeft gebracht, kunt u de getraceerde analysegegevens op de site van de leverancier, zoals Google Analytics, bekijken. Als u een knipsel hebt gebruikt voor analysetracering met Oracle Infinity, gaat u naar de beginpagina van Oracle Infinity en klikt u op **Analyse** om de gegevens te bekijken en rapporten te selecteren of te maken.

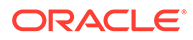

## <span id="page-114-0"></span>Aangepaste kopteksten cachebeheer instellen voor gecompileerde sites

Als uw bedrijf gecompileerde sites gebruikt, kunt u aangepaste kopteksten voor cachebeheer instellen die standaard worden gebruikt voor alle gecompileerde sites die op uw instance worden gemaakt.

Standaard worden gecompileerde sites gedurende 300 seconden (5 minuten) opgeslagen in de cache van de browser van een gebruiker. U kunt deze standaardinstelling echter wijzigen via de beheerdersinstellingen. Siteontwikkelaars kunnen ook de instellingen wijzigen voor een specifieke site in de site-eigenschappen.

Als u de standaardcache-instellingen wilt wijzigen voor gecompileerde sites, voert u de volgende stappen uit:

- **1.** Nadat u zich als beheerder hebt aangemeld bij de webapplicatie Oracle Content Management, klikt u op **Systeem** in het gebied 'Beheer' van het navigatiemenu.
- **2.** Klik in het menu **Systeem** op **Sites**.
- **3.** Als u de standaardcache-instellingen wilt wijzigen voor gecompileerde sites, bewerkt u de waarden die hieronder vet worden weergegeven: De waarden zijn in seconden.

```
Cache-Control: max-age=300
Edge-Control: !no-store,max-age=1800,downstream-ttl=1800
```
- Cachebeheer bepaalt hoe lang een pagina in de cache blijft in de browser van een gebruiker. De standaardwaarde is 300 seconden (5 minuten).
- Edge-beheer is een Akamai-specifieke instelling. Als uw instance geen Akamai gebruikt, heeft deze instelling geen effect.
	- !no-store geeft aan dat deze instelling de bijbehorende Akamaicachingconfiguratie voor de eigenschap moet negeren.
	- max-age bepaalt hoe lang Akamai deze pagina in de cache moet bewaren. De standaardwaarde is 1800 seconden (30 minuten). Gedurende die tijd voert Akamai verzoeken voor de pagina uit zonder de pagina op te vragen bij Oracle Content Management.
	- downstream-ttl zorgt ervoor dat Akamai de koptekst "Cache-Control: max-age" meestuurt met de respons voor clientbrowsers, zodat die browsers de pagina gedurende de toegewezen tijd opslaan in de cache. De standaardwaarde is 1800 seconden (30 minuten).

Klik na het wijzigen van de instellingen op **Opslaan**.

Als u terug wilt gaan naar de standaardinstellingen, klikt u op **Standaardwaarden tonen** en klikt u vervolgens op **Opslaan**.

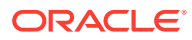

## <span id="page-115-0"></span>Een URL voor een compilatie-eindpunt instellen

Als u een service voor sitecompilatie gebruikt, moet u de URL van het compilatie-eindpunt in Oracle Content Management registreren zodat sites na publicatie kunnen worden gecompileerd.

Zie Een service voor sitecompilatie instellen in *Integrating and Extending Oracle Content Management* voor meer informatie over het instellen van de service voor sitecompilatie.

- **1.** Nadat u zich als beheerder hebt aangemeld bij de webapplicatie Oracle Content Management, klikt u op **Systeem** in het gebied 'Beheer' van het navigatiemenu.
- **2.** Klik in het menu **Systeem** op **Sites**.
- **3.** Voer in het vak **URL compilatie-eindpunt** de volledig gekwalificeerde URL in die u op de server wilt registreren. Klik vervolgens op **Testen** om het eindpunt te valideren.

## Verlopen sites automatisch afhandelen

Als 'Sitebeheer' actief is, kunt u instellen dat verlopen sites automatisch offline worden gehaald of worden verwijderd.

- **1.** Nadat u zich als beheerder hebt aangemeld bij de webapplicatie Oracle Content Management, klikt u op **Systeem** in het gebied 'Beheer' van het navigatiemenu.
- **2.** Klik in het menu **Systeem** op **Sites**.
- **3.** Activeer bij **Vervaldatum site**, de optie **Verlopen sites automatisch offline halen** als u wilt dat sites op de vervaldatum automatisch offline worden gehaald.
- **4.** Als u ook wilt dat verlopen sites automatisch worden verwijderd, activeert u de optie **Verlopen sites automatisch verwijderen** en voert u het aantal dagen in dat moet worden gewacht voordat de sites worden verwijderd. U kunt de lijst met verwijderde sites bekijken. Klik hiervoor op **Sites** in het navigatiemenu en selecteer **Prullenbak** in het menu 'Sites'.

Zie Sitebeheer: Uitleg in *Building Sites with Oracle Content Management*.

## Standaardsitesjablonen installeren

- **1.** Nadat u zich als beheerder hebt aangemeld bij de webapplicatie Oracle Content Management, klikt u op **Systeem** in het gebied 'Beheer' van het navigatiemenu.
- **2.** Klik in het menu **Systeem** op **Sites**.
- **3.** Als u een set standaardsitesjablonen wilt installeren die gebruikers als uitgangspunt voor het maken van hun eigen sites kunnen gebruiken, klikt u op **Standaardsitesjablonen installeren**.

Met deze optie installeert u de sjablonen die zijn meegeleverd met Oracle Content Management. Als u de sjablonen voor het eerst installeert, worden nieuwe mappen gemaakt voor de sjabloon, het bijbehorende thema en alle aangepaste componenten die in de sjabloon zijn opgenomen. Als deze sjablonen al eerder zijn geïnstalleerd, worden bij herinstallatie de bijbehorende bestanden van de sjabloon, het thema en de aangepaste componentsjablonen overschreven, inclusief eventuele instellingen voor het delen. Nadat u de sjablonen hebt geïnstalleerd, deelt u de sjablonen met de geoogde gebruikers.

Een sjabloon kan pas door iemand anders worden gebruikt nadat u de sjabloon hebt gedeeld. Wanneer u een sjabloon voor het eerst deelt met gebruikers, worden het

<span id="page-116-0"></span>bijbehorende thema en alle bijbehorende aangepaste componenten automatisch gedeeld met de aangegeven gebruikers, en krijgen de gebruikers de rol 'Downloader' voor het thema en de componenten om ervoor te zorgen dat ze beschikbaar zijn als de gebruikers sites maken op basis van de sjabloon. Als er wijzigingen in de sjabloon worden doorgevoerd voor de rol van een of meer gebruikers, worden de gegevens over delen voor het bijbehorende thema of de bijbehorende aangepaste componenten niet bijgewerkt.

### Aangepaste aanmelding activeren

Oracle Identity Cloud Service (IDCS) bevat standaard een ingesloten aanmeldingspagina. In IDCS kunt u de aanmeldingspagina aanpassen. Als u echter de vormgeving van de aanmeldingspagina verder wilt personaliseren dan mogelijk is via de brandingfunctie, biedt IDCS een [Verificatie-API](http://www.oracle.com/webfolder/technetwork/tutorials/obe/cloud/idcs/idcs_authn_api_obe/authn-api.html#BeforeYouBegin) waarmee u uw eigen aangepaste aanmeldingspagina kunt ontwikkelen.

Oracle Content Management biedt een functie voor aangepaste aanmelding waarmee u een sitepagina kunt gebruiken als een aangepaste aanmeldingspagina. Na configuratie zal deze de aanmeldingspagina worden van Oracle Content Management en alle beveiligde sites.

### **Opmerking:**

De aangepaste aanmeldingsfunctie is alleen beschikbaar voor instances van Oracle Content Management die native worden uitgevoerd op Gen 2 Oracle Cloud Infrastructure (OCI) (dat wil zeggen: de service-instances worden beheerd met Infrastructure Console).

De startersjabloon bevat een voorbeeld van een aanmeldingspagina met een aangepaste aanmeldingscomponent om u aan de gang te helpen.

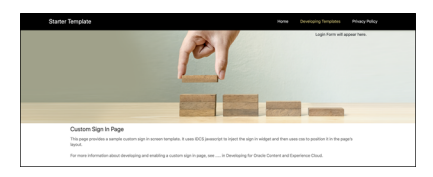

### **Stappen voor het gebruik van aangepaste aanmelding**

Hier volgt een overzicht van wat u moet doen:

- **1.** Een openbare site maken op basis van de startersjabloon.
- **2.** Sitebuilder gebruiken om de aanmeldingspagina van de site te bewerken.
- **3.** De site met aangepaste aanmelding publiceren en deze online zetten.
- **4.** Aangepaste aanmelding activeren in de interface voor gebruikers met beheerdersrechten (zoals hieronder beschreven).

### **Aangepaste aanmelding activeren**

Nadat uw site is gepubliceerd en online is, moet u aangepaste aanmelding voor de site activeren.

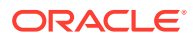

- **1.** Als u nog niet bent aangemeld als een gebruiker met toegang tot het systeembeheer, meldt u zich aan bij Oracle Content Management als een beheerder.
- **2.** Klik op **Systeem** in het gebied 'Beheer' van het navigatiemenu.
- **3.** Klik in het menu **Systeem** op **Sites**.
- **4.** Klik onder 'Aangepast inlogscherm' op **Actief**, selecteer de site en pagina die u hebt gemaakt voor aangepast inloggen en klik vervolgens op **Opslaan**.

### **Belangrijk:**

Zorg ervoor dat u de juiste pagina selecteert. Als u zich afmeldt of als de sessie wordt beëindigd, kunt u zich niet meer rechtstreeks aanmelden bij Oracle Content Management. U moet zich dan eerst aanmelden bij Oracle Cloud en vervolgens naar uw instance van Oracle Content Management navigeren. Vervolgens kunt u teruggaan naar de pagina 'Sites en activa' en het probleem verhelpen.

Wanneer u de aangepaste aanmeldingspagina hebt geconfigureerd, kan de gekoppelde site niet meer offline worden genomen of worden ingesteld op 'Niet gepubliceerd'.

Waarschijnlijk wilt u uw gebruikers laten weten dat ze een nieuwe aanmeldingspagina te zien krijgen, zodat ze zich geen zorgen hoeven te maken dat het gaat om een phishing-actie of iets dergelijks.

### **Aangepaste aanmelding opnieuw instellen**

U kunt de aanmeldingspagina opnieuw instellen op de pagina die kant-en-klaar wordt meegeleverd bij Oracle Identity Cloud Service (IDCS), op een van de volgende manieren:

- Vanuit Oracle Content Management:
	- **1.** Als u nog niet bent aangemeld als een servicebeheerder (een gebruiker met toegang tot het systeembeheer), meldt u zich aan bij Oracle Content Management als een beheerder.
	- **2.** Klik op **Systeem** in het gebied 'Beheer' van het navigatiemenu.
	- **3.** Kies in het dropdownmenu 'Systeeminstellingen' de optie **Sites en activa**.
	- **4.** Klik onder 'Aangepast inlogscherm' op **Inactief** en klik vervolgens op **Opslaan**.
- Als u zich niet kunt aanmelden bij Oracle Content Management omdat de aanmeldingspagina niet op de juiste wijze is geconfigureerd, kunt u de aanmeldingspagina op een van de volgende twee manieren opnieuw instellen:
	- Als u zich aanmeldt bij Oracle Cloud Infrastructure (OCI) met SSO (Single Sign-On), volgt u deze stappen om de aanmeldingspagina opnieuw in te stellen:
		- **1.** Navigeer naar 'Infrastructure Console'. De console van het datacenter in Ashburn ziet eruit als [https://console.us-ashburn-1.oraclecloud.com/.](https://console.us-ashburn-1.oraclecloud.com/) Voer uw tenantnaam in en klik op **Doorgaan**.
		- **2.** Controleer onder SSO (Single Sign-On) op de aanmeldingspagina of de juiste identiteitsprovider is geselecteerd, en klik op **Doorgaan**.
		- **3.** Voer op de aanmeldingspagina van IDCS de gebruikersnaam en het wachtwoord in van de servicebeheerder (een gebruiker met toegang tot het systeembeheer in Oracle Content Management) en klik op **Aanmelden**.

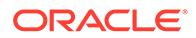

- **4.** Klik in de Infrastructure Console op  $\Box$  om het navigatiemenu te openen, vouw **Ontwikkelaarsservices** uit en klik op **Inhoudbeheer**. Hiermee wordt de pagina voor Content Management instances geopend.
- **5.** Selecteer in het menu 'Compartiment' aan de linkerkant het compartiment dat u wilt gebruiken voor uw instance van Oracle Content Management.

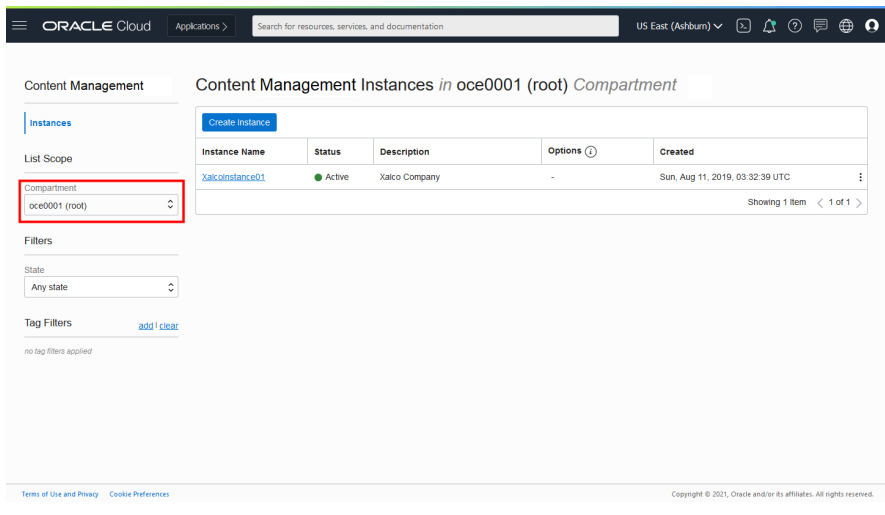

- **6.** Klik op de service-instance om deze te openen.
- **7.** Klik op **Instance openen**. Hierdoor wordt uw instance van Oracle Content Management geopend zonder dat u zich hoeft aan te melden.

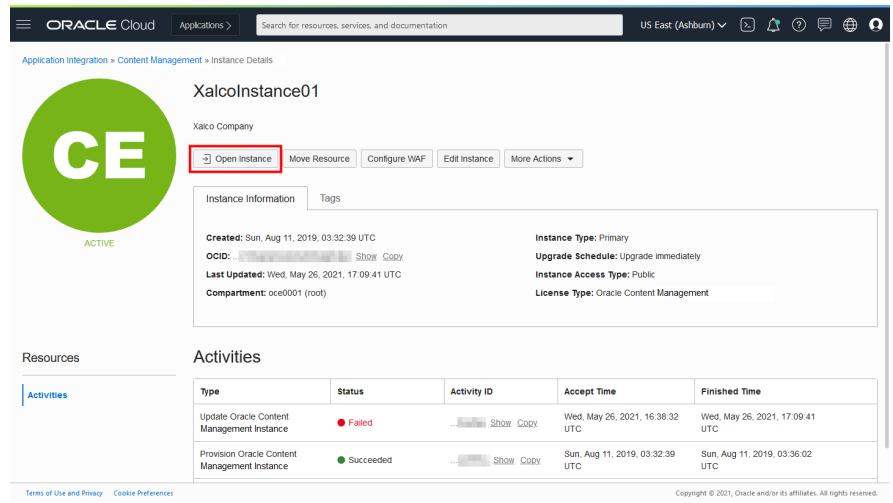

- **8.** Klik op **Systeem** in het gebied 'Beheer' van het navigatiemenu.
- **9.** Kies in het dropdownmenu 'Systeeminstellingen' de optie **Sites en activa**.
- **10.** Klik onder 'Aangepast inlogscherm' op **Inactief** en klik vervolgens op **Opslaan**.
- Als u zich niet aanmeldt bij OCI met SSO, opent u een supportticket bij Oracle Support om de aanmeldingspagina opnieuw in te stellen.

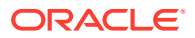

# Instellingen van SEO voor sites configureren

SEO-instellingen voor sites omvatten instellingen voor het activeren of deactiveren van het vooraf weergeven van sites en voor het configureren van aanvullende gebruikersagenten.

Op de pagina **SEO voor sites** kunt u de volgende acties uitvoeren:

- Vooraf weergeven activeren
- Gebruikersagenten configureren

## Vooraf weergeven activeren

Als u pagina's vooraf wilt weergeven zodat ze correct worden gelezen door webcrawlers of andere bots, kunt u deze functie activeren in de algemene instellingen.

- **1.** Nadat u zich als beheerder hebt aangemeld bij de webapplicatie Oracle Content Management, klikt u op **Systeem** in het gebied 'Beheer' van het navigatiemenu.
- **2.** Klik in het menu **Systeem** op **SEO voor sites**.
- **3.** Selecteer **Actief** onder **Prerenderservice**.

## Gebruikersagenten configureren

Als u gebruikersagenten nodig hebt die niet kant-en-klaar zijn gedefinieerd, kunt u deze definiëren in de algemene instellingen.

- **1.** Nadat u zich als beheerder hebt aangemeld bij de webapplicatie Oracle Content Management, klikt u op **Systeem** in het gebied 'Beheer' van het navigatiemenu.
- **2.** Klik in het menu **Systeem** op **SEO voor sites**.
- **3.** Voer onder **Gebruikersagenten configureren** aanvullende gebruikersagenten in, gescheiden door komma's.

# Ervaringsinstellingen configureren

Oracle Content Management biedt een manier om inhoudrepository's en publicatiekanalen te verbinden met ervaringen die zijn ontworpen en worden beheerd buiten Oracle Content Management en die automatisch implementaties activeren op basis van inhoudwijzigingen of publicatiestatus. Inhoudsproviders kunnen profiteren van de voordelen van die het beheer van repository-items biedt, zoals krachtige hulpprogramma's om inhoud te ordenen, op te halen, te vertalen, gezamenlijk te bewerken, goed te keuren of te publiceren. Ervaringsontwikkelaars kunnen gebruikmaken van hulpprogramma's die voor hen beschikbaar zijn en ervaringen zodanig configureren dat ze automatisch worden gemaakt op basis van inhoudswijzigingen in een gekoppelde repository of op basis van de publicatiestatus van inhoud in een gekoppeld publicatiekanaal.

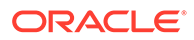

### <span id="page-120-0"></span>**Opmerking:**

Als u met Oracle Content Management Starter Edition werkt, bent u beperkt tot slechts één ervaring. Als u het aantal ervaringen wilt vergroten en gebruik wilt maken van de volledige set met functies, [voert u een upgrade naar de](#page-15-0) [Premium Edition uit](#page-15-0).

Activeer ervaringen als volgt:

- **1.** Nadat u zich als beheerder hebt aangemeld bij de webapplicatie Oracle Content Management, klikt u op **Systeem** in het gebied 'Beheer' van het navigatiemenu.
- **2.** Klik in het menu **Systeem** op **Ervaringen**.
- **3.** Als u **Activeren** selecteert, kunnen Enterprise gebruikers met de rol 'Ontwikkelaar' ervaringen maken.

## Documentinstellingen configureren

Documentinstellingen zijn onder meer quota en koppelingsinstellingen.

### **Opmerking:**

Als u Oracle Content Management Starter Edition gebruikt, wordt de sectie 'Documenten' niet ondersteund. Als u gebruik wilt maken van de volledige set met functies, [voert u een upgrade naar de Premium Edition uit](#page-15-0).

Op de pagina **Documenten** kunt u de volgende acties uitvoeren:

- Het verwijderen van bestanden en mappen beperken
- Gebruikersquota instellen en opslagruimte beheren
- [Standaardgedrag van koppelingen instellen](#page-121-0)

## Het verwijderen van bestanden en mappen beperken

U kunt beperken wie een bestand of map kan verwijderen door aan te geven dat alleen de maker van het bestand en mapbeheerders dit kunnen doen.

Ga als volgt te werk om het verwijderen van bestanden en mappen te beperken:

- **1.** Nadat u zich als beheerder hebt aangemeld bij de webapplicatie Oracle Content Management, klikt u op **Systeem** in het gebied 'Beheer' van het navigatiemenu.
- **2.** Klik in het menu **Systeem** op **Documenten**.
- **3.** Selecteer onder **Bestands- en mapbeperkingen** de optie **Geactiveerd** om het verwijderen te beperken tot de maker van het bestand en mapbeheerders.

## Gebruikersquota instellen en opslagruimte beheren

U kunt quota instellen voor de hoeveelheid opslagruimte die aan een gebruiker wordt toegewezen. U kunt ook opslagruimte besparen door de tijd te beperken dat items in

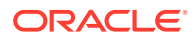

<span id="page-121-0"></span>de prullenbak blijven staan voordat ze definitief worden verwijderd, en door het aantal versies te beperken dat wordt behouden voordat oudere versies worden verwijderd.

Ga als volgt te werk om quota en opslagruimte in te stellen:

- **1.** Nadat u zich als beheerder hebt aangemeld bij de webapplicatie Oracle Content Management, klikt u op **Systeem** in het gebied 'Beheer' van het navigatiemenu.
- **2.** Klik in het menu **Systeem** op **Documenten**.
- **3.** Stel onder **Quotum** de volgende standaardwaarden in:
	- **Standaardquotum per gebruiker:** geef de hoeveelheid opslagruimte per gebruiker op in gigabytes. Voer een waarde in tussen 1 en 999.
	- **Maximum aantal dagen dat bestanden en mappen in de prullenbak worden bewaard:** geef het aantal dagen op dat bestanden in de prullenbak worden bewaard voordat ze definitief worden verwijderd. Als u deze optie instelt op 0, worden de bestanden verwijderd zodra de opschoontaak weer wordt uitgevoerd. De opschoontaak wordt eenmaal per dag uitgevoerd.
	- **Onbeperkt aantal versies toestaan:** als u het aantal te behouden versies wilt beperken, selecteert u **Uitgeschakeld** en geeft u het **Maximum aantal versies per bestand** op. Wanneer het maximum aantal versies wordt overschreden, worden oudere versies verwijderd.
	- **Opgeschoonde revisies permanent verwijderen:** standaard worden de oudste bestandsrevisies direct verwijderd wanneer het maximum aantal versies wordt overschreden. Deactiveer deze optie als u in plaats daarvan oudere versies naar de prullenbak wilt verplaatsen.

Zie [Opslagquota voor een gebruiker overschrijven](#page-106-0) om de hoeveelheid gebruikte opslag te bekijken en de opslagquota te overschrijven voor een bepaalde gebruiker.

## Standaardgedrag van koppelingen instellen

Beheerders kunnen bepalen hoe publieke koppelingen worden afgehandeld binnen de service. Hiermee kunt u iemand toegang geven tot de bestanden in een map, zonder die persoon toegang te geven tot andere mappen. Als u een publieke koppeling naar een bestand verstuurt, kan de desbetreffende persoon alleen dat ene bestand openen.

Voer de volgende stappen uit om het gedrag van koppelingen in te stellen:

- **1.** Nadat u zich als beheerder hebt aangemeld bij de webapplicatie Oracle Content Management, klikt u op **Systeem** in het gebied 'Beheer' van het navigatiemenu.
- **2.** Klik in het menu **Systeem** op **Documenten**.
- **3.** Configureer onder **Koppelingen** de volgende instellingen:
	- **Publieke koppelingen naar bestanden en mappen toestaan:** als u wilt dat gebruikers publieke koppelingen mogen maken en delen, selecteert u **Actief**.
	- **Standaardtype koppeling voor delen**: als u publieke koppelingen hebt geactiveerd, geeft u de standaardinstelling op voor gedeelde koppelingen. U kunt kiezen uit 'Alleen leden' of 'Publiek'. Het is wellicht een goed idee deze instelling te laten staan op **Alleen leden**, zodat gebruikers niet onbedoeld publieke koppelingen maken.
	- **Toegangsopties**: als u publieke koppelingen hebt geactiveerd, kunt u opgeven of gebruikers publieke koppelingen naar iedereen mogen versturen (**Iedereen**) of alleen naar personen met een Oracle Content Management account (**Alle geregistreerde gebruikers**).

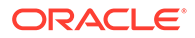

Wanneer u toestaat dat publieke koppelingen naar iedereen worden verstuurd, heeft dat een negatief effect op de beveiliging, omdat gebruikers dan vertrouwelijke inhoud kunnen delen met mensen buiten uw bedrijf. Stel deze optie alleen in op **Iedereen** als u zeker weet dat dit binnen uw bedrijf geaccepteerd gebruik is.

- **Waarschuwing tonen aan gebruikers wanneer ze publieke koppelingen maken**: als u gebruikers wilt waarschuwen wanneer ze een publieke koppeling maken, selecteert u **Geactiveerd**.
- **Waarschuwing aanpassen om weer te geven wanneer gebruikers publieke koppelingen maken**: als u het waarschuwingsbericht hebt geactiveerd, kunt u uw eigen bericht instellen, waarin u gebruikers waarschuwt voor het gebruik van publieke koppelingen. Selecteer **Actief** en voer een aangepast bericht in.
- **Maximale rol beschikbaar voor publieke koppelingen:** selecteer de hoogste rol die gebruikers kunnen toewijzen wanneer ze een publieke koppeling maken. Op deze manier heeft u het beheer over wie inhoud van uw service kan toevoegen of downloaden.
- **Standaardrol voor nieuwe publieke koppelingen:** selecteer de rol die standaard wordt toegewezen wanneer gebruikers een publieke koppeling maken. Met deze rol kunnen niet meer rechten worden toegestaan dan met de rol die u als **Maximale rol** instelt.
- **Vervaldatum afdwingen voor alle publieke koppelingen:** wanneer een publieke koppeling wordt gemaakt, wordt de koppeling voorzien van een naam en een optionele vervaldatum en toegangscode. Als u wilt garanderen dat alle publieke koppelingen een vervaldatum hebben, selecteert u **Actief** en stelt u een maximale vervaltijd in.
- **Maximale vervaltijd instellen:** als u een vervaldatum afdwingt voor publieke koppelingen, voert u het maximum aantal dagen in dat deze koppelingen geldig zijn voordat ze vervallen. Hierdoor kunt u ervoor zorgen dat de koppelingen die worden gemaakt ook worden gebruikt en dat er koppelingen niet voor langere tijd ongebruikt blijven. Als een koppeling vervalt, kan de eigenaar ervan deze weer opnieuw maken en desgewenst versturen.

# Gespreksinstellingen configureren

U kunt voorkomen dat bepaalde woorden als hashtag worden gebruikt. Als een gebruiker bijvoorbeeld een gecensureerde hashtag typt, wordt deze niet als koppeling weergegeven en wordt deze niet opgenomen in de zoekresultaten voor de hashtag.

### **Opmerking:**

Als u Oracle Content Management Starter Edition gebruikt, wordt de sectie 'Gesprekken' niet ondersteund (geen zelfstandige gesprekken). Als u gebruik wilt maken van de volledige set met functies, [voert u een upgrade naar de](#page-15-0) [Premium Edition uit](#page-15-0).

- **1.** Nadat u zich als beheerder hebt aangemeld bij de webapplicatie Oracle Content Management, klikt u op **Systeem** in het gebied 'Beheer' van het navigatiemenu.
- **2.** Klik in het menu **Systeem** op **Gesprekken**.

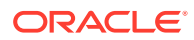

**3.** Voer onder **Hashtags beheren** een door komma's gescheiden lijst met hashtags in, zonder het symbool #. Bijvoorbeeld: dezetagblokkeren, dezetagookblokkeren

# Metagegevensinstellingen configureren

U kunt metagegevens aan documenten toevoegen, zodat gebruikers bestanden en mappen snel kunnen categoriseren met aanvullende beschrijvingen. Bijvoorbeeld voor het traceren van de ingangsdatum van een policy. U kunt een metagegevensgroep maken, bijvoorbeeld "Geldig", met velden zoals begin- en einddatum. U kunt ook een lijst met redenen toevoegen waaruit kan worden gekozen als de policy niet langer geldig is.

### **Opmerking:**

Metagegevens zijn alleen bedoeld voor documenten en niet voor activa.

Als servicebeheerder maakt u metagegevensgroepen en -velden, en activeert u deze zodat ze in de gebruikersinterface voor bestanden en mappen worden getoond. Personen met de rol 'Eigenaar', 'Manager' of 'Bijdrager' kunnen de metagegevens vervolgens op bestanden en mappen toepassen. Personen met de rol 'Lezer' of 'Downloader' kunnen de metagegevens bekijken die zijn ingesteld.

Ga als volgt te werk om metagegevens te configureren:

- **1.** Nadat u zich als beheerder hebt aangemeld bij de webapplicatie Oracle Content Management, klikt u op **Systeem** in het gebied 'Beheer' van het navigatiemenu.
- **2.** Klik in het menu **Systeem** op **Metagegevens**.
- **3.** Klik op **Nieuwe groep** om een groep velden te maken die is gekoppeld aan de metagegevens.
- **4.** Voer een naam in voor de metagegevensgroep.
- **5.** Klik op **Toevoegen** om een nieuw veld te maken. Voeg velden toe in de volgorde waarin u ze wilt weergeven aan gebruikers.
- **6.** Selecteer het type veld dat u wilt maken (**Tekst**, **Datum**, **Getal** of **Boole**). De volgende beperkingen zijn van toepassing op de veldwaarden die gebruikers kunnen invoeren:
	- **Tekst**: maximaal 1000 tekens. Mag de volgende tekens niet bevatten: # \* & | ? < > ^ ;  $\{\}()' = + \; \$
	- **Getal**: maximaal 15 tekens. Moet een geheel getal zijn, geen decimalen.
- **7.** Voer een label in voor het veld.
- **8.** Als u een standaardwaarde wilt instellen voor het veld, voert u **Standaardwaarde** in.
- **9.** Aan tekstvelden kunt u een **Hint** toevoegen om te verduidelijken waar het veld voor dient.
- **10.** Als u een waarde wilt instellen die gebruikers niet mogen wijzigen, voert u de **Standaardwaarde** in en stelt u **Alleen-lezen** in op **Ja**.
- **11.** Wanneer u klaar bent, klikt u op **Toevoegen**.

Als u wilt zien hoe uw metagegevensvelden worden weergegeven voor gebruikers, klikt u op de metagegevensgroep om deze uit te vouwen.

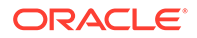

Klik op \*\*\* om nieuwe velden toe te voegen, velden te bewerken of de metagegevensgroep te verwijderen.

Nadat u metagegevens hebt geconfigureerd, selecteert u **Geactiveerd** om deze weer te geven in de gebruikersinterface voor bestanden en mappen.

# 5

# Gebruikers, groepen en toegang beheren

Het beveiligen van uw systeem is een doorlopend proces aangezien het personeelsbestand wisselt en behoeften veranderen wanneer het systeem groeit.

- Single Sign-On (SSO) activeren
- [Gebruikers beheren met Oracle Identity Cloud Service](#page-126-0)
- [Groepen beheren met Oracle Identity Cloud Service](#page-127-0)
- [De standaardresourcerol voor nieuwe mapleden instellen](#page-129-0)
- [Gebruikersprofielgegevens synchroniseren](#page-130-0)
- [Lidmaatschapsberichten van een gesprek weergeven voor gebruikers](#page-130-0)
- [Opslagquota voor een gebruiker overschrijven](#page-130-0)
- [Eigendom van bestanden overbrengen](#page-107-0)
- [Groepen die niet zijn gesynchroniseerd bekijken en opnieuw synchroniseren](#page-132-0)
- [Tijdelijk quotum voor een gebruiker overschrijven](#page-132-0)
- [Toegang tot gekoppelde apparaten intrekken](#page-132-0)
- [Instellingen voor groepen wijzigen](#page-133-0)

# Single Sign-On (SSO) activeren

Als u Federated Single Sign-On (SSO) gebruikt voor uw Oracle Content Management omgeving, kunt u het activeren om aanmeldingsprocedures aan te passen. Als Single Sign-On (SSO) is geactiveerd, kunnen gebruikers zich bij één instance aanmelden met referenties van het beveiligingssysteem van het bedrijf en kunnen ze toegang verkrijgen tot een andere instance in hetzelfde domein zonder zich opnieuw te hoeven aanmelden. Bijvoorbeeld als u een beheerder bent voor uw bedrijf, het bedrijf twee Oracle Cloud services heeft en u deze services moet initialiseren voor de organisatie, rollen en gebruikers van uw bedrijf. Uw bedrijf heeft mogelijk ook lokale applicaties en cloudservices van andere leveranciers. Het is van belang dat de communicatie tussen deze services en applicaties op een veilige manier plaatsvindt. Met SSO kunnen gebruikers zich bij alle services aanmelden met dezelfde referenties die worden beheerd via het identiteitsdomeinsysteem.

OAuth biedt beveiligde toegang tot alle services in Oracle Cloud. Het voorziet in een toegangstoken voor communicatie tussen services. Het token is een beperkte tijd geldig en bevat de beveiligingsreferenties voor een aanmeldingssessie. Met het token worden de gebruiker en de groepen van de gebruiker geïdentificeerd.

Zie Rol van het identiteitsdomein in *Understanding Identity Concepts* voor informatie over het gebruik van het identiteitsdomein voor het beheren van veel functies van Oracle Cloud.

#### **Overzicht van SSO-configuratie**

Oracle Cloud maakt gebruik van de SAML 2.0-standaard voor het activeren van beveiligde cross-domaincommunicatie tussen Oracle Cloud en overige met SAML geactiveerde sites (lokaal of in een andere cloud). De beheerder moet SAML 2.0 SSO configureren tussen

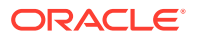

<span id="page-126-0"></span>Oracle Cloud en de identiteitsprovider. Als SSO is geactiveerd, voert de identiteitsprovider verificatie uit voor Oracle Cloud.

Voer de volgende stappen uit om SSO te configureren:

- **1.** Meld u aan bij [Oracle Cloud](https://cloud.oracle.com) als de cloudaccountbeheerder. U vindt uw accountnaam en inloggegevens in uw welkomstbericht.
- **2.** Klik in de Infrastructure Console linksboven op  $\blacksquare$  om het navigatiemenu te openen. Klik op **Identiteit en beveiliging** en klik vervolgens onder **Identiteit** op **Federatie**.
- **3.** Klik op de pagina 'Federatie' op **OracleIdentityCloudService** en klik vervolgens op de pagina 'Details identiteitsaanbieder' op de koppeling naar **Oracle Identity Cloud Service Console**. De IDCS Console wordt in een nieuw venster geopend.
- **4.** Voeg in de IDCS Console een SAML-applicatie toe en configureer SSO-details. Zie Een SAML-applicatie toevoegen in *Administering Oracle Identity Cloud Service*.

# Gebruikers beheren met Oracle Identity Cloud Service

Voordat u uw systeem gebruikt, moet u gebruikers toevoegen en waarschijnlijk SSO (single sign-on) activeren. Als u het systeem blijft gebruiken, zult u gebruikers moeten toevoegen en verwijderen, of hun instellingen moeten wijzigen. Bijvoorbeeld: als iemand wordt overgeplaatst naar een andere afdeling, moet u zijn of haar rol wijzigen en als iemand uw organisatie verlaat, moet u hem of haar uit het systeem verwijderen.

Gebruikersinstellingen die specifiek zijn voor Oracle Content Management kunt u beheren op de pagina [Gebruikers](#page-104-0) in 'Systeembeheer'.

### **Opmerking:**

Als u met Oracle Content Management Starter Edition werkt, bent u beperkt tot slechts vijf gebruikers. Als u het aantal gebruikers wilt vergroten en gebruik wilt maken van de volledige set met functies, [voert u een upgrade](#page-15-0) [naar de Premium Edition uit](#page-15-0).

Ga als volgt te werk om gebruikers te beheren:

- **1.** Meld u aan bij [Oracle Cloud](https://cloud.oracle.com) als de cloudaccountbeheerder. U vindt uw accountnaam en inloggegevens in uw welkomstbericht.
- **2.** Klik in de Infrastructure Console linksboven op  $\blacksquare$  om het navigatiemenu te openen. Klik op **Identiteit en beveiliging** en klik vervolgens onder **Identiteit** op **Federatie**.
- **3.** Klik op de pagina 'Federatie' op **OracleIdentityCloudService** en klik vervolgens op de pagina 'Details identiteitsaanbieder' op de koppeling naar **Oracle Identity Cloud Service Console**. De IDCS Console wordt in een nieuw venster geopend.
- **4.**
- **5.** Klik in de IDCS Console op  $\equiv$  en klik vervolgens op Gebruikers.
- **6.** Hier kunt u de volgende taken uitvoeren:

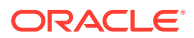

- <span id="page-127-0"></span>• Klik op **Toevoegen** om een gebruiker te maken. Wanneer u gebruikers toevoegt, ontvangen ze twee e-mailberichten: een om hun Oracle Cloud account te activeren en een om hen welkom te heten bij Oracle Content Management. De Oracle Cloud gebruikersaccount moet worden geactiveerd voordat de koppeling verloopt, zodat de account kan worden gebruikt. U kunt zo nodig nog een uitnodiging versturen.
- Klik op **Importeren** om gebruikers te importeren.
- Klik op **Exporteren** om gebruikers te exporteren.
- Als u een gebruiker wilt activeren, selecteert u de gebruiker en klikt u op **Activeren**.
- Als u een gebruiker wilt deactiveren, selecteert u de gebruiker en klikt u op **Deactiveren**.
- Als u opnieuw een uitnodiging naar een gebruiker wilt versturen, selecteert u de gebruiker en klikt u op **Uitnodiging opnieuw versturen**.
- Als u het wachtwoord van een gebruiker opnieuw wilt instellen, selecteert u de gebruiker en klikt u op **Wachtwoord opnieuw instellen**.
- Als u een gebruiker wilt deprovisioneren, selecteert u de gebruiker en klikt u op **Verwijderen**.

Zie Gebruikers Oracle Identity Cloud Service beheren in *Administering Oracle Identity Cloud Service*.

## Groepen beheren met Oracle Identity Cloud Service

Het wordt aanbevolen groepen voor uw organisatierollen in Oracle Identity Cloud Service te maken en de juiste gebruikersrollen aan die groepen toe te wijzen. Vervolgens kunt u gebruikers aan die groepen toevoegen om ze automatisch de juiste gebruikersrollen toe te wijzen.

### **Opmerking:**

Als u met Oracle Content Management Starter Edition werkt, worden IDCS-groepen niet ondersteund (alleen Oracle Content Management groepen). Als u gebruik wilt maken van de volledige set met functies, [voert u een upgrade naar de Premium](#page-15-0) [Edition uit.](#page-15-0)

Als u Oracle Content Management groepen wilt beheren, kunt u naar de pagina Groepen in het gebruikersmenu gaan. U kunt [groepsinstellingen](#page-109-0) bovendien beheren in 'Systeembeheer'.

- Groepen beheren
- [Rollen aan groepen toewijzen](#page-128-0)
- [Gebruikers aan groepen toewijzen](#page-129-0)

### Groepen beheren

Bij het gebruiken van uw systeem wilt u groepen kunnen toevoegen, importeren, exporteren of verwijderen.

Ga als volgt te werk om groepen te beheren:

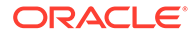

- <span id="page-128-0"></span>**1.** Meld u aan bij [Oracle Cloud](https://cloud.oracle.com) als de cloudaccountbeheerder. U vindt uw accountnaam en inloggegevens in uw welkomstbericht.
- **2.** Klik in de Infrastructure Console linksboven op  $\blacksquare$  om het navigatiemenu te openen. Klik op **Identiteit en beveiliging** en klik vervolgens onder **Identiteit** op **Federatie**.
- **3.** Klik op de pagina 'Federatie' op **OracleIdentityCloudService** en klik vervolgens op de pagina 'Details identiteitsaanbieder' op de koppeling naar **Oracle Identity Cloud Service Console**. De IDCS Console wordt in een nieuw venster geopend.
- **4.** Klik in de IDCS Console op  $\equiv$  en klik vervolgens op **Groepen**.
- **5.** Hier kunt u de volgende taken uitvoeren:
	- Klik op **Toevoegen** om een groep te maken.
	- Klik op **Importeren** om groepen te importeren.
	- Klik op **Exporteren** om groepen te exporteren.
	- Als u een groep wilt verwijderen, selecteert u deze en klikt u op **Verwijderen**.

Zie Oracle Identity Cloud Service groepen beheren in *Administering Oracle Identity Cloud Service*.

### Rollen aan groepen toewijzen

Nadat u groepen hebt gemaakt voor uw organisatierollen, wijst u de juiste gebruikersrollen aan die groepen toe om deze toegang te geven tot de Oracle Content Management functies die ze nodig hebben.

Ga als volgt te werk om rollen aan groepen toe te wijzen:

- **1.** Als u zich nog niet in de Oracle Identity Cloud Service Console bevindt:
	- **a.** Meld u aan bij [Oracle Cloud](https://cloud.oracle.com) als de cloudaccountbeheerder. U vindt uw accountnaam en inloggegevens in uw welkomstbericht.
	- **b.** Klik in de Infrastructure Console linksboven op  $\blacksquare$  om het navigatiemenu te openen. Klik op **Identiteit en beveiliging** en klik vervolgens onder **Identiteit** op **Federatie**.
	- **c.** Klik op de pagina 'Federatie' op **OracleIdentityCloudService** en klik vervolgens op de pagina 'Details identiteitsaanbieder' op de koppeling naar **Oracle Identity Cloud Service Console**. De IDCS Console wordt in een nieuw venster geopend.
- **2.** Klik in de IDCS Console op  $\equiv$  en vervolgens op **Oracle Cloud Services**.
- **3.** Zoek op de pagina 'Oracle Cloud Services' de applicatie **CECSAUTO\_***instance***CECSAUTO** (waarbij *instance* de naam is van de Oracle Content Management instance die u hebt gemaakt) en open deze.
- **4.** Klik op de detailpagina van de applicatie CECSAUTO\_*instance*CECSAUTO op **Applicatierollen**.
- **5.** Klik naast de rol die u wilt toewijzen op <sup>■</sup> en selecteer vervolgens Groepen **toewijzen**.
- **6.** Selecteer de gewenste groep en klik vervolgens op **OK**.

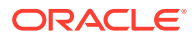

Zie [Gebruikelijke rollen in een organisatie](#page-28-0) voor een lijst met gebruikelijke organisatierollen en de gebruikersrollen die ze nodig hebben. Zie [Applicatierollen](#page-31-0) voor een beschrijving van de vooraf gedefinieerde rollen in Oracle Content Management.

## <span id="page-129-0"></span>Gebruikers aan groepen toewijzen

Wijs gebruikers toe aan groepen om ze automatisch de juiste rollen en machtigingen te geven voor Oracle Content Management.

Ga als volgt te werk om groepen aan gebruikers toe te wijzen:

- **1.** Als u zich nog niet in de Oracle Identity Cloud Service Console bevindt:
	- **a.** Meld u aan bij [Oracle Cloud](https://cloud.oracle.com) als de cloudaccountbeheerder. U vindt uw accountnaam en inloggegevens in uw welkomstbericht.
	- **b.** Klik in de Infrastructure Console linksboven op  $\blacksquare$  om het navigatiemenu te openen. Klik op **Identiteit en beveiliging** en klik vervolgens onder **Identiteit** op **Federatie**.
	- **c.** Klik op de pagina 'Federatie' op **OracleIdentityCloudService** en klik vervolgens op de pagina 'Details identiteitsaanbieder' op de koppeling naar **Oracle Identity Cloud Service Console**. De IDCS Console wordt in een nieuw venster geopend.
- **2.** Klik in de IDCS Console op  $\equiv$  en klik vervolgens op **Groepen**.
- **3.** Open de groep waaraan u gebruikers wilt toewijzen.
- **4.** Klik op het tabblad **Gebruikers**.
- **5.** Klik op **Toewijzen**.
- **6.** Selecteer de gebruikers die u wilt toevoegen en klik op **OK**.

## De standaardresourcerol voor nieuwe mapleden instellen

Gebruikers in uw organisatie kunnen mappen delen met andere gebruikers en hen een resourcerol toewijzen binnen de gedeelde map. De volgende rollen zijn beschikbaar:

- **Lezer**: lezers kunnen bestanden en mappen bekijken, maar kunnen niets wijzigen.
- **Downloader**: downloaders kunnen ook bestanden downloaden en deze opslaan op hun computer.
- **Bijdrager**: bijdragers kunnen ook bestanden wijzigen en bijwerken, nieuwe bestanden uploaden en bestanden verwijderen.
- **Manager**: Managers hebben alle rechten van de andere rollen en kunnen anderen toevoegen of verwijderen als lid.

Ga als volgt te werk om de resourcerol te wijzigen:

- **1.** Nadat u zich als beheerder hebt aangemeld bij de webapplicatie Oracle Content Management, klikt u op **Systeem** in het gebied 'Beheer' van het navigatiemenu.
- **2.** Klik in het menu **Systeem** op **Gebruikers**.
- **3.** Selecteer onder **Leden** in de lijst **Standaardrol voor aan mappen toegevoegde nieuwe leden** de resourcerol die standaard aan gebruikers moet worden toegewezen wanneer ze aan een map worden toegevoegd.

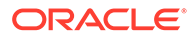

# <span id="page-130-0"></span>Gebruikersprofielgegevens synchroniseren

U kunt de bestaande profielgegevens van een gebruiker vervangen door de gegevens uit uw identiteitsopslag.

- **1.** Nadat u zich als beheerder hebt aangemeld bij de webapplicatie Oracle Content Management, klikt u op **Systeem** in het gebied 'Beheer' van het navigatiemenu.
- **2.** Klik in het menu **Systeem** op **Gebruikers**.
- **3.** Zoek de gebruiker van wie u de profielgegevens wilt synchroniseren, klik op **Bewerken** naast de naam van de gebruiker en klik op **Profiel nu synchroniseren** op de pagina met gebruikersdetails.

# Lidmaatschapsberichten van een gesprek weergeven voor gebruikers

U kunt voor gebruikers de standaardweergave-instelling voor lidmaatschapsberichten van een gesprek instellen.

- **1.** Nadat u zich als beheerder hebt aangemeld bij de webapplicatie Oracle Content Management, klikt u op **Systeem** in het gebied 'Beheer' van het navigatiemenu.
- **2.** Klik in het menu **Systeem** op **Gebruikers**.
- **3.** Zoek op het tabblad 'Zoeken' de gebruiker voor wie u een standaardwaarde wilt instellen. Voer in het tekstvak een deel van de gebruikersnaam, de weergavenaam of het e-mailadres in en klik op **Zoeken**.
- **4.** Klik op **Bewerken** naast de naam van de gebruiker.
- **5.** Schakel het selectievakje **Lidmaatschapsberichten gesprek standaard tonen** in en klik op **Opslaan**.

## Opslagquota voor een gebruiker overschrijven

U kunt [een standaardquotum instellen](#page-120-0) voor de hoeveelheid opslagruimte die aan een gebruiker wordt toegewezen. Als u de standaardwaarde voor een bepaalde gebruiker wilt overschrijven, voert u de volgende stappen uit.

- **1.** Nadat u zich als beheerder hebt aangemeld bij de webapplicatie Oracle Content Management, klikt u op **Systeem** in het gebied 'Beheer' van het navigatiemenu.
- **2.** Klik in het menu **Systeem** op **Gebruikers**.
- **3.** Zoek de gebruiker van wie u de instellingen wilt overschrijven en klik naast de gebruikersnaam op **Bewerken**.
- **4.** Voer in het vak **Gebruikersquotum** het quotum in gigabytes in en klik op **Opslaan**.

Naast **Verbruikte opslag** kunt u zien hoeveel opslagruimte de gebruiker in gebruik heeft.

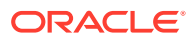

## Eigendom van bestanden overbrengen

Wanneer mensen uw organisatie verlaten of van rol veranderen, wilt u hun bestanden en mappen wellicht aan iemand anders toewijzen en hun opslagquotum weer toevoegen aan het totale quotum dat u beschikbaar hebt voor toewijzingen. U kunt de volledige bibliotheek met inhoud van een persoon aan iemand anders toewijzen. De inhoud wordt weergegeven als map in de startmap van de nieuwe gebruiker. Alle gedeelde items, zoals leden en publieke koppelingen, blijven intact.

- **1.** Nadat u zich als beheerder hebt aangemeld bij de webapplicatie Oracle Content Management, klikt u op **Systeem** in het gebied 'Beheer' van het navigatiemenu.
- **2.** Klik in het menu **Systeem** op **Gebruikers**.
- **3.** Gebruik een van de volgende methoden om de gebruiker te zoeken van wie u de bestanden wilt overdragen:
	- Als u een actieve gebruiker wilt zoeken, voert u op het tabblad **Zoeken** een deel van de gebruikersnaam, de weergavenaam of het e-mailadres in en klikt u op **Zoeken**. Open de eigenschappen van de gebruiker door op de gebruikersnaam te klikken of door op **Bewerken** naast de gebruiker te klikken.
	- Als u naar een gedeïnitialiseerde gebruiker wilt zoeken, klikt u op het tabblad **Gedeïnitialiseerde gebruikers**. U ziet een op naam gesorteerde lijst met alle gebruikers die uit het systeem van uw organisatie zijn verwijderd. Deze lijst wordt regelmatig vernieuwd. U kunt de lijst echter ook handmatig bijwerken door op **Profielgegevens synchroniseren** te klikken.

Als u een CSV-bestand met alle verwijderde gebruikers wilt downloaden, klikt u op **Gedeïnitialiseerde gebruikers exporteren**.

- **4.** Klik op **Eigendom overbrengen**. Bij actieve gebruikers staat de knop onder aan de eigenschappen. Bij gedeïnitialiseerde gebruikers klikt u op de knop naast de gewenste gebruiker.
- **5.** Voer een deel van de gebruikersnaam, de weergavenaam of het e-mailadres in van de ontvanger van de inhoud en klik op **Zoeken**.
- **6.** Selecteer de gebruiker waaraan u de inhoud wilt overdragen. Een bericht toont dat de inhoud het quotum van de ontvanger verhoogt met de hoeveelheid overgedragen inhoud. Het toont ook hoeveel opslag weer wordt vrijgegeven naar het totale quotum dat u beschikbaar hebt.
- **7.** Klik op **Overbrengen**. De inhoud wordt overgedragen en u ziet in de lijst dat de gedeïnitialiseerde account is verdwenen.

Bij gedeïnitialiseerde gebruikers kunt u de inhoud verwijderen. Klik op het tabblad **Gedeïnitialiseerde gebruikers** op **Inhoud verwijderen** naast de gebruiker waarvan u de inhoud wilt verwijderen.

Gebruikers kunnen ook het eigendom van hun eigen mappen overdragen.

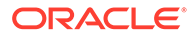

# <span id="page-132-0"></span>Groepen die niet zijn gesynchroniseerd bekijken en opnieuw synchroniseren

Als u denkt dat een groep in Oracle Content Management niet gesynchroniseerd is met uw identiteitsprovider, kunt u een rapport bekijken van de fouten en de groep handmatig opnieuw synchroniseren.

Als u synchronisatiefouten van groepen wilt bekijken, doet u het volgende:

- **1.** Nadat u zich als beheerder hebt aangemeld bij de webapplicatie Oracle Content Management, klikt u op **Systeem** in het gebied 'Beheer' van het navigatiemenu.
- **2.** Klik in het menu **Systeem** op **Gebruikers**.
- **3.** Klik op het tabblad **Groep synchroniseren**.
- **4.** Zoek de groep waarvan u denkt dat deze niet is gesynchroniseerd en klik vervolgens op **Synchronisatiestatus controleren**.
- **5.** Als er in het rapport wordt getoond dat de groep in Oracle Content Management niet is gesynchroniseerd met uw identiteitsprovider, klikt u op **Synchroniseren**.

## Tijdelijk quotum voor een gebruiker overschrijven

De maximale bestandsgrootte voor uploaden en synchroniseren is standaard 2 GB (ingesteld op pagina [Documenten\)](#page-97-0). Om ervoor te zorgen dat u meerdere bestanden van 2 GB tegelijk kunt uploaden, is het standaardquotum voor tijdelijk opslag voor gebruikers 5 GB. Als uw maximale bestandsgrootte hoger wordt ingesteld, wordt het tijdelijke opslagquotum voor gebruikers automatisch 2,5 keer groter dan die hoeveelheid (als bijvoorbeeld de maximale bestandsgrootte is ingesteld op 10 GB, wordt het tijdelijke opslagquotum voor gebruikers ingesteld op 25 GB).

Deze instelling voor het tijdelijke opslagquotum zou voldoende moeten zijn onder normale omstandigheden, maar als u voor een specifieke gebruiker een hoger tijdelijk opslagquotum wilt instellen, kunt u deze instelling overschrijven.

- **1.** Nadat u zich als beheerder hebt aangemeld bij de webapplicatie Oracle Content Management, klikt u op **Systeem** in het gebied 'Beheer' van het navigatiemenu.
- **2.** Klik in het menu **Systeem** op **Gebruikers**.
- **3.** Zoek de gebruiker van wie u de instellingen wilt overschrijven en klik naast de gebruikersnaam op **Bewerken**.
- **4.** Voer in het vak **Tijdelijk quotum** het quotum in gigabytes in en klik op **Opslaan**.

## Toegang tot gekoppelde apparaten intrekken

Gebruikers kunnen de toegang tot een van hun gekoppelde apparaten intrekken als ze van apparaat veranderen of een apparaat zijn kwijtgeraakt. In bepaalde situaties moet deze actie echter door u als beheerder worden uitgevoerd. Als u de toegang tot een gekoppeld apparaat intrekt, wordt de aanmeldingssessie van de gebruiker beëindigd. Als u of iemand anders Oracle Content Management probeert te openen vanaf het apparaat, wordt de account afgemeld en wordt alle lokale inhoud verwijderd die op het apparaat voor die account is opgeslagen.

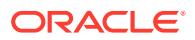

<span id="page-133-0"></span>Het intrekken van de toegang voor het apparaat is slechts van invloed op één account. Als de persoon meerdere gebruikersaccounts heeft, moet u de toegang voor elke gebruikersaccount afzonderlijk intrekken om de toegang tot Oracle Content Management te blokkeren en alle lokale inhoud te verwijderen die op het apparaat is opgeslagen.

- **1.** Nadat u zich als beheerder hebt aangemeld bij de webapplicatie Oracle Content Management, klikt u op **Systeem** in het gebied 'Beheer' van het navigatiemenu.
- **2.** Klik in het menu **Systeem** op **Gebruikers**.
- **3.** Zoek de gebruiker voor wie u de apparaattoegang wilt intrekken en klik naast de gebruikersnaam op **Bewerken**.
- **4.** Klik onder **Gekoppelde apparaten** op **Intrekken** naast het gewenste apparaat.

# Instellingen voor groepen wijzigen

U kunt de instellingen voor delen en meldingen voor groepen wijzigen en groepsgegevens synchroniseren met uw identiteitsprovider.

Ga als volgt te werk om instellingen voor groepen te wijzigen:

- **1.** Nadat u zich als beheerder hebt aangemeld bij de webapplicatie Oracle Content Management, klikt u op **Systeem** in het gebied 'Beheer' van het navigatiemenu.
- **2.** Klik in het menu **Systeem** op **Gebruikers**.
- **3.** Zoek de groep waarvan u de instellingen wilt wijzigen en klik op **Bewerken** naast de naam van de groep.
- **4.** Als u niet wilt dat de groep voor delen kan worden gebruikt om te voorkomen dat gebruikers de groep toevoegen aan een object (zoals een document of een site), selecteert u **Kan niet worden gebruikt voor delen**.
- **5.** Als u niet wilt dat er meldingen naar deze groep worden verstuurd, selecteert u **Krijgt geen meldingen**.
- **6.** Als u groepsgegevens in Oracle Content Management wilt synchroniseren met uw identiteitsprovider, klikt u op **Synchroniseren**.

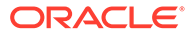

# <span id="page-134-0"></span>6 Servicegebruik analyseren

Tijdens het gebruik van de service kunt u statistieken over het gebruik van de service bekijken. Hiermee kunt u systeembehoeften of -problemen analyseren.

### **Opmerking:**

Als u Oracle Content Management Starter Edition gebruikt, hebt u alleen toegang tot basisgebruiksgegevens (het dashboard). Als u gebruik wilt maken van de volledige set met functies, [voert u een upgrade naar de Premium Edition uit](#page-15-0).

De taak voor het vernieuwen van analyses wordt 's nachts uitgevoerd.

- Analytics: Uitleg
- [Het analysedashboard bekijken](#page-136-0)
- [Gebruikersstatistieken bekijken](#page-137-0)
- [Activa- en inhoudmetrics bekijken](#page-139-0)
- [Analyses van sites en kanalen bekijken](#page-145-0)
- [Statistieken van bestanden en gesprekken bekijken](#page-146-0)
- [Capture metrics bekijken](#page-150-0)
- [Metrics en rapporten bekijken](#page-152-0)

# Analytics: Uitleg

In de interface van Analytics worden statistieken weergegeven over het gebruik en de inhoud van Oracle Content Management.

Ga als volgt te werk om de Oracle Content Management Analytics interface te gebruiken:

- **1.** Nadat u zich als beheerder hebt aangemeld bij de Oracle Content Management webapplicatie, klikt u op **Analytics** in het navigatiemenu.
- **2.** Selecteer een pagina in het menu **Analytics**:
	- **[Dashboard](#page-136-0)**: hierin worden de belangrijkste gebruiksstatistieken samengevat, inclusief totaal aantal gebruikers, dagelijks actieve gebruikers, totaal aantal repository's, totaal aantal kanalen, totaal aantal activa, totaal aantal documenten, totaal aantal nieuwe activa, aanmeldingen per type apparaat (zoals webclient of iOS) en activa per type.
	- **[Gebruikersstatistieken](#page-137-0)**: hier worden de totale en dagelijkse statistieken voor gebruikers en systeemgebruik weergegeven.
	- **[Activa en inhoud](#page-139-0)**: gebruikers met de rol 'Beheerder' voor ten minste één repository kunnen metrics voor repository's, verzamelingen en kanalen bekijken.

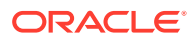

- **[Sites en kanalen](#page-145-0)**: hiermee worden analyses voor sites en kanalen weergegeven, zoals het aantal bezoeken, belangrijkste talen, apparaten, browsers en meest en minst bezocht.
- **[Bestanden en gesprekken](#page-146-0)**: hier worden gegevens voor documenten, gedeelde koppelingen en gesprekken weergegeven.
- **[Capture](#page-150-0)**: toont samengestelde gegevens van afzonderlijke documenten en de controlehistorie. De metrics laten zien wat er wordt vastgelegd en hoe effectief Content Capture door de gebruikers wordt gebruikt.
- **[Rapporten en metrics](#page-152-0)**: op deze pagina staan rapporten over gebruikers en documentgebruik om het gebruik van het systeem beter inzichtelijk te maken en activiteit van de service te controleren. U kunt zoeken naar een rapport dat u wilt uitvoeren of het rapport 'Gebruikerslijst', 'Gebruikerslogins per apparaattype', 'Gebruikslog Documents', 'Activumactiviteiten', 'Gebruikersactiviteiten' of 'Activiteiten vastleggen' selecteren.

### **Uitleg over gegevens in Analytics**

Hieronder vindt u een aantal punten ter verduidelijking van analysegegevens:

- Systeemgebruikers, de integratiegebruiker en andere typen interne gebruikers die feitelijk geen gebruikers van Oracle Content Management zijn, worden niet meegeteld in de statistieken.
- De taak voor het vernieuwen van analyses wordt 's nachts uitgevoerd.
- Bij gegevens over het aantal berichten (bijvoorbeeld in gesprekken en groepsmuren), moet u bedenken dat lidmaatschapsberichten ook meetellen in de aantallen. Als een gebruiker bijvoorbeeld een andere gebruiker aan een gesprek toevoegt, wordt het bericht waarin deze toevoeging wordt bekendgemaakt, meegeteld voor het berichttotaal.
- In sommige grafieken worden gegevens voor de afgelopen 12 maanden weergegeven. Indien u geen volledige maand met gegevens op uw systeem hebt, zijn die grafieken leeg.

### **Functies van diagrammen, grafieken en rapporten in Analytics**

In diagrammen, grafieken en rapporten zijn de volgende functies beschikbaar:

- U kunt met de cursor over de punten in de grafiek of de segmenten van een staafof cirkeldiagram bewegen om het specifieke getal voor de weergegeven periode te bekijken.
- voor de meeste tabellen en grafieken kunt u door op te klikken een CSVbestand downloaden dat de gegevens bevat die worden weergegeven. Houd rekening met het volgende wanneer u de CSV-bestanden bekijkt:
	- Bestandsnamen worden gebaseerd op de rapportnaam en de datum van de meest recente update voor de statistieken. Bijvoorbeeld: als het rapport 'Logins per apparaattype' gegevens bevat die voor het laatst zijn bijgewerkt op 15 november 2018, krijgt het de naam *Logins\_per\_apparaattype\_15-11-2018*.
	- In CSV-bestanden die zijn geëxporteerd uit taartgrafieken, worden de werkelijke numerieke gegevens weergegeven in plaats van de percentages die in de taartgrafieken worden vermeld.
	- Bepaalde CSV-bestanden kunnen meer labels (koppen) bevatten dan de grafiek in de gebruikersinterface. Grafieken met een kleiner voortschrijdend

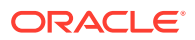

gemiddelde bijvoorbeeld moeten trends weergeven. Wanneer alle labels moeten worden opgenomen, wordt de grafiek onoverzichtelijk.

# <span id="page-136-0"></span>Het analysedashboard bekijken

Op het analysedashboard vindt u analysegegevens over gebruik, bezetting en verkeer voor uw gebruikers, repository's, kanalen, activa en documenten.

Ga als volgt te werk om het analysedashboard te bekijken:

- **1.** Nadat u zich als beheerder hebt aangemeld bij de Oracle Content Management webapplicatie, klikt u op **Analytics** in het navigatiemenu.
- **2.** Kies in het menu **Analyses** de optie **Dashboard**.

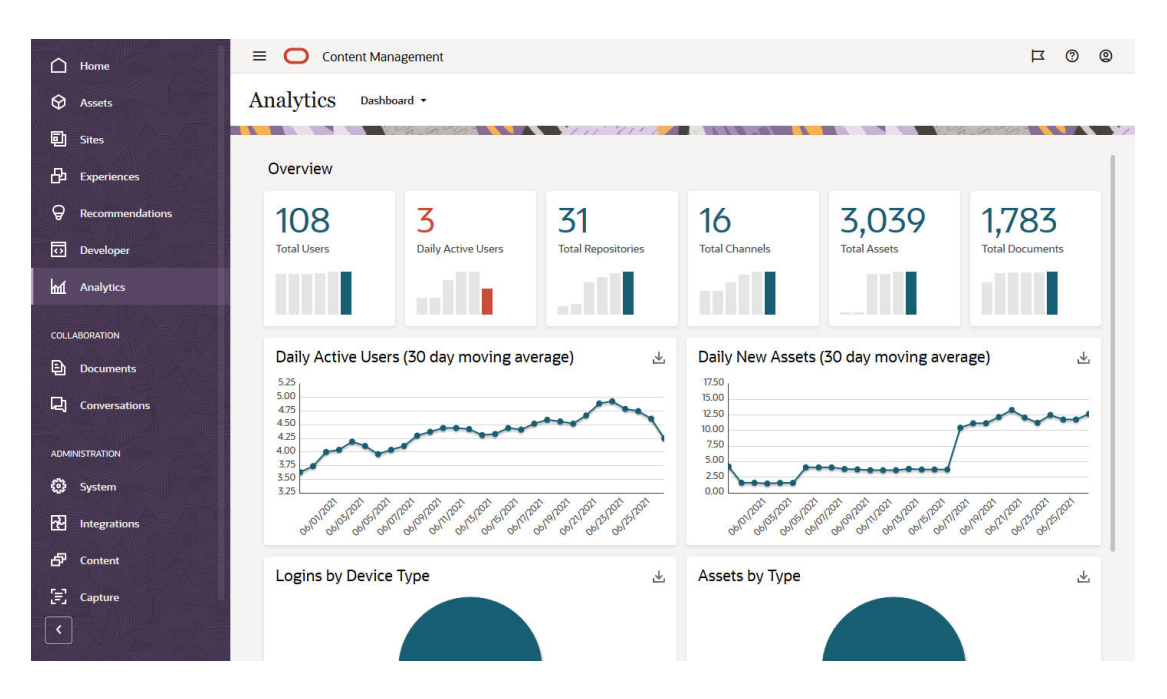

De pagina **Dashboard** bevat een overzicht van belangrijke gebruiksstatistieken.

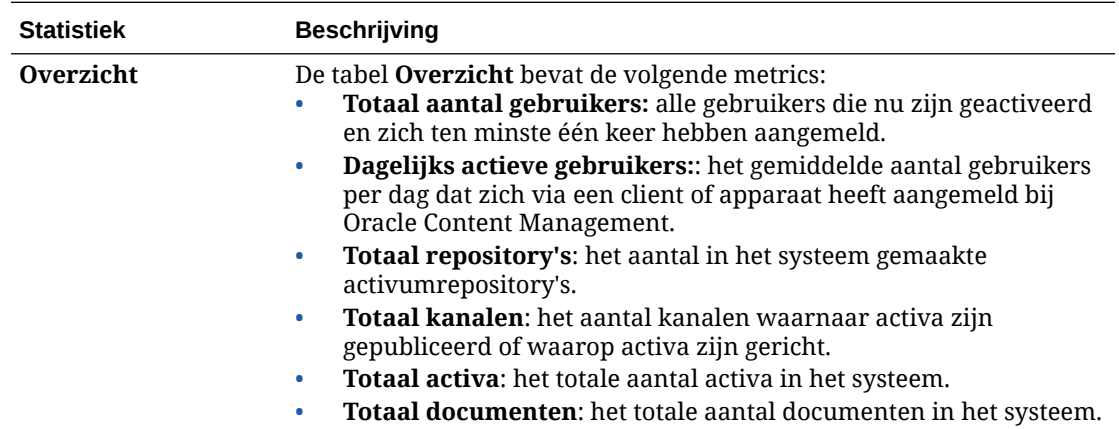

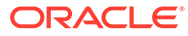

<span id="page-137-0"></span>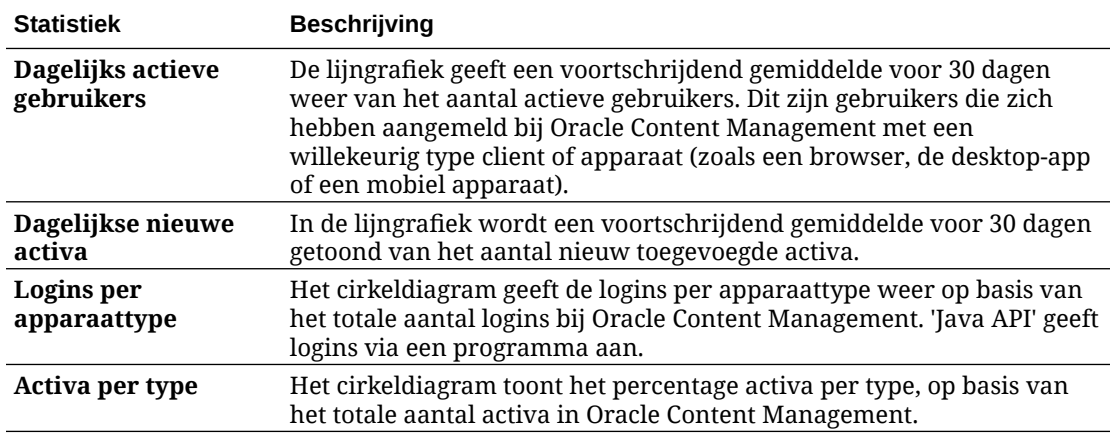

Zie [Analytics: Uitleg](#page-134-0) voor meer informatie over de analysegegevens en de functies die

in de diagrammen, grafieken en rapporten beschikbaar zijn. Door bijvoorbeeld op te klikken kunt u een CSV-bestand downloaden dat de gegevens bevat die worden weergegeven.

# Gebruikersstatistieken bekijken

Ga als volgt te werk om gebruikersstatistieken te bekijken:

- **1.** Nadat u zich als beheerder hebt aangemeld bij de Oracle Content Management webapplicatie, klikt u op **Analytics** in het navigatiemenu.
- **2.** Klik in het menu **Analytics** op **Gebruikersstatistieken**.
- **3.** Standaard worden op de pagina 'Gebruikersstatistieken' gegevens voor gebruikers in alle groepen weergegeven. Als u de gegevens voor een bepaalde groep wilt weergeven, voert u de groepsnaam in het zoekvak in.

In de volgende tabel wordt een overzicht van de statistieken voor gebruikers gegeven:

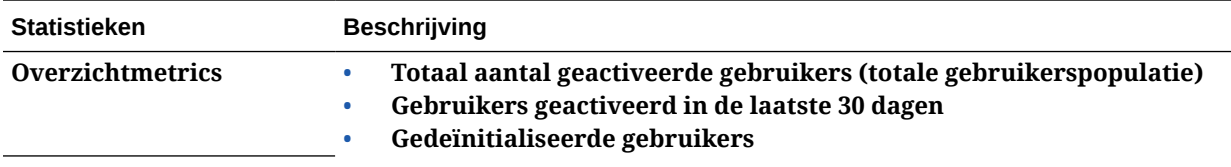

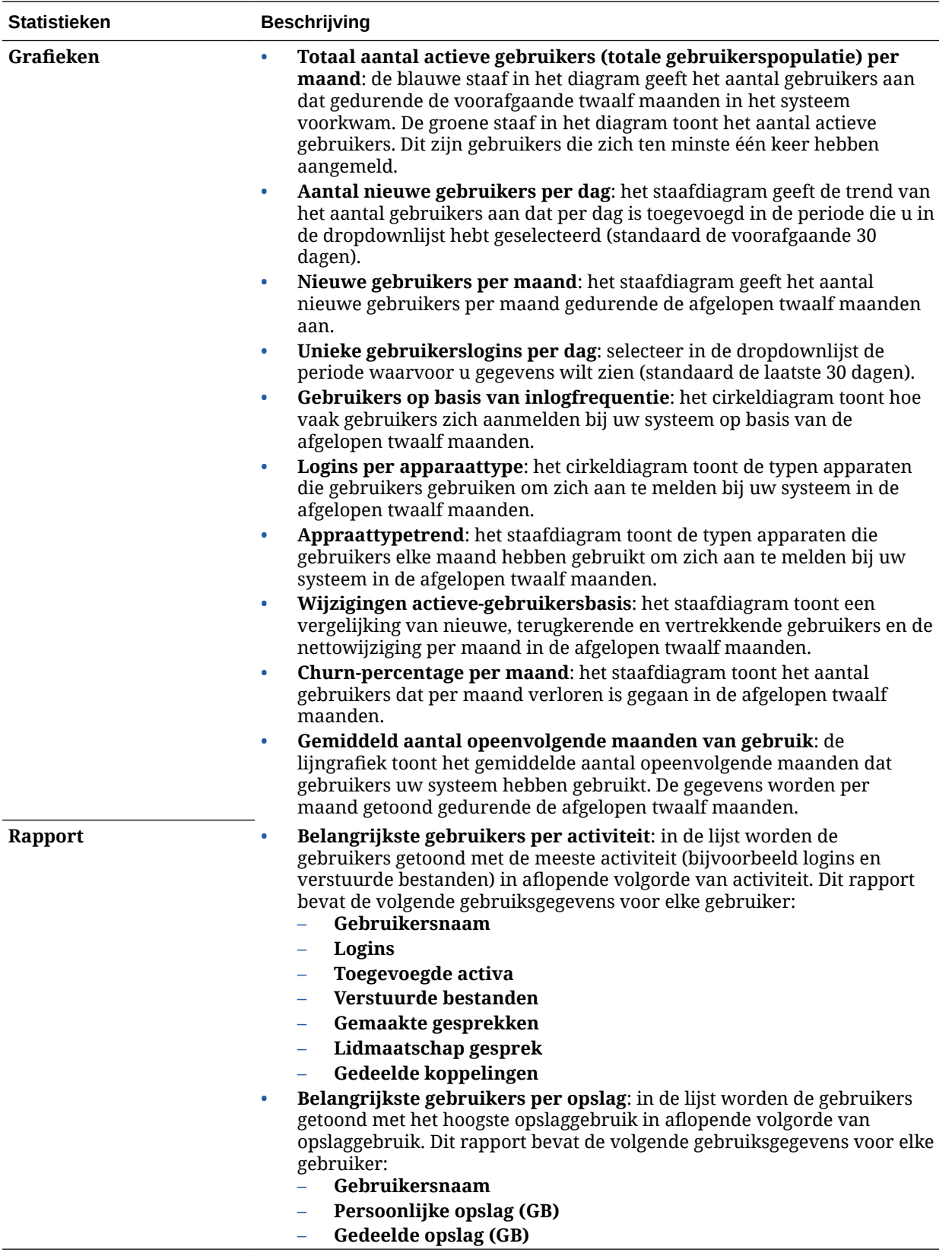

Zie [Analytics: Uitleg](#page-134-0) voor meer informatie over de analysegegevens en de functies die

in de diagrammen, grafieken en rapporten beschikbaar zijn. Door bijvoorbeeld op te klikken kunt u een CSV-bestand downloaden dat de gegevens bevat die worden weergegeven.

## <span id="page-139-0"></span>Activa- en inhoudmetrics bekijken

Servicebeheerders kunnen met de optie **Activa en inhoud** in het menu 'Analytics' inhoudmetrics voor alle repository's, verzamelingen en kanalen bekijken. Repositorybeheerders kunnen inhoudmetrics bekijken voor alle repository's, verzamelingen en kanalen waarin ze de rol 'Beheerder' hebben. Inhoudbijdragers kunnen inhoudmetrics bekijken voor alle repository's, verzamelingen en kanalen waarin ze de rol 'Bijdrager' hebben.

Ga als volgt te werk om metrics van activa en inhoud te bekijken:

- **1.** Nadat u zich als beheerder hebt aangemeld bij de Oracle Content Management webapplicatie, klikt u op **Analytics** in het navigatiemenu.
- **2.** Klik in het menu **Analytics** op **Activa en inhoud**.
- **3.** Selecteer een pagina in het linker deelvenster om gedetailleerde metrics, trends en rapporten weer te geven voor een van de volgende inhoudobjecten:
	- Repository's
	- **[Inhoudmetrics](#page-140-0)**
	- [Kanalen](#page-141-0)
	- [Verzamelingen](#page-143-0)

Zie [Analytics: Uitleg](#page-134-0) voor meer informatie over de analysegegevens en de functies die

in de diagrammen, grafieken en rapporten beschikbaar zijn. Door bijvoorbeeld op te klikken kunt u een CSV-bestand downloaden dat de gegevens bevat die worden weergegeven.

### **Repositorymetrics**

Servicebeheerders kunnen inhoudmetrics bekijken voor alle repository's of voor een bepaalde repository. Repositorybeheerders kunnen inhoudmetrics bekijken voor elke repository waarin ze de rol 'Beheerder' hebben. Inhoudbijdragers kunnen inhoudmetrics bekijken voor elke repository waarin ze de rol 'Bijdrager' hebben.

Ga als volgt te werk om repositorymetrics te bekijken:

- **1.** Nadat u zich als beheerder hebt aangemeld bij de Oracle Content Management webapplicatie, klikt u op **Analytics** in het navigatiemenu.
- **2.** Klik in het menu **Analytics** op **Activa en inhoud**. De pagina 'Repository's' wordt standaard weergegeven.
- **3.** Standaard ziet u metrics voor alle repository's. Als u metrics voor een bepaalde repository wilt weergeven, voert u de repositorynaam in het zoekvak boven aan de pagina in.

Wanneer u een specifieke repository selecteert, kunt u op de activametrics in het overzicht klikken om de activa in die repository te bekijken. Als u bijvoorbeeld in een geselecteerde repository op de videometrics klikt, gaat u naar de pagina

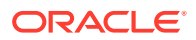

'Activa' waar alleen de video's in de geselecteerde repository worden weergegeven.

<span id="page-140-0"></span>**4.** Standaard ziet u metrics voor alle inhoudtypen. Als u metrics voor een bepaald inhoudtype wilt weergeven, selecteert u het type in de dropdownlijst.

In de volgende tabel worden de inhoudmetrics voor repository's beschreven.

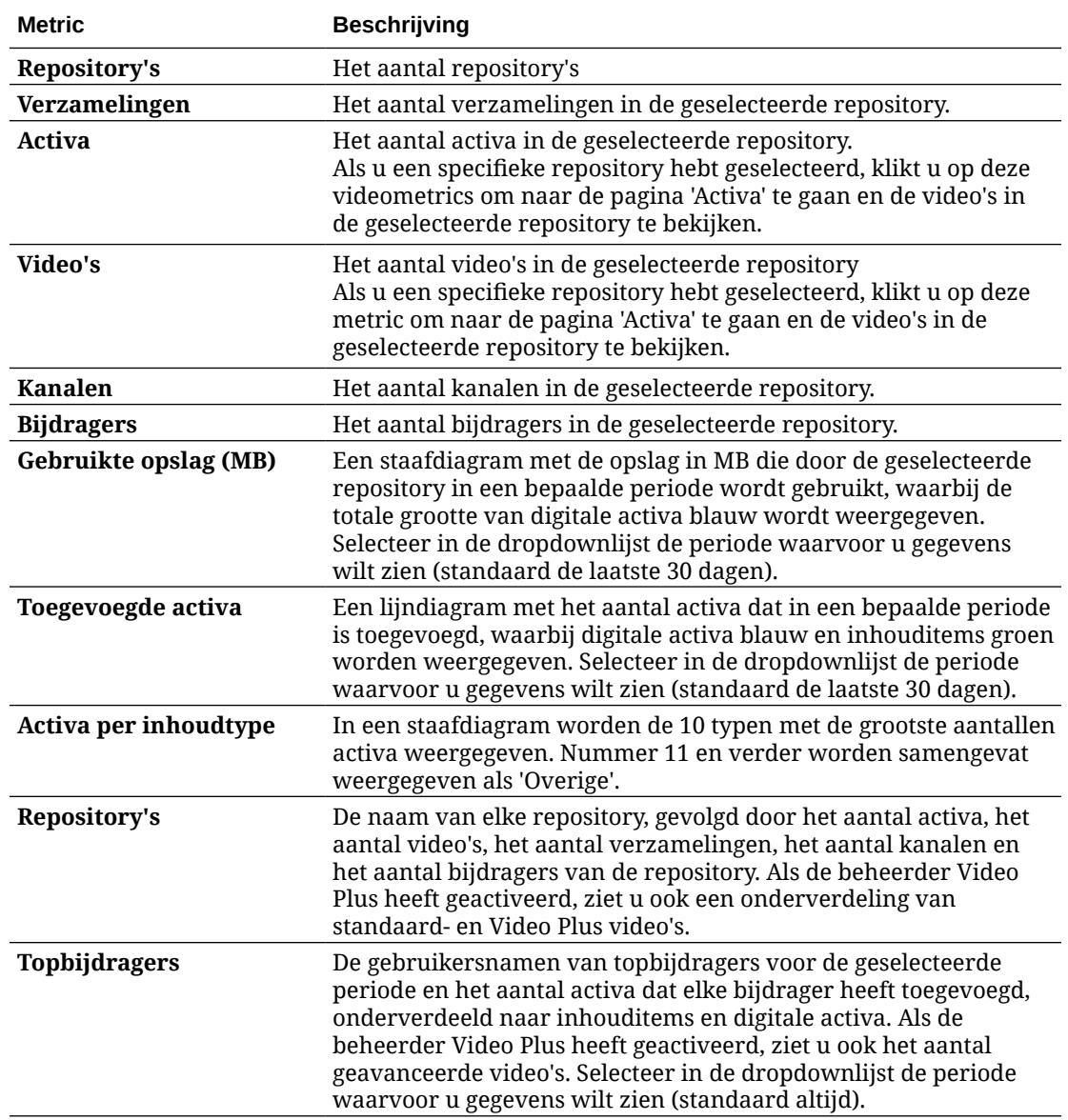

Zie [Analytics: Uitleg](#page-134-0) voor meer informatie over de analysegegevens en de functies die in de

diagrammen, grafieken en rapporten beschikbaar zijn. Door bijvoorbeeld op te klikken kunt u een CSV-bestand downloaden dat de gegevens bevat die worden weergegeven.

## **Inhoudmetrics**

Servicebeheerders kunnen alle inhoudmetrics bekijken. Repositorybeheerders kunnen inhoudmetrics bekijken voor elke repository waarin ze de rol 'Beheerder' hebben. Inhoudbijdragers kunnen inhoudmetrics bekijken voor elke repository waarin ze de rol 'Bijdrager' hebben.

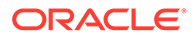

<span id="page-141-0"></span>Ga als volgt te werk om inhoudmetrics te bekijken:

- **1.** Nadat u zich als beheerder hebt aangemeld bij de Oracle Content Management webapplicatie, klikt u op **Analytics** in het navigatiemenu.
- **2.** Klik in het menu **Analytics** op **Activa en inhoud**.
- **3.** Klik in het linkerdeelvenster op **Inhoud**.

In de volgende tabel worden de inhoudmetrics beschreven.

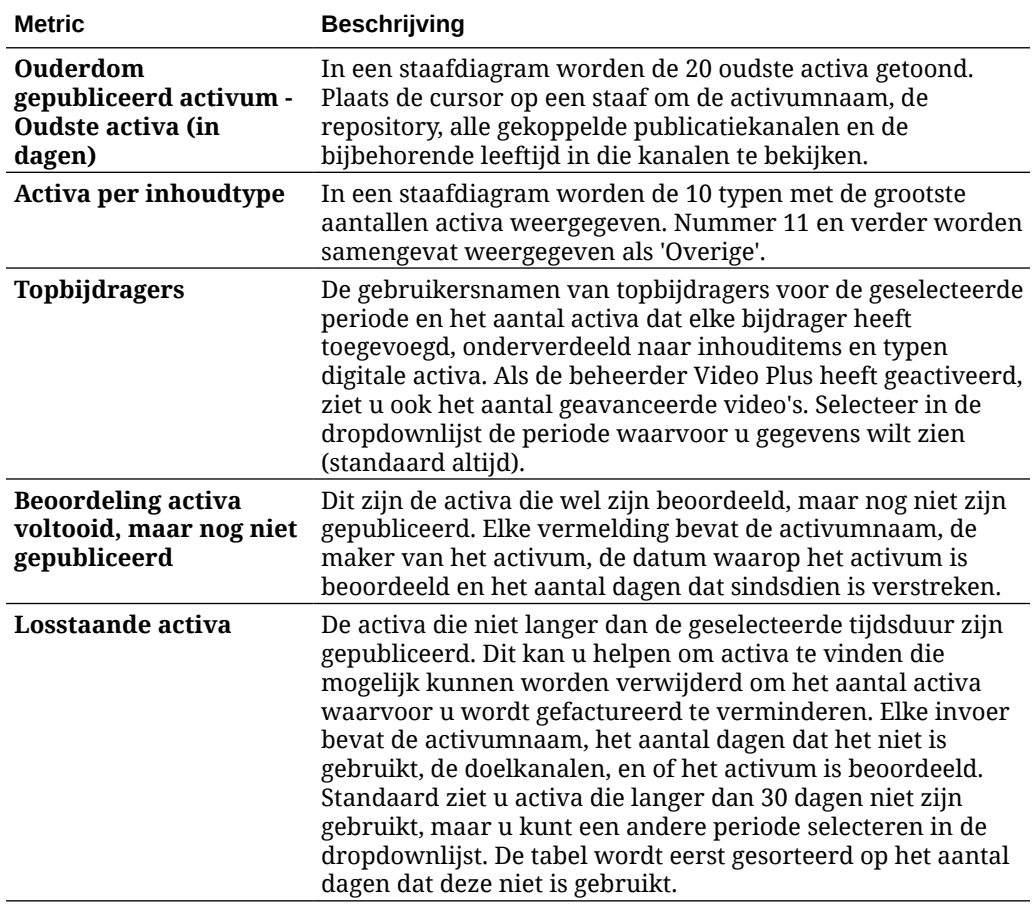

Zie [Analytics: Uitleg](#page-134-0) voor meer informatie over de analysegegevens en de functies die

in de diagrammen, grafieken en rapporten beschikbaar zijn. Door bijvoorbeeld op te klikken kunt u een CSV-bestand downloaden dat de gegevens bevat die worden weergegeven.

### Kanaalmetrics

Servicebeheerders kunnen inhoudmetrics bekijken voor alle kanalen of voor een bepaald kanaal. Repositorybeheerders kunnen inhoudmetrics bekijken voor elk kanaal waarin ze de rol 'Beheerder' hebben. Inhoudbijdragers kunnen inhoudmetrics bekijken voor elk kanaal waarin ze de rol 'Bijdrager' hebben.

Ga als volgt te werk om kanaalmetrics te bekijken:

**1.** Nadat u zich als beheerder hebt aangemeld bij de Oracle Content Management webapplicatie, klikt u op **Analytics** in het navigatiemenu.

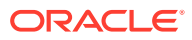

- **2.** Klik in het menu **Analytics** op **Activa en inhoud**.
- **3.** Klik in het linker deelvenster op **Kanalen**.
- **4.** Standaard ziet u metrics voor alle kanalen. Als u metrics voor een bepaald kanaal of voor de kanalen in een bepaalde repository wilt weergeven, voert u de kanaalnaam in het zoekvak boven aan de pagina in. Wanneer u een specifieke repository of een specifiek kanaal selecteert, kunt u op de activametrics in het overzicht klikken om de activa in die repository of dat kanaal te

bekijken. Als u bijvoorbeeld in een geselecteerd kanaal op de metric 'Gepubliceerde activa' klikt, gaat u naar de pagina 'Activa' waar alleen de gepubliceerde activa in het geselecteerde kanaal worden weergegeven.

**5.** Standaard ziet u metrics voor alle inhoudtypen. Als u metrics voor een bepaald inhoudtype wilt weergeven, selecteert u het type in de dropdownlijst.

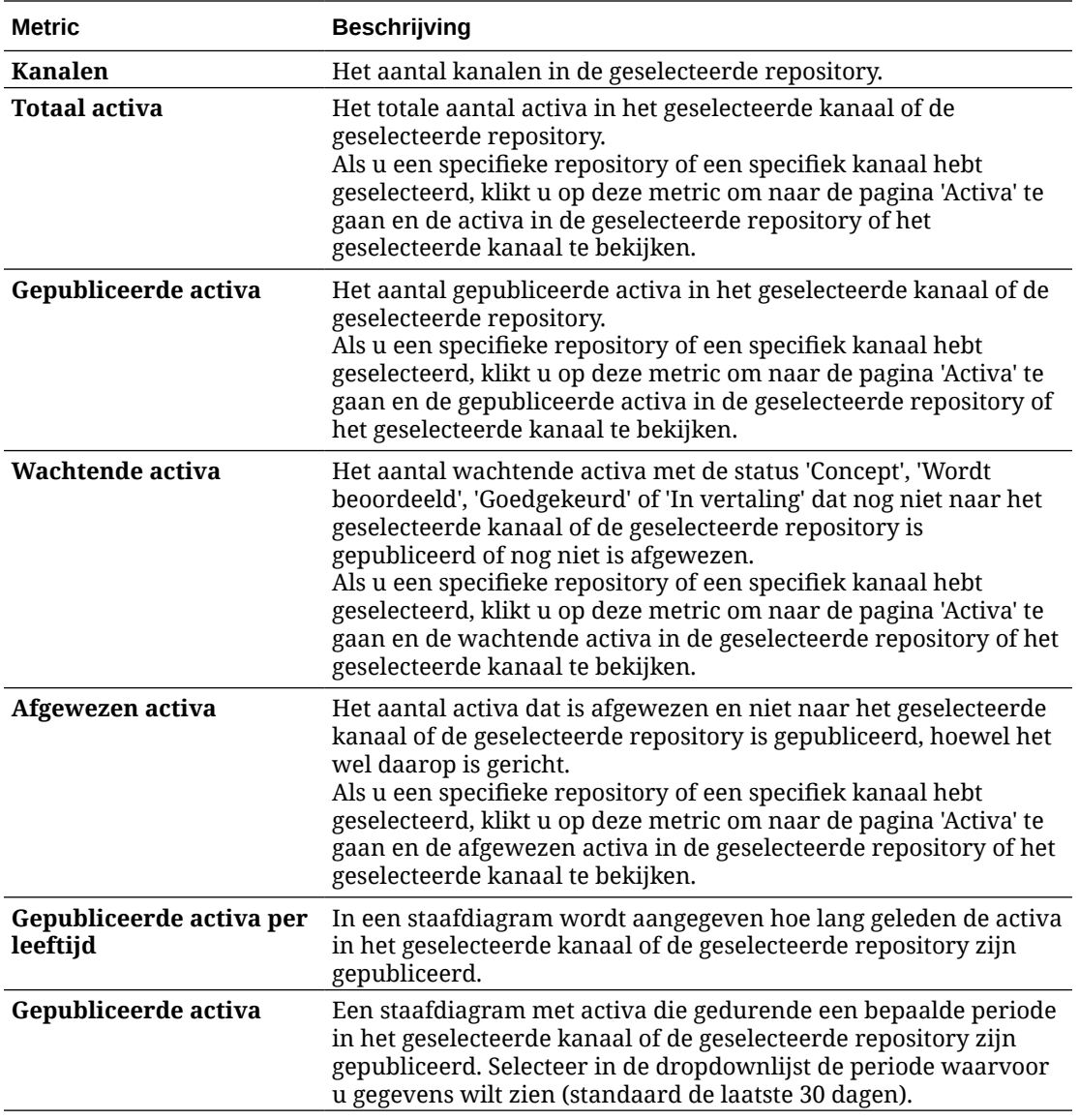

In de volgende tabel worden de inhoudmetrics voor kanalen beschreven.

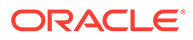

<span id="page-143-0"></span>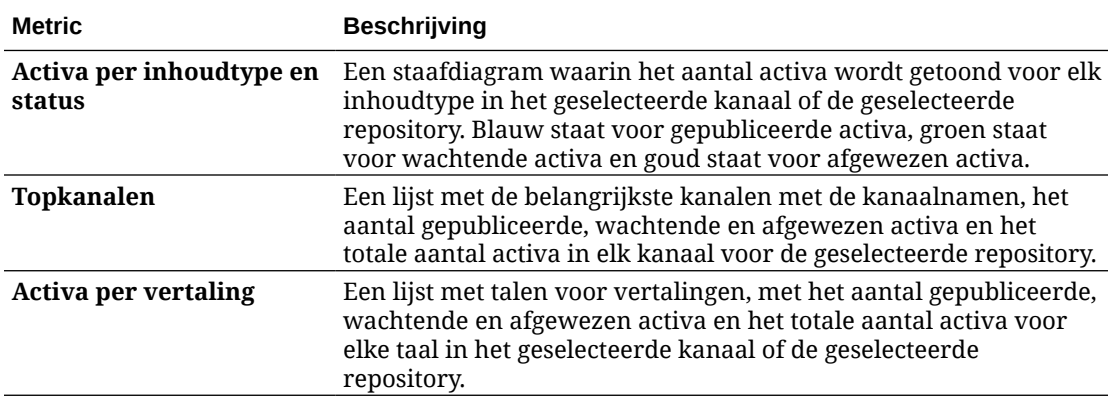

Zie [Analytics: Uitleg](#page-134-0) voor meer informatie over de analysegegevens en de functies die

in de diagrammen, grafieken en rapporten beschikbaar zijn. Door bijvoorbeeld op te klikken kunt u een CSV-bestand downloaden dat de gegevens bevat die worden weergegeven.

### Metrics voor verzamelingen

Servicebeheerders kunnen inhoudmetrics bekijken voor alle verzamelingen of voor een bepaalde verzameling. Repositorybeheerders kunnen inhoudmetrics bekijken voor elke verzameling waarin ze de rol 'Beheerder' hebben. Inhoudbijdragers kunnen inhoudmetrics bekijken voor elke verzameling waarin ze de rol 'Bijdrager' hebben.

Ga als volgt te werk om metrics voor verzamelingen te bekijken:

- **1.** Nadat u zich als beheerder hebt aangemeld bij de Oracle Content Management webapplicatie, klikt u op **Analytics** in het navigatiemenu.
- **2.** Klik in het menu **Analytics** op **Activa en inhoud**.
- **3.** Klik in het linker deelvenster op **Verzamelingen**.
- **4.** Standaard ziet u metrics voor alle verzamelingen. Als u metrics voor een bepaalde verzameling of voor de verzamelingen in een bepaalde repository wilt weergeven, voert u de naam van de verzameling of repository in het zoekvak boven aan de pagina in.

Wanneer u een specifieke repository of verzameling selecteert, kunt u op de activametrics in het overzicht klikken om de activa in die repository of verzameling te bekijken. Als u bijvoorbeeld in een geselecteerde verzameling op de metric 'Gepubliceerde activa' klikt, gaat u naar de pagina 'Activa' waar alleen de gepubliceerde activa in de geselecteerde verzameling worden weergegeven.

**5.** Standaard ziet u metrics voor alle inhoudtypen. Als u metrics voor een bepaald inhoudtype wilt weergeven, selecteert u het type in de dropdownlijst.

In de volgende tabel worden de inhoudmetrics voor verzamelingen beschreven.

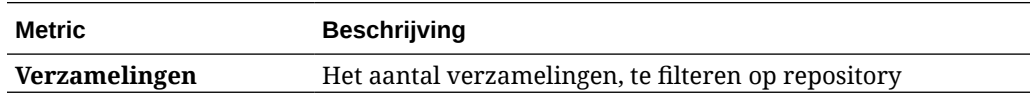

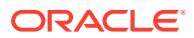
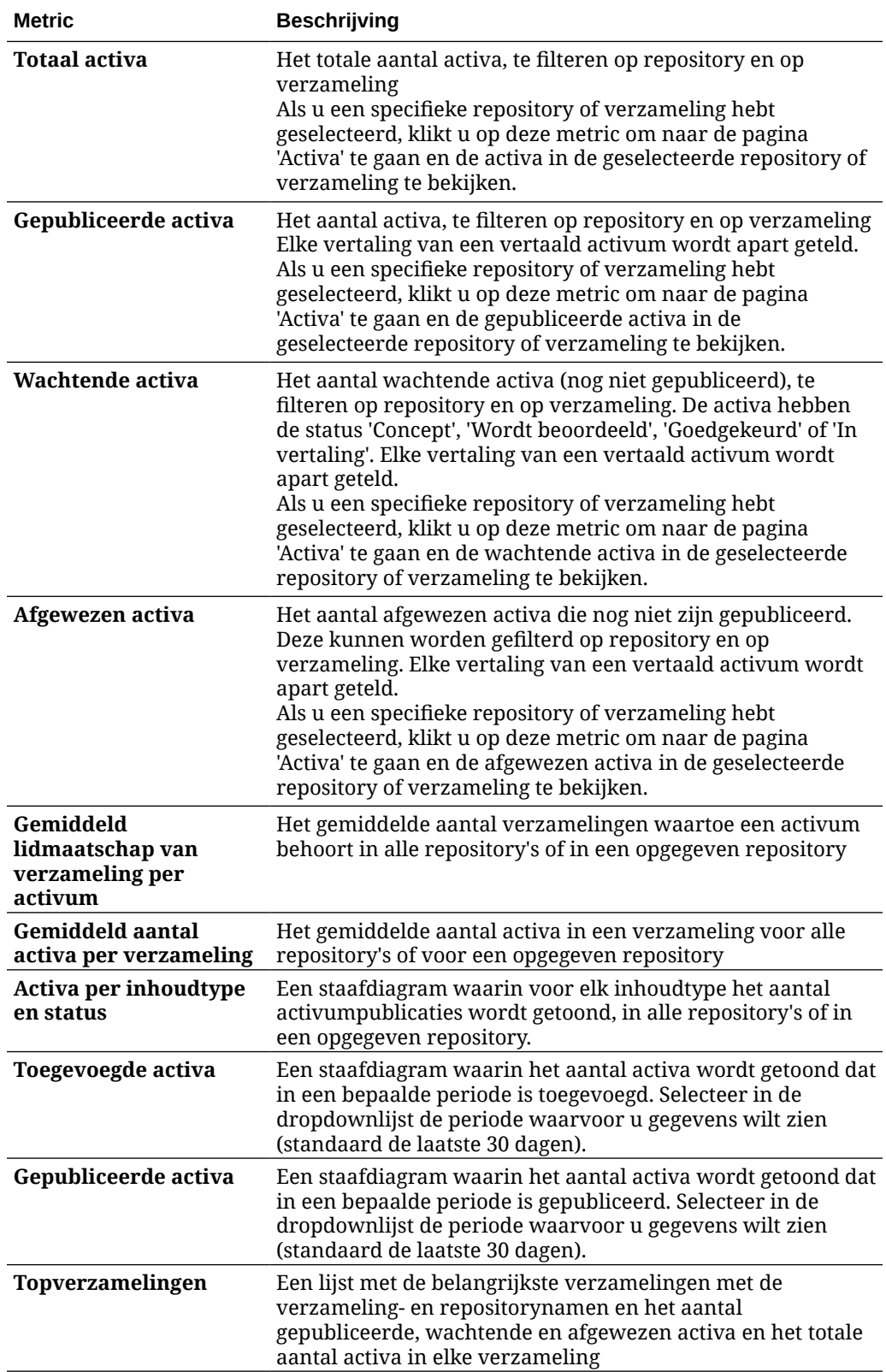

Zie [Analytics: Uitleg](#page-134-0) voor meer informatie over de analysegegevens en de functies die

in de diagrammen, grafieken en rapporten beschikbaar zijn. Door bijvoorbeeld op te klikken kunt u een CSV-bestand downloaden dat de gegevens bevat die worden weergegeven.

## Analyses van sites en kanalen bekijken

In de grafieken en diagrammen voor sites en kanalen kunt u analyses van gebruik, bezetting en verkeer bekijken voor de sites en kanalen die u hebt gemaakt.

U kunt ook [JavaScript-traceringscode toevoegen aan sites en pagina's](#page-110-0) voor webanalyse, waardoor integratie met externe analyseproviders zoals Google, Adobe of Oracle Infinity gemakkelijker wordt.

Ga als volgt te werk om metrics van sites en kanalen te bekijken:

- **1.** Nadat u zich als beheerder hebt aangemeld bij de Oracle Content Management webapplicatie, klikt u op **Analytics** in het navigatiemenu.
- **2.** Klik in het menu **Analytics** op **Sites en kanalen**. Als Video Plus in uw service is geactiveerd, ziet u twee tabbladen: **Algemeen gebruik** en **Video Plus**.
- **3.** Standaard worden op de pagina 'Sites en kanalen' (of het tabblad 'Algemeen gebruik') gegevens getoond voor alle sites en kanalen, in alle talen, voor de opgegeven periode (standaard de laatste 30 dagen). Als u de gegevens wilt filteren, voert u de naam van de site of het kanaal of een bepaalde taal in het zoekvak in of selecteert u een andere periode in de dropdownlijst. In de volgende tabel wordt een overzicht van de algemene gebruiksstatistieken voor sites en kanalen gegeven:

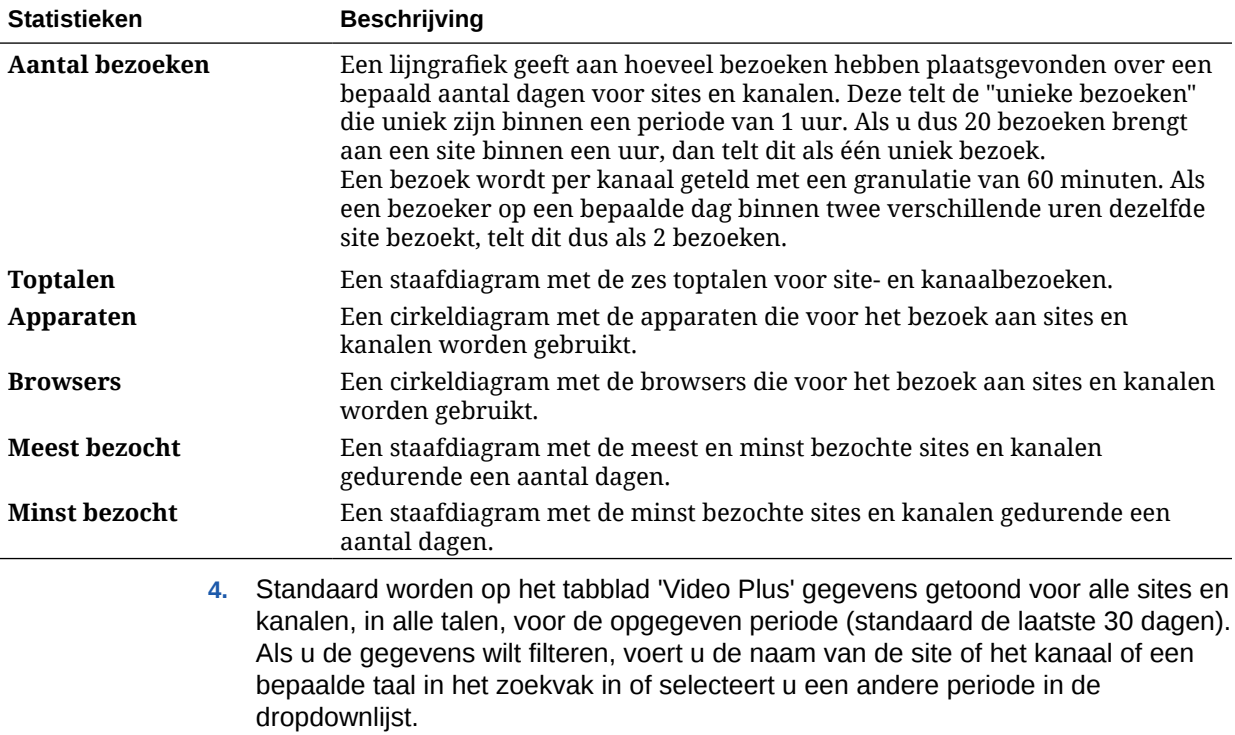

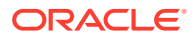

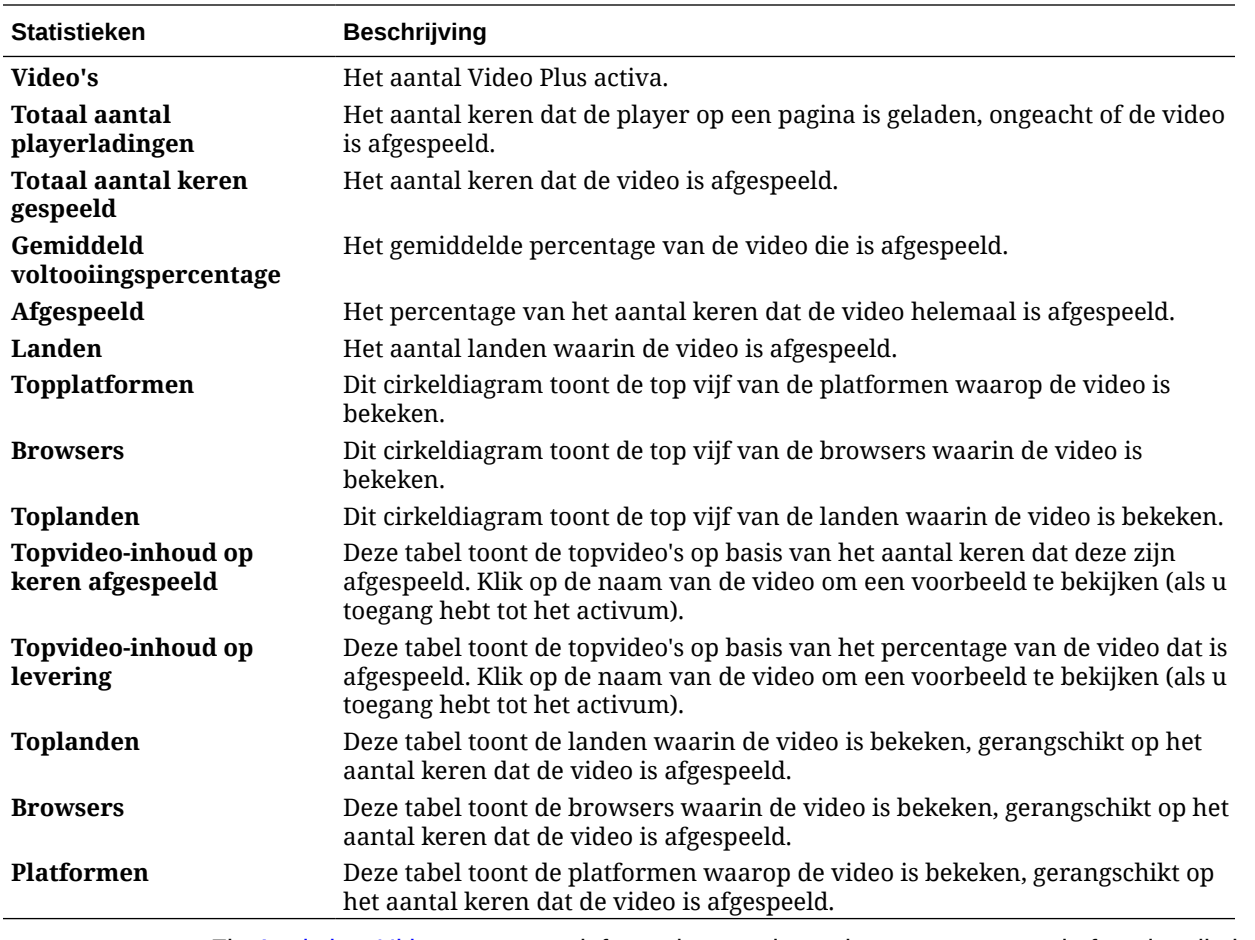

In de volgende tabel wordt een overzicht van de Video Plus statistieken voor sites en kanalen gegeven:

Zie [Analytics: Uitleg](#page-134-0) voor meer informatie over de analysegegevens en de functies die in de

diagrammen, grafieken en rapporten beschikbaar zijn. Door bijvoorbeeld op te klikken kunt u een CSV-bestand downloaden dat de gegevens bevat die worden weergegeven.

# Statistieken van bestanden en gesprekken bekijken

Op de pagina 'Statistieken van bestanden en gesprekken' ziet u gedetailleerde statistieken voor systeemobjecten.

Ga als volgt te werk om metrics van bestanden en gesprekken te bekijken:

- **1.** Nadat u zich als beheerder hebt aangemeld bij de Oracle Content Management webapplicatie, klikt u op **Analytics** in het navigatiemenu.
- **2.** Klik in het menu **Analytics** op **Bestanden en gesprekken**.
- **3.** Selecteer een pagina in het linker deelvenster om gedetailleerde metrics, grafieken en diagrammen weer te geven voor een van de volgende systeemobjecten:
	- [Documenten](#page-147-0)
	- [Gedeelde koppelingen](#page-148-0)
	- **[Gesprekken](#page-149-0)**

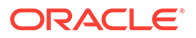

Zie [Analytics: Uitleg](#page-134-0) voor meer informatie over de analysegegevens en de functies die

in de diagrammen, grafieken en rapporten beschikbaar zijn. Door bijvoorbeeld op te klikken kunt u een CSV-bestand downloaden dat de gegevens bevat die worden weergegeven.

### <span id="page-147-0"></span>**Documentmetrics**

Ga als volgt te werk om documentmetrics te bekijken:

- **1.** Nadat u zich als beheerder hebt aangemeld bij de Oracle Content Management webapplicatie, klikt u op **Analytics** in het navigatiemenu.
- **2.** Klik in het menu **Analytics** op **Bestanden en gesprekken**. De pagina 'Documenten' wordt standaard weergegeven.
- **3.** Standaard ziet u metrics voor alle groepen. Als u metrics voor een bepaalde groep wilt weergeven, voert u de groepsnaam in het zoekvak boven aan de pagina in.

In de volgende tabel worden de algemene statistieken voor documenten beschreven. Deze omvatten bestanden die zichtbaar zijn via de interface **Documenten**. Van deze statistieken zijn activa, inhouditems en bestanden die aan sites zijn gekoppeld, uitgesloten.

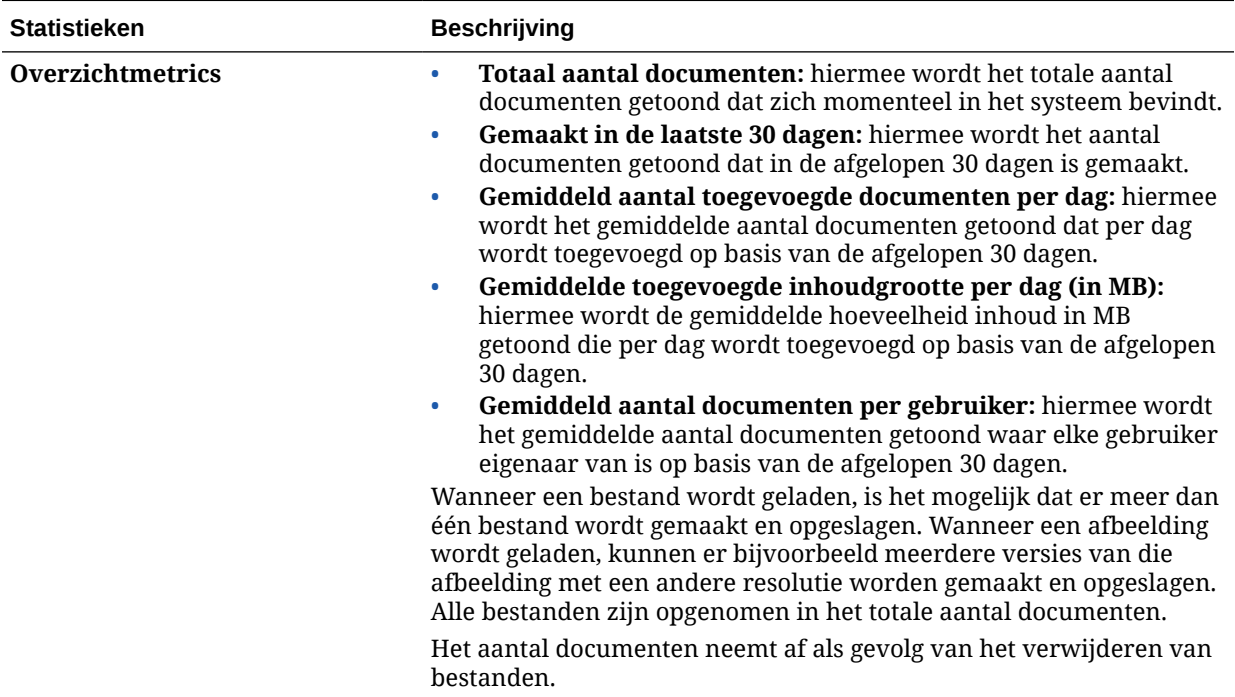

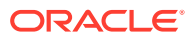

<span id="page-148-0"></span>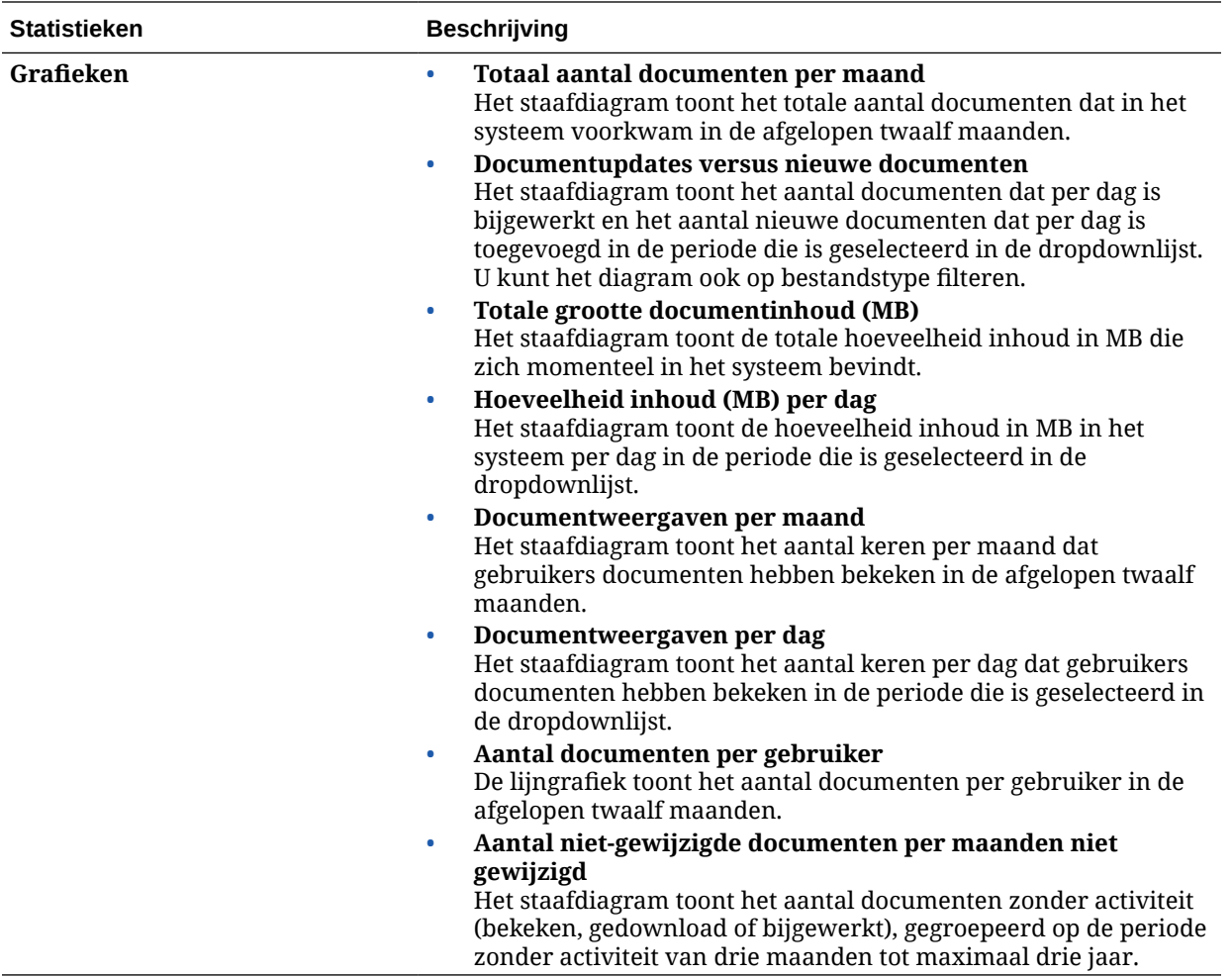

Zie [Analytics: Uitleg](#page-134-0) voor meer informatie over de analysegegevens en de functies die in de

diagrammen, grafieken en rapporten beschikbaar zijn. Door bijvoorbeeld op te klikken kunt u een CSV-bestand downloaden dat de gegevens bevat die worden weergegeven.

### Metrics van gedeelde koppelingen

Ga als volgt te werk om metrics van gedeelde koppelingen te bekijken:

- **1.** Nadat u zich als beheerder hebt aangemeld bij de Oracle Content Management webapplicatie, klikt u op **Analytics** in het navigatiemenu.
- **2.** Klik in het menu **Analytics** op **Bestanden en gesprekken**.
- **3.** Klik in het linker deelvenster op **Gedeelde koppelingen**.
- **4.** Standaard ziet u metrics voor alle groepen. Als u metrics voor een bepaalde groep wilt weergeven, voert u de groepsnaam in het zoekvak boven aan de pagina in.

In de volgende tabel worden de algemene statistieken voor gedeelde koppelingen beschreven.

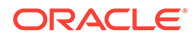

<span id="page-149-0"></span>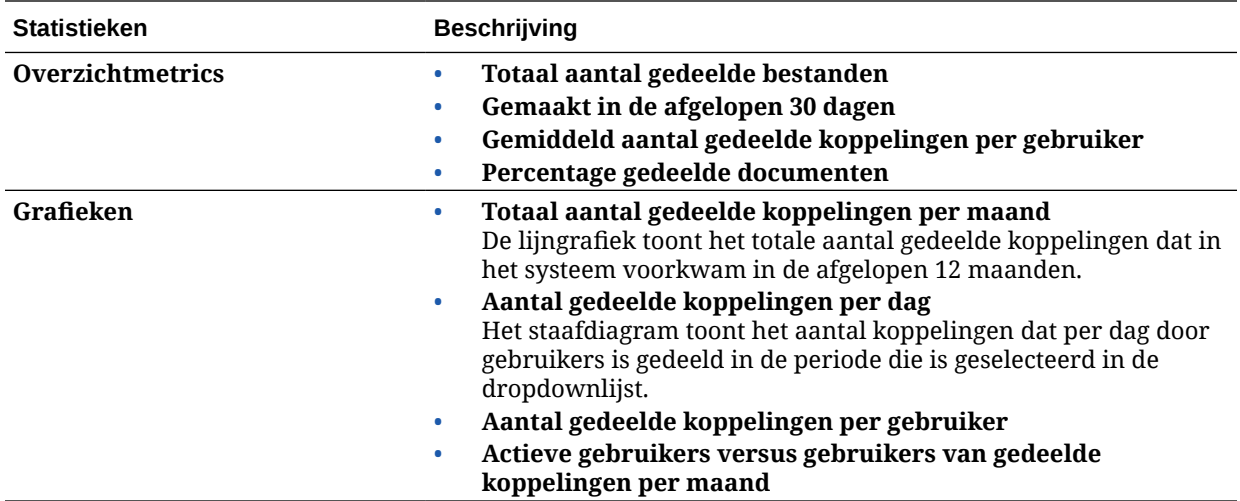

Zie [Analytics: Uitleg](#page-134-0) voor meer informatie over de analysegegevens en de functies die

in de diagrammen, grafieken en rapporten beschikbaar zijn. Door bijvoorbeeld op te klikken kunt u een CSV-bestand downloaden dat de gegevens bevat die worden weergegeven.

### Metrics voor gesprekken

Ga als volgt te werk om gespreksmetrics te bekijken:

- **1.** Nadat u zich als beheerder hebt aangemeld bij de Oracle Content Management webapplicatie, klikt u op **Analytics** in het navigatiemenu.
- **2.** Klik in het menu **Analytics** op **Bestanden en gesprekken**.
- **3.** Klik in het linker deelvenster op **Gesprekken**.
- **4.** Standaard ziet u metrics voor alle groepen. Als u metrics voor een bepaalde groep wilt weergeven, voert u de groepsnaam in het zoekvak boven aan de pagina in.

In de volgende tabel worden de algemene statistieken voor gesprekken beschreven.

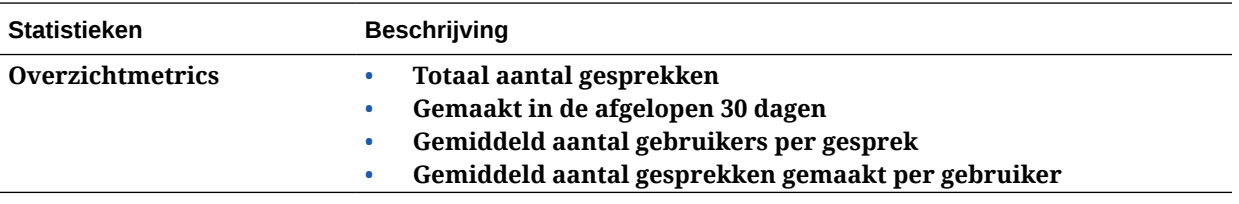

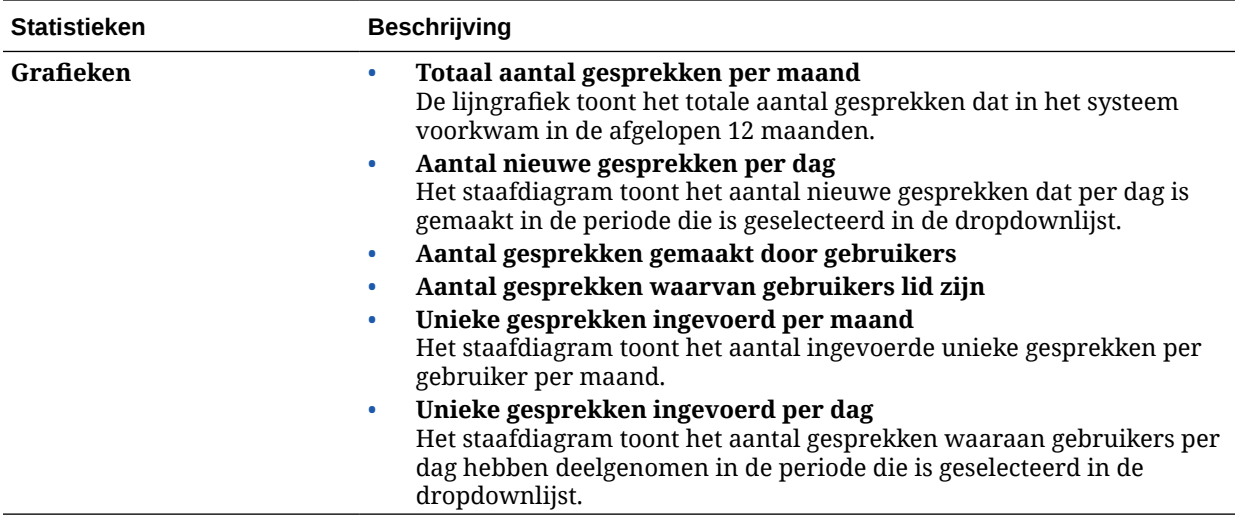

Zie [Analytics: Uitleg](#page-134-0) voor meer informatie over de analysegegevens en de functies die in de

diagrammen, grafieken en rapporten beschikbaar zijn. Door bijvoorbeeld op te klikken kunt u een CSV-bestand downloaden dat de gegevens bevat die worden weergegeven.

### Capture metrics bekijken

In de Content Capture metrics worden samengestelde gegevens van afzonderlijke documenten en de controlehistorie getoond. De metrics laten zien wat er wordt vastgelegd en hoe effectief Content Capture door de gebruikers wordt gebruikt.

U kunt ook [rapporten bekijken](#page-152-0) met Capture activiteiten van de gebruikers om inzicht te krijgen in hoe Content Capture wordt gebruikt.

Ga als volgt te werk om Capture metrics weer te geven:

- **1.** Nadat u zich als beheerder hebt aangemeld bij de Oracle Content Management webapplicatie, klikt u op **Analytics** in het navigatiemenu.
- **2.** Klik in het menu **Analyse** op **Vastleggen**.
- **3.** De pagina 'Vastleggen' bevat standaard gegevens van de afgelopen zeven dagen. Als u de gegevens voor een andere periode wilt weergeven, selecteert u deze in de dropdownlijst.

In de volgende tabel wordt een overzicht van de metrics voor Capture gegeven:

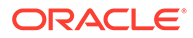

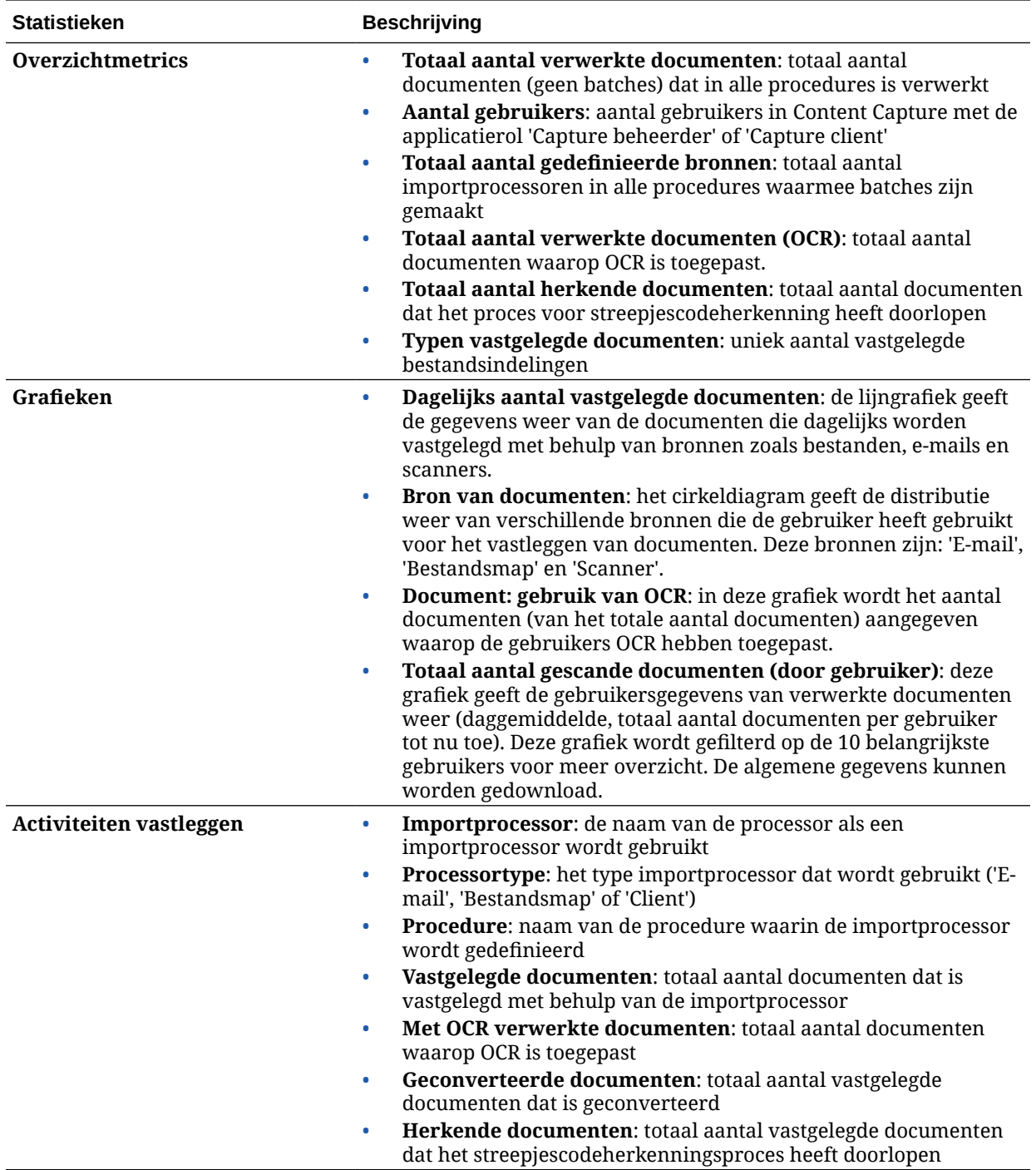

Zie [Analytics: Uitleg](#page-134-0) voor meer informatie over de analysegegevens en de functies die

in de diagrammen, grafieken en rapporten beschikbaar zijn. Door bijvoorbeeld op te klikken kunt u een CSV-bestand downloaden dat de gegevens bevat die worden weergegeven.

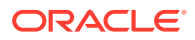

# <span id="page-152-0"></span>Metrics en rapporten bekijken

U kunt rapporten bekijken over uw gebruikers en documentgebruik om inzicht te krijgen in het gebruik van uw systeem.

- **1.** Nadat u zich als beheerder hebt aangemeld bij de Oracle Content Management webapplicatie, klikt u op **Analytics** in het navigatiemenu.
- **2.** Klik in het menu **Analytics** op **Rapporten en metrics**.
- **3.** Selecteer een rapport:

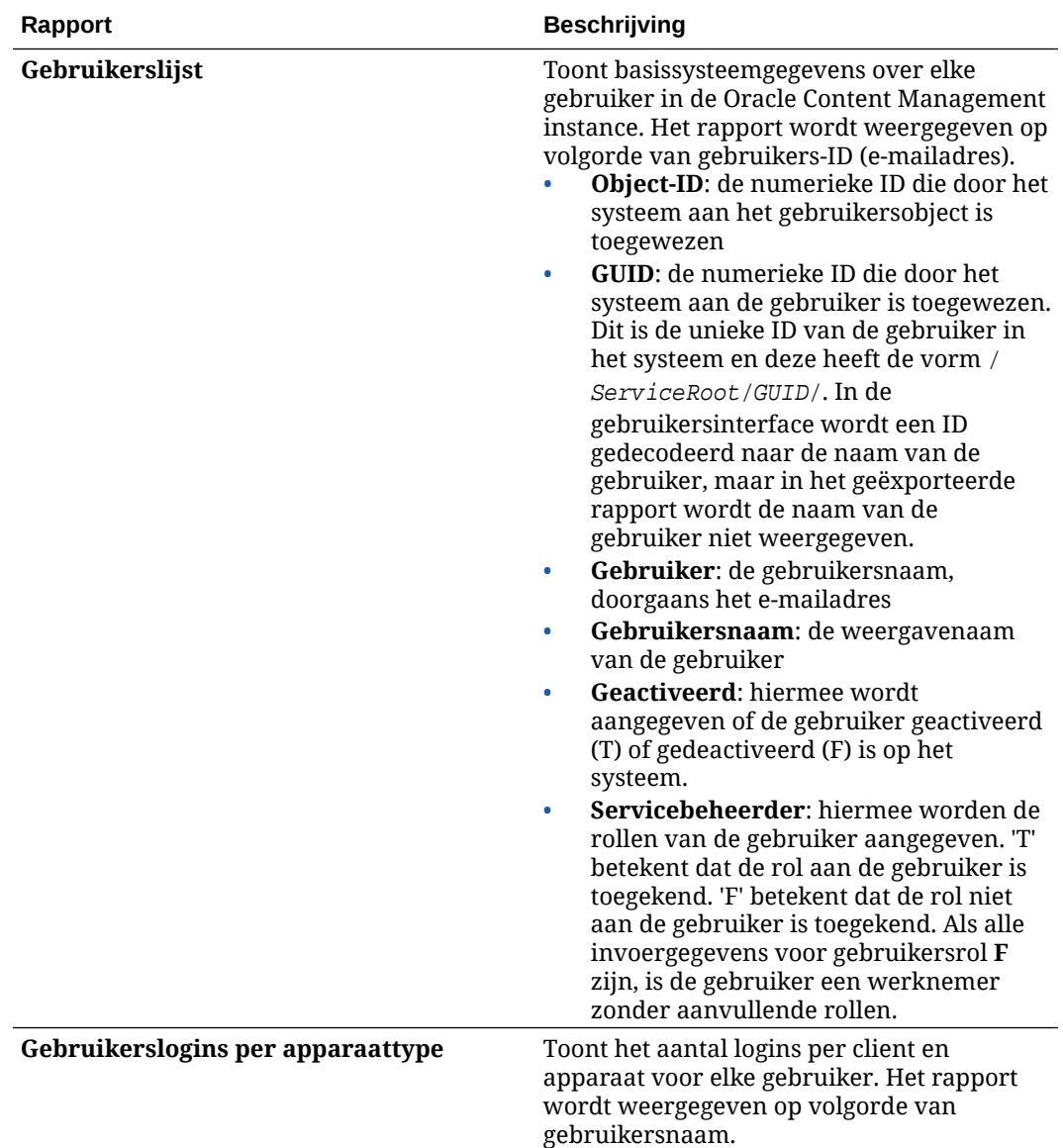

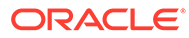

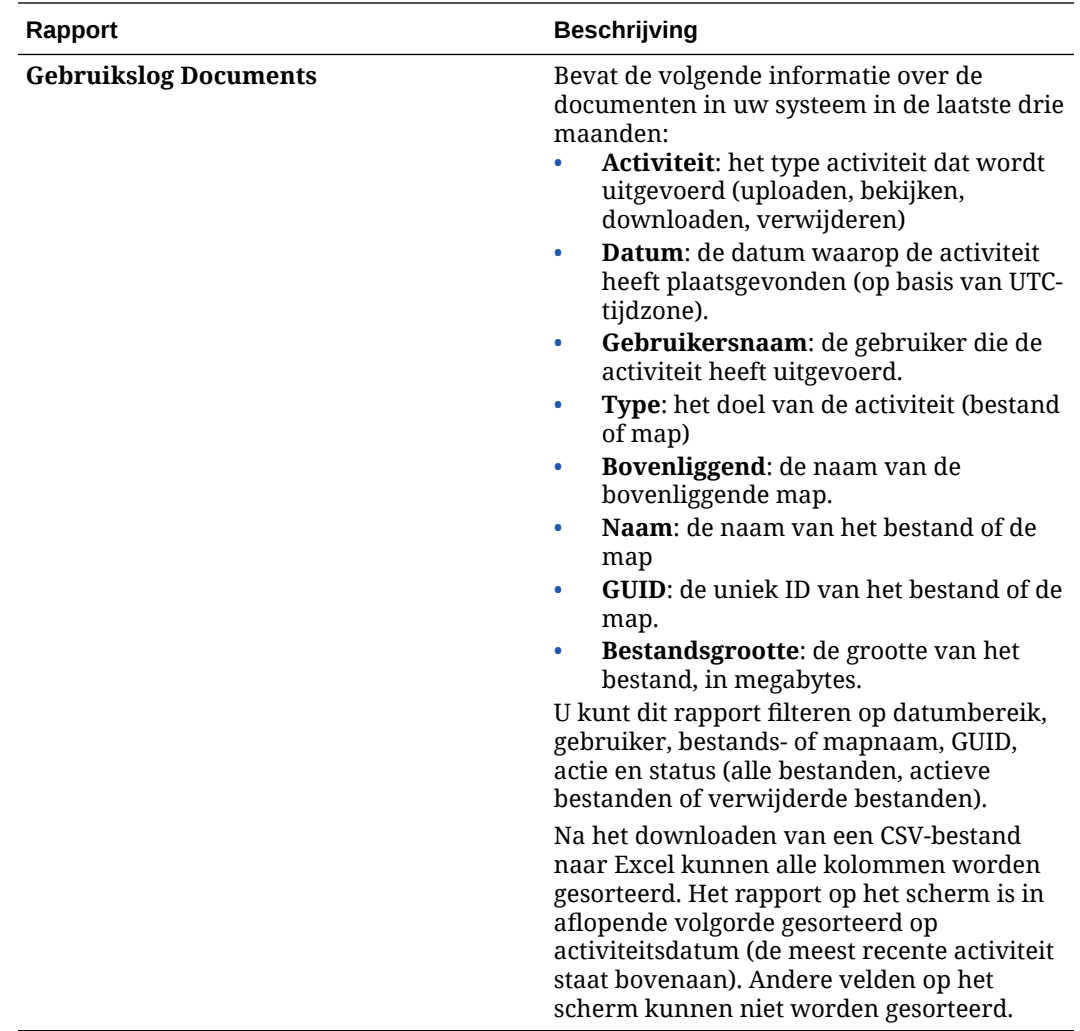

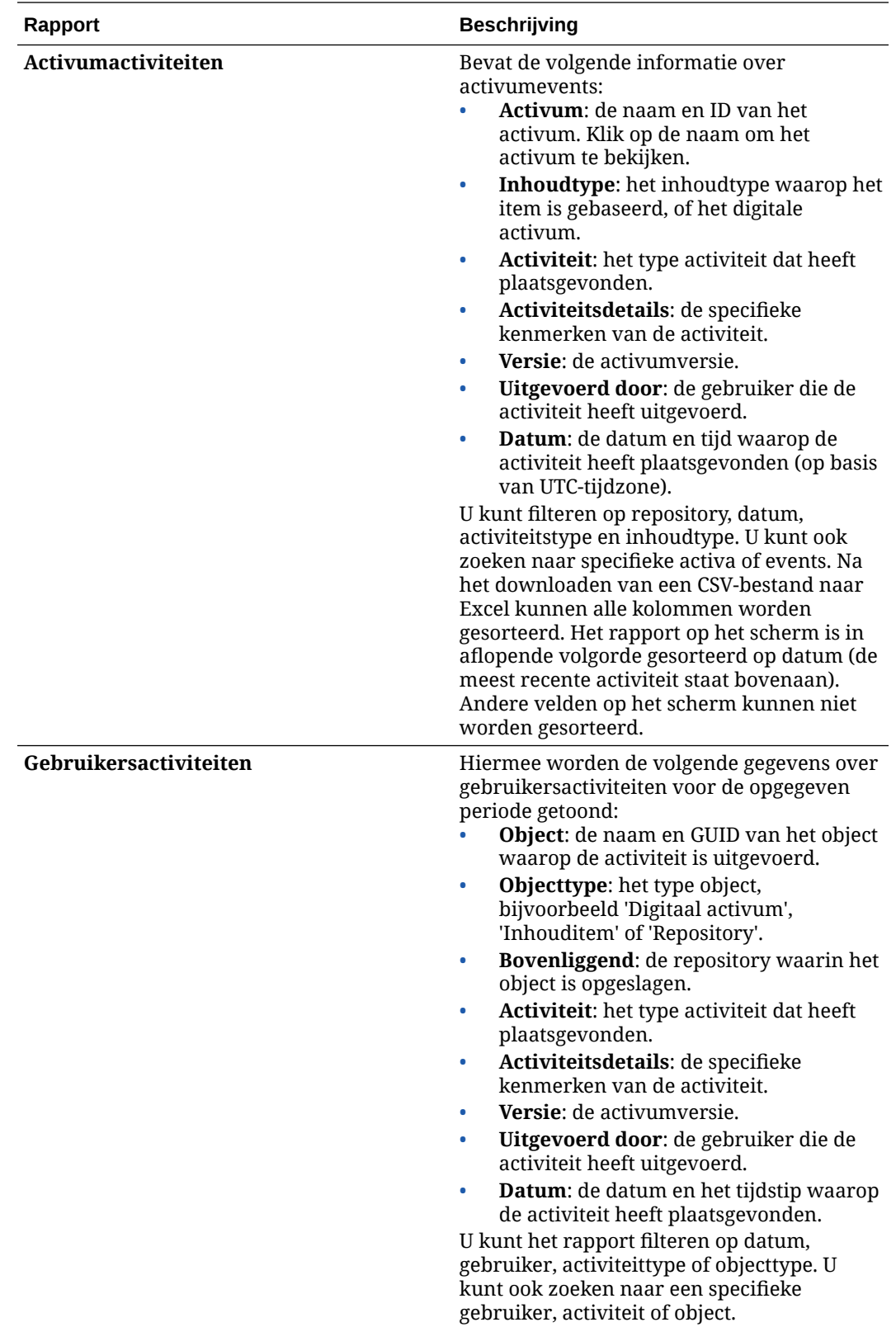

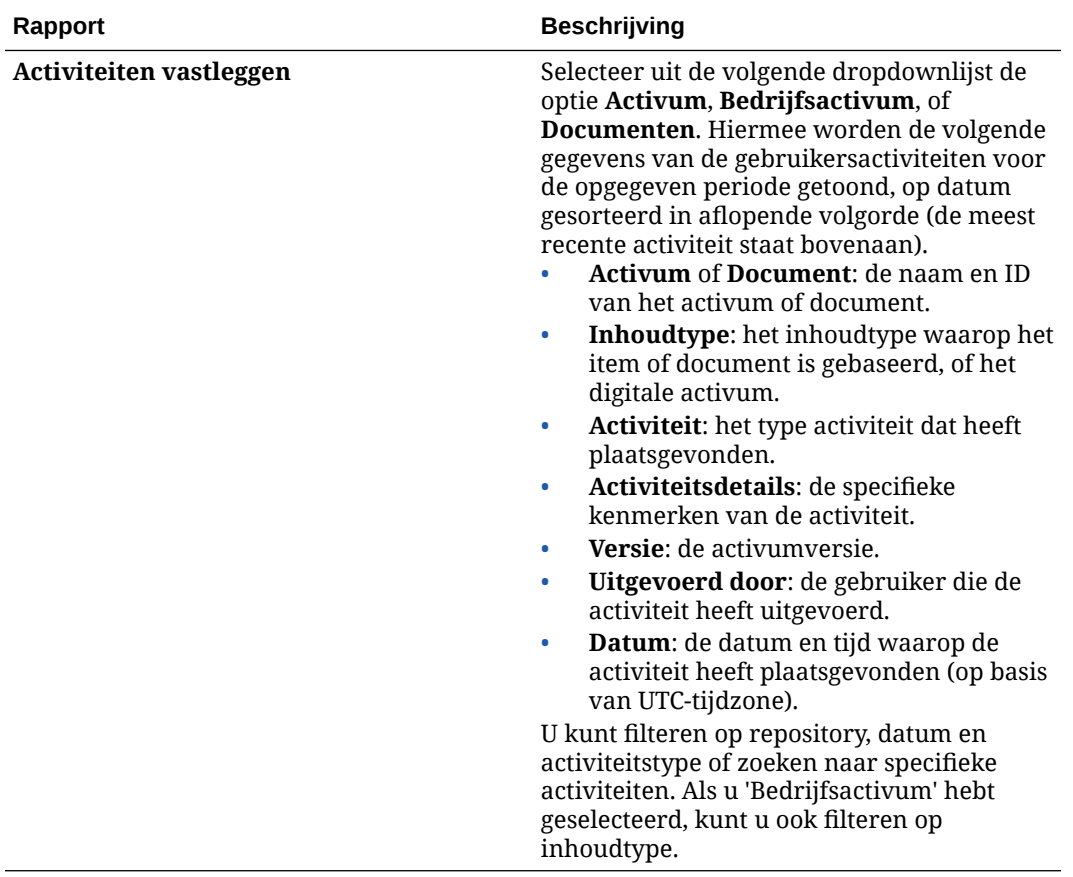

De rapporten 'Gebruikerslijst' en 'Gebruikerslogins per apparaattype' zijn gebaseerd op de gehele historie van uw Oracle Content Management instance. In de rapporten 'Gebruikslog Documents', 'Activumactiviteiten, 'Gebruikersactiviteiten' en 'Activiteiten vastleggen' worden alleen activiteiten voor de laatste drie maanden gerapporteerd.

Zie [Analytics: Uitleg](#page-134-0) voor meer informatie over de analysegegevens en de functies die in de diagrammen, grafieken en rapporten beschikbaar zijn. Door bijvoorbeeld

op te klikken kunt u een CSV-bestand downloaden dat de gegevens bevat die worden weergegeven.

U kunt aanvullende metrics bekijken in de Infrastructure Console of de Infrastructure Classic Console, afhankelijk van uw type abonnement van Oracle Content Management:

- Oracle Content Management *uitgevoerd* [op Oracle Cloud Infrastructure \(OCI\)](#page-156-0) beheerd met *[Infrastructure Console](#page-156-0)*
- Oracle Content Management *gebouwd* [op Oracle Cloud Infrastructure \(OCI\) en](#page-192-0) beheerd met de *[Infrastructure Classic Console](#page-192-0)*
- [Oracle Content Management op Oracle Cloud Infrastructure Classic](#page-199-0)
- [Oracle Content Management for Government](#page-211-0)
- [Oracle Content Management for SaaS](#page-221-0)
- [Onbemeterd abonnement met een aanspraak op Oracle Content Management](#page-245-0)

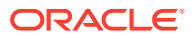

# <span id="page-156-0"></span>7 De service controleren

U kunt uw service op de volgende manieren controleren:

- Uw factureer- en gebruiksmetrics bekijken.
- Als u [traceringscode voor webanalyse hebt toegevoegd aan sites en pagina's](#page-110-0), kunt u analysegegevens bekijken op de site van de leverancier (Google, Adobe of Oracle Infinity).
- [Statistieken voor servicegebruik weergeven.](#page-134-0)

U kunt eventuele [problemen rapporteren](#page-157-0) aan Oracle Customer Support.

#### **Opmerking:**

Als u uw abonnement vóór september 2019 hebt gekocht, kan de manier waarop u uw service controleert, verschillen. Zie voor meer informatie: [Oracle Content](#page-191-0) [Management beheren in oude omgevingen](#page-191-0).

# Facturering en gebruik controleren

De Infrastructure Console biedt verschillende factureer- en betalingsprogramma's die het eenvoudig maken om uw factureerkosten, servicekosten en gebruik voor Oracle Content Management te beheren.

Voer de volgende stappen uit om uw facturen en gebruik te bekijken:

- **1.** Meld u aan bij [Oracle Cloud](https://cloud.oracle.com) als de cloudaccountbeheerder. U vindt uw accountnaam en inloggegevens in uw welkomstbericht.
- **2.** Klik in de Infrastructure Console op  $\blacksquare$  en vouw vervolgens onder 'Governance en beheer' de optie **Accountbeheer** uit en klik daarna op een van de volgende opties:
	- **Kostenanalyse**: biedt gebruiksvriendelijke visualisatieprogramma's die u helpen om uw uitgaven bij te houden en te optimaliseren.
	- **Betalingsmethode**: eenvoudig beheren hoe u betaalt voor uw gebruik.
	- **Facturen**: facturen voor uw gebruik bekijken en downloaden.
	- **Budgetten**: drempels instellen voor uw uitgaven. U kunt nu waarschuwingen voor uw budget instellen zodat u weet wanneer u het budget overschrijdt en u kunt al uw budgetten en uitgaven bekijken op één centrale plek. U kunt ook [Specifieke factureringslimieten voor Oracle Content Management](#page-103-0) instellen.
	- **Gebruiksrapport**: bekijk CSV-bestanden die kunnen worden gebruikt om gedetailleerde specificaties van resources op te vragen voor auditdoeleinden of factuurafstemming.

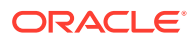

#### <span id="page-157-0"></span>**Opmerking:**

De eerste keer dat u gebruiksrapporten gebruikt, moet u een policy maken in uw basiscompartiment. Volg de instructies op de pagina 'Gebruiksrapport' om de policy te maken. Kopieer daarbij de statements zoals aangegeven.

Zie [Overzicht van factureer- en betalingsprogramma's](https://docs.cloud.oracle.com/iaas/Content/Billing/Concepts/billingoverview.htm) voor meer informatie over de factureer- en betalingsprogramma's.

### Problemen rapporteren

Als u problemen ondervindt, kunt u gebruikersassistentie openen, hulp krijgen van de Oracle Cloud Community, contact opnemen met Support of een live onlinechat starten met een medewerker van Oracle Support.

Klik in Infrastructure Console op  $\odot$  om de volgende acties uit te voeren:

- Als u documentatie of de Oracle Cloud Community wilt openen, klikt u op een van de koppelingen onder 'Help'.
- Als u wilt zien wat de verschillende manieren zijn om contact op te nemen met Oracle Support, klikt u op **Contact opnemen met Support**.
- Als u een live onlinechat wilt starten met een medewerker van Oracle Support, klikt u op **Live chat**.

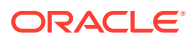

# A Problemen oplossen

Deze sectie bevat help-informatie voor het oplossen van problemen met beheerfuncties in Oracle Content Management.

- Ik kan de beheerpagina's niet openen
- Niemand kan bestanden toevoegen aan zijn of haar account
- [Ik moet het opslagquotum voor een gebruiker wijzigen](#page-159-0)
- [Ik moet de bestanden van een andere gebruiker opnieuw toewijzen.](#page-159-0)
- [Ik heb een gebruiker gemaakt, maar ik kan de gebruiker niet vinden in het systeem](#page-160-0)
- [Ik heb rollen toegewezen aan meer gebruikers dan zijn aangeschaft](#page-160-0)
- [Gebruikers kunnen geen verbinding maken met de service via de synchronisatieclient](#page-160-0)
- [Achterhalen wie een bestand of map heeft verwijderd](#page-160-0)

## Ik kan de beheerpagina's niet openen

Controleer of u de beheerdersrol hebt van Oracle Content Management voor de serviceinstance.

- **1.** Meld u aan bij [Oracle Cloud](https://cloud.oracle.com). U vindt uw accountnaam en inloggegevens in uw welkomstbericht.
- **2.** Klik in de Infrastructure Console linksboven op **in a** om het navigatiemenu te openen. Klik op **Identiteit en beveiliging** en klik vervolgens onder **Identiteit** op **Federatie**.
- **3.** Klik op de pagina 'Federatie' op **OracleIdentityCloudService** en klik vervolgens op de pagina 'Details identiteitsaanbieder' op de koppeling naar **Oracle Identity Cloud Service Console**. De IDCS Console wordt in een nieuw venster geopend.
- **4.** Klik in de IDCS Console op  $\equiv$  en klik vervolgens op **Applicaties**.
- **5.** Klik op de naam van de service die u wilt controleren.
- **6.** Zoek uw gebruikersnaam en plaats de muisaanwijzer boven de rollen voor alle [applicatierollen](#page-31-0) waaraan u bent toegewezen. De volgende rollen bevatten variabele toegang tot de beheerpagina's:
	- CECServiceAdministrator
	- CECDeveloperUser
	- CECContentAdministrator
	- CECRepositoryAdministrator

## Niemand kan bestanden toevoegen aan zijn of haar account

Wanneer u een abonnement aanschaft, kunt u een aantal gebruikers opgeven en een hoeveelheid opslagruimte. Als de limiet van de opslagruimte is bereikt, kunt u geen

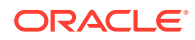

bestanden meer toevoegen. Gebruikers moeten bestanden verwijderen of u moet meer opslagruimte aanschaffen.

## <span id="page-159-0"></span>Ik moet het opslagquotum voor een gebruiker wijzigen

Als u het opslagquotum voor een gebruiker moet wijzigen, kunt u dat doen in de systeeminstellingen.

U kunt [een standaardquotum instellen](#page-120-0) voor de hoeveelheid opslagruimte die aan een gebruiker wordt toegewezen. Als u de standaardwaarde voor een bepaalde gebruiker wilt overschrijven, voert u de volgende stappen uit.

- **1.** Nadat u zich als beheerder hebt aangemeld bij de webapplicatie Oracle Content Management, klikt u op **Systeem** in het gebied 'Beheer' van het navigatiemenu.
- **2.** Klik in het menu **Systeem** op **Gebruikers**.

gebruik heeft.

- **3.** Zoek de gebruiker van wie u de instellingen wilt overschrijven en klik naast de gebruikersnaam op **Bewerken**.
- **4.** Voer in het vak **Gebruikersquotum** het quotum in gigabytes in en klik op **Opslaan**. Naast **Verbruikte opslag** kunt u zien hoeveel opslagruimte de gebruiker in

# Ik moet de bestanden van een andere gebruiker opnieuw toewijzen.

Wanneer mensen uw organisatie verlaten of van rol veranderen, wilt u hun bestanden en mappen wellicht aan iemand anders toewijzen en hun opslagquotum weer toevoegen aan het totale quotum dat u beschikbaar hebt voor toewijzingen. U kunt de volledige bibliotheek met inhoud van een persoon aan iemand anders toewijzen. De inhoud wordt weergegeven als map in de startmap van de nieuwe gebruiker. Alle gedeelde items, zoals leden en publieke koppelingen, blijven intact.

- **1.** Nadat u zich als beheerder hebt aangemeld bij de webapplicatie Oracle Content Management, klikt u op **Systeem** in het gebied 'Beheer' van het navigatiemenu.
- **2.** Klik in het menu **Systeem** op **Gebruikers**.
- **3.** Gebruik een van de volgende methoden om de gebruiker te zoeken van wie u de bestanden wilt overdragen:
	- Als u een actieve gebruiker wilt zoeken, voert u op het tabblad **Zoeken** een deel van de gebruikersnaam, de weergavenaam of het e-mailadres in en klikt u op **Zoeken**. Open de eigenschappen van de gebruiker door op de gebruikersnaam te klikken of door op **Bewerken** naast de gebruiker te klikken.
	- Als u naar een gedeïnitialiseerde gebruiker wilt zoeken, klikt u op het tabblad **Gedeïnitialiseerde gebruikers**. U ziet een op naam gesorteerde lijst met alle gebruikers die uit het systeem van uw organisatie zijn verwijderd. Deze lijst wordt regelmatig vernieuwd. U kunt de lijst echter ook handmatig bijwerken door op **Profielgegevens synchroniseren** te klikken. Als u een CSV-bestand met alle verwijderde gebruikers wilt downloaden, klikt

u op **Gedeïnitialiseerde gebruikers exporteren**.

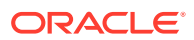

- <span id="page-160-0"></span>**4.** Klik op **Eigendom overbrengen**. Bij actieve gebruikers staat de knop onder aan de eigenschappen. Bij gedeïnitialiseerde gebruikers klikt u op de knop naast de gewenste gebruiker.
- **5.** Voer een deel van de gebruikersnaam, de weergavenaam of het e-mailadres in van de ontvanger van de inhoud en klik op **Zoeken**.
- **6.** Selecteer de gebruiker waaraan u de inhoud wilt overdragen. Een bericht toont dat de inhoud het quotum van de ontvanger verhoogt met de hoeveelheid overgedragen inhoud. Het toont ook hoeveel opslag weer wordt vrijgegeven naar het totale quotum dat u beschikbaar hebt.
- **7.** Klik op **Overbrengen**. De inhoud wordt overgedragen en u ziet in de lijst dat de gedeïnitialiseerde account is verdwenen.

Bij gedeïnitialiseerde gebruikers kunt u de inhoud verwijderen. Klik op het tabblad **Gedeïnitialiseerde gebruikers** op **Inhoud verwijderen** naast de gebruiker waarvan u de inhoud wilt verwijderen.

Gebruikers kunnen ook het eigendom van hun eigen mappen overdragen.

# Ik heb een gebruiker gemaakt, maar ik kan de gebruiker niet vinden in het systeem

Gebruikers worden geïnitialiseerd wanneer ze zich aanmelden bij het systeem. Als de gebruiker zich heeft aangemeld, verschijnt de gebruikersnaam op beheerpagina's.

# Ik heb rollen toegewezen aan meer gebruikers dan zijn aangeschaft

Het aantal gebruikers aan wie u rollen kunt toewijzen, wordt niet beperkt door het identiteitsdomein. Wanneer de service echter de limiet van het aangeschafte aantal gebruikers bereikt, kunnen zich niet nog meer gebruikers aanmelden tenzij u een aantal gebruikers deïnitialiseert of extra gebruikers aanschaft.

Gebruikers worden geïnitialiseerd als ze zich voor de eerste keer aanmelden, dus dit wordt afgehandeld in volgorde van aanmelding.

# Gebruikers kunnen geen verbinding maken met de service via de synchronisatieclient

Als u MITM-proxy's (Man In The Middle) gebruikt, moet u de zelfondertekende MITM-proxy in de Java-sleutelopslag kopiëren. Neem contact op met Oracle Support voor hulp bij dit probleem.

# Achterhalen wie een bestand of map heeft verwijderd

Als in de laatste drie maanden een bestand of map is verwijderd en u wilt weten door wie, raadpleegt u het gebruikslog Documents.

**1.** Nadat u zich als beheerder hebt aangemeld bij de Oracle Content Management webapplicatie, klikt u op **Analytics** in het navigatiemenu.

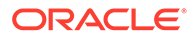

- **2.** Selecteer **Rapporten en metrics** in het menu **Analytics**.
- **3.** Selecteer **Gebruikslog Documents**.
- **4.** Stel het datumbereik in (binnen de laatste drie maanden). In het gebruikslog Documents worden alleen activiteiten voor de laatste drie maanden gerapporteerd.
- **5.** Selecteer **Naar prullenbak** of **Revisie naar prullenbak verplaatsen** in de lijst 'Actie' en klik vervolgens op **Vernieuwen**.

Klik op om de gegevens als een CSV-bestand te exporteren.

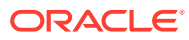

# B

# Ondersteunde software, apparaten, talen en bestandsindelingen

Oracle Content Management biedt ondersteuning voor diverse webbrowsers, software, apparaten, talen en bestandsindelingen.

- Ondersteunde webbrowsers
- Ondersteunde software
- [Ondersteunde mobiele apparaten](#page-163-0)
- [Ondersteunde talen](#page-163-0)
- [Ondersteunde bestandsindelingen](#page-164-0)

### Ondersteunde webbrowsers

De meest recente versies van de volgende vier browsers worden ondersteund in Oracle Content Management op het moment van release:

- Google Chrome
- Mozilla Firefox
- Microsoft Edge
- Apple Safari

Zie [Oracle Software Web Browser Support Policy \(policy voor ondersteuning van](https://www.oracle.com/technetwork/indexes/products/browser-policy-2859268.html) [webbrowsers voor Oracle software\)](https://www.oracle.com/technetwork/indexes/products/browser-policy-2859268.html) voor meer informatie.

Bij het delen van een koppeling naar een document of map moeten gebruikers van Microsoft Edge de knop **Koppeling tonen** gebruiken en de koppeling kopiëren die in het dialoogvenster wordt weergegeven.

### Ondersteunde software

Oracle Content Management ondersteunt de volgende software:

• Microsoft Windows 7, 8.1 en 10 (32- en 64-bits)

#### **Opmerking:**

Oracle Content Management is afhankelijk van de ingesloten browserbesturingselementen van Internet Explorer. Daarom moet Internet Explorer 11 of hoger op uw systeem zijn geïnstalleerd. U hoeft Internet Explorer niet te gebruiken als browser.

• Microsoft Office 2016 en 2019

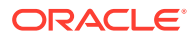

- <span id="page-163-0"></span>• Microsoft Outlook 2016 en 2019
- Microsoft 365 (ook bekend als Office 365)
- Apple macOS Sierra (10.12), High Sierra (10.13), Mojave (10.14), Catalina (10.15) en Big Sur (11)

#### **Opmerking:**

Het nieuwe Apple-bestandssysteem (APFS), dat beschikbaar is in macOS High Sierra (10.13) of hoger, wordt ondersteund. Als u een ouder HFS+-bestandssysteem hebt bijgewerkt naar APFS, moet u uw oude Oracle Content account verwijderen met behulp van het voorkeurenmenu in de desktopapplicatie. Vervolgens voegt u deze weer toe op het nieuwe APFS-volume.

# Ondersteunde mobiele apparaten

Mobiele apps van Oracle Content Management kunnen worden uitgevoerd op de volgende apparaten:

- Apple iPhones met iOS 12 of hoger
- Apple iPads met iOS 12 of iPadOS 13 of hoger
- Android-telefoons en -tablets met Android 7.0 of hoger

# Ondersteunde talen

Oracle Content Management biedt gelokaliseerde gebruikerservaringen voor de webinterface en desktop-app en mobiele app. De volgende talen zijn beschikbaar:

- Tsjechisch (cs)
- Deens (da)
- Duits (de)
- Grieks (el)
- Engels (en)
- Spaans (es)
- Fins (fi)
- Frans (fr)
- Frans Canada (fr\_CA)
- Hongaars (hu)
- Italiaans (it)
- Japans (ja)
- Koreaans (ko)
- Nederlands (nl)
- Noors Bokmål (no, nb NO)
- Pools (pl)
- Portugees (pt)
- Portugees Brazilië (pt\_BR)
- Roemeens (ro)
- Russisch (ru)
- Slowaaks (sk)
- Zweeds (sv)
- Thais (th)
- Turks (tr)
- Chinees Vereenvoudigd (zh CN)
- Chinees Traditioneel (zh\_TW)
- 
- 
- 

<span id="page-164-0"></span>De talen in de tabel verwijzen alleen naar de gebruikersinterface en helpinhoud. Documentinhoud, bestandsnamen, gespreksberichten enzovoort kunnen door Oracle Content Management worden afgehandeld in een groot aantal aanvullende talen. Voor sites en inhouditems die u maakt in Oracle Content Management kunt u vertalingen in elke gewenste taal opgeven.

#### **Webinterface**

Standaard komt de taal van de webinterface overeen met de lokale instelling van de webbrowser. Gebruikers kunnen dit echter overschrijven in hun gebruikersvoorkeuren (op de pagina 'Algemeen'). Als gebruikers de taalinstelling wijzigen, wordt deze wijziging pas bij de volgende keer aanmelden van kracht. Zie Uw profiel en instellingen aanpassen in *Collaborating on Documents with Oracle Content Management*.

Servicebeheerders kunnen een fallback-taal configureren die moet worden gebruikt als er geen lokale instelling van de webbrowser beschikbaar is. Zie voor meer informatie: [De](#page-100-0) [standaardtijdzone en -taal instellen.](#page-100-0)

#### **Desktop-app en mobiele app**

De taal van de gebruikersinterface voor de desktop-app en mobiele app wordt automatisch ingesteld op basis van de lokale gebruikersinstelling die is ingesteld voor het besturingssysteem. Deze taalinstelling kan niet worden overschreven. Als een gebruiker bijvoorbeeld gebruikmaakt van de desktop-app op een Spaanse versie van Microsoft Windows, wordt de desktop-app ook weergegeven in het Spaans.

De Thaise taal wordt niet ondersteund voor de desktopapplicatie op Mac-computers.

### Ondersteunde bestandsindelingen

De inhoud van een groot aantal verschillende bestanden kan door Oracle Content Management rechtstreeks in de webclient of in mobiele apps worden weergegeven of afgespeeld.

#### **Ondersteunde audio- en videobestandsindelingen**

Hier volgen enkele best practices:

- U kunt het beste MP4-indelingen gebruiken.
- Houd de bestanden kleiner dan 10 MB. Bestanden die groter zijn dan 10 MB hebben geen volledige-tekstindexering.
- Maximumgrootte voor bestandsupload is 5 GB.
- Bestandsnamen moeten voldoen aan de eisen voor lengte en toegestane tekens die worden gesteld door Windows en Macintosh.

**Webclient:** als de webclient wordt bekeken in een browser die ondersteuning biedt voor het <video>-element van HTML5, worden de ondersteunde video-indelingen direct afgespeeld in de interface van Oracle Content Management. Als de webclient wordt bekeken in een andere browser en u een niet-ondersteunde video-indeling wilt bekijken, moet u het bestand downloaden en buiten de interface van Oracle Content Management weergeven.

De volgende indelingen worden ondersteund voor rechtstreekse weergave:

- Chrome: mp4, WebM en Ogg
- Firefox: mp4, WebM en Ogg

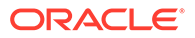

• Safari: mp4

#### **iPhone-/iPad-app:**

- Video-indelingen: mp4, m4v, mov
- Audio-indelingen: mp3, aac, wav (voor gesproken iPhone-memo's), mov Sommige .mov-indelingen kunnen mogelijk niet worden bekeken.

#### **Android-app:**

- Video-indelingen: 3gp, mp4, webm, mkv
- Audio-indelingen: mkv, ogg, imy, ota, rtttl, rtx, mp3, 3gp, flac, mid, xmf, mxmf, aac, m4a, wav

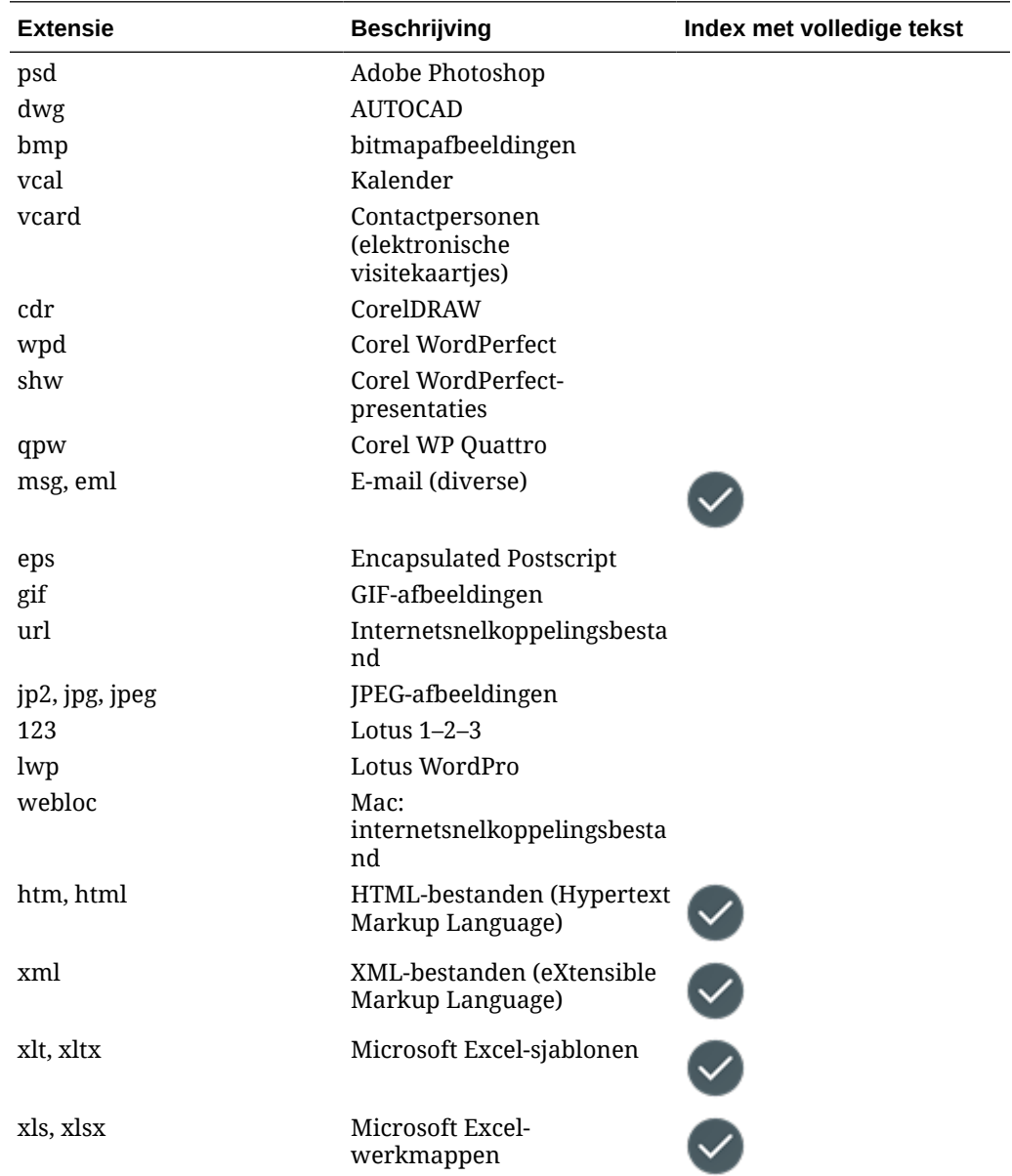

#### **Ondersteunde indelingen voor afbeeldingen en bedrijfsbestanden**

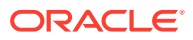

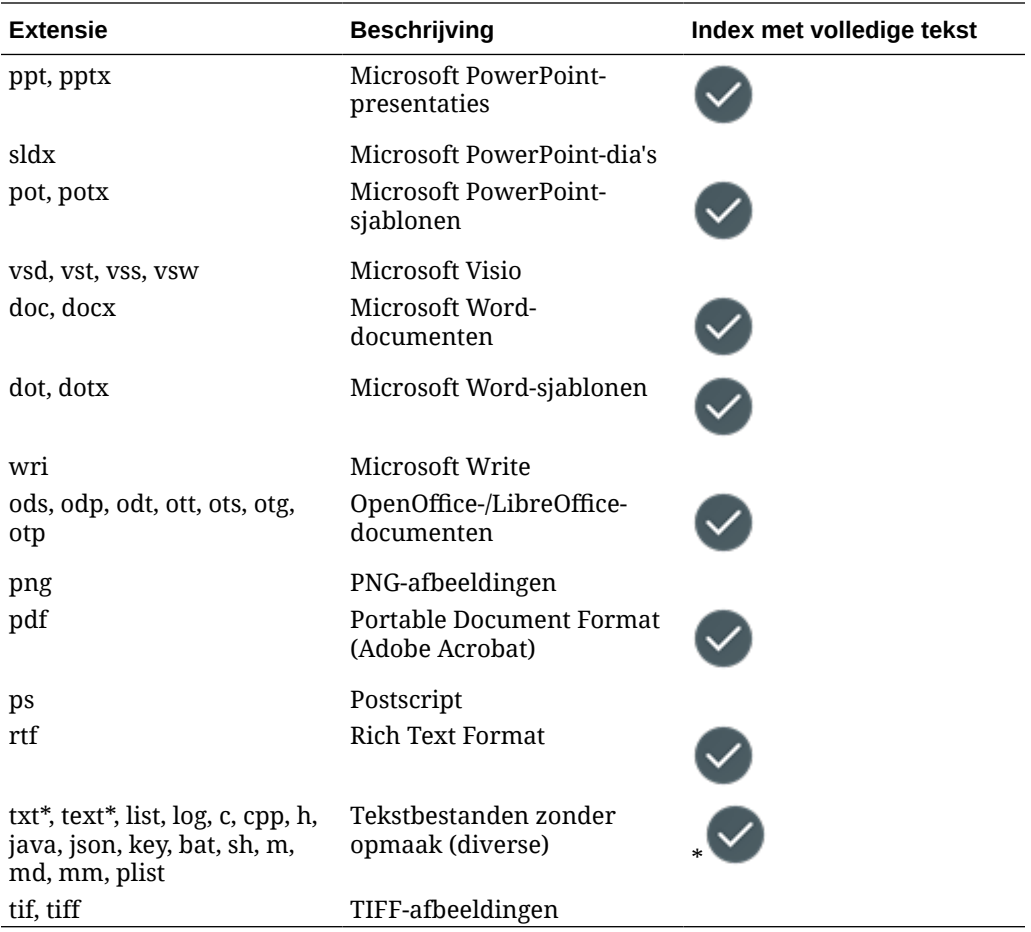

# C

# Servicelimieten, quota, policy's en events

In dit gedeelte worden de servicelimieten, quota, policy's en events van Oracle Content Management beschreven.

- **Servicelimieten**
- **Servicequota**
- [Servicepolicy's](#page-168-0)
- [Service-events](#page-172-0)

### Servicelimieten

Oracle Content Management heeft diverse standaardlimieten. Wanneer u een Oracle Content Management instance maakt, zorgt het systeem ervoor dat uw aanvraag binnen de grenzen van uw limiet blijft.

Indien nodig, kunt u een aanvraag indienen via de pagina **Limieten, quota en gebruik** om uw limiet in de Infrastructure Console te verhogen. Zie voor meer informatie: [Informatie over](https://docs.cloud.oracle.com/iaas/Content/General/Concepts/servicelimits.htm) [servicelimieten en gebruik.](https://docs.cloud.oracle.com/iaas/Content/General/Concepts/servicelimits.htm)

In deze tabel worden de standaardservicelimieten voor Oracle Content Management vermeld.

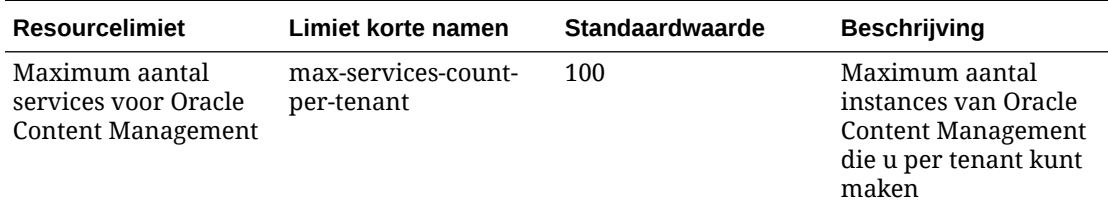

### **Servicequota**

U kunt quota gebruiken om te bepalen hoe andere gebruikers Oracle Content Management resources toewijzen aan compartimenten in Oracle Cloud Infrastructure. Wanneer u een Oracle Content Management instance maakt, wordt er in het systeem voor gezorgd dat uw aanvraag binnen de grenzen van de quota blijft voor dat compartiment.

U kunt servicequota beheren in de Infrastructure Console op de detailpagina van een compartiment. Zie voor meer informatie: [Informatie over compartimentquota](https://docs.cloud.oracle.com/iaas/Content/General/Concepts/resourcequotas.htm).

In deze tabel worden de servicequota voor Oracle Content Management vermeld.

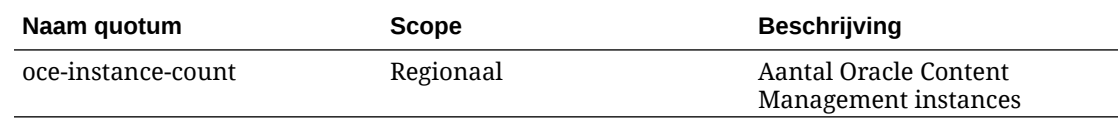

**Voorbeeld van quotastatements voor Oracle Content Management**

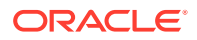

• Beperk het aantal instances van Oracle Content Management dat gebruikers in MyCompartment kunnen maken tot 10.

Set oce quota oce-instance-count to 10 in compartment MyCompartment

# <span id="page-168-0"></span>Servicepolicy's

Autorisatiepolicy's worden gebruikt om toegang tot resources in uw tenancy te beheren. U kunt bijvoorbeeld een policy maken waarmee gebruikers worden geautoriseerd om Oracle Content Management instances te maken en beheren.

U maakt policy's met de Infrastructure Console. Zie voor meer informatie: [Policy's](https://docs.cloud.oracle.com/iaas/Content/Identity/Tasks/managingpolicies.htm?tocpath=Services%7CIAM%7C_____16) [beheren.](https://docs.cloud.oracle.com/iaas/Content/Identity/Tasks/managingpolicies.htm?tocpath=Services%7CIAM%7C_____16)

De volgende informatie heeft betrekking op servicepolicy's voor Oracle Content Management:

- Resourcetypen voor Oracle Content Management
- Ondersteunde variabelen
- [Details voor combinaties van werkwoord en resourcetype](#page-169-0)
- [Rechten vereist voor elke API-bewerking](#page-170-0)
- [Voorbeeld van policystatements voor het beheren van Oracle Content](#page-171-0) [Management instances](#page-171-0)

### Resourcetypen voor Oracle Content Management

In deze tabel worden de resourcetypen voor Oracle Content Management vermeld.

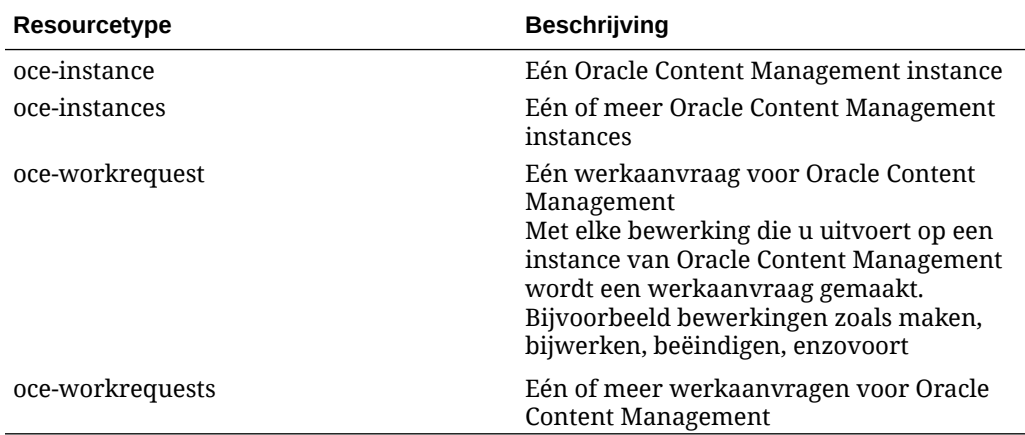

### Ondersteunde variabelen

De waarden van deze variabelen worden geleverd door Oracle Content Management. Daarnaast worden andere algemene waarden ondersteund. Zie voor meer informatie: [Algemene variabelen voor alle aanvragen.](https://docs.cloud.oracle.com/iaas/Content/Identity/Reference/policyreference.htm#General)

In deze tabel worden de ondersteunde variabelen voor Oracle Content Management vermeld.

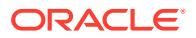

<span id="page-169-0"></span>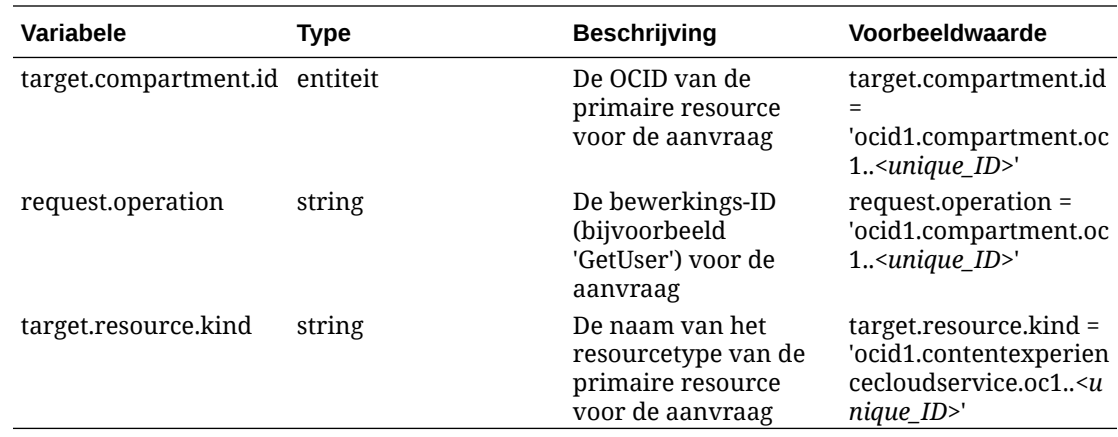

### Details voor combinaties van werkwoord en resourcetype

Oracle Cloud Infrastructure bevat een standaardset met werkwoorden om rechten voor Oracle Cloud Infrastructure resources te definiëren (**Inspect**, **Read**, **Use**, **Manage**). In deze tabellen worden de Oracle Content Management rechten weergegeven die aan elk werkwoord zijn gekoppeld. Het toegangsniveau is cumulatief als u van **Inspect** naar **Read** naar **Use** naar **Manage** gaat.

#### **INSPECT**

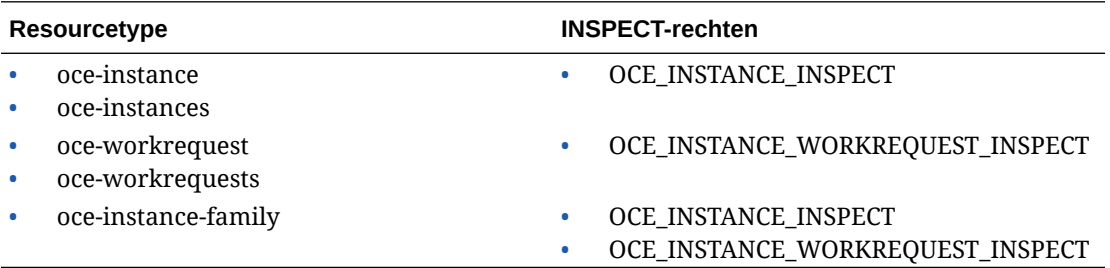

#### **READ**

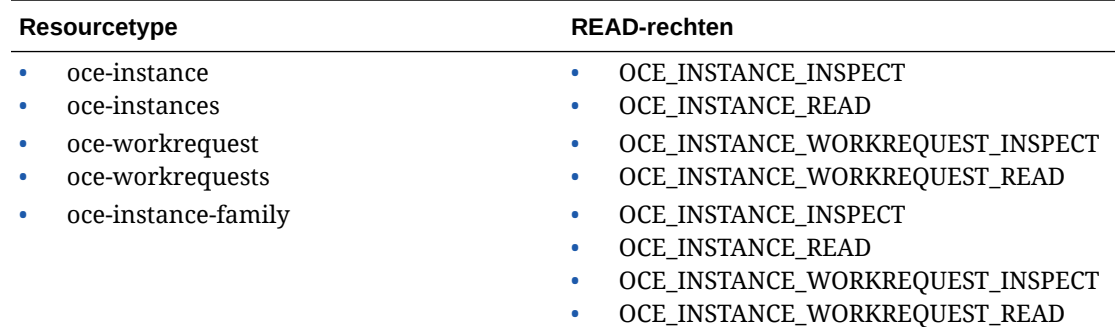

#### **USE**

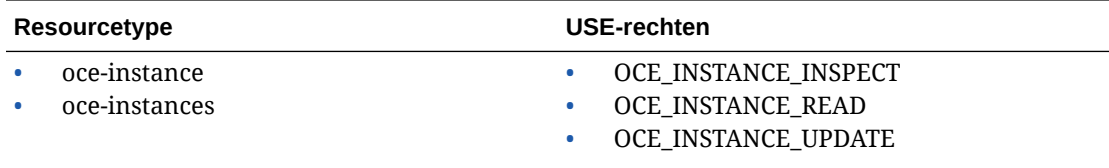

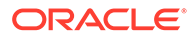

<span id="page-170-0"></span>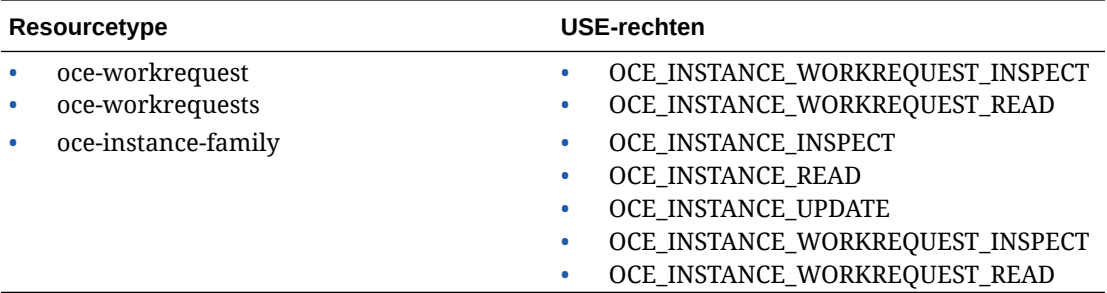

#### **MANAGE**

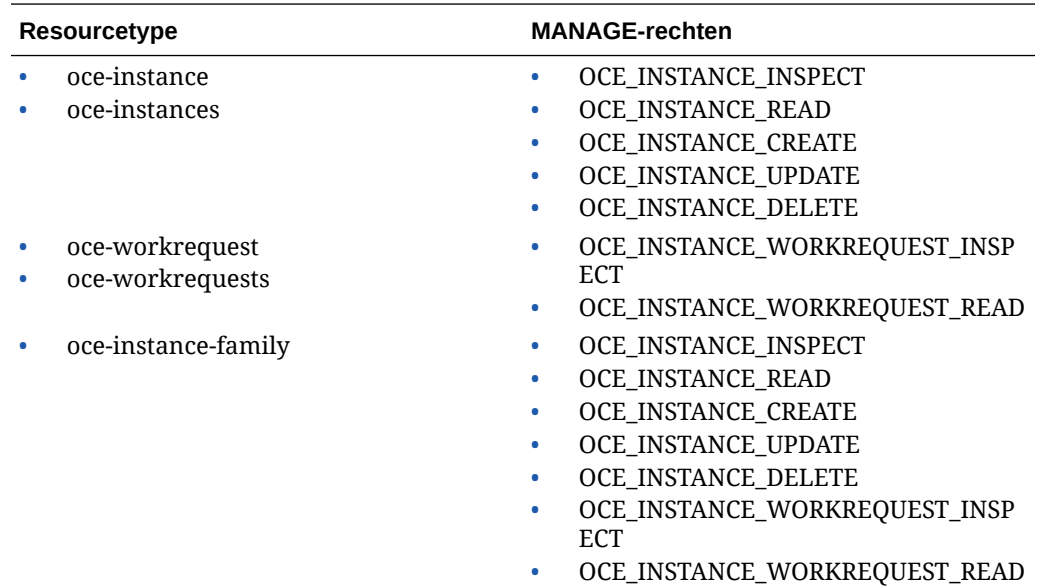

### Rechten vereist voor elke API-bewerking

In deze tabel worden de API-bewerkingen getoond die beschikbaar zijn voor Oracle Content Management, gegroepeerd op resourcetype.

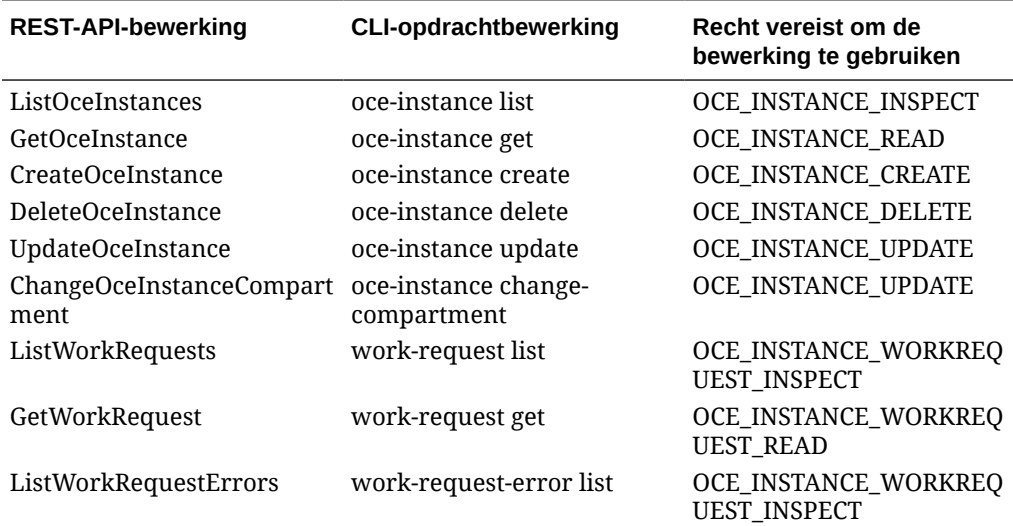

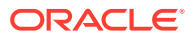

<span id="page-171-0"></span>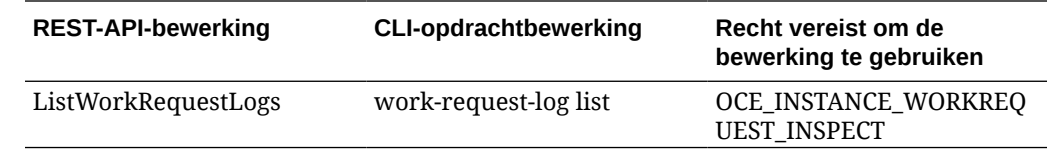

### Voorbeeld van policystatements voor het beheren van Oracle Content Management instances

Hier volgen typische policystatements die u kunt gebruiken om toegang tot instances van Oracle Content Management te autoriseren.

Wanneer u een policy voor uw tenancy maakt, verleent u gebruikers toegang tot alle compartimenten door middel van [policy-overname.](https://docs.cloud.oracle.com/iaas/Content/Identity/Concepts/policies.htm#Policy2) U kunt de toegang ook beperken tot afzonderlijke instances of compartimenten van Oracle Content Management.

#### **Gebruikers in de groep 'Beheerders' alle instances van Oracle Content Management volledig laten beheren**

```
# Full admin permissions (CRUD)
allow group Administrators to manage oce-instances in tenancy
allow group Administrators to manage oce-workrequests in tenancy
```

```
# Full admin permissions (CRUD) using family
allow group Administrators to manage oce-instance-family in tenancy
```
#### **Gebruikers in de groep 'group1' alle instances van Oracle Content Management en de gekoppelde werkaanvragen laten inspecteren**

# Inspect permissions (list oce instances and work requests) using metaverbs: allow group group1 to inspect oce-instances in tenancy allow group group1 to inspect oce-workrequests in tenancy

```
# Inspect permissions (list oce instances and work requests) using 
permission names:
allow group group1 to {OCE_INSTANCE_INSPECT} in tenancy
allow group group1 to {OCE_INSTANCE_WORKREQUEST_INSPECT} in tenancy
```
#### **Gebruikers in de groep 'group2' details over alle instances van Oracle Content Management en de gekoppelde werkaanvragen laten lezen**

# Read permissions (read complete oce instance and work request metadata) using metaverbs: allow group group2 to read oce-instances in tenancy allow group group2 to read oce-workrequests in tenancy

# Read permissions (read complete oce instance and work request metadata) using permission names: allow group group2 to {OCE\_INSTANCE\_INSPECT, OCE\_INSTANCE\_READ} in tenancy

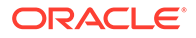

```
allow group group2 to {OCE_INSTANCE_WORKREQUEST_INSPECT, 
OCE_INSTANCE_WORKREQUEST_READ} in tenancy
```
#### **Gebruikers in de groep 'group3' alle instances van Oracle Content Management en de gekoppelde werkaanvragen laten lezen**

# Use permissions (read on oce instance, read on work request) using metaverbs: allow group group3 to use oce-instances in tenancy allow group group3 to read oce-workrequests in tenancy

# Use permissions (read on oce instance, read on work request) using permission names: allow group group3 to {OCE\_INSTANCE\_INSPECT, OCE\_INSTANCE\_READ, OCE\_INSTANCE\_UPDATE} in tenancy allow group group3 to  ${OCE}$  INSTANCE WORKREQUEST INSPECT, OCE\_INSTANCE\_WORKREQUEST\_READ} in tenancy

#### **Gebruikers in de groep 'group4' alle instances van Oracle Content Management en de gekoppelde werkaanvragen laten beheren**

# Manage permissions (use/delete on oce instance, read/cancel on work request) using metaverbs: allow group group4 to manage oce-instances in tenancy allow group group4 to manage oce-workrequests in tenancy

# Manage permissions (use/delete on oce instance, read/cancel on work request) using permission names: allow group group4 to {OCE\_INSTANCE\_INSPECT, OCE\_INSTANCE\_READ, OCE INSTANCE UPDATE, OCE INSTANCE CREATE, OCE INSTANCE DELETE} in tenancy allow group group4 to {OCE\_INSTANCE\_WORKREQUEST\_INSPECT, OCE\_INSTANCE\_WORKREQUEST\_READ} in tenancy

### Service-events

Met acties die u uitvoert op instances van Oracle Content Management worden events gegenereerd. In de Infrastructure Console kunt u regels definiëren waarmee bij het optreden van een event een specifieke actie wordt gestart. U kunt bijvoorbeeld een regel definiëren waarmee een melding naar beheerders wordt gestuurd wanneer iemand een instance verwijderd. Zie voor meer informatie: [Overzicht van events](https://docs.cloud.oracle.com/iaas/Content/Events/Concepts/eventsoverview.htm) en [Aan de slag met events.](https://docs.cloud.oracle.com/iaas/Content/Events/Concepts/eventsgetstarted.htm)

In deze tabel worden de Oracle Content Management events vermeld waarnaar kan worden verwezen.

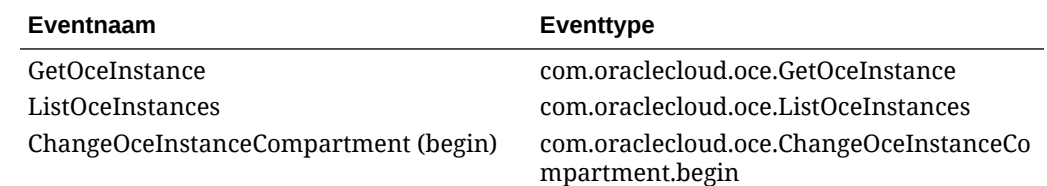

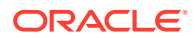

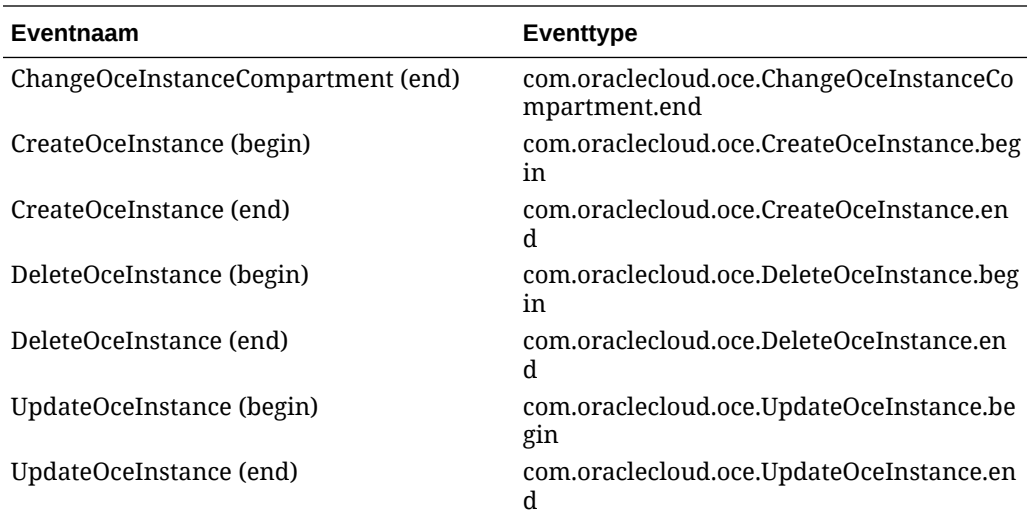

#### **Voorbeeld**

In dit voorbeeld worden gegevens getoond die zijn gekoppeld aan het event **CreateOceInstance (begin)**:

```
{
   "eventType": "com.oraclecloud.oce.CreateOceInstance.begin",
   "cloudEventsVersion": "0.1",
   "eventTypeVersion": "2.0",
   "source": "oce",
   "eventId": "<unique_ID>",
   "eventTime": "2019-10-10T04:33:06.133Z",
   "contentType": "application/json",
   "data": {
     "eventGroupingId": "ocid1.coreservicesworkrequest.oc1..<unique_ID>",
     "eventName": "CreateOceInstance",
     "compartmentId": "ocid1.compartment.oc1..<unique_ID>",
     "compartmentName": "my_compartment",
     "resourceName": "my_oce",
     "resourceId": "ocid1.contentexperiencecloudservice.oc1..<unique_ID>",
     "availabilityDomain": "<availability_domain>",
     "freeformTags": null,
     "definedTags": null,
     "identity": {
       "principalName": "admin",
       "principalId": "ocid1.user.oc1..<unique_ID>",
       "authType": "natv",
       "callerName": null,
       "callerId": null,
       "tenantId": "ocid1.tenancy.oc1..<unique_ID>",
       "ipAddress": "<ip_address>",
       "credentials": "ocid1.tenancy.oc1..<unique_ID>/
ocid1.user.oc1..<unique_ID>",
       "userAgent": null,
       "consoleSessionId": null
     },
...
```
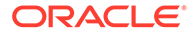

# D Oracle Content Management migreren

Mogelijk moet u op een gegeven moment een Oracle Content Management instance migreren. Als u bijvoorbeeld Oracle Content Management instances hebt die niet native worden uitgevoerd op Oracle Cloud Infrastructure (OCI) Gen 2 (dat wil zeggen dat de service-instances worden beheerd met Infrastructure Console), wordt u aangeraden die instances naar deze nieuwe *native* OCI-omgeving te migreren. Dit zorgt ervoor dat u in de toekomst profiteert van de voordelen en verbeteringen van het cloudplatform van Oracle. Of misschien wilt u een instance die op OCI Gen 2 wordt uitgevoerd, naar een andere regio verplaatsen.

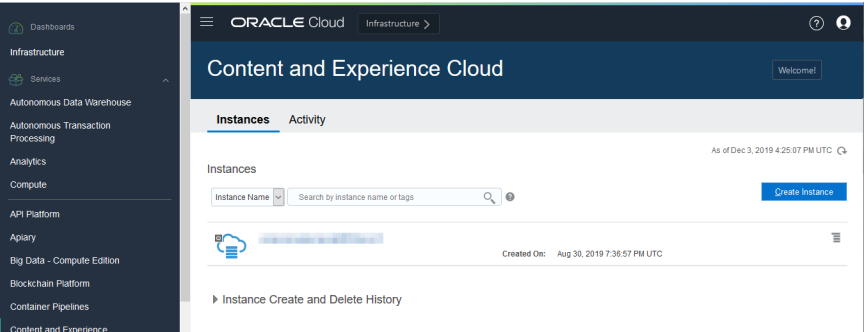

Voordat u het migratieproces start, moet u enkele pre-migratiestappen uitvoeren en de migratie samen met Oracle Support plannen.

Alleen de automatische migratiepaden van de volgende omgevingen worden momenteel ondersteund:

- Oracle Content Management op OCI Gen 2, OCI Gen 1 of OCI Classic
- [Oracle Content Management op oude Cloud Infrastructure met een onbemeterd](#page-178-0) [abonnement](#page-178-0)

In de toekomst worden ook geautomatiseerde migraties vanuit andere implementatieomgevingen ondersteund. Voor instances met beperkte gegevens en bestanden kan handmatige migratie een optie zijn. Meld u aan bij uw Customer Support account en raadpleeg [Oude Oracle Content and Experience Cloud migreren naar Oracle](https://support.oracle.com/epmos/faces/DocumentDisplay?id=2514619.1) [Cloud Infrastructure \(OCI\)](https://support.oracle.com/epmos/faces/DocumentDisplay?id=2514619.1).

### Een Oracle Content Management instance migreren

Als u een Oracle Content Management instance uitvoert op Oracle Cloud Infrastructure (OCI) Gen 1 of OCI Classic, wordt aanbevolen om de instance te migreren naar de nieuwe *native* OCI-omgeving, OCI Gen 2 (dat wil zeggen dat de service-instances worden beheerd met Infrastructure Console). Dit zorgt ervoor dat u in de toekomst profiteert van de voordelen en

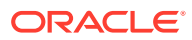

verbeteringen van het cloudplatform van Oracle. Of misschien wilt u een instance die op OCI Gen 2 wordt uitgevoerd, naar een andere regio verplaatsen.

#### **Opmerking:**

Als uw instance wordt uitgevoerd op oude Cloud Infrastructure met een onbemeterd abonnement, volgt u in plaats hiervan de stappen in [Oracle](#page-178-0) [Content Management instances migreren vanuit oude Cloud Infrastructure](#page-178-0).

Voordat u het migratieproces start, moet u enkele stappen uitvoeren en de migratie samen met Oracle Support plannen.

- **1.** [Maak een nieuwe instance](#page-70-0) van Oracle Content Management op OCI met Infrastructure Console. Dit zal de doelinstance zijn waarheen uw gegevens worden gemigreerd. Gebruik deze instance NIET voordat de migratie is voltooid.
- **2.** Als u een nieuw IDCS-domein (Oracle Identity Cloud Service) gebruikt, migreert u *al* uw gebruikers naar het nieuwe domein met behulp van de IDCSgebruikersfuncties voor exporteren en importeren. Zorg ervoor dat de gebruikersnamen bewaard blijven zodat rollen en rechten op de juiste wijze kunnen worden gemigreerd tijdens het migratieproces. In het geëxporteerde CSVbestand is de gebruikersnaam de ingang "User Name". Als u migreert vanaf een andere OCI Gen2 instance of OCI Gen 1 (niet OCI Classic), moet u ook al uw groepen migreren.
- **3.** Bereid u voor op migratie door gegevens te verzamelen die u nodig hebt voor uw serviceaanvraag en door een lijst te maken met alle integraties die u hebt voor stappen die u zult moeten uitvoeren na de migratie.
- **4.** [Verstuur een serviceaanvraag voor migratie](#page-176-0) en bevestig de datum en tijd van uw migratie.
- **5.** [Houd de voortgang van de migratie in de gaten](#page-176-0). Uw serviceaanvraag wordt bijgewerkt al naargelang de voortgang van uw migratie en wanneer de migratie gereed is, wordt u gevraagd om te controleren of uw nieuwe instance naar verwachting werkt.
- **6.** [Rond de migratie af](#page-177-0) door alle stappen uit te voeren die nodig zijn om alle integraties te migreren die uw instance heeft met andere services of applicaties.
- **7.** [Communiceer de wijziging naar uw gebruikers.](#page-178-0)

### Voorbereiding voor migratie

U moet bepaalde gegevens verzamelen ter voorbereiding van de migratie.

- Noteer de URL van de nieuwe instance (het *doel*) die u hebt gemaakt om deze in uw migratieaanvraag op te nemen.
- Noteer de URL van uw oude instance (de *bron*) om deze in uw migratieaanvraag op te nemen.
- Maak een inventaris van alle integraties die uw oude instance heeft met alle andere services of applicaties, het zij rechtstreeks of via REST-API-aanroepen. Als er dergelijke integraties zijn, dan moet u enkele acties ondernemen na de migratie.

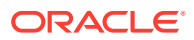

### <span id="page-176-0"></span>Een migratieaanvraag versturen

Wanneer u gereed bent voor migratie, moet u een migratieaanvraag versturen om het proces op gang te brengen:

- **1.** Meld u aan bij Oracle Cloud Support.
- **2.** Maak een nieuwe serviceaanvraag.
- **3.** Selecteer voor **Probleemtype** de optie **Migratie service-instance** en selecteer vervolgens de toepasselijke optie voor uw migratie.
	- **Van OCI-Gen1 naar OCI-Gen2**
	- **Van OCI-Gen2 naar OCI-Gen2**
	- **Van OCI-Classic naar OCI-Gen2**
- **4.** Geef de volgende gegevens in uw serviceaanvraag op:
	- De URL van uw broninstance (de instance vanwaar u migreert)
	- De URL van de doelinstance (de instance waarheen u migreert)
	- Als u Akamai geleverd door Oracle gebruikt, vermeld dit dan zodat we de URL's in uw Akamai-configuratie kunnen bijwerken na migratie
- **5.** Geef de voorkeursdatum op waarop u de migratie wilt starten.
- **6.** Verstuur uw serviceaanvraag. Nadat Oracle Support uw serviceaanvraag voor migratie heeft ontvangen, plannen we uw migratie in op basis van de datum die u heeft aangevraagd. De serviceaanvraag wordt bijgewerkt met de datum en tijd waarop uw migratie zal beginnen.
- **7.** Bevestig in de serviceaanvraag dat u de begindatum en -tijd van de migratie goedkeurt.

De serviceaanvraag wordt bijgewerkt om de voortgang van de migratie te tonen. De gegevensmigratie wordt op de achtergrond bijgewerkt, er is geen actie vereist van uw kant anders dan de updates van de serviceaanvraag bij te houden en de migratie te valideren zodra die gereed is.

#### Het migratieproces

Dit is wat er tijdens de migratie gebeurt:

**1.** Oracle Support werkt de serviceaanvraag bij wanneer de migratie begint.

#### **Belangrijk:**

Op dit punt mag u geen wijzigingen maken in uw oude (bron)instance. Alle wijzigingen die zijn gemaakt nadat de migratie is gestart, worden niet naar uw nieuw instance gemigreerd.

- **2.** Uw inhoud- en configuratiegegevens worden vanuit uw oude instance (de *bron*) geëxporteerd en in uw nieuwe instance (het *doel*) geïmporteerd.
- **3.** Wanneer de migratie is voltooid, wordt de serviceaanvraag door Oracle Support bijgewerkt en wordt u gevraagd uw instance te valideren om te controleren of alles werkt zoals verwacht.

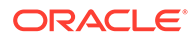

- <span id="page-177-0"></span>**4.** Als u problemen tegenkomt, noteert u deze in de serviceaanvraag. Er zal bij Oracle Support aan worden gewerkt om de problemen op te lossen en u wordt er via de serviceaanvraag van op de hoogte gesteld wanneer de instance gereed is voor validatie.
- **5.** Wanneer alles naar verwachting werkt, noteert u in de serviceaanvraag dat u de gemigreerde instance accepteert.

#### **Opmerking:**

De oude instance blijft nog een tijdje actief voor het geval dat u er om een of andere reden naar terug moet verwijzen. Op dat moment wordt de instance beëindigd.

### De migratie afronden

Als uw oude instance met andere services of applicaties was geïntegreerd of er mee communiceerde, hetzij rechtstreeks hetzij via REST-API-aanroepen, dan moet u mogelijk post-migratietaken uitvoeren.

De volgende items zijn van toepassing op alle services:

- Gebruikersreferenties worden niet gemigreerd, dus u moet deze opnieuw configureren voor alle integratie waarin ze worden gebruikt.
- Het patroon van de Oracle Content Management URL is anders, dus moet u de URL's bijwerken in de integraties waarin ze worden gebruikt. De oude URL's maakten gebruik van het volgende patroon:

https://*<servicenaam>*-*<accountnaam>*.*<regio>*.oraclecloud.com/documents

De nieuwe URL's maken gebruik van het volgende patroon:

https://*<servicenaam>*-*<accountnaam>*.*<servicetype>*.ocp.oraclecloud.com/ documents

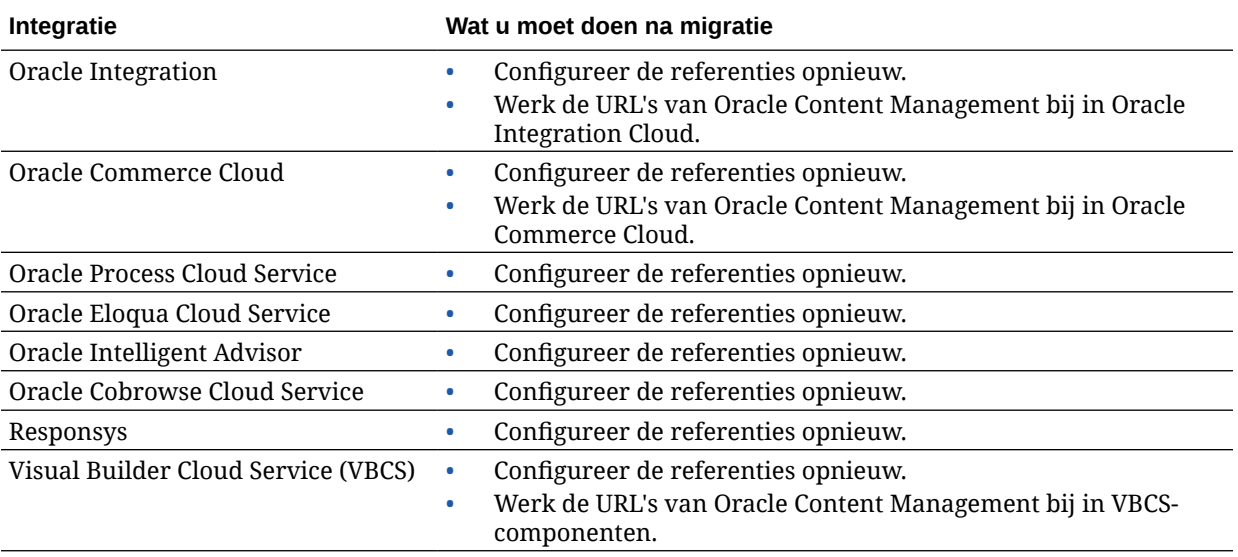

<span id="page-178-0"></span>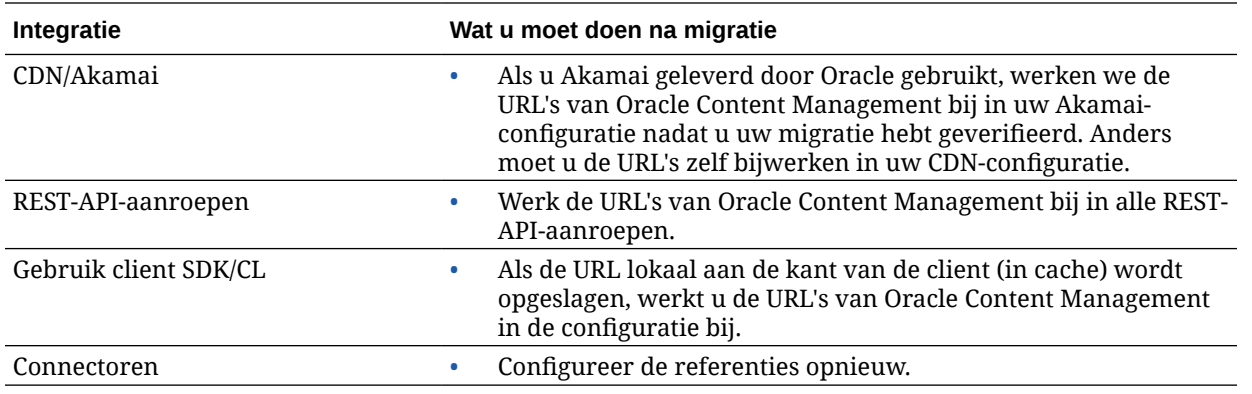

#### **Opmerking:**

Alle bladwijzers in uw inhoud op uw oude instance werken niet meer omdat de URL van uw nieuwe instance is gewijzigd.

### De wijziging communiceren naar gebruikers

Communiceer de nieuwe service-URL naar uw gebruikers. Desktop- en mobiele gebruikers moeten hun apparaten configureren met een nieuwe account en alle inhoud opnieuw synchroniseren.

# Oracle Content Management instances migreren vanuit oude Cloud Infrastructure

Als u Oracle Content Management instances uitvoert op oude Cloud Infrastructure met een onbemeterd abonnement, wordt aanbevolen om deze instances te migreren naar de nieuwe *native* Oracle Cloud Infrastructure (OCI) omgeving, OCI Gen 2 (dat wil zeggen dat de service-instances worden beheerd met Infrastructure Console). Dit zorgt ervoor dat u in de toekomst profiteert van de voordelen en verbeteringen van het cloudplatform van Oracle.

Voordat u het migratieproces start, moet u enkele stappen uitvoeren en de migratie samen met Oracle Support plannen.

- **1.** Migreer uw abonnement naar een Universal Credits abonnement. Neem contact op met uw Oracle account manager voor hulp hierbij.
- **2.** [Maak een nieuwe instance](#page-70-0) van Oracle Content Management op OCI met Infrastructure Console. Dit zal de doelinstance zijn waarheen uw gegevens worden gemigreerd. Gebruik deze instance NIET voordat de migratie is voltooid.
- **3.** Uw gebruikers van traditionele cloudaccounts migreren naar Oracle Identity Cloud Service (IDCS) accounts. Zorg ervoor dat gebruikersnamen bewaard blijven zodat rollen en rechten op de juiste wijze kunnen worden toegewezen tijdens het migratieproces. In het geëxporteerde CSV-bestand is de gebruikersnaam de ingang "User Login" (inlognaam gebruiker). De gebruikersrollen worden toegewezen volgens de [gebruikerstoewijzing.](#page-179-0)

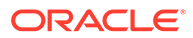

- <span id="page-179-0"></span>**4.** Bereid u voor op migratie door gegevens te verzamelen die u nodig hebt voor uw serviceaanvraag en door een lijst te maken met alle integraties die u hebt voor stappen die u zult moeten uitvoeren na de migratie.
- **5.** [Verstuur een serviceaanvraag voor migratie](#page-180-0) en bevestig de datum en tijd van uw migratie.
- **6.** [Houd de voortgang van de migratie in de gaten](#page-180-0). Uw serviceaanvraag wordt bijgewerkt al naargelang de voortgang van uw migratie en wanneer de migratie gereed is, wordt u gevraagd om te controleren of uw nieuwe instance naar verwachting werkt.
- **7.** [Rond de migratie af](#page-181-0) door alle stappen uit te voeren die nodig zijn om alle integraties te migreren die uw instance heeft met andere services of applicaties.
- **8.** [Migreer uw sites die gebruikmaken van activa](#page-182-0) en maak ze compatibel met meerdere talen.
- **9.** [Migreer uw activa](#page-188-0) die waren uitgesloten van migratie.
- **10.** [Communiceer de wijziging naar uw gebruikers.](#page-190-0)

### Gebruikerstoewijzing

In deze tabel wordt de toewijzing van Oracle Content Management autorisatiegroepen voor OCI applicatierollen beschreven.

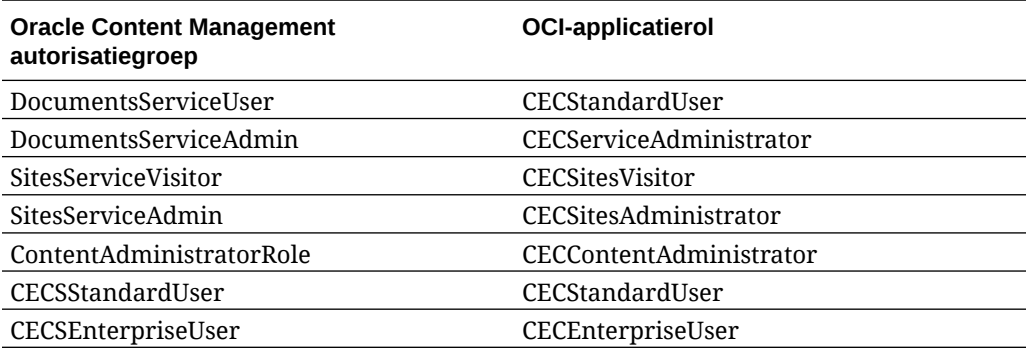

#### **Opmerking:**

Als het IDCS-doeldomein al een gebruiker met dezelfde gebruikersnaam bevat, worden aan de gebruiker de OCI applicatierollen toegewezen die corresponderen met de Oracle Content Management autorisatiegroepen van de gebruiker.

### Voorbereiding voor migratie

- Noteer de URL van de nieuwe instance (het *doel*) die u hebt gemaakt om deze in uw migratieaanvraag op te nemen.
- Noteer de URL van uw oude instance (de *bron*) om deze in uw migratieaanvraag op te nemen.
- Maak een inventaris van alle integraties die uw oude instance heeft met alle andere services of applicaties, het zij rechtstreeks of via REST-API-aanroepen.

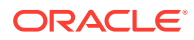
Als er dergelijke integraties zijn, dan moet u enkele acties ondernemen na de migratie.

# Verstuur een serviceaanvraag voor migratie

Wanneer u gereed bent voor migratie, moet u een migratieaanvraag versturen om het proces op gang te brengen:

- **1.** Meld u aan bij Oracle Cloud Support.
- **2.** Maak een nieuwe serviceaanvraag.
- **3.** Selecteer voor **Probleemtype** de optie **Migratie service-instance** en kies vervolgens **Van Non-Metered Subscription naar OCI-Gen2**.
- **4.** Geef de volgende gegevens in uw serviceaanvraag op:
	- De URL van uw broninstance (de instance vanwaar u migreert)
	- De URL van de doelinstance (de instance waarheen u migreert)
	- Als u Akamai geleverd door Oracle gebruikt, vermeld dit dan zodat we een tijd kunnen inplannen voor het bijwerken van de URL's in uw Akamai-configuratie na de migratie.
- **5.** Geef de voorkeursdatum op waarop u de migratie wilt starten.
- **6.** Verstuur uw serviceaanvraag.

Nadat Oracle Support uw serviceaanvraag voor migratie heeft ontvangen, plannen we uw migratie in op basis van de datum die u heeft aangevraagd. De serviceaanvraag wordt bijgewerkt met de datum en tijd waarop uw migratie zal beginnen.

**7.** Bevestig in de serviceaanvraag dat u de begindatum en -tijd van de migratie goedkeurt.

De serviceaanvraag wordt bijgewerkt om de voortgang van de migratie te tonen. De gegevensmigratie wordt op de achtergrond bijgewerkt, er is geen actie vereist van uw kant anders dan de updates van de serviceaanvraag bij te houden en de migratie te valideren zodra die gereed is.

# Het migratieproces

Dit is wat er tijdens de migratie gebeurt:

**1.** Oracle Support werkt de serviceaanvraag bij wanneer de migratie begint.

## **Belangrijk:**

Op dit punt mag u geen wijzigingen maken in uw oude (bron)instance. Alle wijzigingen die zijn gemaakt nadat de migratie is gestart, worden niet naar uw nieuw instance gemigreerd.

- **2.** Uw inhoud- en configuratiegegevens worden vanuit uw oude instance (de *bron*) geëxporteerd en in uw nieuwe instance (het *doel*) geïmporteerd.
- **3.** Wanneer de migratie is voltooid, wordt de serviceaanvraag door Oracle Support bijgewerkt en wordt u gevraagd uw instance te valideren om te controleren of alles werkt zoals verwacht.

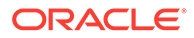

- **4.** Als u problemen tegenkomt, noteert u deze in de serviceaanvraag. Er zal bij Oracle Support aan worden gewerkt om de problemen op te lossen en u wordt er via de serviceaanvraag van op de hoogte gesteld wanneer de instance gereed is voor validatie.
- **5.** Wanneer alles naar verwachting werkt, noteert u in de serviceaanvraag dat u de gemigreerde instance accepteert.

## **Opmerking:**

De oude instance blijft behouden zodat u deze kunt raadplegen voor validatiedoeleinden. U moet ook [alle sites die gebruikmaken van activa](#page-182-0) [migreren](#page-182-0) en [alle overige activa migreren](#page-188-0) die van de migratie waren uitgesloten.

# De migratie afronden

Als uw oude instance met andere services of applicaties was geïntegreerd of er mee communiceerde, hetzij rechtstreeks hetzij via REST-API-aanroepen, dan moet u mogelijk post-migratietaken uitvoeren.

De volgende items zijn van toepassing op alle services:

- Controleer de OCI-applicatierollen en wijs rollen toe die niet in de broninstance voorkwamen, zoals de applicatierol 'CECRepositoryAdministrator'.
- Configureer gebruikersreferenties voor alle integraties waarin deze worden gebruikt. Referenties worden niet gemigreerd.
- Het patroon van de Oracle Content Management URL is anders, dus moet u de URL's bijwerken in de integraties waarin ze worden gebruikt. De oude URL's maakten gebruik van het volgende patroon:

https://*<servicenaam>*-*<accountnaam>*.*<regio>*.oraclecloud.com/documents

De nieuwe URL's maken gebruik van het volgende patroon:

https://*<servicenaam>*-*<accountnaam>*.*<servicetype>*.ocp.oraclecloud.com/ documents

- Configureer de instellingen voor [CORS](#page-101-0) en [ingesloten inhoud](#page-102-0) opnieuw. Doelservice-instellingen worden niet gemigreerd.
- Standaardsites worden gemigreerd, maar ondernemingssites niet. Migreer ondernemingssites en alle digitale activa en inhouditems die aan de sites zijn gekoppeld. Hiertoe moet u een sjabloon maken voor elke ondernemingssite, de sjabloon exporteren van de broninstance en deze importeren in de doelinstance.
- Verwijder alle aangepaste controllers die worden gebruikt in gemigreerde sites, of werk ze bij.

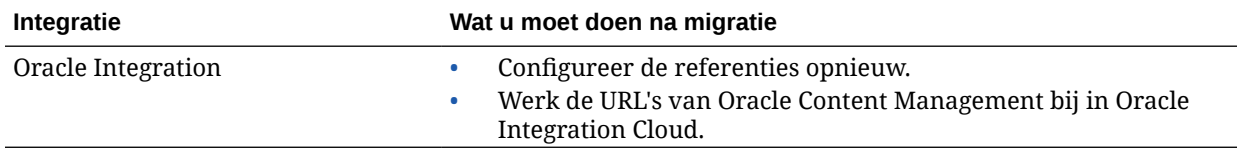

<span id="page-182-0"></span>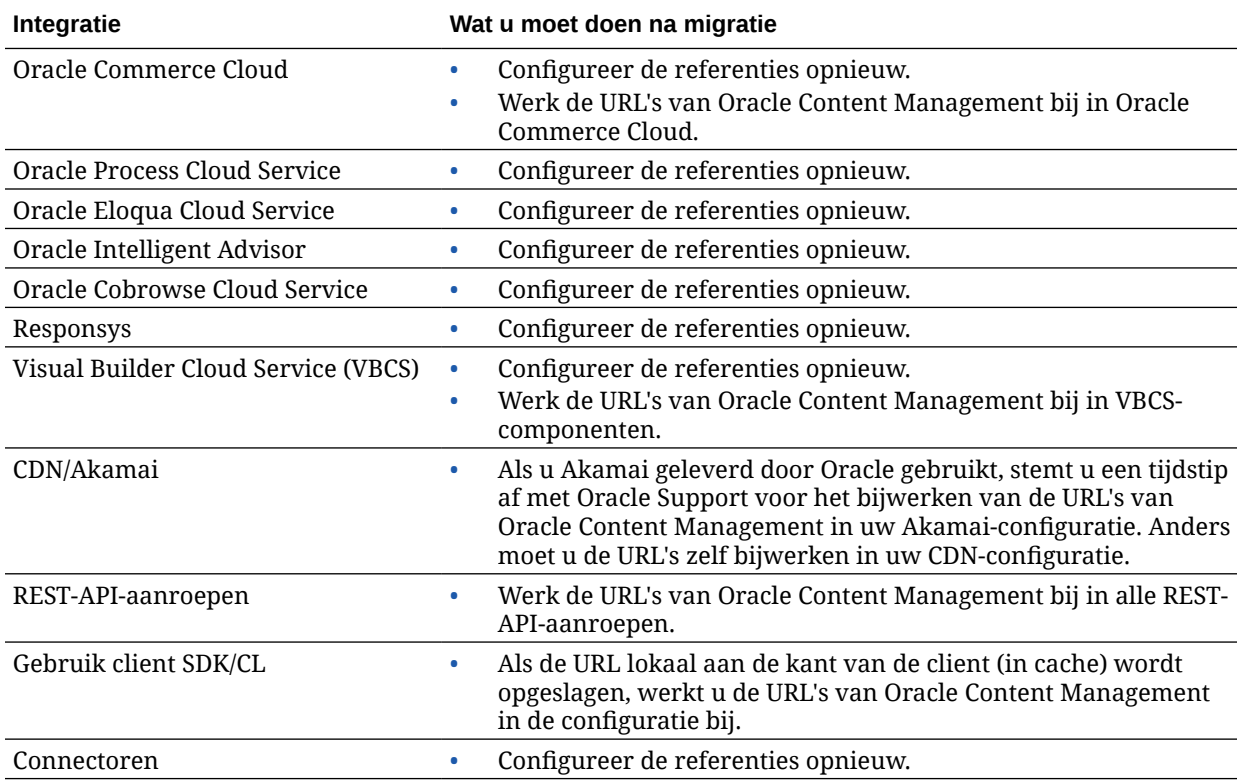

## **Opmerking:**

Alle bladwijzers in uw inhoud op uw oude instance werken niet meer omdat de URL van uw nieuwe instance is gewijzigd.

# Uw sites die gebruikmaken van activa migreren

Sites die *geen* gebruikmaken van activa worden automatisch gemigreerd, maar voor sites die *wel* gebruikmaken van activa moeten enkele aanvullende stappen worden uitgevoerd. Anders werken ze niet correct in uw nieuwe Oracle Content Management instance.

- **1.** Installeer de OCE Toolkit.
- **2.** [Registreer de doelserver.](#page-183-0)
- **3.** [Migreer een site.](#page-183-0)
- **4.** [Voer de stappen na migratie uit.](#page-183-0)
- **5.** [Maak uw gemigreerde site meertalig \(MLS-compliant\).](#page-184-0)

## De OCE Toolkit installeren

De opdracht "cec migrate-site" is nieuw, dus u moet de OCE Toolkit installeren vanuit de Gitrepository voor webclients, ook als u deze al eerder hebt gedownload en geïnstalleerd.

Volg de aanwijzingen op de [pagina met de toolkit voor sites](https://github.com/oracle/content-and-experience-toolkit/tree/master/sites) om de OCE Toolkit te downloaden en te installeren.

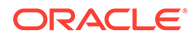

## <span id="page-183-0"></span>De doelserver registreren

Registreer de verbindingsgegevens voor de doelserver (de server waarnaar u sites migreert):

```
> cec register-server <target_server_name>
           -e http://<target_server>:<target_port>
          -u <target username> -p <target password>
           -t pod_ec
```
- <target\_server\_name> wordt gebruikt voor identificatie van het doeleindpunt. U kunt elke willekeurige naam opgeven.
- <target\_server> en <target\_port> vormen samen de URL voor toegang tot de doelserver.
- Voor <target\_username> en <target\_password> moet u de gebruikersnaam en het wachtwoord opgeven van degene die de sitesjablonen van de bronserver gaat exporteren, zodat er geen autorisatieproblemen optreden bij het importeren van de sjablonen tijdens de migratie.
- De waarde "pod\_ic" is het type doelserver om aan te geven op welke type server de instance is gebouwd.

## Uw sites migreren

Voer de volgende stappen uit om uw sites te migreren:

- **1.** Op de bronserver moet u sjablonen maken op basis van elke site waarin activa zijn opgenomen.
- **2.** Op de bronserver moet u elke sjabloon exporteren. Zorg ervoor dat u deze stap uitvoert als de gebruiker waarnaar u hebt verwezen bij het registreren van de doelserver.
- **3.** Meld u op de doelserver aan als repositorybeheerder (een gebruiker met de rol CECRepositoryAdministrator). Maak daarna een repository voor de activa die met de sjabloon worden geïmporteerd.
- **4.** Voer de volgende opdracht uit voor elke gedownloade sjabloon en vervang daarbij <site\_name> door de gewenste naam voor de site op de doelserver:

```
> cec migrate-site <site_name> --template <template_path_and_name> 
--destination <registered_target_server_name> --repository 
<repository_name>
```
**5.** Deel de gemigreerde sites en activa toepasselijk op de doelserver.

## Stappen na migratie

Na de migratie van uw site wordt deze uitgevoerd met Content REST v1.1-aanroepen. Dit kan enkele problemen veroorzaken die moeten worden opgelost voordat de site correct functioneert. Bekijk de volgende punten om te bepalen wat u moet doen:

• Als u ContentSDK gebruikt, worden uw aanroepen automatisch bijgewerkt voor het gebruik van v1.1 Content REST-aanroepen.

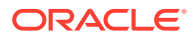

- <span id="page-184-0"></span>• Als in uw inhoudlay-outs geen ondersteuning voor v1.1 wordt vermeld, wordt door ContentSDK ook de ingang "data" (v1.0) toegevoegd in de respons. Deze verwijst simpelweg naar de ingang "fields" (v1.1) zodat uw sjabloon mogelijk zonder wijziging nog steeds correct functioneert.
- Als u de syntaxis "fields.type.equals=" v1.0 Content REST gebruikt in uw aanvullende zoekvraagstring, wordt geprobeerd deze te parseren en wijzigen volgens de syntaxis van v1.1. Dit moet u echter valideren.
- Als u Content REST v1.0-aanroepen rechtstreeks uitvoert (in plaats van via ContentSDK), zullen deze mislukken. U moet uw aangepaste code corrigeren en deze aanroepen upgraden.
- Zo ook moet u alle aangepaste inhoudzoekvragen met de syntaxis "fields.type.equals=" v1.0 bijwerken naar de syntaxis 'q=(type eq "..")'.
- "updateddate" versus "updatedDate": dit zou verholpen moeten worden door CaaS, maar totdat er een EC-build is met ondersteuning voor beide waarden in de Content REST v1.1 API moet u alle "updateddate"-waarden wijzigen in de waarde "updatedDate" in kameelKapitalen.

# Uw gemigreerde site meertalig (MLS-compliant) maken

Als uw site eenmaal correct functioneert, moet u deze MLS-compliant maken. Als u een bedrijfssite op een External Compute server maakt, is een standaardtaal en een lokalisatiepolicy vereist. Na het kopiëren van uw site is het nog geen MLS-site, dus u moet de site upgraden naar een MLS-site zodat toekomstige functionaliteit wordt ondersteund.

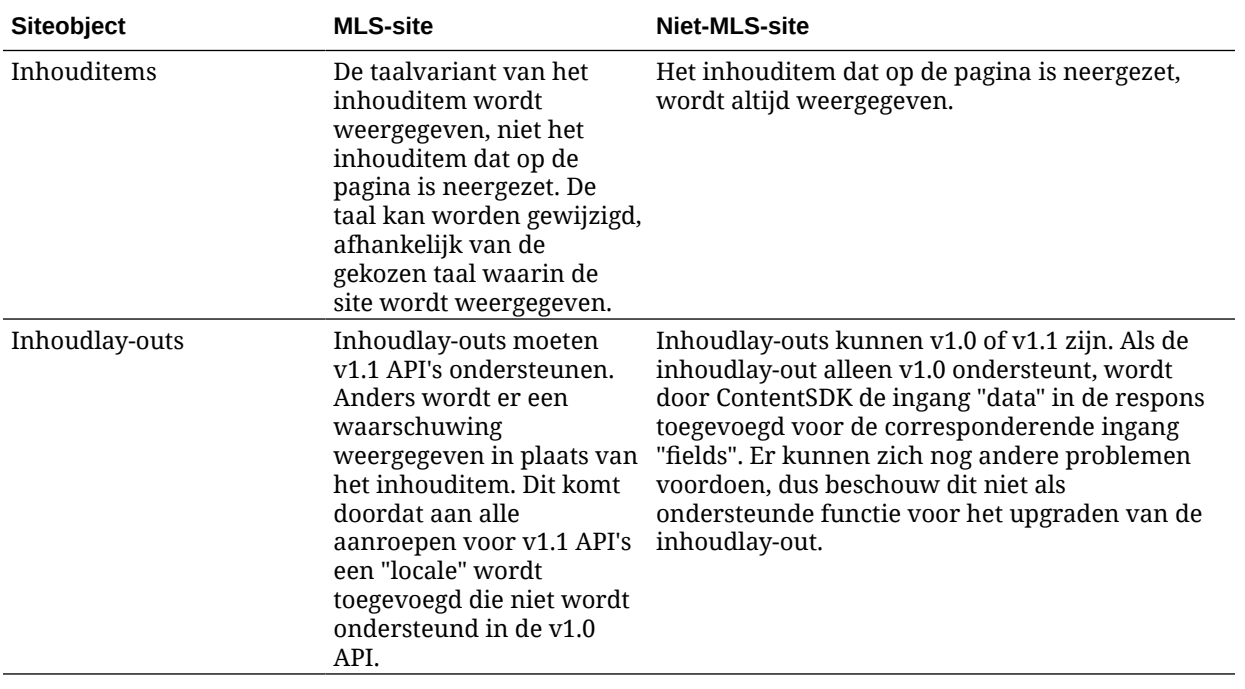

In de volgende tabel ziet u de verschillen tussen MLS-sites en niet-MLS-sites.

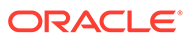

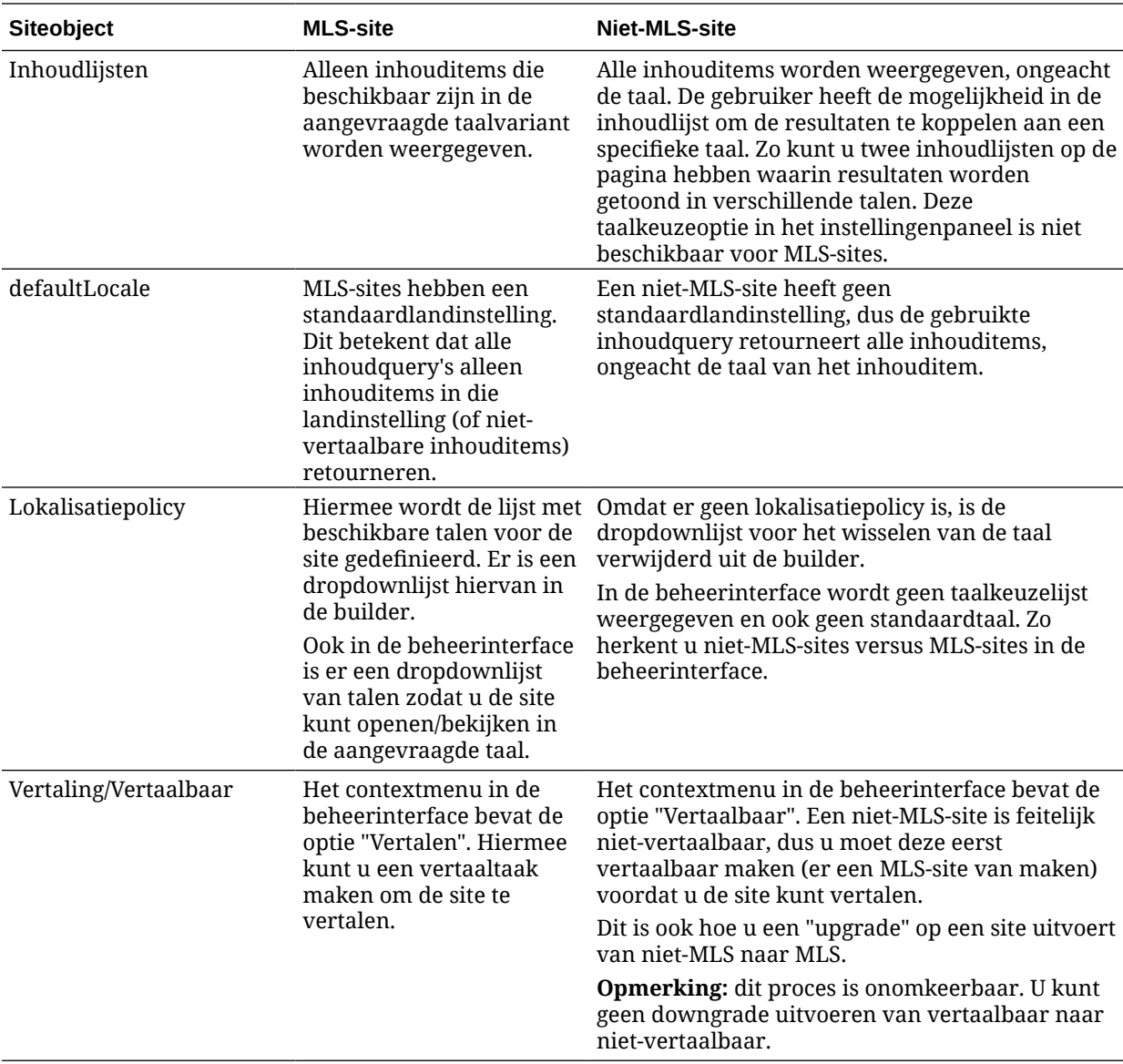

Voordat u een MLS-site van uw site kunt maken, moet u het volgende doen:

- Alle componenten van uw inhoudlay-out upgraden zodat ze Content REST-API's v1.1 ondersteunen
- Alle "aanvullende zoekvraagstrings" in uw inhoudlijsten in de site upgraden zodat ze compatibel zijn met Content REST-API v1.1

Als u code met aangepaste componenten hebt waarmee Content REST-aanroepen worden uitgevoerd, moet u deze ook upgraden naar Content REST v1.1-aanroepen. Dit is niet gebruikelijk omdat de meeste Content-aanroepen worden uitgevoerd vanuit inhoudlay-outs.

**Inhoudlay-outs upgraden**

#### **Ondersteunde Content REST-API-versies opgeven**

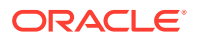

In inhoudlay-outs moet worden opgegeven welke versie van de Content REST-API ze ondersteunen. Dit zorgt ervoor dat de juiste Content REST-aanroep wordt uitgevoerd om de verwachte responsgegevens te retourneren naar de lay-out.

Als u geen versieondersteuning opgeeft, wordt aangenomen dat de inhoudlay-out alleen v1.0 ondersteunt.

In de console worden de inhoudlay-outs weergegeven die nog v1.0 hebben.

Als u in uw inhoudlay-out ondersteuning voor andere versies mogelijk wilt maken, voegt u de eigenschap "contentVersion" toe aan uw inhoudlay-outobject.

In dit voorbeeld wordt ondersteuning voor alle versies tussen v1.0 en 2.0 opgegeven (opmerking: versie 2.0 bestaat niet, maar baanbrekende wijzigingen kunnen ook leiden tot grote versiewijzigingen).

```
// Content Layout
         definition.ContentLayout.prototype = \{ // Specify the versions
of
          the Content REST API that are supported by the this Content 
Layout. // The value for contentVersion follows Semantic Versioning
           syntax. // This allows applications that use the
           content layout to pass the data through in the expected format. 
contentVersion: ">=1.0.0
          (2.0.0"), // Main rendering function: // - Updates the data
to handle any required additional requests and
          support both v1.0 and v1.1 Content REST APIs // - Expand the
Mustache template with the updated data
            // - Appends the expanded template HTML to the
           parentObj DOM element render: function (parentObj)
           {
```
#### **Afhandeling van v1.1 responswijzigingen**

Het minste wat u moet doen is de Content REST-API responswijziging van "data" in "fields" af te handelen. De eenvoudigste manier om dit te doen, is de eigenschap "data" weer toe te voegen en te verwijzen naar de nieuwe eigenschap "fields".

```
render: function (parentObj)
         \{ \ldots if(!content.data) \} content.data =
         content.fields; }
```
Een betere optie is uw inhoudlay-outs zo te wijzigen dat de v1.1 waarde voor "fields" wordt gebruikt. Hiervoor moet u zowel uw JavaScipt-code als sjablooncode bijwerken.

Voor volledige ondersteuning van v1.1 moet u de volgende Content REST-API-wijzigingen tussen v1.0 en v1.1 afhandelen:

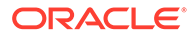

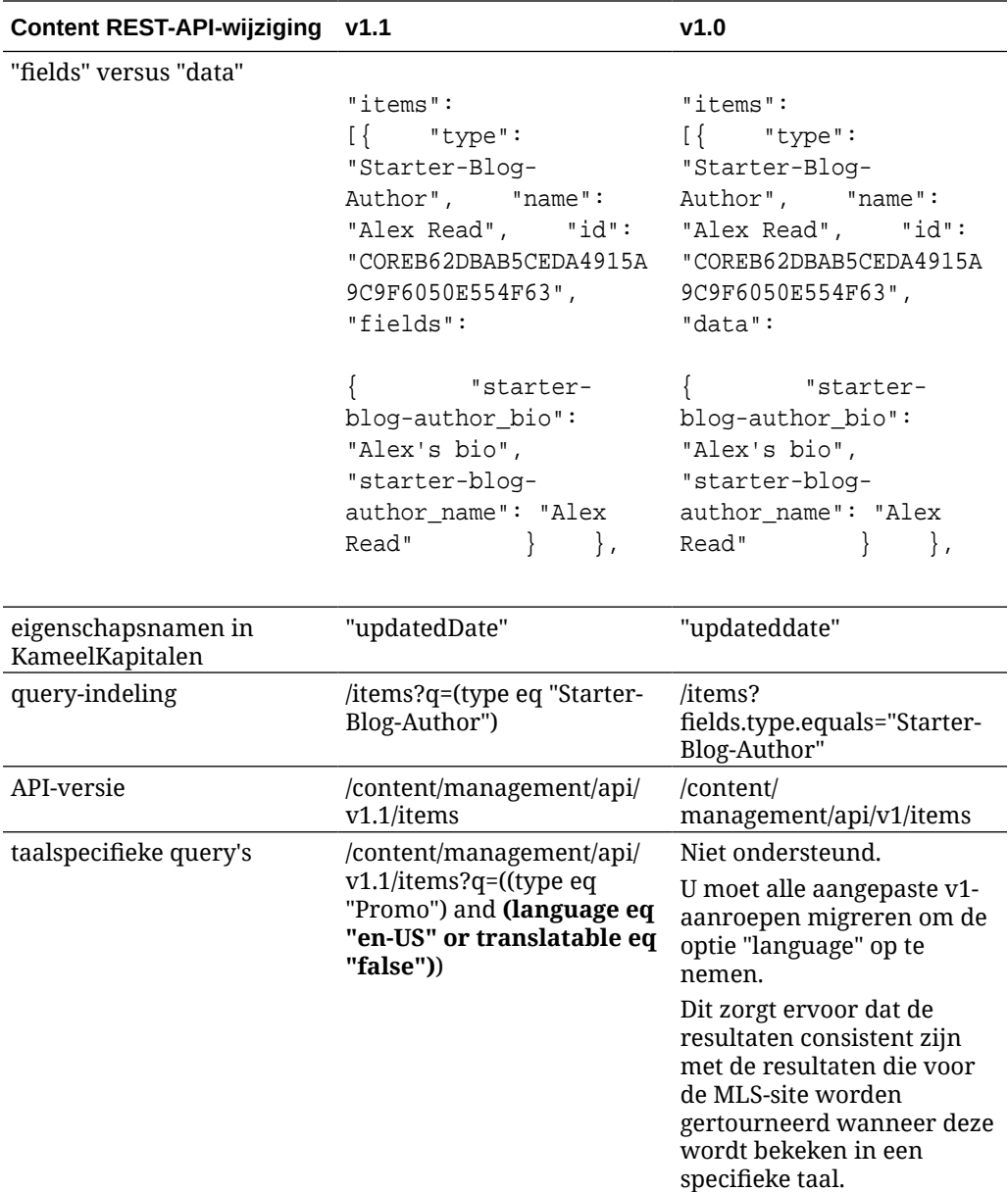

#### **Inhoudquerystring upgraden**

U wilt wellicht Content-API-aanroepen uitvoeren in alle aangepaste code, dus u moet alle aangepaste code valideren die op uw site wordt gebruikt voor het uitvoeren van Content REST-API-aanroepen.

- **Aangepaste componenten**: controleer de volgende componenten:
	- Inhoudlay-outs
	- Lokale componenten
	- Sectielay-outs
	- Externe componenten

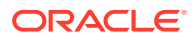

- <span id="page-188-0"></span>• **Thema's: JavaScript**: het is minder waarschijnlijk, maar als uw thema JavaScript bevat waarmee aangepaste Content REST-API-aanroepen worden uitgevoerd, moeten die ook worden gevalideerd.
- **Site-eigenschappen: aanvullende zoekvraagstring**: nadat u hebt gevalideerd dat alle aangepaste code waarmee Content REST-API-aanroepen worden uitgevoerd, zijn geüpgraded, moet u ook de "Aanvullende zoekvraagstring" in elke "Inhoudlijst" component op elke pagina in uw site upgraden. Hoewel we proberen deze te parseren en converteren tijdens runtime, moeten ze worden geüpgraded om compatibel te zijn met v1.1 Content REST-aanroepen voor blijvende ondersteuning.

#### **Een niet-MLS-site converteren naar een MLS-site**

Nadat u uw site hebt geconverteerd voor volledige ondersteuning van v1.1 Content REST-API's, kunt u ondersteuning voor talen toevoegen door uw site te converteren naar een MLSsite.

Als u uw site selecteert in de beheerinterface, bevat het inhoudmenu de optie "Vertaalbaar". Als u deze optie selecteert, wordt een dialoogvenster weergegeven waarin u wordt gevraagd een lokalisatiepolicy te kiezen, en een standaardtaal voor de site in de lijst met vereiste talen voor de lokalisatiepolicy. Als er geen lokalisatiepolicy's zijn, kunt u deze stap niet voltooien en moet u eerst naar de inhoudbeheerschermen gaan en een lokalisatiepolicy met ten minste één vereiste taal maken.

Na voltooiing van deze stap wordt uw site weergegeven in de standaardlandinstelling. Bovendien kunt u overschakelen naar de andere landinstellingen die u in de lokalisatiepolicy hebt opgegeven.

U dient te valideren of uw site wordt weergegeven in de standaardlandinstelling zoals u verwacht.

# Activa migreren

Activa die zijn gekoppeld aan sites worden gemigreerd wanneer u de sites migreert, maar alle activa die niet aan sites zijn gekoppeld moeten afzonderlijk worden gemigreerd.

Voordat u met migreren begint, moet u rekening houden met de volgende punten:

- U kunt alleen activa migreren die aan een verzameling zijn gekoppeld. Als u activa wilt migeren die niet aan een verzameling zijn gekoppeld, moet u ze aan een verzameling toevoegen voordat u ze kunt migreren.
- Talen in activa worden niet ondersteund voor onbemeterde instances, dus wanneer u activa migreert, wordt de standaardtaal van de repository overgenomen. Zorg ervoor dat de standaardtaal van uw repository is ingesteld op de gewenste standaardtaal *voordat* u uw activa migreert.
- Alleen gepubliceerde items worden gemigreerd. Als u na het migreren merkt dat bepaalde items ontbreken, controleert u of de items zijn gepubliceerd in de broninstance.
- Als er voor een van de gepubliceerde items conceptversies beschikbaar zijn, worden de conceptversies de gepubliceerde versies op de doelinstance en gaan de oorspronkelijke gepubliceerde versies van de broninstance verloren.
- In de onbemeterde versie van Oracle Content Management kunnen gebruikers bij het bekijken van een inhouditem kiezen uit de weergave 'Lay-out inhoud' of 'Inhoud'. De weergave 'Inhoud' is vervangen door **Weergave inhoudscherm** in de huidige versie van Oracle Content Management en de weergave 'Lay-out inhoud' is verwijderd.

Voer de volgende stappen uit om uw activa te migreren:

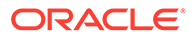

- **1.** Als u dit nog niet gedaan hebt, moet u [de OCE Toolkit installeren.](#page-182-0)
- **2.** Registreer de bron- en doelserver.
- **3.** Migreer een verzameling activa.

## De bron- en doelserver registreren

Registreer de verbindingsgegevens voor de bronserver en de doelserver.

Registreer de bronserver (de server waarvan u activa migreert):

```
> cec register-server <source_server_name>
           -e http://<source_server>:<source_port>
           -u <source_username> -p <source_password>
           -t pod_ic
```
- <source\_server\_name> wordt gebruikt voor identificatie van het broneindpunt. U kunt elke willekeurige naam opgeven.
- <source\_server> en <source\_port> vormen samen de URL voor toegang tot de bronserver.
- Voor <source\_username> en <source\_password> moet u de gebruikersnaam en het wachtwoord opgeven van degene die toegang moet krijgen tot de activa op de bronserver.
- De waarde "pod\_ic" is het type bronserver om aan te geven op welke type server de instance is gebouwd.

Registreer de doelserver (de server waarnaar u activa migreert):

```
> cec-install % cec register-server <target_server_name>
           -e http://<source_server>:<source_port>
           -u <target_username> -p <target_password>
           -t pod_ec
```
- <target\_server\_name> wordt gebruikt voor identificatie van het doeleindpunt. U kunt elke willekeurige naam opgeven.
- <target\_server> en <target\_port> vormen samen de URL voor toegang tot de doelserver.
- Voor <target\_username> en <target\_password> moet u de gebruikersnaam en het wachtwoord opgeven van degene die eigenaar moet worden van de activa op de doelserver.
- De waarde "pod\_ic" is het type doelserver om aan te geven op welke type server de instance is gebouwd.

## Een verzameling activa migreren

U migreert een verzameling activa met de volgende opdracht:

```
> cec migrate-content <source_collection_name> --server 
<source_server_name>
       --destination <target_server_name> --repository 
<target_repository_name> --collection <target_collection_name> --
```
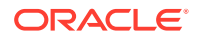

channel <target\_channel\_name>

De activa worden gemaakt op de doelserver in de opgegeven repository en aan de verzameling en het kanaal gekoppeld. Zo nodig worden de verzameling en het kanaal automatisch gemaakt. De standaardtaal voor alle gemigreerde activa wordt de standaardtaal die is ingesteld in de opgegeven repository.

# De wijziging communiceren naar gebruikers

Communiceer de nieuwe service-URL naar uw gebruikers. Desktop- en mobiele gebruikers moeten hun apparaten configureren met een nieuwe account en alle inhoud opnieuw synchroniseren.

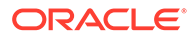

# E

# Oracle Content Management beheren in oude omgevingen

De manier waarop u Oracle Content Management beheert en implementeert, kan verschillen afhankelijk van het type, de begindatum en de status van uw abonnement. In dit onderwerp worden de taken besproken die anders zijn in oude omgevingen.

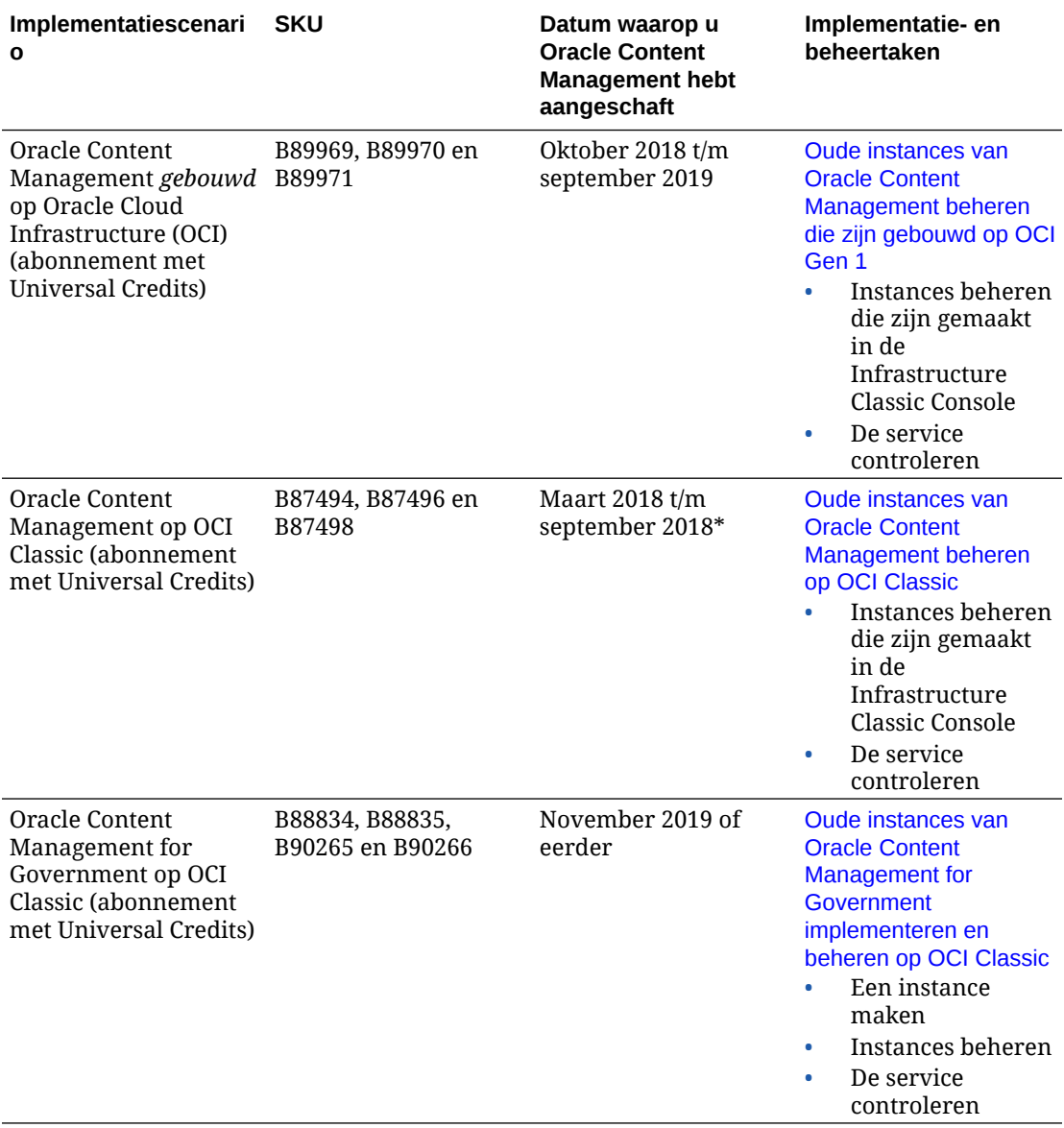

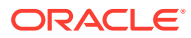

<span id="page-192-0"></span>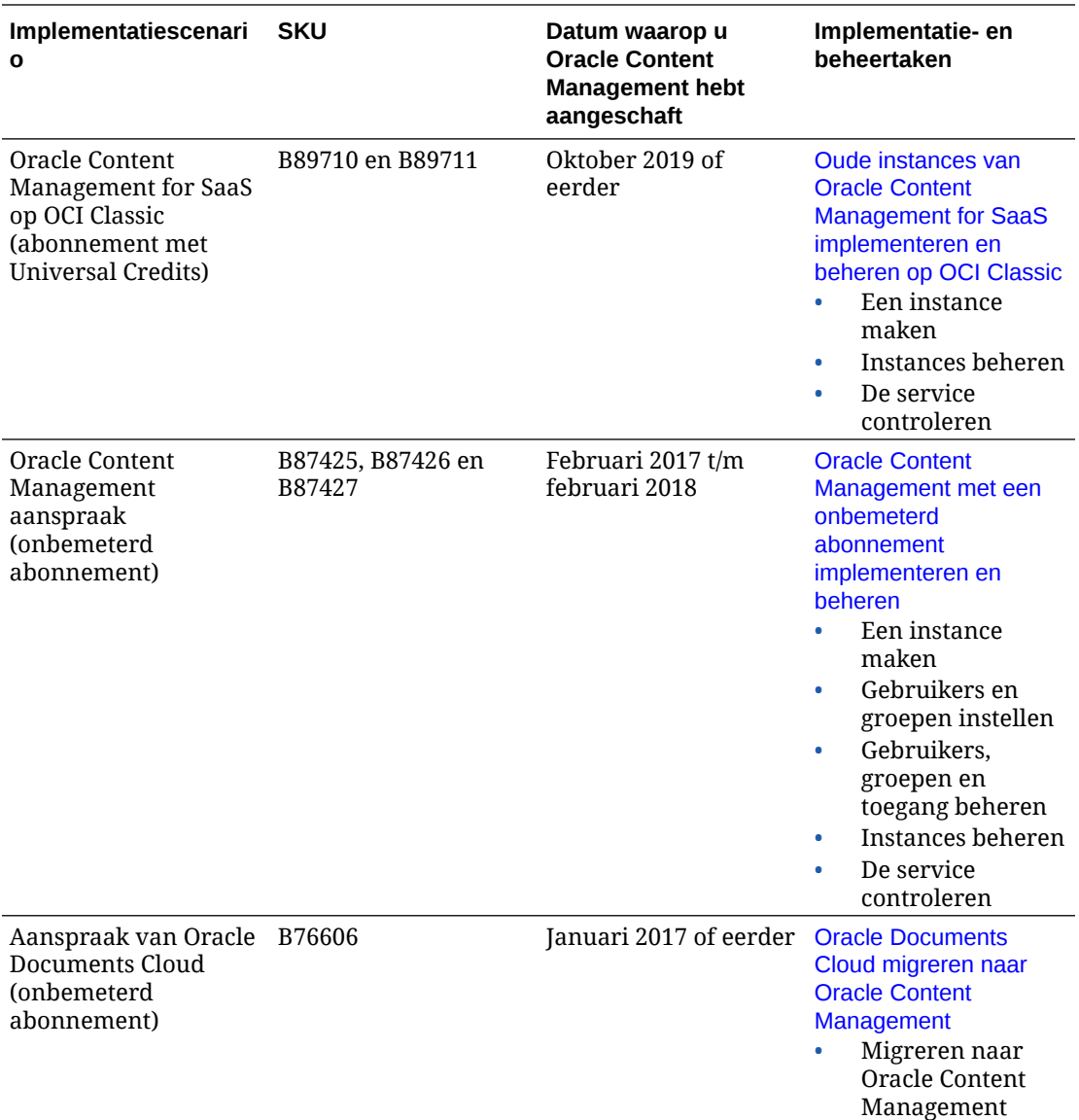

\* Oracle Content Management op OCI Classic kan worden [gemigreerd](#page-174-0) om te worden uitgevoerd op OCI van de 2e generatie.

# Oude instances van Oracle Content Management beheren die zijn gebouwd op OCI Gen 1

Als u oude instances van Oracle Content Management hebt die zijn gebouwd op Oracle Cloud Infrastructure (OCI) Gen 1, zijn er enkele verschillen in hoe u die instances beheert.

U moet altijd [nieuwe instances maken](#page-70-0) in Infrastructure Console om in de toekomst te profiteren van de voordelen en verbeteringen van OCI Gen 2 en het cloudplatform van Oracle. Vervolgens beheert en controleert u die instances via Infrastructure Console.

Voor oude instances die u in de Infrastructure Classic Console (voorheen My Services) hebt gemaakt, kunt u deze beheren zoals beschreven in dit onderwerp.

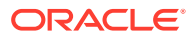

Oracle raadt u echter aan om [die instances te migreren](#page-174-0) naar de nieuwe *oorspronkelijke* OCIomgeving, OCI Gen 2, (d.w.z., om Infrastructure Console te gebruiken om service-instances te beheren), zodat die instances ook profiteren van toekomstige voordelen en verbeteringen van het cloudplatform van Oracle.

## **Belangrijk:**

- Als u een oude instance hebt gemaakt, is er automatisch een gebruiker met de naam CEC\_INTERNAL\_APPID\_USER gemaakt. Dit is een interne gebruiker die niet kan worden gebruikt om aan te melden. Deze gebruiker maakt communicatie mogelijk tussen componenten van Oracle Content Management. *Verwijder deze gebruiker niet*, anders werken sommige functies in Oracle Content Management niet meer.
- Als u een oud abonnement met Universal Credits hebt, wordt u gefactureerd op basis van [actieve gebruikers per uur](#page-194-0) en [bezoekerssessies.](#page-196-0)

Alle andere taken worden uitgevoerd zoals beschreven in eerdere hoofdstukken:

- [Service-instellingen configureren](#page-97-0)
- [Gebruikers, groepen en toegang beheren](#page-125-0)
- [De service controleren](#page-156-0)
- [Servicegebruik analyseren](#page-134-0)
- Mogelijk wilt u Oracle Content Management ook integreren met andere bedrijfsapplicaties, zoals beschreven in *Integrating and Extending Oracle Content Management*.

Ga als volgt te werk om uw oude instances te bekijken:

- **1.** Meld u aan bij [Oracle Cloud](https://cloud.oracle.com) als de cloudaccountbeheerder. U vindt uw accountnaam en inloggegevens in uw welkomstbericht.
- **2.** Klik in de Infrastructure Console op  $\blacksquare$ , vouw onder 'Meer Oracle Cloud Services' de optie **Platform Services** uit, en klik vervolgens op **Content and Experience**. Mogelijk moet u de schuifbalk aan de linkerkant gebruiken om omlaag te schuiven en de menuoptie weer te geven.

Vanuit de lijst met instances kunt u de volgende acties uitvoeren:

• U kunt een aantal beheertaken uitvoeren vanuit de lijst met instances. Klik naast de

instance die u wilt beheren op  $\equiv$  . U kunt de Oracle Content Management webclient voor de instance openen, tags toevoegen of de instance verwijderen.

- Als u algemene gegevens over een instance wilt bekijken, klikt u op de naam ervan. U ziet gegevens zoals opslag-OCID's, versie en accountnaam. Als u aanvullende gegevens wilt bekijken, klikt u op  $\vdots$
- Als u een instance wilt beheren, klikt u op de naam ervan en vervolgens op  $\blacksquare$ . U kunt de Oracle Content Management webclient voor de instance openen, een koppeling toevoegen, instancereferenties bijwerken, tags toevoegen of activiteit bekijken.

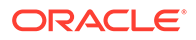

# <span id="page-194-0"></span>Actieve gebruikers per uur: Uitleg

Als u een instance van Oracle Content Management hebt die is gebouwd op Oracle Cloud Infrastructure (OCI) en wordt beheerd met de Infrastructure Classic Console, wordt u gefactureerd op basis van het aantal actieve gebruikers per uur.

Een *actieve gebruiker per uur* wordt gedefinieerd als een unieke gebruiker die gedurende een sessie van een uur gebruikmaakt van de service. Actieve gebruikers worden gevolgd via een cookie, gebruikers-ID, token, apparaat-ID, IP-adres of sessie-ID. Geverifieerde gebruikers en bezoekers worden gevolgd op basis van de rol die ze hebben gekregen in die service-instance (Standard, Enterprise of bezoeker). Anonieme gebruikers worden gevolgd als bezoekers.

*Bezoekers en anonieme gebruikers* die via meerdere kanalen toegang hebben tot de service (website, mobiele app, desktopclient, aangepaste app via APl's, e-mail, enzovoort) tellen als meerdere actieve-gebruikerssessies. Een *geverifieerde gebruiker* die via meerdere kanalen toegang heeft tot de service telt als één actievegebruikerssessie. Voorbeeld: als één *bezoeker* gedurende een periode van één uur via een Firefox-desktopwebbrowser, een Chrome-desktopwebbrowser en een mobiele webbrowser toegang heeft tot dezelfde Oracle Content Management instance, telt dit als *drie* actieve-gebruikerssessies. Als daarentegen één *geverifieerde gebruiker* dezelfde acties uitvoert, telt dit als *één* actieve gebruikerssessie.

Afhankelijk van het type van de gebruiker (Standard, Enterprise of bezoeker) beschikt de gebruiker over een bepaald aantal API-aanroepen, een bepaald volume aan uitgaande gegevensoverdracht en, voor Enterprise gebruikers, een bepaald aantal nieuwe, gepubliceerde inhoudactiva. Voor factureringsdoeleinden worden daarom ook de volgende metrics bijgehouden tijdens elke actieve-gebruikerssessie van één uur:

- Het aantal API-aanroepen dat naar de service wordt gemaakt door aangepaste applicaties van derden (niet-Oracle): als het aantal API-aanroepen groter is dan het toegestane aantal API-aanroepen per actieve gebruiker in een periode van één uur, wordt een nieuwe actieve gebruiker toegevoegd aan het uuraantal.
- Uitgaande gegevensoverdracht: dit omvat de gegevens die een gebruiker downloadt van de Oracle Cloud Service *en* elke gegevensoverdracht van Oracle Cloud Service over internet, inclusief antwoorden op clientaanvragen. Als de uitgaande gegevensoverdracht groter is dan de gegevensoverdracht waar per actieve gebruiker in een periode van één uur aanspraak op kan worden gemaakt, wordt een nieuwe actieve gebruiker toegevoegd aan het uuraantal.
- Aantal nieuw gepubliceerde activa (alleen Enterprise gebruikers): een gepubliceerd activum is een activum op basis van een bestand (bijvoorbeeld een document, afbeelding of een video) of een inhouditem dat is gepubliceerd. Een inhouditem is een blok met gegevens dat wordt gemaakt met behulp van een inhoudtype. Als het aantal nieuw gepubliceerde activa groter is dan het aantal gepubliceerde activa waar per actieve gebruiker in een periode van één uur aanspraak op kan worden gemaakt, wordt een nieuwe actieve gebruiker toegevoegd aan het uuraantal. Dit aantal omvat geen eerder gepubliceerde activa, alleen activa die tijdens een actieve-gebruikerssessie van één uur zijn gepubliceerd.

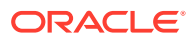

### **Opmerking:**

Zie [Oracle Universal Credits: prijzen](https://cloud.oracle.com/ucpricing) en [Oracle Cloud Services](http://www.oracle.com/us/corporate/contracts/cloud-services/index.html) (lees "Oracle PaaS and IaaS Universal Credits - Service Descriptions" onder aan de lijst) voor informatie over de prijsstelling van Universal Credits en gebruikslimieten (bijvoorbeeld het aantal API-aanroepen, de hoeveelheid uitgaande gegevensoverdracht en het aantal gepubliceerde activa dat per gebruiker is toegestaan).

#### **Veelgestelde vragen**

#### **Telt een gebruiker die een andere site bezoekt, als een tweede actievegebruikerssessie?**

Alleen als een *bezoeker of anonieme gebruiker* een andere resource gebruikt (zoals een andere site), telt dit als een aparte actieve-gebruikerssessie. Een *geverifieerde gebruiker* die via meerdere kanalen toegang heeft tot de service, wordt meegeteld als één actievegebruikerssessie. Voorbeeld: als dezelfde *bezoeker* binnen de sessieperiode van één uur twee verschillende sites bezoekt, telt dit als twee actieve-gebruikerssessies. In feite vindt de telling plaats per bezoeker of anonieme gebruiker, per resource, per kanaal en per sessieperiode van één uur voor een bepaalde service-instance.

#### **Tellen bezoeken aan een site door bots of crawlers als actieve-gebruikerssessies?**

Herhaalde bezoeken van bots of crawlers tellen niet als actieve-gebruikerssessies.

#### **Telt toegang tot een openbare downloadkoppeling als een actieve-gebruikerssessie?**

Een bezoek aan een openbare downloadkoppeling om een document te downloaden, telt niet als een actieve-gebruikerssessie. Zelfs als de gebruiker toegang heeft tot de gebruikersinterface van Oracle Content Management, waarbij de knop **Downloaden** wordt getoond, telt dit niet als een actieve-gebruikerssessie. De uitgaande gegevensoverdracht per uur wordt wel bijgehouden.

#### **Wat als toegang wordt verkregen tot de openbare downloadkoppeling via een site die is gemaakt met Oracle Content Management? Telt gebruik van de koppeling als een actieve-gebruikerssessie?**

Een bezoek aan de site die is gemaakt met Oracle Content Management telt als een actievegebruikerssessie voor dat uur, maar niet vanwege het gebruik van de openbare downloadkoppeling. De uitgaande gegevensoverdracht per uur wordt ook nu bijgehouden.

#### **Hoe worden de actieve-gebruikerssessies voor een browsersessie bijgehouden?**

De actieve-gebruikerssessies voor een browser worden bijgehouden door een cookie te plaatsen die na het einde van de sessieperiode van één uur in de browsersessie verloopt.

#### **Wat gebeurt er als gebruikers cookies in de browser wissen of een incognito browsersessie sluiten?**

Als gebruikers de cookie wissen (door een cookie in de browser te wissen of een incognito venster te sluiten), wordt de volgende aanvraag als een nieuwe aanvraag behandeld en dit telt als een nieuwe actieve-gebruikerssessie.

#### **Worden AppLink- en API-aanroepen bijgehouden voor factureringsdoeleinden?**

AppLinks en API-aanroepen van externe applicaties en van andere Oracle Cloud applicaties worden in rekening gebracht volgens de gebruikersidentiteit (Standaard of Enterprise) die

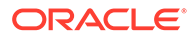

<span id="page-196-0"></span>wordt gebruikt om de API-verbinding tot stand te brengen. Elke 100 API-aanroepen in een bepaald uur tellen samen als een extra actieve gebruiker voor dat uur.

#### **Hoe worden AppLink-aanroepen bijgehouden als bezoekerssessies?**

De parameter assignedUser in de AppLink-aanvraagtekst wordt gebruikt om de aan unieke gebruikers gekoppelde clientaanroepen bij te houden. Zie Selectie van mappen en bestanden integreren en AppLink-resource in *Integrating and Extending Oracle Content Management*.

#### **Hoe wordt een gebruiker van de Oracle Content Management desktopclient gevolgd?**

Een desktopclientgebruiker wordt bijgehouden als een actieve gebruiker (als een Standaard of Enterprise gebruiker) als deze bestanden of mappen maakt, bewerkt of bijwerkt vanaf zijn/haar desktop. Neerwaarts synchroniserende acties van de cloudserver die zijn veroorzaakt door andere gebruikers die mappen of bestanden bijwerken, worden niet geteld als actieve-gebruikerssessies. Synchroniseren telt echter wel mee voor de metrics voor uitgaande gegevensoverdracht. Als een gebruiker bijvoorbeeld meer dan 1 GB aan gegevens per uur synchroniseert, wordt elke extra gesynchroniseerde GB geteld als een extra actieve-gebruikerssessie voor dat uur (Standard of Enterprise).

# Bezoekerssessies: Uitleg

Een *bezoekerssessie* is een metric die door Oracle Content Management wordt gebruikt om het gebruik te volgen tijdens een bepaalde *sessieperiode* (een uur voor bezoekerssessie per uur en 24 uur voor bezoekerssessies per dag). Een bezoekerssessie wordt geactiveerd als een unieke, niet-geverifieerde bezoeker of een geverifieerde bezoeker met de rol van *sitebezoeker* gebruikmaakt van de service via een specifiek kanaal (bijvoorbeeld via een browser, mobiele browser, appkoppeling, enzovoort). Toegang via meerdere kanalen telt als meerdere bezoekerssessies. Bijvoorbeeld: als één gebruiker gedurende een periode van 24 uur toegang krijgt tot dezelfde Oracle Content Management instance via een Firefox-desktopwebbrowser, een Chrome-desktopwebbrowser en een mobiele webbrowser, telt dit als een totaal van drie *dagelijkse* bezoekerssessies.

Niet-geverifieerde gebruikers hebben toegang tot bepaalde sites, kunnen publieke koppelingen gebruiken en kunnen inhoud van Oracle Content Management bekijken die is ingesloten in apps of websites. Zie voor meer informatie: [Taak- en](#page-40-0) [functievergelijking per applicatierol.](#page-40-0)

#### **Veelgestelde vragen**

#### **Als een gebruiker toegang krijgt tot meerdere pagina's in dezelfde Oracle Content Management instance, telt dit dan als meerdere bezoekerssessies?**

Nee. Bezoekerssessies worden alleen geteld op instanceniveau (siteniveau).

#### **Wanneer wordt een bezoekerssessie geactiveerd?**

Een bezoekerssessie wordt gestart door een willekeurige gebruiker (een anonieme of geverifieerde *gast*) die ten minste eenmaal tijdens de sessieperiode toegang krijgt tot een Oracle Content Management resource, zoals een Oracle Content Management instance, een site die is gemaakt met Oracle Content Management of via een API (bijvoorbeeld met applicatiekoppelingen).

**Hoe lang duurt een bezoekerssessie?**

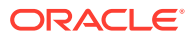

Een bezoekerssessie van een uur duurt één uur; een dagelijkse bezoekerssessie duurt 24 uur. Een dagelijkse bezoekerssessie begint wanneer de gebruiker voor de eerste keer toegang krijgt tot een specifieke Oracle Content Management resource via een uniek kanaal. Na één uur wordt een andere bezoekerssessie van een *uur* geactiveerd als dezelfde gebruiker dezelfde resource opnieuw bezoekt. Na 24 uur wordt een andere bezoekerssessie van een *dag* geactiveerd als dezelfde gebruiker dezelfde resource opnieuw bezoekt.

#### **Wordt een Oracle Content Management standaardgebruiker of Enterprise gebruiker meegeteld in aantallen bezoekerssessies?**

Nee. Een geverifieerde (aangemelde) standaardgebruiker of Enterprise gebruiker die een Oracle Content Management resource bezoekt, wordt niet meegeteld bij de aantallen bezoekerssessies.

#### **Is de bezoekerssessie van toepassing op geverifieerde (aangemelde) gebruikers die een Oracle Content Management resource bezoeken?**

Zoals hierboven vermeld, wordt een geverifieerde Oracle Content Management standaardgebruiker of Enterprise gebruiker die een Oracle Content Management resource bezoekt, niet meegeteld in de aantallen bezoekerssessies. Een geverifieerde gebruiker met de rol *sitebezoeker*, wordt echter *wel* meegeteld in de aantallen bezoekerssessies. Zie voor meer informatie: [Applicatierollen.](#page-31-0)

#### **Hoe vaak wordt de bezoekerssessie berekend?**

De bezoeker kan meerdere keren tijdens de sessieperiode voor bezoekers (één uur voor bezoekerssessies van een uur en 24 uur voor dagelijkse bezoekerssessies) toegang krijgen tot dezelfde resource (site, API of applicatiekoppeling), maar dit telt als één bezoek. Als de gebruiker na de sessieperiode voor bezoekers opnieuw toegang krijgt tot dezelfde resource, telt dit als een nieuw bezoek.

#### **Telt een gebruiker die een andere site bezoekt, als een tweede bezoekerssessie?**

Als dezelfde gebruiker toegang krijgt tot een andere resource (zoals een andere site), telt dit als een aparte bezoekerssessie. Bijvoorbeeld: als dezelfde gebruiker binnen de sessieperiode twee verschillende sites bezoekt, telt dit als twee bezoeken. In wezen vindt de telling plaats per gebruiker, per resource, per kanaal, per sessieperiode voor bezoekers voor een bepaalde service-instance.

#### **Tellen bezoeken aan een site door bots of crawlers als bezoekerssessies?**

Herhaalde bezoeken van bots of crawlers tellen niet als bezoekerssessies.

#### **Telt toegang tot een openbare downloadkoppeling als een bezoekerssessie?**

Een bezoek aan een openbare downloadkoppeling om een document te downloaden, telt niet als een bezoekerssessie. Zelfs als de gebruiker toegang heeft tot de gebruikersinterface van Oracle Content Management, waarbij de knop **Downloaden** wordt getoond, telt dit niet als een bezoekerssessie.

#### **Wat als toegang wordt verkregen tot de openbare downloadkoppeling via een site die is gemaakt met Oracle Content Management? Telt gebruik van de koppeling als een bezoekerssessie?**

Een bezoek aan de site die is gemaakt met Oracle Content Management telt als een bezoekerssessie, maar niet vanwege het gebruik van de openbare downloadkoppeling.

#### **Hoe worden de bezoekerssessies voor een browsersessie bijgehouden?**

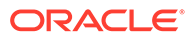

De bezoekerssessies voor een browser worden bijgehouden door een cookie te plaatsen die na het einde van de sessieperiode in de browsersessie verloopt.

#### **Wat gebeurt er als gebruikers hun cookies in de browser wissen of een incognito browsersessie sluiten?**

Als gebruikers de cookie wissen (door een cookie in de browser te wissen of een incognito venster te sluiten), wordt de volgende aanvraag als een nieuwe aanvraag behandeld en dit telt als een nieuwe bezoekerssessie.

#### **Welke metrics worden doorgegeven aan beheerders?**

In Oracle Content Management analyse worden de volgende metrics geboden:

- Onderverdeling van aantallen bezoekerssessies per uur
- Aggregatie van aantallen bezoekerssessies per maand
- Mogelijkheid om omlaag te drillen naar elke dag van de maand (om bezoekersaantallen uur te verkrijgen)

#### **Welke metrics worden momenteel niet ondersteund of vastgelegd?**

- Cookies deactiveren: als eindgebruikersbeleid kunnen sommige klanten het bijhouden van cookies in de browser deactiveren. In dergelijke gevallen kunnen de op bezoekers gebaseerde cookies niet worden bijgehouden in Oracle Content Management omdat de cookies zijn uitgeschakeld. Dit betekent dat het aantal lager zal zijn dan het werkelijke aantal bezoekers.
- Bezoekers bijhouden via de Oracle Content Management desktopapplicatie (in de desktopapplicatie kunnen momenteel alleen benoemde gebruikers worden geteld).
- Bezoekers bijhouden via de mobiele applicaties van Oracle Content Management (in de mobiele applicaties kunnen momenteel alleen benoemde gebruikers worden geteld).

#### **Kunnen gebruikers zich terugtrekken van cookietracering of is er sprake van privacyondersteuning?**

Oracle Content Management sites bieden een standaardoptie om gebruikers te laten weten dat een Oracle Content Management resource (site) cookies gebruikt. Gebruikers kunnen zich dan terugtrekken door de cookie te deactiveren. Ter ondersteuning hiervan zijn de volgende twee items consequent in alle Oracle Content Management siteresources toegevoegd:

- Bericht terugtrekken cookietracering: dit bericht verschijnt op elke site en geeft aan dat er een cookie wordt gebruikt voor tracering. Het bericht bevat een koppeling naar de privacypagina.
- Privacysitepagina: een standaardsitepagina waarop naast het gebruik van een cookie ook de stappen worden uitgelegd om de cookie te deactiveren. U kunt deze pagina net als alle andere sitepagina's aanpassen.

#### **Worden AppLink- en API-aanroepen bijgehouden als bezoekerssessies?**

AppLinks en REST-API-aanroepen van applicaties van derden worden meegeteld in de aantallen bezoekerssessies.

#### **Hoe worden AppLink-aanroepen bijgehouden als bezoekerssessies?**

De parameter assignedUser in de AppLink-aanvraagtekst wordt gebruikt om de aan unieke gebruikers gekoppelde clientaanroepen bij te houden. Zie Selectie van mappen

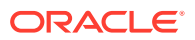

<span id="page-199-0"></span>en bestanden integreren en AppLink-resource in *Integrating and Extending Oracle Content Management*.

#### **Voorbeelden**

Hieronder vindt u enkele voorbeelden van aantallen bezoekerssessies. Stel dat ACME Corporation een Oracle Content Management service-instance heeft en drie sites heeft gemaakt: SiteA, SiteB en SiteC. Hierna vindt u voorbeelden die laten zien hoe bezoekerssessies gedurende een sessieperiode worden geteld.

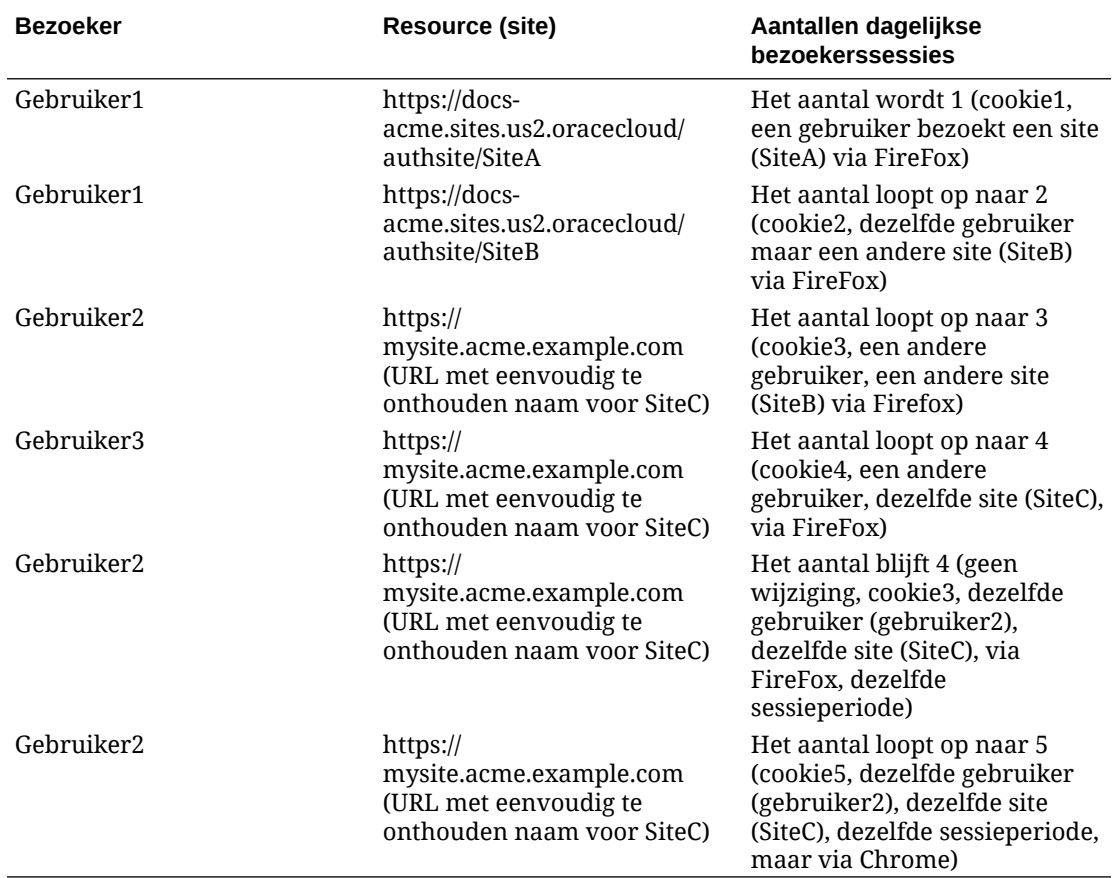

# Oude instances van Oracle Content Management beheren op OCI Classic

Als u oude instances van Oracle Content Management hebt op Oracle Cloud Infrastructure (OCI) Classic, zijn er enkele verschillen in de manier waarop u die instances beheert.

U moet altijd [nieuwe instances maken](#page-70-0) in Infrastructure Console om in de toekomst te profiteren van de voordelen en verbeteringen van OCI Gen 2 en het cloudplatform van Oracle. Vervolgens beheert en controleert u die instances via Infrastructure Console.

Voor oude instances die u in de Infrastructure Classic Console (voorheen My Services) hebt gemaakt, kunt u deze beheren zoals beschreven in dit onderwerp. Oracle raadt u echter aan om [die instances te migreren](#page-174-0) naar de nieuwe *oorspronkelijke* OCI-omgeving, OCI Gen 2, (d.w.z., om Infrastructure Console te gebruiken om service-instances te beheren), zodat die

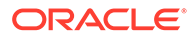

instances ook profiteren van toekomstige voordelen en verbeteringen van het cloudplatform van Oracle.

## **Belangrijk:**

- Als u een oude instance hebt gemaakt, is er automatisch een gebruiker met de naam CEC\_INTERNAL\_APPID\_USER gemaakt. Dit is een interne gebruiker die niet kan worden gebruikt om aan te melden. Deze gebruiker maakt communicatie mogelijk tussen componenten van Oracle Content Management. *Verwijder deze gebruiker niet*, anders werken sommige functies in Oracle Content Management niet meer.
- Als u een oud abonnement met Universal Credits hebt, wordt u gefactureerd op basis van [actieve gebruikers per uur](#page-201-0) en [bezoekerssessies](#page-203-0).

Alle andere taken worden uitgevoerd zoals beschreven in eerdere hoofdstukken:

- [Service-instellingen configureren](#page-97-0)
- [Gebruikers, groepen en toegang beheren](#page-125-0)
- [De service controleren](#page-156-0)
- [Servicegebruik analyseren](#page-134-0)
- Mogelijk wilt u Oracle Content Management ook integreren met andere bedrijfsapplicaties, zoals beschreven in *Integrating and Extending Oracle Content Management*.

Ga als volgt te werk om uw oude instances te bekijken:

- **1.** Meld u aan bij [Oracle Cloud](https://cloud.oracle.com) als de cloudaccountbeheerder. U vindt uw accountnaam en inloggegevens in uw welkomstbericht.
- **2.** Klik in de Infrastructure Console op  $\blacksquare$ , vouw onder 'Meer Oracle Cloud Services' de optie **Platform Services** uit, en klik vervolgens op **Content and Experience**. Mogelijk moet u de schuifbalk aan de linkerkant gebruiken om omlaag te schuiven en de menuoptie weer te geven.

Vanuit de lijst met instances kunt u de volgende acties uitvoeren:

- U kunt een aantal beheertaken uitvoeren vanuit de lijst met instances. Klik naast de instance die u wilt beheren op  $\overline{\equiv}$ . U kunt de Oracle Content Management webclient voor de instance openen, tags toevoegen of de instance verwijderen.
- Als u algemene gegevens over een instance wilt bekijken, klikt u op de naam ervan. U ziet gegevens zoals opslag-OCID's, versie en accountnaam. Als u

aanvullende gegevens wilt bekijken, klikt u op **b** 

Als u een instance wilt beheren, klikt u op de naam ervan en vervolgens op  $\Xi$ . U kunt de Oracle Content Management webclient voor de instance openen, een koppeling toevoegen, instancereferenties bijwerken, tags toevoegen of activiteit bekijken.

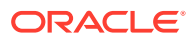

# <span id="page-201-0"></span>Actieve gebruikers per uur: Uitleg

As u een instance van Oracle Content Management-Classic hebt, wordt u gefactureerd op basis van het aantal actieve gebruikers per uur.

Een *actieve gebruiker per uur* wordt gedefinieerd als een unieke gebruiker die gedurende een sessie van een uur gebruikmaakt van de service. Actieve gebruikers worden gevolgd via een cookie, gebruikers-ID, token, apparaat-ID, IP-adres of sessie-ID. Geverifieerde gebruikers en bezoekers worden gevolgd op basis van de rol die ze hebben gekregen in die service-instance (Standard, Enterprise of bezoeker). Anonieme gebruikers worden gevolgd als bezoekers.

*Bezoekers en anonieme gebruikers* die via meerdere kanalen toegang hebben tot de service (website, mobiele app, desktopclient, aangepaste app via APl's, e-mail, enzovoort) tellen als meerdere actieve-gebruikerssessies. Een *geverifieerde gebruiker* die via meerdere kanalen toegang heeft tot de service telt als één actieve-gebruikerssessie. Voorbeeld: als één *bezoeker* gedurende een periode van één uur via een Firefox-desktopwebbrowser, een Chrome-desktopwebbrowser en een mobiele webbrowser toegang heeft tot dezelfde Oracle Content Management instance, telt dit als *drie* actieve-gebruikerssessies. Als daarentegen één *geverifieerde gebruiker* dezelfde acties uitvoert, telt dit als *één* actieve gebruikerssessie.

Afhankelijk van het type van de gebruiker (Standard, Enterprise of bezoeker) beschikt de gebruiker over een bepaald aantal API-aanroepen, een bepaald volume aan uitgaande gegevensoverdracht en, voor Enterprise gebruikers, een bepaald aantal nieuwe, gepubliceerde inhoudactiva. Voor factureringsdoeleinden worden daarom ook de volgende metrics bijgehouden tijdens elke actieve-gebruikerssessie van één uur:

- Het aantal API-aanroepen dat naar de service wordt gemaakt door aangepaste applicaties van derden (niet-Oracle): als het aantal API-aanroepen groter is dan het toegestane aantal API-aanroepen per actieve gebruiker in een periode van één uur, wordt een nieuwe actieve gebruiker toegevoegd aan het uuraantal.
- Uitgaande gegevensoverdracht: dit omvat de gegevens die een gebruiker downloadt van de Oracle Cloud Service *en* elke gegevensoverdracht van Oracle Cloud Service over internet, inclusief antwoorden op clientaanvragen. Als de uitgaande gegevensoverdracht groter is dan de gegevensoverdracht waar per actieve gebruiker in een periode van één uur aanspraak op kan worden gemaakt, wordt een nieuwe actieve gebruiker toegevoegd aan het uuraantal.
- Aantal nieuw gepubliceerde activa (alleen Enterprise gebruikers): een gepubliceerd activum is een activum op basis van een bestand (bijvoorbeeld een document, afbeelding of een video) of een inhouditem dat is gepubliceerd. Een inhouditem is een blok met gegevens dat wordt gemaakt met behulp van een inhoudtype. Als het aantal nieuw gepubliceerde activa groter is dan het aantal gepubliceerde activa waar per actieve gebruiker in een periode van één uur aanspraak op kan worden gemaakt, wordt een nieuwe actieve gebruiker toegevoegd aan het uuraantal. Dit aantal omvat geen eerder gepubliceerde activa, alleen activa die tijdens een actieve-gebruikerssessie van één uur zijn gepubliceerd.

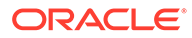

### **Opmerking:**

Zie [Oracle Universal Credits: prijzen](https://cloud.oracle.com/ucpricing) en [Oracle Cloud Services](http://www.oracle.com/us/corporate/contracts/cloud-services/index.html) (lees "Oracle PaaS and IaaS Universal Credits - Service Descriptions" onder aan de lijst) voor informatie over de prijsstelling van Universal Credits en gebruikslimieten (bijvoorbeeld het aantal API-aanroepen, de hoeveelheid uitgaande gegevensoverdracht en het aantal gepubliceerde activa dat per gebruiker is toegestaan).

#### **Veelgestelde vragen**

#### **Telt een gebruiker die een andere site bezoekt, als een tweede actievegebruikerssessie?**

Alleen als een *bezoeker of anonieme gebruiker* een andere resource gebruikt (zoals een andere site), telt dit als een aparte actieve-gebruikerssessie. Een *geverifieerde gebruiker* die via meerdere kanalen toegang heeft tot de service, wordt meegeteld als één actieve-gebruikerssessie. Voorbeeld: als dezelfde *bezoeker* binnen de sessieperiode van één uur twee verschillende sites bezoekt, telt dit als twee actievegebruikerssessies. In feite vindt de telling plaats per bezoeker of anonieme gebruiker, per resource, per kanaal en per sessieperiode van één uur voor een bepaalde serviceinstance.

#### **Tellen bezoeken aan een site door bots of crawlers als actievegebruikerssessies?**

Herhaalde bezoeken van bots of crawlers tellen niet als actieve-gebruikerssessies.

#### **Telt toegang tot een openbare downloadkoppeling als een actievegebruikerssessie?**

Een bezoek aan een openbare downloadkoppeling om een document te downloaden, telt niet als een actieve-gebruikerssessie. Zelfs als de gebruiker toegang heeft tot de gebruikersinterface van Oracle Content Management, waarbij de knop **Downloaden** wordt getoond, telt dit niet als een actieve-gebruikerssessie. De uitgaande gegevensoverdracht per uur wordt wel bijgehouden.

#### **Wat als toegang wordt verkregen tot de openbare downloadkoppeling via een site die is gemaakt met Oracle Content Management? Telt gebruik van de koppeling als een actieve-gebruikerssessie?**

Een bezoek aan de site die is gemaakt met Oracle Content Management telt als een actieve-gebruikerssessie voor dat uur, maar niet vanwege het gebruik van de openbare downloadkoppeling. De uitgaande gegevensoverdracht per uur wordt ook nu bijgehouden.

#### **Hoe worden de actieve-gebruikerssessies voor een browsersessie bijgehouden?**

De actieve-gebruikerssessies voor een browser worden bijgehouden door een cookie te plaatsen die na het einde van de sessieperiode van één uur in de browsersessie verloopt.

#### **Wat gebeurt er als gebruikers cookies in de browser wissen of een incognito browsersessie sluiten?**

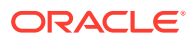

<span id="page-203-0"></span>Als gebruikers de cookie wissen (door een cookie in de browser te wissen of een incognito venster te sluiten), wordt de volgende aanvraag als een nieuwe aanvraag behandeld en dit telt als een nieuwe actieve-gebruikerssessie.

#### **Worden AppLink- en API-aanroepen bijgehouden voor factureringsdoeleinden?**

AppLinks en API-aanroepen van externe applicaties en van andere Oracle Cloud applicaties worden in rekening gebracht volgens de gebruikersidentiteit (Standaard of Enterprise) die wordt gebruikt om de API-verbinding tot stand te brengen. Elke 100 API-aanroepen in een bepaald uur tellen samen als een extra actieve gebruiker voor dat uur.

#### **Hoe worden AppLink-aanroepen bijgehouden als bezoekerssessies?**

De parameter assignedUser in de AppLink-aanvraagtekst wordt gebruikt om de aan unieke gebruikers gekoppelde clientaanroepen bij te houden. Zie Selectie van mappen en bestanden integreren en AppLink-resource in *Integrating and Extending Oracle Content Management*.

#### **Hoe wordt een gebruiker van de Oracle Content Management desktopclient gevolgd?**

Een desktopclientgebruiker wordt bijgehouden als een actieve gebruiker (als een Standaard of Enterprise gebruiker) als deze bestanden of mappen maakt, bewerkt of bijwerkt vanaf zijn/ haar desktop. Neerwaarts synchroniserende acties van de cloudserver die zijn veroorzaakt door andere gebruikers die mappen of bestanden bijwerken, worden niet geteld als actievegebruikerssessies. Synchroniseren telt echter wel mee voor de metrics voor uitgaande gegevensoverdracht. Als een gebruiker bijvoorbeeld meer dan 1 GB aan gegevens per uur synchroniseert, wordt elke extra gesynchroniseerde GB geteld als een extra actievegebruikerssessie voor dat uur (Standard of Enterprise).

# Bezoekerssessies: Uitleg

Een *bezoekerssessie* is een metric die door Oracle Content Management wordt gebruikt om het gebruik te volgen tijdens een bepaalde *sessieperiode* (een uur voor bezoekerssessie per uur en 24 uur voor bezoekerssessies per dag). Een bezoekerssessie wordt geactiveerd als een unieke, niet-geverifieerde bezoeker of een geverifieerde bezoeker met de rol van *sitebezoeker* gebruikmaakt van de service via een specifiek kanaal (bijvoorbeeld via een browser, mobiele browser, appkoppeling, enzovoort). Toegang via meerdere kanalen telt als meerdere bezoekerssessies. Bijvoorbeeld: als één gebruiker gedurende een periode van 24 uur toegang krijgt tot dezelfde Oracle Content Management instance via een Firefoxdesktopwebbrowser, een Chrome-desktopwebbrowser en een mobiele webbrowser, telt dit als een totaal van drie *dagelijkse* bezoekerssessies.

Niet-geverifieerde gebruikers hebben toegang tot bepaalde sites, kunnen publieke koppelingen gebruiken en kunnen inhoud van Oracle Content Management bekijken die is ingesloten in apps of websites.

#### **Veelgestelde vragen**

**Als een gebruiker toegang krijgt tot meerdere pagina's in dezelfde Oracle Content Management instance, telt dit dan als meerdere bezoekerssessies?**

Nee. Bezoekerssessies worden alleen geteld op instanceniveau (siteniveau).

#### **Wanneer wordt een bezoekerssessie geactiveerd?**

Een bezoekerssessie wordt gestart door een willekeurige gebruiker (een anonieme of geverifieerde *gast*) die ten minste eenmaal tijdens de sessieperiode toegang krijgt tot een Oracle Content Management resource, zoals een Oracle Content Management instance, een

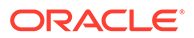

site die is gemaakt met Oracle Content Management of via een API (bijvoorbeeld met applicatiekoppelingen).

#### **Hoe lang duurt een bezoekerssessie?**

Een bezoekerssessie van een uur duurt één uur; een dagelijkse bezoekerssessie duurt 24 uur. Een dagelijkse bezoekerssessie begint wanneer de gebruiker voor de eerste keer toegang krijgt tot een specifieke Oracle Content Management resource via een uniek kanaal. Na één uur wordt een andere bezoekerssessie van een *uur* geactiveerd als dezelfde gebruiker dezelfde resource opnieuw bezoekt. Na 24 uur wordt een andere bezoekerssessie van een *dag* geactiveerd als dezelfde gebruiker dezelfde resource opnieuw bezoekt.

#### **Wordt een Oracle Content Management standaardgebruiker of Enterprise gebruiker meegeteld in aantallen bezoekerssessies?**

Nee. Een geverifieerde (aangemelde) standaardgebruiker of Enterprise gebruiker die een Oracle Content Management resource bezoekt, wordt niet meegeteld bij de aantallen bezoekerssessies.

#### **Is de bezoekerssessie van toepassing op geverifieerde (aangemelde) gebruikers die een Oracle Content Management resource bezoeken?**

Zoals hierboven vermeld, wordt een geverifieerde Oracle Content Management standaardgebruiker of Enterprise gebruiker die een Oracle Content Management resource bezoekt, niet meegeteld in de aantallen bezoekerssessies. Een geverifieerde gebruiker met de rol *sitebezoeker*, wordt echter *wel* meegeteld in de aantallen bezoekerssessies.

#### **Hoe vaak wordt de bezoekerssessie berekend?**

De bezoeker kan meerdere keren tijdens de sessieperiode voor bezoekers (één uur voor bezoekerssessies van een uur en 24 uur voor dagelijkse bezoekerssessies) toegang krijgen tot dezelfde resource (site, API of applicatiekoppeling), maar dit telt als één bezoek. Als de gebruiker na de sessieperiode voor bezoekers opnieuw toegang krijgt tot dezelfde resource, telt dit als een nieuw bezoek.

#### **Telt een gebruiker die een andere site bezoekt, als een tweede bezoekerssessie?**

Als dezelfde gebruiker toegang krijgt tot een andere resource (zoals een andere site), telt dit als een aparte bezoekerssessie. Bijvoorbeeld: als dezelfde gebruiker binnen de sessieperiode twee verschillende sites bezoekt, telt dit als twee bezoeken. In wezen vindt de telling plaats per gebruiker, per resource, per kanaal, per sessieperiode voor bezoekers voor een bepaalde service-instance.

#### **Tellen bezoeken aan een site door bots of crawlers als bezoekerssessies?**

Herhaalde bezoeken van bots of crawlers tellen niet als bezoekerssessies.

#### **Telt toegang tot een openbare downloadkoppeling als een bezoekerssessie?**

Een bezoek aan een openbare downloadkoppeling om een document te downloaden, telt niet als een bezoekerssessie. Zelfs als de gebruiker toegang heeft tot de gebruikersinterface van Oracle Content Management, waarbij de knop **Downloaden** wordt getoond, telt dit niet als een bezoekerssessie.

#### **Wat als toegang wordt verkregen tot de openbare downloadkoppeling via een site die is gemaakt met Oracle Content Management? Telt gebruik van de koppeling als een bezoekerssessie?**

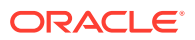

Een bezoek aan de site die is gemaakt met Oracle Content Management telt als een bezoekerssessie, maar niet vanwege het gebruik van de openbare downloadkoppeling.

#### **Hoe worden de bezoekerssessies voor een browsersessie bijgehouden?**

De bezoekerssessies voor een browser worden bijgehouden door een cookie te plaatsen die na het einde van de sessieperiode in de browsersessie verloopt.

#### **Wat gebeurt er als gebruikers hun cookies in de browser wissen of een incognito browsersessie sluiten?**

Als gebruikers de cookie wissen (door een cookie in de browser te wissen of een incognito venster te sluiten), wordt de volgende aanvraag als een nieuwe aanvraag behandeld en dit telt als een nieuwe bezoekerssessie.

#### **Welke metrics worden doorgegeven aan beheerders?**

In Oracle Content Management analyse worden de volgende metrics geboden:

- Onderverdeling van aantallen bezoekerssessies per uur
- Aggregatie van aantallen bezoekerssessies per maand
- Mogelijkheid om omlaag te drillen naar elke dag van de maand (om bezoekersaantallen uur te verkrijgen)

#### **Welke metrics worden momenteel niet ondersteund of vastgelegd?**

- Cookies deactiveren: als eindgebruikersbeleid kunnen sommige klanten het bijhouden van cookies in de browser deactiveren. In dergelijke gevallen kunnen de op bezoekers gebaseerde cookies niet worden bijgehouden in Oracle Content Management omdat de cookies zijn uitgeschakeld. Dit betekent dat het aantal lager zal zijn dan het werkelijke aantal bezoekers.
- Bezoekers bijhouden via de Oracle Content Management desktopapplicatie (in de desktopapplicatie kunnen momenteel alleen benoemde gebruikers worden geteld).
- Bezoekers bijhouden via de mobiele applicaties van Oracle Content Management (in de mobiele applicaties kunnen momenteel alleen benoemde gebruikers worden geteld).

#### **Kunnen gebruikers zich terugtrekken van cookietracering of is er sprake van privacyondersteuning?**

Oracle Content Management sites bieden een standaardoptie om gebruikers te laten weten dat een Oracle Content Management resource (site) cookies gebruikt. Gebruikers kunnen zich dan terugtrekken door de cookie te deactiveren. Ter ondersteuning hiervan zijn de volgende twee items consequent in alle Oracle Content Management siteresources toegevoegd:

- Bericht terugtrekken cookietracering: dit bericht verschijnt op elke site en geeft aan dat er een cookie wordt gebruikt voor tracering. Het bericht bevat een koppeling naar de privacypagina.
- Privacysitepagina: een standaardsitepagina waarop naast het gebruik van een cookie ook de stappen worden uitgelegd om de cookie te deactiveren. U kunt deze pagina net als alle andere sitepagina's aanpassen.

#### **Worden AppLink- en API-aanroepen bijgehouden als bezoekerssessies?**

AppLinks en REST-API-aanroepen van applicaties van derden worden meegeteld in de aantallen bezoekerssessies.

#### **Hoe worden AppLink-aanroepen bijgehouden als bezoekerssessies?**

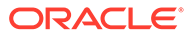

<span id="page-206-0"></span>De parameter assignedUser in de AppLink-aanvraagtekst wordt gebruikt om de aan unieke gebruikers gekoppelde clientaanroepen bij te houden. Zie Selectie van mappen en bestanden integreren en AppLink-resource in *Integrating and Extending Oracle Content Management*.

#### **Voorbeelden**

Hieronder vindt u enkele voorbeelden van aantallen bezoekerssessies. Stel dat ACME Corporation een Oracle Content Management service-instance heeft en drie sites heeft gemaakt: SiteA, SiteB en SiteC. Hierna vindt u voorbeelden die laten zien hoe bezoekerssessies gedurende een sessieperiode worden geteld.

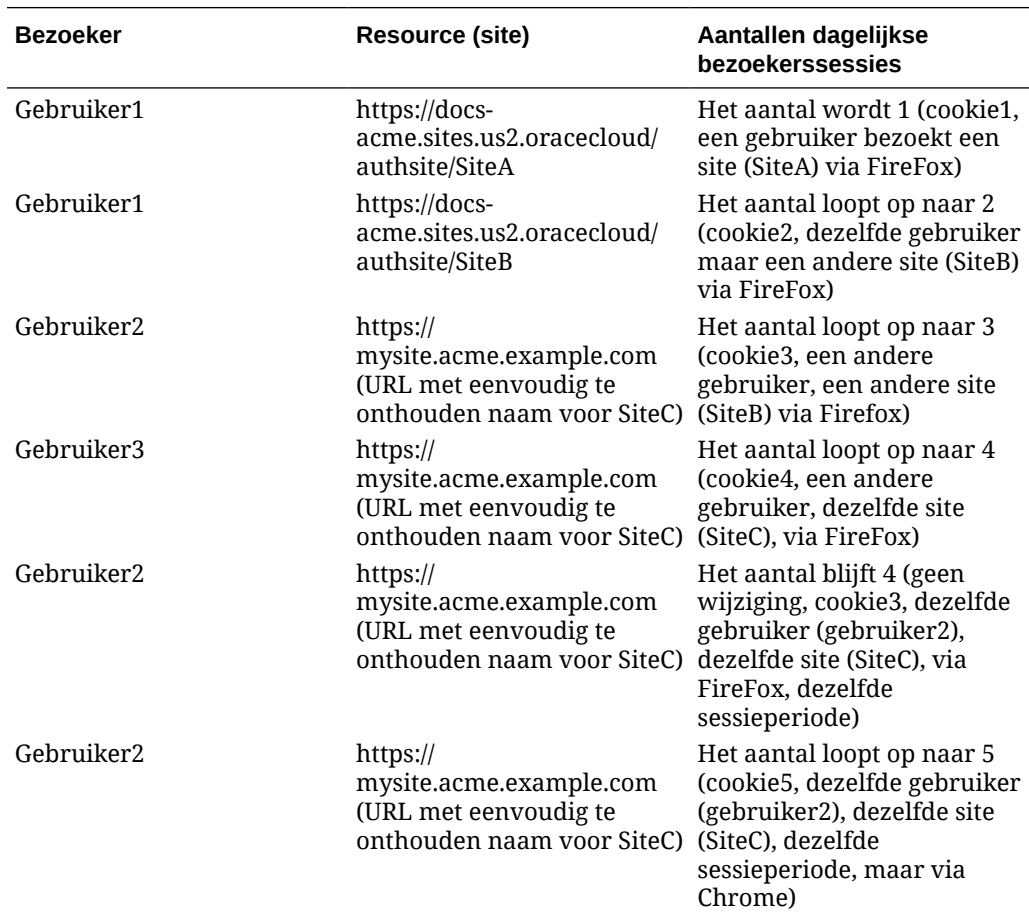

# Oude instances van Oracle Content Management for Government implementeren en beheren op OCI Classic

Als u Oracle Content Management for Government op Oracle Cloud Infrastructure Classic (OCI Classic) hebt, zijn er enkele verschillen in de implementatie en het beheer van Oracle Content Management.

Als u Oracle Content Management Cloud Service for Oracle CX hebt, *moet* u [nieuwe](#page-70-0) [instances maken](#page-70-0) en die instances beheren en bewaken in Infrastructure Console. In dat geval moet u de onderstaande instructies niet uitvoeren.

Als u Oracle Content Management for Government op Oracle Cloud Infrastructure Classic (OCI Classic) hebt, voert u de volgende taken anders uit:

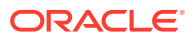

- Nieuwe instances maken
- [Bestaande instances beheren](#page-211-0)

Alle andere taken worden uitgevoerd zoals beschreven in eerdere hoofdstukken:

- [Service-instellingen configureren](#page-97-0)
- [Gebruikers, groepen en toegang beheren](#page-125-0)
- [De service controleren](#page-156-0)
- [Servicegebruik analyseren](#page-134-0)
- Mogelijk wilt u Oracle Content Management ook integreren met andere bedrijfsapplicaties, zoals beschreven in *Integrating and Extending Oracle Content Management*.

# Een instance van Oracle Content Management for Government maken

Als u een instance van Oracle Content Management for Government wilt maken, volgt u de volgende stappen:

- **1.** Controleer of de cloudaccountbeheerder deel uitmaakt van de groep OCI\_beheerders
- **2.** [Waarden voor regio, gebruiker en tenancy ophalen](#page-208-0)
- **3.** [Een compartiment voor OCI Object Storage maken](#page-208-0)
- **4.** [Een privésleutel genereren](#page-209-0)
- **5.** [Een publieke sleutel genereren en deze toevoegen aan OCI](#page-209-0)
- **6.** [Een Oracle Content Management instance maken](#page-210-0)

#### **Controleren of de Cloud accountbeheerder deel uitmaakt van de groep OCI\_beheerders**

Als u een instance wilt maken, moet u deel uitmaken van de groep **OCI\_beheerders**. Deze groep wordt automatisch gemaakt wanneer u een actieve Oracle Cloud account met Oracle Cloud Infrastructure (OCI) hebt. Als u de primaire accountbeheerder hebt, maakt u automatisch deel uit van deze groep en kunt u deze stap overslaan. Als u niet de primaire accountbeheerder bent, volgt u deze stappen om te controleren of u deel uitmaakt van de groep.

- **1.** Meld u aan bij [Oracle Cloud](https://cloud.oracle.com) als de cloudaccountbeheerder. U vindt uw accountnaam en inloggegevens in uw welkomstbericht.
- **2.** Klik in de Infrastructure Console linksboven op **Digeon** het navigatiemenu te openen. Klik op **Identiteit en beveiliging** en klik vervolgens onder **Identiteit** op **Federatie**.
- **3.** Klik op de pagina 'Federatie' op **OracleIdentityCloudService** en klik vervolgens op de pagina 'Details identiteitsaanbieder' op de koppeling naar **Oracle Identity Cloud Service Console**. De IDCS Console wordt in een nieuw venster geopend.
- **4.** Klik in de IDCS Console op  $\equiv$  en klik vervolgens op **Groepen**.
- **5.** Klik op **OCI\_beheerders**.
- **6.** Klik op **Gebruikers** om de lijst met groepsleden weer te geven.
- **7.** Controleer of de cloudaccountbeheerder in de lijst staat.

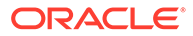

<span id="page-208-0"></span>Als u geen lid bent van **OCI\_beheerders**, moet u uzelf aan de groep toevoegen. Zie voor meer informatie: [Gebruikers aan groepen toewijzen.](#page-87-0)

#### **Waarden voor regio, gebruiker en tenancy ophalen**

Wanneer u uw instance voor Oracle Content Management maakt, wordt u om de waarden uit Oracle Cloud Infrastructure gevraagd die nodig zijn voor het instellen van objectopslag. Voer de volgende stappen uit om deze waarden op te halen:

- **1.** Ga terug naar het Infrastructure Console venster.
- **2.** Selecteer in de dropdownlijst met datacenters in de rechterbovenhoek het datacenter dat het dichtst ligt bij de regio waarin uw bedrijf is gevestigd. Noteer de naam van de regio. Dit wordt zowel de naam voor uw regio als voor uw opslaginfrastructuurregio.
- **3.** Klik op  $\blacksquare$ , vouw de optie **Identiteit** uit en klik op Gebruikers.
- **4.** Zoek de cloudaccountbeheerder op onder 'Gebruikers' en noteer de **OCID**waarde. Deze waarde kunt u gebruiken als uw gebruikers-OCID voor opslag. Hier kan een aantal gebruikers worden weergegeven, zorg er dus voor dat u een OCID neemt van een gebruiker die beheerdersrechten heeft. U kunt ook een andere gebruiker maken voor de opslagservice, deze gebruiker toewijzen aan de groep **Beheerders** en vervolgens de OCID van de door u gemaakte gebruiker nemen. Ga als volgt te werk om een gebruiker in de Infrastructure Console te maken:
	- **a.** Klik op **in the value optie Identiteit** uit en klik op **Gebruikers**, en klik vervolgens op **Gebruiker maken**.
	- **b.** Voer een gebruikersnaam in en klik vervolgens op **Maken**.
	- **c.** Klik op  $\blacksquare$ , vouw de optie **Identiteit** uit en klik op **Groepen**.
	- **d.** Klik op de koppeling **Beheerders**.
	- **e.** Klik op **Gebruiker toevoegen aan groep**, selecteer de nieuwe gebruiker in de dropdownlijst en klik op **Toevoegen**.
	- **f.** De gebruikers-OCID van de nieuwe gebruiker vindt u in 'Groepsleden'. Deze waarde kunt u gebruiken als uw gebruikers-OCID voor opslag.

Als u een gebruiker maakt in de Infrastructure Console, wordt hiermee nog geen gebruikersaccount in IDCS gemaakt of eraan toegevoegd. De cloudaccountbeheerder moet de IDCS-beheerconsole gebruiken om de gebruiker te maken en de applicatierollen toe te wijzen, zodat de gebruiker zich kan aanmelden bij en toegang kan krijgen tot de Oracle Content Management service.

**5.** Klik achtereenvolgens op **E**, Beheer en Tenantdetails. Noteer de OCID-waarde onder 'Tenancygegevens'. Deze waarde kunt u gebruiken als uw tenancy-OCID.

#### **Een compartiment voor OCI Object Storage maken**

**1.** Klik in de Infrastructure Console op  $\blacksquare$ , vouw onder 'Governance en beheer' de optie **Identiteit** uit en klik op **Compartimenten**. Standaard worden er twee compartimenten gemaakt, het startcompartiment van de tenancy (RC) en ManagedCompartmentforPaaS (C). Gebruik deze standaardcompartimenten niet. Voor objectopslag moet u een nieuw compartiment maken.

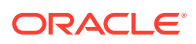

- <span id="page-209-0"></span>**2.** Klik op de pagina 'Compartimenten' op **Compartiment maken**.
- **3.** Voer een naam en beschrijving in voor het compartiment.
- **4.** Klik op **Compartiment maken**.
- **5.** Als het compartiment is gemaakt, klikt u naast **OCID** op **Tonen** en noteert u de waarde. Dit wordt uw compartiment-ID voor opslag. De eerste keer dat u een Oracle Content Management instance maakt, moet u een nieuw compartiment maken. U hoeft echter niet voor elke instance een nieuw compartiment te maken. U kunt hetzelfde compartiment voor meerdere instances gebruiken.

#### **Een privésleutel genereren**

Gebruik de volgende OpenSSL-opdrachten om een API-ondertekeningssleutel/-sleutelpaar in de vereiste PEM-indeling te genereren.

### **Opmerking:**

- Als u Windows gebruikt, voert u de opdrachten uit met behulp van Git for Windows. Als u Git for Windows niet hebt, kunt u deze downloaden van [https://](https://git-scm.com/download/win) [git-scm.com/download/win](https://git-scm.com/download/win).
- Als u Linux gebruikt, is OpenSSL standaard geïnstalleerd.
- **1.** Als u nog geen .OCI-directory hebt voor het opslaan van de referenties, maakt u deze als volgt:

mkdir ~/.oci

- **2.** Genereer de privésleutel zonder toegangstekst: openssl genrsa -out ~/.oci/oci\_api\_key.pem 2048
- **3.** Zorg ervoor dat u het privésleutelbestand kunt lezen: chmod go-rwx ~/.oci/oci\_api\_key.pem

U uploadt dit privésleutelbestand wanneer u uw instance voor Oracle Content Management maakt.

**Een publieke sleutel genereren en deze toevoegen aan OCI**

- **1.** Geneer een publieke sleutel: openssl rsa -pubout -in ~/.oci/oci\_api\_key.pem -out ~/.oci/ oci\_api\_key\_public.pem
- **2.** Laat de publieke sleutel zien: cat ~/.oci/oci\_api\_key\_public.pem
- **3.** Kopieer de volledige tekst van de publieke sleutel.
- **4.** Voeg de publieke sleutel toe aan de Infrastructure Console:
	- **a.** Klik in het menu op **Identiteit** en vervolgens op **Gebruikers**.
	- **b.** Selecteer de gebruiker.
	- **c.** Klik op **Publieke sleutel toevoegen**.
	- **d.** Plak de publieke sleutel in het dialoogvenster en klik vervolgens op **Toevoegen**.

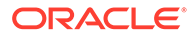

<span id="page-210-0"></span>**e.** Als u de publieke sleutel hebt toegevoegd, noteert u de waarde van **Vingerafdruk**. Als u meer dan één publieke sleutel hebt toegevoegd, moet u ervoor zorgen dat u de juiste vingerafdrukwaarde noteert op basis van het tijdstempel. Dit wordt uw vingerafdruk van de publieke sleutel voor opslag.

#### **Een Oracle Content Management instance maken**

- **1.** Ga terug naar de Infrastructure Console, klik linksboven op  $\blacksquare$  om het navigatiemenu te openen, vouw **Platformservices** uit en klik vervolgens op **Content and Experience**.
- **2.** Klik op **Instance maken**.

## **Opmerking:**

Volg bij het maken van de instance precies de instructies op de pagina 'Instance maken', zoals die voor elk veld is aangegeven in de kolom **Beschrijving**. Voordat u uw gegevens vastlegt, moet u ervoor zorgen dat er geen standaardwaarden blijven staan.

**3.** Voer de onderstaande gegevens in en klik op **Volgende**.

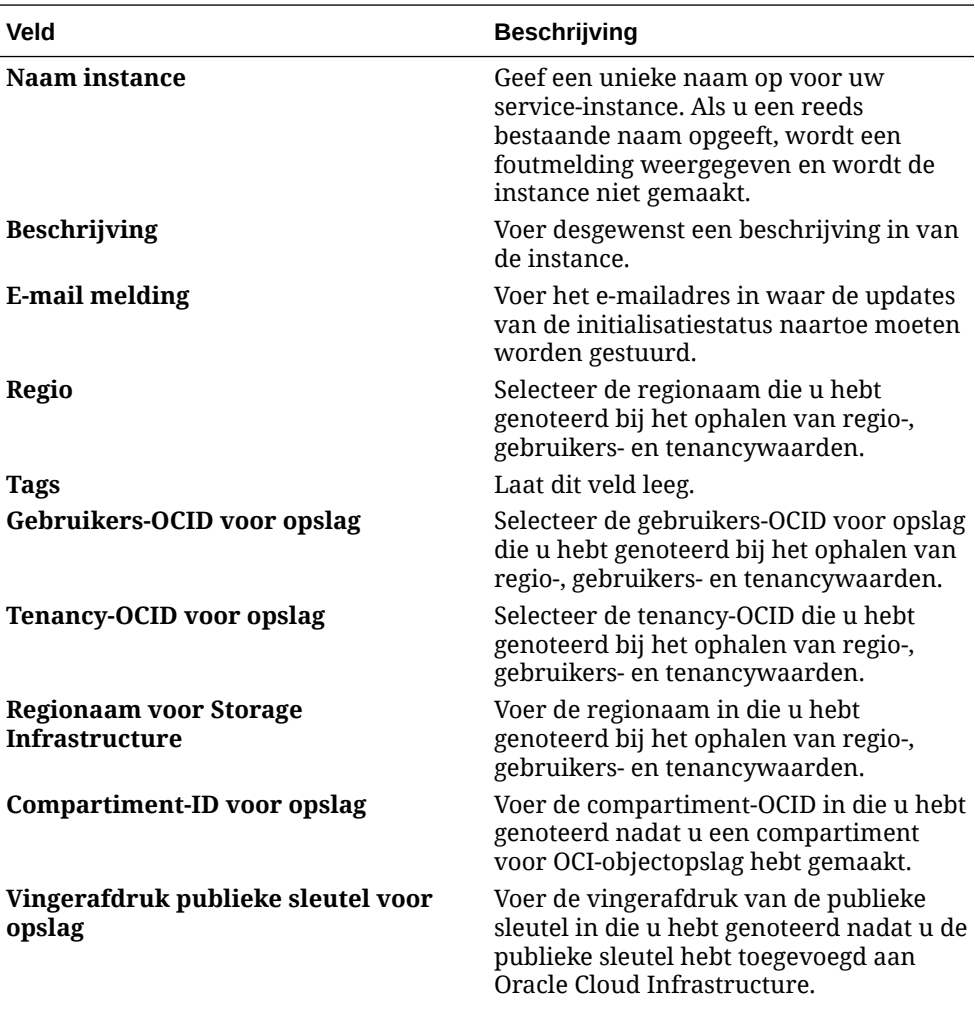

<span id="page-211-0"></span>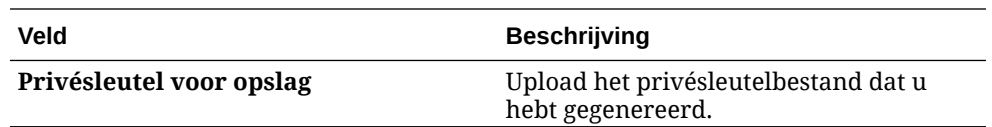

#### **Volgende actie**

Als de service-instance is gemaakt, ontvangt u een e-mail ter bevestiging. De e-mail bevat een koppeling naar uw instance. Voor toegang tot de Oracle Content Management webclient

klikt u op  $\equiv$  naast de Oracle Content Management service-instance en selecteert u **Content Cloud service-instance openen**.

De volgende stap is: [gebruikers en groepen instellen.](#page-84-0)

#### **Belangrijk:**

- Wanneer u uw instance maakt, wordt er automatisch een gebruiker met de naam CEC\_INTERNAL\_APPID\_USER gemaakt. Dit is een interne gebruiker die niet kan worden gebruikt om aan te melden. Deze gebruiker maakt communicatie mogelijk tussen componenten van Oracle Content Management. *Verwijder deze gebruiker niet*, anders werken sommige functies in Oracle Content Management niet meer.
- Nadat uw instance is gemaakt, wordt u gefactureerd op basis van [actieve](#page-212-0) [gebruikers per uur](#page-212-0) en [bezoekerssessies](#page-214-0).

# Oracle Content Management for Government beheren

Als u Oracle Content Management for Government hebt, zijn er enkele verschillen in hoe u uw instances beheert.

U bekijkt uw instances als volgt:

- **1.** Meld u aan bij [Oracle Cloud](https://cloud.oracle.com) als de cloudaccountbeheerder. U vindt uw accountnaam en inloggegevens in uw welkomstbericht.
- **2.** Klik in de Infrastructure Console op  $\blacksquare$ , vouw onder 'Meer Oracle Cloud Services' de optie **Platform Services** uit, en klik vervolgens op **Content and Experience**. Mogelijk moet u de schuifbalk aan de linkerkant gebruiken om omlaag te schuiven en de menuoptie weer te geven.

Vanuit de lijst met instances kunt u de volgende acties uitvoeren:

• U kunt een aantal beheertaken uitvoeren vanuit de lijst met instances. Klik naast de

instance die u wilt beheren op  $\equiv$  U kunt de Oracle Content Management webclient voor de instance openen, tags toevoegen of de instance verwijderen.

• Als u algemene gegevens over een instance wilt bekijken, klikt u op de naam ervan. U ziet gegevens zoals opslag-OCID's, versie en accountnaam. Als u aanvullende gegevens

wilt bekijken, klikt u op  $\vdots$ 

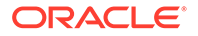

Als u een instance wilt beheren, klikt u op de naam ervan en vervolgens op  $\Xi$  U kunt de Oracle Content Management webclient voor de instance openen, een koppeling toevoegen, instancereferenties bijwerken, tags toevoegen of activiteit bekijken.

## <span id="page-212-0"></span>Actieve gebruikers per uur: Uitleg

Als u een instance van Oracle Content Management hebt die is gebouwd op Oracle Cloud Infrastructure (OCI) en wordt beheerd met de Infrastructure Classic Console, wordt u gefactureerd op basis van het aantal actieve gebruikers per uur.

Een *actieve gebruiker per uur* wordt gedefinieerd als een unieke gebruiker die gedurende een sessie van een uur gebruikmaakt van de service. Actieve gebruikers worden gevolgd via een cookie, gebruikers-ID, token, apparaat-ID, IP-adres of sessie-ID. Geverifieerde gebruikers en bezoekers worden gevolgd op basis van de rol die ze hebben gekregen in die service-instance (Standard, Enterprise of bezoeker). Anonieme gebruikers worden gevolgd als bezoekers.

*Bezoekers en anonieme gebruikers* die via meerdere kanalen toegang hebben tot de service (website, mobiele app, desktopclient, aangepaste app via APl's, e-mail, enzovoort) tellen als meerdere actieve-gebruikerssessies. Een *geverifieerde gebruiker* die via meerdere kanalen toegang heeft tot de service telt als één actievegebruikerssessie. Voorbeeld: als één *bezoeker* gedurende een periode van één uur via een Firefox-desktopwebbrowser, een Chrome-desktopwebbrowser en een mobiele webbrowser toegang heeft tot dezelfde Oracle Content Management instance, telt dit als *drie* actieve-gebruikerssessies. Als daarentegen één *geverifieerde gebruiker* dezelfde acties uitvoert, telt dit als *één* actieve gebruikerssessie.

Afhankelijk van het type van de gebruiker (Standard, Enterprise of bezoeker) beschikt de gebruiker over een bepaald aantal API-aanroepen, een bepaald volume aan uitgaande gegevensoverdracht en, voor Enterprise gebruikers, een bepaald aantal nieuwe, gepubliceerde inhoudactiva. Voor factureringsdoeleinden worden daarom ook de volgende metrics bijgehouden tijdens elke actieve-gebruikerssessie van één uur:

- Het aantal API-aanroepen dat naar de service wordt gemaakt door aangepaste applicaties van derden (niet-Oracle): als het aantal API-aanroepen groter is dan het toegestane aantal API-aanroepen per actieve gebruiker in een periode van één uur, wordt een nieuwe actieve gebruiker toegevoegd aan het uuraantal.
- Uitgaande gegevensoverdracht: dit omvat de gegevens die een gebruiker downloadt van de Oracle Cloud Service *en* elke gegevensoverdracht van Oracle Cloud Service over internet, inclusief antwoorden op clientaanvragen. Als de uitgaande gegevensoverdracht groter is dan de gegevensoverdracht waar per actieve gebruiker in een periode van één uur aanspraak op kan worden gemaakt, wordt een nieuwe actieve gebruiker toegevoegd aan het uuraantal.
- Aantal nieuw gepubliceerde activa (alleen Enterprise gebruikers): een gepubliceerd activum is een activum op basis van een bestand (bijvoorbeeld een document, afbeelding of een video) of een inhouditem dat is gepubliceerd. Een inhouditem is een blok met gegevens dat wordt gemaakt met behulp van een inhoudtype. Als het aantal nieuw gepubliceerde activa groter is dan het aantal gepubliceerde activa waar per actieve gebruiker in een periode van één uur aanspraak op kan worden gemaakt, wordt een nieuwe actieve gebruiker toegevoegd aan het uuraantal. Dit aantal omvat geen eerder gepubliceerde activa, alleen activa die tijdens een actieve-gebruikerssessie van één uur zijn gepubliceerd.

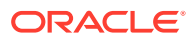

### **Opmerking:**

Zie [Oracle Universal Credits: prijzen](https://cloud.oracle.com/ucpricing) en [Oracle Cloud Services](http://www.oracle.com/us/corporate/contracts/cloud-services/index.html) (lees "Oracle PaaS and IaaS Universal Credits - Service Descriptions" onder aan de lijst) voor informatie over de prijsstelling van Universal Credits en gebruikslimieten (bijvoorbeeld het aantal API-aanroepen, de hoeveelheid uitgaande gegevensoverdracht en het aantal gepubliceerde activa dat per gebruiker is toegestaan).

#### **Veelgestelde vragen**

#### **Telt een gebruiker die een andere site bezoekt, als een tweede actievegebruikerssessie?**

Alleen als een *bezoeker of anonieme gebruiker* een andere resource gebruikt (zoals een andere site), telt dit als een aparte actieve-gebruikerssessie. Een *geverifieerde gebruiker* die via meerdere kanalen toegang heeft tot de service, wordt meegeteld als één actievegebruikerssessie. Voorbeeld: als dezelfde *bezoeker* binnen de sessieperiode van één uur twee verschillende sites bezoekt, telt dit als twee actieve-gebruikerssessies. In feite vindt de telling plaats per bezoeker of anonieme gebruiker, per resource, per kanaal en per sessieperiode van één uur voor een bepaalde service-instance.

#### **Tellen bezoeken aan een site door bots of crawlers als actieve-gebruikerssessies?**

Herhaalde bezoeken van bots of crawlers tellen niet als actieve-gebruikerssessies.

#### **Telt toegang tot een openbare downloadkoppeling als een actieve-gebruikerssessie?**

Een bezoek aan een openbare downloadkoppeling om een document te downloaden, telt niet als een actieve-gebruikerssessie. Zelfs als de gebruiker toegang heeft tot de gebruikersinterface van Oracle Content Management, waarbij de knop **Downloaden** wordt getoond, telt dit niet als een actieve-gebruikerssessie. De uitgaande gegevensoverdracht per uur wordt wel bijgehouden.

#### **Wat als toegang wordt verkregen tot de openbare downloadkoppeling via een site die is gemaakt met Oracle Content Management? Telt gebruik van de koppeling als een actieve-gebruikerssessie?**

Een bezoek aan de site die is gemaakt met Oracle Content Management telt als een actievegebruikerssessie voor dat uur, maar niet vanwege het gebruik van de openbare downloadkoppeling. De uitgaande gegevensoverdracht per uur wordt ook nu bijgehouden.

#### **Hoe worden de actieve-gebruikerssessies voor een browsersessie bijgehouden?**

De actieve-gebruikerssessies voor een browser worden bijgehouden door een cookie te plaatsen die na het einde van de sessieperiode van één uur in de browsersessie verloopt.

#### **Wat gebeurt er als gebruikers cookies in de browser wissen of een incognito browsersessie sluiten?**

Als gebruikers de cookie wissen (door een cookie in de browser te wissen of een incognito venster te sluiten), wordt de volgende aanvraag als een nieuwe aanvraag behandeld en dit telt als een nieuwe actieve-gebruikerssessie.

#### **Worden AppLink- en API-aanroepen bijgehouden voor factureringsdoeleinden?**

AppLinks en API-aanroepen van externe applicaties en van andere Oracle Cloud applicaties worden in rekening gebracht volgens de gebruikersidentiteit (Standaard of Enterprise) die

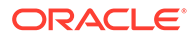

<span id="page-214-0"></span>wordt gebruikt om de API-verbinding tot stand te brengen. Elke 100 API-aanroepen in een bepaald uur tellen samen als een extra actieve gebruiker voor dat uur.

#### **Hoe worden AppLink-aanroepen bijgehouden als bezoekerssessies?**

De parameter assignedUser in de AppLink-aanvraagtekst wordt gebruikt om de aan unieke gebruikers gekoppelde clientaanroepen bij te houden. Zie Selectie van mappen en bestanden integreren en AppLink-resource in *Integrating and Extending Oracle Content Management*.

#### **Hoe wordt een gebruiker van de Oracle Content Management desktopclient gevolgd?**

Een desktopclientgebruiker wordt bijgehouden als een actieve gebruiker (als een Standaard of Enterprise gebruiker) als deze bestanden of mappen maakt, bewerkt of bijwerkt vanaf zijn/haar desktop. Neerwaarts synchroniserende acties van de cloudserver die zijn veroorzaakt door andere gebruikers die mappen of bestanden bijwerken, worden niet geteld als actieve-gebruikerssessies. Synchroniseren telt echter wel mee voor de metrics voor uitgaande gegevensoverdracht. Als een gebruiker bijvoorbeeld meer dan 1 GB aan gegevens per uur synchroniseert, wordt elke extra gesynchroniseerde GB geteld als een extra actieve-gebruikerssessie voor dat uur (Standard of Enterprise).

## Bezoekerssessies: Uitleg

Een *bezoekerssessie* is een metric die door Oracle Content Management wordt gebruikt om het gebruik te volgen tijdens een bepaalde *sessieperiode* (een uur voor bezoekerssessie per uur en 24 uur voor bezoekerssessies per dag). Een bezoekerssessie wordt geactiveerd als een unieke, niet-geverifieerde bezoeker of een geverifieerde bezoeker met de rol van *sitebezoeker* gebruikmaakt van de service via een specifiek kanaal (bijvoorbeeld via een browser, mobiele browser, appkoppeling, enzovoort). Toegang via meerdere kanalen telt als meerdere bezoekerssessies. Bijvoorbeeld: als één gebruiker gedurende een periode van 24 uur toegang krijgt tot dezelfde Oracle Content Management instance via een Firefox-desktopwebbrowser, een Chrome-desktopwebbrowser en een mobiele webbrowser, telt dit als een totaal van drie *dagelijkse* bezoekerssessies.

Niet-geverifieerde gebruikers hebben toegang tot bepaalde sites, kunnen publieke koppelingen gebruiken en kunnen inhoud van Oracle Content Management bekijken die is ingesloten in apps of websites.

#### **Veelgestelde vragen**

#### **Als een gebruiker toegang krijgt tot meerdere pagina's in dezelfde Oracle Content Management instance, telt dit dan als meerdere bezoekerssessies?**

Nee. Bezoekerssessies worden alleen geteld op instanceniveau (siteniveau).

#### **Wanneer wordt een bezoekerssessie geactiveerd?**

Een bezoekerssessie wordt gestart door een willekeurige gebruiker (een anonieme of geverifieerde *gast*) die ten minste eenmaal tijdens de sessieperiode toegang krijgt tot een Oracle Content Management resource, zoals een Oracle Content Management instance, een site die is gemaakt met Oracle Content Management of via een API (bijvoorbeeld met applicatiekoppelingen).

#### **Hoe lang duurt een bezoekerssessie?**

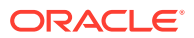

Een bezoekerssessie van een uur duurt één uur; een dagelijkse bezoekerssessie duurt 24 uur. Een dagelijkse bezoekerssessie begint wanneer de gebruiker voor de eerste keer toegang krijgt tot een specifieke Oracle Content Management resource via een uniek kanaal. Na één uur wordt een andere bezoekerssessie van een *uur* geactiveerd als dezelfde gebruiker dezelfde resource opnieuw bezoekt. Na 24 uur wordt een andere bezoekerssessie van een *dag* geactiveerd als dezelfde gebruiker dezelfde resource opnieuw bezoekt.

#### **Wordt een Oracle Content Management standaardgebruiker of Enterprise gebruiker meegeteld in aantallen bezoekerssessies?**

Nee. Een geverifieerde (aangemelde) standaardgebruiker of Enterprise gebruiker die een Oracle Content Management resource bezoekt, wordt niet meegeteld bij de aantallen bezoekerssessies.

#### **Is de bezoekerssessie van toepassing op geverifieerde (aangemelde) gebruikers die een Oracle Content Management resource bezoeken?**

Zoals hierboven vermeld, wordt een geverifieerde Oracle Content Management standaardgebruiker of Enterprise gebruiker die een Oracle Content Management resource bezoekt, niet meegeteld in de aantallen bezoekerssessies. Een geverifieerde gebruiker met de rol *sitebezoeker*, wordt echter *wel* meegeteld in de aantallen bezoekerssessies.

#### **Hoe vaak wordt de bezoekerssessie berekend?**

De bezoeker kan meerdere keren tijdens de sessieperiode voor bezoekers (één uur voor bezoekerssessies van een uur en 24 uur voor dagelijkse bezoekerssessies) toegang krijgen tot dezelfde resource (site, API of applicatiekoppeling), maar dit telt als één bezoek. Als de gebruiker na de sessieperiode voor bezoekers opnieuw toegang krijgt tot dezelfde resource, telt dit als een nieuw bezoek.

#### **Telt een gebruiker die een andere site bezoekt, als een tweede bezoekerssessie?**

Als dezelfde gebruiker toegang krijgt tot een andere resource (zoals een andere site), telt dit als een aparte bezoekerssessie. Bijvoorbeeld: als dezelfde gebruiker binnen de sessieperiode twee verschillende sites bezoekt, telt dit als twee bezoeken. In wezen vindt de telling plaats per gebruiker, per resource, per kanaal, per sessieperiode voor bezoekers voor een bepaalde service-instance.

#### **Tellen bezoeken aan een site door bots of crawlers als bezoekerssessies?**

Herhaalde bezoeken van bots of crawlers tellen niet als bezoekerssessies.

#### **Telt toegang tot een openbare downloadkoppeling als een bezoekerssessie?**

Een bezoek aan een openbare downloadkoppeling om een document te downloaden, telt niet als een bezoekerssessie. Zelfs als de gebruiker toegang heeft tot de gebruikersinterface van Oracle Content Management, waarbij de knop **Downloaden** wordt getoond, telt dit niet als een bezoekerssessie.

#### **Wat als toegang wordt verkregen tot de openbare downloadkoppeling via een site die is gemaakt met Oracle Content Management? Telt gebruik van de koppeling als een bezoekerssessie?**

Een bezoek aan de site die is gemaakt met Oracle Content Management telt als een bezoekerssessie, maar niet vanwege het gebruik van de openbare downloadkoppeling.

#### **Hoe worden de bezoekerssessies voor een browsersessie bijgehouden?**

De bezoekerssessies voor een browser worden bijgehouden door een cookie te plaatsen die na het einde van de sessieperiode in de browsersessie verloopt.

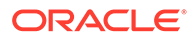
# **Wat gebeurt er als gebruikers hun cookies in de browser wissen of een incognito browsersessie sluiten?**

Als gebruikers de cookie wissen (door een cookie in de browser te wissen of een incognito venster te sluiten), wordt de volgende aanvraag als een nieuwe aanvraag behandeld en dit telt als een nieuwe bezoekerssessie.

## **Welke metrics worden doorgegeven aan beheerders?**

In Oracle Content Management analyse worden de volgende metrics geboden:

- Onderverdeling van aantallen bezoekerssessies per uur
- Aggregatie van aantallen bezoekerssessies per maand
- Mogelijkheid om omlaag te drillen naar elke dag van de maand (om bezoekersaantallen uur te verkrijgen)

#### **Welke metrics worden momenteel niet ondersteund of vastgelegd?**

- Cookies deactiveren: als eindgebruikersbeleid kunnen sommige klanten het bijhouden van cookies in de browser deactiveren. In dergelijke gevallen kunnen de op bezoekers gebaseerde cookies niet worden bijgehouden in Oracle Content Management omdat de cookies zijn uitgeschakeld. Dit betekent dat het aantal lager zal zijn dan het werkelijke aantal bezoekers.
- Bezoekers bijhouden via de Oracle Content Management desktopapplicatie (in de desktopapplicatie kunnen momenteel alleen benoemde gebruikers worden geteld).
- Bezoekers bijhouden via de mobiele applicaties van Oracle Content Management (in de mobiele applicaties kunnen momenteel alleen benoemde gebruikers worden geteld).

# **Kunnen gebruikers zich terugtrekken van cookietracering of is er sprake van privacyondersteuning?**

Oracle Content Management sites bieden een standaardoptie om gebruikers te laten weten dat een Oracle Content Management resource (site) cookies gebruikt. Gebruikers kunnen zich dan terugtrekken door de cookie te deactiveren. Ter ondersteuning hiervan zijn de volgende twee items consequent in alle Oracle Content Management siteresources toegevoegd:

- Bericht terugtrekken cookietracering: dit bericht verschijnt op elke site en geeft aan dat er een cookie wordt gebruikt voor tracering. Het bericht bevat een koppeling naar de privacypagina.
- Privacysitepagina: een standaardsitepagina waarop naast het gebruik van een cookie ook de stappen worden uitgelegd om de cookie te deactiveren. U kunt deze pagina net als alle andere sitepagina's aanpassen.

#### **Worden AppLink- en API-aanroepen bijgehouden als bezoekerssessies?**

AppLinks en REST-API-aanroepen van applicaties van derden worden meegeteld in de aantallen bezoekerssessies.

#### **Hoe worden AppLink-aanroepen bijgehouden als bezoekerssessies?**

De parameter assignedUser in de AppLink-aanvraagtekst wordt gebruikt om de aan unieke gebruikers gekoppelde clientaanroepen bij te houden. Zie Selectie van mappen en bestanden integreren en AppLink-resource in *Integrating and Extending Oracle Content Management*.

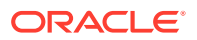

#### **Voorbeelden**

Hieronder vindt u enkele voorbeelden van aantallen bezoekerssessies. Stel dat ACME Corporation een Oracle Content Management service-instance heeft en drie sites heeft gemaakt: SiteA, SiteB en SiteC. Hierna vindt u voorbeelden die laten zien hoe bezoekerssessies gedurende een sessieperiode worden geteld.

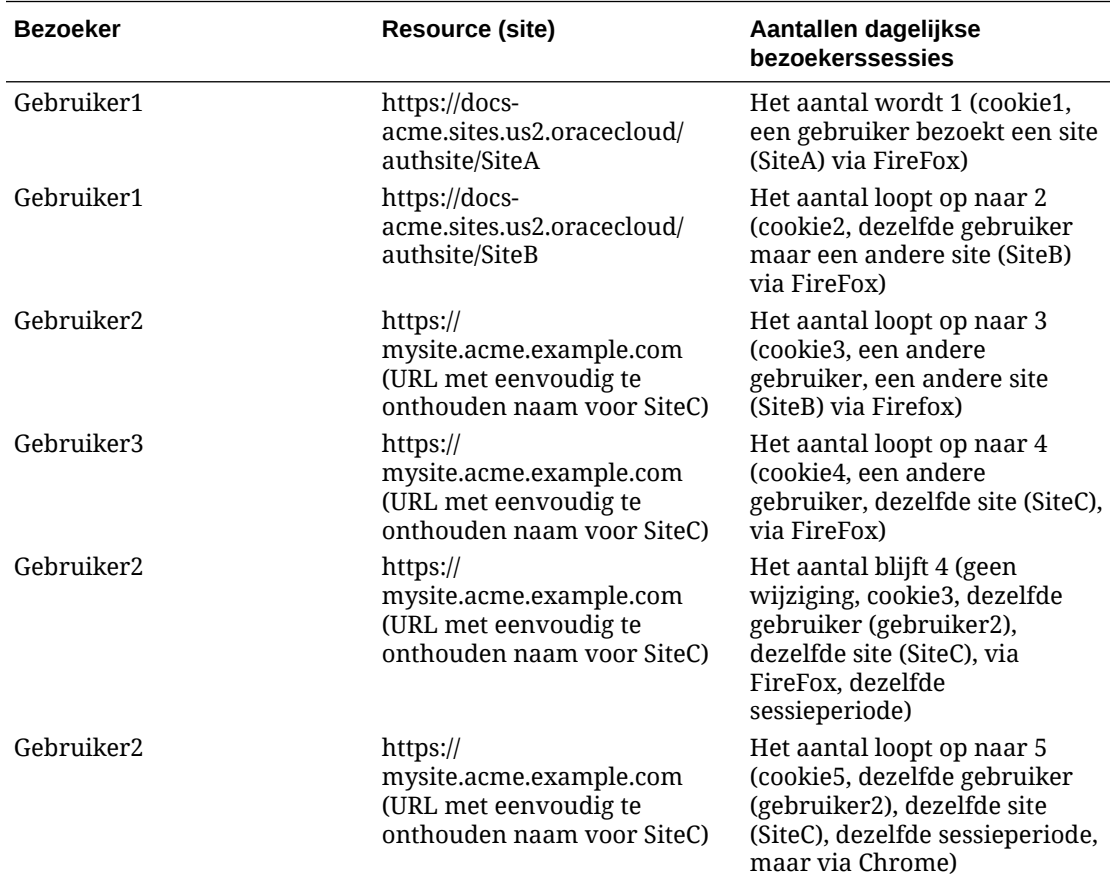

# Oude instances van Oracle Content Management for SaaS implementeren en beheren op OCI Classic

Als u Oracle Content Management for SaaS op Oracle Cloud Infrastructure Classic (OCI Classic) hebt, zijn er enkele verschillen in de implementatie en het beheer van Oracle Content Management.

Als u Oracle Content Management Cloud Service for Oracle CX hebt, *moet* u [nieuwe](#page-70-0) [instances maken](#page-70-0) en die instances beheren en bewaken in Infrastructure Console. In dat geval moet u de onderstaande instructies niet uitvoeren.

Als u Oracle Content Management for SaaS op Oracle Cloud Infrastructure Classic (OCI Classic) hebt, voert u de volgende taken anders uit:

- [Nieuwe instances maken](#page-218-0)
- [Beheren en controleren](#page-221-0)

Alle andere taken worden uitgevoerd zoals beschreven in eerdere hoofdstukken:

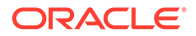

- <span id="page-218-0"></span>[Service-instellingen configureren](#page-97-0)
- [Gebruikers, groepen en toegang beheren](#page-125-0)
- [Servicegebruik analyseren](#page-134-0)
- Mogelijk wilt u Oracle Content Management ook integreren met andere bedrijfsapplicaties, zoals beschreven in *Integrating and Extending Oracle Content Management*.

# Een instance van Oracle Content Management for SaaS maken

Als u Oracle Content Management for SaaS hebt, moet u uw opslagservice instellen en de opslaggebruiker maken, en vervolgens uw service-instance maken.

Gebruik de volgende procedure om een Oracle Content Management for Saas instance te maken:

- **1.** Stel uw opslagservice in:
	- **a.** Meld u aan bij [Oracle Cloud](https://cloud.oracle.com) als de cloudaccountbeheerder. U vindt uw accountnaam en inloggegevens in uw welkomstbericht.
	- **b.** Klik in de Infrastructure Classic Console, naast Storage Classic, op en selecteer **Service console openen**.

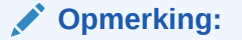

Als u Storage Classic niet in het dashboard ziet, klikt u op  $\overline{\mathbb{Q}}$  en stelt u Storage Classic in op **Weergeven**.

- **c.** Wanneer u de Storage Classic service voor het eerst opent, wordt u gevraagd het georeplicatiebeleid in te stellen. Selecteer een gebied dicht bij de locatie waar de service voornamelijk zal worden gebruikt. Wanneer de opslagservice is geconfigureerd, wordt u gevraagd een nieuwe container te maken. Dit geeft aan dat de configuratie is voltooid. U kunt doorgaan naar de volgende stap zonder een nieuwe container te maken.
- **d.** Klik op de tab **Account** en controleer de instelling van **REST-eindpunt**. Dit is de opslag-URL die u invoert wanneer u de Oracle Content Management for SaaS instance maakt.
- **2.** U maakt de opslaggebruiker als volgt: Een specifieke gebruiker maken voor toegang tot de opslag, zodat u over een onafhankelijke gebruiker beschikt, gescheiden van de rootgebruiker, om conflicten met het opnieuw instellen van het wachtwoord e.d. te vermijden

# **Opmerking:**

Deze gebruiker wordt niet gebruikt voor toegang tot Oracle Content Management.

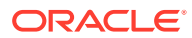

- **a.** Klik in de Infrastructure Classic Console, op  $\blacksquare$ , en klik vervolgens onder 'Accountbeheer' op **Gebruikers**. Mogelijk moet u de schuifbalken aan de rechterkant gebruiken om omlaag te schuiven en de menuoptie weer te geven.
- **b.** Klik op **Identiteitsconsole** in de banner op de pagina 'Gebruikersbeheer'. De pagina met gebruikers van de Oracle Identity Cloud Service wordt geopend.
- **c.** Klik op **Toevoegen**.
- **d.** Voer Storage in als de voornaam en Admin als de achternaam.
- **e.** Voer storageadmin in als de gebruikersnaam.
- **f.** Maak het vak **Het e-mailadres als gebruikersnaam gebruiken** leeg.
- **g.** Voer een e-mailadres in dat *niet* zal worden gebruikt voor het aanmelden bij Oracle Content Management, maar waar u wel toegang toe hebt, zodat u het wachtwoord kunt instellen.
- **h.** Nadat u het welkomstbericht hebt ontvangen voor de gebruiker storageadmin, stelt u het storageadmin-wachtwoord in.
- **i.** Klik op **Voltooien**.
- **j.** Vouw de navigatielade uit en klik op **Applicaties**.
- **k.** Zoek en open de applicatie Storage Classic.
- **l.** Klik op het tabblad **Applicatierollen**.
- **m.** Klik naast de rol **Storage** Administrator op  $\overline{\equiv}$  en selecteer vervolgens **Gebruikers toewijzen**.
- **n.** Zoek en selecteer de **Opslaggebruiker** en klik op **Toewijzen**.

# **Belangrijk:**

*Zorg ervoor dat niemand deze gebruiker verwijdert*, anders is communicatie tussen Oracle Content Management en de opslagservice niet meer mogelijk.

- **3.** Ga als volgt te werk om de Oracle Content Management for SaaS instance te maken:
	- **a.** Als u wilt teruggaan naar de Infrastructure Classic Console, klikt u op  $\equiv$  en vervolgens op **Mijn services**.
	- **b.** Klik op **Instance maken**.
	- **c.** Klik op het tabblad **Alle services**.
	- **d.** Schuif omlaag naar de sectie **Content and Experience**.
	- **e.** Klik naast **Content Cloud** op **Maken**.
	- **f.** Klik op het tabblad **Instances** van de servicepagina van Oracle Content Management op **Instance maken**.
	- **g.** Voer de onderstaande gegevens in en klik op **Volgende**.

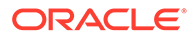

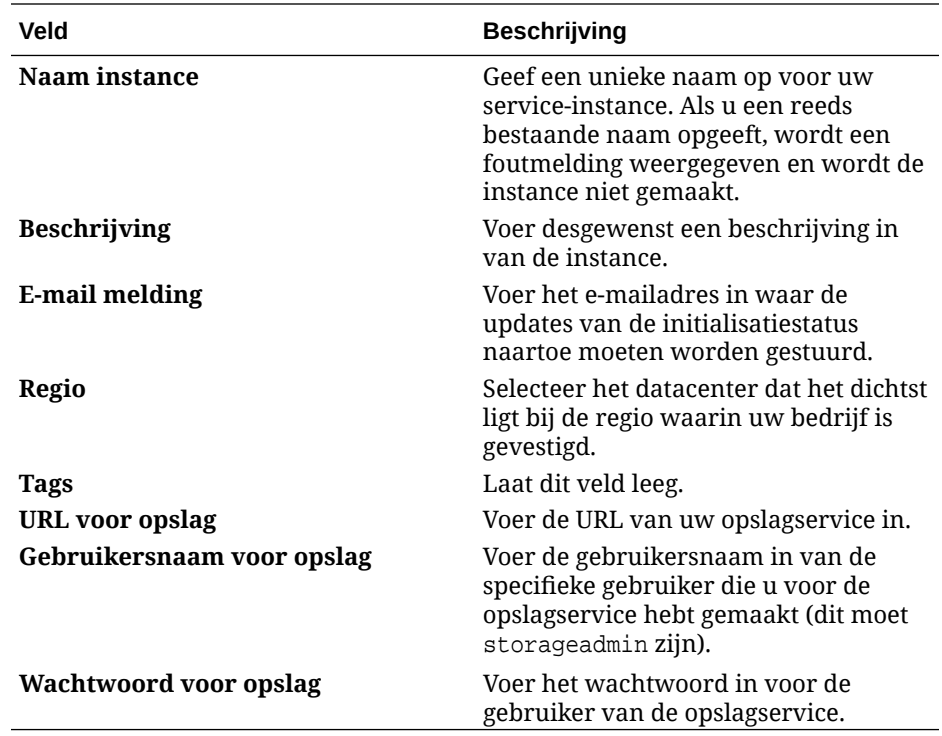

#### **h.** Klik op **Maken**.

Als uw service-instanceaanvraag is goedgekeurd, ontvangt u een e-mail met de bevestiging dat de instance is gemaakt en een tweede e-mail met een welkomstbericht van Oracle Content Management. De eerste e-mail bevat een koppeling naar uw instance (in de Infrastructure Classic Console). De tweede e-mail bevat een koppeling naar de Oracle Content Management webclient.

# **Belangrijk:**

- Wanneer u uw instance maakt, wordt er automatisch een gebruiker met de naam CEC\_INTERNAL\_APPID\_USER gemaakt. Dit is een interne gebruiker die niet kan worden gebruikt om aan te melden. Deze gebruiker maakt communicatie mogelijk tussen componenten van Oracle Content Management. *Verwijder deze gebruiker niet*, anders werken sommige functies in Oracle Content Management niet meer.
- Als u bezoekerslicenties hebt gekocht, wordt u gefactureerd op basis van [bezoekerssessies](#page-223-0).

#### **Volgende actie**

Als uw service-instanceaanvraag is goedgekeurd, ontvangt u een e-mail met de bevestiging dat de instance is gemaakt en een tweede e-mail met een welkomstbericht van Oracle Content Management. Het eerste e-mailbericht bevat een koppeling naar de Infrastructure Classic Console (klik op de koppeling naar uw instance). De tweede e-mail bevat een koppeling naar de webclient.

De volgende stap is: [gebruikers en groepen instellen.](#page-84-0)

ORACLE®

# <span id="page-221-0"></span>Oracle Content Management voor SaaS beheren en controleren

Als u Oracle Content Management for SaaS hebt, beheert en controleert u de service via de Infrastructure Classic Console.

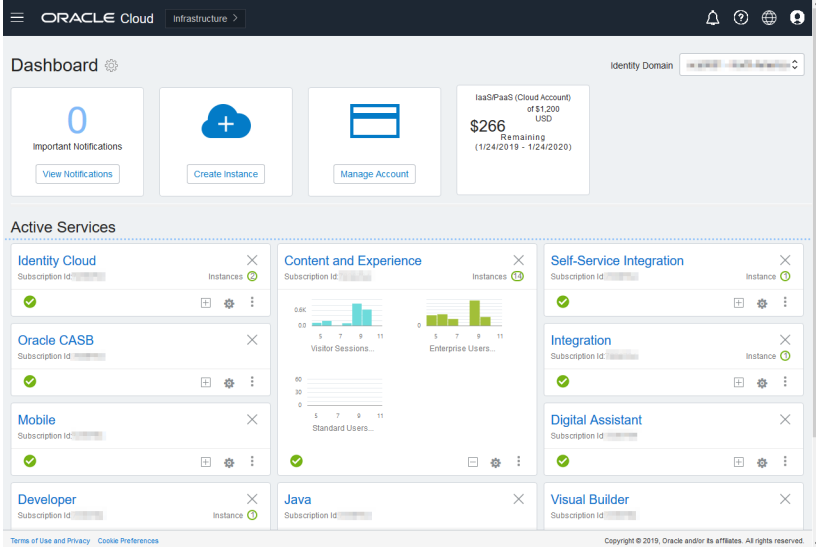

Vouw het Content and Experience scherm uit om de volgende metrics te bekijken:

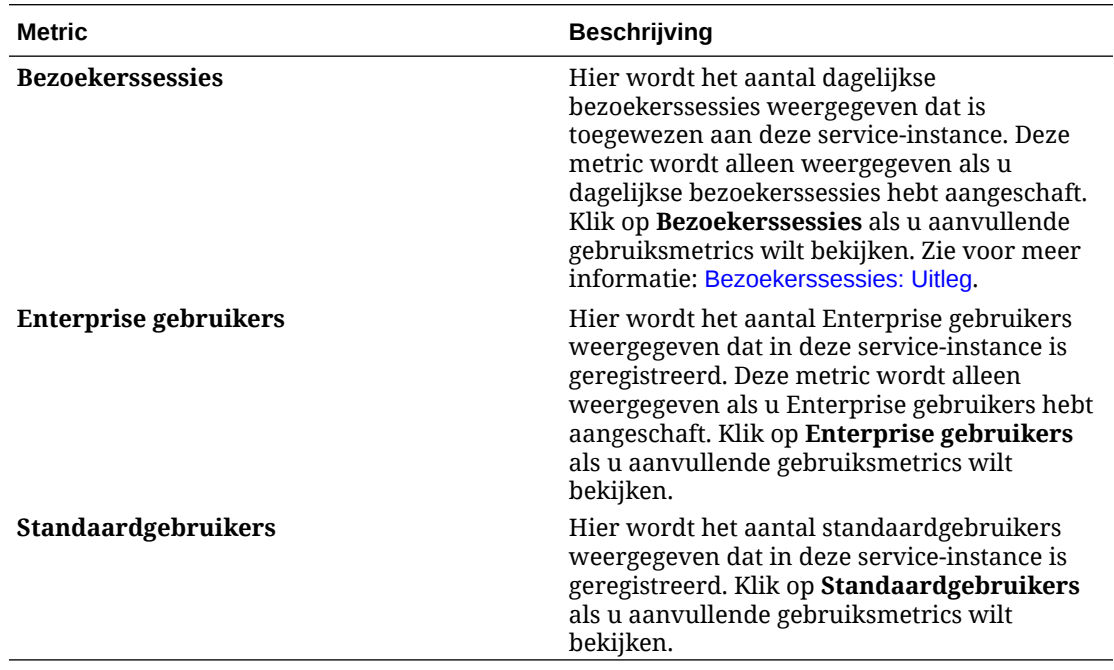

Als u meer details over uw service wilt bekijken, klikt u in het Content and Experience scherm

op , en selecteert u vervolgens een van de volgende acties:

• **Details bekijken**: u ziet de volgende tabbladen:

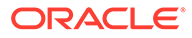

- **Overzicht:** geeft informatie weer over uw service en eventuele serviceinstances. Vanaf deze pagina kunt u een nieuwe service-instance maken of de instellingen voor een bestaande instance wijzigen.
- **Factureermetrics:** geeft gedetailleerde gebruiksgegevens weer over uw service.
- **Factureerwaarschuwingen:** configureer regels voor het beperken van het gebruik en het waarschuwen van beheerders als de geconfigureerde gebruikslimieten worden overschreden.
- **Documenten:** rapporten downloaden over uw abonnementen. Er kunnen verschillende categorieën rapporten worden gedownload als deze beschikbaar zijn, zoals rapporten over gebruiksmetrics, facturering of incidenten. Al naar gelang uw behoeften kunt u dagelijkse, wekelijkse, maandelijkse of jaarlijkse rapporten downloaden. Rapporten zijn beschikbaar in de indelingen PDF, MS Word of Open XML.
- **Service console openen**: bekijk een lijst van al uw service-instances. Vanuit de lijst met instances kunt u de volgende acties uitvoeren:
	- U kunt een aantal beheertaken uitvoeren vanuit de lijst met instances. Klik

naast de instance die u wilt beheren op  $\equiv$  . U kunt de Oracle Content Management webclient voor de instance openen, tags toevoegen of de instance verwijderen.

– Als u algemene gegevens over een instance wilt bekijken, klikt u op de naam ervan. U ziet gegevens zoals opslag-OCID's, versie en accountnaam. Als u

aanvullende gegevens wilt bekijken, klikt u op  $\frac{3}{5}$ 

– Als u een instance wilt beheren, klikt u op de naam ervan en vervolgens op

**E.** U kunt de Oracle Content Management webclient voor de instance openen, een koppeling toevoegen, instancereferenties bijwerken, tags toevoegen of activiteit bekijken.

- **Details accountgebruik bekijken**: u ziet de volgende tabbladen:
	- **Gebruik**: geeft de geaggregeerde gebruikskosten weer voor individuele services samen met resourcebezetting en -dekking, waar van toepassing.
	- **Accountbeheer**: geeft uw abonnementsdetails weer.
	- **Activeren**: activeer en voltooi de instellingen voor wachtende orders.
	- **My Admin accounts**: bekijk beheerinloggegevens, beheer wachtwoorden en open uw serviceconsoles voor al uw Oracle Cloud beheeraccounts op één plek.

# Factureermetrics bekijken

Op de pagina Bedrijfsmetrics in de Infrastructure Classic Console wordt gedetailleerde gebruiksinformatie over uw service weergegeven.

- **1.** Meld u aan bij [Oracle Cloud](https://cloud.oracle.com) als de cloudaccountbeheerder. U vindt uw accountnaam en inloggegevens in uw welkomstbericht.
- **2.** Klik in het dashboard, naast uw service, op , en selecteer **Details bekijken**.

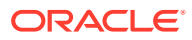

<span id="page-223-0"></span>**3.** Klik op **Factureermetrics**. Zo kunt u meer inzicht krijgen in het gebruik van uw service en bepalen of u opslagtoewijzingen moet wijzigen. Welke metrics u ziet, is afhankelijk van uw serviceabonnement.

U ziet de volgende metrics:

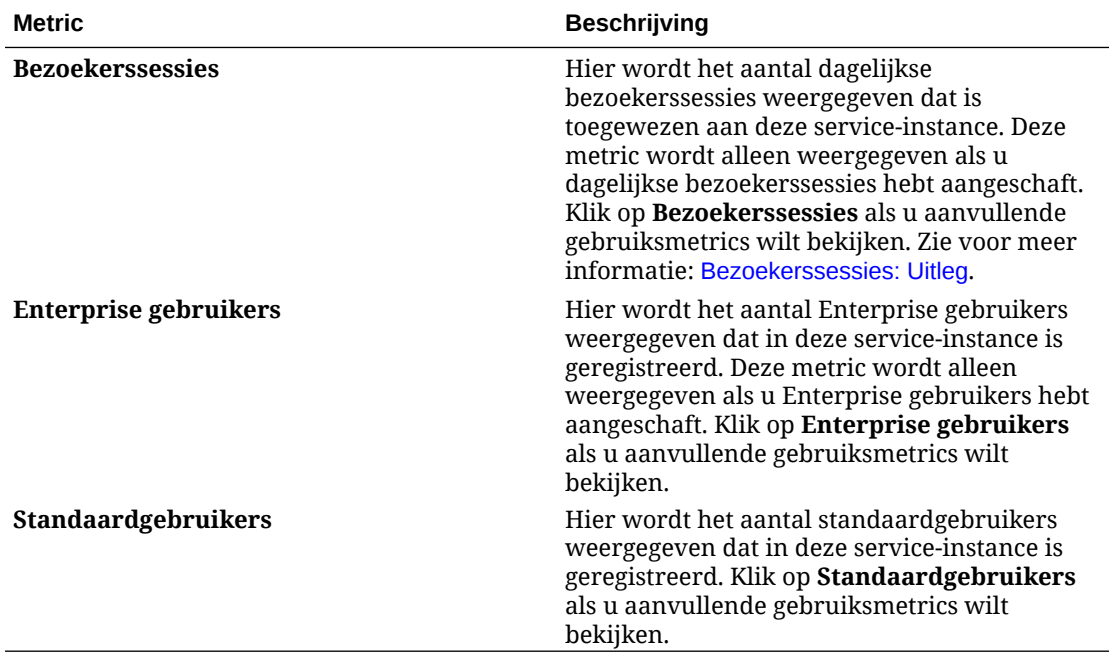

# Bezoekerssessies: Uitleg

Een *bezoekerssessie* is een metric die door Oracle Content Management wordt gebruikt om het gebruik te volgen tijdens een bepaalde *sessieperiode* (een uur voor bezoekerssessie per uur en 24 uur voor bezoekerssessies per dag). Een bezoekerssessie wordt geactiveerd als een unieke, niet-geverifieerde bezoeker of een geverifieerde bezoeker met de rol van *sitebezoeker* gebruikmaakt van de service via een specifiek kanaal (bijvoorbeeld via een browser, mobiele browser, appkoppeling, enzovoort). Toegang via meerdere kanalen telt als meerdere bezoekerssessies. Bijvoorbeeld: als één gebruiker gedurende een periode van 24 uur toegang krijgt tot dezelfde Oracle Content Management instance via een Firefoxdesktopwebbrowser, een Chrome-desktopwebbrowser en een mobiele webbrowser, telt dit als een totaal van drie *dagelijkse* bezoekerssessies.

Niet-geverifieerde gebruikers hebben toegang tot bepaalde sites, kunnen publieke koppelingen gebruiken en kunnen inhoud van Oracle Content Management bekijken die is ingesloten in apps of websites.

# **Veelgestelde vragen**

**Als een gebruiker toegang krijgt tot meerdere pagina's in dezelfde Oracle Content Management instance, telt dit dan als meerdere bezoekerssessies?**

Nee. Bezoekerssessies worden alleen geteld op instanceniveau (siteniveau).

# **Wanneer wordt een bezoekerssessie geactiveerd?**

Een bezoekerssessie wordt gestart door een willekeurige gebruiker (een anonieme of geverifieerde *gast*) die ten minste eenmaal tijdens de sessieperiode toegang krijgt tot een Oracle Content Management resource, zoals een Oracle Content Management instance, een

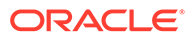

site die is gemaakt met Oracle Content Management of via een API (bijvoorbeeld met applicatiekoppelingen).

#### **Hoe lang duurt een bezoekerssessie?**

Een bezoekerssessie van een uur duurt één uur; een dagelijkse bezoekerssessie duurt 24 uur. Een dagelijkse bezoekerssessie begint wanneer de gebruiker voor de eerste keer toegang krijgt tot een specifieke Oracle Content Management resource via een uniek kanaal. Na één uur wordt een andere bezoekerssessie van een *uur* geactiveerd als dezelfde gebruiker dezelfde resource opnieuw bezoekt. Na 24 uur wordt een andere bezoekerssessie van een *dag* geactiveerd als dezelfde gebruiker dezelfde resource opnieuw bezoekt.

#### **Wordt een Oracle Content Management standaardgebruiker of Enterprise gebruiker meegeteld in aantallen bezoekerssessies?**

Nee. Een geverifieerde (aangemelde) standaardgebruiker of Enterprise gebruiker die een Oracle Content Management resource bezoekt, wordt niet meegeteld bij de aantallen bezoekerssessies.

# **Is de bezoekerssessie van toepassing op geverifieerde (aangemelde) gebruikers die een Oracle Content Management resource bezoeken?**

Zoals hierboven vermeld, wordt een geverifieerde Oracle Content Management standaardgebruiker of Enterprise gebruiker die een Oracle Content Management resource bezoekt, niet meegeteld in de aantallen bezoekerssessies. Een geverifieerde gebruiker met de rol *sitebezoeker*, wordt echter *wel* meegeteld in de aantallen bezoekerssessies.

# **Hoe vaak wordt de bezoekerssessie berekend?**

De bezoeker kan meerdere keren tijdens de sessieperiode voor bezoekers (één uur voor bezoekerssessies van een uur en 24 uur voor dagelijkse bezoekerssessies) toegang krijgen tot dezelfde resource (site, API of applicatiekoppeling), maar dit telt als één bezoek. Als de gebruiker na de sessieperiode voor bezoekers opnieuw toegang krijgt tot dezelfde resource, telt dit als een nieuw bezoek.

#### **Telt een gebruiker die een andere site bezoekt, als een tweede bezoekerssessie?**

Als dezelfde gebruiker toegang krijgt tot een andere resource (zoals een andere site), telt dit als een aparte bezoekerssessie. Bijvoorbeeld: als dezelfde gebruiker binnen de sessieperiode twee verschillende sites bezoekt, telt dit als twee bezoeken. In wezen vindt de telling plaats per gebruiker, per resource, per kanaal, per sessieperiode voor bezoekers voor een bepaalde service-instance.

#### **Tellen bezoeken aan een site door bots of crawlers als bezoekerssessies?**

Herhaalde bezoeken van bots of crawlers tellen niet als bezoekerssessies.

#### **Telt toegang tot een openbare downloadkoppeling als een bezoekerssessie?**

Een bezoek aan een openbare downloadkoppeling om een document te downloaden, telt niet als een bezoekerssessie. Zelfs als de gebruiker toegang heeft tot de gebruikersinterface van Oracle Content Management, waarbij de knop **Downloaden** wordt getoond, telt dit niet als een bezoekerssessie.

# **Wat als toegang wordt verkregen tot de openbare downloadkoppeling via een site die is gemaakt met Oracle Content Management? Telt gebruik van de koppeling als een bezoekerssessie?**

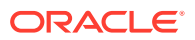

Een bezoek aan de site die is gemaakt met Oracle Content Management telt als een bezoekerssessie, maar niet vanwege het gebruik van de openbare downloadkoppeling.

#### **Hoe worden de bezoekerssessies voor een browsersessie bijgehouden?**

De bezoekerssessies voor een browser worden bijgehouden door een cookie te plaatsen die na het einde van de sessieperiode in de browsersessie verloopt.

# **Wat gebeurt er als gebruikers hun cookies in de browser wissen of een incognito browsersessie sluiten?**

Als gebruikers de cookie wissen (door een cookie in de browser te wissen of een incognito venster te sluiten), wordt de volgende aanvraag als een nieuwe aanvraag behandeld en dit telt als een nieuwe bezoekerssessie.

#### **Welke metrics worden doorgegeven aan beheerders?**

In Oracle Content Management analyse worden de volgende metrics geboden:

- Onderverdeling van aantallen bezoekerssessies per uur
- Aggregatie van aantallen bezoekerssessies per maand
- Mogelijkheid om omlaag te drillen naar elke dag van de maand (om bezoekersaantallen uur te verkrijgen)

#### **Welke metrics worden momenteel niet ondersteund of vastgelegd?**

- Cookies deactiveren: als eindgebruikersbeleid kunnen sommige klanten het bijhouden van cookies in de browser deactiveren. In dergelijke gevallen kunnen de op bezoekers gebaseerde cookies niet worden bijgehouden in Oracle Content Management omdat de cookies zijn uitgeschakeld. Dit betekent dat het aantal lager zal zijn dan het werkelijke aantal bezoekers.
- Bezoekers bijhouden via de Oracle Content Management desktopapplicatie (in de desktopapplicatie kunnen momenteel alleen benoemde gebruikers worden geteld).
- Bezoekers bijhouden via de mobiele applicaties van Oracle Content Management (in de mobiele applicaties kunnen momenteel alleen benoemde gebruikers worden geteld).

# **Kunnen gebruikers zich terugtrekken van cookietracering of is er sprake van privacyondersteuning?**

Oracle Content Management sites bieden een standaardoptie om gebruikers te laten weten dat een Oracle Content Management resource (site) cookies gebruikt. Gebruikers kunnen zich dan terugtrekken door de cookie te deactiveren. Ter ondersteuning hiervan zijn de volgende twee items consequent in alle Oracle Content Management siteresources toegevoegd:

- Bericht terugtrekken cookietracering: dit bericht verschijnt op elke site en geeft aan dat er een cookie wordt gebruikt voor tracering. Het bericht bevat een koppeling naar de privacypagina.
- Privacysitepagina: een standaardsitepagina waarop naast het gebruik van een cookie ook de stappen worden uitgelegd om de cookie te deactiveren. U kunt deze pagina net als alle andere sitepagina's aanpassen.

#### **Worden AppLink- en API-aanroepen bijgehouden als bezoekerssessies?**

AppLinks en REST-API-aanroepen van applicaties van derden worden meegeteld in de aantallen bezoekerssessies.

#### **Hoe worden AppLink-aanroepen bijgehouden als bezoekerssessies?**

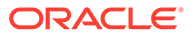

De parameter assignedUser in de AppLink-aanvraagtekst wordt gebruikt om de aan unieke gebruikers gekoppelde clientaanroepen bij te houden. Zie Selectie van mappen en bestanden integreren en AppLink-resource in *Integrating and Extending Oracle Content Management*.

#### **Voorbeelden**

Hieronder vindt u enkele voorbeelden van aantallen bezoekerssessies. Stel dat ACME Corporation een Oracle Content Management service-instance heeft en drie sites heeft gemaakt: SiteA, SiteB en SiteC. Hierna vindt u voorbeelden die laten zien hoe bezoekerssessies gedurende een sessieperiode worden geteld.

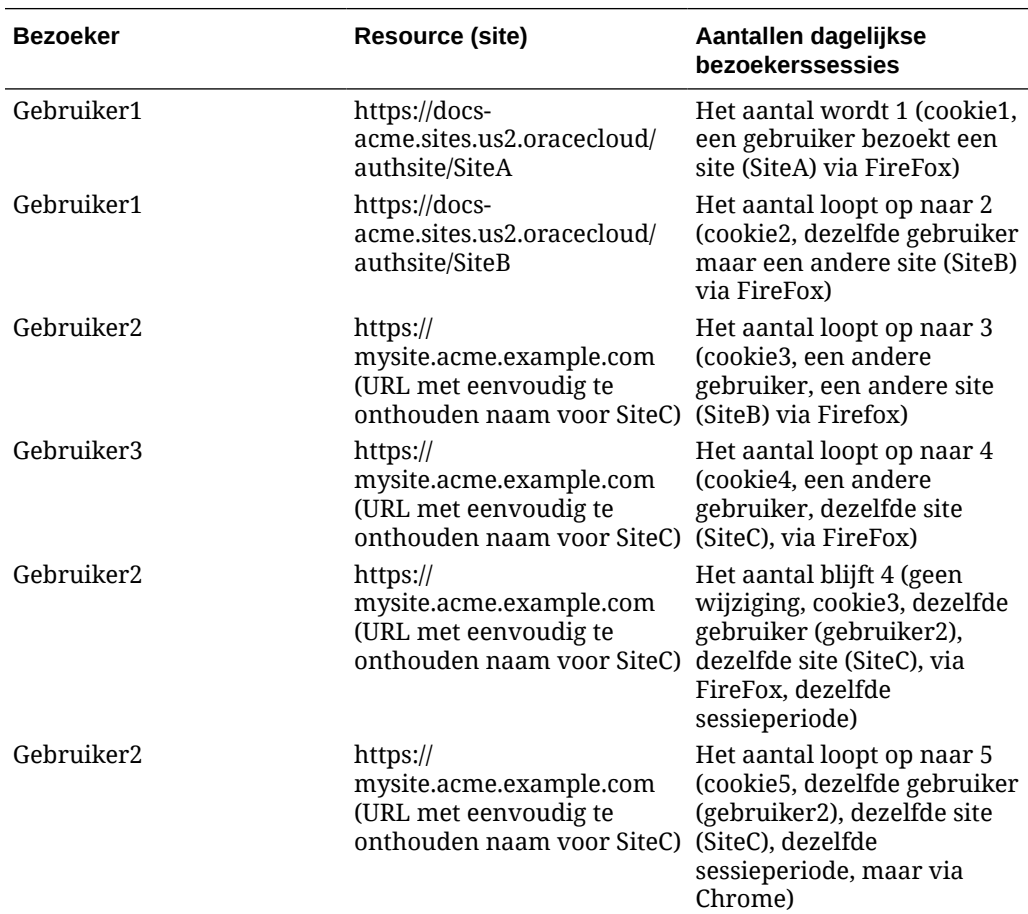

# Oracle Content Management met een onbemeterd abonnement implementeren en beheren

Als u een onbemeterd abonnement met een aanspraak van Oracle Content Management hebt, zijn er een aantal verschillen in de manier waarop u Oracle Content Management implementeert en beheert.

Voor oude instances die u in de Infrastructure Classic Console (voorheen My Services) hebt gemaakt, kunt u deze beheren zoals beschreven in dit onderwerp. Maar Oracle raadt u om [die instances te migreren](#page-178-0) naar de oorspronkelijke OCIomgeving (d.w.z., om Infrastructure Console te gebruiken om service-instances te beheren). Dit zorgt ervoor dat u in de toekomst profiteert van de voordelen en verbeteringen van het cloudplatform van Oracle.

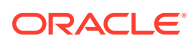

De volgende beheertaken worden anders uitgevoerd voor oude instances:

- Nieuwe instances maken
- [Gebruikers en groepen instellen](#page-228-0)
- [Gebruikers, groepen en toegang beheren](#page-239-0)
- [Bestaande instances beheren en controleren](#page-221-0)

Alle andere taken worden uitgevoerd zoals beschreven in eerdere hoofdstukken:

- [Service-instellingen configureren](#page-97-0)
- [Servicegebruik analyseren](#page-134-0)
- Mogelijk wilt u Oracle Content Management ook integreren met andere bedrijfsapplicaties, zoals beschreven in *Integrating and Extending Oracle Content Management*.

# Een Oracle Content Management instance maken met een onbemeterd abonnement

Als u een onbemeterd Oracle Content Management abonnement hebt, volgt u de instructies in dit onderwerp om een service-instance te maken.

Ga als volgt te werk om een instance van Oracle Content Management te maken met een onbemeterd abonnement:

- **1.** Meld u aan bij [Oracle Cloud](https://cloud.oracle.com) als de cloudaccountbeheerder. U vindt uw accountnaam en inloggegevens in uw welkomstbericht.
- **2.** Klik op **Instance maken**.
- **3.** Klik op het tabblad **Alle services**.
- **4.** Schuif omlaag naar de sectie **Content Cloud**.
- **5.** Voer op de pagina 'Nieuwe instance van Oracle Content Management maken' de volgende gegevens in en klik op **Volgende**.

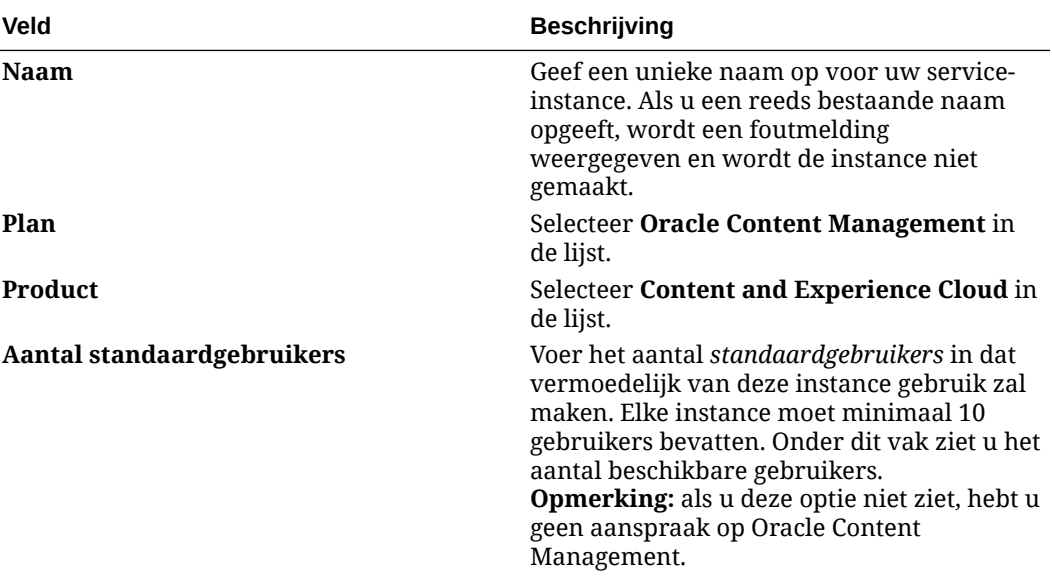

<span id="page-228-0"></span>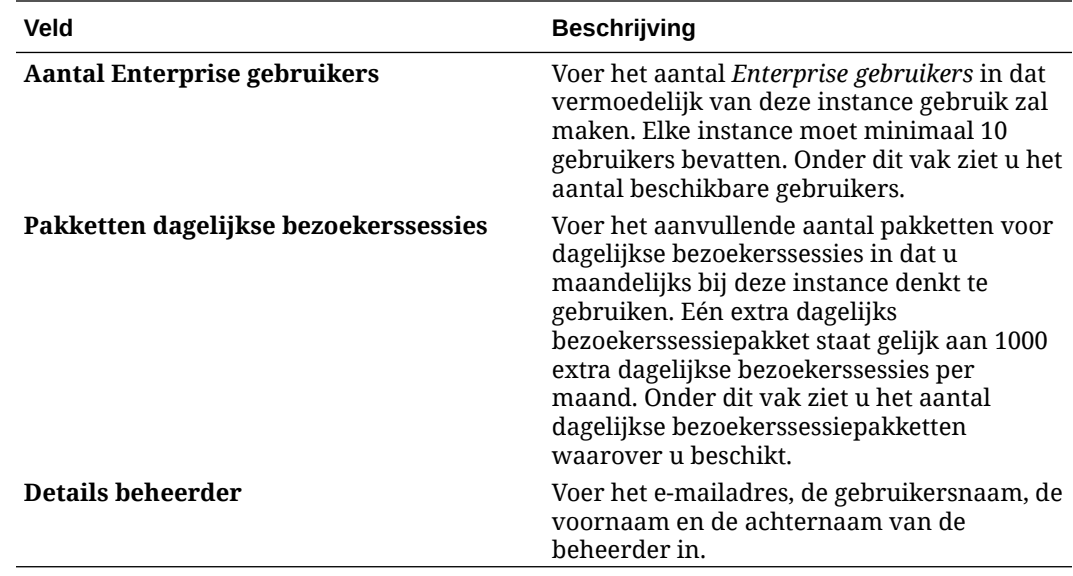

#### **Volgende actie**

Als uw service-instanceaanvraag is goedgekeurd, ontvangt u een e-mail met de bevestiging dat de instance is gemaakt en een tweede e-mail met een welkomstbericht van Oracle Content Management. Het eerste e-mailbericht bevat een koppeling naar de Infrastructure Classic Console (klik op de koppeling naar uw instance). De tweede e-mail bevat een koppeling naar de webclient.

De volgende stap is: gebruikers en groepen instellen.

# Gebruikers en groepen instellen

Nadat u de service-instance hebt gemaakt, kunt u gebruikers en groepen instellen.

De [gebruikersrollen](#page-229-0) in Oracle Content Management zijn anders dan wanneer u een onbemeterd abonnement hebt met een aanspraak op Oracle Content Management. Het wordt aanbevolen om groepen te maken op basis van de rollen in uw organisatie, die meestal onder [normale organisatierollen](#page-234-0) vallen. Wijs vervolgens de juiste gebruikersrollen aan die groepen toe om ze toegang te geven tot de Oracle Content Management functies die ze nodig hebben. Tot slot voegt u gebruikers toe aan die groepen om ze automatisch de juiste gebruikersrollen toe te wijzen.

Als uw bedrijf gebruikmaakt van Single Sign-On (SSO), kunt u SSO het beste activeren voordat u gebruikers toevoegt. Zie voor meer informatie: [Single Sign-On](#page-125-0) [\(SSO\) activeren](#page-125-0).

Dit zijn de belangrijkste stappen:

- **1.** [Groepen voor uw organisatie maken](#page-237-0)
- **2.** [Rollen aan groepen toewijzen](#page-237-0)
- **3.** [Gebruikers toevoegen](#page-238-0)
- **4.** [Gebruikers aan groepen toewijzen](#page-238-0)

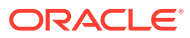

# <span id="page-229-0"></span>Gebruikersrollen in een Oracle Content Management instance met een onbemeterd abonnement

De gebruikersrollen in een Oracle Content Management instance met een onbemeterd abonnement wijken iets af van die in een Oracle Content Management instance met een abonnement met Universal Credits.

De rollen voor een abonnement met Universal Credits worden beschreven in [Applicatierollen.](#page-31-0) In de volgende tabel worden de gebruikersrollen beschreven voor een Oracle Content Management instance met een onbemeterd abonnement.

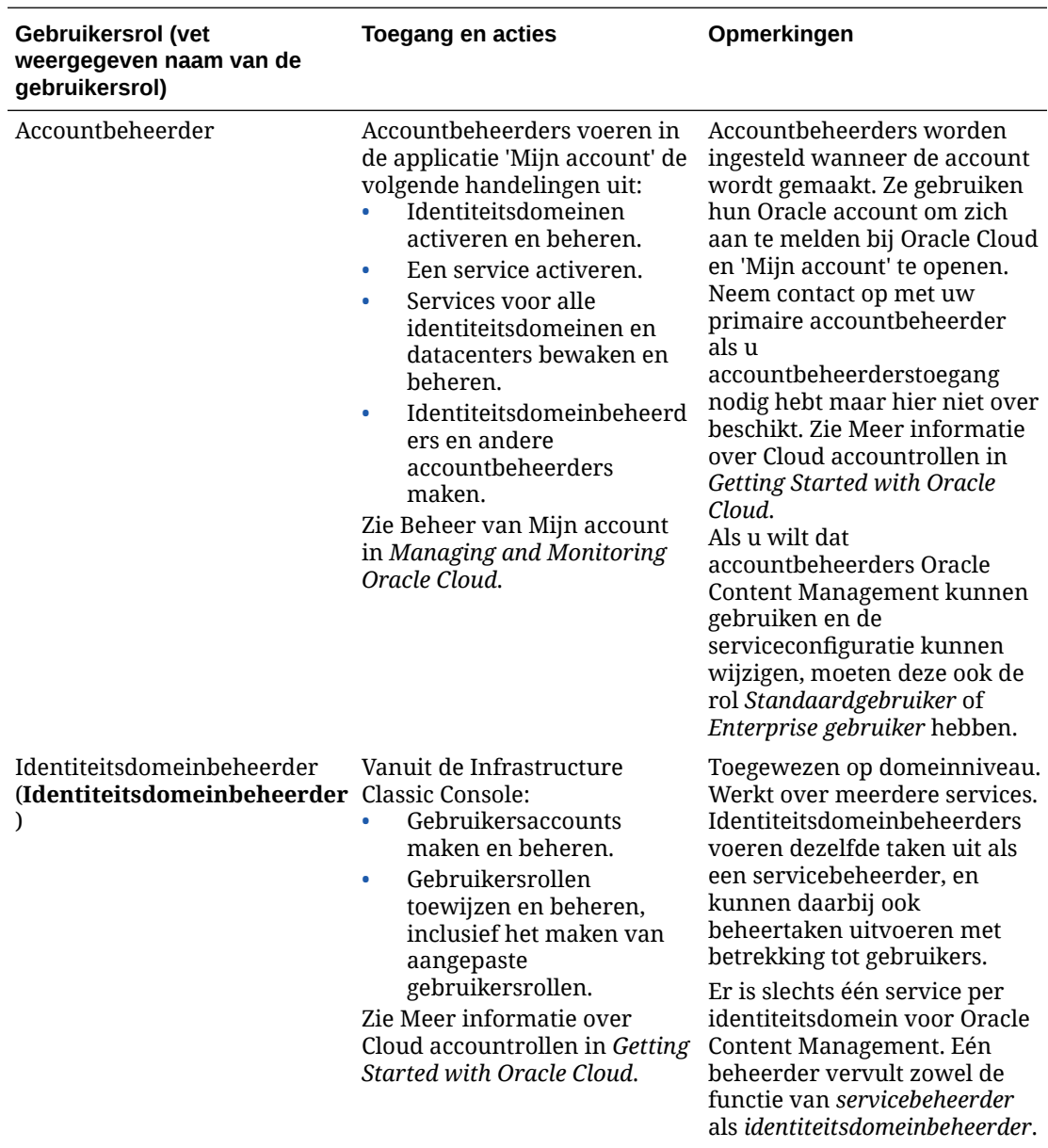

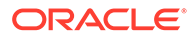

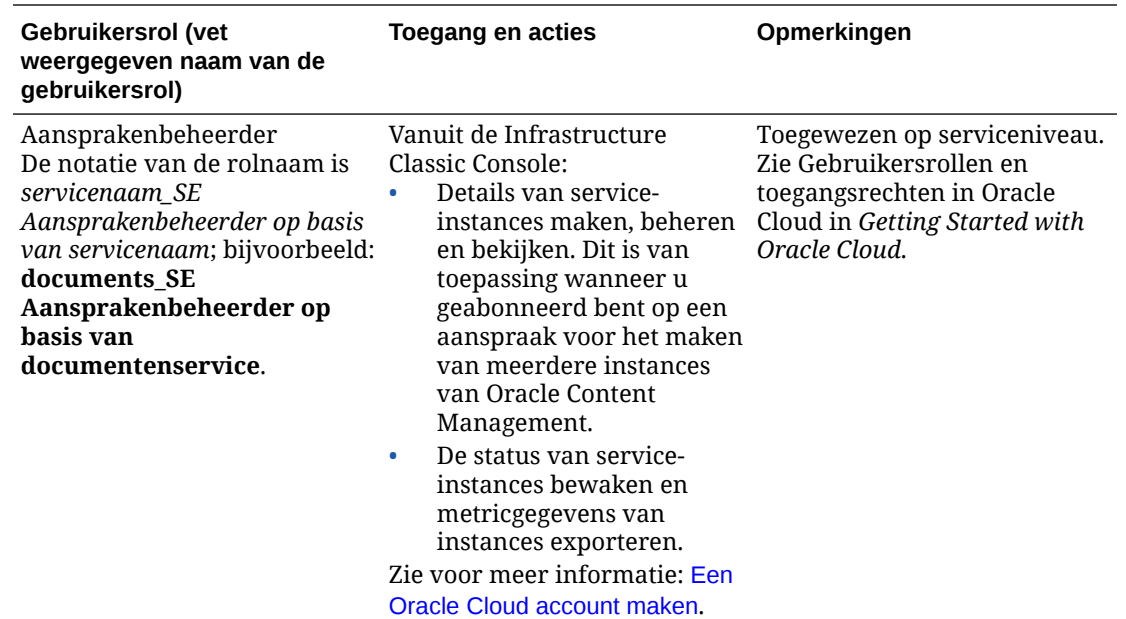

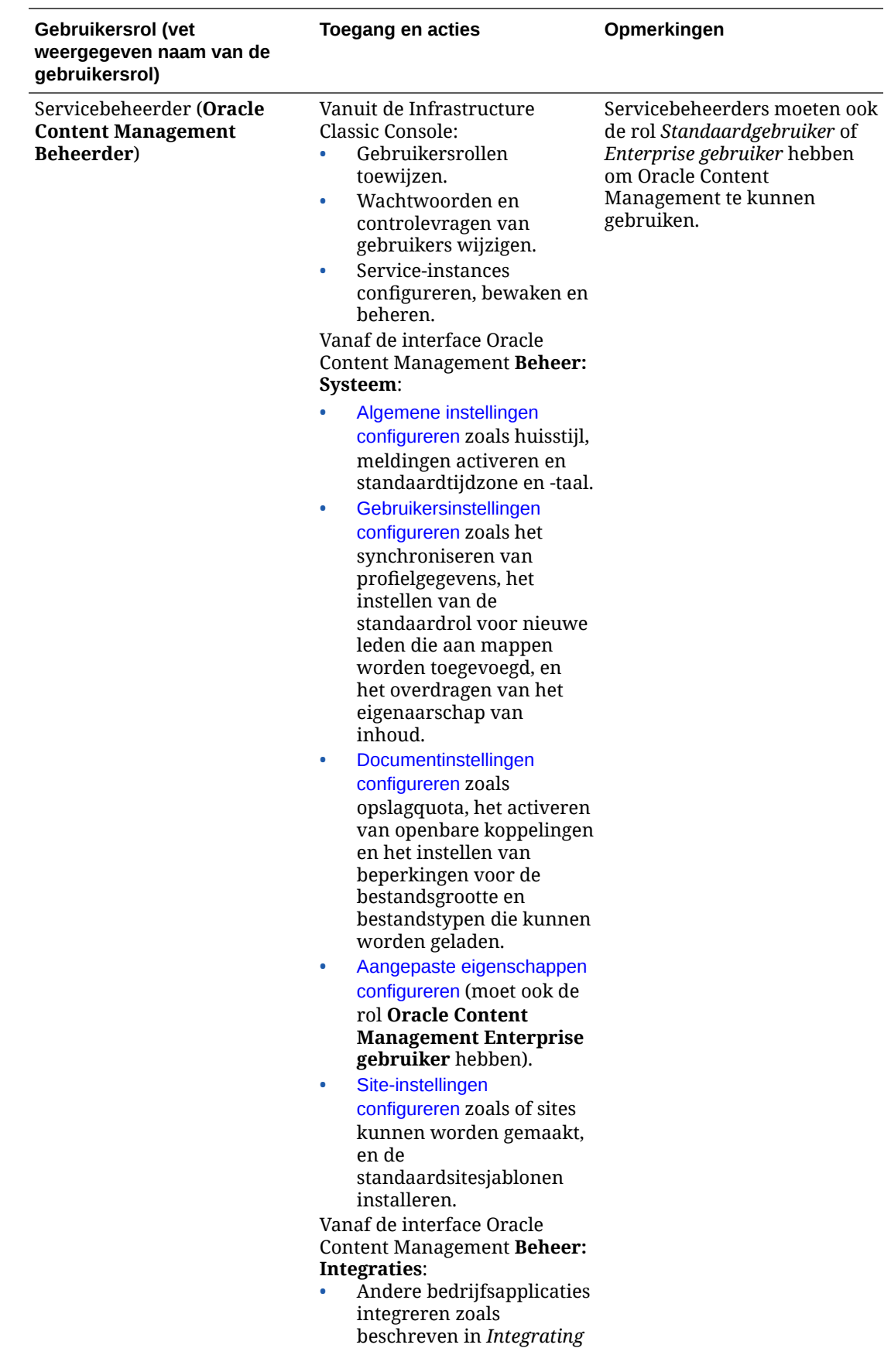

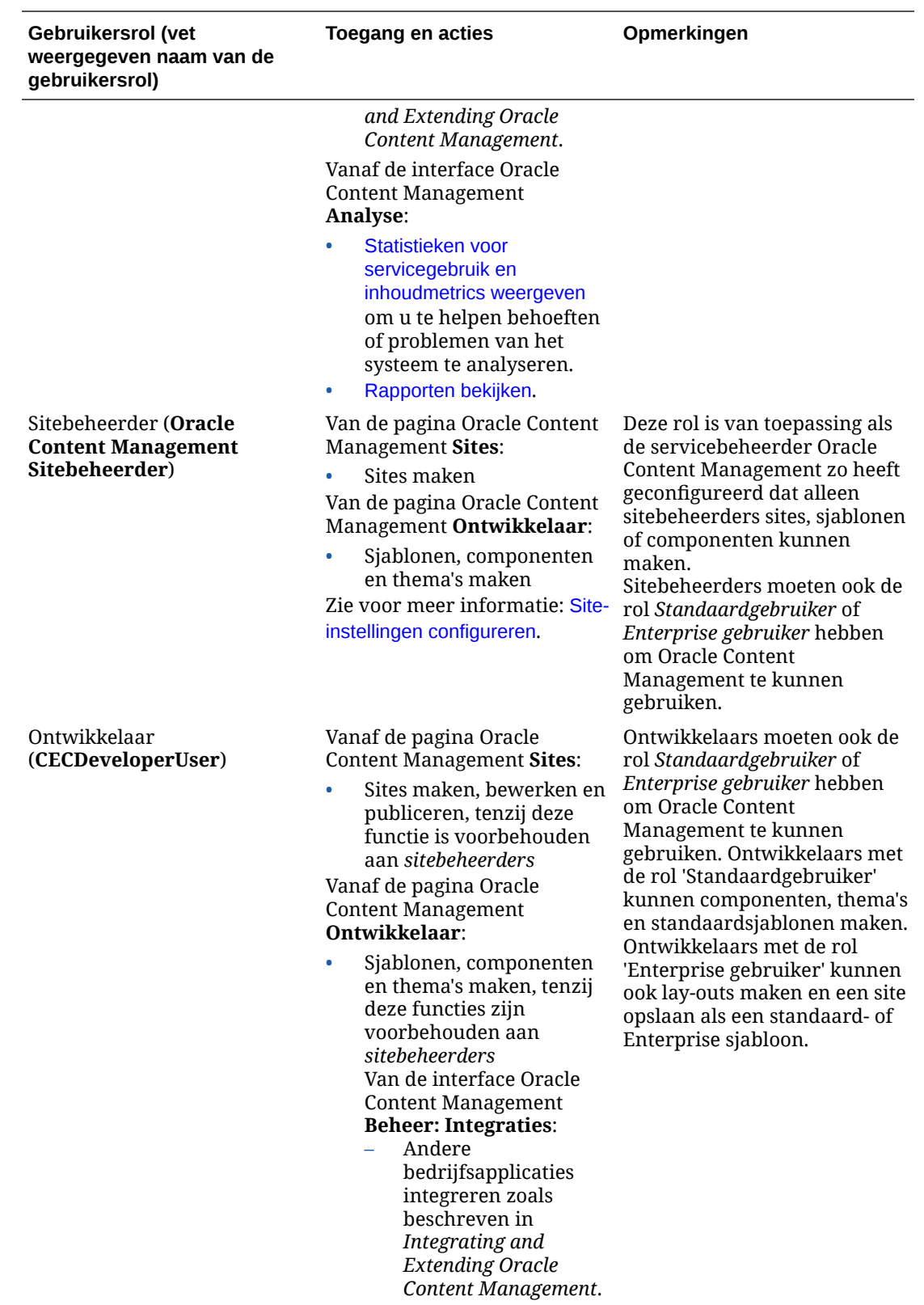

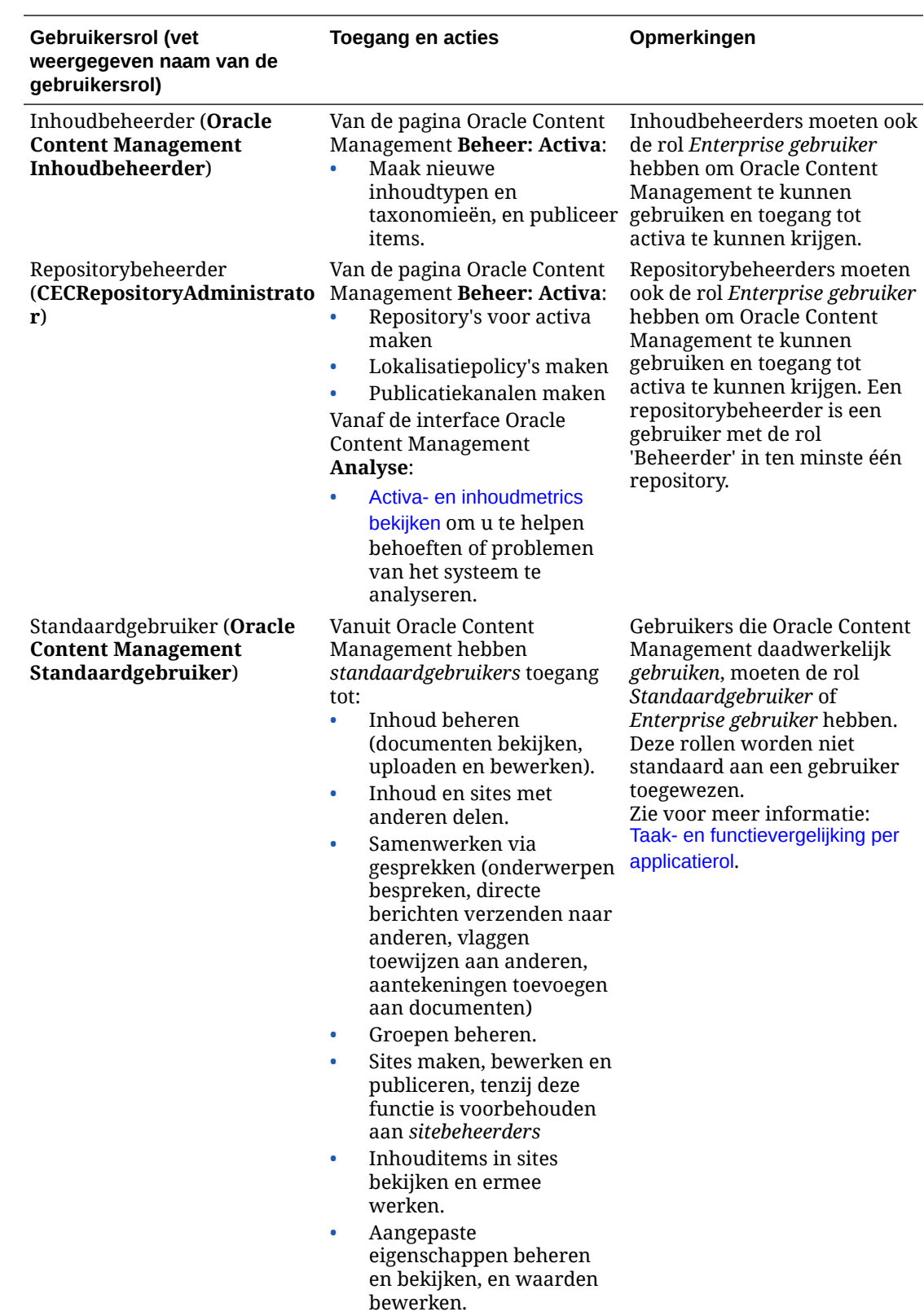

<span id="page-234-0"></span>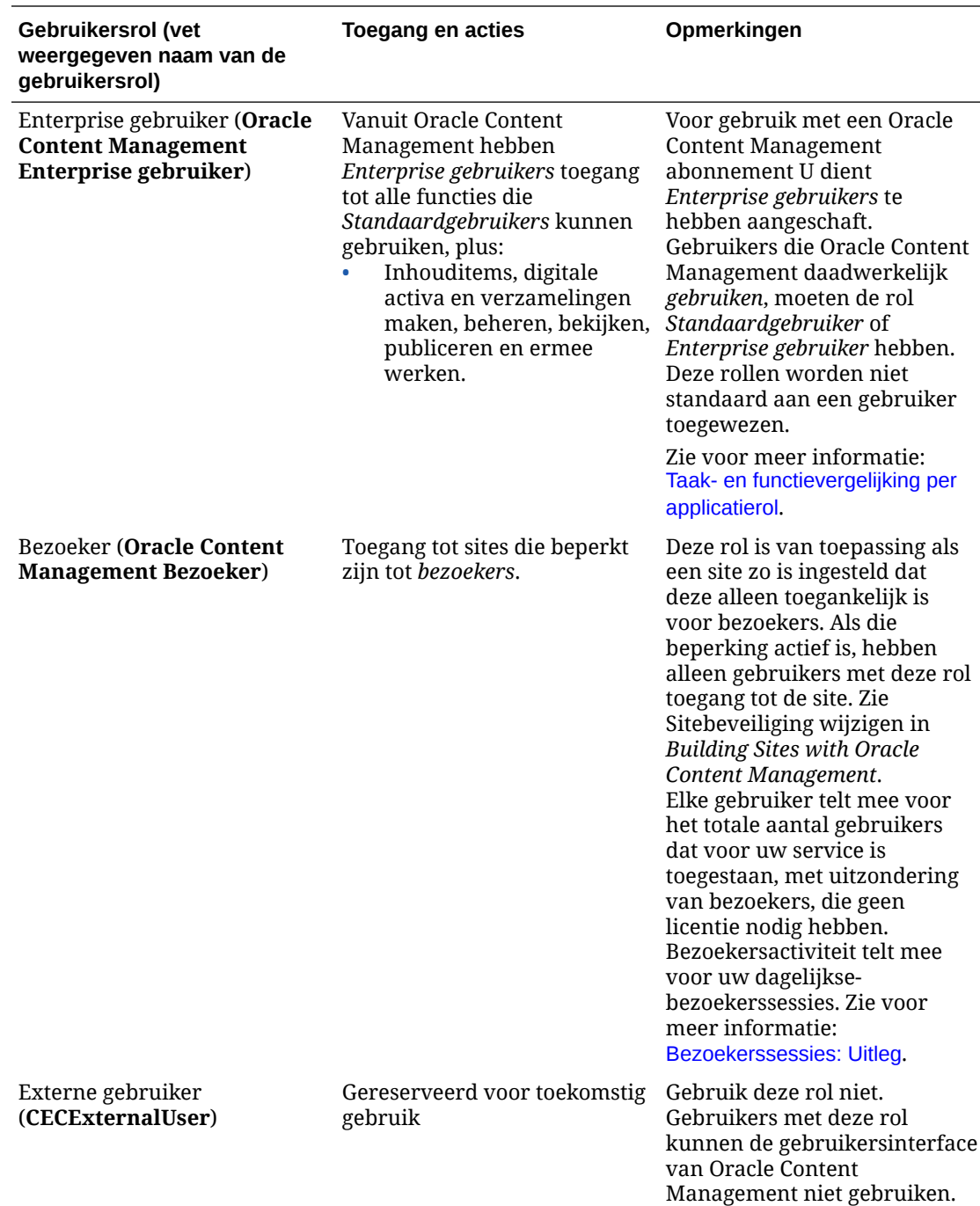

# Gebruikelijke rollen in een organisatie

Wanneer u gebruikers maakt, geeft u ze de benodigde applicatierollen voor het uitvoeren van hun taken in Oracle Content Management. Deze gebruikers hebben gewoonlijk een van de volgende organisatierollen (of gebruikerstypen) en hebben de genoemde applicatierollen nodig.

U kunt groepen voor uw organisatierollen maken en de genoemde gebruikersrollen aan die groepen toewijzen. Vervolgens kunt u gebruikers aan die groepen toevoegen om ze automatisch de juiste gebruikersrollen toe te wijzen.

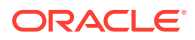

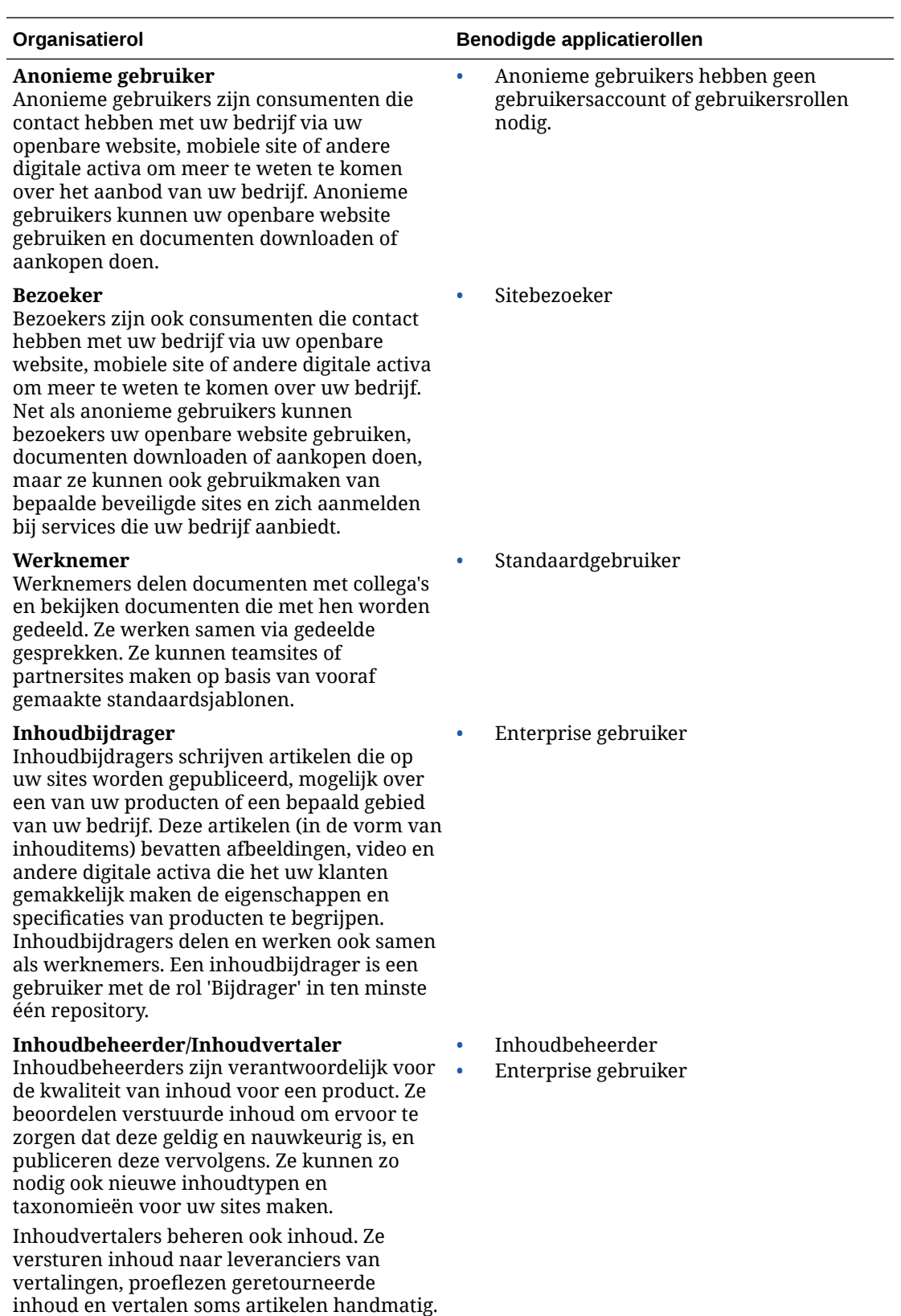

Inhoudbeheerders delen en werken ook

samen als werknemers.

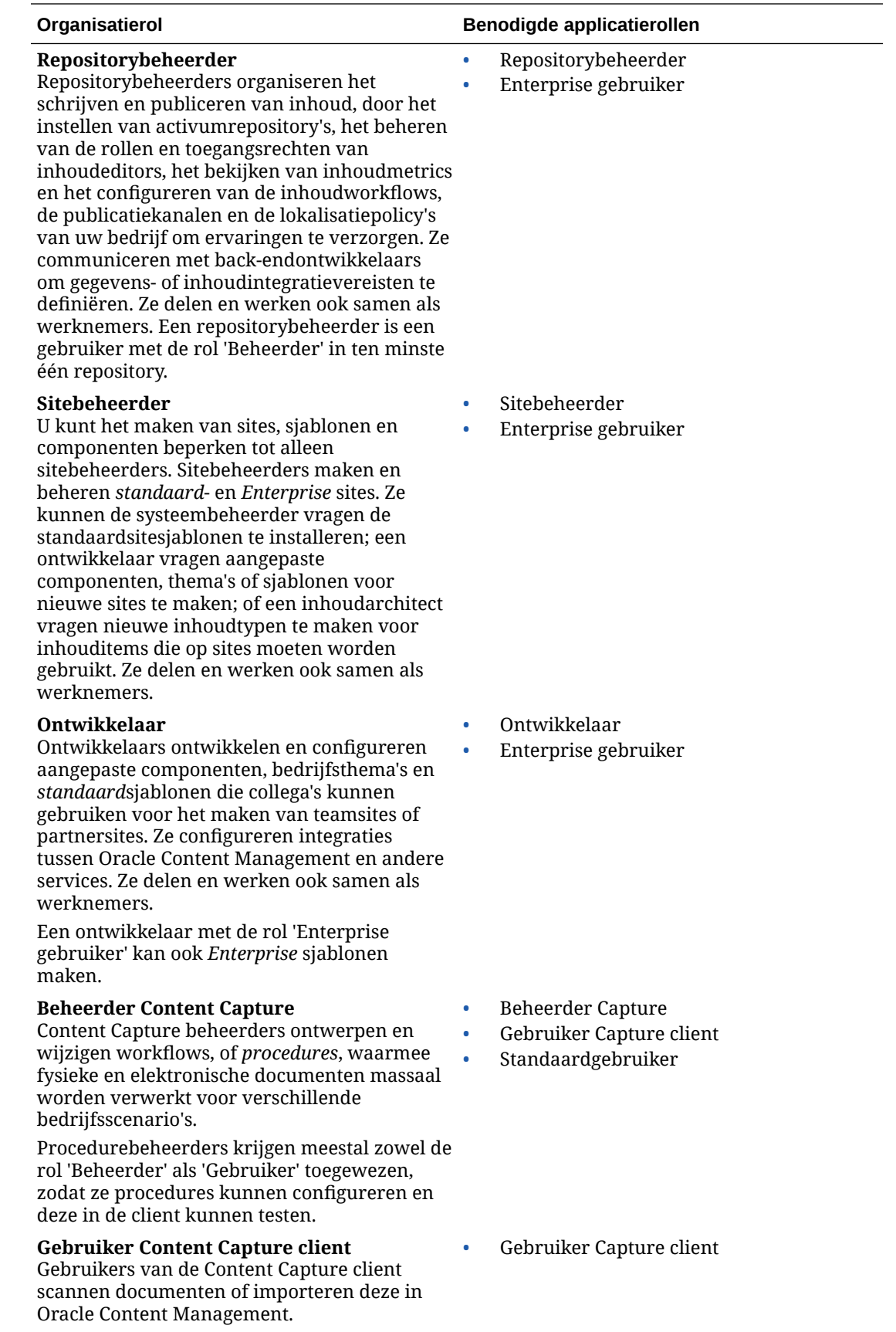

<span id="page-237-0"></span>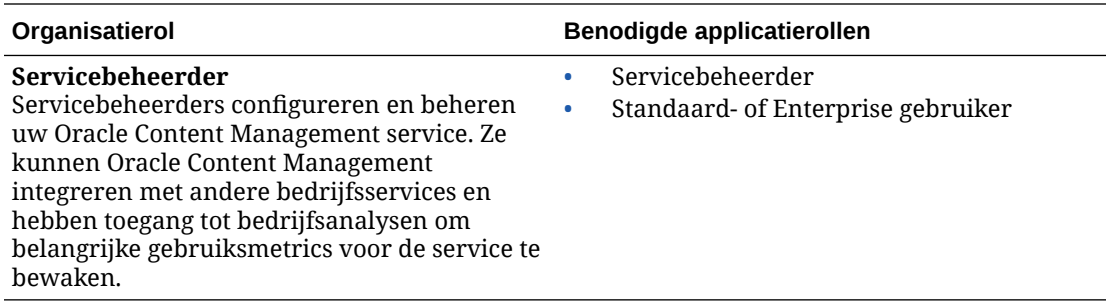

Er zijn nog meer gebruikers betrokken bij het uitvoeren van Oracle Content Management, zoals de integratiegebruiker, maar dit is een interne gebruiker en geen werkelijke persoon. U hebt ook een cloudaccountbeheerder, maar deze gebruiker wordt automatisch gemaakt wanneer u zich registreert voor Oracle Cloud. Zie voor meer informatie: [Gebruikersrollen in](#page-229-0) [een Oracle Content Management instance met een onbemeterd abonnement](#page-229-0).

# Groepen maken met een traditionele Cloud account

Het wordt aanbevolen om groepen te maken op basis van de rollen in uw organisatie en om vervolgens de juiste gebruikersrollen aan die groepen toe te wijzen om ze toegang te geven tot de functies die ze nodig hebben. Vervolgens voegt u gebruikers toe aan die groepen om ze automatisch de juiste gebruikersrollen toe te wijzen.

Zie [Gebruikelijke rollen in een organisatie](#page-28-0) voor een lijst met gebruikelijke organisatierollen en de gebruikersrollen die ze nodig hebben.

Ga als volgt te werk om een groep te maken:

- **1.** Meld u aan bij [Oracle Cloud](https://cloud.oracle.com) als de cloudaccountbeheerder. U vindt uw accountnaam en inloggegevens in uw welkomstbericht.
- **2.** Klik in de Infrastructure Classic Console, op  $\blacksquare$ , en klik vervolgens onder 'Accountbeheer' op **Gebruikers**. Mogelijk moet u de schuifbalken aan de rechterkant gebruiken om omlaag te schuiven en de menuoptie weer te geven.
- **3.** Klik op het tabblad **Groepen**.
- **4.** Klik op **Toevoegen**.
- **5.** Geef een naam en een beschrijving op voor de groep. Klik vervolgens op **Toevoegen**.

De volgende stap is: rollen toevoegen aan uw groepen.

# Rollen aan groepen toewijzen met een traditionele Cloud account

Nadat u groepen hebt gemaakt voor uw organisatierollen, wijst u de juiste gebruikersrollen aan die groepen toe om deze toegang te geven tot de functies die ze nodig hebben.

Ga als volgt te werk om rollen aan groepen toe te wijzen:

- **1.** Meld u aan bij [Oracle Cloud](https://cloud.oracle.com) als de cloudaccountbeheerder. U vindt uw accountnaam en inloggegevens in uw welkomstbericht.
- **2.** Klik in de Infrastructure Classic Console, op  $\blacksquare$ , en klik vervolgens onder 'Accountbeheer' op **Gebruikers**. Mogelijk moet u de schuifbalken aan de rechterkant gebruiken om omlaag te schuiven en de menuoptie weer te geven.

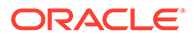

- <span id="page-238-0"></span>**3.** Klik op het tabblad **Groepen**.
- **4.** Open de groep waaraan u rollen wilt toewijzen.
- **5.** Klik op het tabblad **Rollen**.
- **6.** Zoek uw service op.
- **7.** Klik op het vak met rollen, en selecteer de rollen die u aan de groep wilt toewijzen.

Zie [Gebruikelijke rollen in een organisatie](#page-28-0) voor een lijst met gebruikelijke organisatierollen en de gebruikersrollen die ze nodig hebben. Zie [Gebruikersrollen in](#page-229-0) [een Oracle Content Management instance met een onbemeterd abonnement](#page-229-0) voor een beschrijving van de vooraf gedefinieerde rollen in Oracle Content Management.

De volgende stap is: gebruikers toevoegen.

# Gebruikers toevoegen met een traditionele Cloud account

Voordat u het systeem kunt gebruiken, moet u gebruikers toevoegen door ze te importeren of een voor een te maken.

Als uw bedrijf gebruikmaakt van Single Sign-On (SSO), kunt u SSO het beste activeren voordat u gebruikers toevoegt. Zie voor meer informatie: [Single Sign-On](#page-125-0) [\(SSO\) activeren](#page-125-0).

Ga als volgt te werk om gebruikers toe te voegen:

- **1.** Meld u aan bij [Oracle Cloud](https://cloud.oracle.com) als de cloudaccountbeheerder. U vindt uw accountnaam en inloggegevens in uw welkomstbericht.
- **2.** Klik in de Infrastructure Classic Console, op  $\blacksquare$ , en klik vervolgens onder 'Accountbeheer' op **Gebruikers**. Mogelijk moet u de schuifbalken aan de rechterkant gebruiken om omlaag te schuiven en de menuoptie weer te geven.
- **3.** Zie Gebruikers toevoegen aan een traditionele cloudaccount in *Getting Started with Oracle Cloud* voor informatie over het maken van gebruikers, afzonderlijk of in een batch, en het toewijzen van gebruikersrollen: Wanneer u gebruikers toevoegt, ontvangen ze twee e-mailberichten: een om hun Oracle Cloud account te activeren en een om hen welkom te heten bij Oracle Content Management. De Oracle Cloud gebruikersaccount moet worden geactiveerd voordat de koppeling verloopt, zodat de account kan worden gebruikt.

De volgende stap is: uw gebruikers toewijzen aan groepen om hun de juiste rollen en machtigingen te geven..

# Gebruikers aan groepen toewijzen met een traditionele Cloud account

Wijs gebruikers toe aan groepen om ze automatisch de juiste rollen en machtigingen te geven.

Ga als volgt te werk om groepen aan gebruikers toe te wijzen:

- **1.** Meld u aan bij [Oracle Cloud](https://cloud.oracle.com) als de cloudaccountbeheerder. U vindt uw accountnaam en inloggegevens in uw welkomstbericht.
- **2.** Klik in de Infrastructure Classic Console, op **. en klik vervolgens onder** 'Accountbeheer' op **Gebruikers**. Mogelijk moet u de schuifbalken aan de rechterkant gebruiken om omlaag te schuiven en de menuoptie weer te geven.

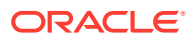

- <span id="page-239-0"></span>**3.** Klik op het tabblad **Groepen**.
- **4.** Open de groep waaraan u gebruikers wilt toewijzen.
- **5.** Klik op het tabblad **Gebruikers**.
- **6.** Klik op **Toevoegen aan groep**.
- **7.** Selecteer de gebruikers die u aan de groep wilt toewijzen en klik op **Toevoegen**.

Nu u Oracle Content Management hebt geïmplementeerd, moet u andere taken uitvoeren voor de [introductie van de service.](#page-88-0)

# Gebruikers en groepen beheren met en toegang tot een traditionele Cloud account

Het beveiligen van uw systeem is een doorlopend proces aangezien het personeelsbestand wisselt en behoeften veranderen wanneer het systeem groeit.

- Single Sign-On (SSO) activeren
- [Gebruikers beheren met een traditionele Cloud account](#page-240-0)
- [Groepen beheren](#page-240-0)
- [De standaardrol voor nieuwe mapleden instellen](#page-242-0)
- [Gebruikersprofielgegevens synchroniseren](#page-242-0)
- [Lidmaatschapsberichten van een gesprek weergeven voor gebruikers](#page-242-0)
- [Opslagquota voor een gebruiker overschrijven](#page-243-0)
- [Eigendom van bestanden overbrengen](#page-243-0)
- [Toegang tot gekoppelde apparaten intrekken](#page-244-0)

# Single Sign-On (SSO) activeren

Als u Federated Single Sign-On (SSO) gebruikt voor uw Oracle Content Management omgeving, kunt u het activeren om aanmeldingsprocedures aan te passen. Als Single Sign-On (SSO) is geactiveerd, kunnen gebruikers zich bij één instance aanmelden met referenties van het beveiligingssysteem van het bedrijf en kunnen ze toegang verkrijgen tot een andere instance in hetzelfde domein zonder zich opnieuw te hoeven aanmelden. Bijvoorbeeld als u een beheerder bent voor uw bedrijf, het bedrijf twee Oracle Cloud services heeft en u deze services moet initialiseren voor de organisatie, rollen en gebruikers van uw bedrijf. Uw bedrijf heeft mogelijk ook lokale applicaties en cloudservices van andere leveranciers. Het is van belang dat de communicatie tussen deze services en applicaties op een veilige manier plaatsvindt. Met SSO kunnen gebruikers zich bij alle services aanmelden met dezelfde referenties die worden beheerd via het identiteitsdomeinsysteem.

OAuth biedt beveiligde toegang tot alle services in Oracle Cloud. Het voorziet in een toegangstoken voor communicatie tussen services. Het token is een beperkte tijd geldig en bevat de beveiligingsreferenties voor een aanmeldingssessie. Met het token worden de gebruiker en de groepen van de gebruiker geïdentificeerd.

Zie Rol van het identiteitsdomein in *Understanding Identity Concepts* voor informatie over het gebruik van het identiteitsdomein voor het beheren van veel functies van Oracle Cloud.

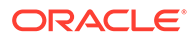

# <span id="page-240-0"></span>**Overzicht van SSO-configuratie**

Oracle Cloud maakt gebruik van de SAML 2.0-standaard voor het activeren van beveiligde cross-domaincommunicatie tussen Oracle Cloud en overige met SAML geactiveerde sites (lokaal of in een andere cloud). De beheerder moet SAML 2.0 SSO configureren tussen Oracle Cloud en de identiteitsprovider. Als SSO is geactiveerd, voert de identiteitsprovider verificatie uit voor Oracle Cloud.

Voer de volgende stappen uit om SSO te configureren:

- **1.** Meld u aan bij [Oracle Cloud](https://cloud.oracle.com) als de cloudaccountbeheerder. U vindt uw accountnaam en inloggegevens in uw welkomstbericht.
- **2.** Configureer SSO. Zie Oracle Single Sign-On beheren in *Administering Oracle Cloud Identity Management*.

# Gebruikers beheren met een traditionele Cloud account

Voordat u uw systeem gebruikt, moet u gebruikers toevoegen en waarschijnlijk SSO (single sign-on) activeren. Als u het systeem blijft gebruiken, zult u gebruikers moeten toevoegen en verwijderen, of hun instellingen moeten wijzigen. Bijvoorbeeld: als iemand wordt overgeplaatst naar een andere afdeling, moet u zijn of haar rol wijzigen en als iemand uw organisatie verlaat, moet u hem of haar uit het systeem verwijderen.

Ga als volgt te werk om gebruikers te beheren:

- **1.** Meld u aan bij [Oracle Cloud](https://cloud.oracle.com) als de cloudaccountbeheerder. U vindt uw accountnaam en inloggegevens in uw welkomstbericht.
- **2.** Klik in de Infrastructure Classic Console, op  $\blacksquare$ , en klik vervolgens onder 'Accountbeheer' op **Gebruikers**. Mogelijk moet u de schuifbalken aan de rechterkant gebruiken om omlaag te schuiven en de menuoptie weer te geven.
- **3.** Hier kunt u de volgende taken uitvoeren:
	- Klik op **Toevoegen** om een gebruiker te maken.
	- Open een gebruiker om deze te bewerken.
	- Als u een gebruiker wilt verwijderen, klikt u naast de gebruiker die u wilt verwijderen op  $\equiv$  en selecteert u **Verwijderen**.

Zie Gebruikers met traditionele cloudaccounts beheren in *Managing and Monitoring Oracle Cloud*.

# Groepen beheren

Het wordt aanbevolen groepen voor uw organisatierollen te maken en de juiste gebruikersrollen aan die groepen toe te wijzen. Vervolgens kunt u gebruikers aan die groepen toevoegen om ze automatisch de juiste gebruikersrollen toe te wijzen.

- [Groepen beheren met een traditionele Cloud account](#page-241-0)
- [Rollen aan groepen toewijzen met een traditionele Cloud account](#page-241-0)
- [Gebruikers aan groepen toewijzen met een traditionele Cloud account](#page-241-0)

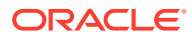

# <span id="page-241-0"></span>Groepen beheren met een traditionele Cloud account

Bij het gebruiken van uw systeem wilt u groepen kunnen toevoegen, bewerken of verwijderen.

Ga als volgt te werk om groepen te beheren:

- **1.** Meld u aan bij [Oracle Cloud](https://cloud.oracle.com) als de cloudaccountbeheerder. U vindt uw accountnaam en inloggegevens in uw welkomstbericht.
- **2.** Klik in de Infrastructure Classic Console, op  $\blacksquare$ , en klik vervolgens onder 'Accountbeheer' op **Gebruikers**. Mogelijk moet u de schuifbalken aan de rechterkant gebruiken om omlaag te schuiven en de menuoptie weer te geven.
- **3.** Klik op het tabblad **Groepen**.
- **4.** Hier kunt u de volgende taken uitvoeren:
	- Klik op **Toevoegen** om een groep te maken.
	- Open een groep om deze te bewerken.
	- Als u een groep wilt verwijderen, klikt u naast de groep die u wilt verwijderen op  $\equiv$  en selecteert u **Verwijderen**.

Zie Gebruikersgroepen in *Managing and Monitoring Oracle Cloud*.

# Rollen aan groepen toewijzen met een traditionele Cloud account

Nadat u groepen hebt gemaakt voor uw organisatierollen, wijst u de juiste gebruikersrollen aan die groepen toe om deze toegang te geven tot de functies die ze nodig hebben.

Ga als volgt te werk om rollen aan groepen toe te wijzen:

- **1.** Meld u aan bij [Oracle Cloud](https://cloud.oracle.com) als de cloudaccountbeheerder. U vindt uw accountnaam en inloggegevens in uw welkomstbericht.
- **2.** Klik in de Infrastructure Classic Console, op  $\equiv$  en klik vervolgens onder 'Accountbeheer' op **Gebruikers**. Mogelijk moet u de schuifbalken aan de rechterkant gebruiken om omlaag te schuiven en de menuoptie weer te geven.
- **3.** Klik op het tabblad **Groepen**.
- **4.** Open de groep waaraan u rollen wilt toewijzen.
- **5.** Klik op het tabblad **Rollen**.
- **6.** Zoek uw service op.
- **7.** Klik op het vak met rollen, en selecteer de rollen die u aan de groep wilt toewijzen.

Gebruikers aan groepen toewijzen met een traditionele Cloud account

Wijs gebruikers toe aan groepen om ze automatisch de juiste rollen en machtigingen te geven.

Ga als volgt te werk om groepen aan gebruikers toe te wijzen:

**1.** Meld u aan bij [Oracle Cloud](https://cloud.oracle.com) als de cloudaccountbeheerder. U vindt uw accountnaam en inloggegevens in uw welkomstbericht.

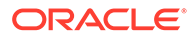

- <span id="page-242-0"></span>**2.** Klik in de Infrastructure Classic Console, op  $\blacksquare$ , en klik vervolgens onder 'Accountbeheer' op **Gebruikers**. Mogelijk moet u de schuifbalken aan de rechterkant gebruiken om omlaag te schuiven en de menuoptie weer te geven.
- **3.** Klik op het tabblad **Groepen**.
- **4.** Open de groep waaraan u gebruikers wilt toewijzen.
- **5.** Klik op het tabblad **Gebruikers**.
- **6.** Klik op **Toevoegen aan groep**.
- **7.** Selecteer de gebruikers die u aan de groep wilt toewijzen en klik op **Toevoegen**.

# De standaardrol voor nieuwe mapleden instellen

Gebruikers in uw organisatie kunnen mappen delen met andere gebruikers en hen een resourcerol toewijzen binnen de gedeelde map. De volgende rollen zijn beschikbaar:

- **Lezer**: lezers kunnen bestanden en mappen bekijken, maar kunnen niets wijzigen.
- **Downloader**: downloaders kunnen ook bestanden downloaden en deze opslaan op hun computer.
- **Bijdrager**: bijdragers kunnen ook bestanden wijzigen en bijwerken, nieuwe bestanden uploaden en bestanden verwijderen.
- **Manager**: Managers hebben alle rechten van de andere rollen en kunnen anderen toevoegen of verwijderen als lid.

Ga als volgt te werk om de resourcerol te wijzigen:

- **1.** Nadat u zich als beheerder hebt aangemeld bij de webapplicatie Oracle Content Management, klikt u op **Systeem** in het gebied 'Beheer' van het navigatiemenu.
- **2.** Klik in het menu **Systeem** op **Gebruikers**.
- **3.** Selecteer onder **Leden** in de lijst **Standaardrol voor aan mappen toegevoegde nieuwe leden** de resourcerol die standaard aan gebruikers moet worden toegewezen wanneer ze aan een map worden toegevoegd.

# Gebruikersprofielgegevens synchroniseren

U kunt de bestaande profielgegevens van een gebruiker vervangen door de gegevens uit uw identiteitsopslag.

- **1.** Nadat u zich als beheerder hebt aangemeld bij de webapplicatie Oracle Content Management, klikt u op **Systeem** in het gebied 'Beheer' van het navigatiemenu.
- **2.** Klik in het menu **Systeem** op **Gebruikers**.
- **3.** Zoek de gebruiker van wie u de profielgegevens wilt synchroniseren, klik op **Bewerken** naast de naam van de gebruiker en klik op **Profiel nu synchroniseren** op de pagina met gebruikersdetails.

# Lidmaatschapsberichten van een gesprek weergeven voor gebruikers

U kunt voor gebruikers de standaardweergave-instelling voor lidmaatschapsberichten van een gesprek instellen.

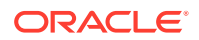

- <span id="page-243-0"></span>**1.** Nadat u zich als beheerder hebt aangemeld bij de webapplicatie Oracle Content Management, klikt u op **Systeem** in het gebied 'Beheer' van het navigatiemenu.
- **2.** Klik in het menu **Systeem** op **Gebruikers**.
- **3.** Zoek op het tabblad 'Zoeken' de gebruiker voor wie u een standaardwaarde wilt instellen. Voer in het tekstvak een deel van de gebruikersnaam, de weergavenaam of het emailadres in en klik op **Zoeken**.
- **4.** Klik op **Bewerken** naast de naam van de gebruiker.
- **5.** Schakel het selectievakje **Lidmaatschapsberichten gesprek standaard tonen** in en klik op **Opslaan**.

# Opslagquota voor een gebruiker overschrijven

U kunt [een standaardquotum instellen](#page-120-0) voor de hoeveelheid opslagruimte die aan een gebruiker wordt toegewezen. Als u de standaardwaarde voor een bepaalde gebruiker wilt overschrijven, voert u de volgende stappen uit.

- **1.** Nadat u zich als beheerder hebt aangemeld bij de webapplicatie Oracle Content Management, klikt u op **Systeem** in het gebied 'Beheer' van het navigatiemenu.
- **2.** Klik in het menu **Systeem** op **Gebruikers**.
- **3.** Zoek de gebruiker van wie u de instellingen wilt overschrijven en klik naast de gebruikersnaam op **Bewerken**.
- **4.** Voer in het vak **Gebruikersquotum** het quotum in gigabytes in en klik op **Opslaan**. Naast **Verbruikte opslag** kunt u zien hoeveel opslagruimte de gebruiker in gebruik heeft.

# Eigendom van bestanden overbrengen

Wanneer mensen uw organisatie verlaten of van rol veranderen, wilt u hun bestanden en mappen wellicht aan iemand anders toewijzen en hun opslagquotum weer toevoegen aan het totale quotum dat u beschikbaar hebt voor toewijzingen. U kunt de volledige bibliotheek met inhoud van een persoon aan iemand anders toewijzen. De inhoud wordt weergegeven als map in de startmap van de nieuwe gebruiker. Alle gedeelde items, zoals leden en publieke koppelingen, blijven intact.

- **1.** Nadat u zich als beheerder hebt aangemeld bij de webapplicatie Oracle Content Management, klikt u op **Systeem** in het gebied 'Beheer' van het navigatiemenu.
- **2.** Klik in het menu **Systeem** op **Gebruikers**.
- **3.** Gebruik een van de volgende methoden om de gebruiker te zoeken van wie u de bestanden wilt overdragen:
	- Als u een actieve gebruiker wilt zoeken, voert u op het tabblad **Zoeken** een deel van de gebruikersnaam, de weergavenaam of het e-mailadres in en klikt u op **Zoeken**. Open de eigenschappen van de gebruiker door op de gebruikersnaam te klikken of door op **Bewerken** naast de gebruiker te klikken.
	- Als u naar een gedeïnitialiseerde gebruiker wilt zoeken, klikt u op het tabblad **Gedeïnitialiseerde gebruikers**. U ziet een op naam gesorteerde lijst met alle gebruikers die uit het systeem van uw organisatie zijn verwijderd. Deze lijst wordt regelmatig vernieuwd. U kunt de lijst echter ook handmatig bijwerken door op **Profielgegevens synchroniseren** te klikken.

Als u een CSV-bestand met alle verwijderde gebruikers wilt downloaden, klikt u op **Gedeïnitialiseerde gebruikers exporteren**.

- <span id="page-244-0"></span>**4.** Klik op **Eigendom overbrengen**. Bij actieve gebruikers staat de knop onder aan de eigenschappen. Bij gedeïnitialiseerde gebruikers klikt u op de knop naast de gewenste gebruiker.
- **5.** Voer een deel van de gebruikersnaam, de weergavenaam of het e-mailadres in van de ontvanger van de inhoud en klik op **Zoeken**.
- **6.** Selecteer de gebruiker waaraan u de inhoud wilt overdragen. Een bericht toont dat de inhoud het quotum van de ontvanger verhoogt met de hoeveelheid overgedragen inhoud. Het toont ook hoeveel opslag weer wordt vrijgegeven naar het totale quotum dat u beschikbaar hebt.
- **7.** Klik op **Overbrengen**. De inhoud wordt overgedragen en u ziet in de lijst dat de gedeïnitialiseerde account is verdwenen.

Bij gedeïnitialiseerde gebruikers kunt u de inhoud verwijderen. Klik op het tabblad **Gedeïnitialiseerde gebruikers** op **Inhoud verwijderen** naast de gebruiker waarvan u de inhoud wilt verwijderen.

Gebruikers kunnen ook het eigendom van hun eigen mappen overdragen.

# Toegang tot gekoppelde apparaten intrekken

Gebruikers kunnen de toegang tot een van hun gekoppelde apparaten intrekken als ze van apparaat veranderen of een apparaat zijn kwijtgeraakt. In bepaalde situaties moet deze actie echter door u als beheerder worden uitgevoerd. Als u de toegang tot een gekoppeld apparaat intrekt, wordt de aanmeldingssessie van de gebruiker beëindigd. Als u of iemand anders Oracle Content Management probeert te openen vanaf het apparaat, wordt de account afgemeld en wordt alle lokale inhoud verwijderd die op het apparaat voor die account is opgeslagen.

Het intrekken van de toegang voor het apparaat is slechts van invloed op één account. Als de persoon meerdere gebruikersaccounts heeft, moet u de toegang voor elke gebruikersaccount afzonderlijk intrekken om de toegang tot Oracle Content Management te blokkeren en alle lokale inhoud te verwijderen die op het apparaat is opgeslagen.

- **1.** Nadat u zich als beheerder hebt aangemeld bij de webapplicatie Oracle Content Management, klikt u op **Systeem** in het gebied 'Beheer' van het navigatiemenu.
- **2.** Klik in het menu **Systeem** op **Gebruikers**.
- **3.** Zoek de gebruiker voor wie u de apparaattoegang wilt intrekken en klik naast de gebruikersnaam op **Bewerken**.
- **4.** Klik onder **Gekoppelde apparaten** op **Intrekken** naast het gewenste apparaat.

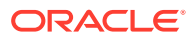

# Oracle Content Management met een onbemeterd abonnement beheren en controleren

Als u een onbemeterd abonnement hebt met Oracle Content Management aanspraak, beheert en controleert u de service via de Infrastructure Classic Console.

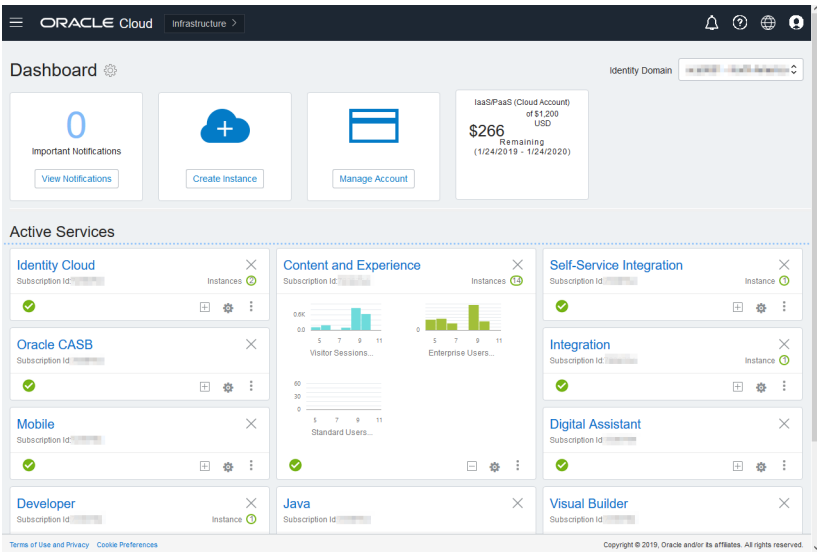

Meld u aan bij [Oracle Cloud](https://cloud.oracle.com) als de cloudaccountbeheerder om de Infrastructure Classic Console te openen. U vindt uw accountnaam en inloggegevens in uw welkomstbericht.

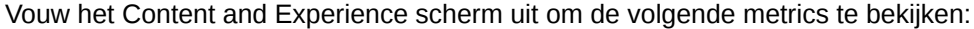

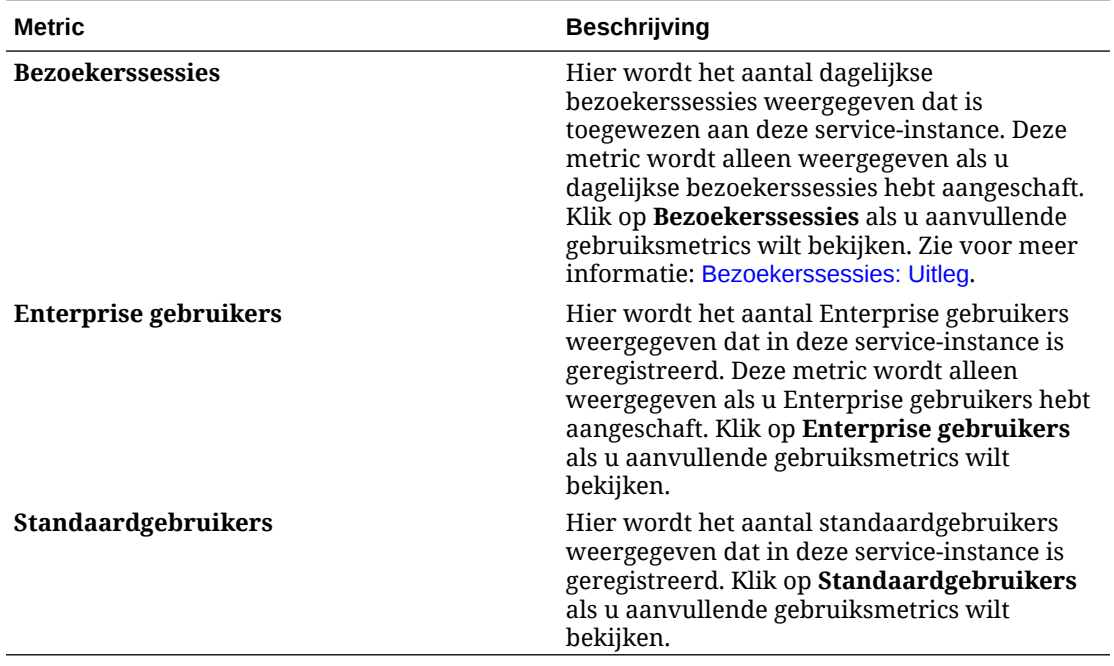

Als u meer details over uw service wilt bekijken, klikt u in het Content and Experience

scherm op , en selecteert u vervolgens een van de volgende acties:

- **Details bekijken**: u ziet de volgende tabbladen:
	- **Overzicht:** geeft informatie weer over uw service en eventuele serviceinstances. Vanaf deze pagina kunt u een nieuwe service-instance maken of de instellingen voor een bestaande instance wijzigen.
	- **[Factureermetrics:](#page-247-0)** geeft gedetailleerde gebruiksgegevens weer over uw service.
	- **Factureerwaarschuwingen:** configureer regels voor het beperken van het gebruik en het waarschuwen van beheerders als de geconfigureerde gebruikslimieten worden overschreden.
	- **[Bedrijfsmetrics:](#page-247-0)** geeft de gebruiksgegevens weer die voor elke serviceinstance worden verzameld. U moet een instance selecteren uit de lijst onder de grafiek om afzonderlijke metrics te zien. U kunt ook waarschuwingsregels maken om het resourcegebruik te bewaken vanaf deze pagina.
	- **Documenten:** rapporten downloaden over uw abonnementen. Er kunnen verschillende categorieën rapporten worden gedownload als deze beschikbaar zijn, zoals rapporten over gebruiksmetrics, facturering of incidenten. Al naar gelang uw behoeften kunt u dagelijkse, wekelijkse, maandelijkse of jaarlijkse rapporten downloaden. Rapporten zijn beschikbaar in de indelingen PDF, MS Word of Open XML.
- **Service console openen**: bekijk een lijst van al uw service-instances. Vanuit de lijst met instances kunt u de volgende acties uitvoeren:
	- U kunt een aantal beheertaken uitvoeren vanuit de lijst met instances. Klik

naast de instance die u wilt beheren op  $\equiv$  . U kunt de Oracle Content Management webclient voor de instance openen, tags toevoegen of de instance verwijderen.

– Als u algemene gegevens over een instance wilt bekijken, klikt u op de naam ervan. U ziet gegevens zoals opslag-OCID's, versie en accountnaam. Als u

aanvullende gegevens wilt bekijken, klikt u op .

– Als u een instance wilt beheren, klikt u op de naam ervan en vervolgens op

 $\mathbf{E}$ . U kunt de Oracle Content Management webclient voor de instance openen, een koppeling toevoegen, instancereferenties bijwerken, tags toevoegen of activiteit bekijken.

- **Details accountgebruik bekijken**: u ziet de volgende tabbladen:
	- **Gebruik**: geeft de geaggregeerde gebruikskosten weer voor individuele services samen met resourcebezetting en -dekking, waar van toepassing.
	- **Accountbeheer**: geeft uw abonnementsdetails weer.
	- **Activeren**: activeer en voltooi de instellingen voor wachtende orders.
	- **My Admin accounts**: bekijk beheerinloggegevens, beheer wachtwoorden en open uw serviceconsoles voor al uw Oracle Cloud beheeraccounts op één plek.

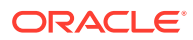

# <span id="page-247-0"></span>Factureermetrics bekijken

Op de pagina Bedrijfsmetrics in de Infrastructure Classic Console wordt gedetailleerde gebruiksinformatie over uw service weergegeven.

- **1.** Meld u aan bij [Oracle Cloud](https://cloud.oracle.com) als de cloudaccountbeheerder. U vindt uw accountnaam en inloggegevens in uw welkomstbericht.
- **2.** Klik in het dashboard, naast uw service, op , en selecteer **Details bekijken**.
- **3.** Klik op **Factureermetrics**. Zo kunt u meer inzicht krijgen in het gebruik van uw service en bepalen of u opslagtoewijzingen moet wijzigen. Welke metrics u ziet, is afhankelijk van uw serviceabonnement.

Vouw het Content and Experience scherm uit om de volgende metrics te bekijken:

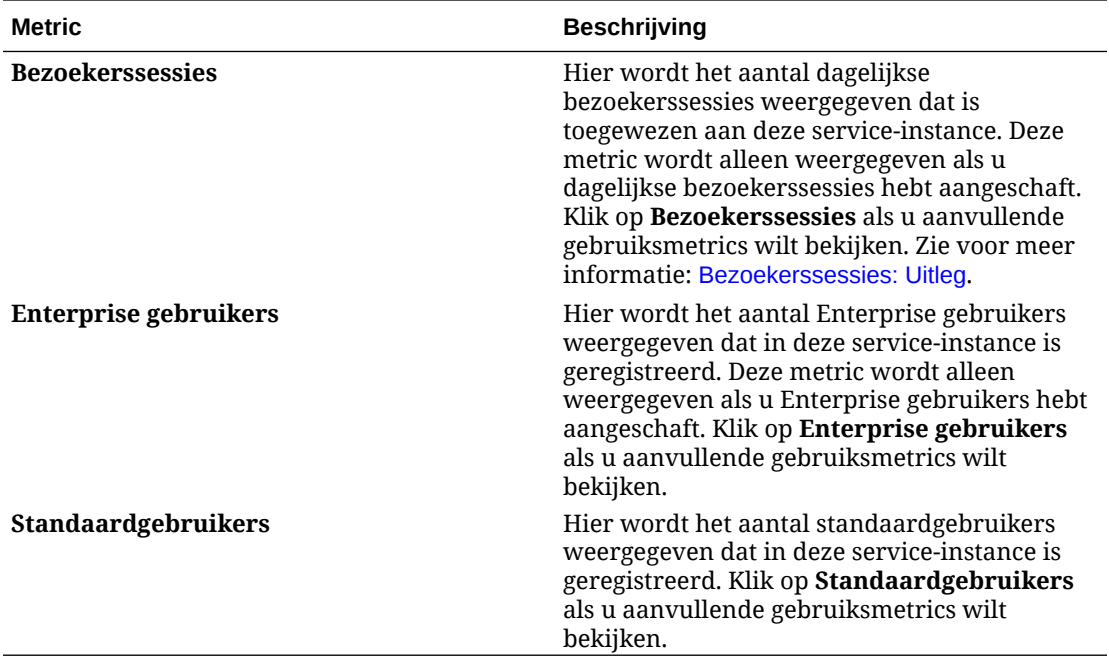

# Bedrijfsmetrics bekijken

# **Opmerking:**

Deze pagina is momenteel niet beschikbaar als u een abonnement met Universal Credits hebt.

Op de pagina **Bedrijfsmetrics** in de Infrastructure Classic Console wordt gedetailleerde informatie over uw service weergegeven. Zo kunt u meer inzicht krijgen in het gebruik van uw service en bepalen of u opslagtoewijzingen moet wijzigen.

- **1.** Meld u aan bij [Oracle Cloud](https://cloud.oracle.com) als de cloudaccountbeheerder. U vindt uw accountnaam en inloggegevens in uw welkomstbericht.
- **2.** Klik in het dashboard, naast uw service, op , en selecteer **Details bekijken**.

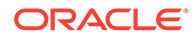

# **3.** Klik op **Bedrijfsmetrics**. De pagina **Bedrijfsmetrics** bevat twee secties: **Bedrijfsmetrics** en **Laatste bedrijfsmetrics**.

## **Bedrijfsmetrics**

Selecteer onder **Bedrijfsmetrics** de instance waarvan u de metrics wilt bekijken, en selecteer de gewenste metric.

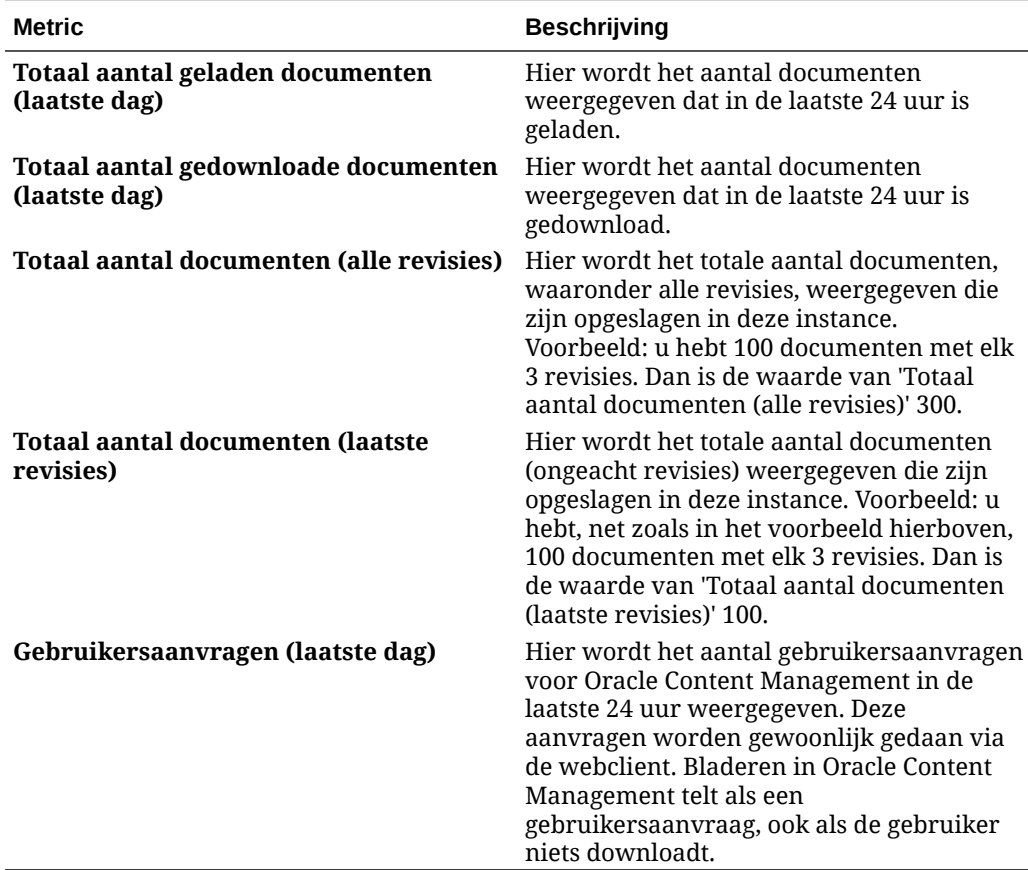

U kunt de volgende aanvullende acties uitvoeren:

- Als u nog een metric aan de tabel wilt toevoegen, klikt u op **Metric toevoegen**. Selecteer vervolgens de instance en de metric die u wilt toevoegen.
- Als u de gegevens wilt beperken tot een specifieke periode, geeft u de begin- en einddatum op in de vakken **Vanaf** en **T/m**.
- Als u de gegevens wilt bekijken in tabelvorm, klikt u op **Tabel tonen**.
- Als u een kopie van de gegevens wilt opslaan als CSV-bestand, klikt u op **Exporteren**.

#### **Meest recente bedrijfsmetrics**

Selecteer onder **Meest recente bedrijfsmetrics** de instance waarvan u de metrics wilt bekijken.

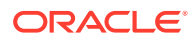

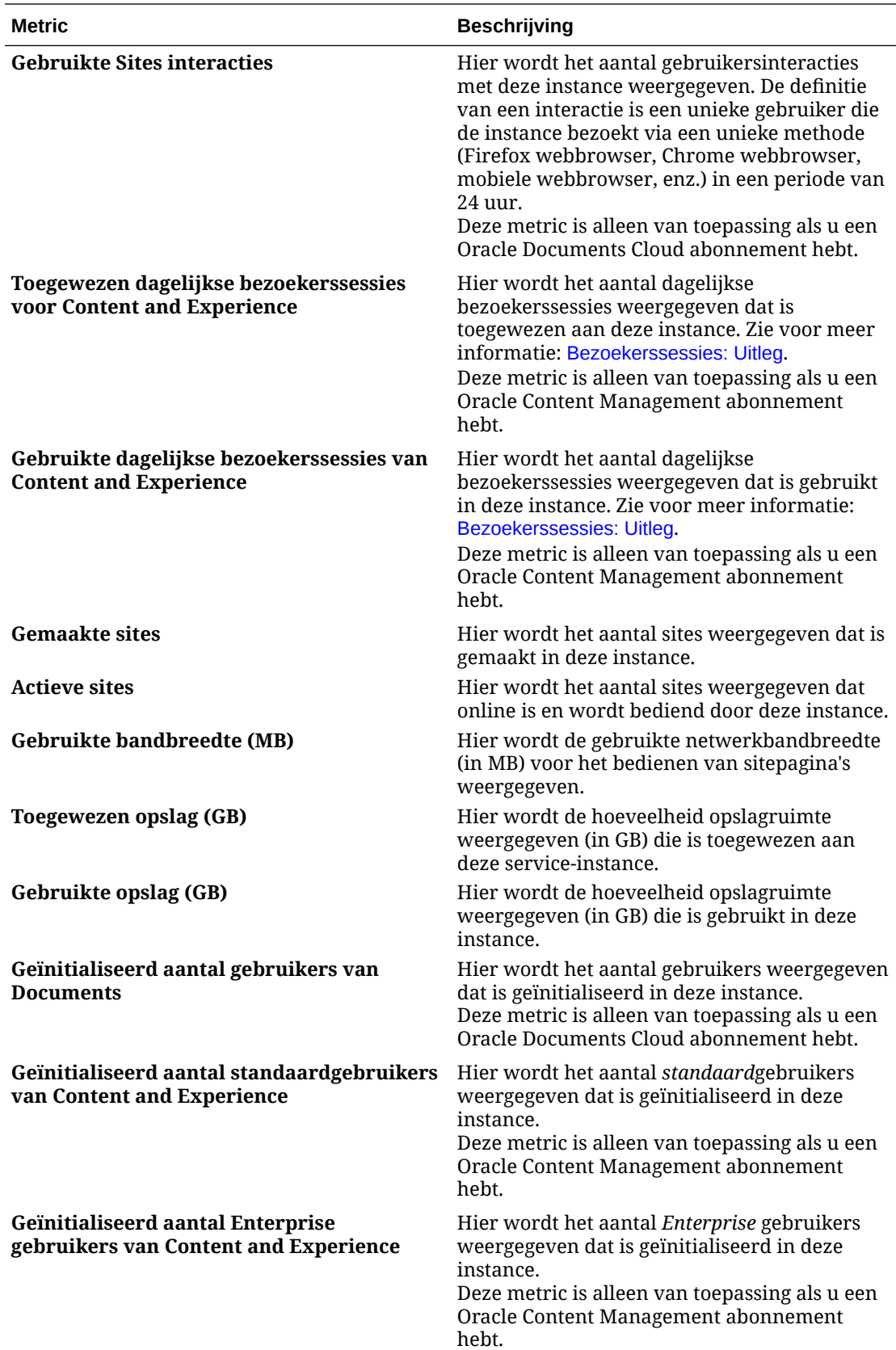

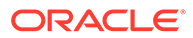

<span id="page-250-0"></span>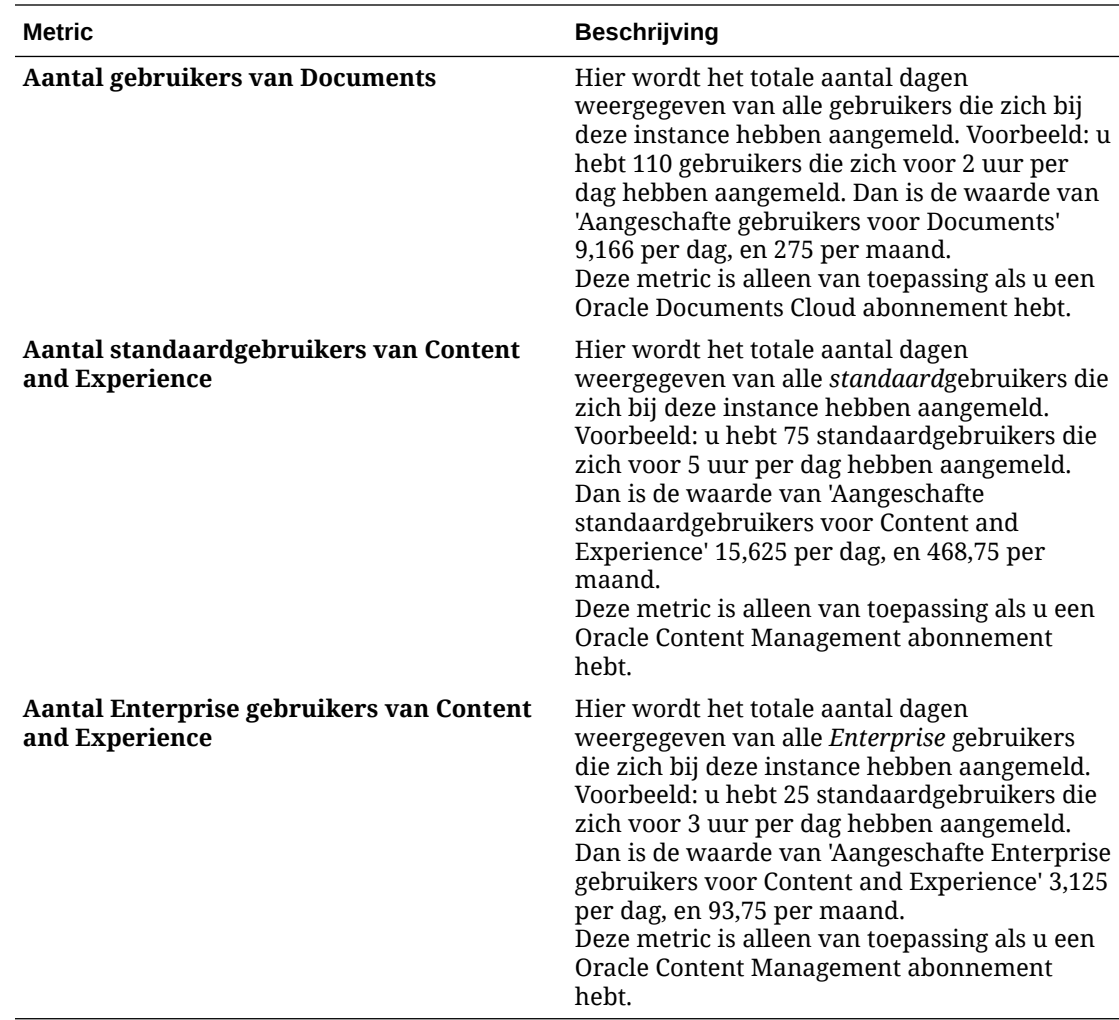

# Bezoekerssessies: Uitleg

Een *bezoekerssessie* is een metric die door Oracle Content Management wordt gebruikt om het gebruik te volgen tijdens een bepaalde *sessieperiode* (een uur voor bezoekerssessie per uur en 24 uur voor bezoekerssessies per dag). Een bezoekerssessie wordt geactiveerd als een unieke, niet-geverifieerde bezoeker of een geverifieerde bezoeker met de rol van *sitebezoeker* gebruikmaakt van de service via een specifiek kanaal (bijvoorbeeld via een browser, mobiele browser, appkoppeling, enzovoort). Toegang via meerdere kanalen telt als meerdere bezoekerssessies. Bijvoorbeeld: als één gebruiker gedurende een periode van 24 uur toegang krijgt tot dezelfde Oracle Content Management instance via een Firefox-desktopwebbrowser, een Chrome-desktopwebbrowser en een mobiele webbrowser, telt dit als een totaal van drie *dagelijkse* bezoekerssessies.

Niet-geverifieerde gebruikers hebben toegang tot bepaalde sites, kunnen publieke koppelingen gebruiken en kunnen inhoud van Oracle Content Management bekijken die is ingesloten in apps of websites.

## **Veelgestelde vragen**

**Als een gebruiker toegang krijgt tot meerdere pagina's in dezelfde Oracle Content Management instance, telt dit dan als meerdere bezoekerssessies?**

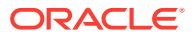

Nee. Bezoekerssessies worden alleen geteld op instanceniveau (siteniveau).

## **Wanneer wordt een bezoekerssessie geactiveerd?**

Een bezoekerssessie wordt gestart door een willekeurige gebruiker (een anonieme of geverifieerde *gast*) die ten minste eenmaal tijdens de sessieperiode toegang krijgt tot een Oracle Content Management resource, zoals een Oracle Content Management instance, een site die is gemaakt met Oracle Content Management of via een API (bijvoorbeeld met applicatiekoppelingen).

#### **Hoe lang duurt een bezoekerssessie?**

Een bezoekerssessie van een uur duurt één uur; een dagelijkse bezoekerssessie duurt 24 uur. Een dagelijkse bezoekerssessie begint wanneer de gebruiker voor de eerste keer toegang krijgt tot een specifieke Oracle Content Management resource via een uniek kanaal. Na één uur wordt een andere bezoekerssessie van een *uur* geactiveerd als dezelfde gebruiker dezelfde resource opnieuw bezoekt. Na 24 uur wordt een andere bezoekerssessie van een *dag* geactiveerd als dezelfde gebruiker dezelfde resource opnieuw bezoekt.

# **Wordt een Oracle Content Management standaardgebruiker of Enterprise gebruiker meegeteld in aantallen bezoekerssessies?**

Nee. Een geverifieerde (aangemelde) standaardgebruiker of Enterprise gebruiker die een Oracle Content Management resource bezoekt, wordt niet meegeteld bij de aantallen bezoekerssessies.

# **Is de bezoekerssessie van toepassing op geverifieerde (aangemelde) gebruikers die een Oracle Content Management resource bezoeken?**

Zoals hierboven vermeld, wordt een geverifieerde Oracle Content Management standaardgebruiker of Enterprise gebruiker die een Oracle Content Management resource bezoekt, niet meegeteld in de aantallen bezoekerssessies. Een geverifieerde gebruiker met de rol *sitebezoeker*, wordt echter *wel* meegeteld in de aantallen bezoekerssessies.

# **Hoe vaak wordt de bezoekerssessie berekend?**

De bezoeker kan meerdere keren tijdens de sessieperiode voor bezoekers (één uur voor bezoekerssessies van een uur en 24 uur voor dagelijkse bezoekerssessies) toegang krijgen tot dezelfde resource (site, API of applicatiekoppeling), maar dit telt als één bezoek. Als de gebruiker na de sessieperiode voor bezoekers opnieuw toegang krijgt tot dezelfde resource, telt dit als een nieuw bezoek.

#### **Telt een gebruiker die een andere site bezoekt, als een tweede bezoekerssessie?**

Als dezelfde gebruiker toegang krijgt tot een andere resource (zoals een andere site), telt dit als een aparte bezoekerssessie. Bijvoorbeeld: als dezelfde gebruiker binnen de sessieperiode twee verschillende sites bezoekt, telt dit als twee bezoeken. In wezen vindt de telling plaats per gebruiker, per resource, per kanaal, per sessieperiode voor bezoekers voor een bepaalde service-instance.

# **Tellen bezoeken aan een site door bots of crawlers als bezoekerssessies?**

Herhaalde bezoeken van bots of crawlers tellen niet als bezoekerssessies.

#### **Telt toegang tot een openbare downloadkoppeling als een bezoekerssessie?**

Een bezoek aan een openbare downloadkoppeling om een document te downloaden, telt niet als een bezoekerssessie. Zelfs als de gebruiker toegang heeft tot de gebruikersinterface van Oracle Content Management, waarbij de knop **Downloaden** wordt getoond, telt dit niet als een bezoekerssessie.

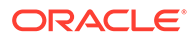
#### **Wat als toegang wordt verkregen tot de openbare downloadkoppeling via een site die is gemaakt met Oracle Content Management? Telt gebruik van de koppeling als een bezoekerssessie?**

Een bezoek aan de site die is gemaakt met Oracle Content Management telt als een bezoekerssessie, maar niet vanwege het gebruik van de openbare downloadkoppeling.

#### **Hoe worden de bezoekerssessies voor een browsersessie bijgehouden?**

De bezoekerssessies voor een browser worden bijgehouden door een cookie te plaatsen die na het einde van de sessieperiode in de browsersessie verloopt.

#### **Wat gebeurt er als gebruikers hun cookies in de browser wissen of een incognito browsersessie sluiten?**

Als gebruikers de cookie wissen (door een cookie in de browser te wissen of een incognito venster te sluiten), wordt de volgende aanvraag als een nieuwe aanvraag behandeld en dit telt als een nieuwe bezoekerssessie.

#### **Welke metrics worden doorgegeven aan beheerders?**

In Oracle Content Management analyse worden de volgende metrics geboden:

- Onderverdeling van aantallen bezoekerssessies per uur
- Aggregatie van aantallen bezoekerssessies per maand
- Mogelijkheid om omlaag te drillen naar elke dag van de maand (om bezoekersaantallen uur te verkrijgen)

#### **Welke metrics worden momenteel niet ondersteund of vastgelegd?**

- Cookies deactiveren: als eindgebruikersbeleid kunnen sommige klanten het bijhouden van cookies in de browser deactiveren. In dergelijke gevallen kunnen de op bezoekers gebaseerde cookies niet worden bijgehouden in Oracle Content Management omdat de cookies zijn uitgeschakeld. Dit betekent dat het aantal lager zal zijn dan het werkelijke aantal bezoekers.
- Bezoekers bijhouden via de Oracle Content Management desktopapplicatie (in de desktopapplicatie kunnen momenteel alleen benoemde gebruikers worden geteld).
- Bezoekers bijhouden via de mobiele applicaties van Oracle Content Management (in de mobiele applicaties kunnen momenteel alleen benoemde gebruikers worden geteld).

#### **Kunnen gebruikers zich terugtrekken van cookietracering of is er sprake van privacyondersteuning?**

Oracle Content Management sites bieden een standaardoptie om gebruikers te laten weten dat een Oracle Content Management resource (site) cookies gebruikt. Gebruikers kunnen zich dan terugtrekken door de cookie te deactiveren. Ter ondersteuning hiervan zijn de volgende twee items consequent in alle Oracle Content Management siteresources toegevoegd:

- Bericht terugtrekken cookietracering: dit bericht verschijnt op elke site en geeft aan dat er een cookie wordt gebruikt voor tracering. Het bericht bevat een koppeling naar de privacypagina.
- Privacysitepagina: een standaardsitepagina waarop naast het gebruik van een cookie ook de stappen worden uitgelegd om de cookie te deactiveren. U kunt deze pagina net als alle andere sitepagina's aanpassen.

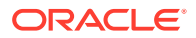

#### **Worden AppLink- en API-aanroepen bijgehouden als bezoekerssessies?**

AppLinks en REST-API-aanroepen van applicaties van derden worden meegeteld in de aantallen bezoekerssessies.

#### **Hoe worden AppLink-aanroepen bijgehouden als bezoekerssessies?**

De parameter assignedUser in de AppLink-aanvraagtekst wordt gebruikt om de aan unieke gebruikers gekoppelde clientaanroepen bij te houden. Zie Selectie van mappen en bestanden integreren en AppLink-resource in *Integrating and Extending Oracle Content Management*.

#### **Voorbeelden**

Hieronder vindt u enkele voorbeelden van aantallen bezoekerssessies. Stel dat ACME Corporation een Oracle Content Management service-instance heeft en drie sites heeft gemaakt: SiteA, SiteB en SiteC. Hierna vindt u voorbeelden die laten zien hoe bezoekerssessies gedurende een sessieperiode worden geteld.

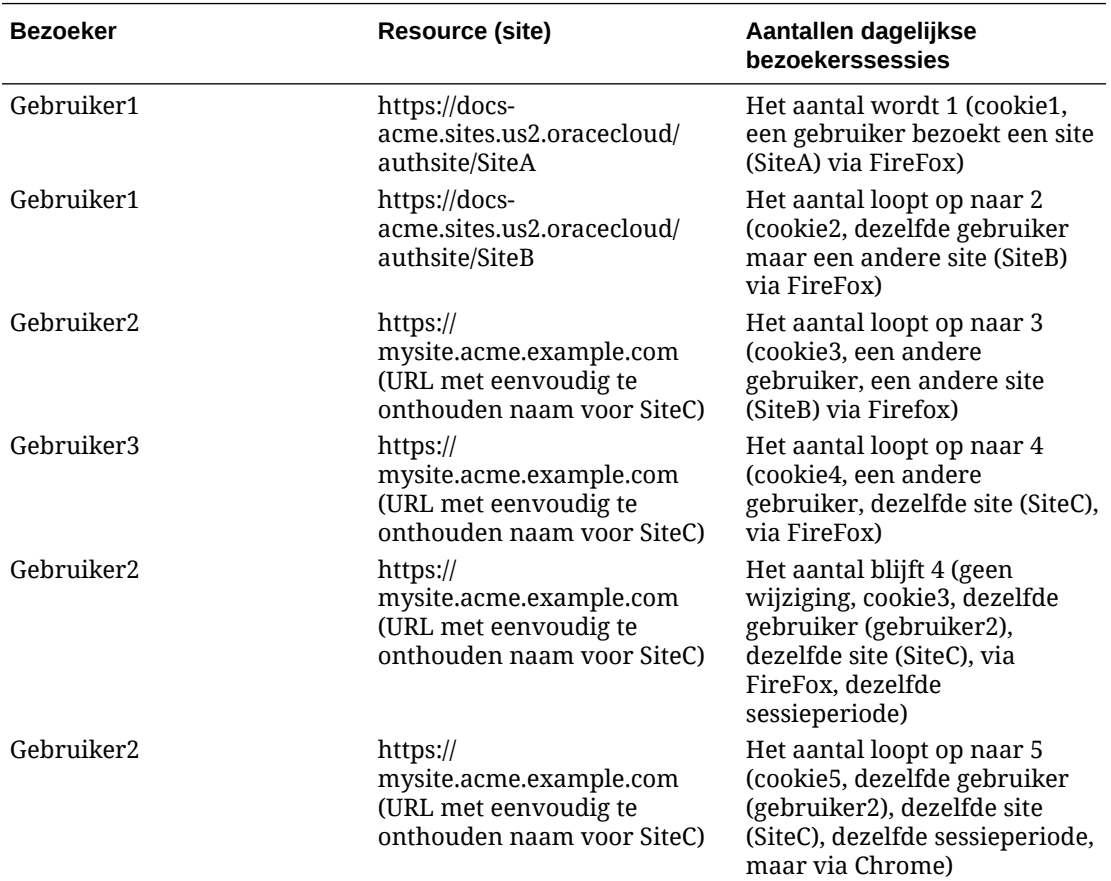

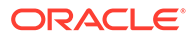

# Oracle Documents Cloud migreren naar Oracle Content Management

Als u voorheen Oracle Documents Cloud Service gebruikte, moet u migreren naar Oracle Content Management wanneer u uw abonnement verlengt.

Wat u moet weten voordat u uw abonnement verlengt en naar Oracle Content Management migreert:

- Elke gebruiker krijgt 100 GB opslagruimte. U kunt opslag toevoegen door meer gebruikers aan te schaffen. Om ervoor te zorgen dat u genoeg opslagruimte hebt, schaft u voldoende gebruikers aan voor de 500 GB opslagruimte die bij Oracle Documents Cloud Service zijn meegeleverd en de eventuele aanvullende opslagpakketten die u hebt aangeschaft. Als u bijvoorbeeld 5 opslagpakketten had in Oracle Documents Cloud Service, betekent dit dat u in totaal 1000 GB opslag had. U koopt dus tien standaard- en/of Enterprise gebruikers in Oracle Content Management.
- Hoewel gebruikers de toegang tot het systeem niet zouden mogen verliezen, kunt u de migratiestappen het beste buiten kantooruren uitvoeren om problemen te voorkomen.
- Als uw order voor verlenging wordt doorgevoerd, kunt u een e-mail ontvangen met de melding dat uw abonnement is opgeschort. Gebruikers kunnen nog steeds de instance blijven gebruiken wanneer het abonnement is opgeschort. Het systeem blijft onderbroken tot u de migratiestappen hebt voltooid.

Wanneer u uw order voor verlenging via Oracle Services hebt ingediend, ontvangt u een e-mail met de melding dat uw abonnement is verwerkt. Ga na ontvangst van deze e-mail door met de volgende stappen:

- **1.** Meld u aan bij [Oracle Cloud](https://cloud.oracle.com) als de cloudaccountbeheerder. U vindt uw accountnaam en inloggegevens in uw welkomstbericht.
- **2.** Klik op de Documents service-instance die u wilt migreren. Elke instance moet afzonderlijk worden gemigreerd.
- **3.** Klik op het menupictogram:
	- Als u de optie **Wijzigen** *niet* ziet staan, is de migratie automatisch uitgevoerd en kunt u de overige stappen overslaan.
	- Als u de optie **Wijzigen** *wel* ziet staan, gaat u door met de migratiestappen.
- **4.** Klik op **Wijzigen**.

Op de pagina 'Wijzigen' in Oracle Content Management moeten nu opties voor Oracle Content Management worden weergegeven (bijvoorbeeld 'Aanvullend aantal standaardgebruikers', 'Aanvullend aantal Enterprise gebruikers'). Als u deze opties niet ziet, is uw order voor verlenging nog niet voltooid. Neem contact op met Oracle Customer Support.

**5.** Als uw abonnement is opgeschort, moet u het systeem leegmaken om de opgeschorte status te wissen. Stel alle aanspraken in op "0". Voer 0 in voor **Aanvullend aantal standaardgebruikers**, **Aanvullend aantal Enterprise gebruikers** en **Aanvullend aantal pakketten voor dagelijkse bezoekerssessies**.

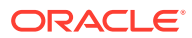

#### **Opmerking:**

U hoeft deze stap niet uit te voeren als uw abonnement niet is opgeschort.

U kunt pas doorgaan met de volgende stap als u een e-mail hebt ontvangen met de melding dat uw abonnement niet langer is opgeschort.

- **6.** Klik op het menupictogram en selecteer **Wijzigen**.
- **7.** Voer het aantal standaardgebruikers, Enterprise gebruikers en bezoekers in dat van deze instance gebruik gaat maken. Zie voor meer informatie: [Taak- en functievergelijking per](#page-40-0) [applicatierol](#page-40-0).

Alle Oracle Documents Cloud Service gebruikers worden automatisch gewijzigd in standaardgebruikers. Ze hebben toegang tot alle inhoud en functies waartoe ze vóór de migratie ook toegang hadden.

**8.** Wijs de rol Enterprise gebruiker toe aan gebruikers die u toegang wilt verlenen tot functies voor Enterprise gebruikers. Zie [Rollen aan groepen toewijzen met een](#page-237-0) [traditionele Cloud account](#page-237-0) en [Gebruikers aan groepen toewijzen met een traditionele](#page-238-0) [Cloud account.](#page-238-0)

Zie [Gebruikers kunnen zich na migratie niet aanmelden \(opslagoverschrijding\).](#page-262-0) voor het oplossen van problemen.

Na de migratie kunt u [gebruikers, groepen en toegang beheren](#page-239-0) en [de service controleren](#page-245-0), net zoals elke andere onbemeterde Oracle Content Management instance.

## Gebruikersrollen in Oracle Documents Cloud

Er zijn diverse vooraf gedefinieerde gebruikersrollen voor Oracle Documents Cloud die bepalen wat gebruikers kunnen doen. Bepaalde functionaliteit is alleen beschikbaar voor gebruikers met specifieke gebruikersrollen. Personen kunnen indien nodig meerdere gebruikersrollen hebben. U kunt bijvoorbeeld een persoon aanwijzen als zowel *accountbeheerder* als *servicebeheerder*. Deze gebruikersrollen worden toegewezen door de *identiteitsdomeinbeheerder*. Zie [Rollen aan groepen toewijzen met een traditionele Cloud](#page-237-0) [account](#page-237-0) en [Gebruikers aan groepen toewijzen met een traditionele Cloud account](#page-238-0) voor informatie over het toewijzen van gebruikersrollen.

Bezoekers kunnen bepaalde sites bekijken, publieke koppelingen gebruiken en Oracle Content Management inhoud bekijken die is ingesloten in apps of websites. Anonieme gebruikers (gebruikers die zich niet hebben aangemeld) worden als bezoekers gerekend. Zie Sitebeveiliging wijzigen in *Building Sites with Oracle Content Management*.

Gebruikers die Oracle Content Management daadwerkelijk gaan *gebruiken*, moeten de rol *Servicegebruiker* hebben, naast eventuele andere aan hen toegewezen rollen.

*Servicegebruikers* van Oracle Documents Cloud zijn gelijk aan *standaardgebruikers* van Oracle Content Management. Functies waarbij in de documentatie wordt vermeld dat deze door *Enterprise gebruikers* kunnen worden gebruikt, zijn niet beschikbaar in Oracle Documents Cloud.

Elke gebruiker met een toegekende gebruikersrol, of dit nu een beheerder of eindgebruiker is, wordt als één gebruiker gerekend. Elke gebruiker wordt meegerekend in het totale aantal gebruikers dat voor de service is toegestaan, met uitzondering van *bezoekers*. Gebruik door bezoekers wordt meegeteld als onderdeel van de dagelijkse bezoekerssessies. Zie voor meer informatie: [Bezoekerssessies: Uitleg.](#page-196-0)

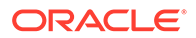

Elke gebruiker telt slechts als één gebruiker, ongeacht hoeveel gebruikersrollen er aan de desbetreffende gebruiker zijn toegewezen.

Zie [Beheerinterfaces](#page-19-0) voor informatie over hoe u naar de in de tabel vermelde interfaces kunt gaan.

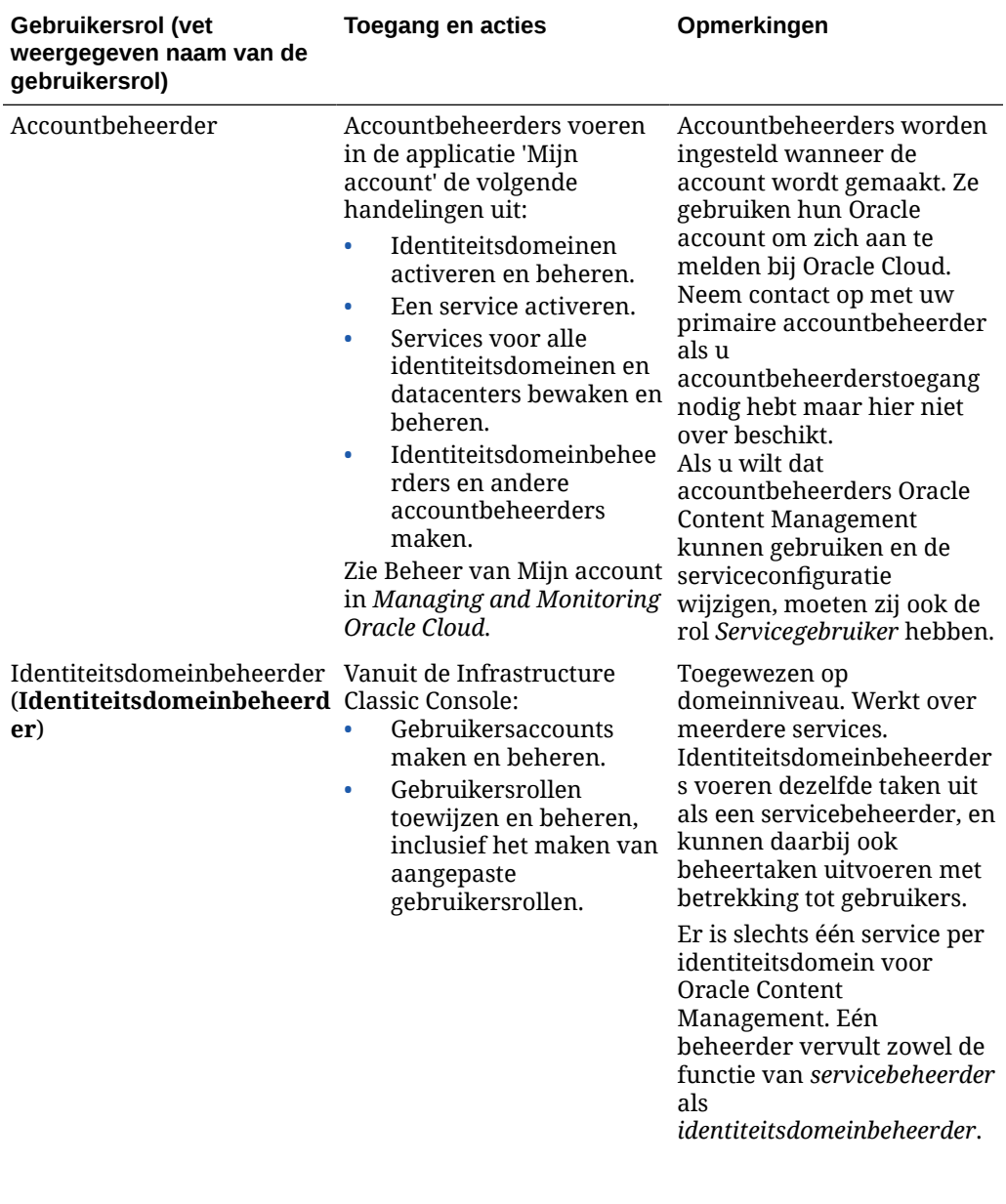

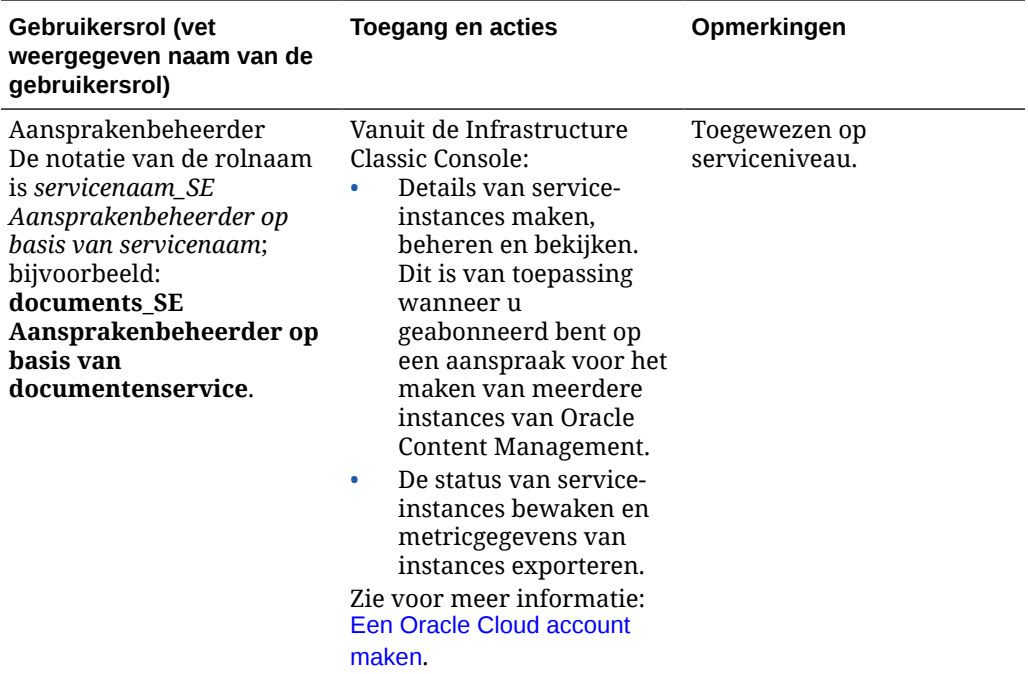

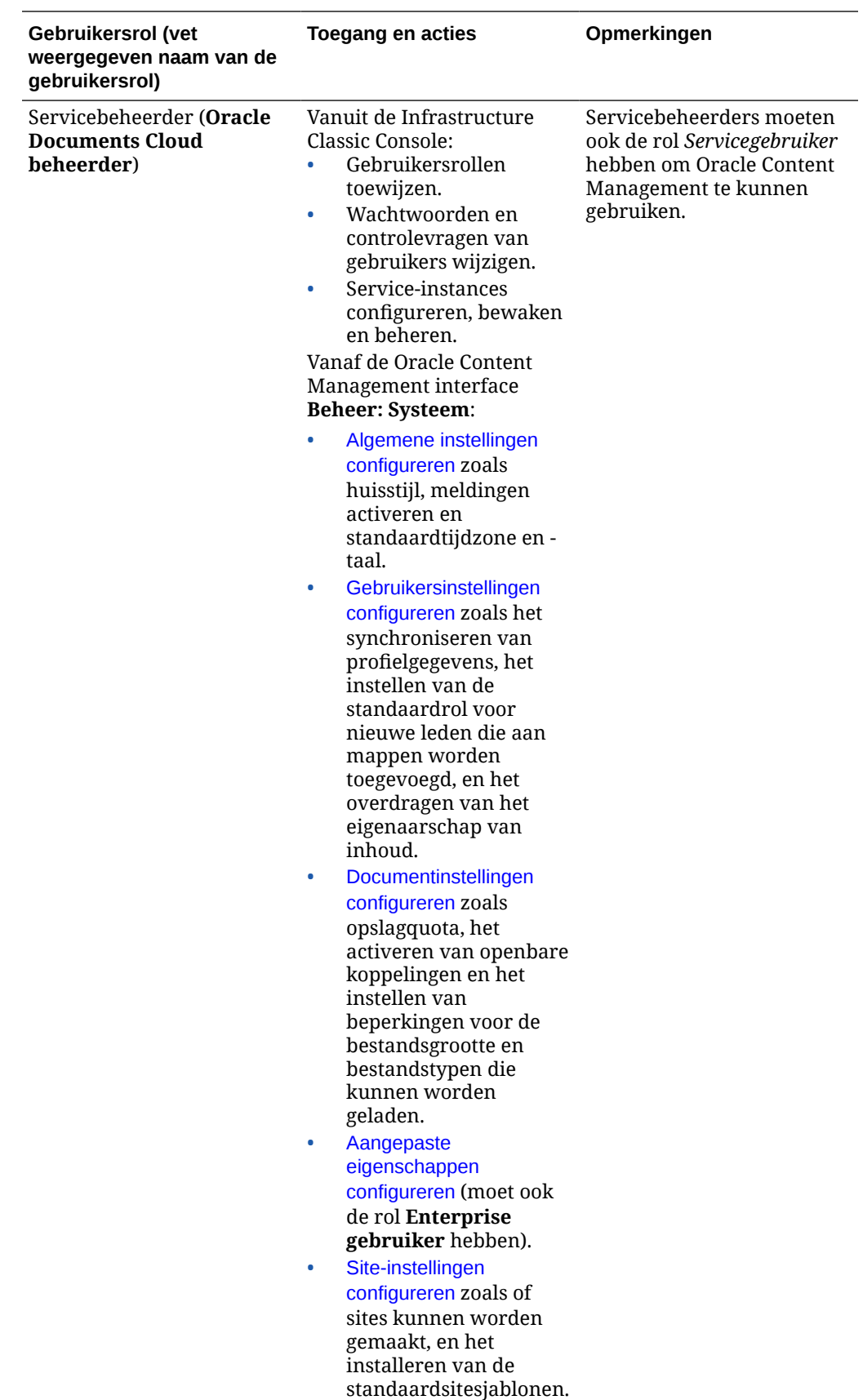

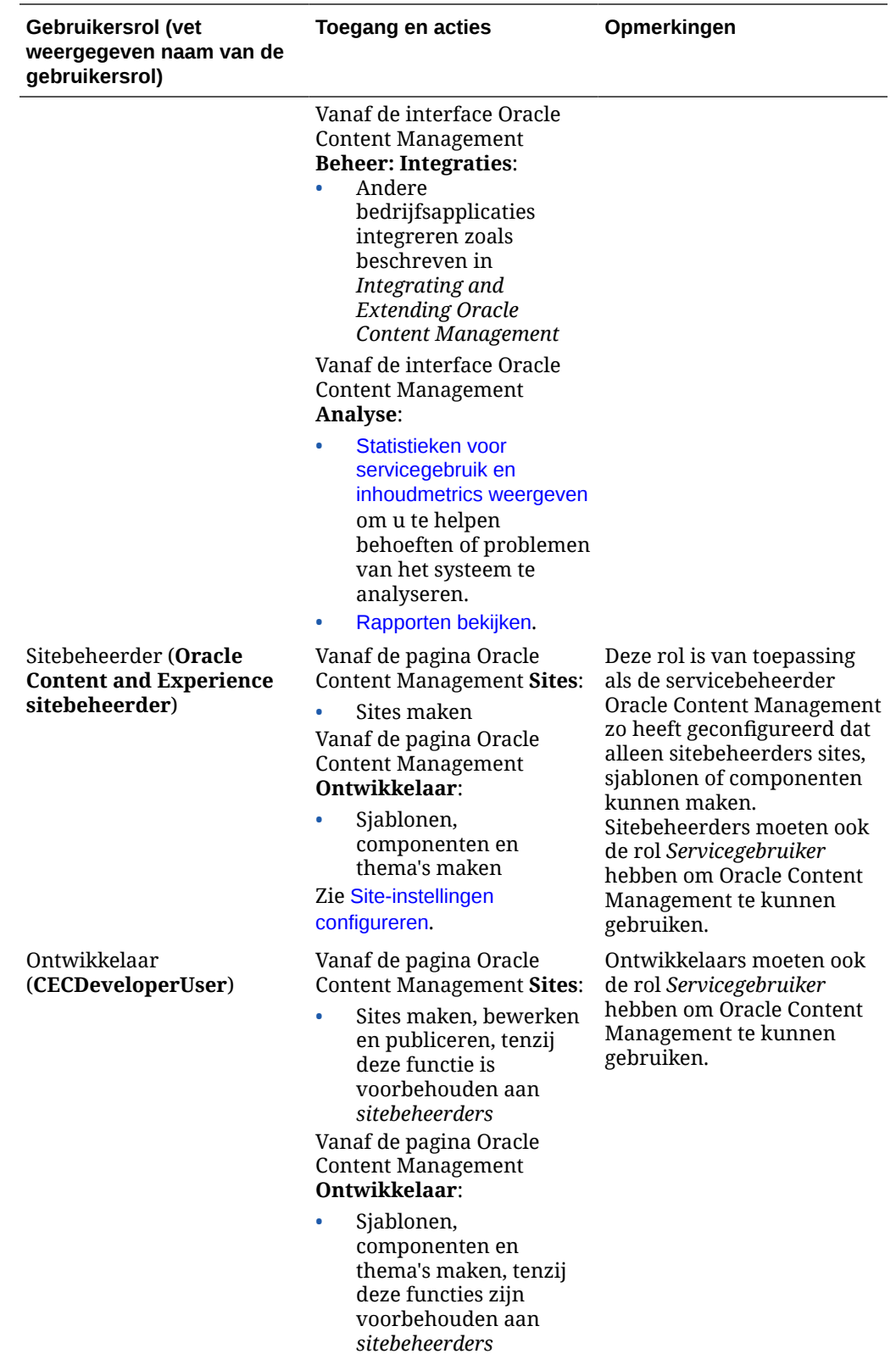

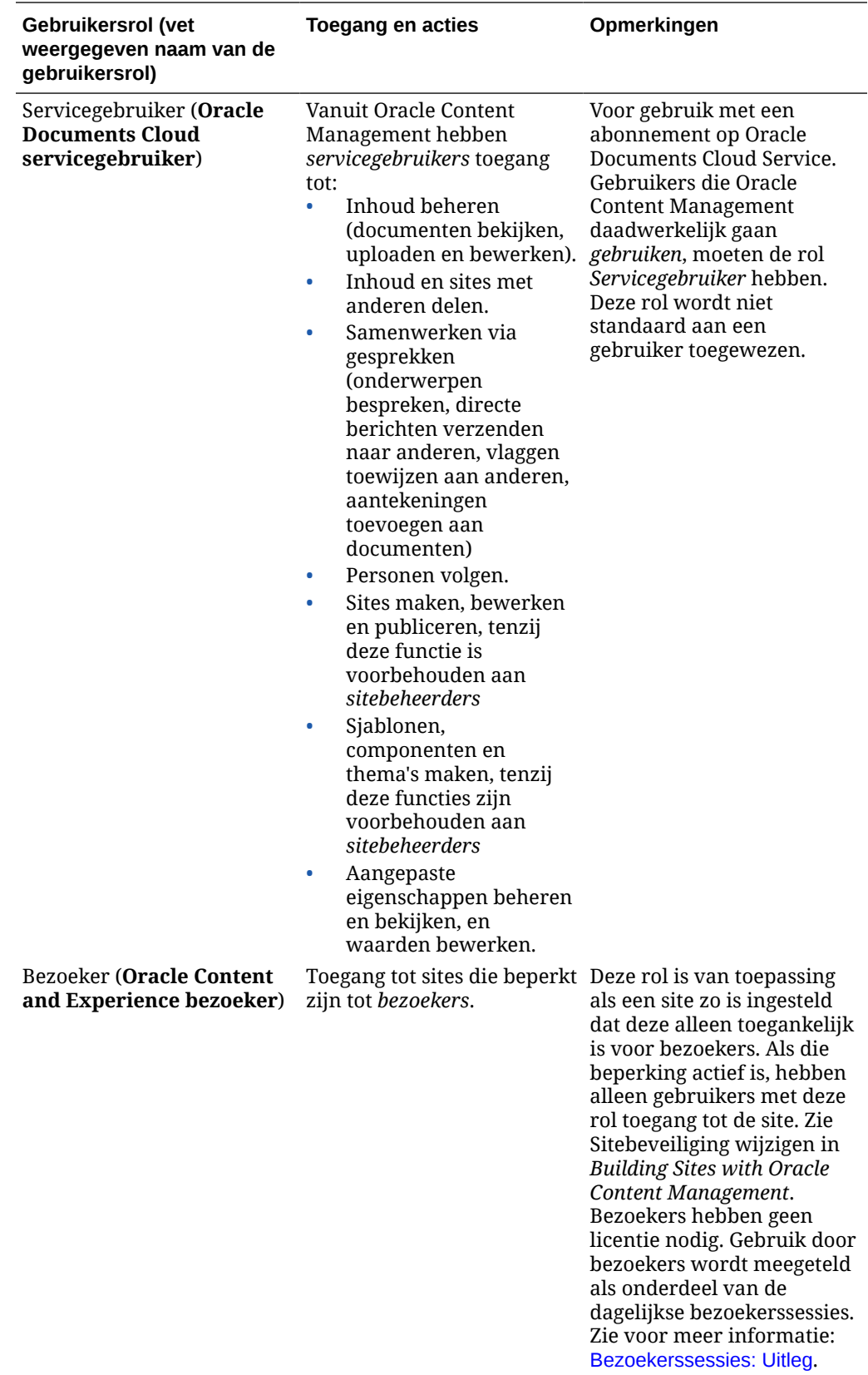

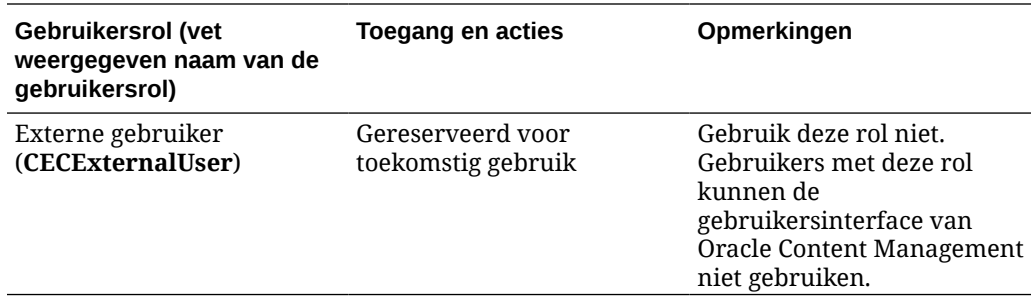

# Problemen oplossen in Oracle Documents Cloud Service

In deze sectie wordt u geholpen met het oplossen van problemen in Oracle Documents Cloud Service.

- Ik moet mijn instance kleiner maken
- [Gebruikers kunnen zich na migratie niet aanmelden \(opslagoverschrijding\).](#page-262-0)

### Ik moet mijn instance kleiner maken

#### **Opmerking:**

U kunt een instance alleen kleiner maken als u een klant bent van Oracle Documents Cloud Service. Als u Oracle Content Management hebt aangeschaft of een migratie naar deze oplossing hebt uitgevoerd, kunt u deze procedure niet gebruiken. Neem contact op met Oracle Support.

Als u voor een instance minder gebruikers of opslag nodig hebt dan verwacht, kunt u deze kleiner maken.

- **1.** Als u het aantal gebruikers vermindert en bestaande gebruikers moet verwijderen, wijst u hun inhoud opnieuw toe en verwijdert u de gebruikers. Zie voor meer informatie: [Gebruikers beheren met een traditionele Cloud account](#page-240-0) en [Eigendom van bestanden](#page-107-0) [overbrengen](#page-107-0).
- **2.** De service wijzigen:
	- **a.** Meld u aan bij [Oracle Cloud](https://cloud.oracle.com) als de cloudaccountbeheerder. U vindt uw accountnaam en inloggegevens in uw welkomstbericht.
	- **b.** Klik op de service-instance die u kleiner wilt maken. Als u meerdere instances kleiner wilt maken, moet elke instance afzonderlijk kleiner worden gemaakt.
	- **c.** Klik op het menupictogram en selecteer **Wijzigen**.
	- **d.** Verminder het aantal gebruikers of opslagpakketten door negatieve getallen in te voeren. Als u bijvoorbeeld het aantal gebruikers met 10 wilt verminderen, vult u —10 in.

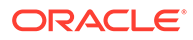

### <span id="page-262-0"></span>Gebruikers kunnen zich na migratie niet aanmelden (opslagoverschrijding).

Als sommige gebruikers zich niet kunnen aanmelden na uw migratie van Oracle Documents Cloud Service naar Oracle Content Management, of als u een e-mail hebt ontvangen met de melding dat er sprake is van een inbreuk op de opslag, dan komt dat omdat er niet genoeg gebruikers zijn geïnitialiseerd voor de opslagbehoeften voor de instance. Er gaan geen gegevens verloren. U hoeft alleen maar meer gebruikers te initialiseren.

- **1.** Meld u aan bij [Oracle Cloud](https://cloud.oracle.com) als de cloudaccountbeheerder. U vindt uw accountnaam en inloggegevens in uw welkomstbericht.
- **2.** Klik op de service-instance waarvoor u meer opslagruimte wilt toevoegen.
- **3.** Klik op het menupictogram en selecteer **Wijzigen**. Op de pagina 'Wijzigen' in Oracle Content Management moeten nu opties voor Oracle Content Management worden weergegeven (bijvoorbeeld 'Aanvullend aantal standaardgebruikers', 'Aanvullend aantal Enterprise gebruikers'). Als u deze opties niet ziet, is uw order voor verlenging nog niet voltooid. Neem contact op met Oracle Customer Support.
- **4.** Op de pagina 'Wijzigen' in Oracle Content Management werkt u het aantal gebruikers bij om te voldoen aan de opslagbehoeften voor de instance. Elke gebruiker krijgt 100 GB opslagruimte. Dus als in de e-mail staat dat u de opslaglimiet met 500 GB hebt overschreden, moet u vijf gebruikers toevoegen.

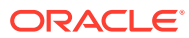